S30H-2501-01 IBM PC Servers

### **Hardware Maintenance Manual**

**March 1996**

### **Use this manual with the PS/2 Hardware Maintenance Manual**

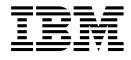

#### **Note**

Before using this information and the product it supports, be sure to read the general information under "Notices" in your manual.

#### **Second Edition (March 1996)**

**The following paragraph does not apply to the United Kingdom or any country where such provisions are inconsistent with local law:** INTERNATIONAL BUSINESS MACHINES CORPORATION PROVIDES THIS PUBLICATION "AS IS" WITHOUT WARRANTY OF ANY KIND, EITHER EXPRESS OR IMPLIED, INCLUDING, BUT NOT LIMITED TO, THE IMPLIED WARRANTIES OF MERCHANTABILITY OR FITNESS FOR A PARTICULAR PURPOSE. Some states do not allow disclaimer of express or implied warranties in certain transactions, therefore, this statement may not apply to you.

This publication could include technical inaccuracies or typographical errors. Changes are periodically made to the information herein; these changes will be incorporated in new editions of the publication. IBM may make improvements and/or changes in the product(s) and/or the program(s) described in this publication at any time.

It is possible that this publication may contain reference to, or information about, IBM products (machines and programs), programming, or services that are not announced in your country. Such references or information must not be construed to mean that IBM intends to announce such IBM products, programming, or services in your country.

Requests for technical information about IBM products should be made to your IBM reseller or IBM marketing representative.

#### **Copyright International Business Machines Corporation 1995, 1996. All rights reserved.**

Note to U.S. Government users–Documentation related to Restricted rights–Use, duplication, or disclosure is subject to restrictions set forth in GSA ADP Schedule Contract with IBM Corp.

# **About This Supplement**

This supplement contains diagnostic information, Symptom-to-FRU Indexes, service information, error codes, error messages, and configuration information for the following PC Servers and Expansion Enclosures.

- 300 Type 8640
- 310 Type 8639
- 320 Type 8640
- 500 Type 8641
- 500 System/390 Type 8641
- 520 Type 8641
- 720 Type 8642
- SCSI Multi-Storage Enclosure Type 3517
- Enterprise Expansion Enclosure Type 3518

This supplement should be used with the advanced diagnostic tests and the information in the IBM Personal System/2 Hardware Maintenance Manual (part number 83G8990, form number S52G-9971) to troubleshoot problems effectively.

#### **Important**

This manual is intended for trained servicers who are familiar with IBM PC Server products.

Before servicing an IBM product, be sure to review "Safety Information" on page 456.

# **Related Publications**

The following publications are available for IBM products. For more information, contact IBM or an IBM Authorized Dealer.

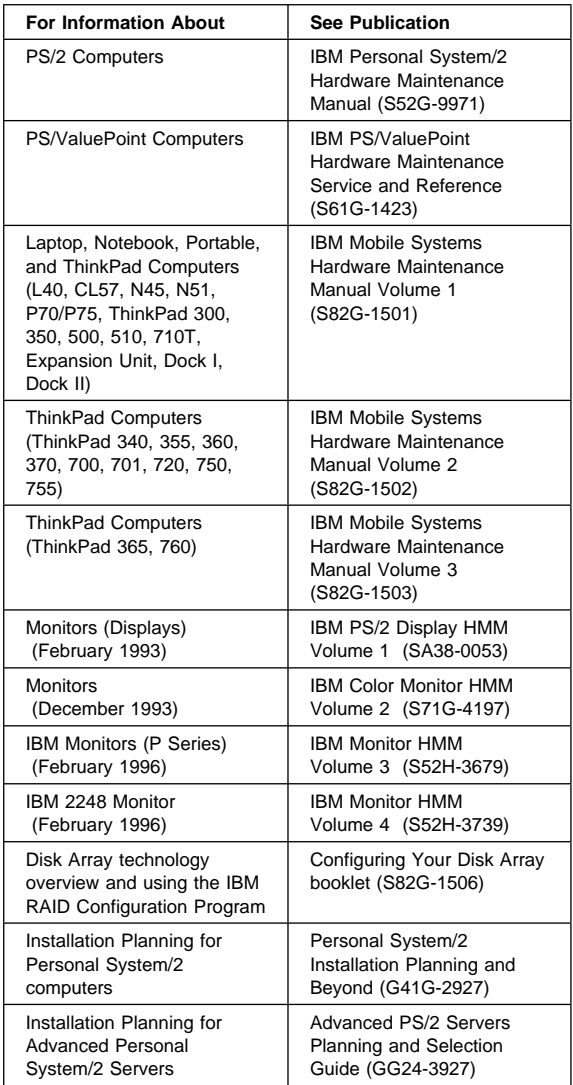

# **Contents**

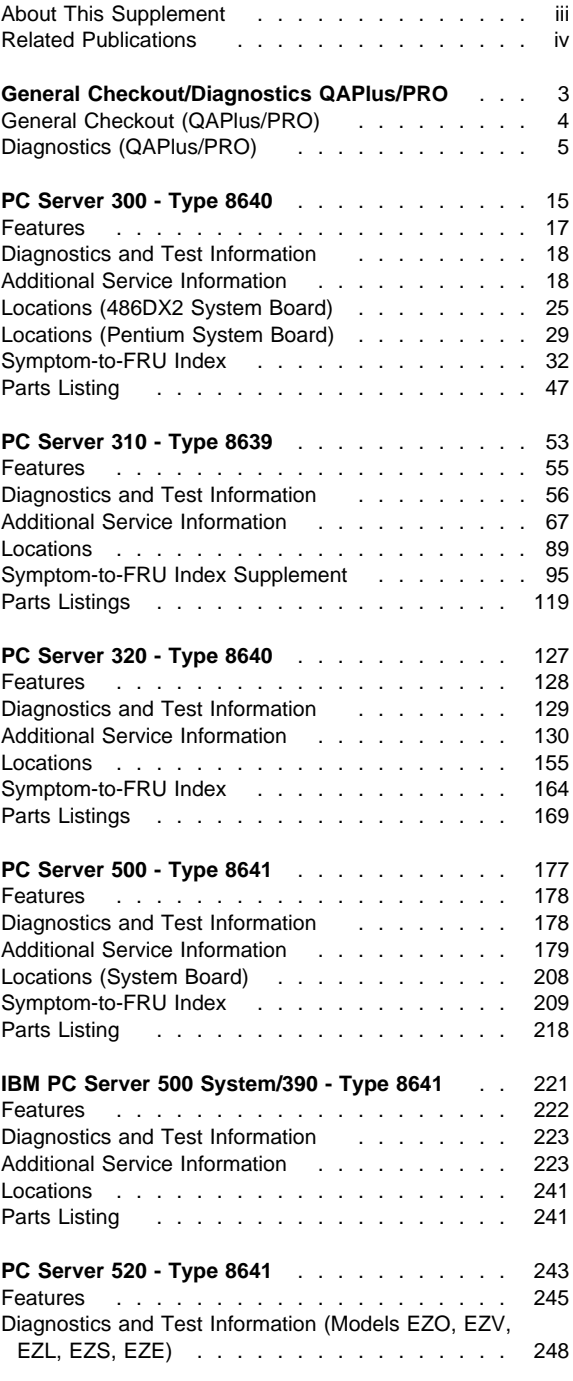

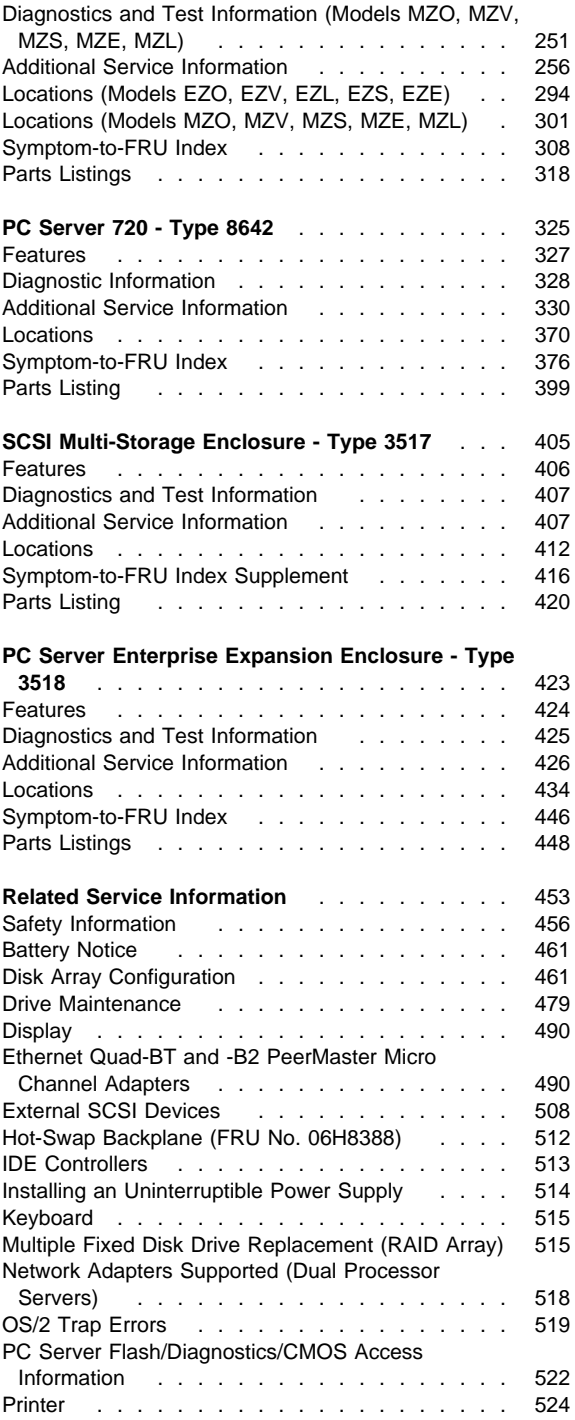

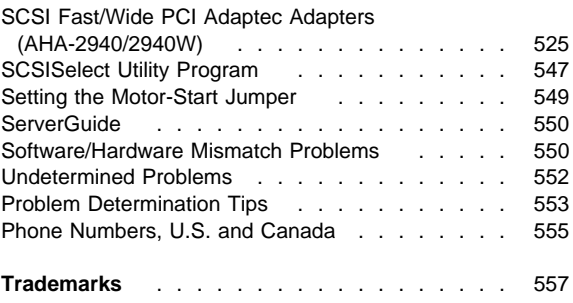

# **General Checkout/Diagnostics QAPlus/PRO**

The following Maintenance Analysis Procedure (MAP) and diagnostic information should be used to isolate problems on servers that are supported by the QAPLus/PRO Diagnostics test.

# **General Checkout (QAPlus/PRO)**

This general checkout procedure is for computers that are supported by the QAPlus/PRO Diagnostics test.

Diagnostic error messages appear when a test program finds a problem with a hardware option. For the test programs to properly determine if a test Passed, Failed, or Aborted, the test programs check the error-return code at test completion. (See "Return Codes" on page 7.)

General error messages appear if a problem or conflict is found by an application program, the operating system, or both. For an explanation of these messages, refer to the information supplied with that software package.

#### **Notes**

- 1. If multiple error codes are displayed, diagnose the first error code displayed.
- 2. If the computer hangs with a POST error, go to the "Symptom-to-FRU Index" for the system you are servicing.
- 3. If the computer hangs and no error is displayed, go to "Undetermined Problems" on page 552.
- 4. If a device cannot be select from the Module Test menu, that device may be defective.

### **001**

- Power-off the computer and all external devices.
- Check all cables and power cords.
- Set all display controls to the middle position.
- Insert the QAPlus/PRO Diagnostics diskette into drive A.
- Power-on all external devices.
- Power-on the computer.
- Check for the following responses:
	- 1. One beep.
	- 2. Readable instructions or the Main Menu.

#### **DID YOU RECEIVE THE CORRECT RESPONSES? Yes No**

**002**

Find the failure symptom in the "Symptom-to-FRU Index" for the system you are servicing.

### **003**

Run the Advanced Diagnostics Test. If necessary, refer to "Diagnostics (QAPlus/PRO)" on page 5.

If you receive an error, go to the "Symptom-to-FRU Index" for the system you are servicing.

# **Diagnostics (QAPlus/PRO)**

The following tools are available to help identify and resolve hardware-related problems:

- Power-on self-test (POST)
- POST Beep Codes
- Test programs
- Error messages
- Diagnostics Diskette

# **Power-On Self-Test (POST)**

Each time you turn on the system, it performs a series of tests that check the operation of the system and some options. This series of tests is called the power-on self-test, or POST. POST does the following:

- Checks some basic system-board operations
- Checks the memory operation
- Starts the video operation
- Verifies that the diskette drives are working
- Verifies that the hard disk drive is working

If the POST finishes without detecting any problems, a single beep sounds and the first screen of your operating system or application program appears.

If the POST detects a problem, an error message appears on your screen. A single problem can cause several error messages to appear. When you correct the cause of the first error message, the other error messages probably will not appear on the screen the next time you turn on the system.

# **POST Beep Codes**

The Power On Self-Test generates a beeping sound to indicate successful completion of POST or to indicate that the tests detect an error.

One beep and the appearance of text on the display indicates successful completion of the POST. More than one beep indicates that the POST detects an error.

# **Test Programs**

The QAPlus/PRO test programs, developed by DiagSoft for IBM, are the primary method of testing the PC Server. You can use them to test the IBM components of the system and some external devices. The amount of time required to test all components depends on the number of components. The more optional adapters and devices you have attached to your system, the longer the testing takes.

The test programs on the Diagnostic Diskette include the following features:

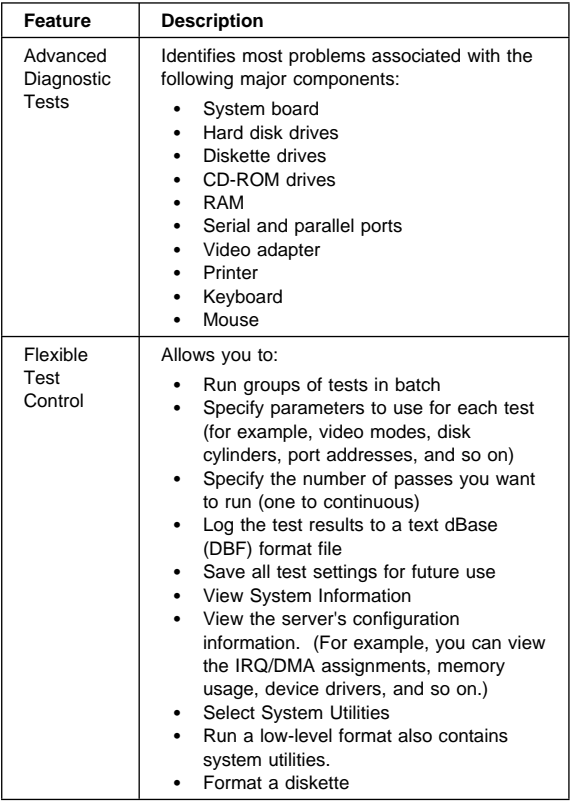

### **Error Messages**

Messages generated by the software—the operating system or application programs—generally are text messages, but they also can be numeric. Basically, there are five types of error messages.

- POST error messages
- Diagnostic error messages
- POST beep codes
- Software generated messages.
- Multiple messages

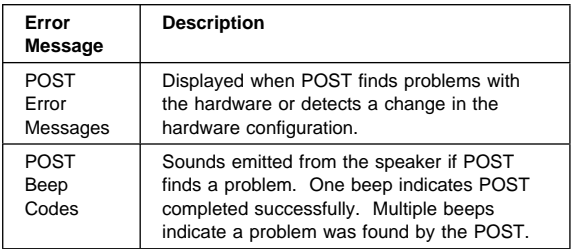

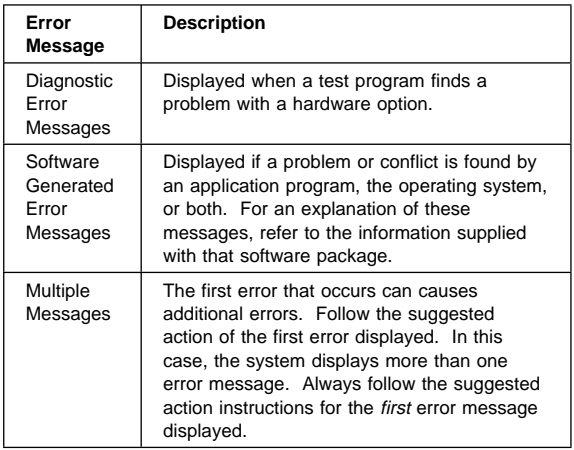

## **Return Codes**

For the test programs to properly determine if a test Passed, Failed, or Aborted, the test programs check the error-return code at test completion. To register the test properly in the test log, the test programs must generate one of the following return codes:

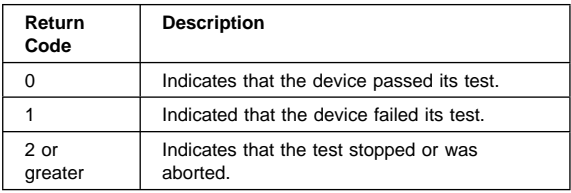

# **Using the Test Programs**

The test programs provide advanced functions and utilities for power users and service or support professionals to troubleshoot even the most difficult problems.

**Program Navigation:** You can maneuver within the test programs by typing the first letter of a menu choice, using the function keys, or using command-line options.

### **Using the First Letter of a Menu Choice**

Throughout the test programs, pressing the first letter of an option on a menu is the same as moving to that item with the cursor and pressing Enter; however, this function is not enabled on Test Group Screens.

### **Using the Function Keys**

Use the following keys to maneuver throughout the test programs:

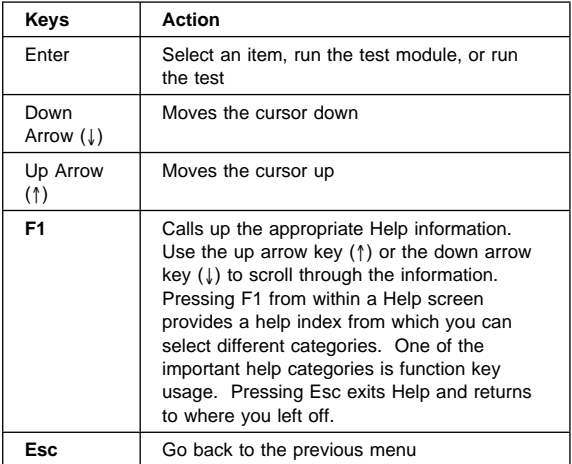

Additional functions are available in the Test Module Selection screen and the Test Group screen using the following keys:

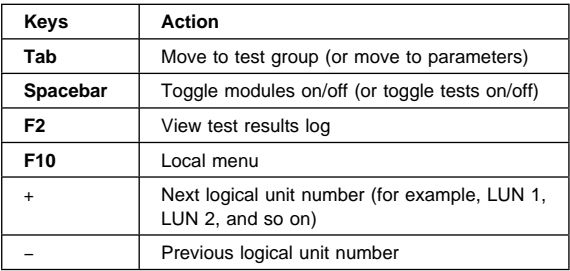

### **Command Line Options**

The following Command Line Options are available when initially starting the diagnostic program from within its directory.

Type **QAPLPRO/XXX** (where **/XXX** represents one of the following from the list below) then press Enter.

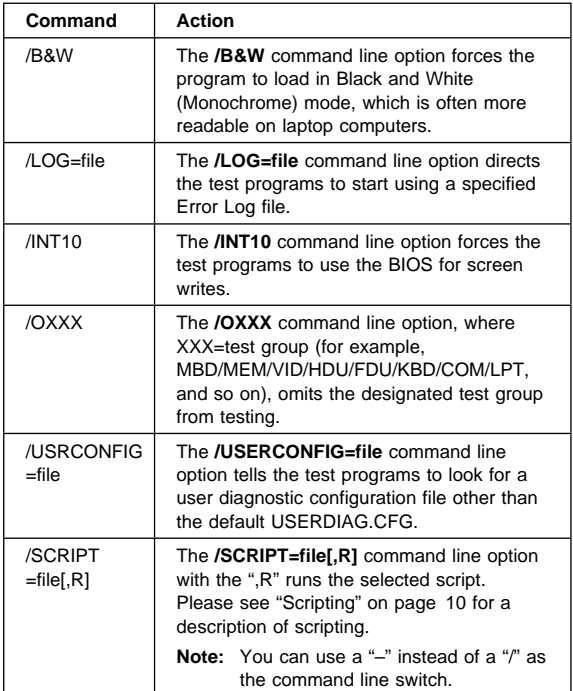

**Viewing the Test Groups:** As you move the cursor bar up or down in the Test Module Selection window, the right hand screen changes to show the attributes, parameters, and the selected tests of the corresponding Test Group. The diamond "♦" mark indicates a module selected for testing.

The indicated attributes are characteristics of the selected test module that are used by the test programs to determine which tests to run or how to run selected tests. Attributes are also used to limit the allowable range of parameters (for example, – ending cylinder).

Parameters are values you select to establish the scope of tests. For example, you can select Extended Memory testing parameters and limit the testing to a specific range of test blocks by specifying the starting and ending memory block. This might be appropriate if prior experience indicates that problems are likely to exist in a

specific area of memory. By selecting these limiting parameters, you reduce memory testing time.

**Scripting:** Scripting allows you to select specific groups of tests, testing parameters, and options. Your selection is saved for later use as a test Script. To set up a test script, first select all the appropriate test groups and specific tests you want to run from the Module Testing section under Diagnostics. You should also select appropriate testing parameters and options. See "Program Navigation" on page 8, for instructions to save a test script.

**Changing Logical Unit Numbers:** In some instances, you can have more than one logical unit number (LUN) for a particular module. LUNs represent individual devices within a test group or module. For example, you might have two diskette drives or two hard disk drives; or, you might have base, extended, shadow, and cache memory installed in the computer. This configuration might result in as many as four or five different LUNs in the Memory Test Group. Or you might have base, extended, shadow, and cache memory installed in the system which might result in as many as four or five different LUNs in the Memory Test Group.

From either the Module Test Menu or the Test Group window, you can change to a different LUN (where applicable) by pressing the plus (+) key (next LUN), or the minus (−) key (previous LUN).

### **Test Group Specifications:** In the

upper-right-hand portion of the testing screen (or just the upper portion if you switched to an individual test group screen) are the specifications for the related test group.

**Note:** In the Hard Disk Test Group specification area, if a software program was to compress your drive, the indicated size is the compressed size of the logical drive.

### **Starting the QAPlus/PRO Diagnostics Diskette**

- 1. Insert the QAPlus/PRO Diagnostics Diskette into drive A.
- 2. Power-on the computer.
- 3. When the QAPlus/PRO Diagnostics **Main Menu** is displayed, press **Ctrl+A**.
- 4. Select Diagnostics; then, press **Enter**.
- 5. Follow the instructions that appear on your screen. If an error is displayed, go to the "Symptom-to-FRU Index" for the system you are servicing.

### **Module Testing Mode**

If the test programs do not find a problem, or you want to perform in-depth testing, the Module Testing mode provides a method to run individual tests on a single module. For example, you can run an individual test for the diskette drive, or you can run groups of tests for several modules.

In the Module Testing mode, you can define how many times each test should run and how the test program should log the errors.

To start the Module Testing mode:

- 1. Start the diagnostics diskette. See "Starting the QAPlus/PRO Diagnostics Diskette" on page 10.
- 2. Select **Diagnostic** from the Main Menu.
- 3. Select **Module Tests** from the next menu.
- 4. Use the up and down arrow keys (↑ and ↓) to move the highlight bar from one selection to the next.
- 5. Follow the instructions on the screen.
- **Note:** As you scroll down the selection menu, the Test Group window to the right changes to correspond to the highlighted Module.

### **Running Selected Module Tests**

To run all selected tests for a test group:

- 1. Use the up and down arrow keys (↑ and ↓) to move the cursor to your selection.
- 2. Press **Enter**.

**Note:** A "♦" appears next to your selection.

### **Running All Selected Modules**

To run all selected test modules:

- 1. Use the down arrow key  $( \downarrow )$  to move the cursor to the last choice, **Run All Selected Modules**.
- 2. Press **Enter**.

**Note:** A "♦" appears next to your selection.

### **Changing Selected Tests in Test Groups**

To change selected tests in a Test Group:

- 1. In the Module Tests Menu, use the up and down arrow keys (↑ and ↓) to move the cursor to your selection.
- 2. Press **Tab** to move into the expanded Test Group window.
- 3. Scroll to the test you want to select or deselect. **Warning:** Items indicated by a directly adjacent "\*" (**red** text on color screens) are destructive tests.
- 4. Press the spacebar at the highlighted test to toggle between select (indicated by a "♦") and deselect.

**Note:** Pressing the first letter of a test does not activate the test, unlike menu operation.

5. Press **Enter**.

### **Running an Individual Test**

To run an individual test:

- 1. Use the up and down arrow keys (↑ and ↓) to move to the highlighted bar to the test you want to run.
- 2. Press **Enter** to run the test.
	- **Note:** The results of the test appear in the lower-right-hand Test Log window. Also, if you enabled Test Logging, the results are recorded in the Test Log.
- 3. When the test completes, press Esc to return to the Test Group Menu.

**Stopping the Tests:** To stop running a specific test or stop testing after you have started a test, press Esc while the test is running. The test pauses at the first possible opportunity, and the Skip/Abort Test Menu appears with the following options:

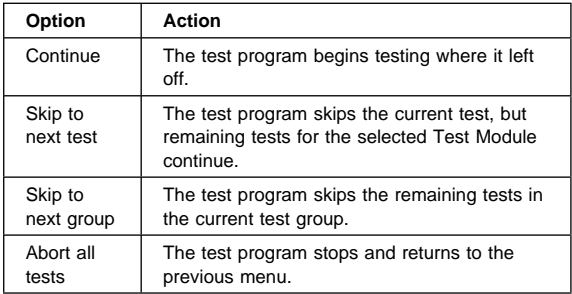

**QAPlus/PRO Diagnostics Control Keys:** The

following is a list of the QAPlus/PRO Diagnostics Control Keys, when used and a description of the diagnostics response.

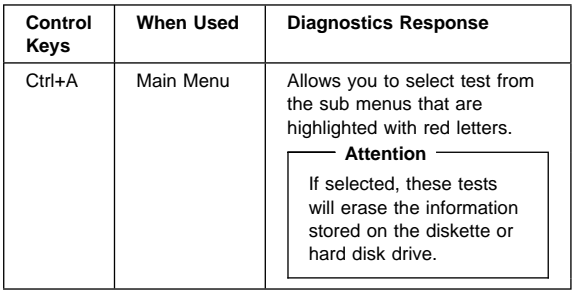

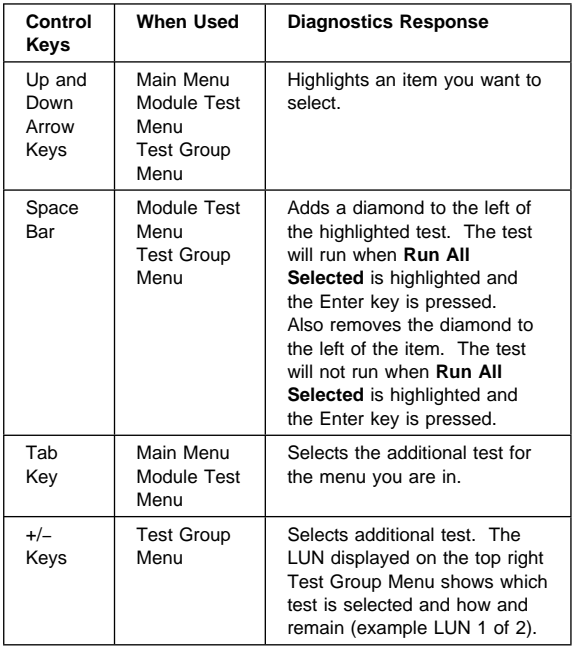

# **PC Server 300 - Type 8640**

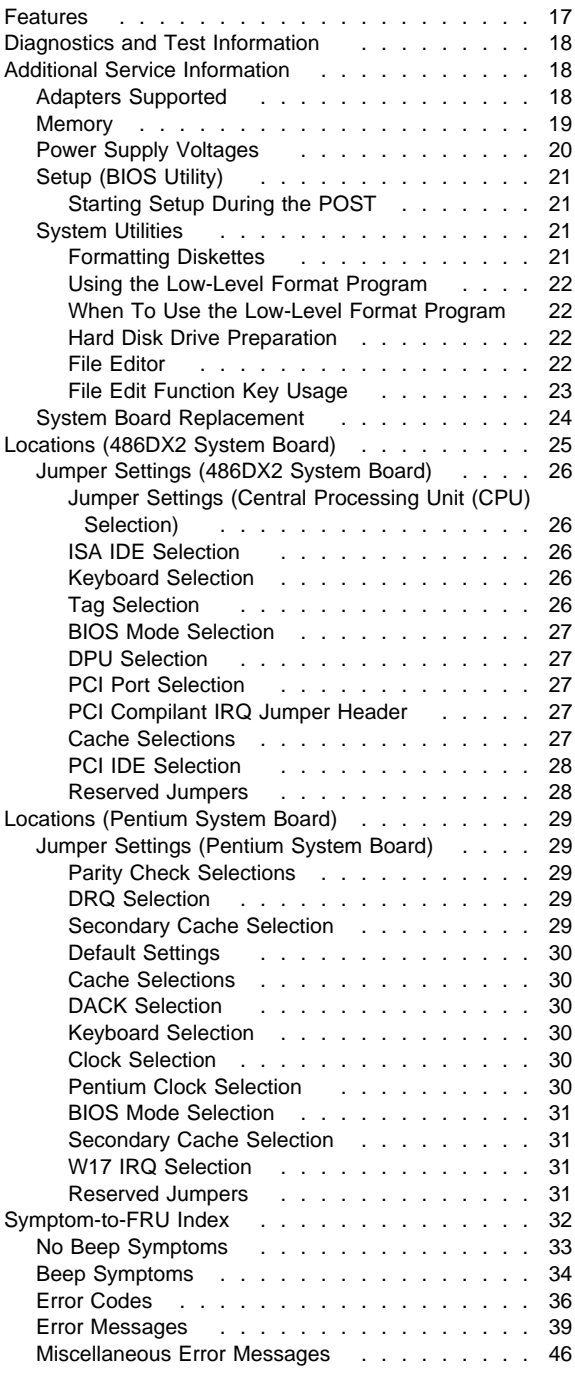

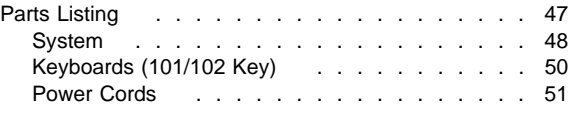

# **Features**

The following table contains the features for PC Server 300 - Type 8640 computers.

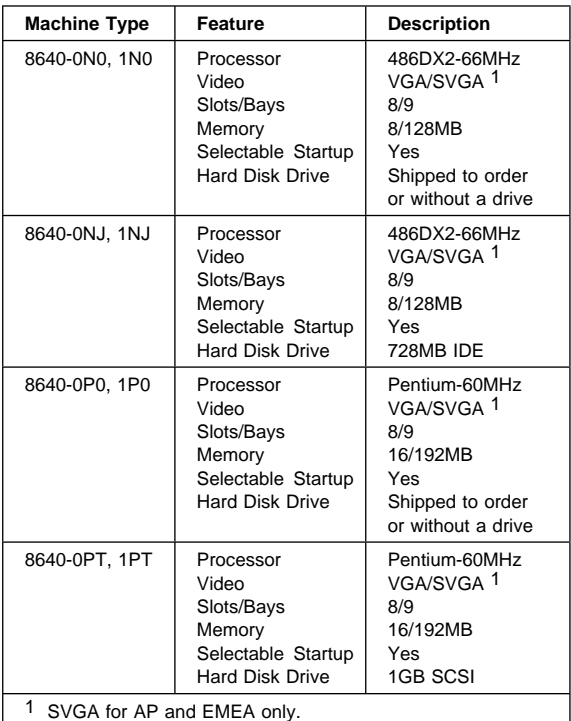

# **Diagnostics and Test Information**

The following list contains problems and references for diagnosing a PC Server 300 Type 8640.

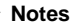

- The QAPlus/PRO diagnostic program recognizes the primary processor as LUN 1 and the secondary processor as LUN 2. During testing the program automatically tests LUN 1. You must select LUN 2 if you want the program to test the secondary processor.
- The type of DASD diagnostics required to test the hard disk controller (adapter) and drives is determined by the type of hard disk adapter installed in the computer.
- Always start with "General Checkout (QAPlus/PRO)" on page 4.

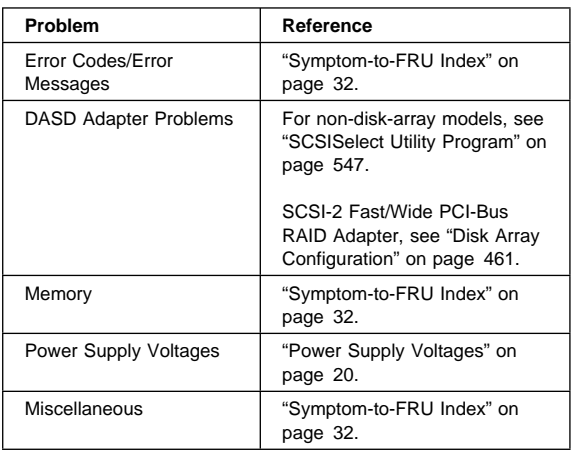

# **Additional Service Information**

The following additional service information is for the PC Server 300 Type 8640.

- "Adapters Supported"
- "Memory" on page 19
- "Power Supply Voltages" on page 20
- "Setup (BIOS Utility)" on page 21
- "System Utilities" on page 21
- "System Board Replacement" on page 24

### **Adapters Supported**

The PC Server 300 - Type 8640 supports Industry Standard Architecture (ISA), Extended Industry Standard Architecture (EISA), and Peripheral Component Interconnect (PCI) adapters.

The connectors and the location of the components on the supported adapters are shown below.

### **Memory**

The PC Server 300 - Type 8640 has four, 36-bit (72-pin) SIMM sockets on the system board. The system board can accommodate memory from 8MB up to 128MB (192MB on some models).

The following are the memory requirements for the PC Server 300 - Type 8640 computer:

- At least two SIMM sockets must be filled. Start with bank 0, then work your way up.
- The SIMMs must be rated at 70NS or better.
- Recommended that the SIMMs have tin-lead contacts.
- Banks 0 and 1 must have the same size memory installed.
- If memory is installed in banks 2 and 3, the memory for Banks 2 and 3 be the same size.

# **Power Supply Voltages**

**Note:** Verify that the voltage-select switch (if applicable) is set for the correct voltage.

If the power-on indicator is not on, and if the power-supply fan is not running, check the power cord for proper installation and continuity.

If the power cord is OK, either the power supply is defective or a defective device is causing the power supply to shut off. Check the power supply voltages.

If the voltages are incorrect, replace the power supply. If the voltages are correct, and the Symptom-to-FRU index does not solve the problem, go to "Undetermined Problems" on page 552.

#### **P1**

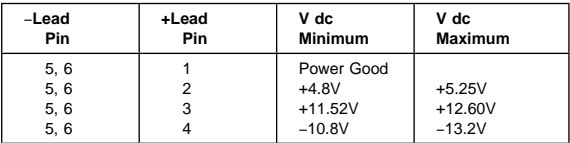

#### **P2**

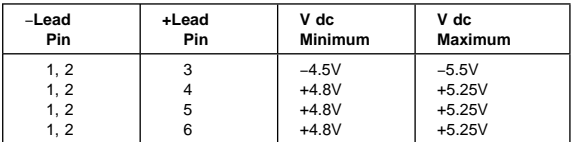

#### **P3**

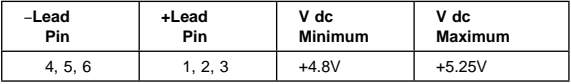

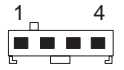

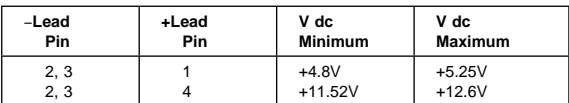

#### **P5, P7, and P8**

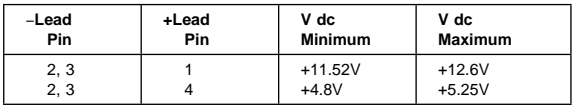

## **Setup (BIOS Utility)**

You can start the Setup Utility program during the POST or in any DOS Full Screen. However, the procedure for starting the Setup Utility program during the POST depends on the machine type of the computer you are servicing.

#### **Notes:**

- 1. If a configuration error occurs during POST, press **F1** to bypass the error. (A configuration error message appears before the operating system loads.)
- 2. **Do not** start the Setup Utility while using the EISA Configuration diskette.
- 3. The EISA Configuration diskette must be used to configure computers that have a EISA configuration. For information on how to use the EISA Configuration diskette, refer to the documentation shipped with the system.
- 4. The procedure for starting the Set Utility will not work in an OS/2 DOS Window.

**Starting Setup During the POST:** To start the program during the POST do the following.

- 1. Power-On the computer.
- 2. During the POST memory test, press and then release the **Spacebar**; then press and release the **CTR+ALT+S** keys simultaneously.

### **System Utilities**

The Diagnostic Diskette contains utilities for formatting diskettes, performing a low-level format on a hard disk, and editing.

**Formatting Diskettes:** To format a diskette within the Diagnostic programs, select one of the following options:

- **Format A:** high density 1.44MB
- **Format A:** low density 720KB
- **Format B:** high density 1.44MB
- **Format B:** low density 720KB

After selecting one of the above options to format a diskette, follow the instructions that appear on the screen.

### **Using the Low-Level Format Program:**

Depending on the hard disk capacity, the Low-Level Format program could take up to two hours.

### **When To Use the Low-Level Format Program**

Use the Low-Level Format program:

- When you are installing software that requires a low-level format
- When you get recurring messages from the test programs directing you to run the Low-Level Format program on the hard disk
- As a last resort before replacing a failing hard disk drive

**Hard Disk Drive Preparation:** When the Low-Level Format program is finished, restore to the hard disk all the files that you previously backed up.

- 1. Partition the remainder of the hard disk for your operating system. (The commands vary with the operating system. Refer to your operating-system manual for instructions.)
- 2. Format the hard disk using your operating system. (The commands vary with the operating system. Refer to your operating-system manual for instructions.)
- 3. Install the operating system.

You are now ready to restore the files.

**File Editor:** The File Editor is an ASCII text editor that uses simple function key commands.

To access the File Editor:

- 1. Select **File Editor** from the **Utility Menu**; then press **Enter**.
- 2. Insert a diskette into Drive A or Drive B before selecting the file you want to edit, then select the file you want to edit from the Files selection box.
- 3. Make your changes. The arrow keys move the cursor, and the function keys perform search and block editing functions. (See "File Edit Function Key Usage" on page 23.)

4. When you are done, press **F10** to update the file with the changes you made, or press **Esc** to quit the editing process without saving the changes.

**File Edit Function Key Usage** The following information describes the function of the function keys and keyboard keys when you are using the File Editor.

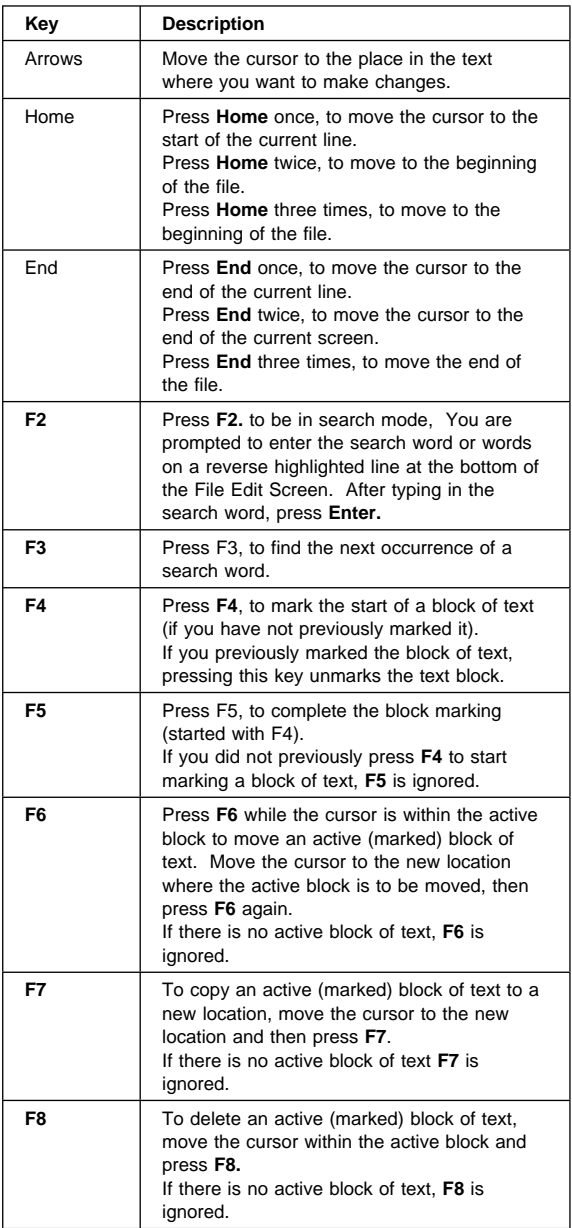

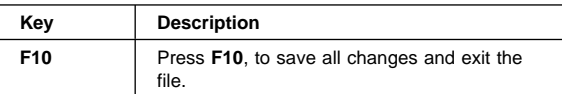

#### **Notes:**

- 1. Always make a backup copy on a self-starting diskette of the AUTOEXEC.BAT and CONFIG.SYS files before making any changes.
- 2. The default text editing mode of the File Editor is the insert mode. To toggle between overtype and insert modes, press Insert.

### **System Board Replacement**

Type 8640 computers have one or two processors, and other components installed on the system board. When replacing the system board, remove all of the installed components from the old system board and install them on the new system board. If the problem remains, check the following:

- The primary processor is installed and seated correctly in socket U2 on the system board.
- If installed, the secondary processor is seated correctly in socket U3 on the system board.
- All other components removed from the old system board are installed and seated correctly on the new system board.

#### **Note**

If the processor(s) are not seated correctly, intermittent problems can occur.

# **Locations (486DX2 System Board)**

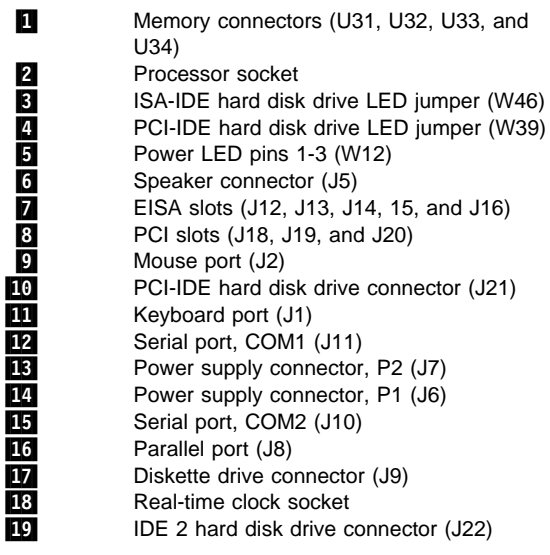

# **Jumper Settings (486DX2 System Board)**

A label (diagram) showing the following jumper locations is located on the top of the base frame assembly inside the system unit.

# **Jumper Settings (Central Processing Unit (CPU) Selection)**

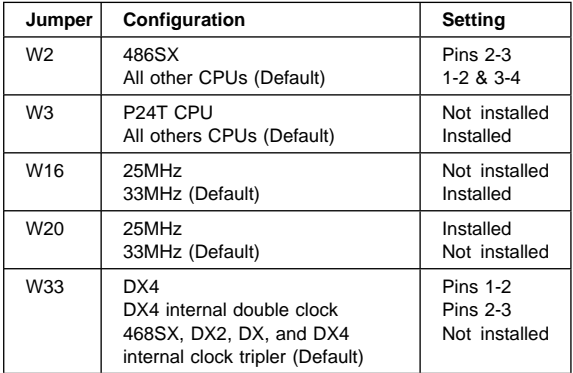

### **ISA IDE Selection**

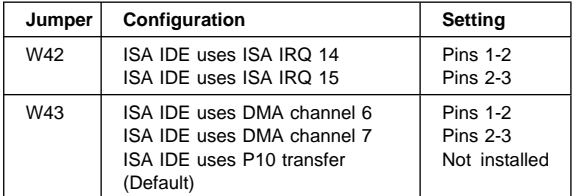

### **Keyboard Selection**

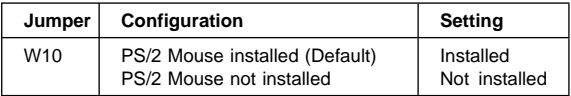

### **Tag Selection**

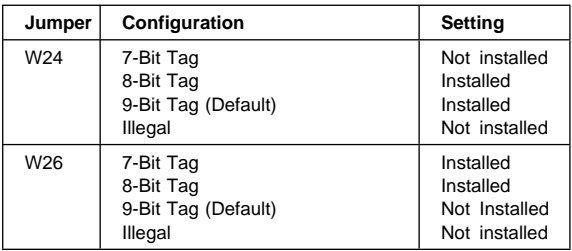

# **BIOS Mode Selection**

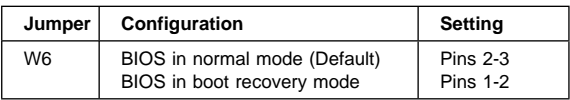

## **DPU Selection**

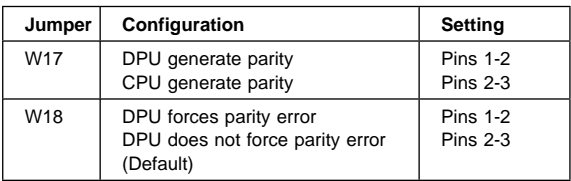

### **PCI Port Selection**

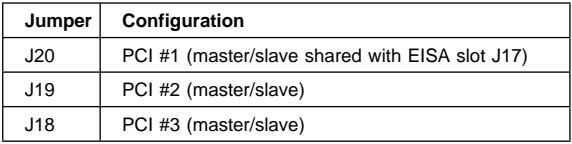

# **PCI Compilant IRQ Jumper Header**

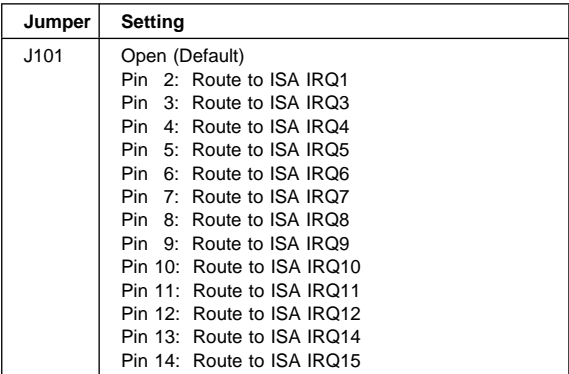

### **Cache Selections**

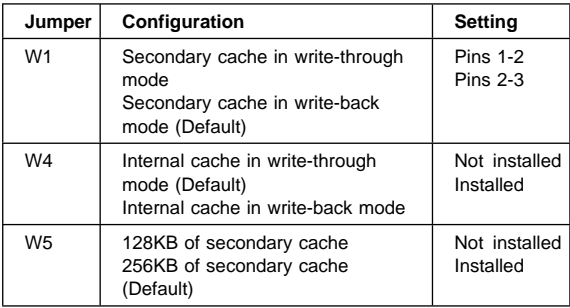

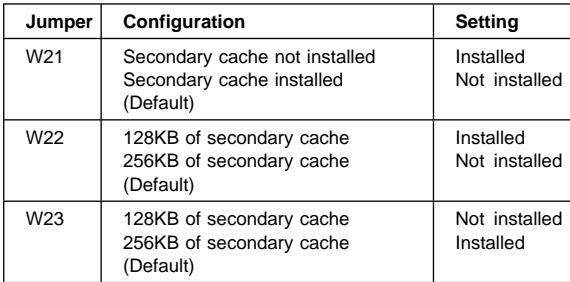

# **PCI IDE Selection**

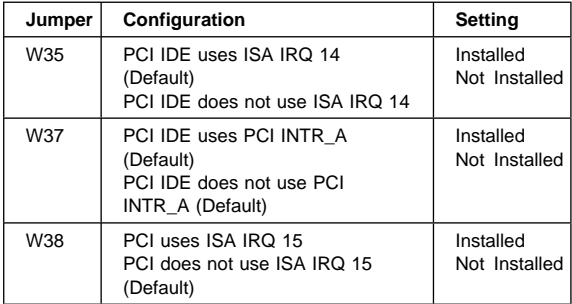

# **Reserved Jumpers**

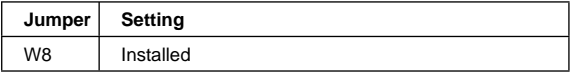

# **Locations (Pentium System Board)**

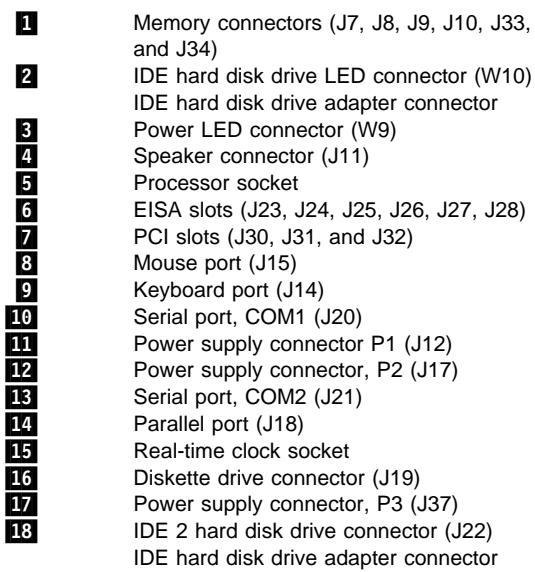

### **Jumper Settings (Pentium System Board)**

A label (diagram) showing the following jumper locations is located on the top of the base frame assembly inside the system unit.

### **Parity Check Selections**

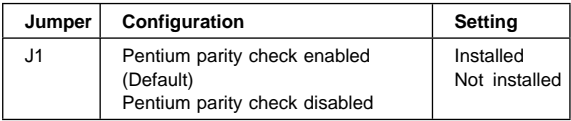

### **DRQ Selection**

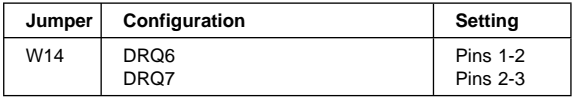

### **Secondary Cache Selection**

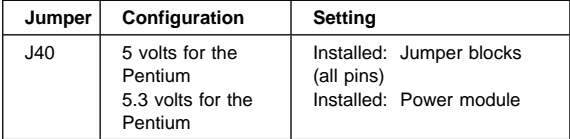

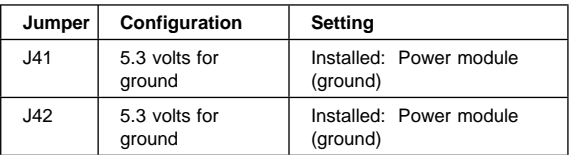

# **Default Settings**

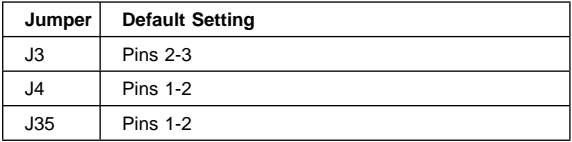

### **Cache Selections**

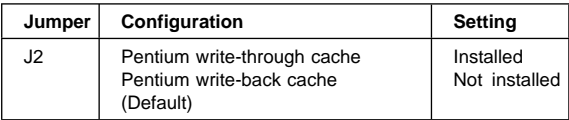

## **DACK Selection**

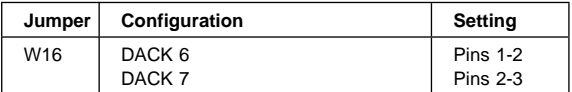

### **Keyboard Selection**

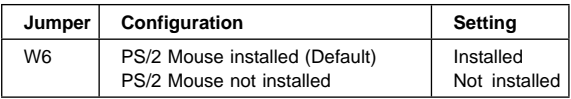

## **Clock Selection**

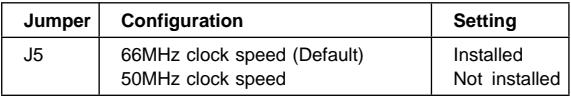

# **Pentium Clock Selection**

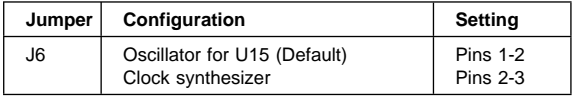

# **BIOS Mode Selection**

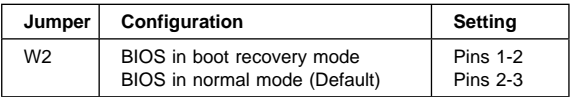

### **Secondary Cache Selection**

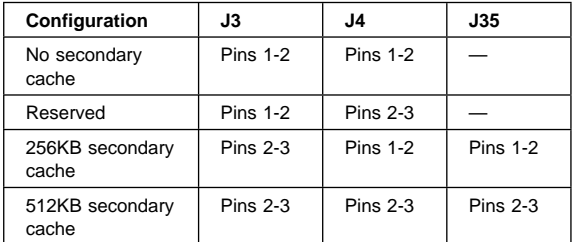

### **W17 IRQ Selection**

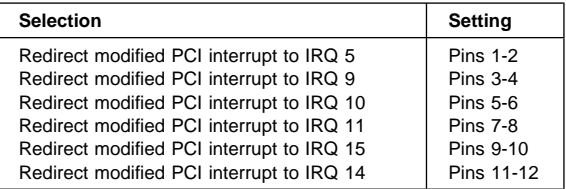

### **Reserved Jumpers**

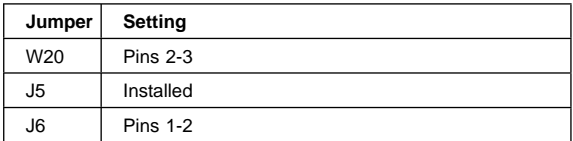

# **Symptom-to-FRU Index**

This index supports the PC Server 300.

Always start with "General Checkout (QAPlus/PRO)" on page 4.

The Symptom-to-FRU Index lists symptoms, errors, and the possible causes. The most likely cause is listed first. Use this index to help you decide which FRUs to have available when servicing the computer.

In the following error codes,  $X$  can be any number or letter.

#### **Note**

For IBM devices not supported by the QAPlus/PRO diagnostics code, refer to the manual for that device.

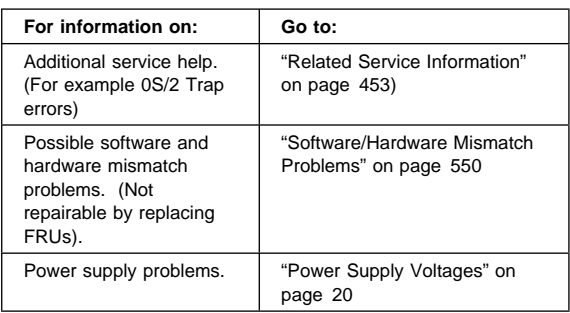
# **No Beep Symptoms**

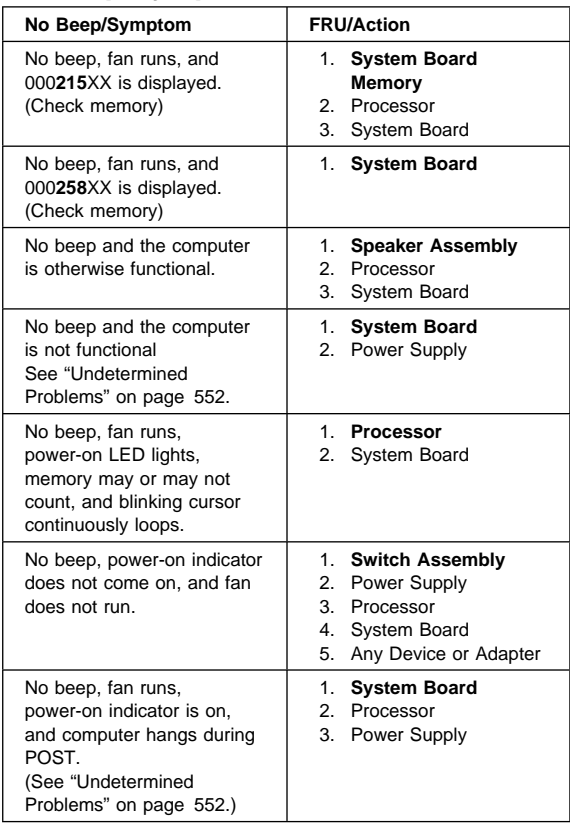

# **Beep Symptoms**

Beeps symptoms are short tones or a series of short tones separated by pauses (intervals without sound). (X can be any number.)

Examples:

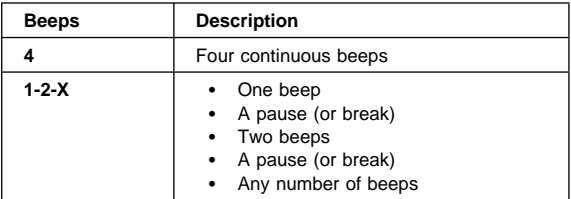

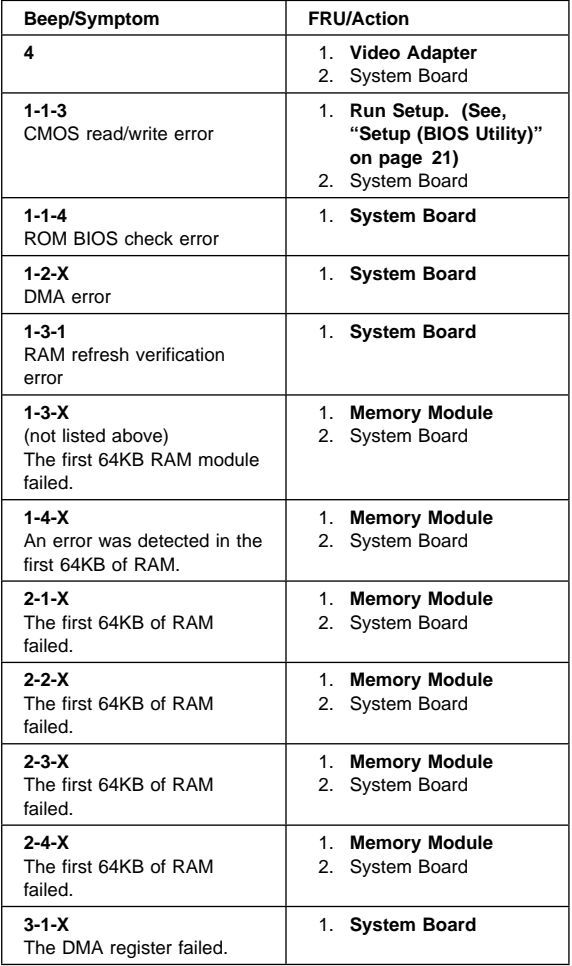

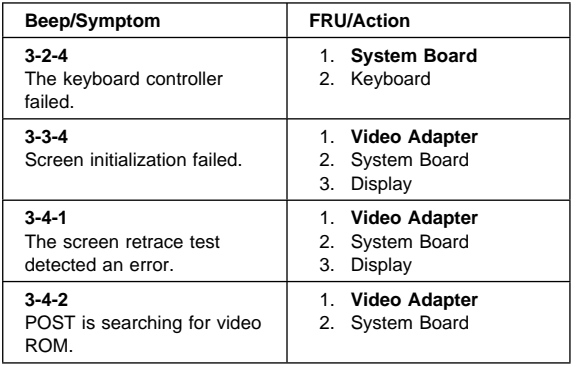

# **Error Codes**

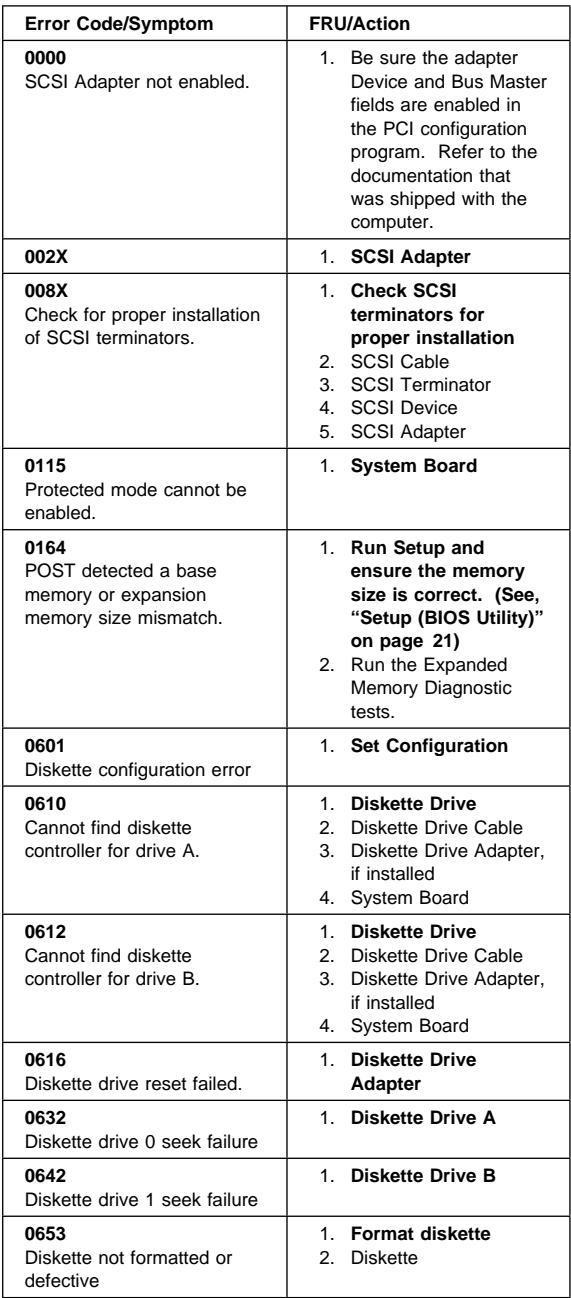

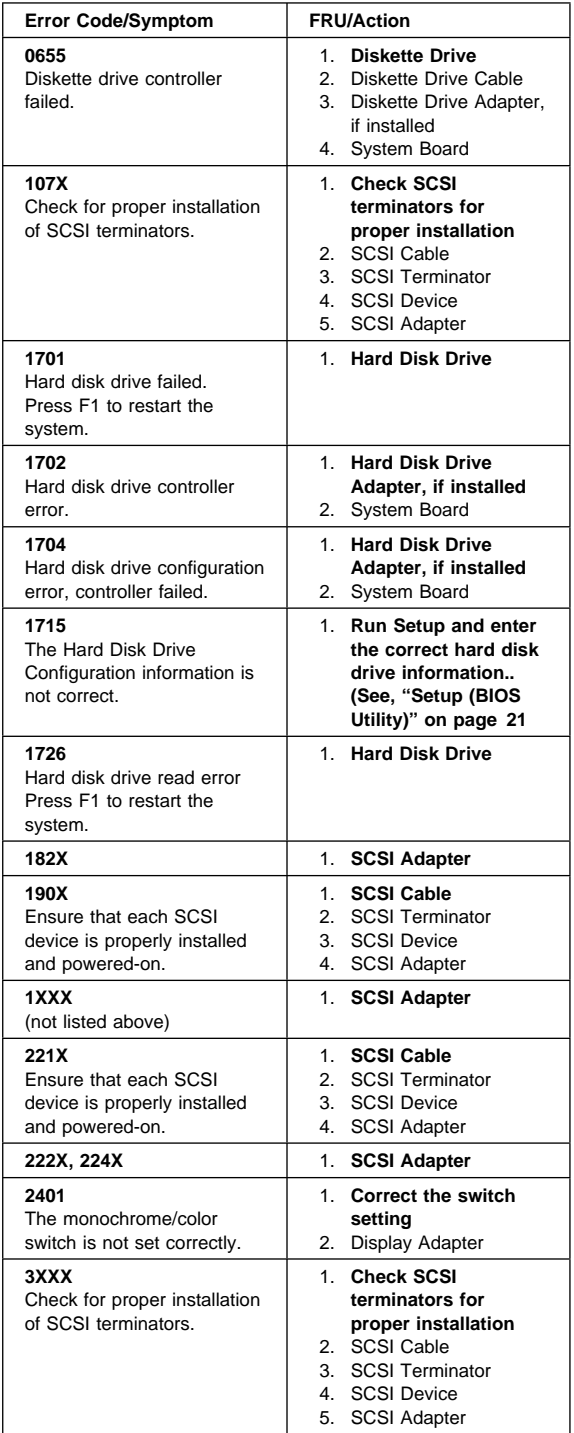

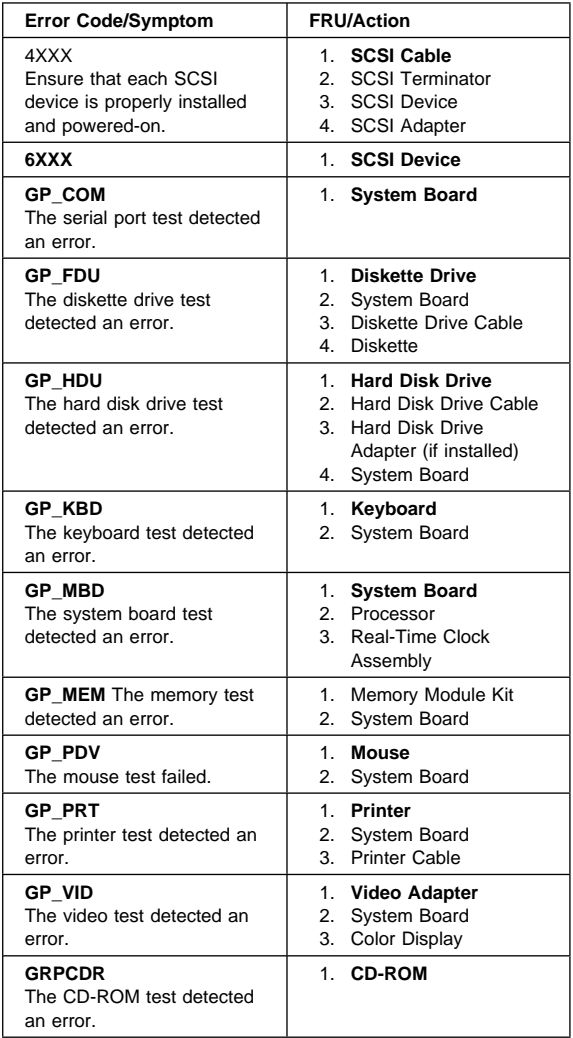

# **Error Messages**

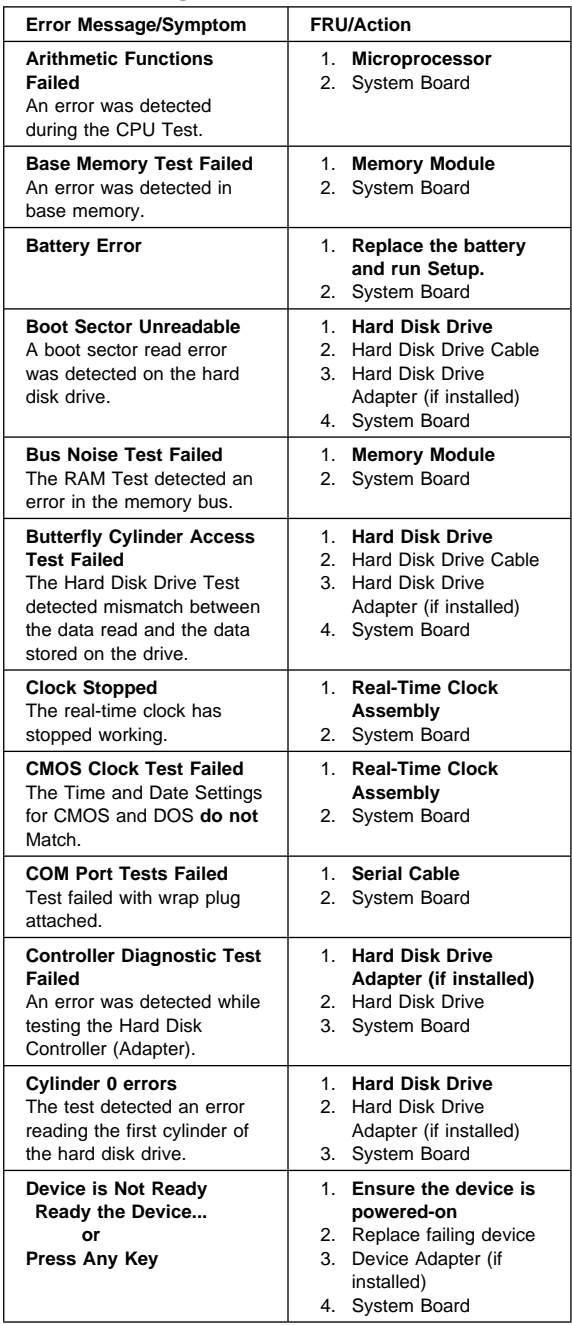

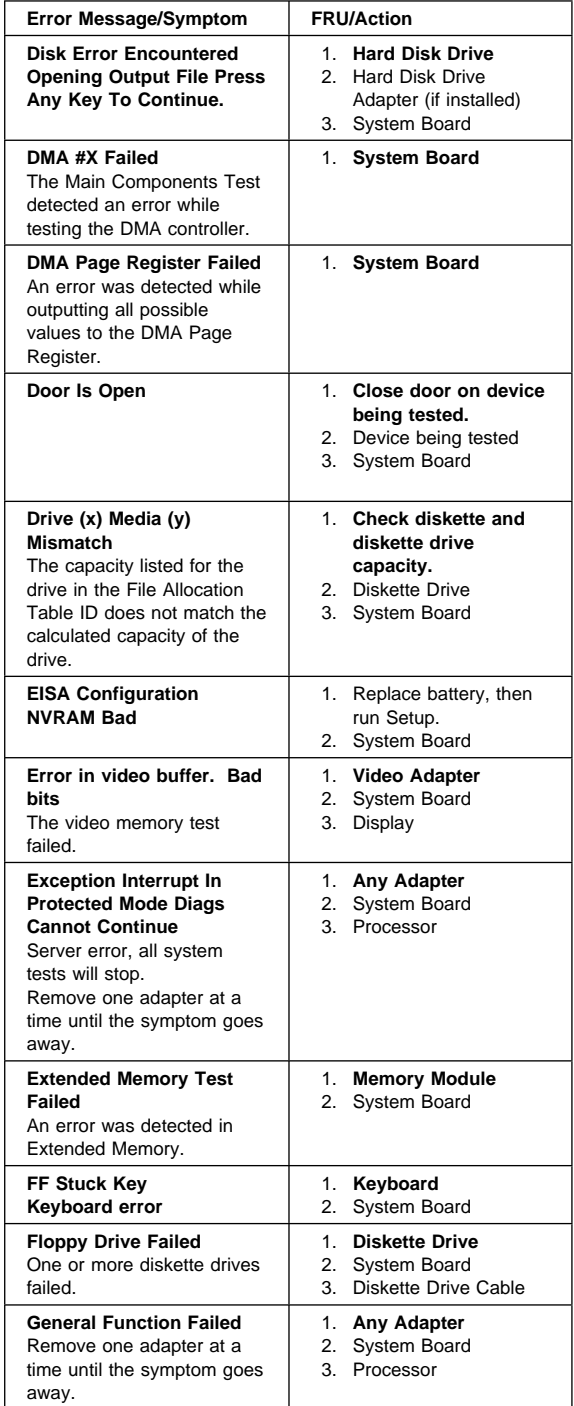

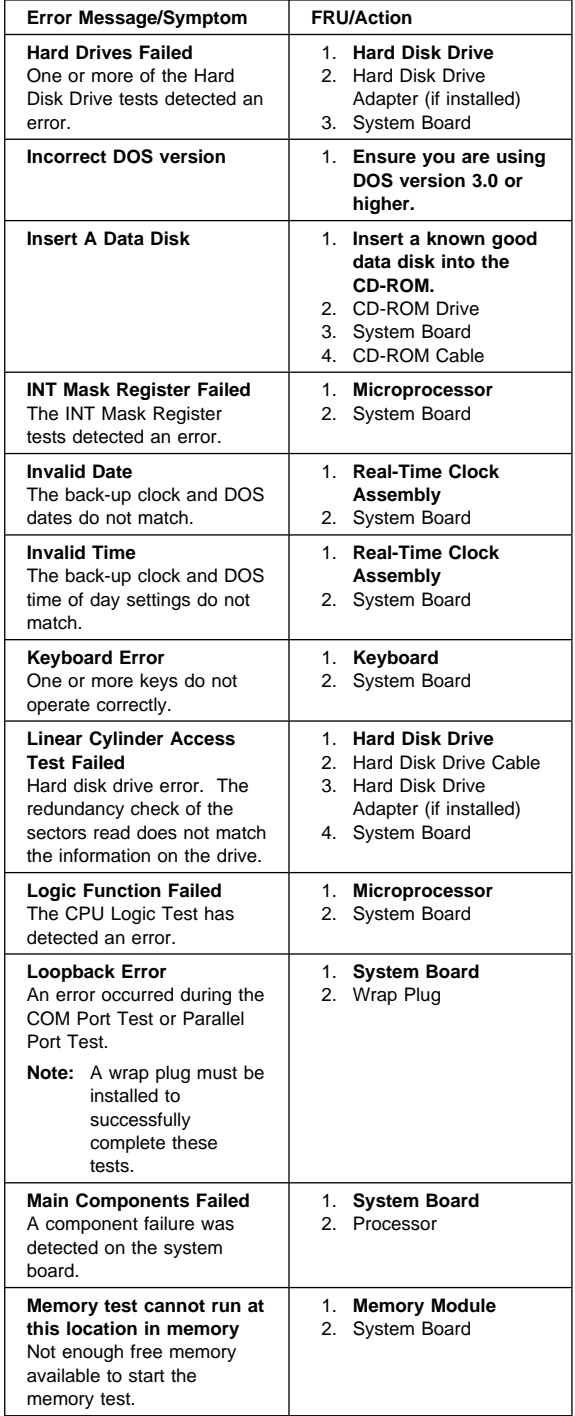

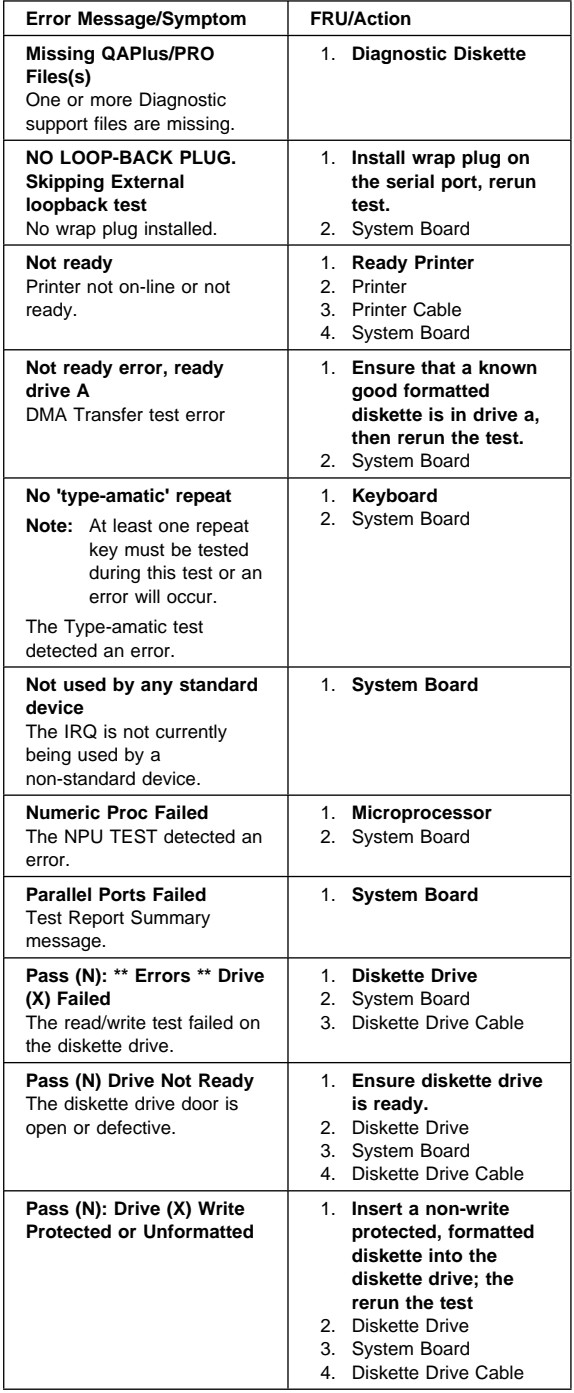

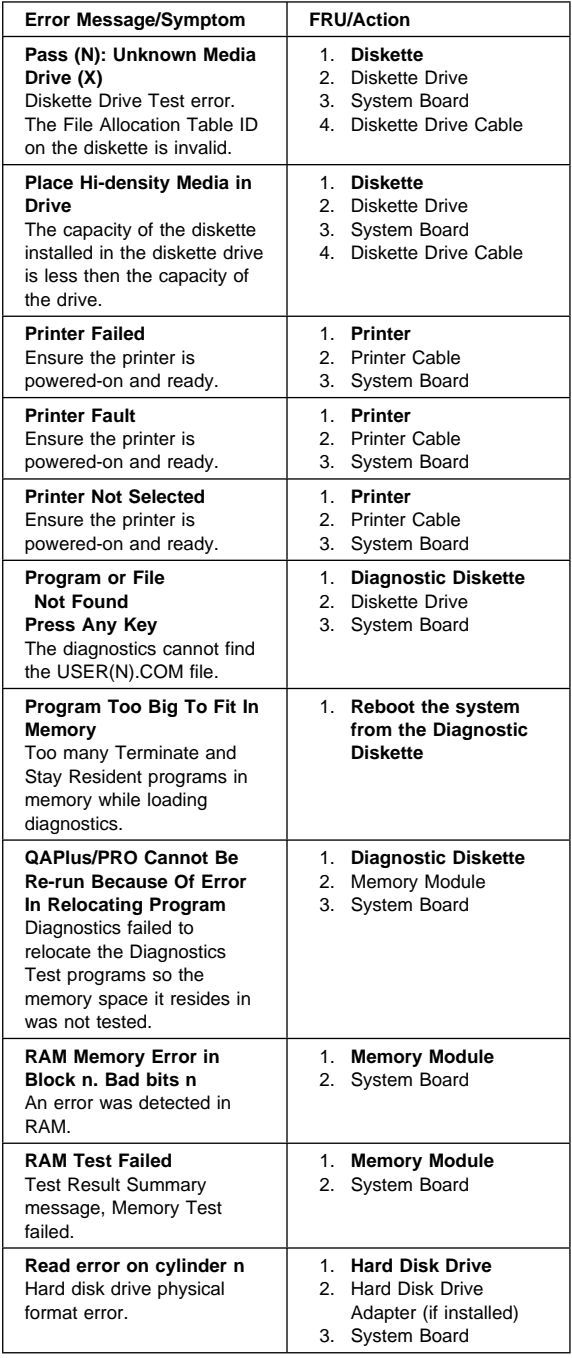

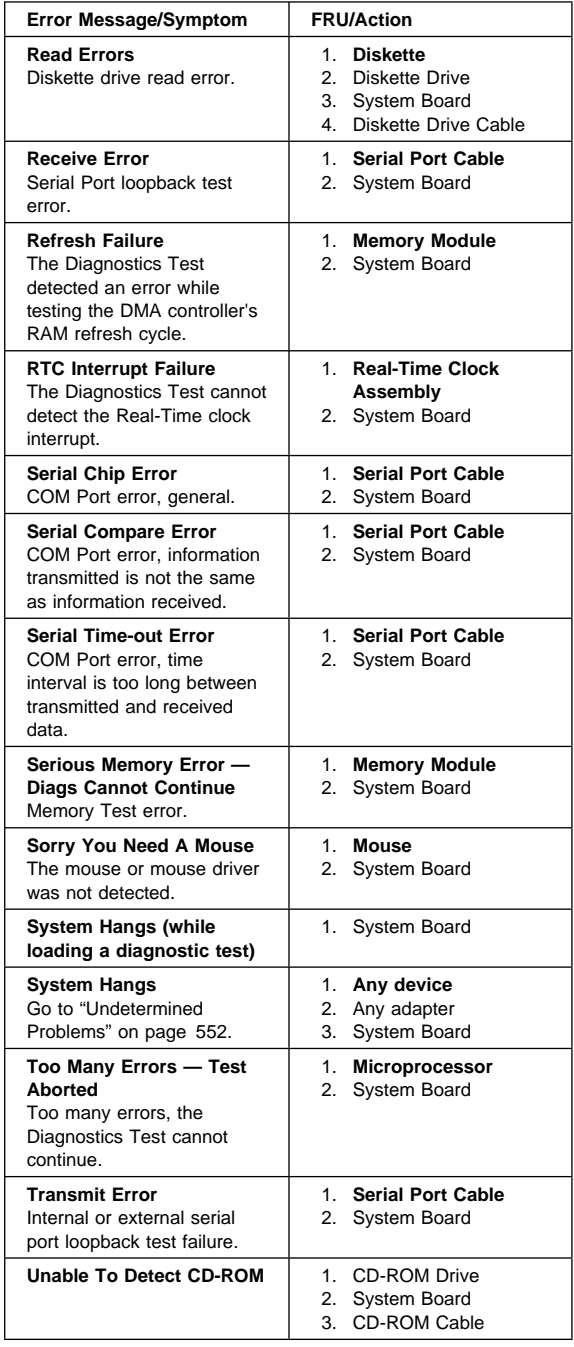

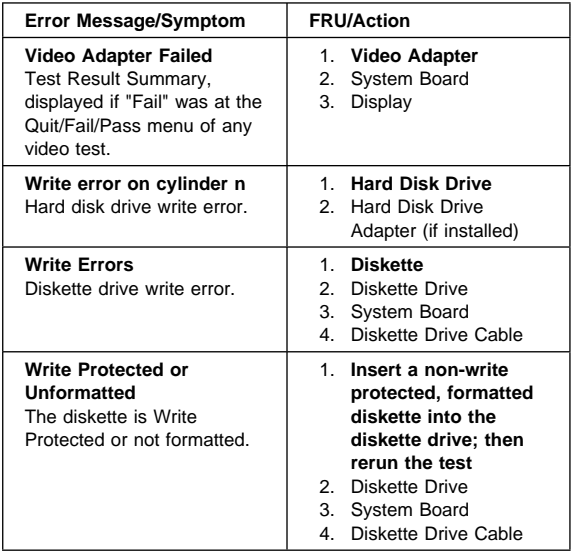

# **Miscellaneous Error Messages**

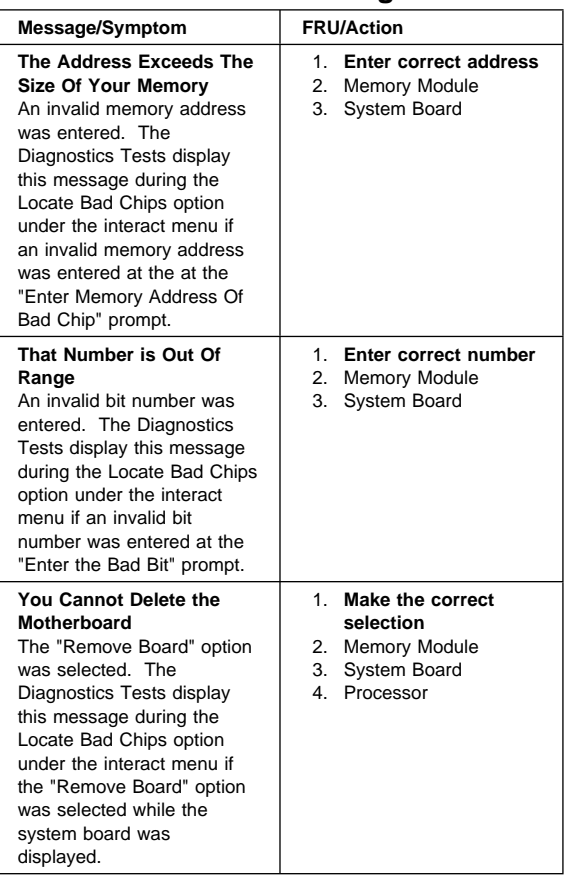

# **Parts Listing**

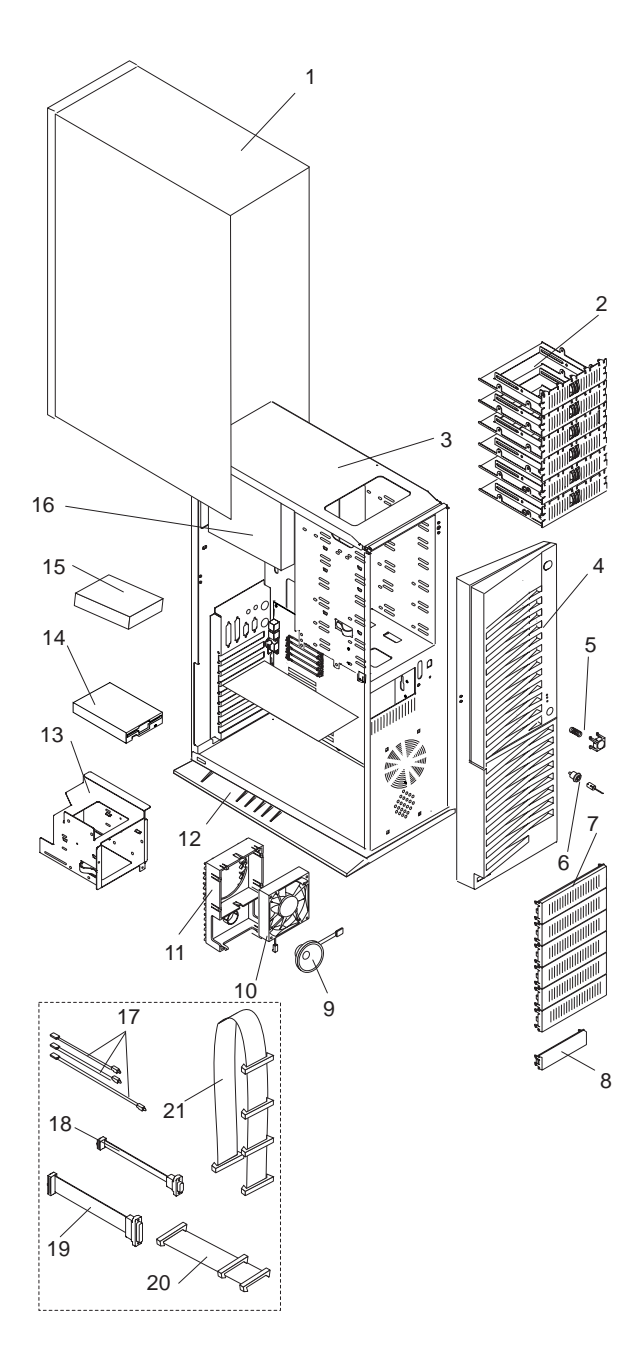

## **System**

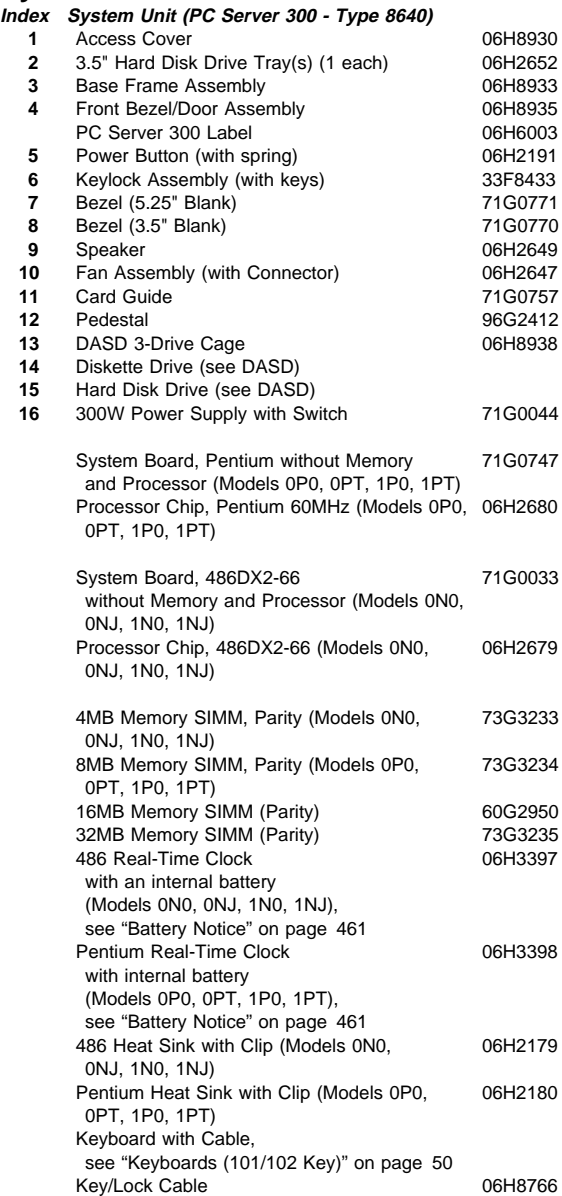

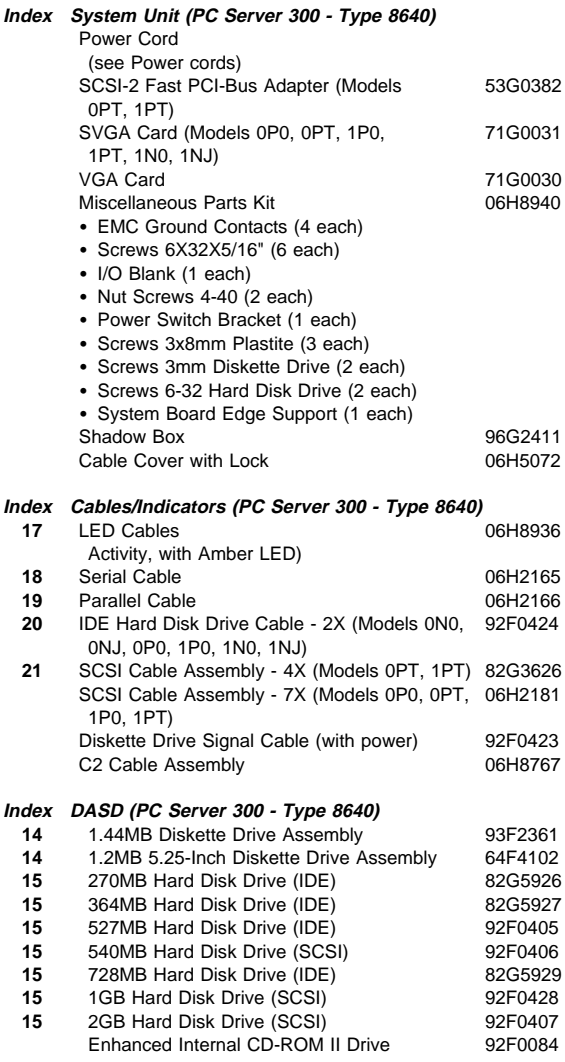

# **Keyboards (101/102 Key)**

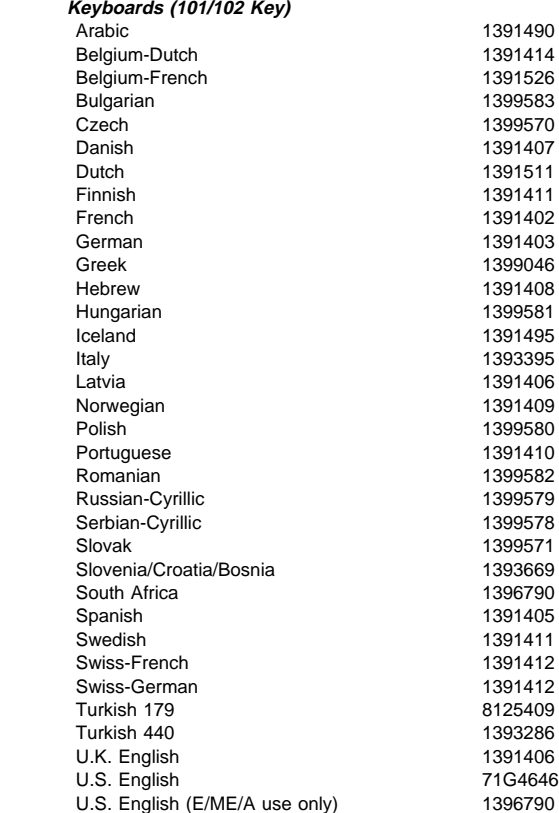

## **Power Cords**

 **Power Cords** Arabic 14F0033 Belgium 1339520<br>Bulgaria 1339520 Bulgaria Czech Republic 1339520 Denmark 13F9997 Finland 1339520 France 1339520 Germany 1339520 Hungary 1339520 Israel 14F0087 Italy 14F0069 Latvia 1339520 Netherlands Norway 1339520 Poland 1339520 Portugal 1339520 Serbia 1339520 Slovakia 1339520 South Africa 14F0015 Spain 1339520 Switzerland 1339520 Switzerland (French/German) 14F0051 U.S. English 62X1045 U.K./Ireland 14F0033 Yugoslavia 1339520

# **PC Server 310 - Type 8639**

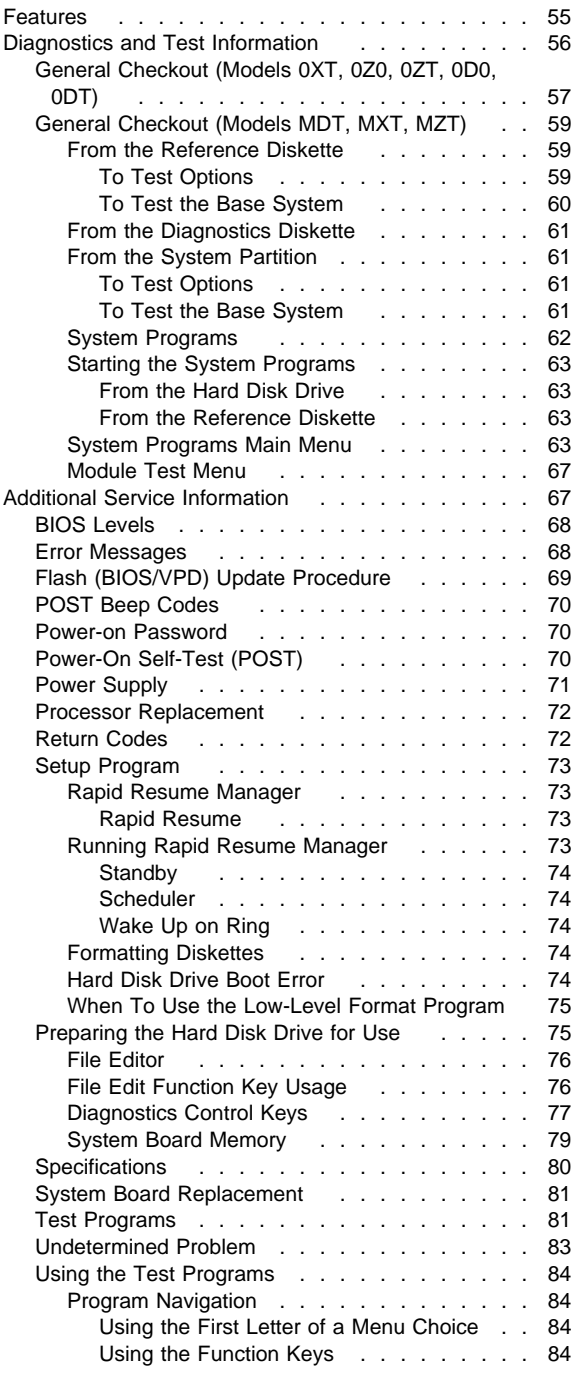

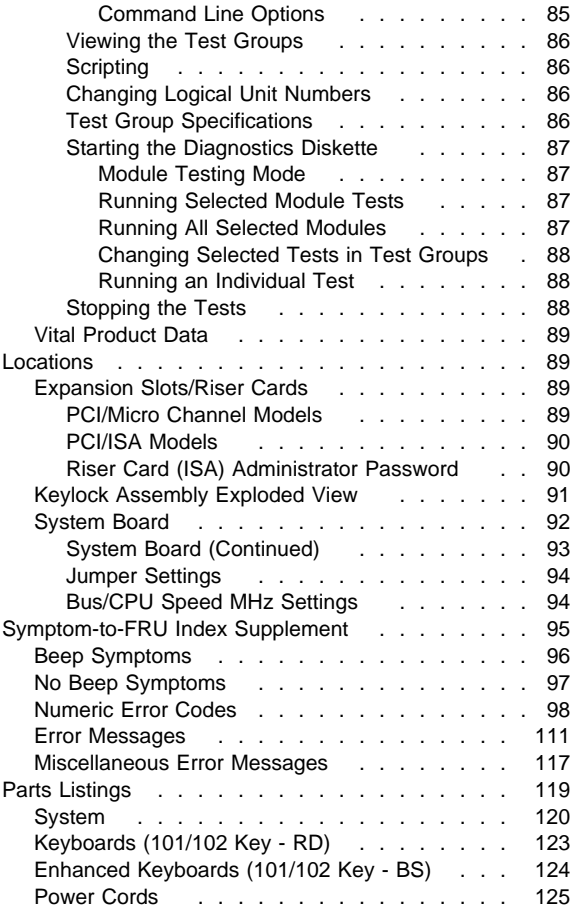

## **Features**

#### **Note**

All PC Server computers have Selectable Startup.

#### **Microprocessor**

 Pentium microprocessor with 16KB of internal cache; clock rate varies by model

#### **Cache Memory**

256KB of level-2 cache

#### **Memory**

- Standard: 16MB (min.), expandable to 192MB
- 70 ns, parity
- Six single inline memory-module sockets in three banks

#### **Diskette Drives**

- Standard: One 3.5-inch, 1.44MB
- Optional (internal):
	- 3.5-inch, 2.88MB
	- 3.5-inch, 1.44MB

#### **Hard Disk Drives**

- Number and capacities of hard disk drives varies by model
- Supports up to three internal hard disk drives

#### **CD-ROM Drive**

Standard: SCSI-2

#### **Keyboard and Auxiliary Device**

- 101-key keyboard
- Mouse

#### **Expansion Slots**

- Two 32-bit PCI slots; five 32-bit Micro Channel slots or five 16-bit ISA slots, depending on model. (The PCI slots and adjacent Micro Channel or ISA slots are shared slots.)
- The number of slots available for expansion varies by model.

#### **Expansion Bays**

- Two 5.25-inch drive bays
- Three 3.5-inch drive bays
- The number of bays available for expansion varies by model.

#### **Video**

- Super video graphics array (SVGA) controller
- Compatibility:
	- Video graphics adapter (VGA)
		- Color graphics adapter (CGA)

#### **Security Features**

- Bolt-down capability
- Door lock
- LogicLock security feature set
- Power-on and administrator passwords
- Selectable drive-startup

#### **Upgradable POST and BIOS**

- Upgradable EEPROM on the system board
- POST/BIOS upgrades (when available)

#### **Input/Output Connectors**

- Video port
- Two serial ports
- Parallel port
- Auxiliary device port
- Keyboard port
- SCSI-2 Fast/Wide PCI Adapter
	- One external port (8-bit)
	- One internal port (8-bit)
- Ethernet Adapter
	- 10Base-T
	- 10Base2
	- $-10$ Base<sup>5</sup>

#### **Power Supply**

- 200 W with voltage switch (115–230 V ac)
- $\cdot$  +3.3 V,  $\pm$ 5 V, and  $\pm$ 12 V outputs
- Built-in overload and surge protection

## **Diagnostics and Test Information**

The diagnostic procedure required for servicing a PC Server 310 Type 8639 is determined by the architecture of the server.

- For ISA Models 0D0, 0DT, OXT, 0Z0, and OZT go to "General Checkout (Models 0XT, 0Z0, 0ZT, 0D0, 0DT)" on page 57.
- For Micro Channel Models MDT, MXT, and MZT to "General Checkout (Models MDT, MXT, MZT)" on page 59.

## **General Checkout (Models 0XT, 0Z0, 0ZT, 0D0, 0DT)**

This general checkout procedure is for Type 8639 (Model 0XT, 0Z0, 0ZT, 0D0, 0DT) servers.

**If you are servicing a Type 8639 (Models MDT, MXT, MZT) server, see "General Checkout (Models MDT, MXT, MZT)" on page 59.**

#### **Attention**

The drives in the computer you are servicing might have been rearranged or the drive startup sequence changed. Be extremely careful during write operations such as copying, saving, or formatting. Data or programs can be overwritten if you select an incorrect drive.

Diagnostic error messages appear when a test program finds a problem with a hardware option. For the test programs to properly determine if a test Passed, Failed, or Aborted, the test programs check the error-return code at test completion. See "Return Codes" on page 72.

General error messages appear if a problem or conflict is found by an application program, the operating system, or both. For an explanation of these messages, refer to the information supplied with that software package.

#### **Notes**

- 1. Before replacing any FRUs, ensure the latest level of BIOS is installed on the system. A down-level BIOS may cause false errors and unnecessary replacement of the system board. For more information on how to determine and obtain the latest level BIOS, see "BIOS Levels" on page 68.
- 2. If multiple error codes are displayed, diagnose the first error code displayed.
- 3. If the computer hangs with a POST error, go to "Symptom-to-FRU Index Supplement" on page 95.
- 4. If the computer hangs and no error is displayed, go to "Undetermined Problem" on page 83.
- 5. If a device is not highlighted on the Module Test menu, that device may be defective.

#### **001**

- Power-off the computer and all external devices.
- Check all cables and power cords.
- Set all display controls to the middle position.
- Insert the Diagnostics diskette into drive A.
- Power-on all external devices.

(Step **001** continues)

**001** (continued)

- Power-on the computer.
- Check for the following responses:
	- 1. One beep.
	- 2. Readable instructions or the Main Menu.

# **DID YOU RECEIVE THE CORRECT RESPONSES?**

**Yes No**

**002**

If Rapid Resume is displayed, do the following:

- 1. Disable Rapid Resume, See "Running Rapid Resume Manager" on page 73.
- 2. Run the Diagnostics tests.
- 3. Enable Rapid Resume after service is complete.

 $-$  or  $-$ 

If the computer hangs during Rapid Resume, do the following:

- 1. Power-off; then, power-on the computer.
- 2. When the hard-disk drive activity light comes on, press **Ctrl+Alt+Del** to exit Rapid Resume and restart the computer. (Rapid Resume is now turned off.)

 $-$  or  $-$ 

Go to the "Symptom-to-FRU Index Supplement" on page 95.

## **003**

#### **ARE ALL ADAPTERS AND DEVICES INSTALLED IN THE COMPUTER HIGHLIGHTED ON THE MODULE TEST MENU?**

**Yes No**

#### I **004**

Go to "Module Test Menu" on page 67.

**005**

Run the Advanced Diagnostics test. If necessary, refer to "Additional Service Information" on page 67.

- If you receive an error, go to "Symptom-to-FRU Index Supplement" on page 95.
- If the test stops and you cannot continue, replace the last device tested.
- If the computer has incorrect keyboard responses, go to "Keyboard" on page 515.
- If the printer has incorrect responses, go to "Printer" on page 524.
- If the display has problems such as jittering, rolling, shifting, or being out of focus, go to "Display" on page 490.

## **General Checkout (Models MDT, MXT, MZT)**

This general checkout procedure is for Type 8639 (Models MDT, MXT, MZT) servers.

On Type 8639 (Models MDT, MXT, MZT) Micro Channel computers, you can start the advanced diagnostics programs in one of three ways:

- 1. From the PC Server 310 (Models MDT, MXT, MZT) Reference Diskette
- 2. From the PC Server 310 (Models MDT, MXT, MZT) Diagnostics Diskette
- 3. From the System Partition.

**From the Reference Diskette:** The Reference Diskette is bootable. Starting the diagnostic programs from the Reference Diskette allows you to test the options installed in the computer or test the base system.

## **To Test Options**

#### **Notes**

- 1. Ensure that Rapid Resume is disabled before starting this procedure.
- 2. If Rapid Resume is displayed during this procedure, see "Running Rapid Resume Manager" on page 73.
- 3. Re-run the Diagnostics tests.

To test the options installed in the computer, do the following.

- 1. Power-off the computer and all external devices.
- 2. Check all cables and power cords.
- 3. Set all display controls to the middle position.
- 4. Insert the Reference Diskette into drive A.
- 5. Power-on all external devices.
- 6. Power-on the computer.
- 7. Check for the following responses:
	- a. One beep
	- b. IBM Logo
	- c. Readable instructions or the Main Menu
- 8. If you received the correct responses, press **Ctrl+A** (Test the Computer screen appears). Select **Options diagnostics** and follow the instructions on the screen.
- 9. If you **did not** receive the correct responses, go to "Symptom-to-FRU Index Supplement" on page 95.

## **To Test the Base System**

#### **Notes**

- 1. Ensure that Rapid Resume is disabled before starting this procedure.
- 2. If Rapid Resume is displayed during this procedure, see "Running Rapid Resume Manager" on page 73.
- 3. Re-run the Diagnostics tests.

To test the base system, do the following:

- 1. Power-off the computer and all external devices.
- 2. Check all cables and power cords.
- 3. Set all display controls to the middle position.
- 4. Insert the Reference Diskette into drive A.
- 5. Power-on all external devices.
- 6. Power-on the computer.
- 7. Check for the following responses:
	- a. One beep
	- b. IBM Logo
	- c. Readable instructions or the Main Menu
- 8. If you received the correct responses, do the following.
	- a. Press **Ctrl+A** (Test the Computer screen appears).
	- b. Select **System board diagnostics** and follow the instructions on the screen.
	- c. When the QAPlus/Pro Main Menu appears, press **Ctrl+A**.
	- d. Select **Diagnostics**.
	- e. Select **Module Test**.
		- If the Module Test Menu is correct, run diagnostics.
		- If the Module Test Menu is not correct, go to "Module Test Menu" on page 67.
- 9. If you **did not** receive the correct responses, go to "Symptom-to-FRU Index Supplement" on page 95.

## **From the Diagnostics Diskette**

#### **Important**

If the diagnostic program is started from the diagnostics diskette, you **will not** have the option to test the Micro Channel options installed in the computer.

The Diagnostics Diskette is bootable. The procedure for starting the Diagnostics Diskette when servicing a Type 8639 server is the same for all models. See "General Checkout (Models 0XT, 0Z0, 0ZT, 0D0, 0DT)" on page 57.

**From the System Partition:** Starting the diagnostic programs from the System Partition gives you the option of testing the options installed in the computer or testing the base system.

## **To Test Options**

#### **Notes**

- 1. Ensure that Rapid Resume is disabled before starting this procedure.
- 2. If Rapid Resume is displayed during this procedure, see "Running Rapid Resume Manager" on page 73.
- 3. Re-run the Diagnostics tests.

To test the options installed in the computer, do the following.

- 1. Power-off the computer and all external devices.
- 2. Check all cables and power cords.
- 3. Set all display controls to the middle position.
- 4. Remove all media from the drives.
- 5. Power-on all external devices.
- 6. Power-on the computer.
- 7. Check for the following responses:
	- a. One Beep
	- b. IBM Logo
- 8. When the F1 prompt appears in the lower left-hand corner of the screen, press **F1** (the IBM logo appears, then the System Programs Main Menu).

#### 9. Press **Ctrl+A**

(Test the Computer screen appears).

- 10. If you received the correct responses, select **Options** and follow the instructions on the screen.
- 11. If you **did not** receive the correct responses, reinstall the System Partition on the hard disk drive from the Reference Diskette.

## **To Test the Base System**

#### **Notes**

- 1. Ensure that Rapid Resume is disabled before starting this procedure.
- 2. If Rapid Resume is displayed during this procedure, see "Running Rapid Resume Manager" on page 73.
- 3. Re-run the Diagnostics tests.

To test the base system, do the following.

- 1. Power-off the computer and all external devices.
- 2. Check all cables and power cords.
- 3. Set all display controls to the middle position.
- 4. Remove all media from the drives.
- 5. Power-on all external devices.
- 6. Power-on the computer.
- 7. Check for the following responses:
	- a. One Beep
	- b. IBM Logo
- 8. When the F1 prompt appears in the lower left-hand corner of the screen, press **F1** (a second IBM logo appears followed by the System Programs Main Menu).
- 9. If you received the correct responses, do the following:
	- a. Press **Ctrl+A** (Test the Computer screen appears).
	- b. Select **System board diagnostics** and follow the instructions on the screen.
	- c. When the QAPlus/Pro Main Menu appears, press **Ctrl+A**
	- d. Select **Diagnostics**.
	- e. Select **Module Test**.
	- f. If the Module Test Menu is correct, run diagnostics.
	- g. If the Module Test Menu is not correct, go to "Module Test Menu" on page 67.
- 10. If you **did not** receive the correct responses, reinstall the System Partition on the hard disk drive from the Reference Diskette.

**System Programs:** The system programs are utility programs for Micro Channel computers that allow you to:

- Change the system configuration
- Set passwords
- Change the date and time
- Set power management features
- Test the computer

The programs are installed in a special protected area of the hard disk drive called the System Partition.

The System Partition appears on the FDISK and FDISKPM screens for DOS and OS/2, so that the partition can be

deleted and the disk space (about 6MB) can be used for other programs. Before you delete the System Partition, you must first use the **Back up/Restore system programs** option on the system programs Main Menu to make current copies of the Reference, Diagnostic, and QAPlus/Pro diskettes. Without the System Partition, you must use these diskettes to configure and diagnose the computer.

If the computer was manufactured without a hard disk drive, the system programs were provided on three diskettes:

- Reference Diskette
- Diagnostics Diskette
- QAPlus/PRO for IBM Diskette

**Starting the System Programs:** You can start the system programs from the hard disk drive or from the Reference Diskette.

If an error occurs during startup, the computer automatically starts the system programs to help you isolate and correct the problem. If you **do not** want the system programs to automatically start when an error occurs, change the **Bypass System Programs on error** setting in the system programs.

**From the Hard Disk Drive:** To start the system programs from the hard disk drive, do the following:

- 1. Remove all media from all the drives.
- 2. Power-off the computer; then, power it back on. (The IBM logo appears on the screen.)
- 3. When the F1 prompt appears, press **F1**. (A second IBM logo appears, followed by the system programs main menu.

**From the Reference Diskette:** To start the system programs from the Reference Diskette, do the following:

- 1. Power-off the computer.
- 2. Remove all media from the drives.
- 3. Insert the Reference Diskette into the primary diskette drive.
- 4. Power-on the computer.

After a few seconds, the IBM logo appears on the screen; then a second IBM logo screen appears, followed by the system programs main menu.

**System Programs Main Menu:** The following tables contain a listing of the System Programs Main Menu items followed by a description of the item.

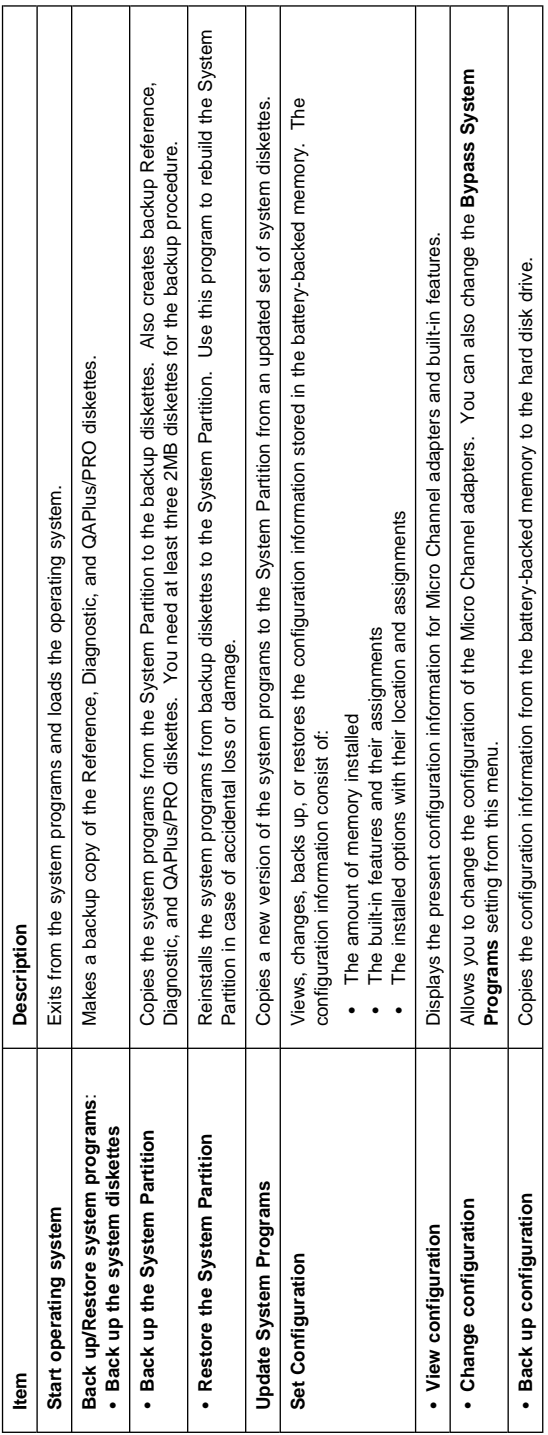

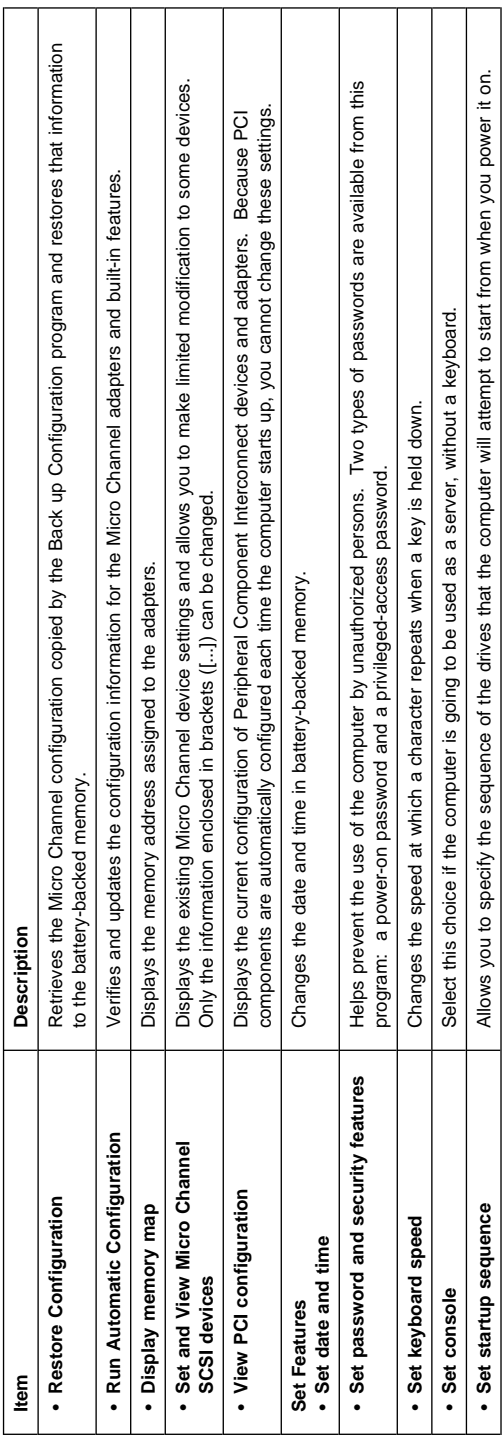

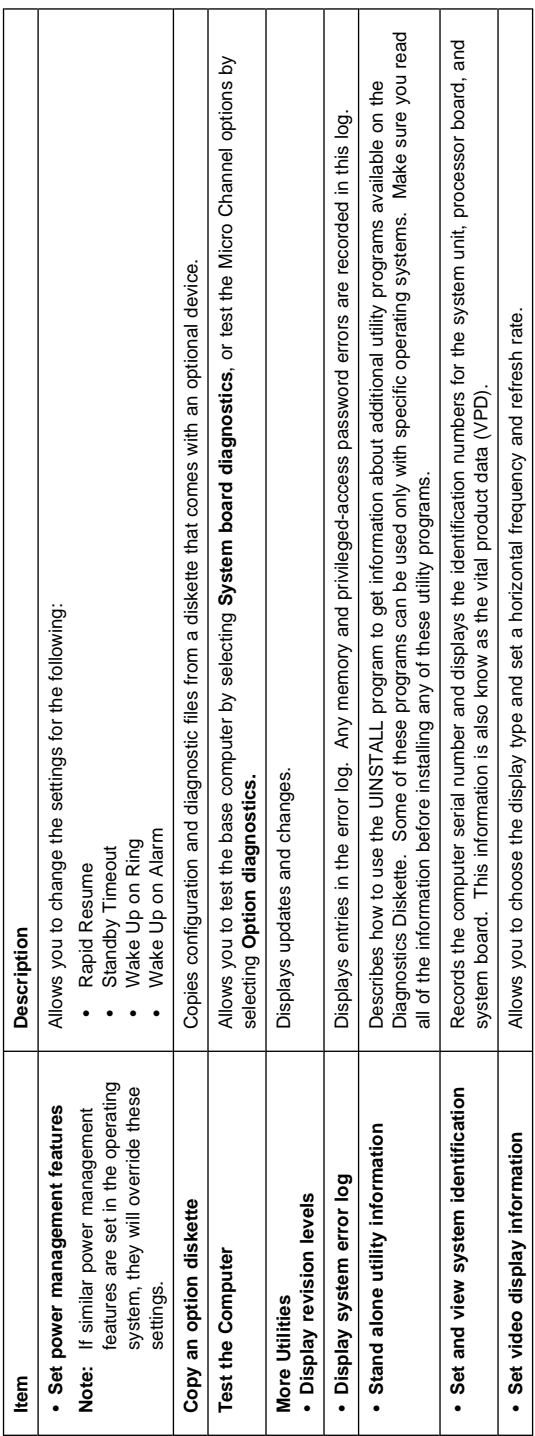

## **Module Test Menu**

#### **Attention**

A customized setup configuration (other than default settings) might exist on the computer you are servicing. Running the Setup Utility program might alter those settings. Note the current configuration settings and verify that the settings are in place when service is complete. To start the Setup Utility program see "Setup Program" on page 73.

At the start of the diagnostic tests, the Module Test Menu is displayed. Normally, all adapters and devices installed in the computer are highlighted on the menu.

- If an adapter or device that is not installed in the computer is highlighted on the menu, use the procedure in "Undetermined Problem" on page 83 to find the problem.
- If an adapter or device is installed in the computer and is not highlighted on the menu, you have one of the following conditions:
	- The diagnostic code for the adapter or device is not on the diagnostic diskette. Run the diagnostics provided with that device.
	- The SCSI controller failed (on the system board or SCSI adapter).
	- An unrecognizable adapter is installed.
	- The missing device is defective or it requires an additional diskette or service manual.
	- A defective adapter caused the device not to be highlighted on the menu.

If a device is missing from the list, replace it. If this does not correct the problem, use the procedure in "Undetermined Problem" on page 83.

## **Additional Service Information**

The following information and tools are available to help identify and resolve hardware-related problems:

- "BIOS Levels" on page 68.
- "Error Messages" on page 68.
- "Flash (BIOS/VPD) Update Procedure" on page 69.
- "Power-on Password" on page 70.
- "Power-On Self-Test (POST)" on page 70.
- "Power Supply" on page 71.
- "Processor Replacement" on page 72.
- "Return Codes" on page 72.
- "Setup Program" on page 73.
- "Specifications" on page 80.
- "System Board Replacement" on page 81.
- "Test Programs" on page 81.
- "Undetermined Problem" on page 83.
- "Using the Test Programs" on page 84.
- "Vital Product Data" on page 89.

## **BIOS Levels**

An incorrect level of BIOS can cause false error and unnecessary FRU replacement. Use the following information to determine the current level of BIOS installed in the computer, the latest BIOS available for the computer, and where to obtain the latest level of BIOS.

- Current Level BIOS information.
	- Run the Configuration Utility to determine the level of BIOS installed.
- Sources for determining the latest level BIOS available.
	- 1. RETAIN
	- 2. Bulletin board system (BBS)
	- 3. HelpCenter
	- 4. Levels 1 and 2 Support.
- Sources for obtaining the latest level BIOS available.
	- 1. Bulletin board system (BBS)
	- 2. HelpCenter
	- 3. Levels 1 and 2 Support

To update (flash) the BIOS, see "Flash (BIOS/VPD) Update Procedure" on page 69.

## **Error Messages**

Messages generated by the software—the operating system or application programs—generally are text messages, but they also can be numeric. Basically, there are five types of error messages.

- POST error messages
- POST beep codes
- Diagnostic error messages
- Software generated messages
- Multiple messages

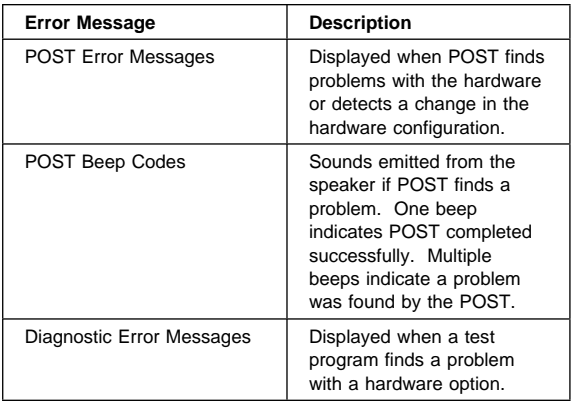

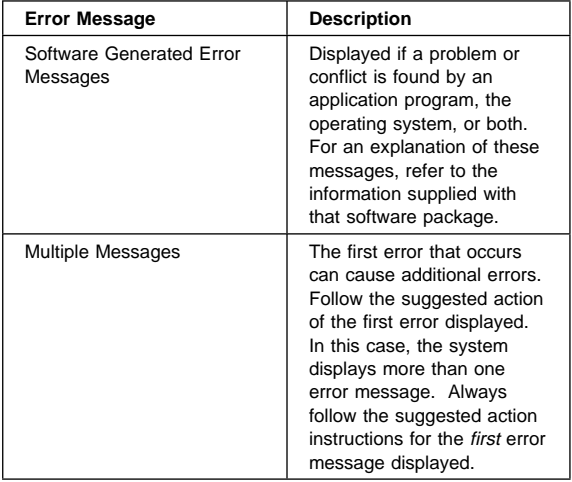

## **Flash (BIOS/VPD) Update Procedure**

- 1. Power-off the computer and all external devices.
- 2. Insert the Flash/VPD diskette into diskette drive A.
- 3. Power-on all external devices, then power-on the computer.
- 4. When the POST/BIOS Update Utility appears; type the number for your country/language, then press **Enter**.
- 5. If the computer serial number was previously recorded, the serial number is displayed with the option to update it. Press **Y** to update the serial number.
- 6. Type the 7 digit serial number of the computer you are servicing; then, press **Enter**.
- 7. Follow the instructions on the screen to complete the flash (BIOS/VPD) update procedure.
# **POST Beep Codes**

The Power On Self-Test generates a beeping sound to indicate successful completion of POST or to indicate that the tests detect an error.

One beep and the appearance of text on the display indicates successful completion of the POST. More than one beep indicates that the POST detects an error.

## **Power-on Password**

To service Type 8639 computers with an active and unknown power-on password, power-off the computer and do the following:

### **Note**

This procedure will not remove the Administrator Password.

- 1. Unplug the power cord and remove the top cover.
- 2. Refer to "System Board" on page 92 for the jumper location.
- 3. Move the password jumper to connect the center pin and the pin on the opposite end of the connector.
- 4. Power-on the computer. The system senses the change in the position and erases the password.
	- It is not necessary to move the jumper back to the previous position.
- 5. Remind the user to enter a new password when service is complete.

## **Power-On Self-Test (POST)**

Each time you power-on the system, it performs a series of tests that check the operation of the system and some options. This series of tests is called the power-on self-test, or POST. POST does the following:

- Checks some basic system-board operations
- Checks the memory operation
- Starts the video operation
- Verifies that the diskette drive is working
- Verifies that the hard disk drive is working

If the POST finishes without detecting any problems, a single beep sounds and the first screen of your operating system or application program appears.

If the POST detects a problem, an error message appears on your screen. A single problem can cause several error messages to appear. When you correct the cause of the first error message, the other error messages probably will not appear on the screen the next time you turn on the system.

# **Power Supply**

If the power-on indicator is not on, the power-supply fan is not running, or the computer will not power-off, do the following.

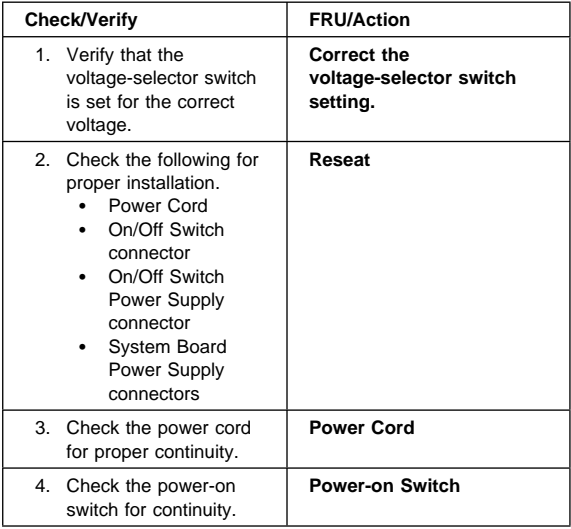

If these are correct, check the following voltages.

### **System Board Connections**

**Note:** These voltages must be checked with the power supply cables connected to the system board.

If the voltages are not correct, and the power cord is good, replace the power supply.

If the voltages are correct, and the computer you are servicing has a power supply connector on the riser card, check the following riser card voltages.

### **Riser Card Connections**

**Note:** These voltages must be checked with the power supply cable connected to the riser card.

If the voltages are not correct, and the power cord is good, replace the power supply.

# **Processor Replacement**

Looking from the front of the computer, install all processors with the beveled corner located at the right-rear corner of the processor socket.

### **Important**

If the processor is not installed correctly, the system board and the processor can be damaged.

## **Return Codes**

For the test programs to properly determine if a test Passed, Failed, or Aborted, the test programs check the error-return code at test completion. To register the test properly in the test log, the test programs must generate one of the following return codes:

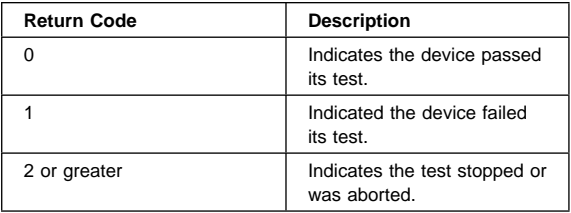

# **Setup Program**

The Setup Utility (configuration) program is stored in the permanent memory of the computer. This program includes setting for the following:

- Devices and I/O Ports
- Date and Time
- Security
- Start Options
- Advanced Setup
- ISA Legacy Resources
- Rapid Resume Manager

To run the Setup Utility program, do the following:

- 1. Power-off the computer and wail for a few seconds until all in-use lights go off.
- 2. Power-on the computer.
- 3. When the Setup Utility prompt appears on the screen during start-up, press **F1**. The Setup Utility menu appears.
- 4. Follow the instructions on the screen.

**Rapid Resume Manager** Personal computers come with built-in energy-saving capabilities. If the computer you are servicing was shipped with DOS and Windows preinstalled, Rapid Resume Manager is available. Rapid Resume Manager reduces the power consumption of the computer. The following are features of Rapid Resume Manager:

- Rapid Resume
- Standby
- Scheduler
- Wake Up on Ring

**Rapid Resume:** With Rapid Resume activated, the computer saves its current state when you power it off with the power switch. Rapid Resume retains all current settings, remembers which programs were active, and saves the position and size of windows and other objects on the screen. When the computer is restarted (with the power-on switch, the Scheduler, or Wake-Up on Ring), it quickly returns to full-power operation in exactly the same state. The programs that were being used will reappear in the state they were in when you suspended operation of the computer.

**Running Rapid Resume Manager:** To select and activate, deactivate, or change Rapid Resume Manager do the following.

- 1. From the Windows Program Manager, select **IBM Management Plus**.
- 2. Select **Rapid Resume Manager**.
- 3. View or change settings.
- 4. Follow the instructions on the screen.

**Standby:** When the Standby feature is enabled, it initiates reduced power modes for the display, microprocessor, and hard disk drive after a specified period of inactivity. The default setting for automatically initiating standby is 20 minutes. The display is blanked and the hard disk drive "spins down' (enters a reduced-power state). Any use of the keyboard, mouse, or hard disk drive causes the computer to exit standby and return to full-power operation. For example, if 40 minutes is selected as the specified period, the computer goes into standby state if the mouse, keyboard, or microprocessor is not active for more than 40 minutes.

To select and activate, deactivate, or change the Standby feature, see "Running Rapid Resume Manager" on page 73.

**Scheduler:** Use the Scheduler to set a time for the computer to do the following:

- Start a program
- Display a message
- Power-off the computer

If the computer will not already be power-on when it is time to start a program or display a message, a setting can be selected to power-on the computer at the appropriate time.

To select and activate, deactivate, or change the Scheduler feature, see "Running Rapid Resume Manager" on page 73.

**Wake Up on Ring:** You can select settings so that, if the modems receives a call the computer is in the suspend state, the computer "wakes up" on the first ring; that is, it returns to full-power.

To select the Wake Up on Ring settings, feature, see "Running Rapid Resume Manager" on page 73.

**Formatting Diskettes:** To format a diskette within the Diagnostic programs, select one of the following options:

- **Format A:** high density 1.44MB
- **Format A:** low density 720KB
- **Format B:** high density 1.44MB
- **Format B:** low density 720KB

After selecting a diskette format option, follow the instructions that appear on the screen.

**Hard Disk Drive Boot Error:** A hard disk drive boot error (error codes 1996 and I999030X) can be caused by the following:

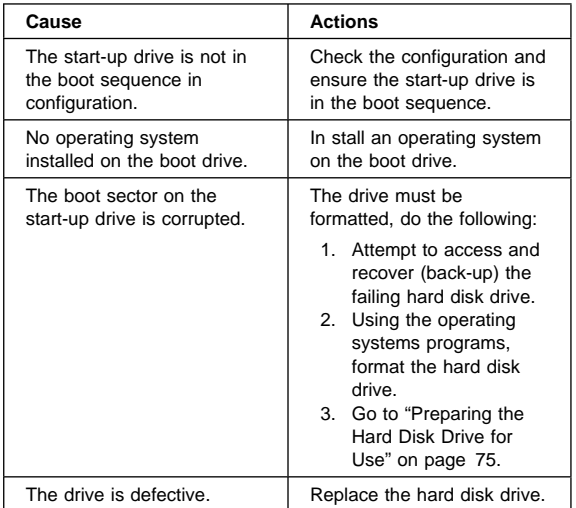

## **When To Use the Low-Level Format Program**

### **Note**

Before formatting the hard disk drive, make a back-up copy of the files on the drive to be formatted.

Use the Low-Level Format program:

- When you are installing software that requires a low-level format
- When you get recurring messages from the test programs directing you to run the Low-Level Format program on the hard disk
- As a last resort before replacing a hard disk drive

## **Preparing the Hard Disk Drive for Use**

When the Low-Level Format program is finished, restore to the hard disk all the files that you previously backed up.

- 1. Partition the remainder of the hard disk for your operating system. (The commands vary with the operating system. Refer to your operating-system manual for instructions.)
- 2. Format the hard disk using your operating system. (The commands vary with the operating system. Refer to your operating-system manual for instructions.)
- 3. Install the operating system.

You are now ready to restore the files.

**File Editor:** The File Editor is an ASCII text editor that uses simple function key commands.

To access the File Editor:

- 1. Select **File Editor** from the **Utility Menu**; then press **Enter**.
- 2. Insert a diskette into Drive A or Drive B before selecting the file you want to edit, then select the file you want to edit from the Files selection box.
- 3. Make your changes. The arrow keys move the cursor, and the function keys perform search and block editing functions. (See "File Edit Function Key Usage.")
- 4. When you are done, press **F10** to update the file with the changes you made, or press **Esc** to quit the editing process without saving the changes.

**File Edit Function Key Usage** The following information describes the function of the function keys and keyboard keys when you are using the File Editor.

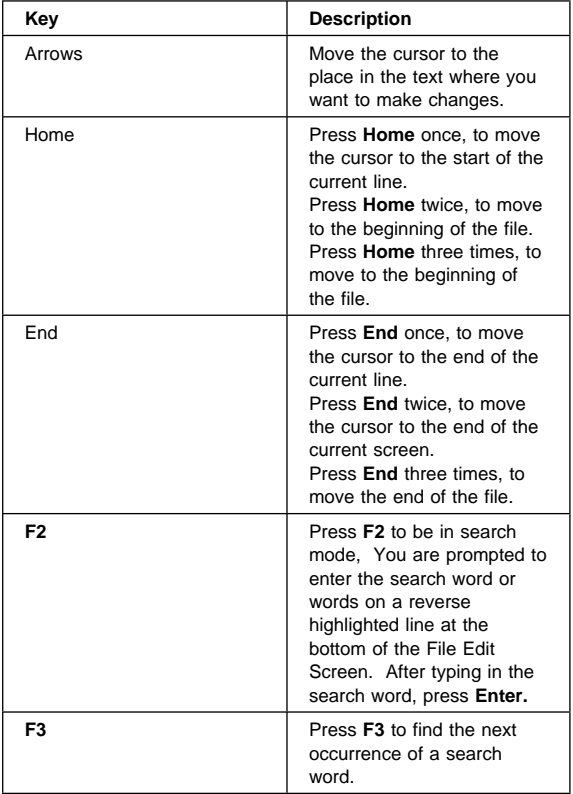

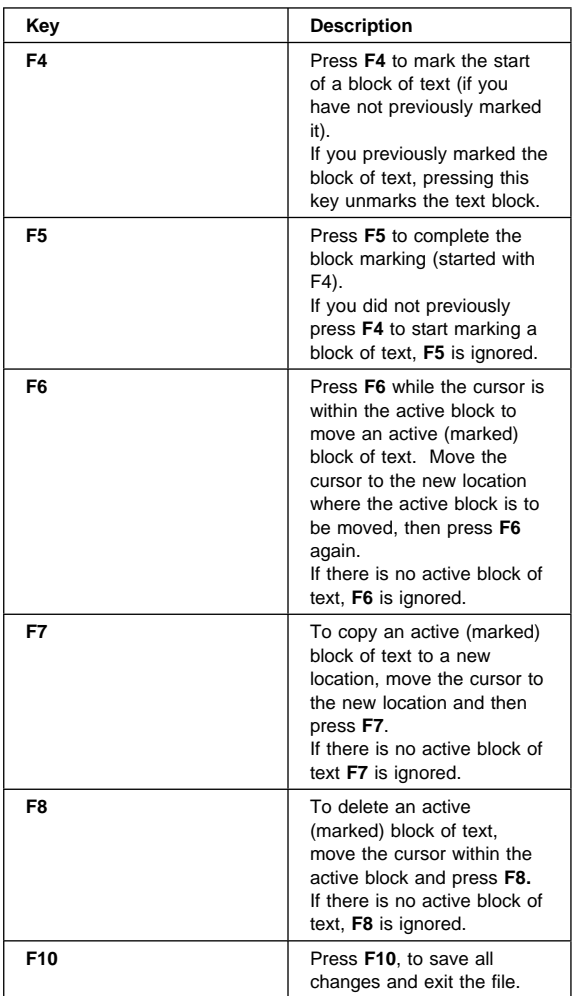

### **Notes:**

- 1. Always make a backup copy on a self-starting diskette of the AUTOEXEC.BAT and CONFIG.SYS files before making any changes.
- 2. The default text editing mode of the File Editor is the insert mode. To toggle between overtype and insert modes, press Insert.

**Diagnostics Control Keys:** The following is a list of the Diagnostics Control Keys, when used and a description of the Diagnostics response.

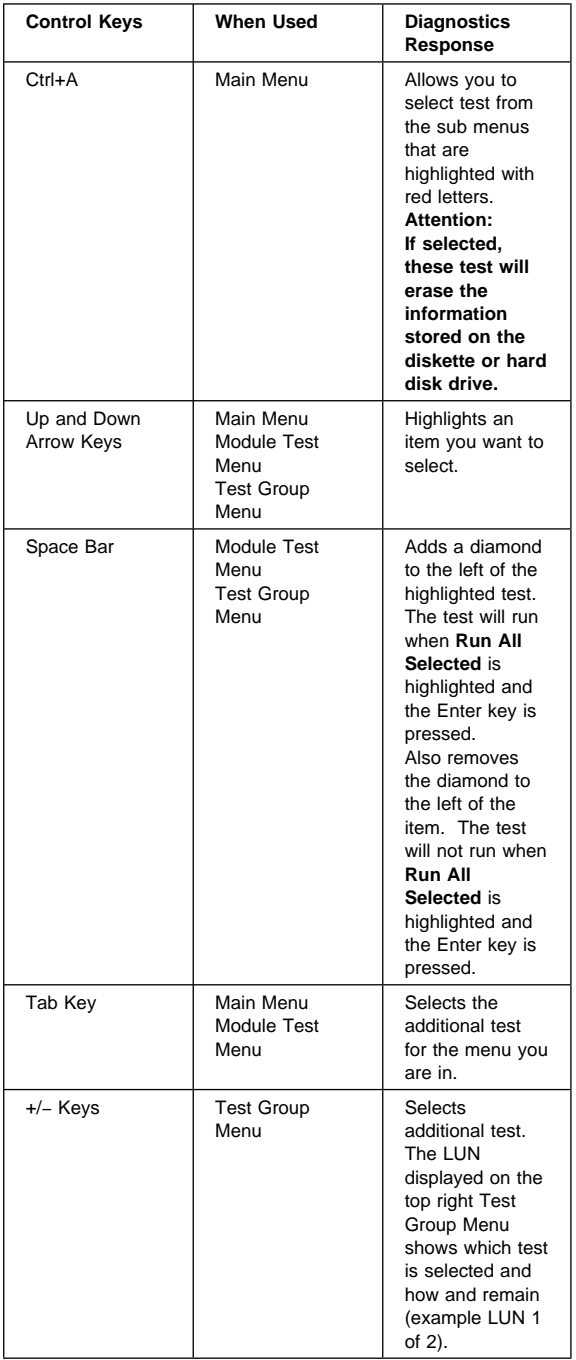

**System Board Memory:** The following matrix cross-references the name of the computer (printed on the logo) and the size, speed, and type of memory modules supported in the computer.

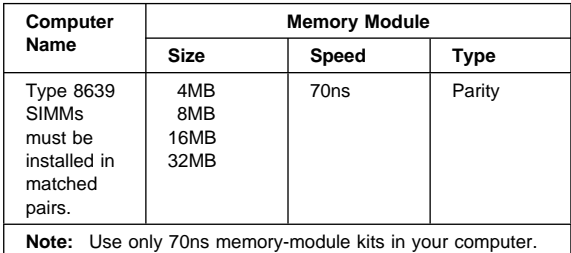

# **Specifications**

**Size**

- Depth: 448 mm (17.6 in.)
- Height: 160 mm (6.3 in.)
- Width: 420 mm (16.5 in.)

### **Weight**

- Min. configuration: 12.7 kg (28.0 lb)
- Max. configuration: 14.1 kg (31.0 lb)1

### **Environment**

- Air temperature:
	- System on: 10° to 32°C (50° to 90°F)
	- System off: 10° to 43°C (50° to 110°F)
- Humidity:
	- System on: 8% to 80%
	- System off: 8% to 80%
	- Maximum altitude: 2134 m (7000 ft)

### **Heat Output**

- Approximate heat output in BTUs per hour:
	- Min. configuration: 120 BTU (35 watts)
	- Max. configuration: 1060 BTU (310 watts) 2
	- Deep sleep: 15 BTU (4 watts)

### **Electrical Input**

- Sine-wave input (50 to 60 Hz) required.
- Low range input voltage:
	- Min.: 110 V ac
		- Max.: 125 V ac
- High range input voltage:
	- Min.: 200 V ac
	- Max.: 240 V ac
- Input kVA (approximately):
	- Min. configuration as shipped: 0.08 kVA
	- Max. configuration: 0.52 kVA

#### **Airflow**

Approximately 0.56 cubic meters/minute (20 CFM)

### **Acoustical Noise Emission Values**

- Average sound pressure levels:
	- At operator position:
		- 43 dB operating
		- 43 dB idle
		- At bystander position (1 meter):
			- 40 dB operating
			- 40 dB idle
- Declared (upper limit) sound power levels:
	- 5.0 bels operating
	- 4.8 bels idle

<sup>1</sup> Maximum configuration weight depends on options installed. Figures above are a system fully populated with options.

<sup>2</sup> Maximum power and heat specifications are based on the 200-watt maximum capacity of the system power supply.

<sup>3</sup> For additional information, see the ISO Supplier's Declaration available from IBM.

# **System Board Replacement**

### **Notes**

- 1. The BIOS and Vital Product Data (VPD) for the computer you are servicing must be installed on the new system board (FRU) after it is installed in the computer. To do this, **you must run the Flash Update program using the Flash Update diskette shipped with the new system board FRU**. See "BIOS Levels" on page 68 "Vital Product Data" on page 89, and "Flash (BIOS/VPD) Update Procedure" on page 69.
- 2. Always ensure the latest level of BIOS is installed on the computer. A down level BIOS may cause false errors and unnecessary replacement of the system board.
- 3. The processor is a separate FRU from the system board and is not included with the system board FRU. If you are instructed to replace the system board, do the following.
- 4. Install the processor from the old system board on the new system board.
- 5. If any of the following options are on the old system board, install them on the new system board.
	- External cache memory and cache tag RAM
	- Memory modules
	- Extended video memory
- 6. Ensure that the new system board jumper settings match the old system board jumper settings.
- 7. If the new system board does not correct the problem, reinstall the options on the old system board, reinstall the old system board, then replace the processor.

## **Test Programs**

The Diagnostics test programs, developed by DiagSoft for IBM, are the primary method of testing the computer. You can use them to test the IBM components of the system and some external devices. The amount of time required to test all components depends on the number of components. The more optional adapters and devices you have attached to your system, the longer the testing takes.

The test programs on the Diagnostic Diskette include the following features:

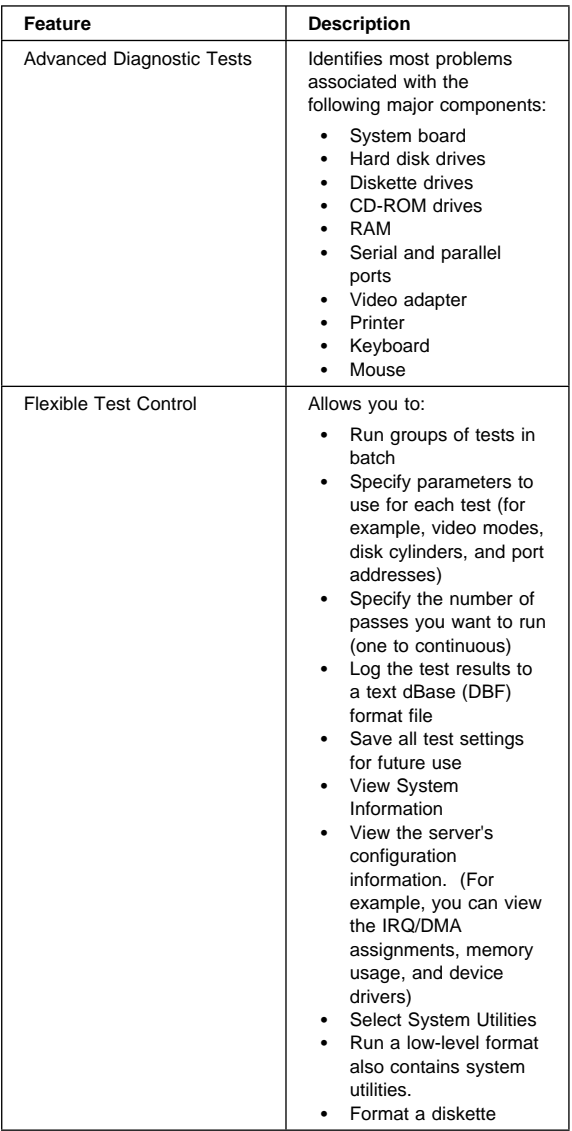

# **Undetermined Problem**

Check the power supply voltages. See "Power Supply" on page 71. If the voltages are correct, return here and continue with the following steps.

- 1. Power-off the computer.
- 2. Remove or disconnect the following, one at a time:
	- a. Non-IBM devices
	- b. External devices (modem, printer, or mouse)
	- c. Math coprocessor
	- d. Any adapters
	- e. Riser card
	- f. Memory modules Before removing or replacing memory modules, see "System Board Memory" on page 79.
	- g. Extended video memory
	- h. External Cache
	- i. External Cache RAM
	- j. Hard disk drive
	- k. Diskette drive
- 3. Power-on the computer to re-test the system.
- 4. Repeat steps 1 through 3 until you find the failing device or adapter.

If all devices and adapters have been removed, and the problem continues, replace the system board. See "System Board Replacement" on page 81.

# **Using the Test Programs**

The test programs provide advanced functions and utilities for users and service or support professionals to troubleshoot even the most difficult problems.

**Program Navigation:** You can maneuver within the test programs by typing the first letter of a menu choice, using the function keys, or using command-line options.

## **Using the First Letter of a Menu Choice**

Throughout the test programs, pressing the first letter of an option on a menu is the same as moving to that item with the cursor and pressing Enter; however, this function is not enabled on Test Group Screens.

## **Using the Function Keys**

Use the following keys to maneuver throughout the test programs:

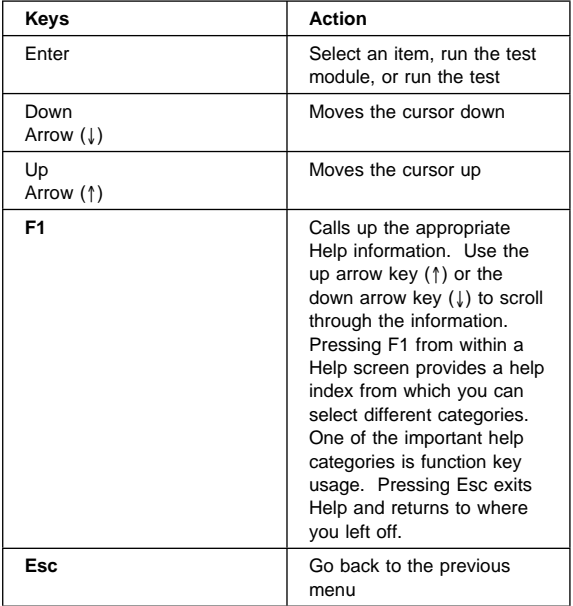

Additional functions are available in the Test Module Selection screen and the Test Group screen using the following keys:

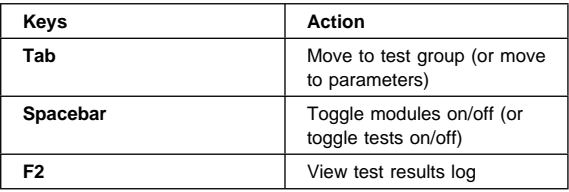

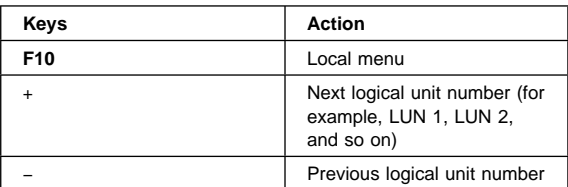

### **Command Line Options**

The following Command Line Options are available when initially starting the diagnostic program from within its directory.

Type **QAPLPRO/XXX** (where **/XXX** represents one of the following from the list below) then press Enter.

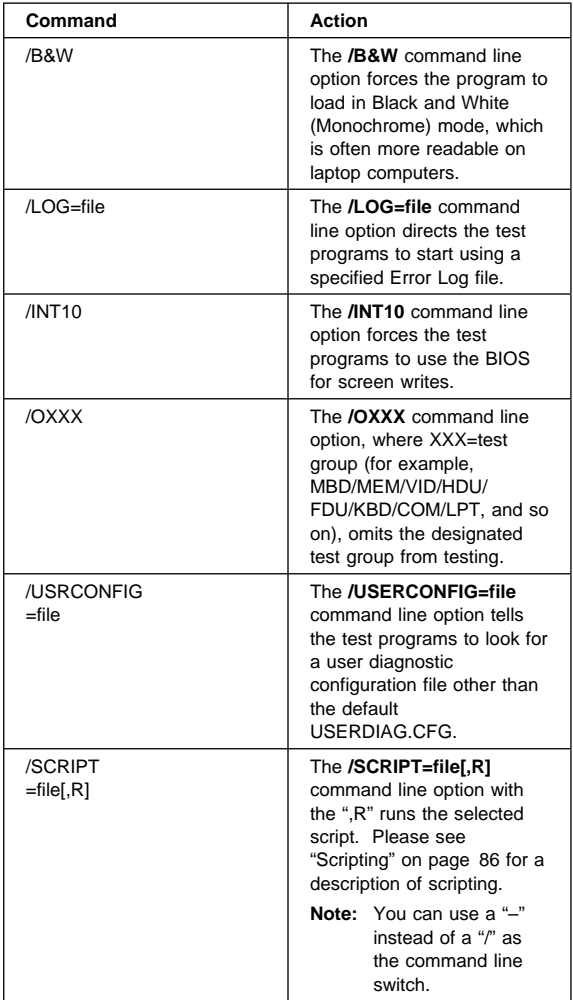

**Viewing the Test Groups:** As you move the cursor bar up or down in the Test Module Selection window, the right hand screen changes to show the attributes, parameters, and the selected tests of the corresponding Test Group. The  $\Diamond$  mark indicates a module selected for testing.

The indicated attributes are characteristics of the selected test module that are used by the test programs to determine which tests to run or how to run selected tests. Attributes are also used to limit the allowable range of parameters (for example, – ending cylinder).

Parameters are values you select to establish the scope of tests. For example, you can select Extended Memory testing parameters and limit the testing to a specific range of test blocks by specifying the starting and ending memory block. This might be appropriate if prior experience indicates that problems are likely to exist in a specific area of memory. By selecting these limiting parameters, you reduce memory testing time.

**Scripting:** Scripting allows you to select specific groups of tests, testing parameters, and options. Your selection is saved for later use as a test Script. To set up a test script, first select all the appropriate test groups and specific tests you want to run from the Module Testing section under Diagnostics. You should also select appropriate testing parameters and options. See "Program Navigation" on page 84, for instructions to save a test script.

**Changing Logical Unit Numbers:** In some instances, you can have more than one logical unit number (LUN) for a particular module. LUNs represent individual devices within a test group or module. For example, you might have two diskette drives or two hard disk drives; or, you might have base, extended, shadow, and cache memory installed in the computer. This configuration might result in as many as four or five different LUNs in the Memory Test Group. Or you might have base, extended, shadow, and cache memory installed in the system which might result in as many as four or five different LUNs in the Memory Test Group.

From either the Module Test Menu or the Test Group window, you can change to a different LUN (where applicable) by pressing the plus (+) key (next LUN), or the minus (−) key (previous LUN).

### **Test Group Specifications:** In the

upper-right-hand portion of the testing screen (or just the upper portion if you switched to an individual test group screen) are the specifications for the related test group.

**Note:** In the Hard Disk Test Group specification area, if a

software program was to compress your drive, the indicated size is the compressed size of the logical drive.

## **Starting the Diagnostics Diskette**

- 1. Insert the Diagnostics diskette into drive A.
- 2. Power-on the computer.
- 3. When the Diagnostics **Main Menu** is displayed, press **Ctrl+A**. (The screen will not change.)
- 4. Select Diagnostics; then, press **Enter**.
- 5. Follow the instructions that appear on your screen. If an error is displayed, go to "Symptom-to-FRU Index Supplement" on page 95.

### **Module Testing Mode**

If the test programs do not find a problem, or you want to perform in-depth testing, the Module Testing mode provides a method to run individual tests on a single module. For example, you can run an individual test for the diskette drive, or you can run groups of tests for several modules.

In the Module Testing mode, you can define how many times each test should run and how the test program should log the errors.

To start the Module Testing mode:

- 1. Start the Diagnostics diskette. See "Starting the Diagnostics Diskette."
- 2. Select **Diagnostic** from the Main Menu.
- 3. Select **Module Tests** from the next menu.
- 4. Use the up and down arrow keys (↑ and ↓) to move the highlight bar from one selection to the next.
- 5. Follow the instructions on the screen.
- **Note:** As you scroll down the selection menu, the Test Group window to the right changes to correspond to the highlighted Module.

### **Running Selected Module Tests**

To run all selected tests for a test group:

- 1. Use the up and down arrow keys (↑ and ↓) to move the cursor to your selection.
- 2. Press **Enter**.

**Note:** A  $\Diamond$  appears next to your selection.

### **Running All Selected Modules**

To run all selected test modules:

- 1. Use the down arrow key  $(\downarrow)$  to move the cursor to the last choice, **Run All Selected Modules**.
- 2. Press **Enter**.

**Note:** A  $\Diamond$  appears next to your selection.

## **Changing Selected Tests in Test Groups**

To change selected tests in a Test Group:

- 1. In the Module Tests Menu, use the up and down arrow keys (↑ and ↓) to move the cursor to your selection.
- 2. Press **Tab** to move into the expanded Test Group window.
- 3. Scroll to the test you want to select or deselect.

### **Attention**

Items indicated by a directly adjacent "\*" (**red** text on color screens) are destructive tests.

4. Press the spacebar at the highlighted test to toggle between select (indicated by a  $\Diamond$ ) and deselect.

**Note:** Pressing the first letter of a test does not activate the test, unlike menu operation.

5. Press **Enter**.

### **Running an Individual Test**

To run an individual test:

- 1. Use the up and down arrow keys (↑ and ↓) to move to the highlighted bar to the test you want to run.
- 2. Press **Enter** to run the test.
	- **Note:** The results of the test appear in the lower-right-hand Test Log window. Also, if you enabled Test Logging, the results are recorded in the Test Log.
- 3. When the test completes, press Esc to return to the Test Group Menu.

**Stopping the Tests:** To stop running a specific test or stop testing after you have started a test, press Esc while the test is running. The test pauses at the first possible opportunity, and the Skip/Abort Test Menu appears with the following options:

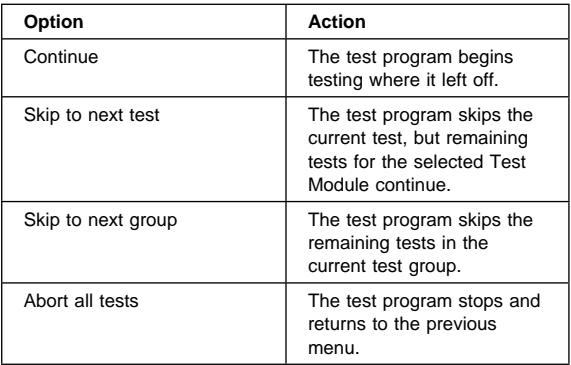

# **Vital Product Data**

Each computer has a unique vital product data (VPD) code stored in the nonvolatile memory on the system board. After you replace the system board the VPD must be updated. To update the VDP, see "Flash (BIOS/VPD) Update Procedure" on page 69.

## **Locations**

The following location information is for the PC Server 310 Type 8639.

- 
- "Expansion Slots/Riser Cards."<br>• "Keylock Assembly Exploded V "Keylock Assembly Exploded View" on page 91.
- "System Board" on page 92.

## **Expansion Slots/Riser Cards**

All Type 8639 computers have seven expansion slots, two of which are PCI expansion slots. The other five expansion slots are either Micro Channel or ISA, depending on model.

The PCI slots and their adjacent Micro Channel or ISA expansion slots are shared expansion slots. This means that an adapter can be installed in either the PCI expansion slot or the adjacent Micro Channel or ISA expansion slot, but not in both.

A SCSI-2 Fast/Wide PCI Adapter is installed in one of the PCI expansion slots. An Ethernet adapter is installed in one of the Micro Channel or ISA slots.

This leaves one PCI slot and three Micro Channel or ISA slots available for future expansion. For example, you can add adapters to provide communications, specialized graphics, and sound.

**PCI/Micro Channel Models:** The following illustration shows the location and numbering of the PCI and Micro Channel expansion slots. Note the location of the shared expansion slots.

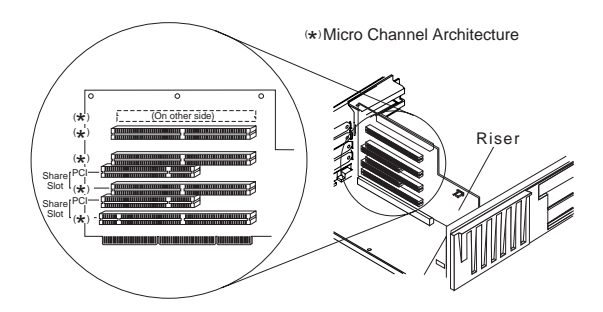

**PCI/ISA Models:** The following illustration shows the location and numbering of the PCI and ISA expansion slots. Note the location of the shared expansion slots.

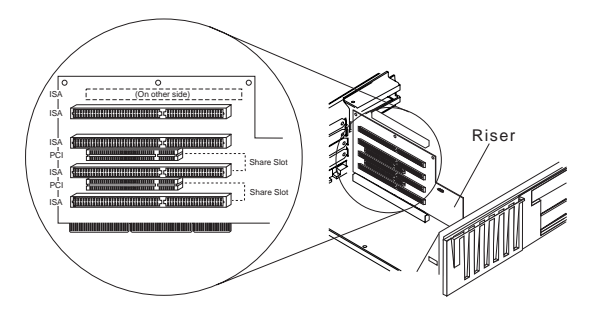

## **Riser Card (ISA) Administrator Password:**

ISA Riser cards have an administrator password jumper located to the left of the battery.

**Note:** This jumper **will not** remove the password.

The setting of this jumper determines if an Administrator Password can or cannot be set on the computer.

#### **Important**

If the Administrator Password is lost or forgotten, the password cannot be changed or removed. If this occurs, the system board must be replaced.

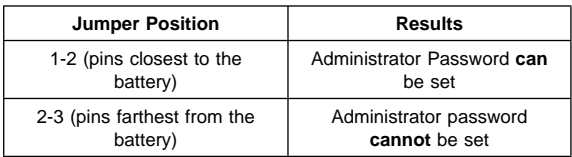

# **Keylock Assembly Exploded View**

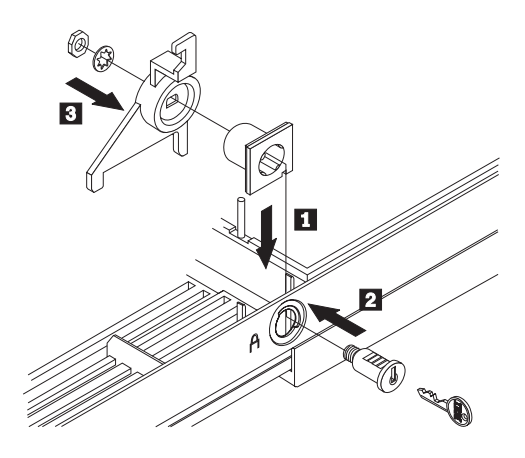

# **System Board**

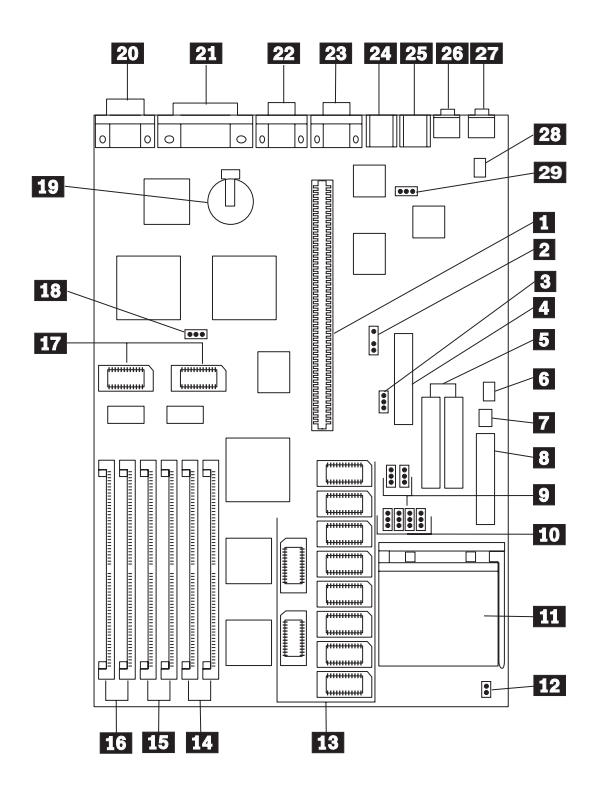

## **System Board (Continued)**

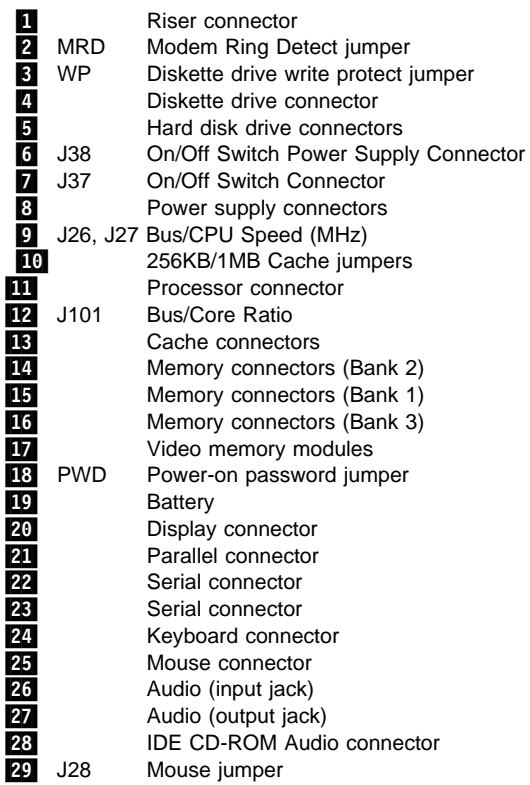

## **Jumper Settings**

The following tables contain the jumper setting information. (D) indicates the default setting.

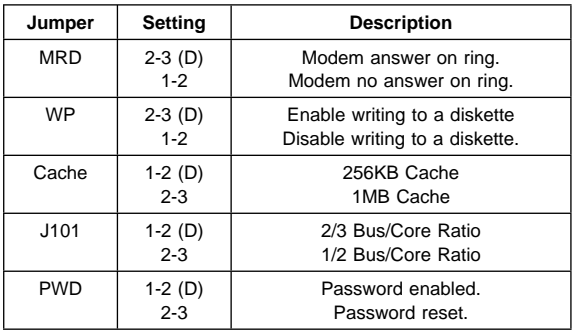

### **Bus/CPU Speed MHz Settings:** The following table contains the Bus/CPU Speed Settings

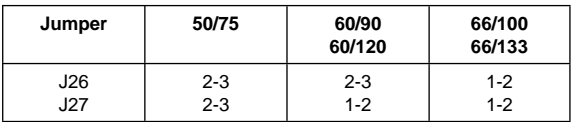

## **Symptom-to-FRU Index Supplement**

The Symptom-to-FRU Index lists error symptoms and possible causes. The most likely cause is listed first. Always begin with "General Checkout (Models 0XT, 0Z0, 0ZT, 0D0, 0DT)" on page 57. This index can also be used to help you decide which FRUs to have available when servicing a computer. If you are unable to correct the problem using this index, go to "Undetermined Problem" on page 83.

### **Notes**

- If you have both an error message and an incorrect audio response, diagnose the error message first.
- If you cannot run the diagnostic tests, but did receive a POST error message, diagnose the POST error message.
- If you did not receive any error message, look for a description of your error symptoms in the first part of this index.
- Check all power supply voltages before you replace the system board. (See "Power Supply" on page 71.)

### **Important**

- 1. Some errors are indicated with a series of beep codes. (See "Beep Symptoms" on page 96.)
- 2. The processor is a separate FRU from the system board; the processor is not included with the system board FRU. (See "System Board Replacement" on page 81.)

# **Beep Symptoms**

Beeps symptoms are short tones or a series of short tones separated by pauses (intervals without sound). See the following examples.

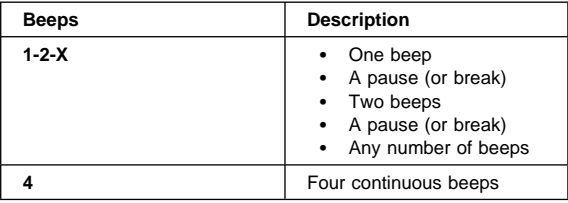

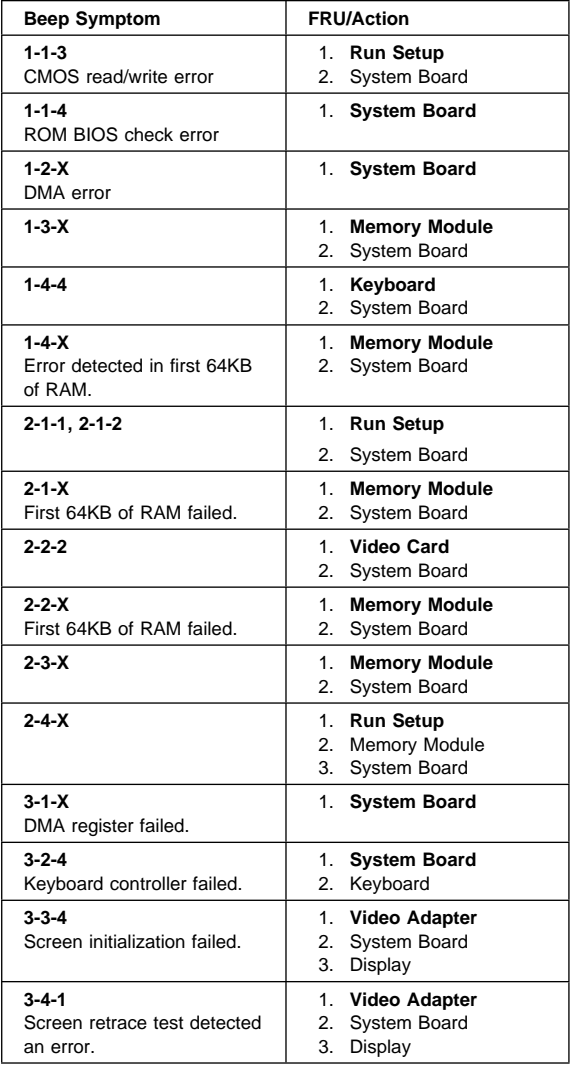

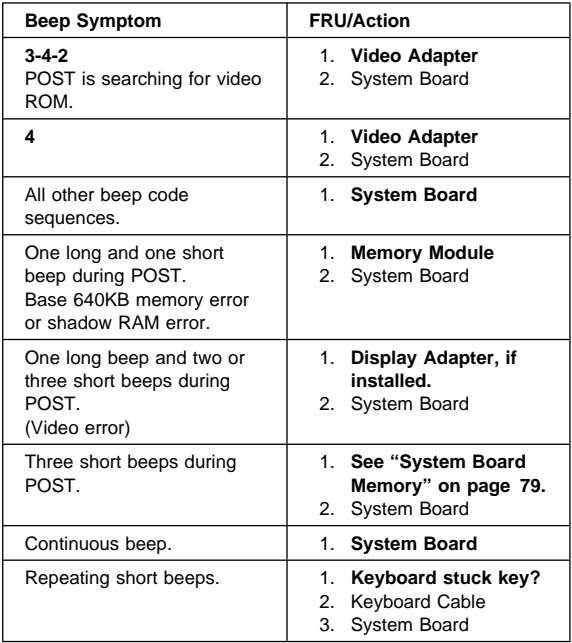

# **No Beep Symptoms**

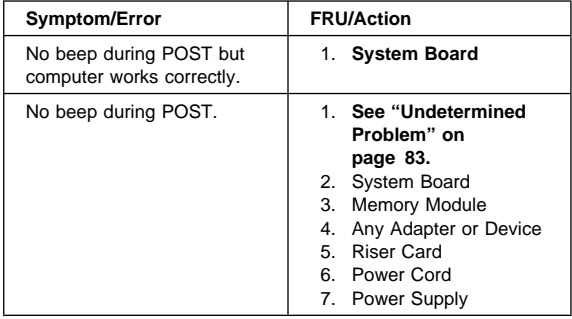

# **Numeric Error Codes**

In the following index, "X" can represent any number.

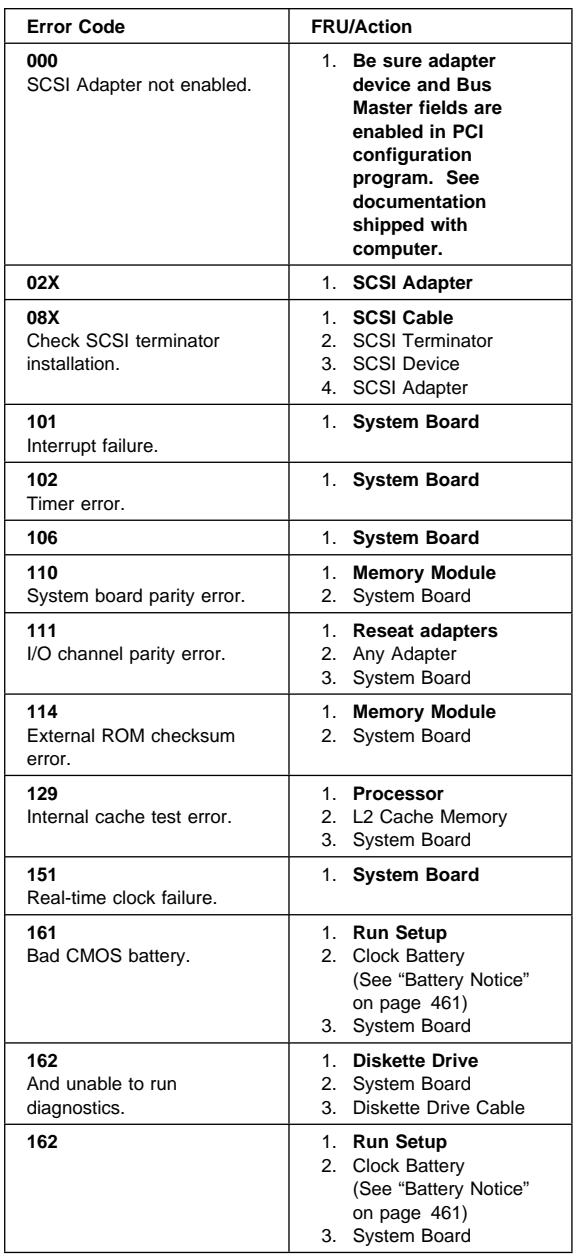

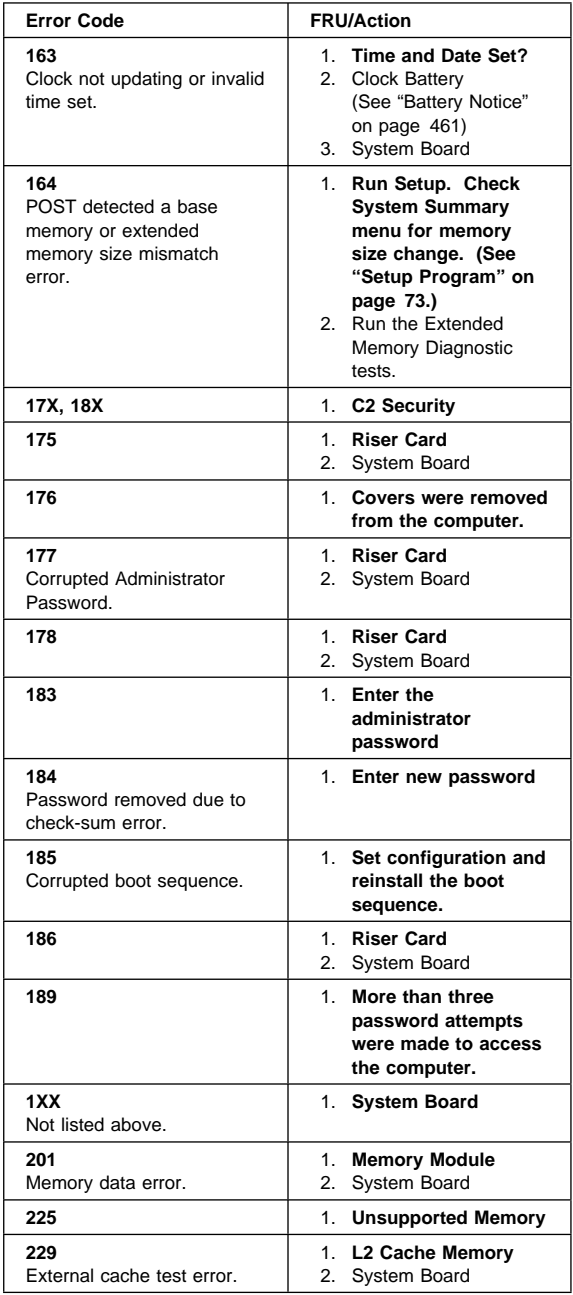

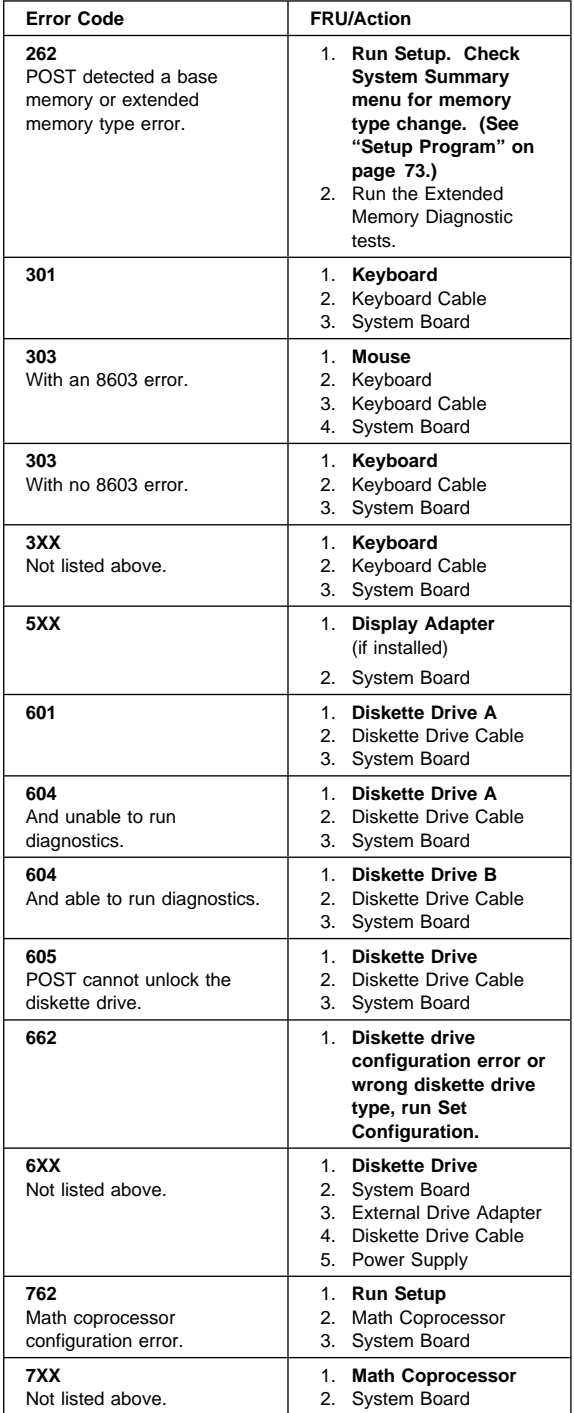

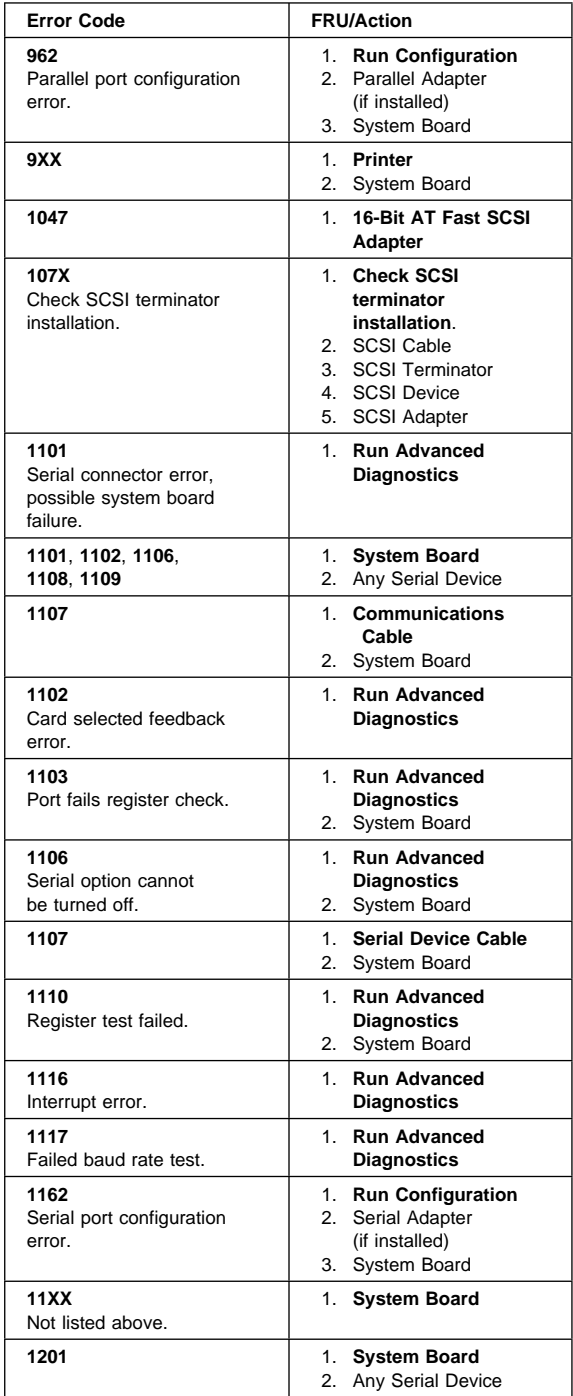

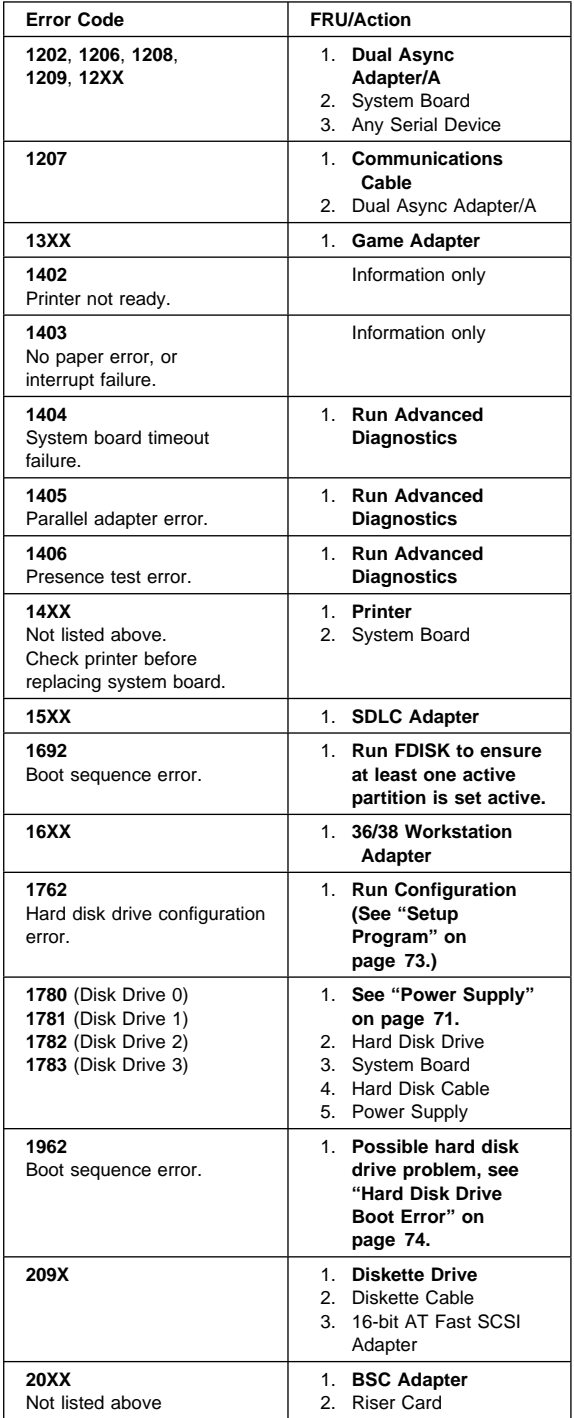

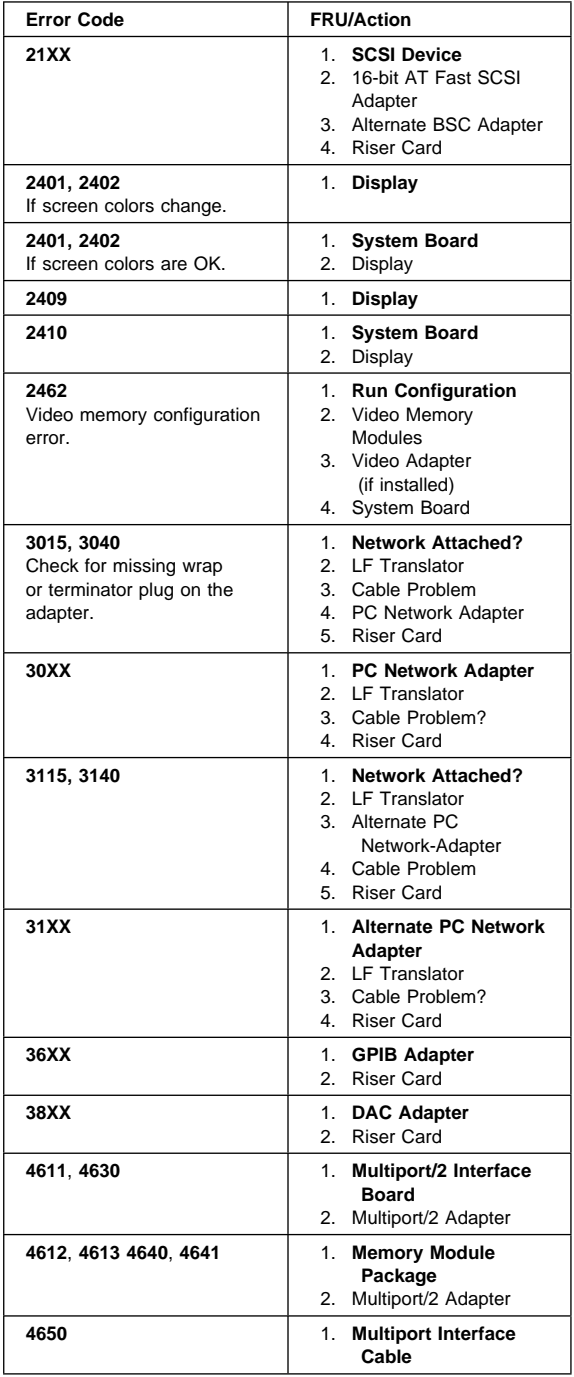

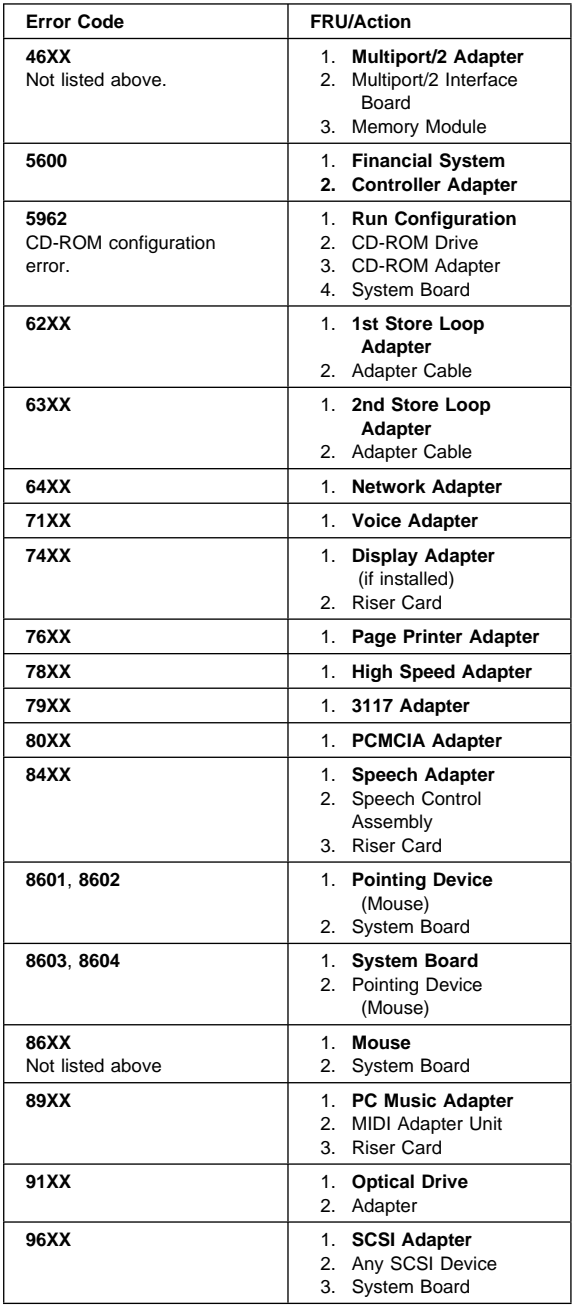

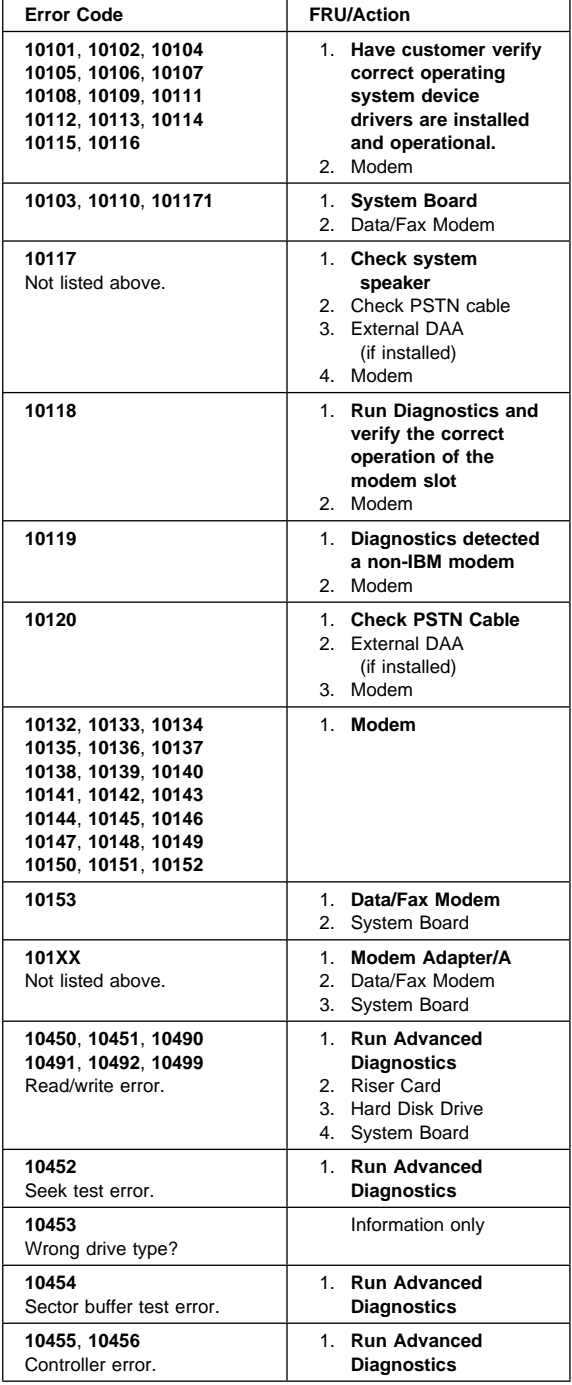
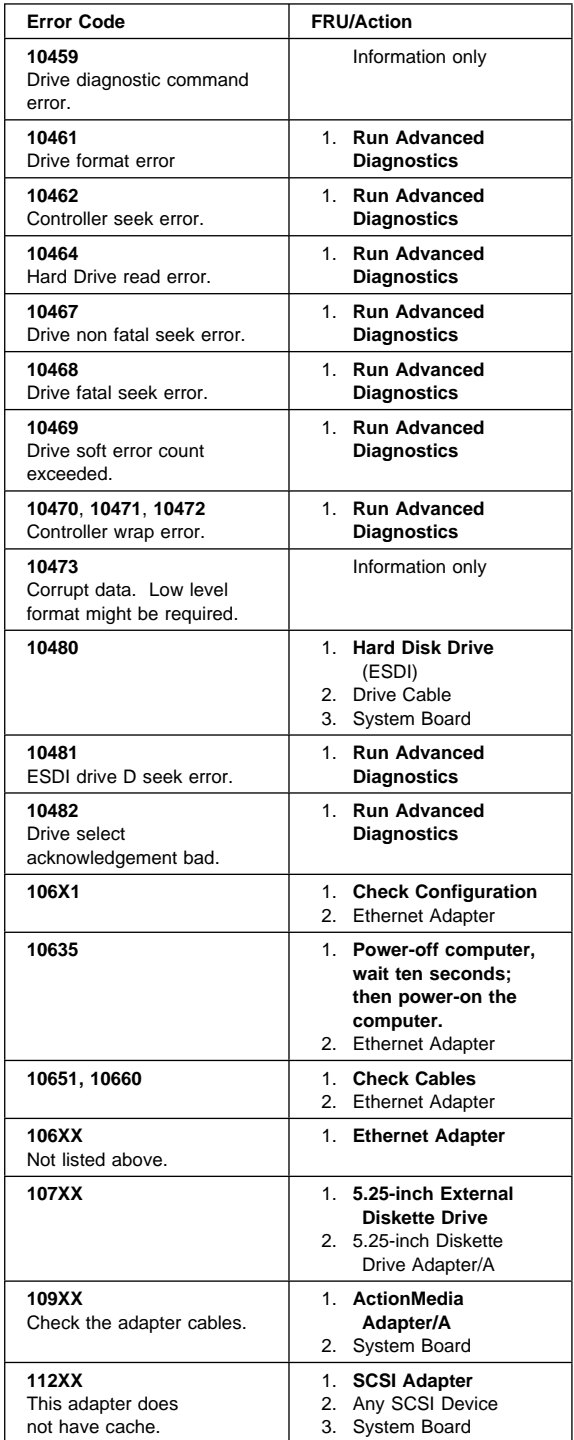

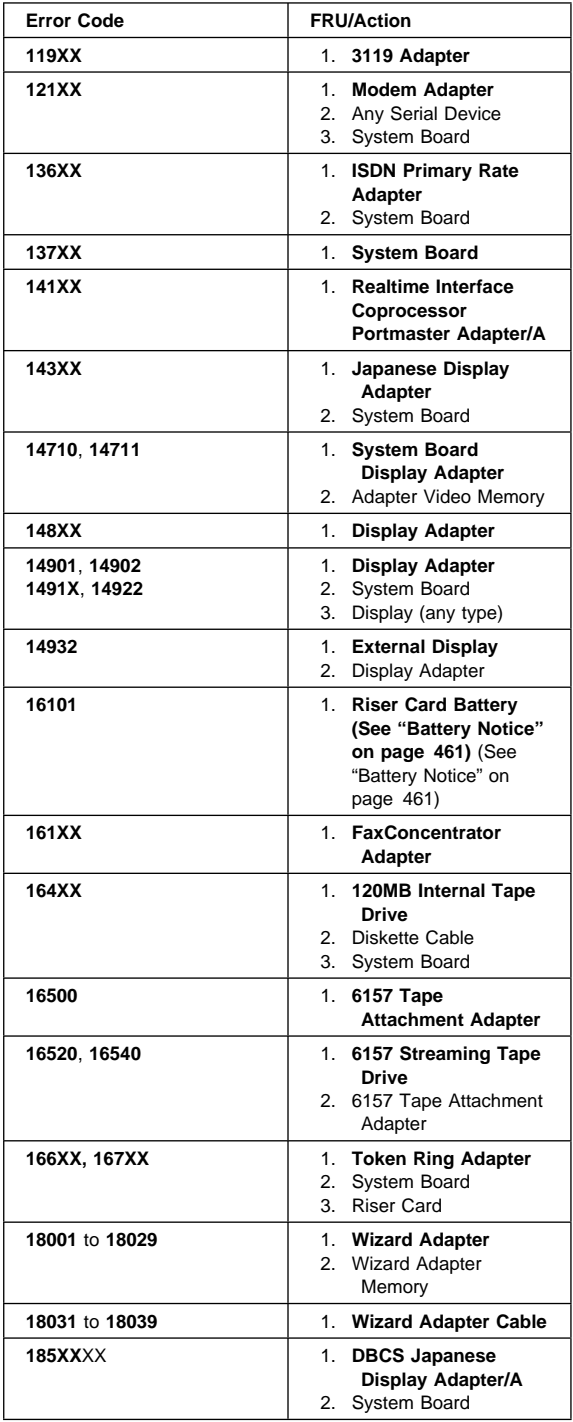

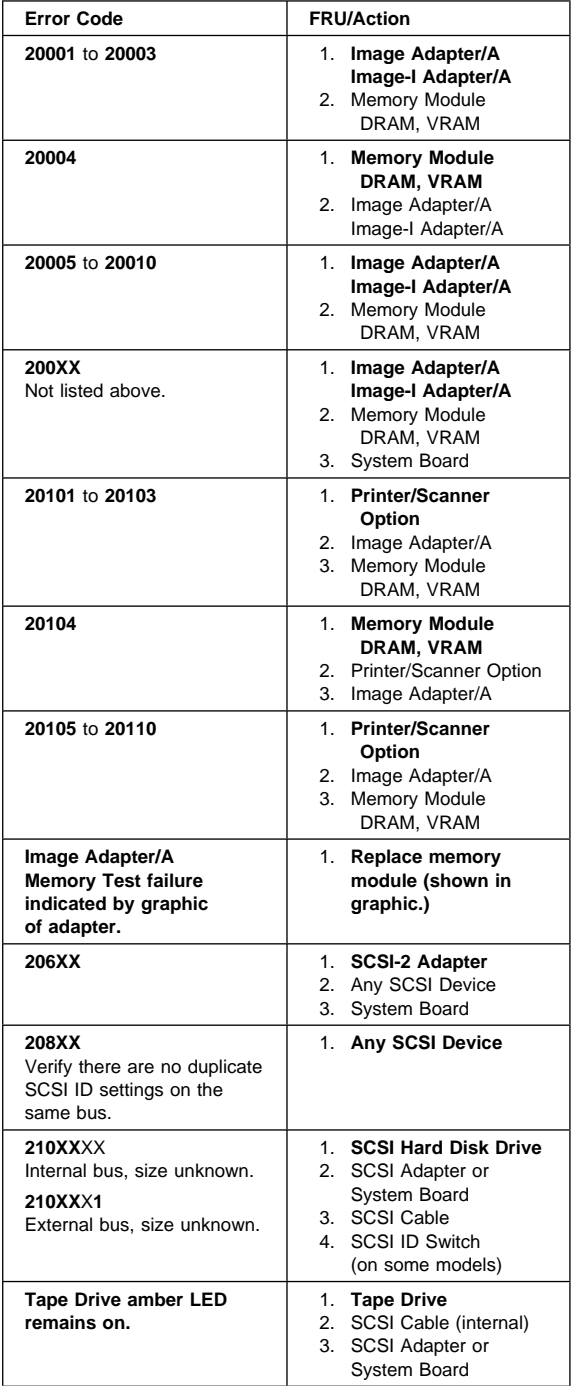

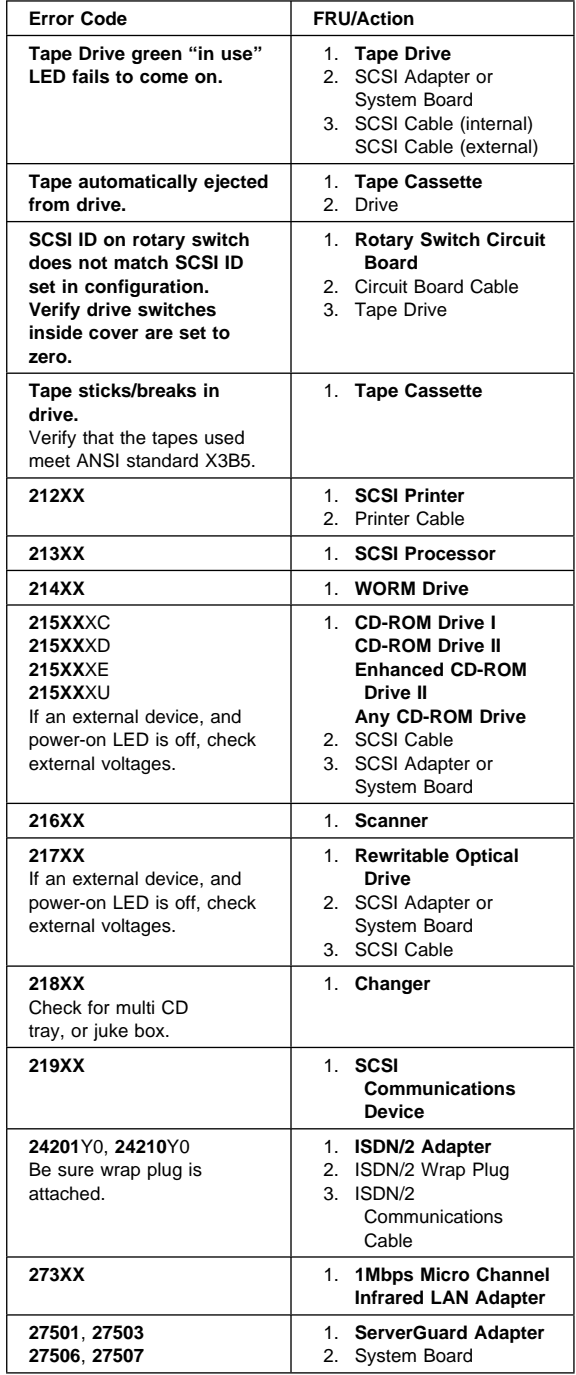

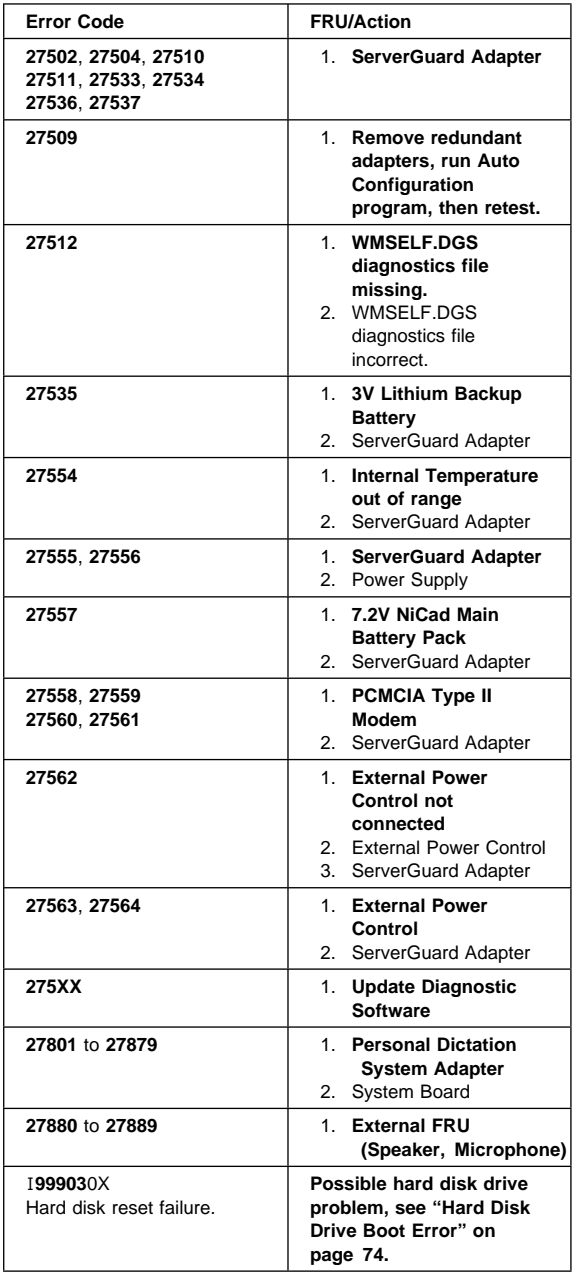

# **Error Messages**

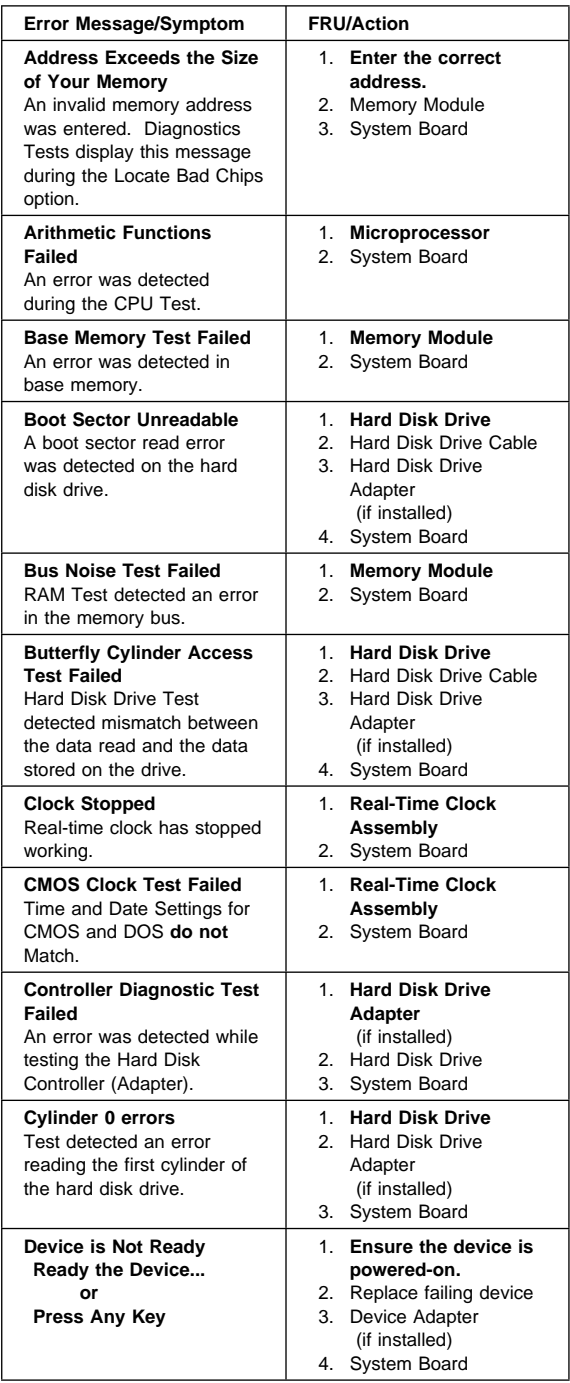

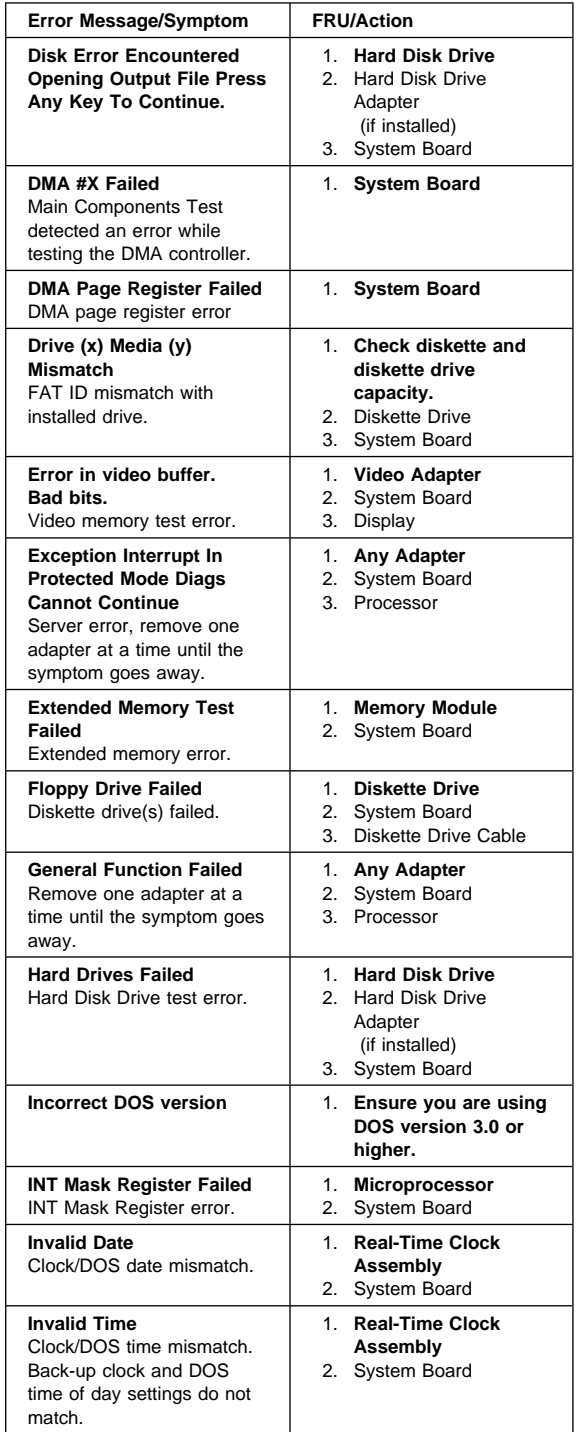

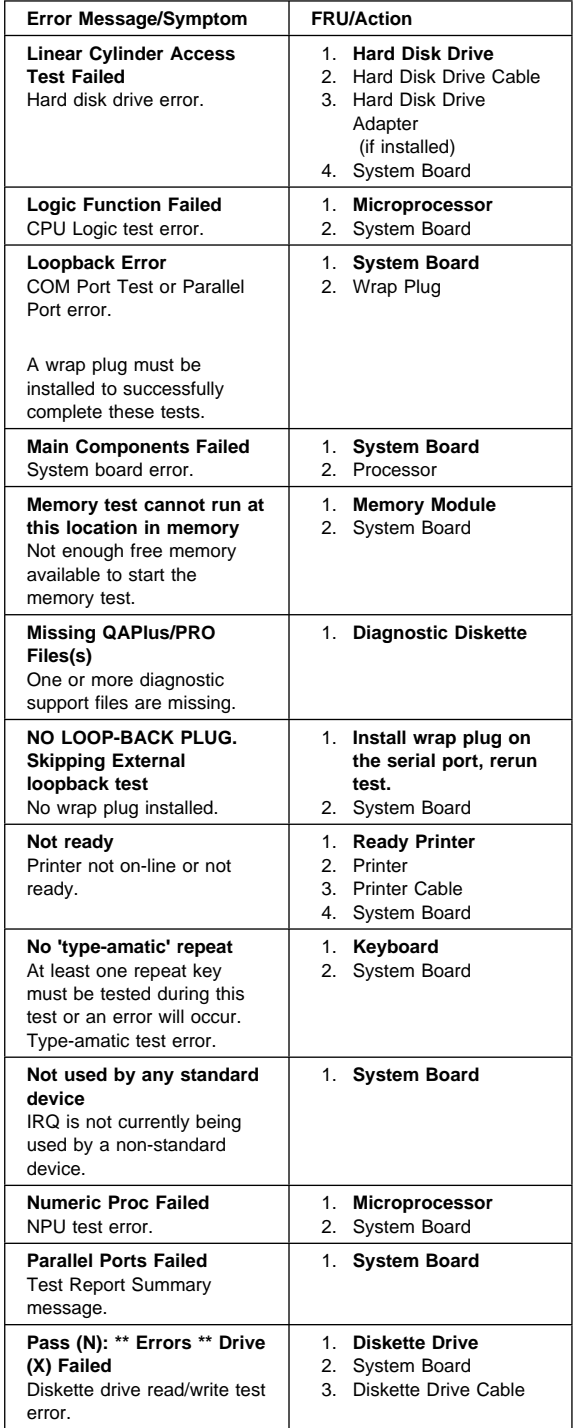

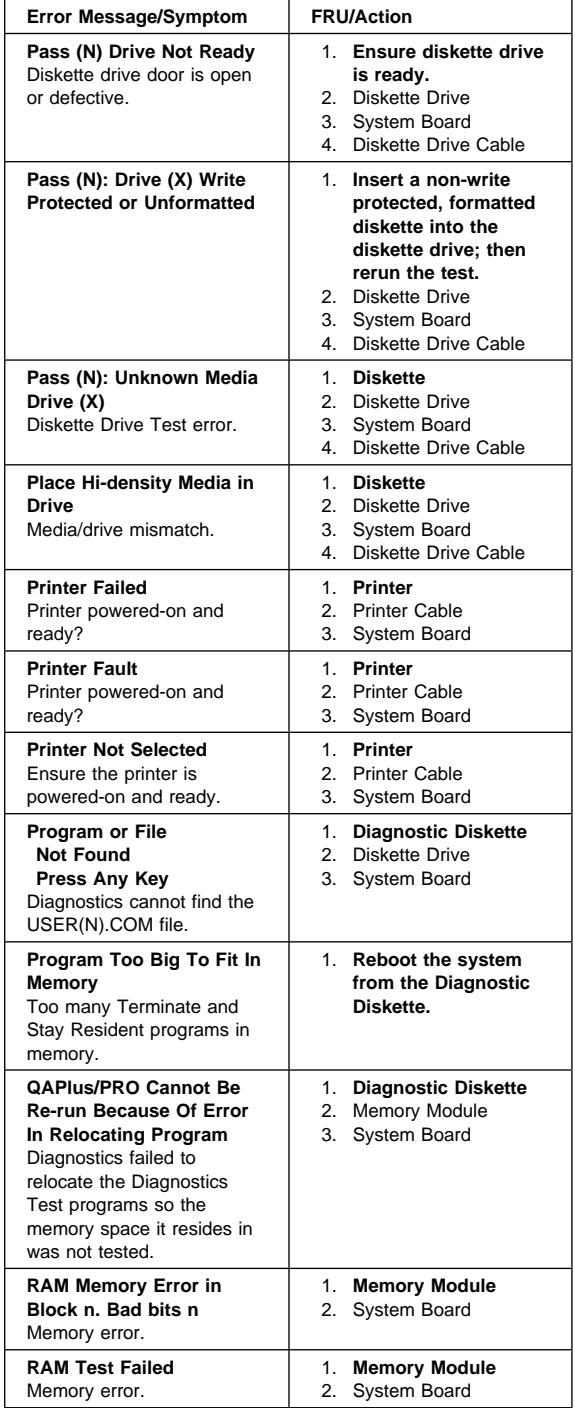

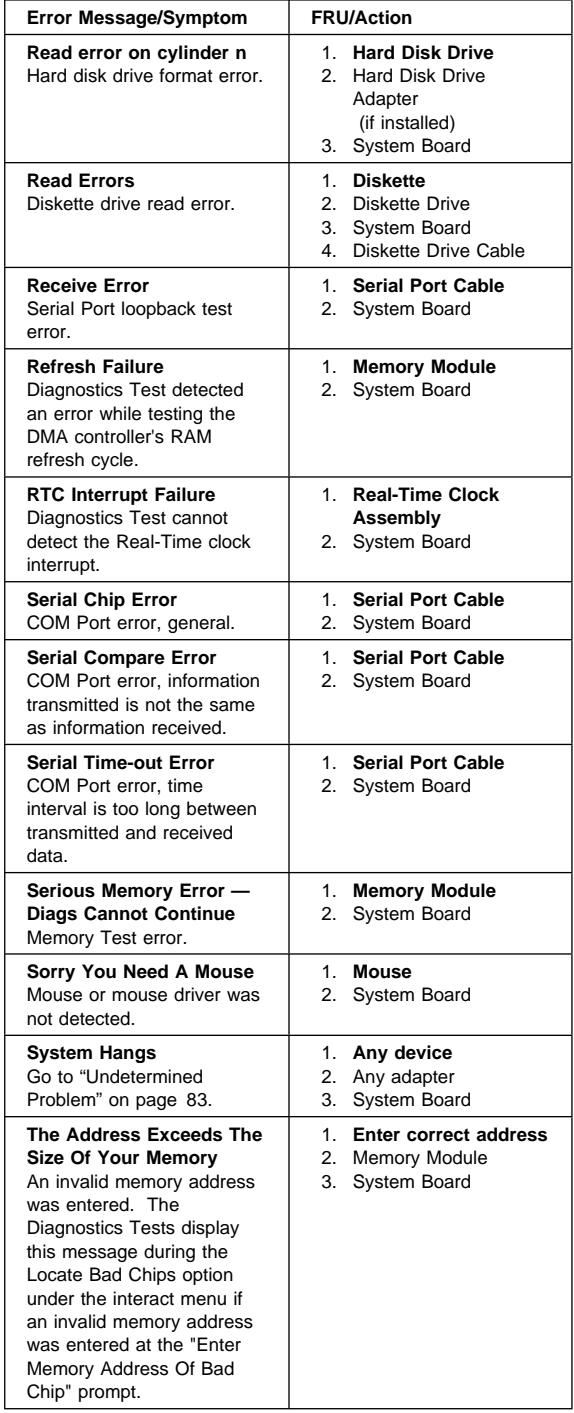

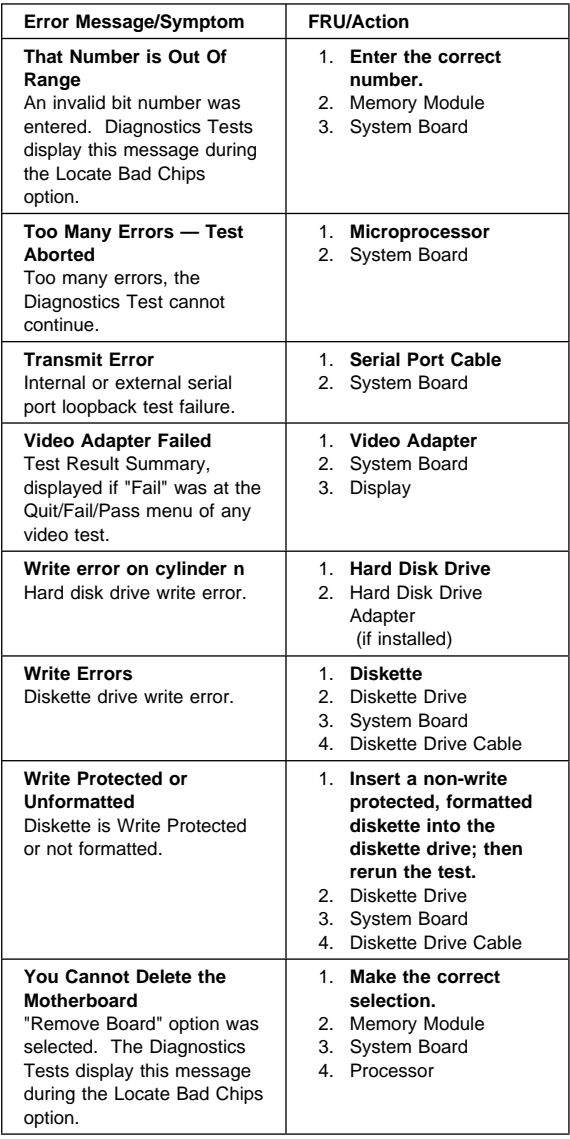

# **Miscellaneous Error Messages**

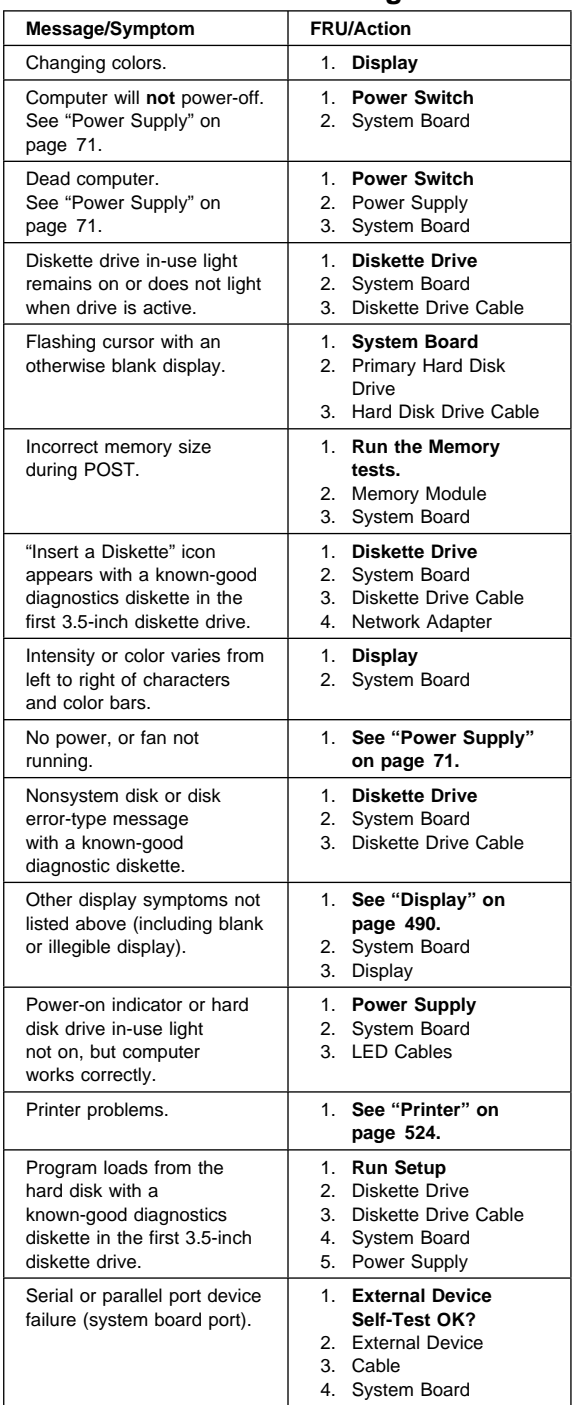

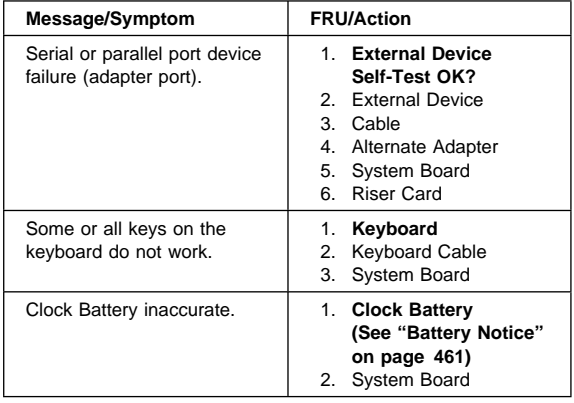

# **Parts Listings**

**Service Position.**

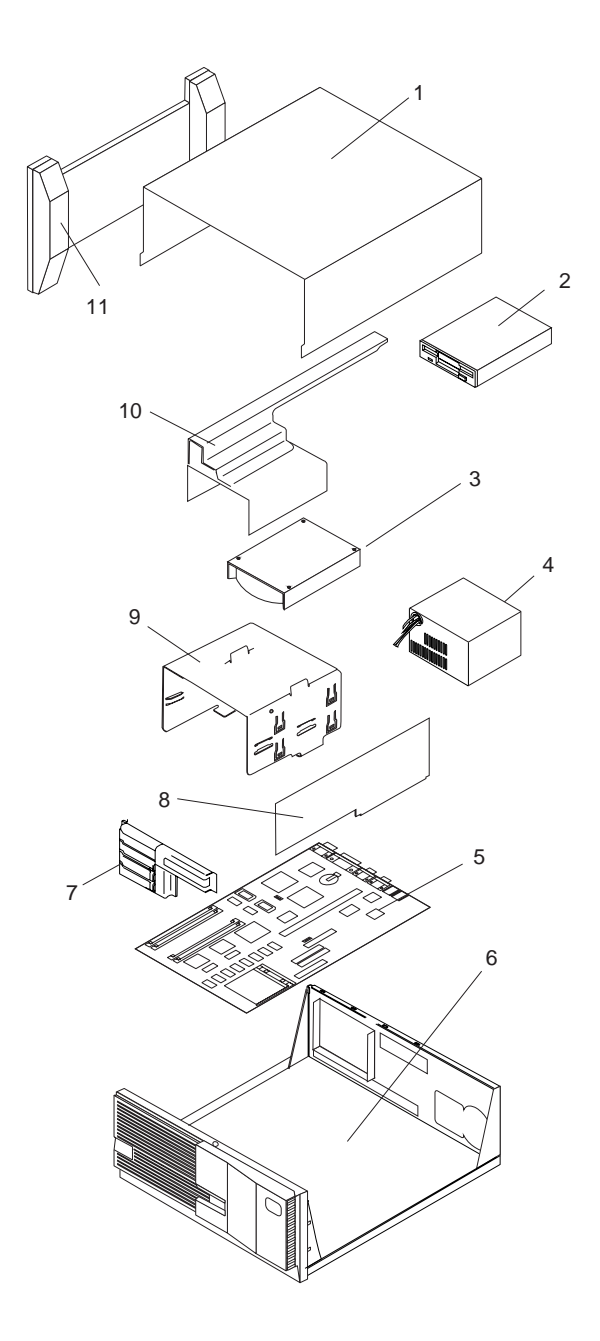

### **System**

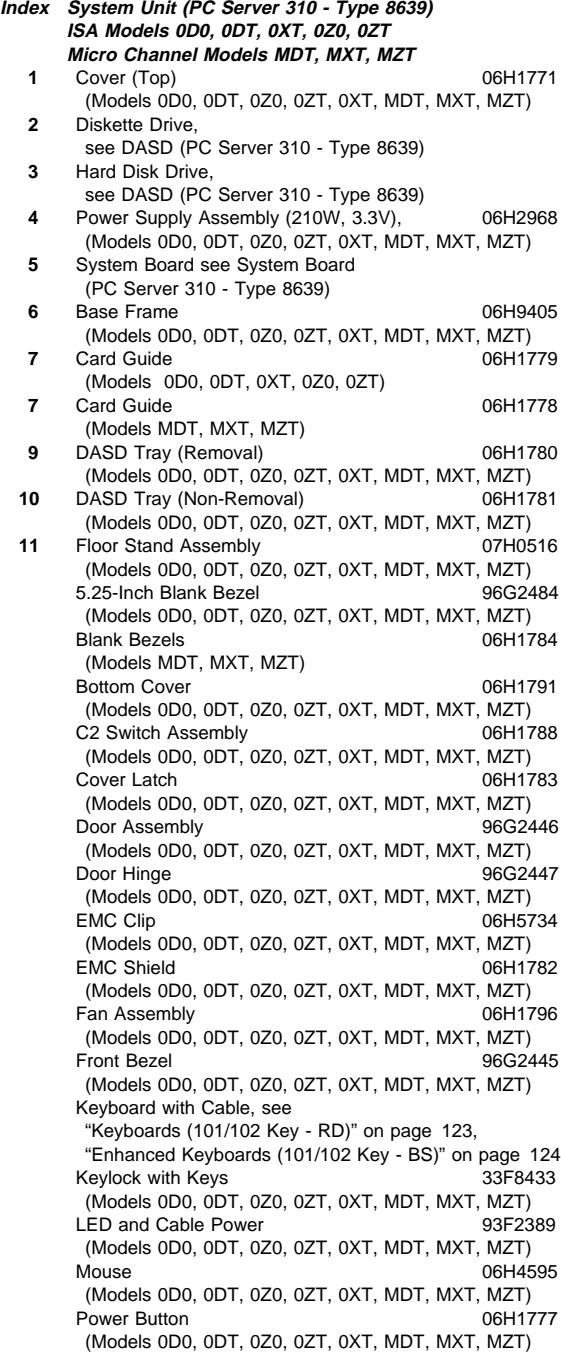

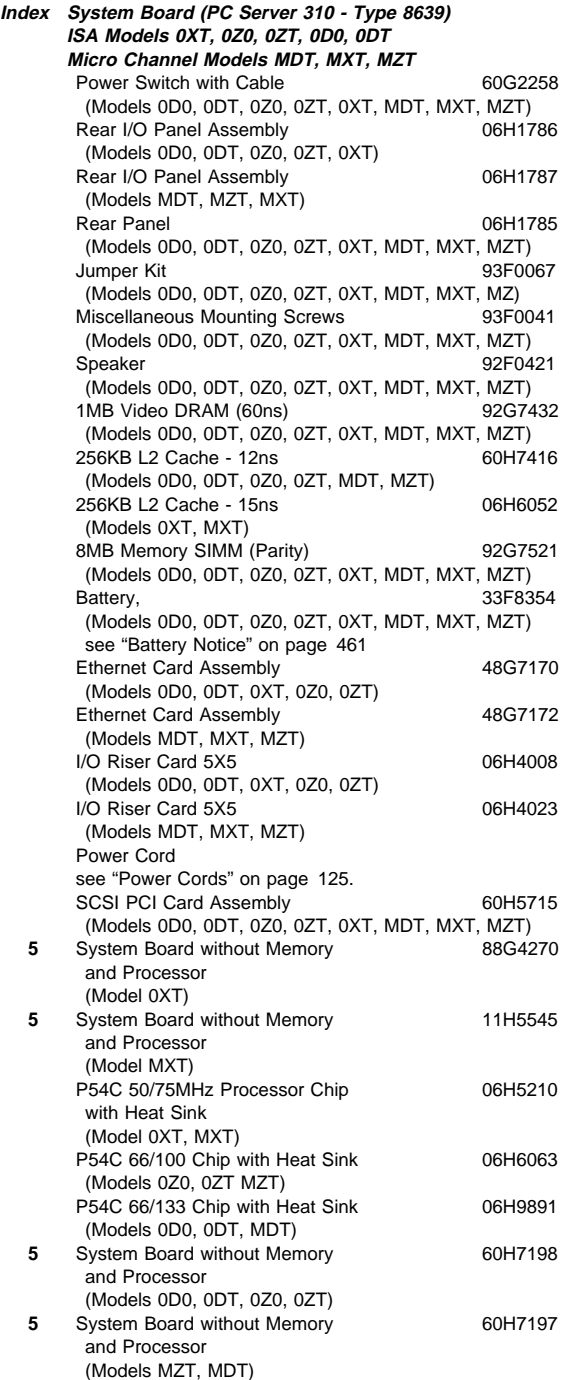

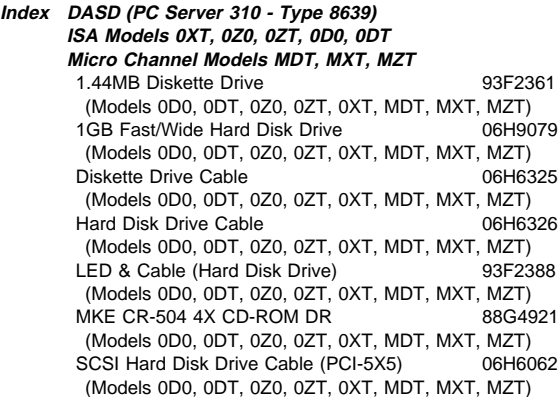

# **Keyboards (101/102 Key - RD)**

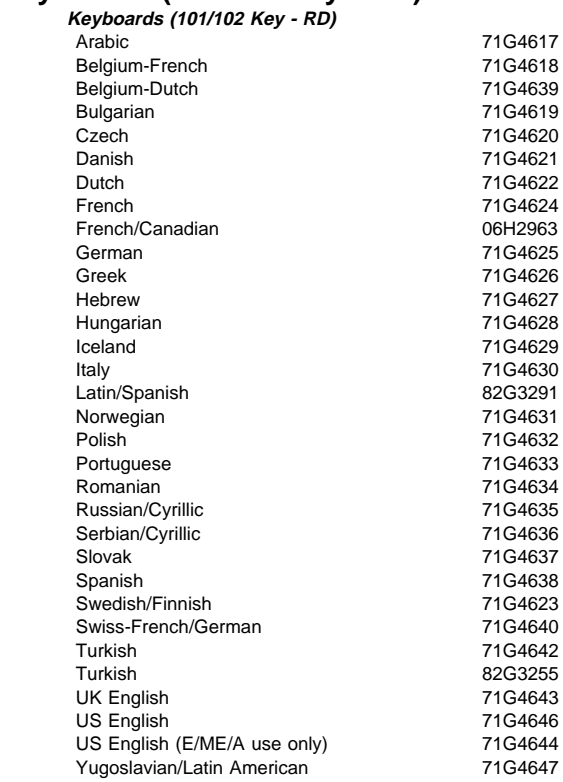

### **Enhanced Keyboards (101/102 Key - BS)**

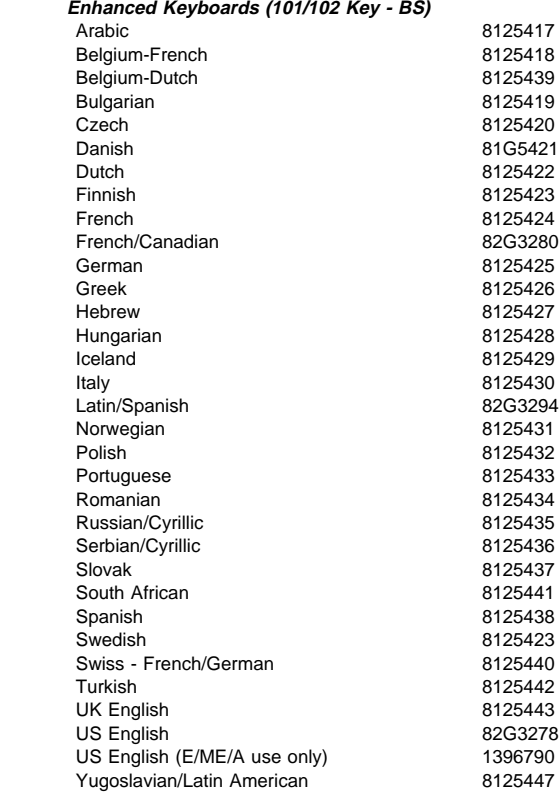

### **Power Cords**

 **Power Cords** Arabic 14F0033 Belgium 1339520<br>Bulgaria 1339520 Bulgaria Czech Republic 1339520 Denmark 13F9997 Finland 1339520 France 1339520 Germany 1339520 Hungary 1339520 Israel 14F0087 Italy 14F0069 Latvia 1339520 Netherlands Norway 1339520 Poland 1339520 Portugal 1339520 Serbia 1339520 Slovakia 1339520 South Africa 14F0015 Spain 1339520 Switzerland 1339520 Switzerland (French/German) 14F0051 U.S. English 62X1045 U.K./Ireland 14F0033 Yugoslavia 1339520

# **PC Server 320 - Type 8640**

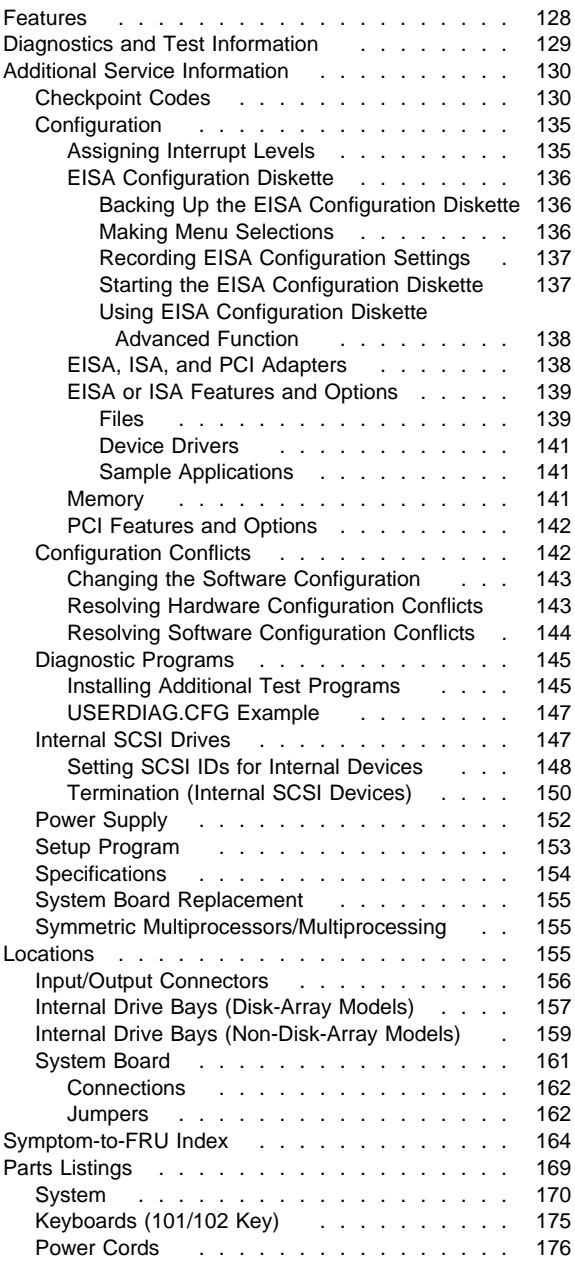

### **Features**

#### **Note**

All PC Server computers have Selectable Startup.

#### **Microprocessor**

- Pentium with 16KB of internal cache
- Expandable to two microprocessors

#### **Cache Memory**

256KB of level-2 cache, upgradable to 512KB

#### **Memory**

- Standard: 16MB (min.), expandable to 256MB
- 70 ns, parity
- 8 single inline memory-module sockets

#### **Diskette Drives**

- Standard: one 3.5-inch, 1.44MB
- Optional (internal):

#### **Hard Disk Drive**

- Number of drives and drive capacities are model dependent
- Supports up to 7 internal hard disk drives

#### **CD-ROM Drive**

Standard: SCSI-2

#### **Keyboard and Mouse**

- 101-key keyboard
- Mouse

#### **Expansion**

- 6 EISA/ISA slots, 3 PCI slots
	- (1 shared slot)
- Up to 10 drive bays

#### **Video**

- SVGA Adapter
- Compatibility:
	- Video graphics adapter (VGA)
	- Enhanced graphics adapter (EGA)
	- Color graphics adapter (CGA)
	- Multicolor graphics array (MCGA)

#### **Security Features**

- Bolt-down capability
- Door lock
- Supervisor and user passwords
- Selectable drive-startup
- Security cover (optional)

#### **Upgradable POST and BIOS**

- Upgradable EEPROM on the system board
- BIOS upgrades (when available)

#### **Integrated Functions**

- Video port on an adapter
- 2 serial ports
- 1 parallel port
- Mouse port
- Keyboard port
- Battery-backed clock and calendar
- SCSI-2 connectors on an adapter
- 2 internal connectors
- 1 external connector

#### **Power Supply**

- 300 watt with voltage switch (115–230 V ac)
- Built-in overload and surge protection

**SCSI-2 Controller** (varies by model)

- IBM SCSI-2 Fast/Wide PCI Adapter
	- 2 internal connectors (one 8-bit and one 16-bit) – One 16-bit external connector
- IBM SCSI-2 Fast/Wide PCI-Bus RAID Adapter
	- Two 16-bit internal connectors
	- One 16-bit external connector

### **Diagnostics and Test Information**

The following list contains problems and references for diagnosing a PC Server 320.

#### **Notes**

- The QAPlus/PRO diagnostic program recognizes the primary processor as LUN 1 and the secondary processor as LUN 2. During testing the program automatically tests LUN 1. You must select LUN 2 if you want the program to test the secondary processor.
- The type of DASD diagnostics required to test the hard disk controller (adapter) and drives is determined by the type of hard disk adapter installed in the computer.
- Always start with "General Checkout (QAPlus/PRO)" on page 4.

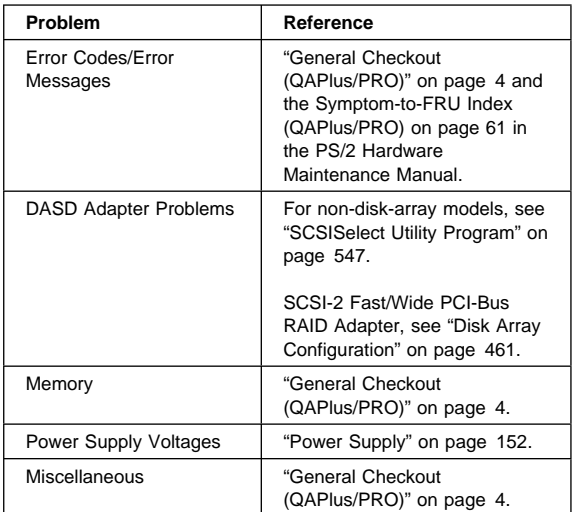

### **Additional Service Information**

The following additional service information is for the PC Server 320 Type 8640.

- "Checkpoint Codes."
- "Configuration" on page 135.
- "Configuration Conflicts" on page 142.
- "Diagnostic Programs" on page 145.
- "Internal SCSI Drives" on page 147.
- "Power Supply" on page 152.
- "Setup Program" on page 153.
- "Specifications" on page 154..
- "System Board Replacement" on page 155.
- "Symmetric Multiprocessors/Multiprocessing" on page 155.

## **Checkpoint Codes**

During POST, the computer displays the status of the components being tested in the form of Checkpoint (CP) codes in the lower left-hand corner of the screen. The following is a list of the CP codes followed by the routine in process and the boot mode.

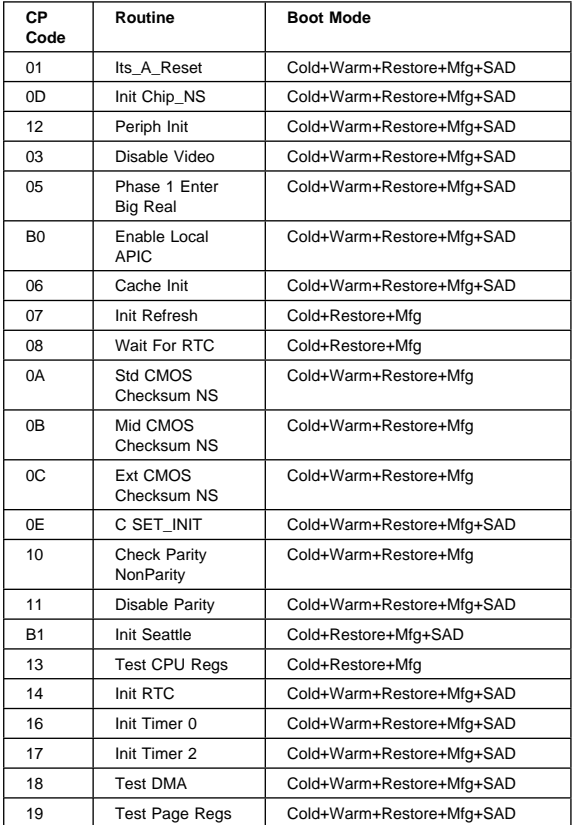

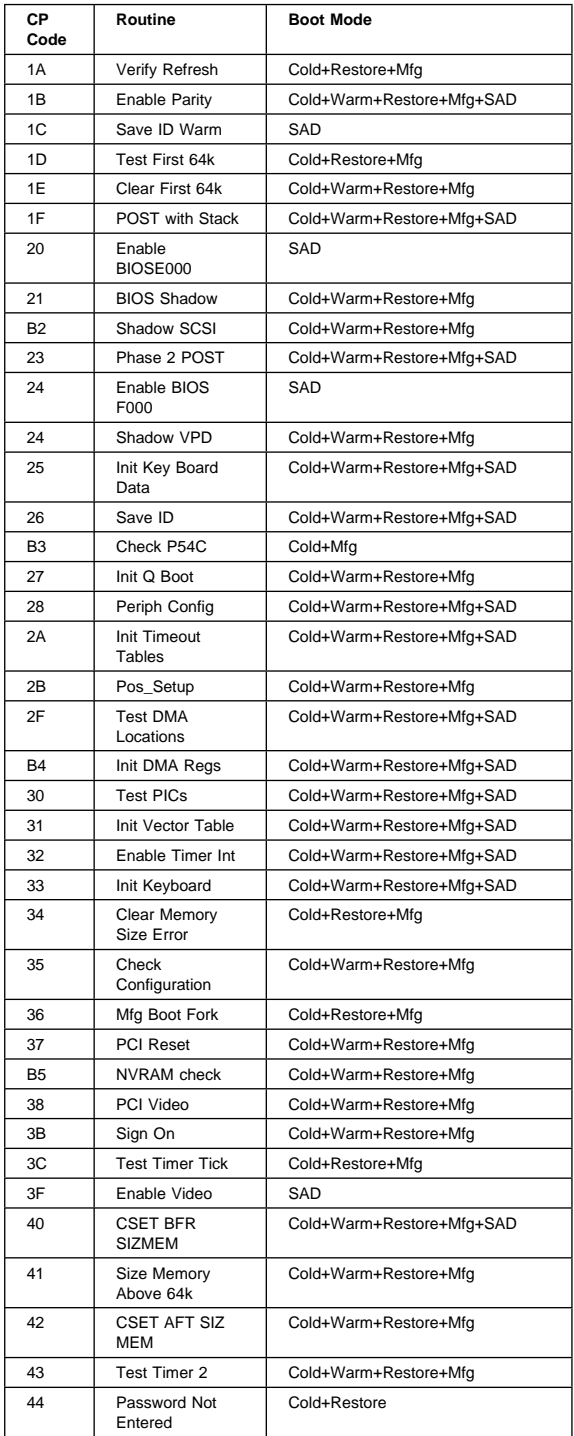

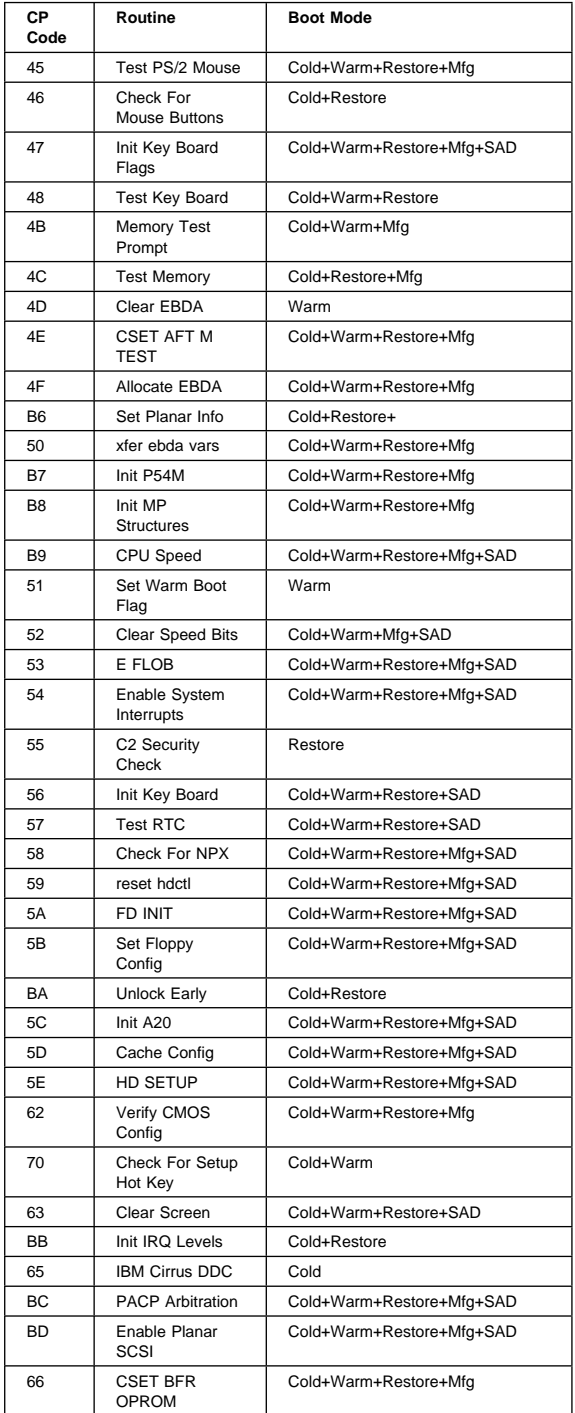

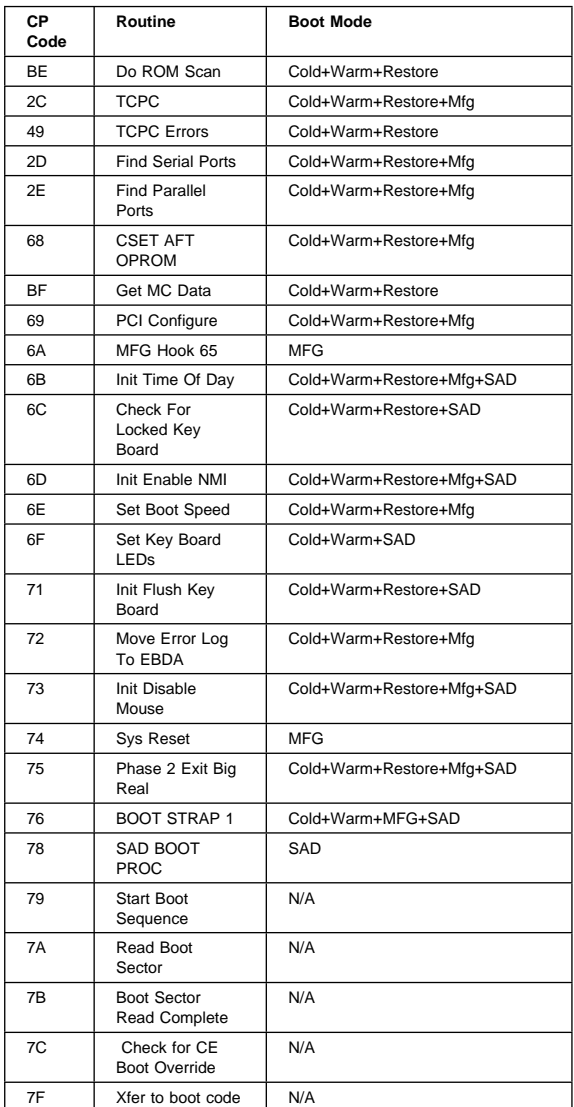

The following codes also produce a series of beeps. The series of beeps are listed for each code followed by an explanation of the code.

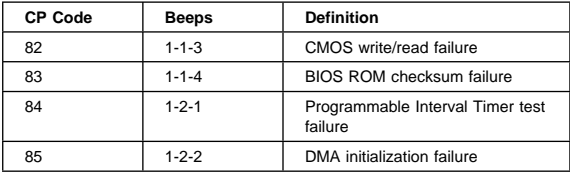

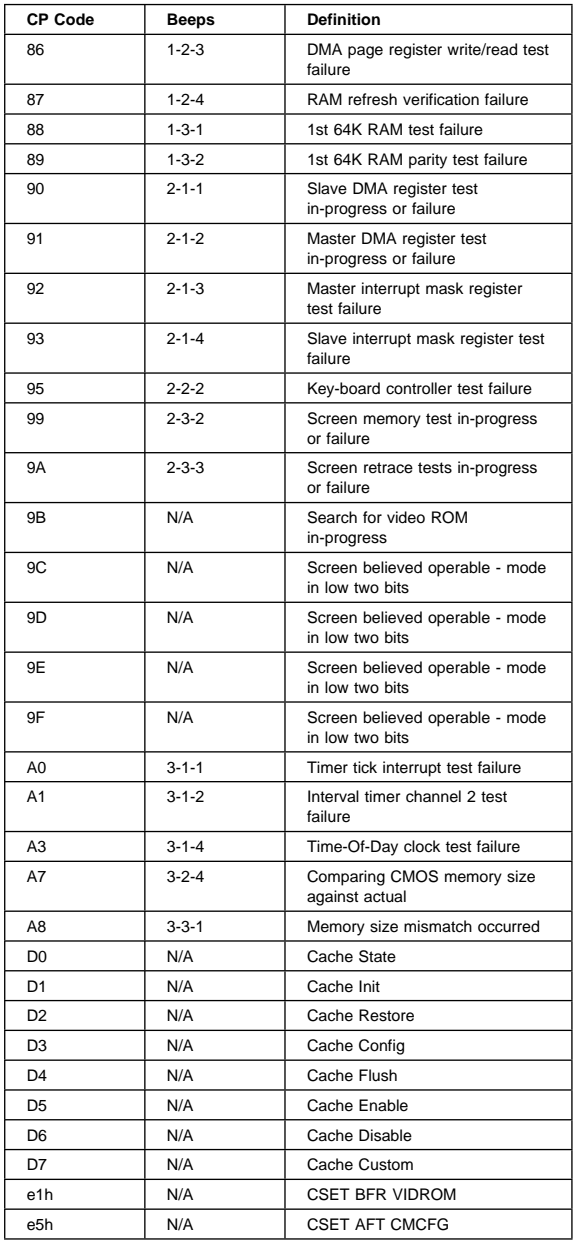

# **Configuration**

 **Note** 

DASD and other adapters may require additional configuration information.

Configuration is the allocation of the server resources to organize and interconnect hardware devices and software programs. The steps required to configure the above named severs depend on the number and variety of devices and programs installed.

For information about configuring the IBM SCSI-2 Fast/Wide PCI-Bus RAID Adapter, see "Starting the RAID Configuration Program" on page 465.

These servers support the following types of adapters.

- Peripheral Component Interconnect (PCI)
- Extended Industry Standard Architecture (EISA)
- Industry Standard Architecture (ISA)

The following hardware configuration utility programs are supplied with the server.

- Built-in Setup program Configures system board functions, such as the integrated drive electronics (IDE) controller and serial and parallel port assignments that you install. It also allows you to set passwords for starting up and accessing the Setup program.
- PC Server 520 EISA Configuration Diskette Configures EISA and ISA adapters (boards).
- Built-in SCSI-2 adapter utility program (SCSISelect Utility program) Configures SCSI devices installed in non-disk-array models
- Configuration Option Diskette Configures SCSI devices in disk-array models

**Assigning Interrupt Levels:** A rotational interrupt technique to is used to configure PCI adapters. This technique enables you to install a variety of PCI adapters that currently do not support sharing of PCI interrupts.

Always use the IBM PC Server EISA Configuration Diskette for the system you are servicing when assigning interrupts for EISA and ISA adapters. You cannot assign an EISA or ISA adapter the same interrupt that you have assigned to a PCI adapter. This is because the server does not support interrupt sharing among PCI, EISA, and ISA adapters.

If a situation occurs where you need an additional interrupt, you can use an interrupt from another function that you might not need, such as the IDE controller (Interrupt 14) or COM2 (Interrupt 3).

**EISA Configuration Diskette:** You must use the EISA Configuration Diskette anytime you want to change resource allocations, such as:

- Adding or removing devices
- Moving devices
- Changing device function
- Resolving conflicts
- Adding or removing PCI adapters

Each time you use the EISA Configuration Diskette to configure the server, the configuration information is saved in a System Configuration Information (SCI) file and in the NVRAM configuration. Only devices that you install and configure correctly appear on the EISA Configuration screens.

### **Backing Up the EISA Configuration Diskette:**

Use an operating system command, such as the DOS DISKCOPY command, to make a complete backup copy of the EISA Configuration Diskette. Using the backup copy can prevent damage to the original diskette. The operating system documentation provides information on backing up diskettes.

**Making Menu Selections:** When you start the EISA Configuration Diskette, an introductory screen appears. Type **CF** at the prompt. After you press Enter, the main menu, **Steps in configuring the computer**, appears. The EISA Configuration program main menu contains five steps:

#### **Step 1**

**Important EISA configuration information:** This step provides information about the differences between the ISA configuration process and the EISA configuration process.

#### **Step 2**

**Add or remove boards:** If the server is configured correctly, this step provides a list of the devices installed in the EISA expansion slots. The **Add** choice allows you to add ISA devices to the configuration. If EISA adapters are installed in the server, and you have not copied the .CFG file to the EISA Configuration Diskette, you are prompted to insert the adapter's configuration diskette into the diskette drive. The .CFG file is copied to your diskette. If the adapter's .CFG file is copied to the EISA Configuration Diskette before starting the diskette, and the adapter is installed in the server, EISA devices are added automatically.

#### **Step 3**

**View or edit details:** After adding EISA or ISA adapters in Step 2, use the **Edit** selection of this step to configure them. Use the **Edit Resources** selection of this step for

complex configurations. If you change a setting in this step, you might have to change a switch or jumper setting on the system board or on a device.

#### **Step 4**

**Examine switches or print report:** After Steps 1 and 2 have been completed correctly, this step displays the correct switch and jumper settings for the installed devices that have switches and jumpers. Also, you can choose to print a system configuration report.

#### **Step 5**

**Save and exit:** This step allows you to save the configuration or to discard the changes before exiting the program.

Use the Up Arrow (↑) or Down Arrow (↓) key to highlight your selection; then press **Enter** to make your selection. To help you track your progress, a checkmark  $(v)$  appears on the main menu next to the completed steps.

You can access help information through:

- Help windows, which remain active.
- Information windows, which appear automatically as a result of some configuration activities.
- The Help=F1 prompt, which allows you to access the Help Menu for screens displaying the prompt. To remove the Help Menu, press **Esc**.

**Recording EISA Configuration Settings:** Record the configuration settings you made in **Step 3, View or edit details** and **Step 4, Examine switches or print report** on a separate sheet and store it in a safe place for future reference. If a printer is attached to the server, you can use the **Print Screen** key to print these settings. The settings are helpful when you install additional options. Also, record the new settings each time you make changes. Be sure to record the current configuration settings for the user.

**Starting the EISA Configuration Diskette:** Using a backup copy of the EISA Configuration Diskette can prevent damage to the original diskette (see "Backing Up the EISA Configuration Diskette" on page 136).

To start the EISA Configuration Diskette, do the following:

- 1. Insert the EISA Configuration Diskette into the diskette drive.
- 2. Power-on the computer, or if it is already on, shut down the operating system and restart the computer.
- 3. When the first screen appears, type **CF** and press **Enter**. Follow the instructions on the screen until the main menu, **Steps in configuring the computer**, appears.
- 4. Use the Up Arrow (↑) or Down Arrow (↓) key to advance through the items on the screen. Use the Tab key to select choices on the bottom of the screen. Press the Esc key to return to a previous menu.
- 5. Press **Enter** to make a selection.
- 6. Follow the instructions on the screen to view or change (edit) the configuration information.
	- **Note**

Adapters installed in the server appear automatically on the EISA Configuration screens after you copy the adapter's configuration file (file with an extension of .CFG) to the EISA Configuration Diskette. If you want to manually add an adapter that you have not yet installed in the server, add it using Step 2 from the menu. To configure ISA adapters, follow the instructions on the screen.

#### **Using EISA Configuration Diskette Advanced**

**Function:** Locking an ISA adapter reserves the selected resources and prevents the system from using them to resolve resource conflicts. Use the **Advanced** function to lock ISA boards. An exclamation mark (!) appears next to locked adapters.

To use the Advanced functions, do the following:

- 1. Start the EISA Configuration Diskette (see "Starting the EISA Configuration Diskette" on page 137).
- 2. At the main menu, select **Step 3,** The View or edit details screen appears.
- 3. Press **F7**. The Advanced functions screen appears.
- 4. Follow the instructions on the screen to:
	- a. Lock or unlock boards
	- b. View additional system information
	- c. Set verification mode
	- d. Maintain SCI files

**EISA, ISA, and PCI Adapters:** Before installing a new device or program, read the documentation supplied with it. Reading the instructions helps you determine the steps required for installation and configuration. The following list provides a preview of the actions that might be required to configure the server.

When installing different types of adapters at the same time, install and configure them in the following sequence:

- 1. ISA
- 2. EISA
- 3. PCI

#### **Note**

During POST, the server automatically configures ISA Plug and Play and PCI devices.

- 1. Run the Setup program and record the current configuration settings.
- 2. Backup the EISA Configuration Diskette.

See "Backing Up the EISA Configuration Diskette" on page 136.

- 3. Start the EISA Configuration Diskette and:
	- a. Record the current settings.
	- b. Install configuration files (.CFG).

 **Note**  If the .CFG files were not supplied with the adapter, see "Files."

See "Recording EISA Configuration Settings" on page 137 and "Starting the EISA Configuration Diskette" on page 137.

- 4. Set jumpers or switches on the server system board. See "Jumpers" on page 162.
- 5. Set jumpers or switches on the device.

See the instructions supplied with the adapter.

- 6. Install the adapter in the server.
- 7. Install software programs. See the installation instructions supplied with the software.
- 8. Resolve configuration conflicts. See "Configuration Conflicts" on page 142.

**EISA or ISA Features and Options:** Some ISA and most EISA devices are supplied with option diskettes. These diskettes can contain any or all of the following types of information:

- Configuration files (.CFG)
- Diagnostic files (.DGS)
- Device drivers
- Sample applications (mini-applications)

**Files:** A configuration file is required to configure the server for ISA or EISA adapters. You must copy this configuration file, which has a file-name extension of .CFG, from the device diskette to the EISA Configuration Diskette before installing the device in the server. The configuration file reserves the system resources that the adapter needs to function properly.

Some ISA adapters are supplied with a diskette that contains the CFG file for the adapter. If ISA adapters are installed that were not supplied with their own CFG files, you must use the PC Server EISA Configuration Diskette

for the system you are servicing to create a unique CFG file for each adapter.

#### **Note**

The unique .CFG files are slot sensitive. That is, they should not be used to configure identical adapters in multiple systems unless you install the adapters in the same expansion slots within each system.

To create a unique CFG file for an ISA adapter, do the following:

- 1. Insert the IBM PC Server EISA Configuration Diskette for the system you are servicing into diskette drive A.
- 2. Start the configuration utility program.
- 3. At the main menu, select Step 2, **Add or remove boards.**
- 4. At the next menu, select the slot in which you installed the adapter.
- 5. At the next screen, select **OK.**
- 6. At the next screen, press **F5**; then select **Create .CFG file**.
- 7. Press **Enter**.
- 8. At the Create a board CFG file screen, type in the adapter manufacturer and description (for example IBM Token Ring); then press **Enter**.
- 9. Refer to the adapter documentation for information about specific configuration parameters (such as IRQ or DMA channel) required for the adapter. Then, follow the instructions on the screen to enter the appropriate parameters on the menu.

#### **Notes:**

- a. Normally, ISA adapters do not use every parameter. Most adapters require only a PORT address.
- b. The SVGA video adapter in the server requires specific memory and I/O address assignments to function properly. To avoid configuration conflicts, do not assign the following SVGA memory and I/O addresses to other adapters or options in the server:
	- Memory address space:

AðððH – C7FFH

• I/O address spaces:

ð2Eðh – ð2EFh ð3Bðh – ð3DFh 46E8h

- 10. After you type in all of the appropriate parameters, press **F10**.
- 11. At the next screen, carefully verify that the information is correct; then press **Enter**.
- 12. At the Add Confirmation window, press **Enter** again.

13. In the next window (add), press **Enter**.

The adapter description appears in the selected slot.

- 14. Verify the installation; then press **F10**.
- 15. At the next menu, select **Save and exit the configuration utility**.

 **Note** 

PCI devices do not require .CFG files.

*Device Drivers:* Device drivers are programs designed to support a specific type of hardware device. They provide instructions that enable the computer to interact with the device, or to take advantage of a device's special feature. The device driver might ship with the operating system, the application program, or on the option diskette. Not all devices require device drivers. Refer to the documentation supplied with the option for additional information.

**Sample Applications:** Some optional devices provide small applications or sampler files. These applications demonstrate the capabilities of the device and serve as software examples for programming the device. Refer to the documentation supplied with the option for additional information.

To configure the server for an ISA or EISA adapter:

- 1. Read the documentation supplied with the adapter.
- 2. Copy any files with the extension of .CFG from the option diskette to the EISA Configuration Diskette. See "Files" on page 139 for important information about configuring ISA adapters.
- 3. Start the EISA Configuration Diskette (see "Starting the EISA Configuration Diskette" on page 137).
- 4. Record the new configuration information (see "Recording EISA Configuration Settings" on page 137).
- 5. Save the new configuration settings to the EISA Configuration Diskette and to the nonvolatile random access memory (NVRAM) (see "Starting the EISA Configuration Diskette" on page 137).
- 6. Set any jumpers or switches on the adapter.
- 7. Install the adapter in the server.

**Memory:** After you add (or remove) extended memory, you must update the EISA Configuration Diskette.

#### **Note**

Not performing the following procedure could result in memory errors, and in the operating system not recognizing the added (or removed) memory.

- 1. Start the EISA Configuration Diskette (see "Starting the EISA Configuration Diskette" on page 137).
- 2. Select **Step 3: View or edit details**. The system information appears.
- 3. Under **Advanced System Feature Setup**, select **Total System Memory**.
- 4. Select the correct amount of memory, then press **F10**.

### **Note**

It is possible to install

single-inline-memory-modules (SIMMs) in combinations where the total amount of memory installed does not appear on the memory configuration screen. In the unlikely event that this occurs, select the next lower setting on the memory configuration menu, and all of the installed memory will be supported on the server.

5. Return to the Main Menu, save the configuration, and exit from the utility program.

**PCI Features and Options:** PCI devices automatically communicate with the server's configuration information. This usually results in automatic configuration of a PCI device. If a conflict does occur, refer to "Configuration Conflicts."

### **Configuration Conflicts**

The resources used by a server consist of interrupt request levels (IRQs), direct memory access channels (DMAs), I/O ports (for example, serial and parallel), and memory. This information is useful when a resource configuration conflict occurs.

Conflicts in the configuration occur if:

- A device is installed that requires the same resource as another device. (For example, if you install an ISA network adapter and an EISA network adapter, both requesting IRQ 5, only one of the adapters can be configured.)
- A device resource is changed (for example, changing jumper settings).
- A device function is changed (for example, assigning COM 1 to two different serial ports).
- An installed software program requires the same resource as a hardware device (for example, an expanded memory specification (EMS) device driver that uses the address required by the SVGA video adapter).

The steps required to resolve a configuration error are determined by the number and variety of hardware devices and software programs install in the system.
If a hardware configuration error is detected, a configuration error message appears after the server completes POST, but before the operating system starts. You can bypass the error or start one of the configuration utility programs. Press **F1** to bypass the error and load the operating system. Press **F2** to start the Setup program. To start the EISA Configuration Diskette, insert the diskette in the diskette drive and press **F1**.

The Setup program and the EISA Configuration program configure only the system hardware. These programs do not consider the requirements of the operating system or the application programs.

**Changing the Software Configuration:** The best way to resolve memory-address conflicts is to change the addresses used by the application program or the device driver. To do this, use the EISA Configuration program.

If a device driver is causing a memory-address conflict, refer to the operating-system documentation or the documentation supplied with the device drivers.

### **Resolving Hardware Configuration**

**Conflicts:** Use the following information to help resolve hardware configuration conflicts:

- 1. Run the Setup program to view and change resources used by the system board functions. Record the current settings before making any changes. (See "Setup Program" on page 153 for instructions.)
- 2. Determine which adapter or device is causing the error. The EISA Configuration program specifies how the server checks for resource conflicts. Initially, this verification mode is set to automatic. When the mode is set to automatic, the EISA Configuration program tries to resolve configuration conflicts for you. Use the **Advanced** selection of the EISA Configuration Diskette's View or edit details screen to change the setting (see "Using EISA Configuration Diskette Advanced Function" on page 138).

If the automatic verification mode is set, the configuration program attempts to resolve conflicts for you. However, this might disable adapters or system board features. For example, if you choose IRQ 4 for an adapter, the program disables Serial Port 1, which uses IRQ 4. If this happens, and you do not want this feature disabled, choose another IRQ for the adapter.

If you set the verification mode to manual, the configuration utility program does not try to resolve a conflict. Instead, you have to determine if a resource conflict has occurred and then resolve the conflict.

When the verification mode is set to manual, an asterisk (\*) appears on the View or edit details screen next to adapters in conflict.

If the EISA Configuration program cannot resolve a configuration error, it deactivates the adapter and displays the deactivated status (<>) on the View or edit details screen. Use the **Advanced** selection of the EISA Configuration Diskette's View or edit details screen to update or copy the server's system configuration information file (see "Using EISA Configuration Diskette Advanced Function" on page 138).

- 3. Change configuration resource allocations. Use the built-in Setup program to view or change system board resource allocations. Use the **Advanced** selection of the EISA Configuration Diskette's View or edit details screen to view the available or the used system resources (see "Using EISA Configuration Diskette Advanced Function" on page 138). Use the **Edit Changes** selection to change resource allocations for complex configurations.
- 4. Change adapter jumpers or switches. Jumpers and switches define the system resources that a device can use. If the settings are incorrect or set to use a resource that cannot be shared, a conflict occurs and the device remains deactivated by the configuration program. Use the EISA Configuration Diskette's Step 4, **Examine switches or print report** screen to verify switches (see "Making Menu Selections" on page 261). Read the documentation supplied with the device.
- 5. Change system board jumpers or switches. Remove the cover; then, refer to the system-board diagram inside the server.
- 6. Remove the device or adapter. Some configurations are not supported (for example, you cannot operate the server with two ISA SVGA adapters installed).

### **Resolving Software Configuration**

**Conflicts:** The memory-address space and interrupt levels (IRQs) used by some hardware options might conflict with addresses defined for use through application programs or the EMS. (EMS is used only with DOS.)

If there is a conflict, one or more of the following conditions might exist:

- The system cannot load the operating system.
- The system does not work.
- An application program does not operate, or it returns an error.
- Screen messages indicate a conflict exists.

You can resolve conflicts by changing either the software or the hardware configuration.

#### **Note**

Start the EISA Configuration Diskette to view the addresses used by the system board functions. Use the **Advanced** function of Step 3, **View or edit details** to view the addresses used by the adapters. (See "Using EISA Configuration Diskette Advanced Function" on page 138 for instructions.)

### **Diagnostic Programs**

The Diagnostic program supplied with the server is the primary method of testing the server. Option-specific diagnostic files are supplied with some optional devices and adapters. These files provide a more specialized test of the option. "Installing Additional Test Programs" provides additional information about installing and using diagnostic files. Also, refer to the documentation supplied with the option for information on installing and running option-specific diagnostics.

**Installing Additional Test Programs:** You can add other test programs to the Diagnostic Diskette. These other programs are usually provided on the diskette supplied with a device. After you add the programs to the Diagnostic Diskette, you can include information from the programs in the Test Log.

Before the test programs can find these programs to run as the User Diags test group, information about them must be included in a file called USERDIAG.CFG. This is an ASCII text file. It must include the following three items for each test to run:

- Program Name (.COM and .EXE files only)
- Test Description of the test to be run
- Command-line parameters to be passed to the program identified in the first item of this list

#### **Notes**

- 1. All of the information for a given test must be on a single line, and a semicolon (;) must separate the items on the line.
- 2. Make sure you press **Enter** at the end of each line of text in the USERDIAG.CFG file. This creates a carriage return line feed (CR LF) which is necessary for the User Diagnostics to be found and executed.
- 3. If the program executable file is in a directory other than the QA directory (or other directory you have designated to contain the QA files), that directory must be listed in the PATH= section of the AUTOEXEC.BAT.
- 4. You can use a .CFG file other than USERDIAG.CFG if you use the command line "USRCONFIG=filename," when running the diagnostic programs. For example, you might use: QAPLPRO /USRCONFIG=MYTESTS.CFG.

### **USERDIAG.CFG Example:** An example

USERDIAG.CFG file might look like the following:

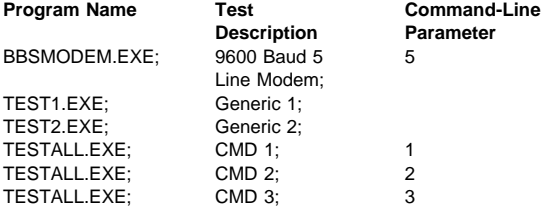

 **Note** 

You can have more than one command-line parameter for any given test.

When you view these tests on the Test Group window for the User Diag test group, they appear as follows:

- (♦) 9600 Baud 5 Line Modem
- (♦) Generic 1
- (♦) Generic 2
- (♦) CMD 1
- (♦) CMD 2
- (♦) CMD 3

The diagnostic program automatically assigns a test number to each test. The test numbers start at 201 and continue upward as needed. The numbers for the tests listed above are as follows:

202 9600 Baud 5 Line Modem 203 Generic 1 204 Generic 2 205 CMD 1 206 CMD 2 207 CMD 3

### **Internal SCSI Drives**

The server supports small computer system interface (SCSI) drives. You can attach multiple SCSI drives to the preinstalled SCSI-2 adapter.

If you install additional SCSI devices in a non-disk-array model, you must set a unique identification (ID) for each SCSI device that you connect to the SCSI-2 Fast/Wide PCI-Bus adapter, so that the SCSI-2 adapter can identify the devices and ensure that different devices do not attempt to transfer data at the same time.

The SCSI IDs in disk-array models with the SCSI-2 Fast/Wide PCI-Bus Adapter are hard-coded in the backplane of the hot-swap bay and preset for the CD-ROM drive. Do not attempt to change the SCSI IDs for internal SCSI devices on disk-array models.

Refer to Table 1 on page 148 before setting SCSI IDs. Do not set the SCSI IDs for other devices to these values.

#### **Note**

Any information about SCSI drives also applies to other SCSI devices, such as scanners and printers.

**Setting SCSI IDs for Internal Devices:** For non-disk-array models, Fast/Wide (16-bit) devices support SCSI IDs 0 to 15; narrow (8-bit) devices support SCSI IDs 0 to 7. For disk-array models, the external channel connector supports SCSI IDs 0 to 7; the internal channel connector (only one of the two internal channel connectors can be used at one time) also supports SCSI IDs 0 to 7.

#### $-$  Note  $-$

For disk-array models, devices attached to the external connector and internal connector are accessed independently. A SCSI ID of 0 assigned to an internal device and a SCSI ID of 0 assigned to an external device does not create a conflict.

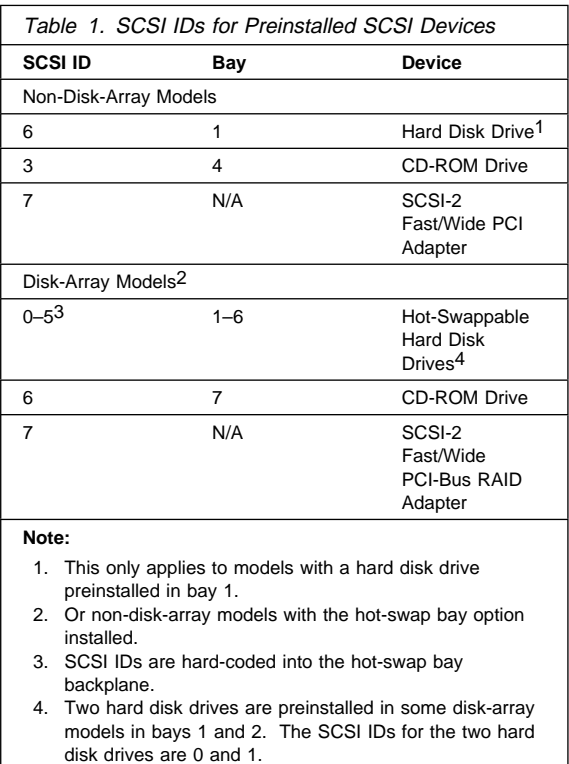

The drive from which you will start the non-disk-array server (also known as the boot or startup drive) should have a SCSI ID of 6. Therefore, if the server was not supplied with a preinstalled hard disk drive and you install hard disk drives, set the SCSI ID of the first drive (the boot drive) to 6.

#### **Note**

If the BIOS is version M54PE 08 or earlier and you have two PCI SCSI adapters installed in the PCI slots, the system will start from the hard disk drive attached to the SCSI adapter with the least amount of Read-only memory (ROM) and the lowest ROM address space. (In the case of equal ROM size, the system scans from slot 1 to 3 and assigns slot 1 as the lowest ROM address.) Therefore, in order for the system to load the operating system correctly, connect the startup drive to the SCSI adapter with the lowest ROM address space. If the version of BIOS is later than M54PE\_08, and you have two PCI SCSI adapters installed in the PCI slots, the system will start from the hard disk drive attached to the SCSI adapter in descending order from slot 3 to slot 1.

If the disk-array model was supplied with a preinstalled hard disk drive in bay 1, this drive is the startup drive, and it already has a SCSI ID of 0. The SCSI ID of the preinstalled hard disk drive in bay 1 of non-disk-array models is set to 6.

Refer to the instructions supplied with the SCSI devices for information about setting a SCSI ID.

The SCSI-2 adapter in the server has two internal connectors and one external connector:

 On non-disk-array models, the SCSI-2 adapter has one internal connector for an 8-bit cable, and one internal connector for a 16-bit cable.

Non-disk-array models that are supplied with a preinstalled wide hard disk drive use a 16-bit internal connector. Non-disk-array models that are not supplied with a preinstalled hard disk drive or supplied with a narrow hard disk drive use an 8-bit internal connector.

 On the disk-array models, the SCSI-2 adapter has two internal connectors for 16-bit cables.

#### **Note**

To keep the external channel available for use on the preinstalled RAID adapter, use Channel 2 for connecting internal SCSI devices.

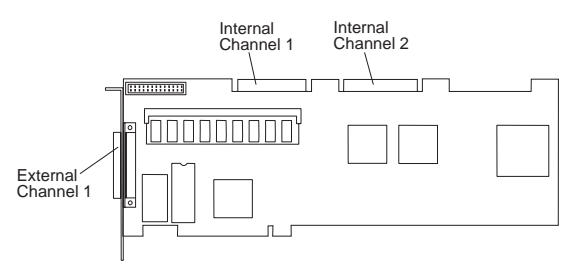

 On all models, the external connector is for 16-bit cable.

The SCSI-2 Fast/Wide PCI Adapter supports a total of seven 8-bit or fifteen 16-bit SCSI devices. The SCSI-2 Fast/Wide PCI-Bus Adapter supports a total of fourteen 16-bit SCSI devices.

#### **Note**

If you plan to install both internal and external SCSI devices, you must follow the instructions given in "External SCSI Devices" on page 508 in addition to the instructions in this section.

**Termination (Internal SCSI Devices):** The devices at both ends of the SCSI bus must be terminated. If you attach SCSI devices (internal or external), you must terminate the last device in the chain. You must remove the termination from the other devices within the chain. If you attach external devices to a non-disk-array model with internal devices attached, you must also change the termination setting of the SCSI-2 adapter from the default in the SCSISelect utility program, as described in "SCSISelect Utility Program" on page 547.

#### **Note**

Read the README file on the SCSI-2 Fast/Wide PCI-Bus Adapter Configuration Option Diskette for updated information. Select **Option Diskette** from the first menu.

Termination on disk-array models is automatically set.

The requirements for terminating internal SCSI devices on non-disk-array models are:

- If you attach internal SCSI devices to only one of the SCSI-2 adapter internal connectors, you must terminate the last internal device on the bus (cable) and disable the termination on the other devices connected to the internal SCSI connector. The SCSI-2 adapter is already terminated.
- If you attach internal SCSI devices to both of the SCSI-2 adapter internal connectors, you must

terminate the last internal device on each internal cable and disable the termination on the other devices connected to the internal SCSI connectors. You must also change the termination setting of the SCSI-2 adapter from the default in the SCSISelect utility program, as described in "SCSISelect Utility Program" on page 547.

### **Note**

You can use only one of the two internal SCSI connectors on the SCSI-2 adapter if you connect both internal and external devices.

A CD-ROM drive is installed in bay 4 of non-disk-array models and bay 7 of disk-array models. In non-disk-array models that are supplied with a narrow hard disk drive a narrow (8-bit) cable is provided. In non-disk-array models that are not supplied with a hard disk drive:

- The CD-ROM drive is terminated.
- A narrow (8-bit) cable is provided in these models. If you install 8-bit drives above the CD-ROM drive in bays 5–9, remove the termination from those drives.
- If you install a drive in bay 1, you must terminate that drive and remove the termination from the CD-ROM drive
- If you install a 16-bit device, you must purchase a 16-bit cable and a 16-bit to 8-bit SCSI Internal Converter to connect the CD-ROM drive to the 16-bit cable.

Refer to the instructions supplied with the SCSI device for more information about termination.

## **Power Supply**

**Note:** Verify that the voltage-select switch (if applicable) is set for the correct voltage.

If the power-on indicator is not on, and if the power-supply fan is not running, check the power cord for proper installation and continuity.

If the power cord is OK, either the power supply is defective or a defective device is causing the power supply to shut off. Check the power supply voltages.

If the voltages are incorrect, replace the power supply. If the voltages are correct, and the Symptom-to-FRU index does not solve the problem, go to "Undetermined Problems" on page 552.

#### **P1**

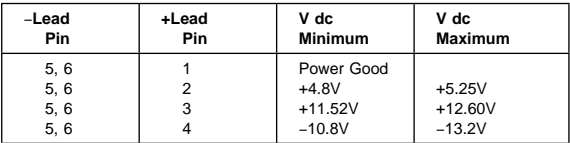

### **P2**

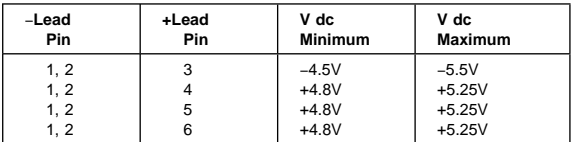

### **P3**

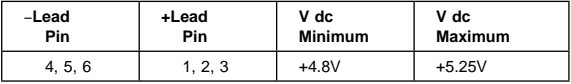

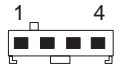

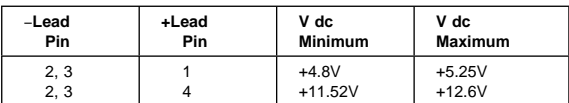

#### **P5, P7, and P8**

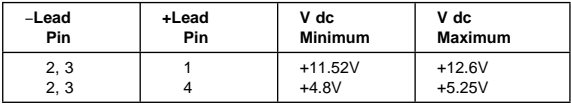

### **Setup Program**

To access the Setup program:

 **Note** 

1. Remove all diskettes from the server.

Never start the Setup program while using the EISA Configuration program.

- 2. Power-on the server and watch the screen. Be ready to act quickly.
- 3. After the IBM logo screen appears and then quickly disappears, you are prompted to Press <F1> or <F2> to enter SETUP. As soon as you see that prompt, press the correct **F-key (F1 or F2)**. If the Setup program screen doesn't appear, restart the system and try again.

 **Note** 

If a configuration error occurs, a prompt appears before the operating system starts (see "Configuration Conflicts" on page 274).

4. Follow the instructions on the screen to view or change the configuration.

You must *correctly* exit from the Setup program to save the configuration information.

- 5. Press **Esc** or move the cursor to the **Exit menu** option on the menu bar.
- 6. Select **Exit menu** from the menu bar.
- 7. Select **Save changes and exit.**

# **Specifications**

#### **Size**

- With pedestal:
	- Depth: 473 mm (18.6 in.)
		- 585 mm (23.0 in.) with cable cover
	- Height: 651 mm (25.6 in.)
	- Width: 315 mm (12.4 in.)
- Without pedestal:
	- Depth: 473 mm (18.6 in.)
		- 585 mm (23.0 in.) with cable cover
	- Height: 622 mm (24.5 in.)
	- Width: 195 mm (7.7 in.)

#### **Weight**

- Minimum configuration as shipped: 19.0 kg (42 lb)
- Maximum configuration as shipped: 19.5 kg (43 lb)

### **Environment**

- Air temperature:
	- System on: 10° to 35° C (50° to 95° F) Altitude: 0 to 914 m (3000 ft.)
	- System on: 10° to 32° C (50° to 90° F) Altitude: 914 m (3000 ft.) to 2133 m (7000 ft.)
	- System off: 10° to 43° C (50° to 110° F) Maximum Altitude: 2133 m (7000 ft.)
- Humidity:
	- System on: 8% to 80%
		- System off: 8% to 80%
- Maximum altitude: 2133 m (7000 ft)

### **Electrical Input**

- Sine-wave input (50 to 60 Hz) is required
- Input voltage:
	- Low range:
		- Minimum: 90 V ac
		- Maximum: 137 V ac
	- High range:
		- Minimum: 180 V ac
		- Maximum: 265 V ac
	- Input kilovolt-amperes (kVA) approximately:
		- Minimum configuration as shipped: 0.07 kVA
		- Maximum configuration: 0.64 kVA

### **Total Power Available for Drives**

- Nominal Operating Current allowed:
	- $-$  +5 V dc line: 9.3 A
	- +12 V dc line: 6.0 A

### **Heat Output**

- Approximate heat output in British Thermal Units (BTU) per hour:
	- Minimum configuration:
		- 150 BTU (44 watts)
	- Maximum configuration: 1434 BTU (420 watts)

# **System Board Replacement**

Type 8640 computers have one or two processors, and other components installed on the system board. When replacing the system board, remove all of the installed components from the old system board and install them on the new system board. If the problem remains, check the following:

- The primary processor is installed and seated correctly in socket U2 on the system board.
- If installed, the secondary processor is seated correctly in socket U3 on the system board.
- All other components removed from the old system board are installed and seated correctly on the new system board.

### **Note**

If the processor(s) are not seated correctly, intermittent problems can occur.

### **Symmetric Multiprocessors/Multiprocessing**

Some PC Server computers incorporate a 90MHz Pentium processor and a second upgradeability processor socket on the system board to support Symmetric Multiprocessors/Multiprocessing (SMP). The SMP capability extends processing performance by allowing tasks to be dispatched to the next available processor rather then being queued until the busy processor has completed its task. The SMP capability also provides a level of high availability in that with some operating systems, such as OS/2 SMP, run in a uni-processor mode

if one of the processors should experience a failure. This function will allow the LAN to continue operation so that service can be scheduled at a non-critical time.

### **Locations**

- "Input/Output Connectors" on page 156
- "Internal Drive Bays (Disk-Array Models)" on page 157
- "Internal Drive Bays (Non-Disk-Array Models)" on page 159
- "System Board" on page 161
- "Connections" on page 162
- "Jumpers" on page 162

## **Input/Output Connectors**

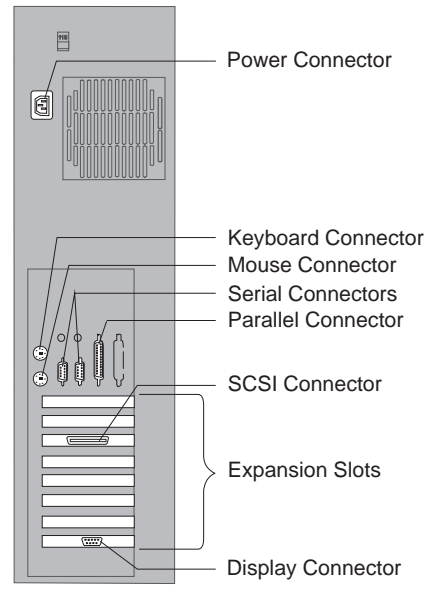

**Keyboard Connector:** The cable from the keyboard connects here.

**Mouse Connector:** This is where the mouse cable connects to the server. This connector sometimes is called an auxiliary-device or pointing-device port.

**Serial Connectors:** Two 9-pin serial connectors, A (COM1) and B (COM2), are provided. The serial signal cable for a modem or other serial device usually connects here. If you are using a 25-pin signal cable, you need a 9-pin to 25-pin adapter cable.

**Parallel Connector:** One 25-pin parallel port is provided. This is where the signal cable for a parallel printer, or other parallel device, connects to the server.

**SCSI Connector:** Attach external SCSI devices here.

**Display Connector:** The display signal cable attaches to the connector on this adapter.

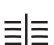

# **Internal Drive Bays (Disk-Array Models)**

Internal drives are installed in bays. The bays are numbered 1 through 10.

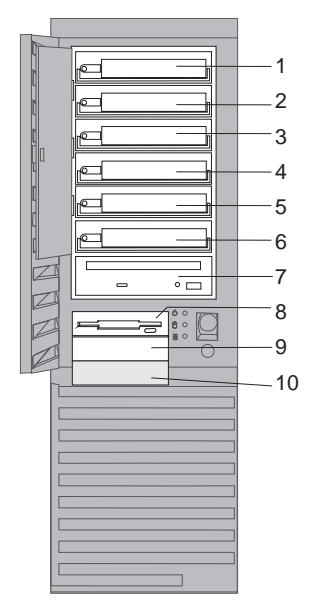

Cover plates (sometimes called bezels) cover the front of some installed drives. If you install a drive that uses removable media (diskette, optical disc, or tape), you might need to remove or change the cover plate.

- Bays 1–6 are for 3.5-inch hot-swappable hard disk drives.
- Bay 7 has a preinstalled SCSI CD-ROM drive.
- Bays 8 and 9 are for 3.5-inch diskette interface devices, such as a diskette drive or a tape backup unit that uses the diskette cable.

The system board in the server supports a maximum of two diskette interface devices. You can install a second 3.5-inch diskette interface device in bay 9.

- Bay 10 is for a 3.5-inch hard disk drive only. Be sure the screw holes in the device line up with the screw holes in bay.
- Disk-array models are supplied with a 2-drop SCSI cable.

The following table shows the widths, types, and maximum heights for the drives that you can install in each bay.

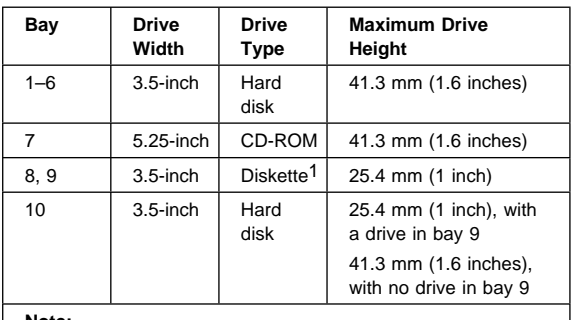

**Note:** 

1 Or a drive that connects to the diskette cable. Be sure the holes in the drive align with the drive housing.

Table 2. Maximum Allowable Drive Sizes (Disk-Array Models)

### **Internal Drive Bays (Non-Disk-Array Models)**

Internal drives are installed in bays. The bays are numbered 1 through 9.

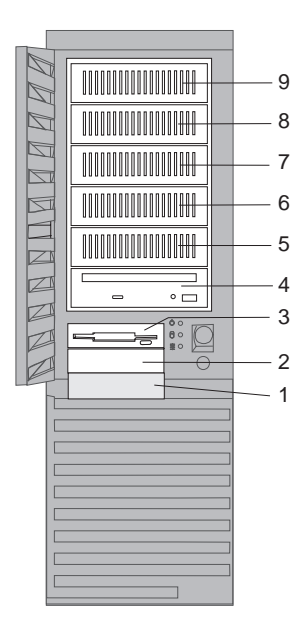

#### **Note**

If you install a drive that uses removable media (diskette, optical disc, or tape), you might need to remove or change the cover plate.

- Bay 1 is for 3.5-inch hard disk drives only. Some models are supplied with a hard disk drive preinstalled in bay 1.
- Bays 2 and 3 are for 3.5-inch diskette interface devices, such as a diskette drive or tape backup unit that uses the diskette cable. All models are supplied with a diskette drive preinstalled in bay 3.
- Bay 4 has a preinstalled SCSI CD-ROM drive.
- Bays 5–9 are for 3.5-inch or 5.25-inch drives.
- The system board supports a maximum of two diskette interface devices. You can install a second 3.5-inch diskette interface device in bay 2. Be sure the screw holes in the device line up with the screw holes in bay.
- Bays 5–9 contain trays for housing 3.5-inch drives. If you want to install a 5.25-inch drive in one of these bays, you must remove screws and the tray before attempting to install the drive.
- You can install a full-high drive between bays 6 and 7 by removing the trays from these bays. You cannot install full-high drives between bays 4 and 5, or between bays 8 and 9.
- If you are installing one or two integrated drive electronics (IDE) drives, you must purchase an IDE cable, such as in the PC Server Cable Kit.
- If you are connecting two hard disk drives to the IDE controller, you must reset the jumpers on one of the drives, as specified in the documentation supplied with the drive.
- If a preinstalled hard disk drive was not supplied with the server and you plan to have more than four 8-bit internal SCSI drives (including the CD-ROM drive), you must use an optional 7-drop SCSI cable in place of the 4-drop SCSI cable supplied with the server.

To install 16-bit devices, you need a 16-bit cable (and a 16-bit to 8-bit SCSI Internal Converter if you want to connect the CD-ROM drive to the 16-bit cable). See "Internal SCSI Drives" on page 147 for additional information.

 The IBM 3.5-inch rewritable optical disc drive requires a special mounting bracket.

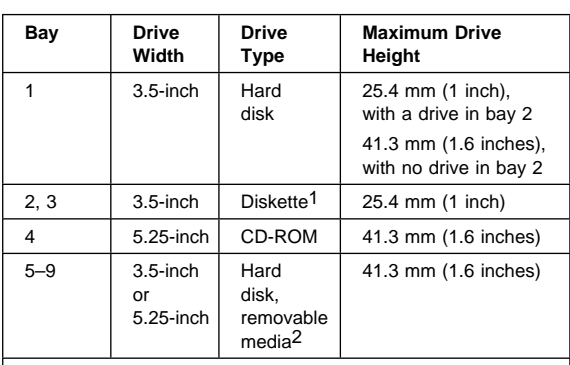

The following table shows the widths, types, and maximum heights for the drives that you can install in each bay.

**Notes:** 

- 1. Or a drive that connects to the diskette cable. Be sure the holes in the drive align with the drive housing.
- 2. Removable media include CDs, optical discs, and tapes.

Table 3. Maximum Allowable Drive Sizes (Non-Disk-Array Models)

# **System Board**

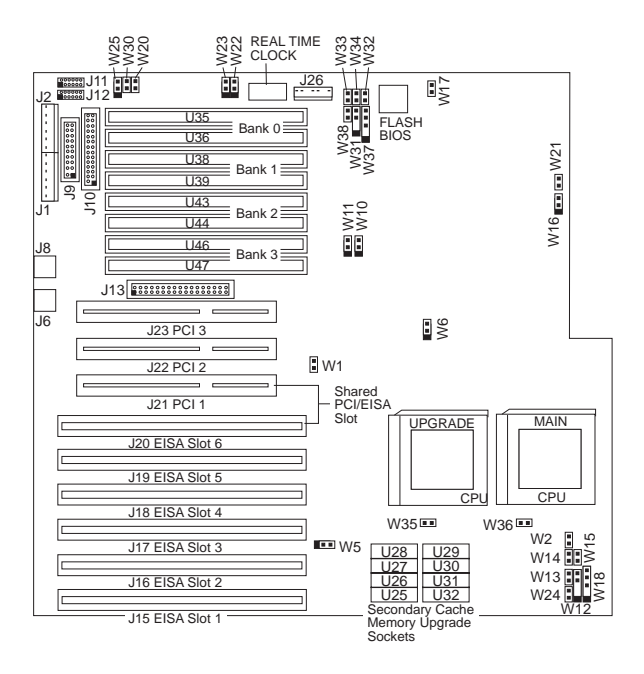

### **Connections**

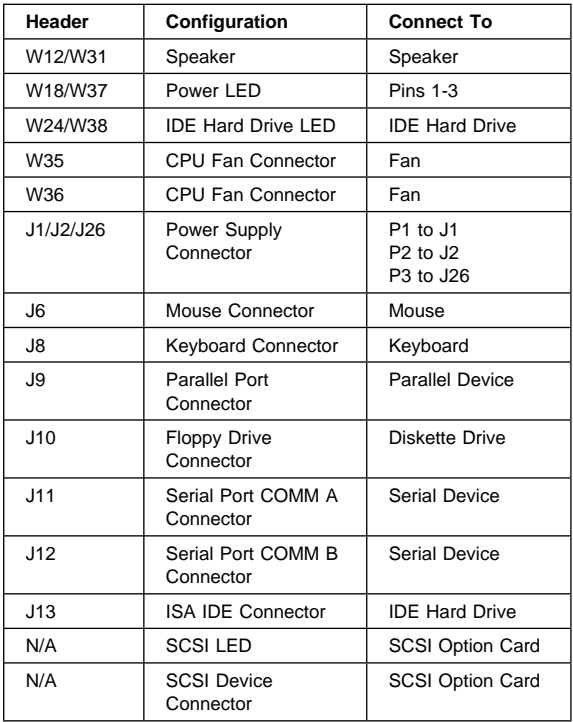

### **Jumpers**

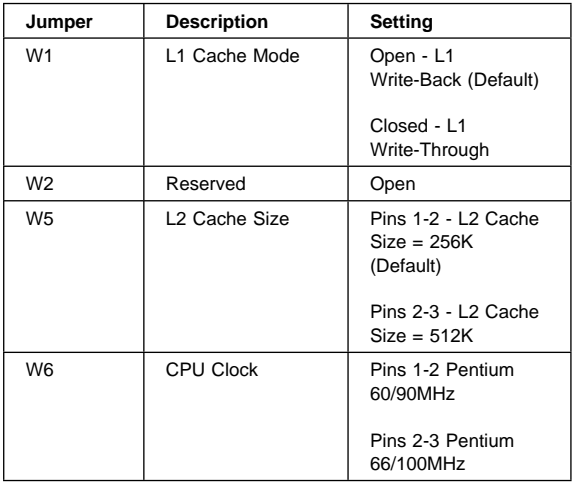

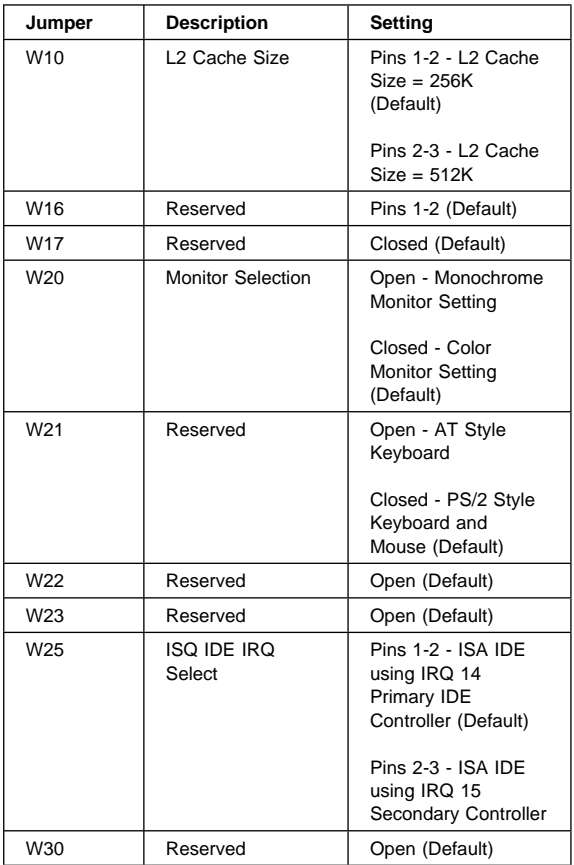

### **Symptom-to-FRU Index**

This index supports Type 8640 computers.

Always start "General Checkout (QAPlus/PRO)" on page 4.

The Symptom-to-FRU lists symptoms, errors, and the possible causes. The most likely cause is listed first. Use this Symptom-to-FRU Index and the Symptom-to-FRU Index (QAPlus/PRO) on page 61 in the PS/2 Hardware Maintenance Manual to help you decide which FRUs to have available when servicing the computer.

In the following error codes and model numbers,  $X$  can be any number or letter.

Where the model number is used to identify an error, XX used in place of the last 2 digits can be any number or letter.

 **Note** 

For IBM devices not supported by the QAPlus/PRO diagnostics code, refer to the manual for that device.

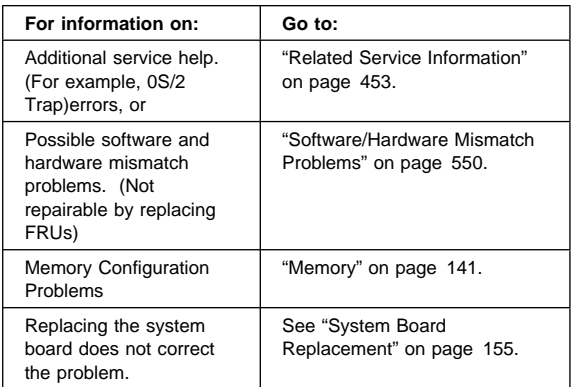

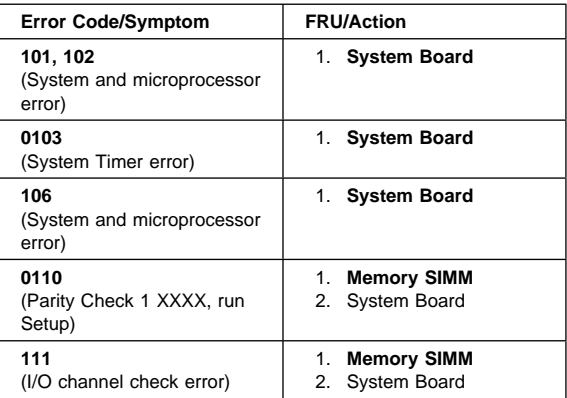

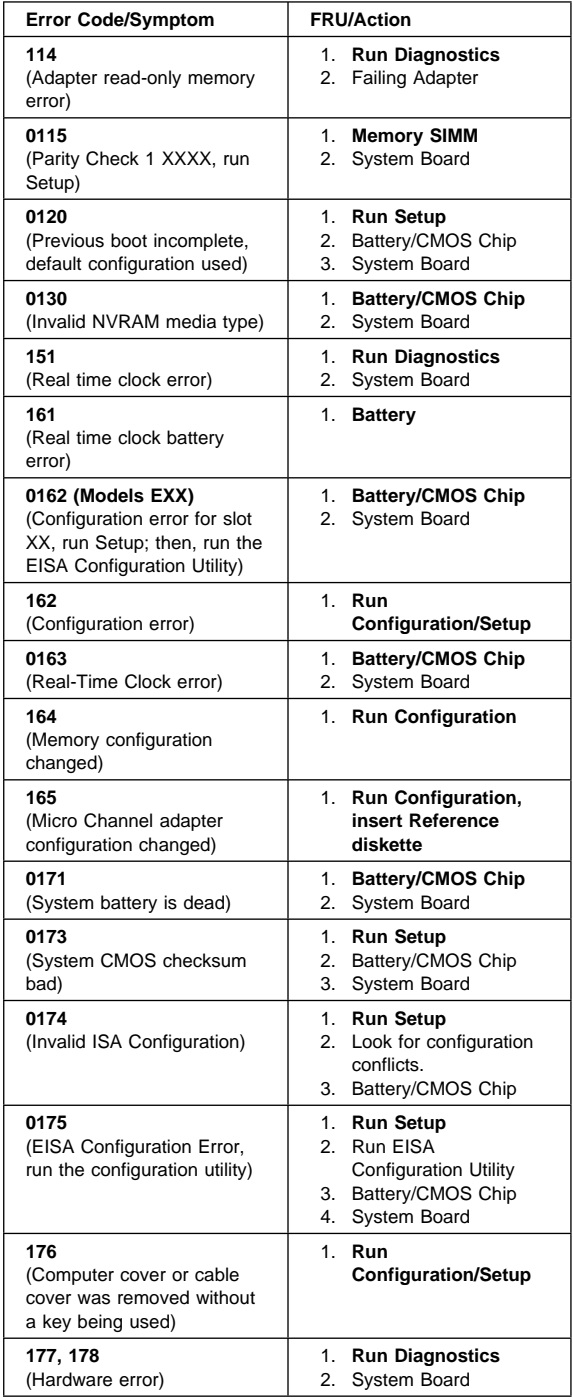

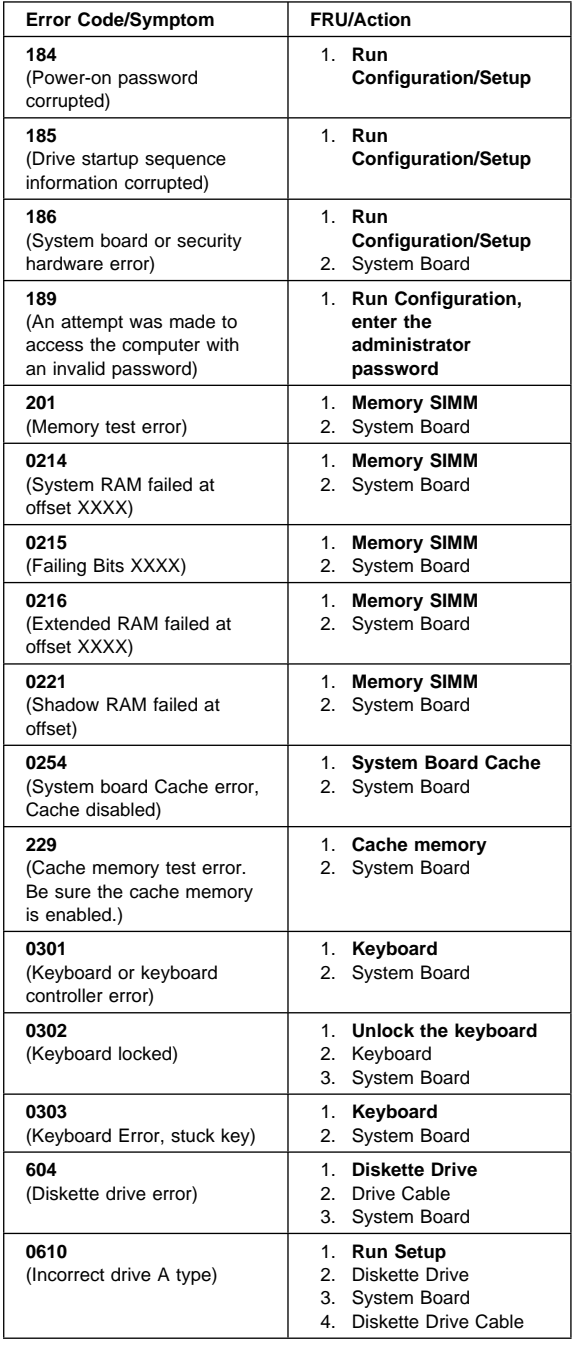

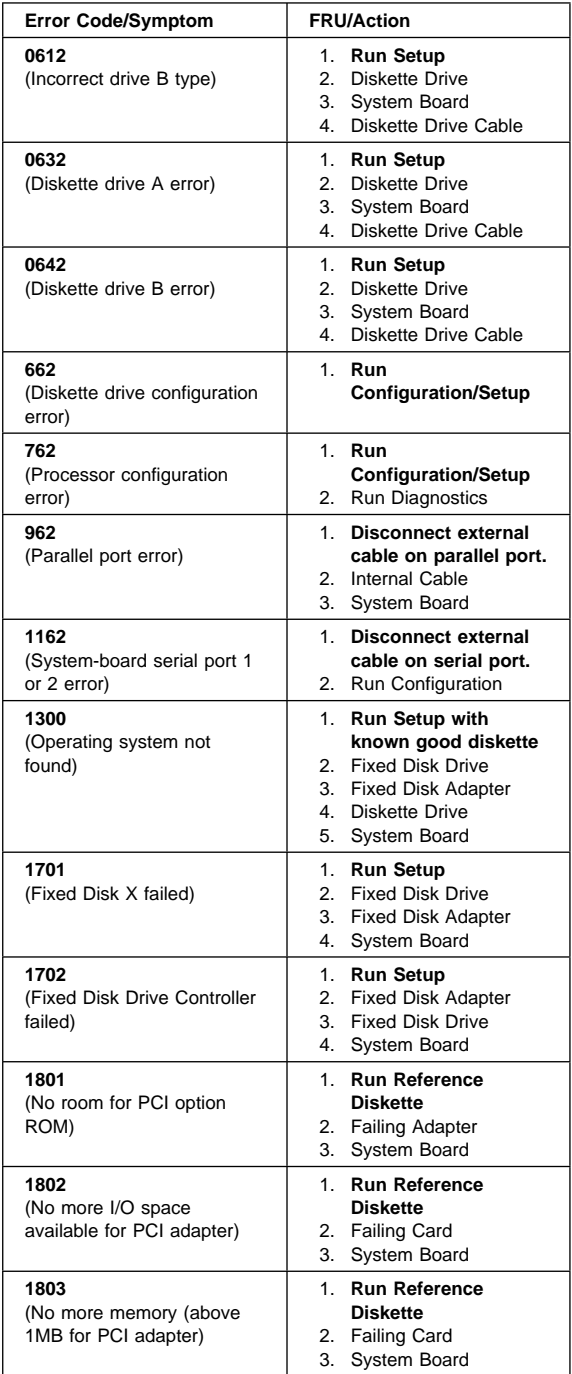

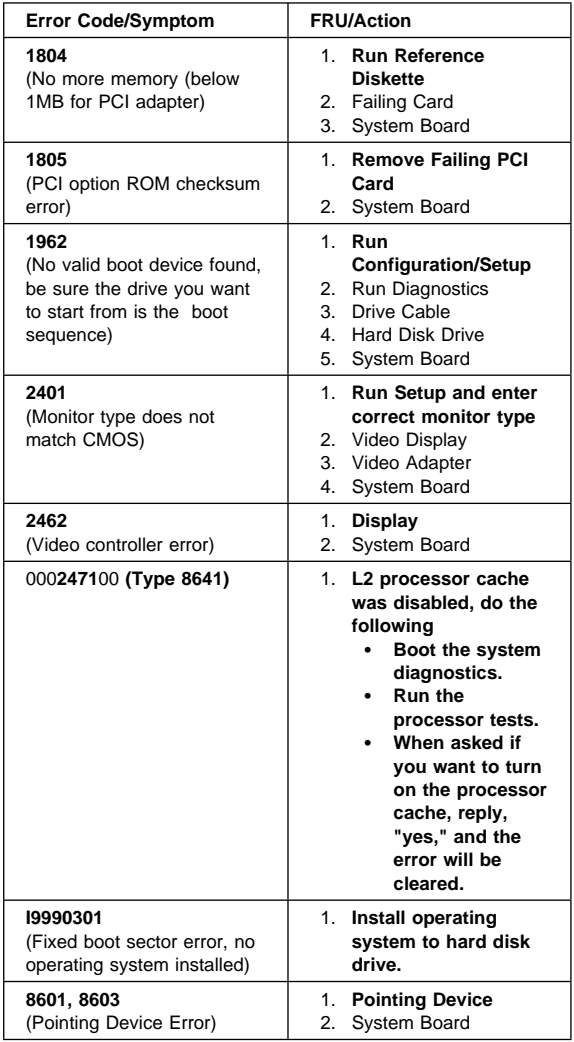

# **Parts Listings**

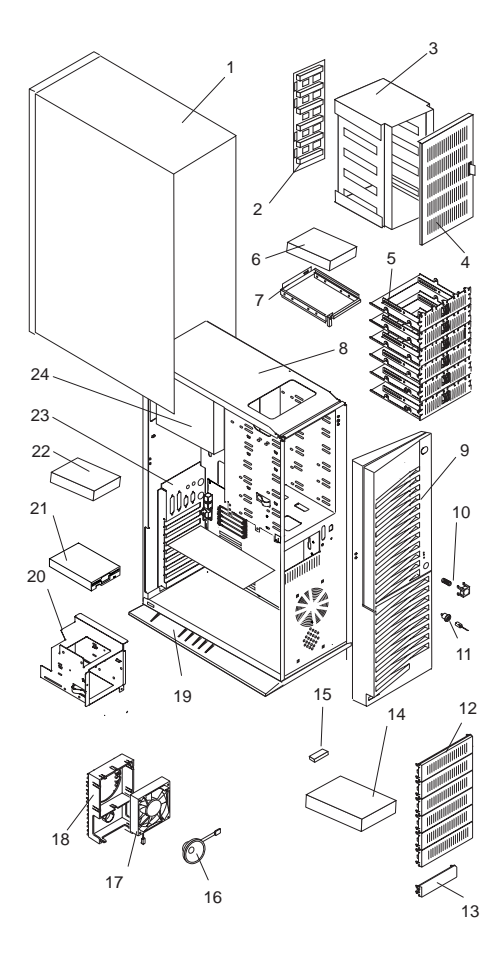

### **System**  $-$  Note  $-$

The model(s) listed for the following FRUs indicates FRUs that the models may contain at the time of shipping. However, other FRUs are supported in each model as options.

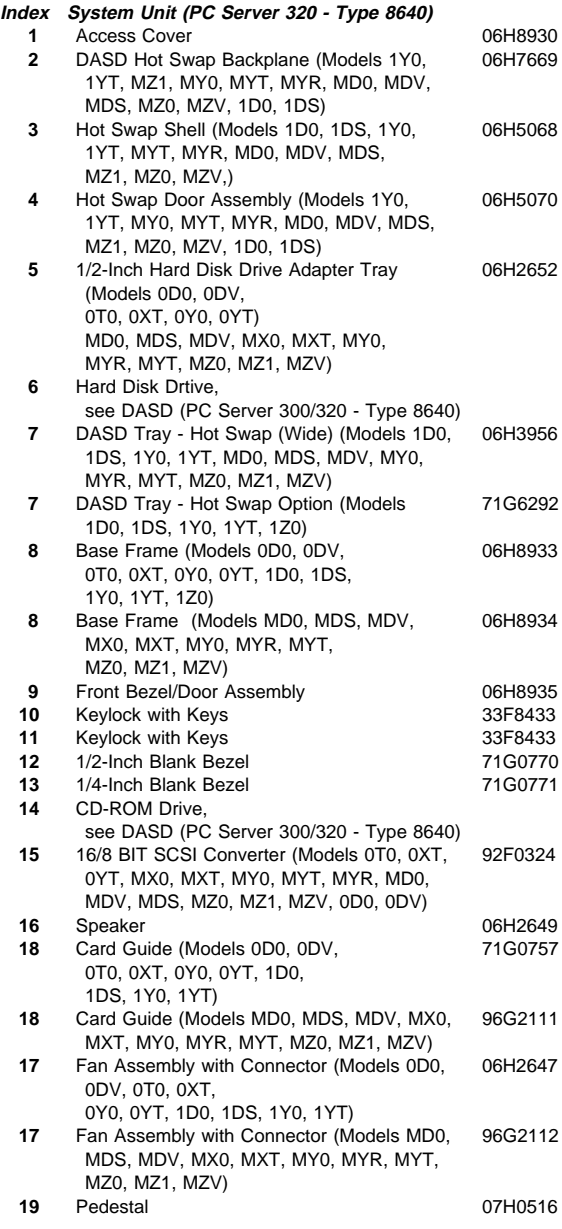

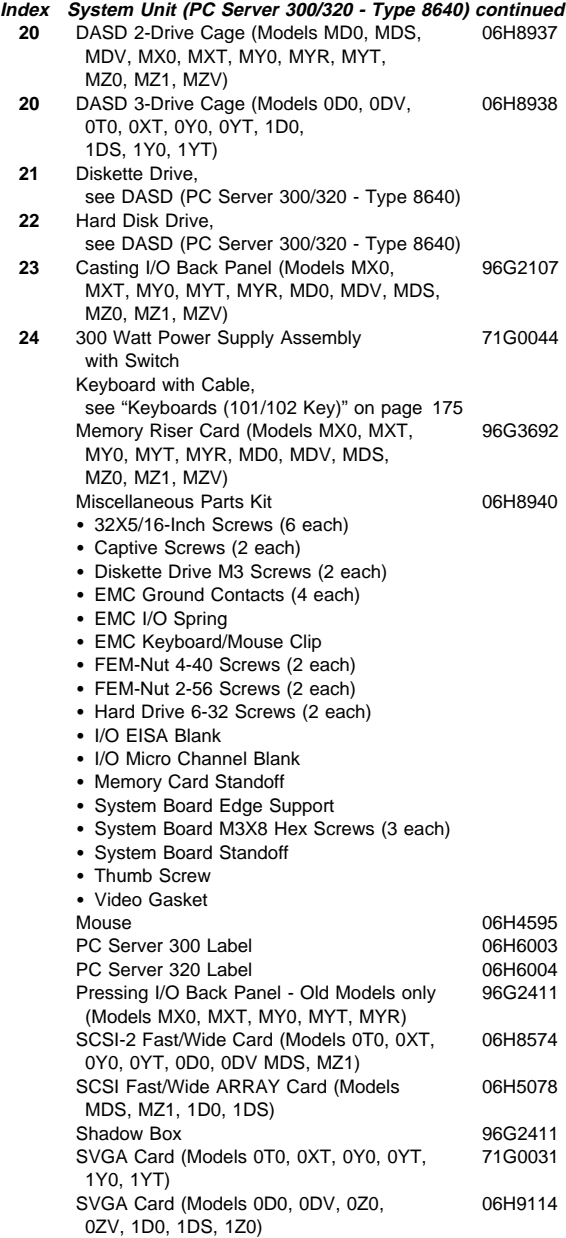

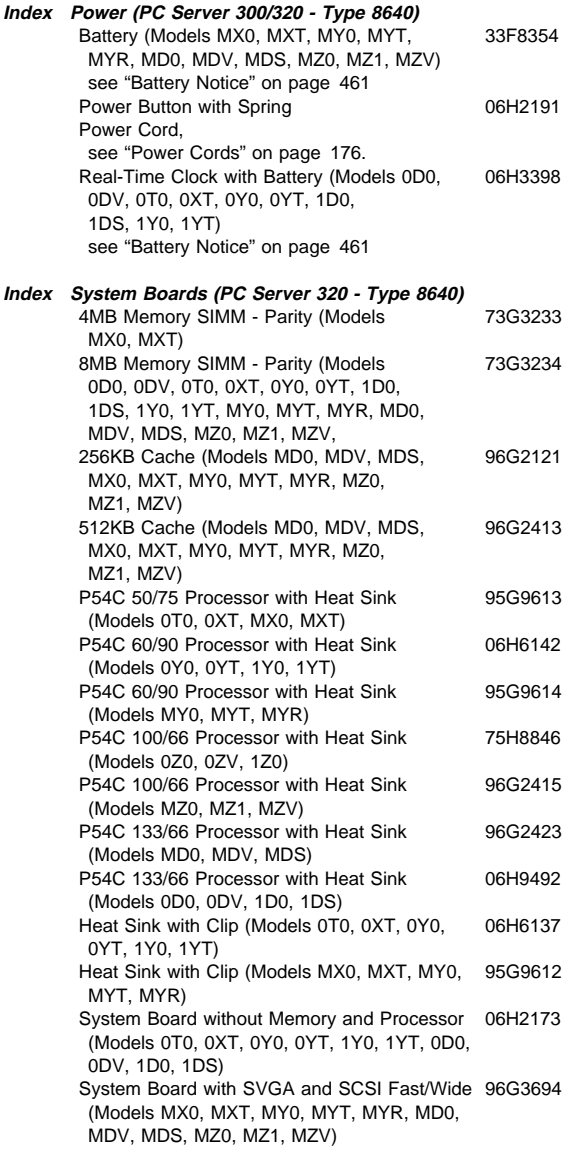

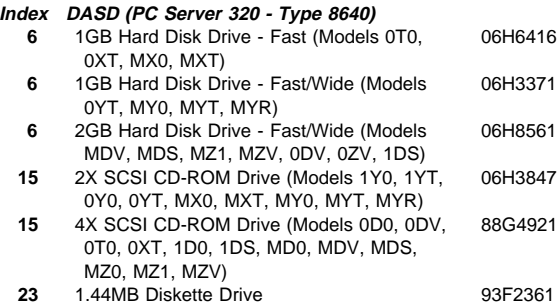

### **Cables**

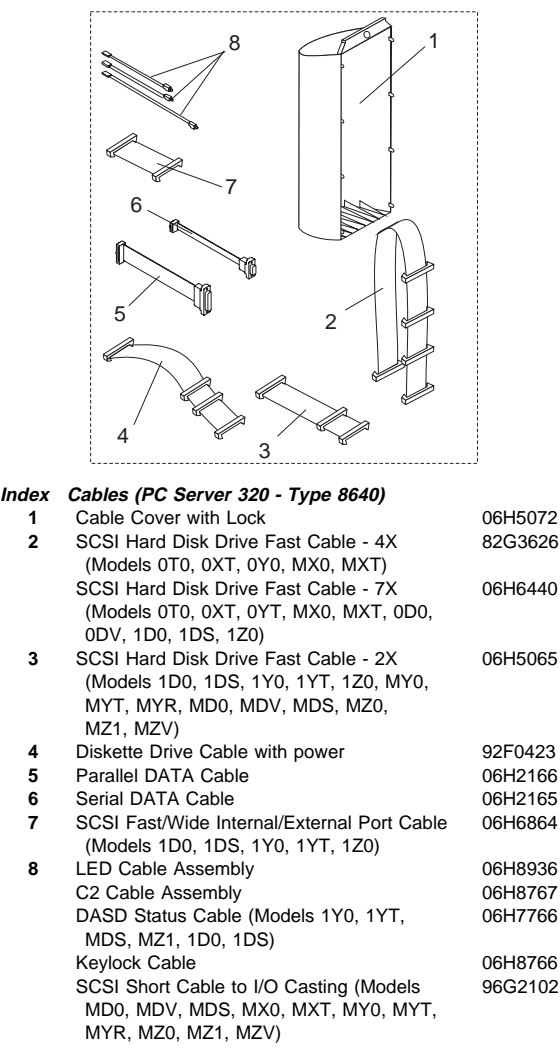

# **Keyboards (101/102 Key)**

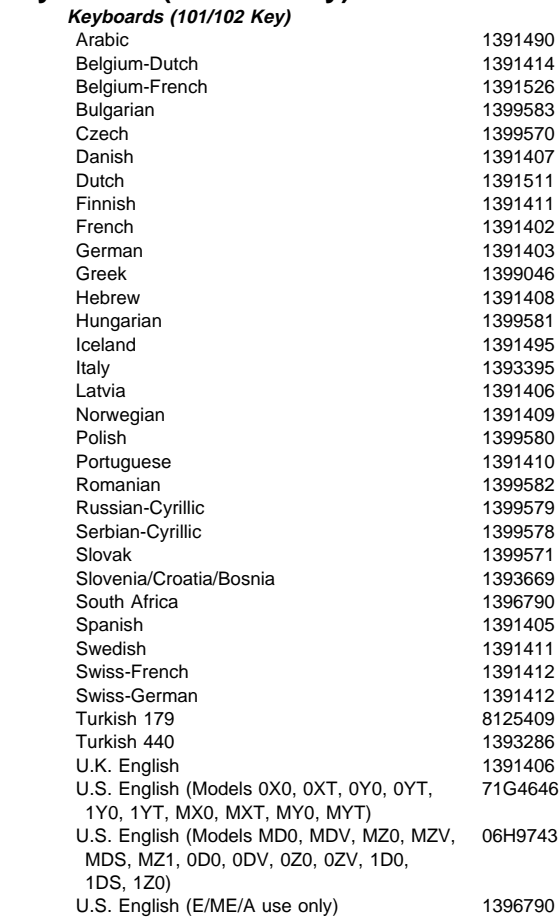

### **Power Cords**

 **Power Cords** Arabic 14F0033 Belgium 1339520<br>Bulgaria 1339520 Bulgaria Czech Republic 1339520 Denmark 13F9997 Finland 1339520 France 1339520 Germany 1339520 Hungary 1339520 Israel 14F0087 Italy 14F0069 Latvia 1339520 Netherlands 1339520 Norway 1339520 Poland 1339520 Portugal 1339520 Serbia 1339520 Slovakia 1339520 South Africa 14F0015 Spain 1339520 Switzerland 1339520 Switzerland (French/German) 14F0051 U.S. English 62X1045 U.K./Ireland 14F0033 Yugoslavia 1339520

# **PC Server 500 - Type 8641**

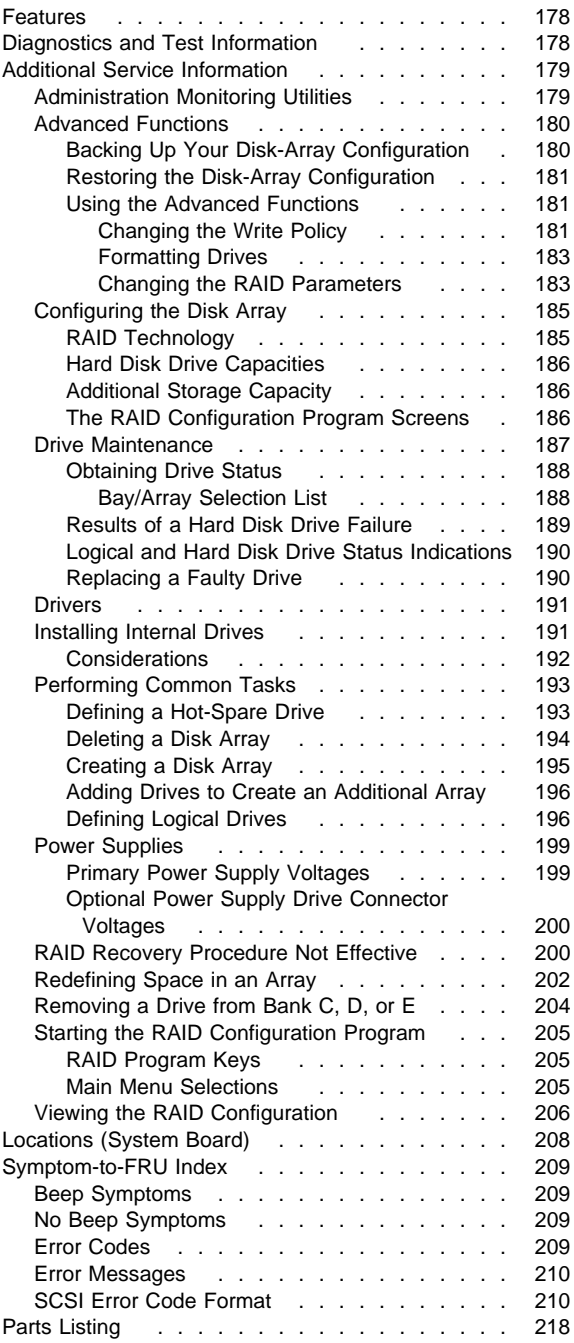

### **Features**

In addition to the following features, the PC Server 500 is shipped with a ServerGuide package that contains a set of ServerGuide Compact Discs (CDs). The easiest and most efficient way to set up the server, install an operating system, and take advantage of the latest software for the network environment is to use the ServerGuide compact discs. Refer to the "User's Guide" that is shipped with the ServerGuide Compact Discs.

#### **Microprocessor**

P54C 90/60MHz Processor Complex

#### **Memory**

Standard: 16 or 32 MB (Varies by model) 70 ns, ECC

### **Diskette Drives**

Standard: one 3.5-inch

### **Hard Disk Drives**

Number of drives and drive capacities varies by model

#### **Keyboard and Mouse**

- 101-key Keyboard
- Mouse

#### **Expansion**

- 6 Micro Channel slots, 6 Standard slots
- Up to 20 bays

#### **Video**

- SVGA Adapter
- **Compatibility** 
	- Video graphics adapter (VGA)
	- Enhanced graphics adapter (EGA)
	- Color graphics adapter (CGA)
	- Multicolor graphics ARRAY (MCGA)

### **Integrated Functions**

- Video port on an adapter
- 2 serial ports
- 1 parallel port
- Mouse port
- Keyboard port
- Battery-backed clock and calendar

### **Power Supply**

- Power Supply:
	- Standard Primary: 434 watt
	- Optional Secondary: 220 watt

### **SCSI Controller** (varies by model)

- IBM SCSI-2 Fast/Wide Adapter
- IBM Enhanced SCSI-2 RAID Adapter

### **Diagnostics and Test Information**

The following list contains problems and references for diagnosing a PC Server 500 Type 8641.
#### **Notes**

Always start with "General Checkout (Micro Channel)" on page 19 in the PS/2 Hardware Maintenance **Manual** 

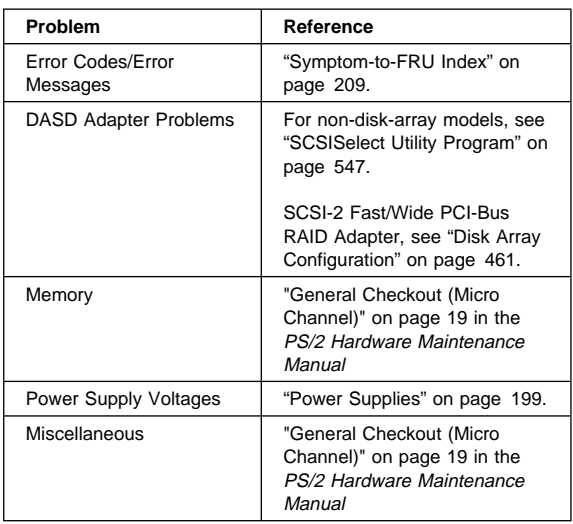

# **Additional Service Information**

The following information is for the PC Server 500 Type 8641.

- "Administration Monitoring Utilities."
- "Advanced Functions" on page 180.
- "Configuring the Disk Array" on page 185.
- "Drive Maintenance" on page 187.
- "Drivers" on page 191.
- "Installing Internal Drives" on page 191.
- "Performing Common Tasks" on page 193.
- "Power Supplies" on page 199.
- "RAID Recovery Procedure Not Effective" on page 200.
- "Redefining Space in an Array" on page 202.
- "Removing a Drive from Bank C, D, or E" on page 204.
- "Starting the RAID Configuration Program" on page 205.
- "Viewing the RAID Configuration" on page 206.

# **Administration Monitoring Utilities**

Several of the operating systems that your server supports also support (for disk-array models) RAID monitoring programs. The monitoring programs are:

- OS/2 RAID Controller Administration and Monitor
- OS/2 RAID NetFinity/Alert Manager
- OS/2 RAID Controller Administration for NetWare
- IBM RAID Controller Administration for Banyan Vines

These programs include many of the functions contained in the IBM RAID configuration program, but unlike that program, they reside on top of your operating system and do not require you to start the program from a startable diskette or from a startable compact disc. You can start these programs from your active operating system desktop.

Each of these monitoring programs allow you view the RAID configuration, reconfigure the array when replacing a defective drive, and perform tuning tasks such as changing the write policy.

To monitor the drive status with OS/2, Novell NetWare, Microsoft Windows, and Banyan Vines, you must run the administration programs. The RAID controller diskette contains files that must be installed when you use OS/2, NetWare, or Banyan Vines.

See the README file on the RAID controller diskette for installation and usage instructions for OS/2 RAID Controller Administration and Monitor, OS/2 RAID Controller Administration for Netware, and IBM RAID Controller Administration for Banyan Vines. For OS/2 RAID NetFinity Alert Manager, see the ServerGuide CD documentation.

# **Advanced Functions**

You can select several utilities from the Advanced Functions menu. They include:

- Backup configuration to diskette
- Restore configuration to diskette
- Change the write policy
- Change the RAID parameters
- Format a drive

# **Backing Up Your Disk-Array Configuration:**

The RAID adapter maintains a record of the disk-array configuration information in its EEPROM (electronically erasable programmable read-only memory) module. The disk-array configuration is vital information. To protect this information, back up the information to diskette as soon as you have completed your tasks. You need a blank, formatted, 3.5-inch diskette.

To back up the disk-array configuration information to diskette:

- 1. Label the blank diskette "Disk Array Configuration Backup," and date it.
- 2. Start the RAID configuration program. See "Starting the RAID Configuration Program" on page 205.
- 3. Select **Advanced functions** from the Main Menu.
- 4. Select **Backup config. to diskette**.
- 5. Remove the RAID controller diskette from the drive and insert the blank diskette.
- 6. Follow the instructions on the screen.

**Restoring the Disk-Array Configuration:** To restore the disk-array configuration information in the RAID adapter EEPROM module, use the RAID controller diskette and an up-to-date Disk Array Configuration Backup diskette.

#### **Note**

Because dynamic changes in the configuration of your disk array occur due to hot-spare drive replacement or other drive maintenance activity, the configuration backup information on the diskette might be different from that in the adapter. It is important that you back up the disk-array configuration information frequently, to keep the backup information on the diskette current.

To restore the RAID configuration information:

- 1. Insert the IBM RAID controller diskette into the primary drive and power-on the system. If the system already is on, press **Ctrl**+**Alt**+**Del**.
- 2. Select **Advanced functions** from the Main Menu.
- 3. Select **Restore config. from diskette**.
- 4. Follow the instructions on the screen.

**Using the Advanced Functions:** This section gives the procedures for using the advanced functions, such as changing the write policy, changing the RAID parameters, and formatting a drive.

Warnings appear throughout this section to alert you to potential loss of data and should be heeded before answering yes to the confirmations requested by the RAID configuration program.

**Changing the Write Policy:** When you configure a logical drive, the RAID adapter automatically sets the write policy to write-through (WT) mode, where the completion status is sent *after* the data is written to the hard disk drive. To improve performance, you can change this write policy to write-back (WB) mode, where the completion status is sent *after* the data is copied to cache memory, but before the data is actually written to the storage device.

Although you gain performance with write-back mode, it creates a greater risk of losing data due to a power failure. This is because the system gets a completion status message when the data reaches cache memory, but before data is actually written to the storage device.

To change the write policy:

- 1. Start the RAID configuration program. See "Starting the RAID Configuration Program" on page 205.
- 2. Select **Advanced functions** from the Main Menu.
- 3. Select **Change write policy** from the Advanced Functions menu. The cursor will be active in the Logical Drive list.
- 4. Select the logical drive whose write policy you want to change. The Advanced Functions screen appears.

Your information might be different from that shown in this screen.

The Logical Drive list shows you the logical drive ID, the size in megabytes of each logical drive, the RAID level you assigned to that logical drive, and the date you created it.

The status of the logical drive is also shown. **Good** means that all is well with the drive; **Critical** means that you must replace the hard disk drive and rebuild the logical drive. (You will have received a message telling you what has happened to the drive.) **Offline** means that the logical drive is unrecoverable; the data in that drive is lost.

5. Locate the **Wrt pol** (Write Policy) field in the Logical Drive list.

The write policy is shown as either **WT** (write-through, which is the default setting) or **WB** (write-back).

6. Use the Up Arrow (↑) key or the Down Arrow (↓) key to select the logical drive whose write policy you want to change.

## **Warning**

If you change the write policy to write-back, wait at least 10 seconds after your last operation before you power-off the server. It takes that long for the system to move the data from the cache memory to the storage device. Failure to follow this practice can result in lost data.

7. Press **Enter** to change the write policy.

Notice that **WT** changes to **WB**. You can press **Enter** to alternate between **WT** and **WB**.

- 8. When you have made your choice, press **Esc** to return to the Advanced Functions menu.
- 9. Select **Exit**. The Confirm pop-up window appears asking you to confirm your action.
- 10. To return the setting to its original state, select **No**. To save your changes, select **Yes**.
- 11. Back up the disk-array configuration information to diskette. Refer to "Backing Up Your Disk-Array Configuration" on page 180 for more information.

**Formatting Drives:** You can perform a low-level format on drives with **RDY** (ready), **OFL** (offline), or **UNF** (unformatted) status.

### **Note**

The **Format drive** choice on the Advanced Functions menu provides a low-level format. If you install a new hard disk drive that requires a standard format, use the Format command provided by your operating system.

The Format program works like the low-level format program in the advanced diagnostics portion of the system programs. It is provided in the IBM RAID configuration program so that you can perform a low-level format on a drive controlled by the RAID adapter.

To perform a low-level format:

- 1. Start the RAID configuration program. See "Starting the RAID Configuration Program" on page 205.
- 2. Select **Advanced functions** from the Main Menu.

### **Warning**

A low-level format erases all data and programs from the drive.

- 3. Select **Format drive**. The low-level format program starts.
- 4. Follow the instructions on the screen.

You can perform a low-level format on more than one drive at a time.

**Changing the RAID Parameters:** You can change the RAID parameters using the advanced functions by selecting **Change RAID parameters**.

The default settings are:

• Stripe unit size - 8K

The stripe unit size is the amount of data written on a given disk before writing on the next disk. To maximize the overall performance, this stripe unit should be chosen such that the stripe-unit size is close to the size of the system I/O request. The default is set to 8K data bytes.

## **Warning**

Once the stripe unit is chosen and data is stored in the logical drives, the stripe unit cannot be changed without destroying data in the logical drives.

Rebuild priority — Equal.

Rebuild priority can be set to equal, high, or low. When set to equal, the rebuild I/O request and system I/O request get equal priority in the execution order.

When set to high, the rebuild I/O request will get a higher priority than a system I/O request. In a heavily loaded system (with a high rate of system I/O requests), the high-priority rebuild can significantly reduce the disk rebuild time at the expense of degraded handling of I/O requests.

When the rebuild priority is set to low, the rebuild I/O requests can execute only if there is no pending system I/O requests. In a moderate to heavily loaded system, low rebuild priority will increase the disk rebuild time significantly and provide better system performance.

## **Note**

Rebuild priority can be changed without affecting data in the logical drives.

### Parity placement — RA.

#### **Warning**

Once a parity placement scheme is chosen and data stored, it cannot be changed without destroying data.

Parity placement defines how parity is placed in the disk array with respect to data. The following illustration shows both the Left Symmetric (LS) and Right Asymmetric (RA) parity placement in a four-drive disk array. Here AAA, BBB, and CCC are the data stripe units, and PP0 is the corresponding parity. Similarly DDD, EEE, and FFF are the data stripe units, and PP1 is the corresponding parity.

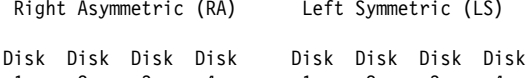

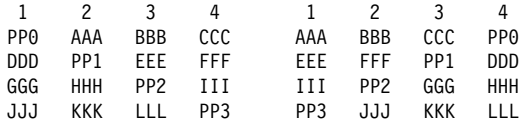

In some situations you may want to try LS parity placement to improve performance. The default parity placement is RA.

Read ahead — On.

Normally the IBM SCSI-2 Fast/Wide PCI-Bus RAID Adapter transfers data from disk to its local cache in steps of stripe-unit size. This provides excellent overall performance when workloads tend to be sequential. However, if the workload is random and system I/O requests are smaller than stripe-unit size, reading ahead to the end of the stripe unit will result in a wasted SCSI bus bandwidth and wasted disk utilization. When read-ahead is set to Off, the size of data transfer from the disk to local cache is equal to the system I/O request size, and no read-ahead to the end of the stripe unit is performed.

#### **Notes**

- 1. The Read-ahead setting can be changed without destroying data in a logical drive.
- 2. When the configuration is saved on a diskette, the RAID parameters are saved also.

# **Configuring the Disk Array**

The following information applies only to disk array models. Use this information to perform the tasks necessary to configure, add, change, or delete one or more disk arrays.

- If you need to create an IBM RAID controller diskette, refer to the ServerGuide User's Guide that was shipped with the system.
- Familiarize yourself with the information contained in this manual and the RAID (redundant array of inexpensive disks) information in the User's Reference shipped with the server.
- Verify the disk-array configuration. The disk-array model comes configured as one logical drive.
	- To view the disk-array configuration, go to "Viewing the RAID Configuration" on page 206 and select **View Configuration** from the Main Menu.
	- To create a disk array, go to"Creating a Disk Array" on page 195.
- Backup the disk-array configuration. See "Backing Up Your Disk-Array Configuration" on page 180.

After you configure the disk array, you can complete setup by installing an operating system (from the ServerGuide compact disc that was shipped with the server or from the diskettes that came with the operating system). To install an operating system from the ServerGuide CD, refer to the ServerGuide User's Guide.

**RAID Technology:** RAID is the technology of grouping several hard disk drives in a server into an array that can be defined as a single logical drive. This logical drive then appears to the operating system as a single physical drive. This grouping technique greatly enhances logical-drive capacity and performance. In addition, if one of the hard-disk drives fails (becomes defective the server continues to run, with no operator intervention required, at reduced performance. The defective drive can be replaced without powering off the server (hot-swap). For more

information about hot-swappable hard disk drives, see "Installing Internal Drives" on page 191.

**Hard Disk Drive Capacities:** With a server, it is important to understand the implications of hard disk drive capacities and how they influence the way you create disk arrays.

Drives in the disk array can be of different capacities. For example, if the model came with two 1GB hard disk drives and you install a 2GB hard disk drive to create a RAID 5 disk array, the total capacity of the array is 3GB instead of 4GB. Therefore, when creating arrays it is wise to add drives of equal capacity.

**Additional Storage Capacity:** When you add hard disk drives to the server, you must configure a new disk array before the drives can be used. You can either reconfigure the existing disk array to include the capacity offered with the added drives, or group the added drives into their own array (see "Adding Drives to Create an Additional Array" on page 196). You also can create an array with only one drive.

# **The RAID Configuration Program Screens:**

When you configure the disk array, or even just view its configuration, you will be using the IBM RAID configuration program on the IBM SCSI-2 Fast/Wide Streaming-RAID Adapter/A Option Diskette (also called the IBM RAID controller diskette). The following figure is a compilation of many of the IBM RAID Controller Disk Array Configuration (also called the IBM RAID configuration program) screens. The list below the figure gives explanations of the numbered areas of the figure.

1. This pop-up allows you to select the RAID level you want to assign to the logical drive you are defining, and it allows you to select the logical drive size. You can enter the size, in megabytes, or you can accept the default value shown.

When you need to confirm an action, the Confirm pop-up appears in this area.

- 2. You can select any of the choices that appear on the menus.
- 3. The Bay/Array selection list shows each bay in the server (for each channel) numbered 1 through 7. The abbreviation in the bay indicates the status of the drive installed in the bay. Selections are made from this list to determine which bays (hard disk drives) are in the arrays. The letter to the right of the bay, identifies the array in which the hard disk drive in that bay is grouped.

The Channel/Bay/Array area on the screen does not reflect the physical configuration of the server. The hard disk drives are installed in horizontal banks of bays (in banks C, D, and E there are 6 bays, numbered 1 through 6 from left to right). See "Installing Internal Drives" on page 191 to see the physical location of the hard disk drives.

4. The Array list shows you the array ID and the size (in megabytes) of the array.

## **Note**

The capacity (size) is shown in binary equivalent.

When a drive is being rebuilt, this area, along with the Logical Drive list area, shows the progression of the rebuilding process.

5. The Logical Drive list identifies the logical drive (for example, A1), the size of the logical drive, the RAID level assigned to the logical drive, the date it was created, and the write policy.

The status of the logical drive also is shown. **Good** means that all is well with the drive; **Critical** means that you must replace the drive or do a rebuild operation. (You will have received a message telling you the drive is in a **Critical** state.) **Offline** means that the logical drive is unrecoverable; the data in that drive is lost.

When a drive is being rebuilt, this area, along with the Array list area, shows the progression of the rebuilding process.

## **Note**

The capacity (size) is shown in binary equivalent.

During an initialization process, the Write Policy area displays the percent initialized; during a synchronization process, it displays the percent synchronized.

6. The information area tells you the action you can perform on this screen or pop-up.

# **Drive Maintenance**

The following section provides information about status indicators for logical and hard disk drives, and the results of a hard disk drive failure. It also contains procedures for replacing defective drives and for redefining the space in an array by replacing logical drives.

**Obtaining Drive Status:** To see the ID, capacity, and other information about each of the hard disk drives attached to the RAID adapter:

- 1. Start the RAID configuration program. See "Starting the RAID Configuration Program" on page 205.
- 2. Select **Drive information**.
- 3. Use the Up Arrow (↑) key or the Down Arrow (↓) key to highlight each of the drives shown in the Bay/Array selection list. As a drive is highlighted, the information for that drive is shown at the bottom of the screen.
- 4. Press **Esc** to return to the Main Menu.

 **Note** 

The status of the hard disk drive determines the status of the logical drives in the array in which the hard disk is grouped.

**Bay/Array Selection List:** The status of the drives in the Bay/Array selection list is defined as follows:

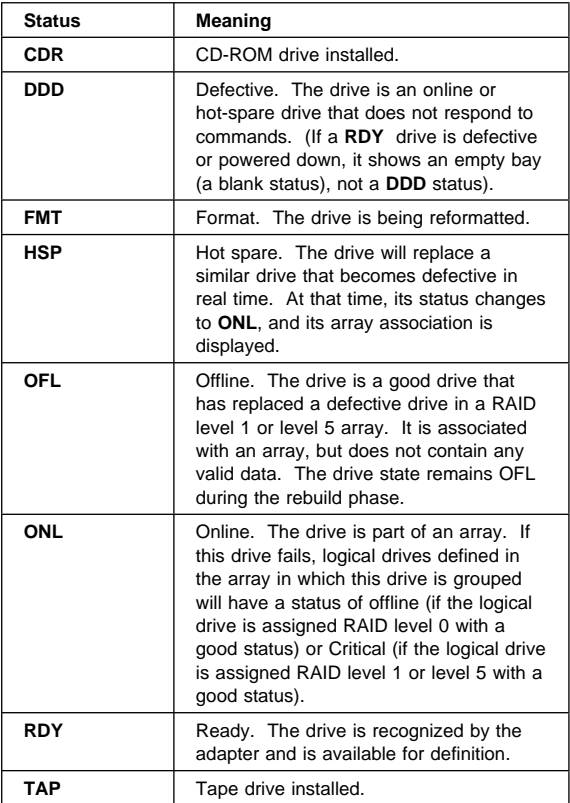

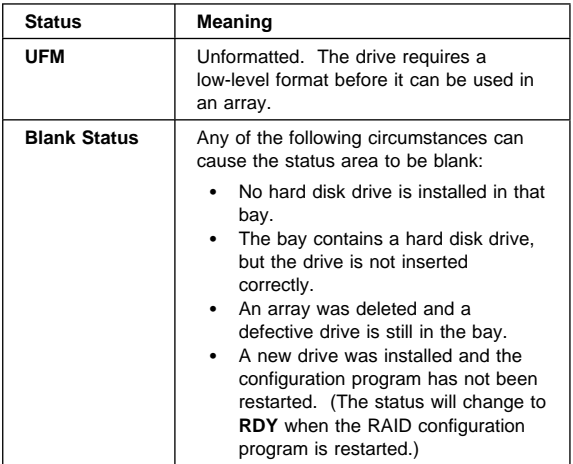

# **Results of a Hard Disk Drive Failure:**

Depending on the circumstances, there can be several possible results from a drive failure.

## **Example 1**:

- Only one hard disk drive fails.
- A hot-spare drive is defined that is the same or greater size than the failed drive.
- The logical drives in the array are assigned RAID level 1, level 5, or a combination of these two levels.

Then the hot spare will take over immediately.

#### **Note**

Data for logical drives assigned RAID levels 1 and 5 is maintained; however, system performance will be reduced. Hot-spare drive capability does not apply to logical drives assigned RAID level 0.

### **Example 2**:

- Only one hard disk drive fails.
- A hot-spare drive is not defined.
- The logical drives in the array are assigned RAID levels 1, 5, or a combination of these two levels.

Then no data will be lost, but the system will operate at reduced performance until the defective drive is replaced and rebuilt.

### **Example 3**:

If more than one drive fails, all data is lost. Therefore, it is important that you replace and rebuild a defective drive as soon as possible.

# **Logical and Hard Disk Drive Status**

**Indications:** The status of the hard disk drive determines the status of the logical drives in the array in which the hard disk is grouped.

 A single hard disk drive failure (indicated by a **DDD** status in the Bay/Array selection list) causes logical drives in that array that are assigned levels 1 and 5 to have a **Critical** status. Data remains in logical drives with a **Critical** status, but you must replace the one defective hard disk drive promptly, because if two hard disk drives were to fail, all of the data in the array would be lost.

After you install a new hard disk drive, the Replace process changes the drive status from **DDD** to **OFL** if there is a **Critical** logical drive. After the Rebuild process, the hard disk drive status changes from **OFL** to **ONL**.

 A single or multiple hard disk drive failure causes logical drives in that array that are assigned level 0 to have an offline status. Data in logical drives with an offline status is lost. However, with a multiple disk drive failure, when the defective drives are part of the same array, logical drives in that array will have an offline status. This means that data is lost in all the logical drives in that array, regardless of which RAID level is assigned.

# **Replacing a Faulty Drive**

### **Note**

The hard disk drive indicator light will blink when the drive has failed and needs to be replaced (DDD state only).

To replace a faulty drive:

1. Start the RAID configuration program. See "Starting the RAID Configuration Program" on page 205.

If the drive failed while the system was powered down, a screen appears the next time the system is powered on showing you which drive is defective.

- 2. If the drive is not damaged (for example, it is not inserted correctly):
	- a. Power-off the system.
	- b. Correct the problem.
	- c. Remove the diskette.
	- d. Restart the system.
- 3. If the drive is defective:
	- a. Press **Y** (Yes) to reconfigure the system.
	- b. Press **Ctrl**+**Alt**+**Del** when instructed to restart the system. The Main Menu appears.
	- c. Select **Rebuild device**.

At this point, the drive status shows **DDD**.

#### **Warning**

Removing the wrong hard disk drive can cause loss of all data in the array.

- d. Replace the defective drive. Refer to "Removing a Drive from Bank C, D, or E" on page 204.
- e. After you have replaced the drive, press **Enter**. The system will reconfigure to include the drive, and the drive's status will change to **OFL**.
- f. Allow the system to complete the configuration (the screen displays a completion message); then select **Rebuild drive**.
- g. Use the Up Arrow (↑) key or the Down Arrow (↓) key to highlight the **OFL** (offline) drive you want to rebuild; then press **Enter**.

The progress of the rebuilding process appears on the screen.

- h. When the rebuilding process completes, press **Esc** to return to the Main Menu. The new configuration will be saved automatically.
- i. Backup the new configuration (see "Backing Up Your Disk-Array Configuration" on page 180).
- j. Select **Exit** to end the RAID configuration program.
- k. Remove the diskette and press **Ctrl**+**Alt**+**Del** to restart the system.

# **Drivers**

The RAID adapter requires the installation of device drivers. See the README file on the RAID controller diskette for detailed instructions.

If you install OS/2 from the ServerGuide CD, the device drivers will be installed automatically. If, however, you install OS/2 from diskette, you will need to install the device drivers. See the README file on the RAID controller diskette.

# **Installing Internal Drives**

The Type 8641 server supports the following drive types:

- Diskette
- Hard disk
- Rewritable optical disc
- Tape

The server has hardware that lets you replace a failed hard disk drive without powering-off the server. Therefore, you have the advantage of continuing to operate your system while a hard disk drive is removed or installed. These drives are also known as hot-swappable drives.

Hot-swappable drives have a green LED that shines through the knob on the tray containing the drive. If the drive has a good electrical connection upon installation, the LED illuminates. The LED blinks briefly during power-up, and also blinks if the drive malfunctions.

Internal drives are installed in bays. A diskette drive and a CD-ROM. drive are preinstalled in bay A in all models. A removable CD storage compartment is shipped in bay B1. You can install two drives in bay B. You can install hot-swappable hard disk drives in banks C, D, and E only. Banks C, D, and E each contain six bays. Bank C supports up to six drives. However, the total number of SCSI drives that you can install in bay B and bank C is six. The number of preinstalled hard disk drives in bank C varies according to the model you purchased. You can install up to six drives in bank D and up to six drives in bank E.

#### **Note**

The bank letter-designations are located on both vertical rails on the front of the server. The bay-slot numbers are located on the top of bank C and the bottom of bank E.

A cover plate (sometimes called a bezel or face plate) covers the front of bay B2 only. If you install a drive that uses removable media (diskette, optical disc, tape), you might install and adjust the cover plate after you install the drive in bay B2.

# **Considerations**

- Bay A comes with one SCSI CD-ROM drive and one 3.5-inch, 2.88MB diskette drive.
- Bay B supports:
	- One 5.25-inch, full-high, removable-media or non-removable-media device, or
	- One 5.25-inch, half-high, removable-media device and one 3.5-inch, half-high, removable-media device, or
	- Two 3.5-inch or two 5.25-inch, slim-high or half-high, removable-media devices.

### **Note**

Only one of the devices installed in bay B can be a SCSI device.

- You cannot install hot-swappable drives in bay B.
- PC Server 500 supports eighteen 3.5-inch, slim-high, hot-swappable hard disk drives, or nine 3.5-inch, half-high hard disk drives in the bottom three banks (C, D, and E).

Banks C, D, and E can accommodate six slim-high drives or three half-high drives, or a combination of both drive sizes. If you use a combination, remember that one half-high drive uses the equivalent space of two slim-high drives.

- If you install drives in bank D or E, you will remove the fan assembly on the rear of the server, install a direct access storage device (DASD) backplane in banks D and E, and install an optional 220-watt power supply.
- Each backplane has six connectors, to support up to six hard disk drives.

# **Performing Common Tasks**

The Create/Delete Array menu of the RAID configuration program contains the more common tasks for configuring disk arrays. Procedures to complete these tasks are contained in this section as follows:

- "Defining a Hot-Spare Drive"
- "Deleting a Disk Array" on page 194
- "Creating a Disk Array" on page 195
- "Defining Logical Drives" on page 196

**Defining a Hot-Spare Drive:** To define a drive as a hot-spare drive:

- 1. Start the RAID configuration program. See "Starting the RAID Configuration Program" on page 205.
- 2. Select **Create/delete array** from the Main Menu. The Create/Delete Array screen appears.
- 3. Select **Define hot-spare drive**. The cursor will become active in the Bay/Array selection list.

Only SCSI hard disk drives are shown as RDY, ONL, DDD, OFL, or HSP state. SCSI tape and CD-ROM drives are not shown. They appear when you select drive information. Refer to "Bay/Array Selection List" on page 188 for the drive status meanings.

The numbers shown on the left are the bay IDs. See "Installing Internal Drives" on page 191 for an explanation of the bay IDs.

- 4. Use the Up Arrow (↑) key or the Down Arrow (↓) key to highlight the **RDY** (ready) drive you want to define as the hot spare; then press **Enter.** The **RDY** changes to **HSP** (hot spare). You can press **Enter** again to toggle between **HSP** and **RDY**.
- 5. Press **Esc** when you have finished. The cursor will become active in the Create/Delete Array menu.
- 6. If you want to create a disk array, go to "Creating a Disk Array" on page 195.
- 7. If you are finished:

 $-$  Note  $-$ 

a. Select **Exit** or press **Esc**. A pop-up window will appear asking you to confirm your change.

 **Note** 

The changes you make are not saved until you confirm them by selecting **Yes** in the Confirm pop-up window.

- b. Select **No** if you do not want the drive you selected to be a hot spare; select **Yes** to define it as a hot-spare drive.
- c. Back up the disk-array configuration information to diskette. Refer to "Backing Up Your Disk-Array Configuration" on page 180 for instructions.

**Deleting a Disk Array:** The last array created must be the first deleted.

### **Warning**

All the data and programs in the array are lost during this procedure. Before proceeding, back up any data and programs that you want to save.

To delete a disk array:

- 1. Start the RAID configuration program. See "Starting the RAID Configuration Program" on page 205.
- 2. Select **Create/delete array** from the Main Menu.
- 3. Select **Delete disk array** from the Create/Delete Array menu. The cursor will be active in the Array list.
- 4. Review the Date Created column in the Logical Drive list; then press the Up Arrow (↑) key or the Down Arrow (↓) key to highlight the most recently defined array.
- 5. Press **Del**. The Confirm pop-up window appears.
- 6. If you do not want to delete the array, select **No**. To delete the array, select **Yes**.

## **Note**

To use hard disks from the existing array when creating a new array, you must confirm the deletion of the existing array.

If a defective drive is still in a bay, the status shows a blank bay, as though there is no drive in that bay. When you replace the drive, the status will show **RDY** after you reconfigure and select **Yes** in the Confirm pop-up window.

In some operating systems, deleting an array and associated logical drives might change the drive letters assigned to the existing drives.

# **Creating a Disk Array:** To create a disk array:

1. Start the RAID configuration program. See "Starting the RAID Configuration Program" on page 205.

To create an array using hard disks in an existing array, refer to "Redefining Space in an Array" on page 202.

- 2. Select **Create/delete array** from the Main Menu.
- 3. Select **Create disk array** from the Create/Delete Array menu.

The cursor will be active in the Bay/Array selection list.

### - Important -

 **Note** 

In the following step, when you press Enter to select a drive for an array, you cannot deselect it by pressing Enter again, as you can with the hot-spare selection process. Carefully determine which drives you want to include in the array before beginning the selection process.

If you change your mind after selecting the drives for an array, you can delete the array (by selecting **Delete disk array** from the Create/Delete Array menu) and begin again.

- 4. Select each drive you want in the array by using the Up Arrow (↑) key or the Down Arrow (↓) key to highlight the drive and then pressing **Enter**. As you select each drive, the status will change from **RDY** (Ready) to **ONL** (Online).
- 5. When you have selected all the drives you want to include in the array, press **Esc**. The cursor will become active in the menu.
- 6. If you have drives you did not use in this array and you want to create another array, you can do one of the following:
	- Define the logical drive or drives for this array; then create another array and its logical drives. See "Defining Logical Drives" on page 196.
	- Create another array now by repeating steps 2 through 5 in this procedure; then define logical drives for both arrays.

You must define at least one logical drive for each created array before you can exit the configuration program.

Continue with "Defining Logical Drives."

# **Adding Drives to Create an Additional**

**Array:** To add storage capacity to your server without disturbing existing data:

- 1. Install the additional hard disk drive or drives. (See "Installing Internal Drives" on page 191.)
- 2. Start the RAID configuration program. See "Starting the RAID Configuration Program" on page 205.
- 3. Create a new disk array and define logical drives (see "Creating a Disk Array" on page 195 for additional information.

**Defining Logical Drives:** After you have created an array, you must define a logical drive. (You cannot leave the RAID configuration program until you define the logical drives for any created arrays.)

To define a logical drive:

- 1. Select **Define Logical drive** from the Create/Delete Array menu. The Create/Delete Array menu screen appears; the cursor is active in the Array list.
- 2. Use the Up Arrow (↑) key or the Down Arrow (↓) key to highlight the array you want to define; then press **Enter**. The Select RAID Level pop-up window appears, and the cursor is active in the window.

 **Note** 

The system automatically assigns RAID level 0 to any logical drives defined in an array containing only one hard disk drive. When this is the case, the Select RAID Level pop-up window will not appear.

If you have only two hard disk drives in the array, the Select RAID Level pop-up window appears, but RAID level 5 is not selectable because you need at least three hard disk drives in an array to assign RAID level 5 to one of the logical drives. You can define more than one logical drive for your array. The only restriction is that the maximum number of logical drives you can define is eight.

3. Use the Up Arrow (↑) key or the Down Arrow (↓) key to highlight the RAID level you want to assign to these logical drives, then press **Enter**.

Because the level you assign can influence the space needed for the drive, you must assign a RAID level before you enter the size of the logical drive.

The Logical Drive list shows you the logical drive ID, the size of each logical drive, the RAID level you assigned to that logical drive, and the date that the logical drive was created.

The status of the logical drive also is shown. **Good** means that all is well with the drive. **Critical** means that you must replace the hard disk drive or do a rebuild operation. (You will have received a message telling you what has happened to the drive.) **Offline** means that the logical drive is unrecoverable; the data on that drive is lost.

The Logical Drive Size pop-up window shows the space in this array that is available for logical drives.

4. Type the size, in megabytes, that you want for the logical drive; then press **Enter**. A pop-up window appears asking you to confirm your action.

Information about the new logical drive appears in the Logical Drive list.

## **Note**

The size appearing in the Logical Drive list might be different from the size you typed because it appears in binary equivalent.

The size of a logical drive is determined by a number of factors, but basically the size must be divisible by the number of drives in the array.

Consider the following examples:

#### **Example 1:**

There are three 1GB drives in the array. You assign RAID level 0 (which uses all the drives in the array with no parity storage), and type "1000MB." The "Size (MB)" will be 999, which is the number closest to and lower than 1000 that is divisible by 3.

#### **Example 2:**

There are three 1GB drives in the array, and you assign RAID level 5. Data is striped across all three drives in the array, but the space equivalent to that of one drive is used for redundant storage. Therefore, if you type "1000MB," the "Size (MB)" remains 1000 because it is divisible by 2 (drives), which is the space available for data.

If you do not use the entire array for this logical drive, you can create another by assigning either the same

or a different RAID level for an additional logical drive. You can have as many as eight logical drives among four disk arrays.

- 5. To return to the Create/Delete Array menu, press **Esc**. To define more logical drives, repeat steps 1 through 5 of this procedure.
- 6. To leave this screen, select **Exit** or press **Esc**. A pop-up window appears asking you to confirm your action.
- 7. To save your changes, select **Yes**. To maintain the disk-array configuration that was in place before you made changes, select **No**.
- 8. If you are using RAID level 1 or RAID level 5, you must select **Initialize logical drive** for proper operation. This sets the drive to a predetermined state. Any data existing on the drive is overwritten with zeros, and corresponding parity is initialized to the correct value.
	- a. Select **Initialize/synchronize array** from the Main Menu; then select **Initialize logical drive**.
	- b. Select the logical drives you want to initialize from the Logical Drive list by pressing the Spacebar (the selected drives will appear highlighted). To start the initialization, press **Enter**. A pop-up window appears asking you to confirm your action.

#### **Warning**

If you select **Yes** in the Confirm pop-up window, information in the logical drive will be overwritten with zeros.

c. Select **Yes** to confirm that you want to initialize this logical drive.

The initialization process begins, and you can see its progress in the **Pct. Int.** (Percent Initialized) column of the Logical Drive list.

- d. To stop the initialization at any time, press **Esc**. Then press **Esc** again to return to the menu, or press **Enter** to continue initializing the drive.
- 9. To back up the disk-array configuration to diskette, you will need a 3.5-inch formatted diskette. To back up the disk-array configuration:
	- a. Select **Advanced functions** from the Main Menu.
	- b. Select **Backup config. to diskette**.

Follow the instructions on the screen. A pop-up window shows the default file name of CONFIG. You can change the file name by typing over the default. The Backup program will assign a file-name extension of .dmc.

# **Power Supplies**

The Type 8641 computers is shipped with a primary power supply. An additional or optional power supply can be added to the computer. Connectors are used to transfer the primary power supply voltages and signals from the primary power supply to the optional power supply. The following illustrations show how the two power supplies are connected.

### **Attention**

When replacing the primary power supply cover plate, rotate the plate 180°. (This will leave an opening for the primary power supply connector cable that connects to the optional power supply.) Failure to do so will cause the power supply connector cable to be crimped when the plate is replaced.

 **Note** 

Tabs are located on the side of each power supply to secure them together.

# **Primary Power Supply Voltages:** If the

voltages are correct, and the power supply fan runs, the power supply is OK.

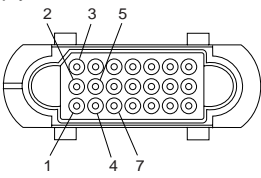

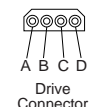

Power-Supply Connector

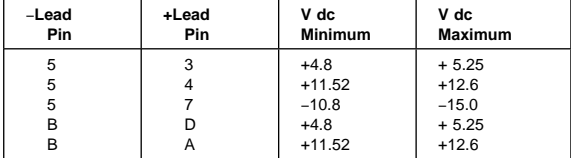

## **Connectors P11, P12, and P13**

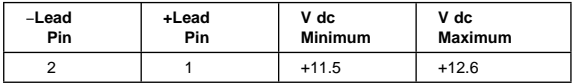

# **Optional Power Supply Drive Connector**

**Voltages:** If the voltages are correct, and the power supply fan runs, the power supply is OK.

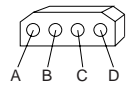

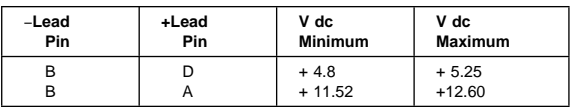

If the power supply shuts down, or appears to fail at power-on, you might have one of the following problems:

- Too many devices are set to start instantly, see "Setting the Motor-Start Jumper" on page 549.
- There are too many large-capacity devices installed. The nominal operating current of the devices installed collectively exceeds the available current of the power supply. See the "Personal System/2 Installation Planning" guide (form number G41G-2927) for more information.

#### **Attention**

Unplug the power cord and wait two minutes before checking voltages to give the power supply capacitors time to discharge.

On some models, there is an access-cover fan (to cool the processor). If that fan does not work, you have one of the following problems:

- No power to the fan:  $12 \text{ V dc } (\pm 1.4 \text{ V dc})$  required at the two fan cable pins on the base.
- Defective J28 cable (check cable continuity)
- Defective fan. (To test the fan, use a two-wire jumper to connect the fan terminals to the cable pins on the base.)
- Defective system board.

### **Note**

Verify that the voltage-select switch (if applicable) is set for the correct voltage.

If the voltages are correct, and the Symptom-to-FRU index does not solve the problem, go to "Undetermined Problems" on page 552.

# **RAID Recovery Procedure Not Effective Symptom:**

A single drive failed, but 2 RAID fixed disk drives appear as DDD (Defunct, the drive is not responding to

commands). Routine recovery procedures are ineffective in bringing the DDD drive(s) back on-line.

#### **Note**

The system may have run without problems for some time.

### **Problem Isolation Aids:**

- The system is a Server 500 RAID Array (8641).
- The system diagnostics do not fail.
- The RAID Administration program appears normal.
- More than one DASD backplane is installed.

### **Fix:/Background:**

The RAID controller requires two cables to be attached to the DASD backplane in order to maintain control of the RAID subsystem, the SCSI signal cable (wide), and a much smaller Status cable. The backplane in Bank C must be attached to SCSI Connector Channel 1. If installed, DASD backplane in Bank D would be attached to SCSI Connector Channel 2. The same is true of the Status cables. Status connector 1 must be attached to DASD backplane C and Status connector 2 must be attached to DASD backplane D, if installed.

The signal cable and status cables for each channel may not be connected to the same backplane. (For example: The Status cable for the backplane in Bank C is mistakenly connected to Bank D, and vice-versa). In this case, the RAID adapter is not communicating with the correct backplane (but has no way of knowing this), so erroneous status information is being presented to the RAID adapter.

Attempting to rebuild a fixed disk with the cables connected in this manner will probably result in customer data loss.

In systems which have more than one DASD backplane installed, make certain that the RAID Channel 1 (SCSI) signal cable and the RAID Channel 1 Status cable are both attached to the same backplane (are not crossed).

## **SCSI-2 Fast/Wide Streaming RAID Controller, FRU P/N06H3059**

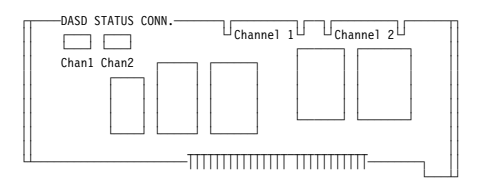

# **Redefining Space in an Array**

You can redefine space in a disk array in a number of ways. For example, you can combine a number of small logical drives to create a larger one or you can redefine the existing logical drive into several smaller drives. Also, you can install additional hard disk drives to create a larger logical drive than was possible with the existing storage capacity.

One method to redefine space in an array is to change the RAID level assigned to a logical drive. For example, if you assigned RAID level 1 to a logical drive and then decided you needed the capacity offered with RAID level 5, you can use this procedure to replace the existing logical drive with a logical drive assigned the new RAID level.

To redefine the space in a disk array, first you must delete the array. The last disk array defined must be the first deleted.

## **Warning**

In all cases, when you delete an array, all the data and programs in the array are lost.

If you have data and programs that you want to save, they must be backed up and then restored. It is suggested you use a high-speed backup device, such as a tape drive.

To redefine the space in an array:

- 1. Back up all data and programs in the array.
- 2. If needed, install additional hard disk drives.

Refer to the User's Reference for information about selecting drive sizes.

- 3. Insert the IBM RAID controller diskette; then press **Ctrl**+**Alt**+**Del** to start the RAID configuration program.
- 4. Delete the existing array: a. Select **Create/delete array** from the Main Menu. The Create/Delete Array menu will disappear.
- b. Select **Delete disk array**. The cursor will be active in the Bay/Array list.
- c. Review the Logical Drive List Date Created column; then press the Up Arrow (↑) key or the Down Arrow (↓) key to highlight the most recently defined array.

 **Note**  You must delete disk arrays in descending order; the last one created must be the first one deleted.

d. Press **Del**. The Confirm pop-up window appears.

### **Warning**

All the data in the array will be lost during this procedure. Be sure to back up all data and programs that you want to save.

e. If you do not want to delete the array, select **No**. To delete the array select, **Yes**.

> **Note**  To use the hard disks from the existing array when creating a new array, you must confirm the deletion of the existing array. After you make your selection, the Confirm pop-up window will disappear, and the cursor will be active in the menu.

- 5. If you want a drive defined as a hot spare, refer to "Defining a Hot-Spare Drive" on page 193 for step-by-step instructions.
- 6. Create a new disk array and define logical drives. See "Creating a Disk Array" on page 195 for instructions on creating a disk array and defining logical drives.
- 7. After you have established the new array and logical drive or drives, select **Initialize/synchronize array** from the Main Menu; then select **Initialize logical drive** to prepare the drives in the array to receive data. This sets the drive to a predetermined state. Any data existing in the drive is overwritten with zeros, and corresponding parity is initialized to the proper value.
- 8. Insert a 3.5-inch formatted diskette in the primary drive, select **Advanced functions** from the Main Menu; then select **Backup config. to diskette**. Follow the instructions on the screen.
- 9. Exit the RAID configuration program by pressing **Esc** or selecting Exit while on the Main Menu. A pop-up window will appear asking you to confirm your action.

10. Reinstall your operating system and device drivers, then restore your data and programs.

**Removing a Drive from Bank C, D, or E** Locate the drive you are removing. You do not have to power-off the server to remove a drive from banks C, D, and E.

#### **Warning**

If you are removing a failed hard disk drive that is part of a disk array in bank C, D, or E, you must not accidentally remove a good drive. Before you attempt to remove a defective drive, thoroughly review the information displayed on your server's screen to determine the location of the failed drive. "Logical and Hard Disk Drive Status Indications" on page 190 explains the codes that your server uses to indicate a defective drive. When a hard disk drive fails, a blinking green indicator light illuminates on the knob of the drive tray. When a hard disk drive is good, a solid green indicator light illuminates on the knob of the drive tray.

If you partially or completely remove a good drive instead of the defective one, your server might lose valuable data. This situation is especially relevant if you assigned RAID level 1 or 5 to the logical drives in your disk array. However, the RAID controller can rebuild the data you need, provided that certain conditions are met. See "Starting the RAID Configuration Program" on page 205 for more details.

If you have a non-disk-array model, an illuminated drive tray knob means the drive is a good one. An unilluminated drive tray knob means the drive is defective, or no power is being supplied to the drive.

To remove a drive from bank C, D, or E, do the following steps:

- 1. Find the drive you plan to remove.
- 2. If you have a disk-array model and a drive has failed, ensure that you have selected the correct drive for removal by verifying that the light on the tray's knob is blinking.
- 3. Unlock the drive by turning the knob directly above it 90 degrees.
- 4. Disconnect the drive from the connector on the backplane, by grasping the handle on the drive tray and pulling the drive out of the server. Store the drive in a safe place.

If you have a disk-array model, you must reconfigure your disk arrays after removing hard disk drives. See "Starting the RAID Configuration Program" on page 205 for details.

# **Starting the RAID Configuration Program**

To start the RAID configuration program.

1. Insert the IBM RAID controller diskette into the primary drive and power-on the server. If the server is already on, press **Ctrl**+**Alt**+**Del**. If you have more than one RAID adapter, you will get an adapter selection screen. Otherwise, the Main Menu appears.

# **RAID Program Keys**

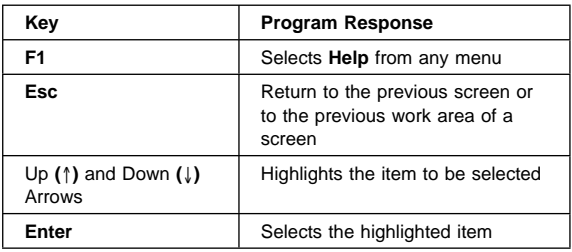

# **Main Menu Selections**

### **Note**

Whenever you make changes to the disk-array configuration and select **Exit**, the Confirm pop-up window will appear. You must select **Yes** to save and activate the changes.

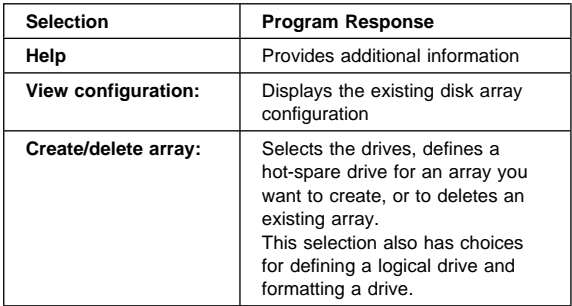

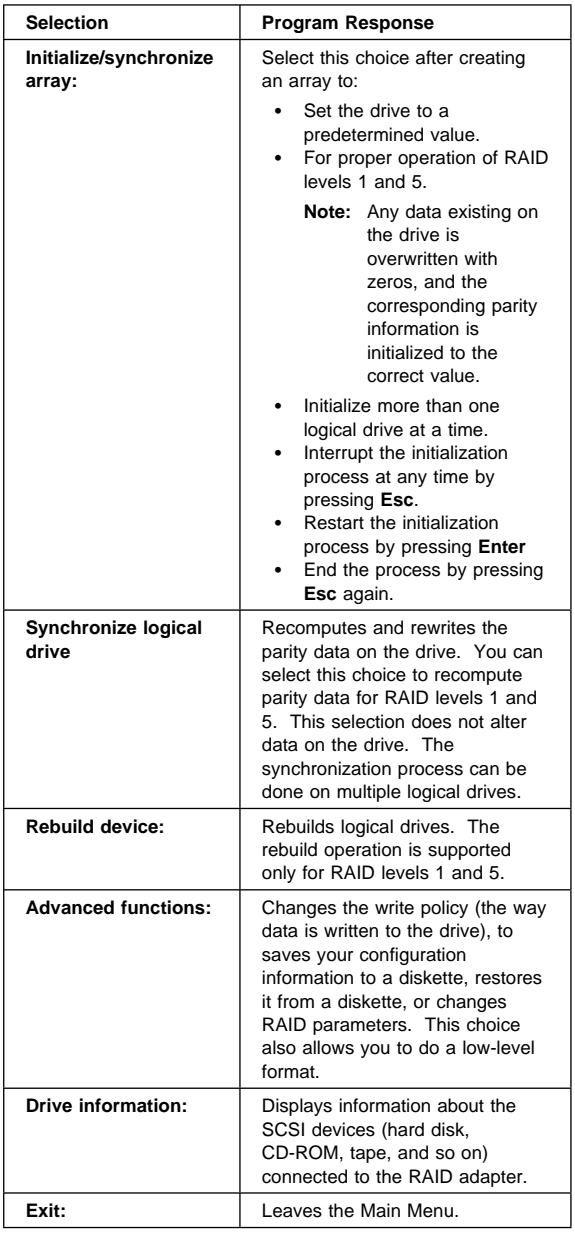

# **Viewing the RAID Configuration**

Before creating or changing a disk array, you can look at the current configuration by selecting **View Configuration** from the Main Menu of the RAID configuration program.

To view the disk-array configuration:

- 1. Start the RAID configuration program. See "Starting the RAID Configuration Program" on page 205.
- 2. Select **View configuration**. The current disk-array configuration information appears on the screen.
- 3. Press **Enter** to see the stripe order in the Bays Occupied (Ch:Bay) field.
- 4. Press any key to continue.
- 5. Press **Esc** to return to the Main Menu.

# **Locations (System Board)**

- **1** 32-bit expansion slots (video extensions J25, J27)
- 2 Processor slot
- **8** Parallel ports
- 4 Serial ports<br>5 Keyboard/P
	- Keyboard/Pointing-device connectors
- **6** Power-on Features jumper
- **7** Privilege-access password jumper
- 8 Memory-module connectors
- **2** Tamper-evident cable connector
- 10 Power Supply connector
- **11** Override jumper connector (JMP1)
- 12 Battery
- **13** Diskette-drive cable connector
- **14** Reserved (Pins 1 and 2 must be connected.)
- 15 Operator-panel cable connector

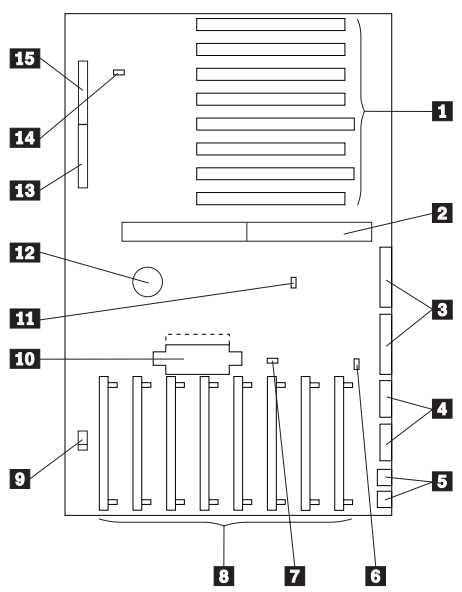

# **Symptom-to-FRU Index**

Always start with "General Checkout (Micro Channel)" on page 18 in the PS/2 Hardware Maintenance Manual

The Symptom-to-FRU Index lists symptoms, errors, and the possible causes. The most likely cause is listed first. Use this index along with the "Symptom-to-FRU Index (Micro Channel)" on page 19 in the PS/2 Hardware Maintenance Manual to help you decide which FRUs to have available when servicing the computer.

In the following error codes,  $X$  can be any number or letter.

### **Note**

For IBM devices not supported by the Micro Channel diagnostics code, refer to the manual for that device.

# **Beep Symptoms**

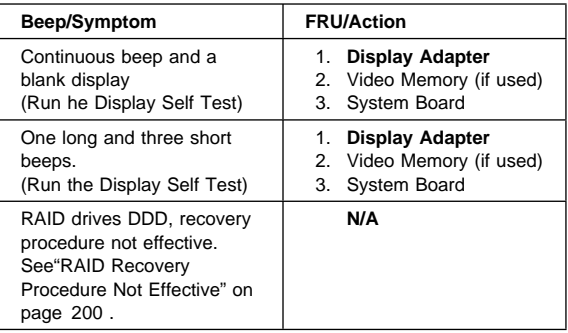

# **No Beep Symptoms**

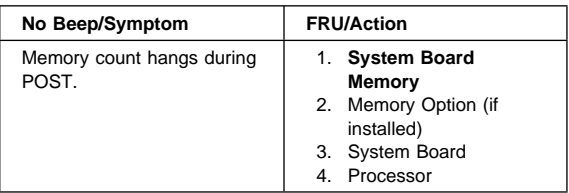

# **Error Codes**

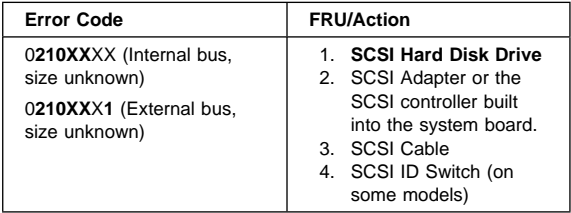

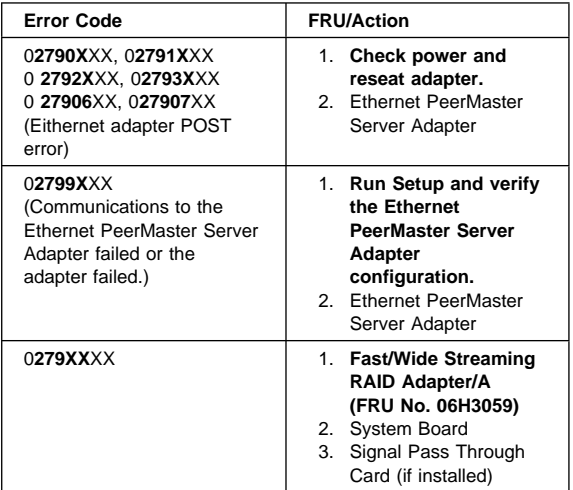

# **Error Messages**

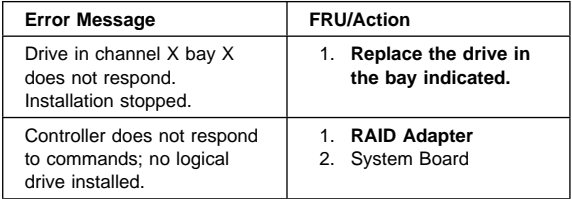

# **SCSI Error Code Format**

This section provides an explanation of the encoded SCSI and non-SCSI Post error codes and detailed information about each code.

Error messages are displayed on the screen as three, four, five, eight, twelve or, thirteen digits. An "X" in an error message can be any number. The shorter POST errors are highlighted in the Symptom-to-FRU Index. Some digits will represent different information for SCSI errors versus non-SCSI errors.

The following figure shows which digits display the shorter POST errors. The figure also defines additional SCSI information.

## **Notes:**

- 1. Non-IBM device error codes and documentation supersede this list.
- 2. Duplicate SCSI ID settings will cause misleading error symptoms or messages.

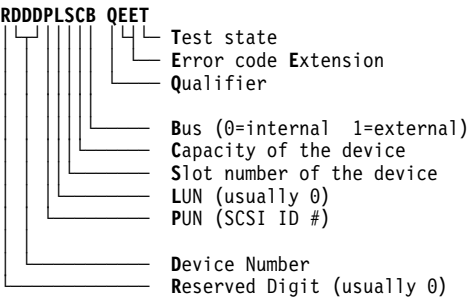

As an example, if you have SCSI error code **021050A0**, each digit decodes as follows:

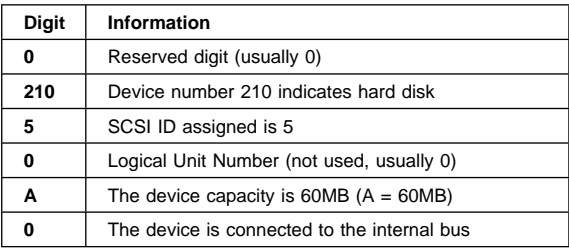

# **RDDD Codes for Adapters**

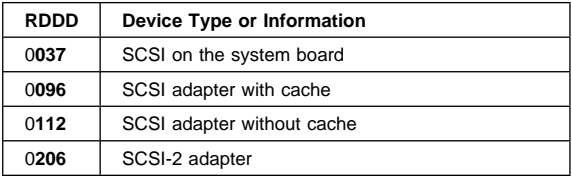

## **RDDD Codes for Devices**

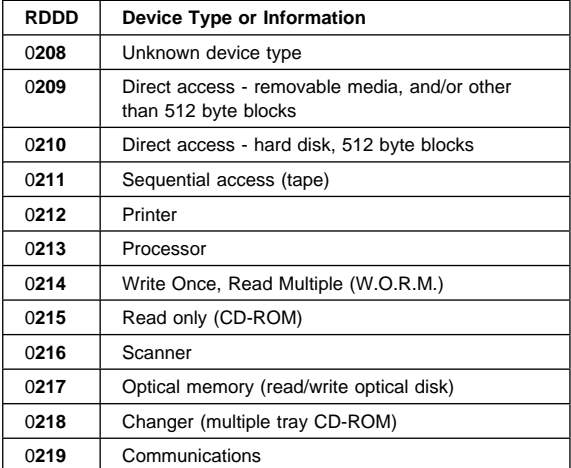

## **B Codes**

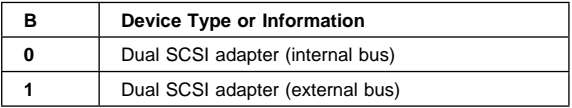

### **QEET 0000 Codes**

Refer to this list if the "DDD" indicates an adapter, followed by a **QEET** of 0000. For example, 0**1120100 0000**.

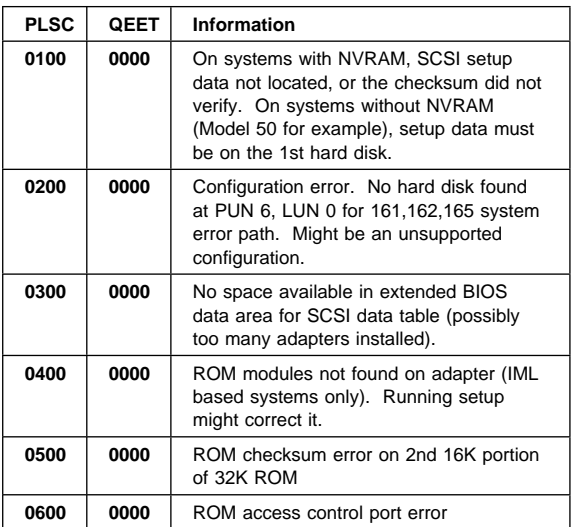

## **QEET Errors (other than 0000)**

These are specific "QEET" error codes (preceded by a "DDD" indicating an adapter).

**Note:** A number in slot "S" indicates an error on the adapter, (or device attached to the adapter) in slot "S." If "S" is 0, suspect the system board.

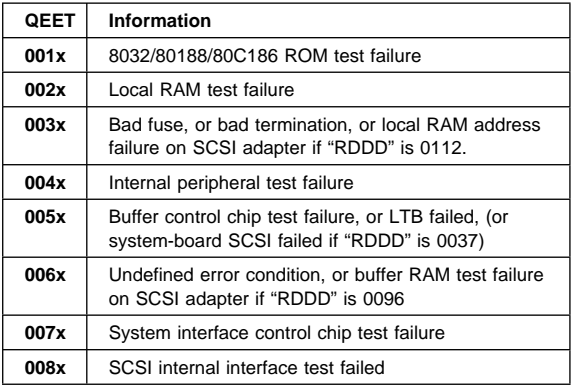

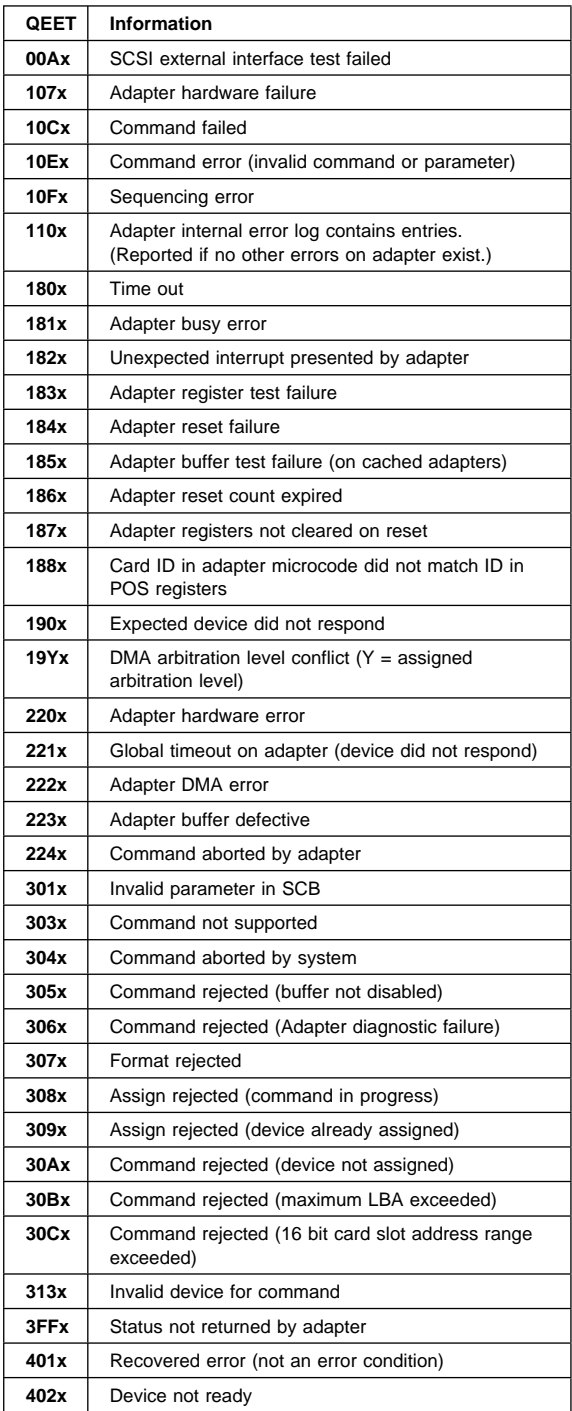

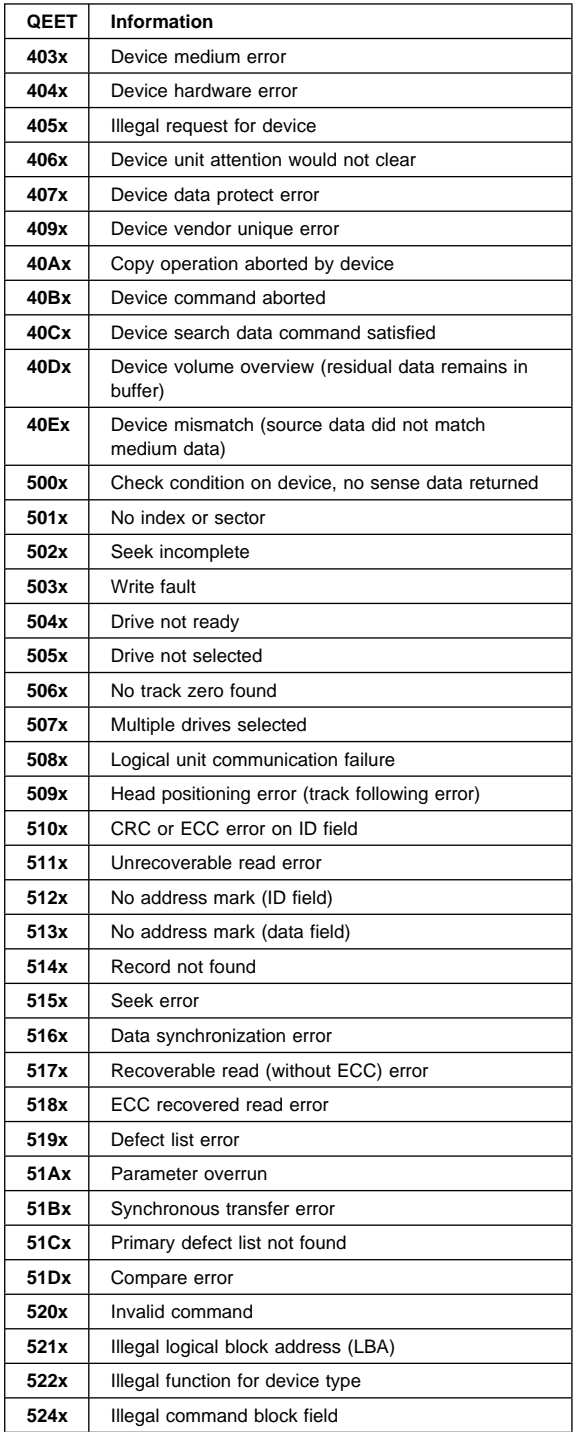
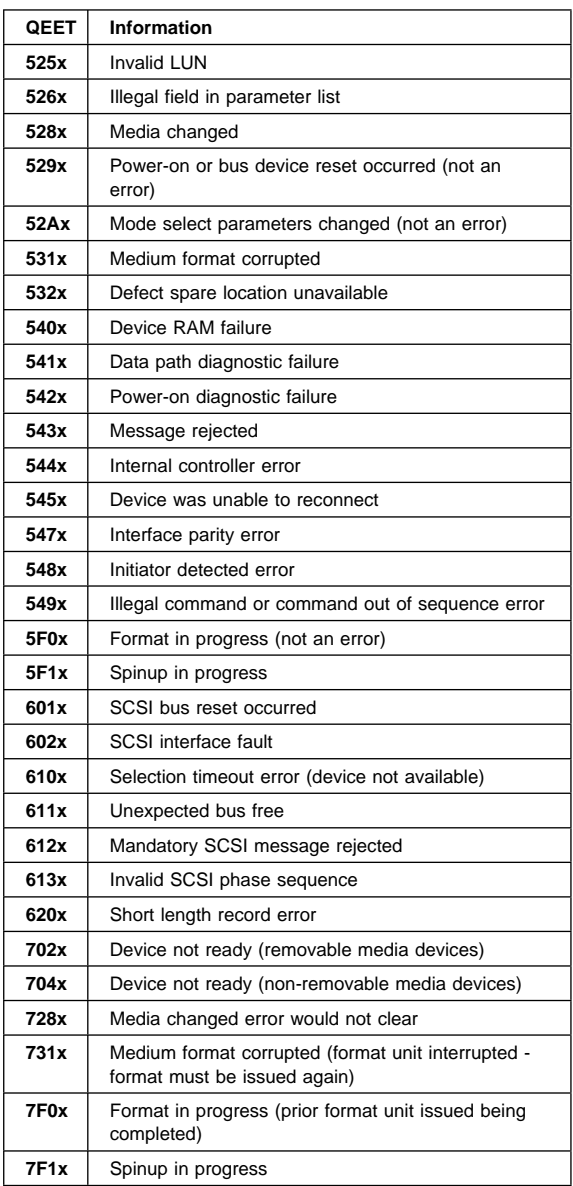

# **Q Codes**

All error codes with " $Q$ " = 1 are developed using information returned by either an adapter or device. The "Q" value defines the origin of the "EE" code that is reported. Error codes (EE) with " $Q$ " = 4 or 5 may be reported that are not listed here or can actually have a definition other than that given, depending on the device.

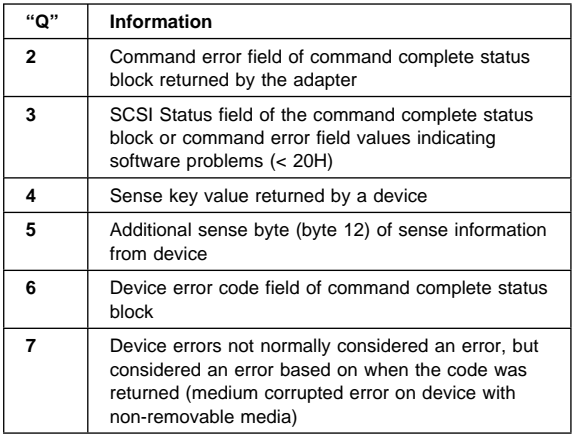

## **Test Status Codes**

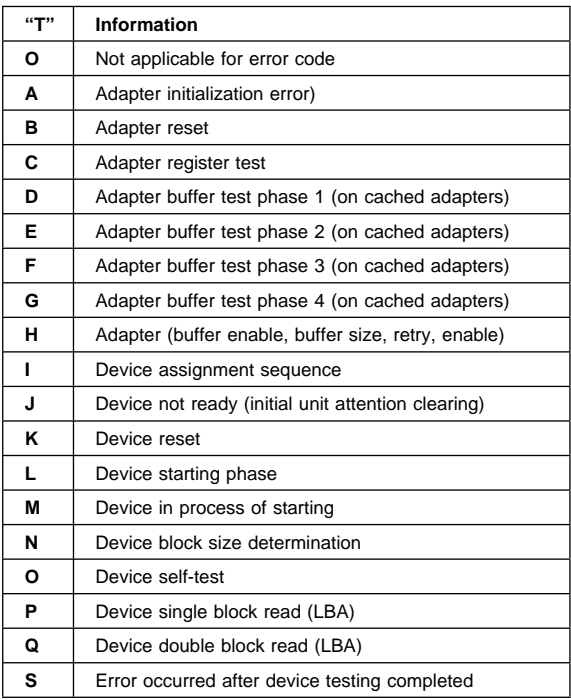

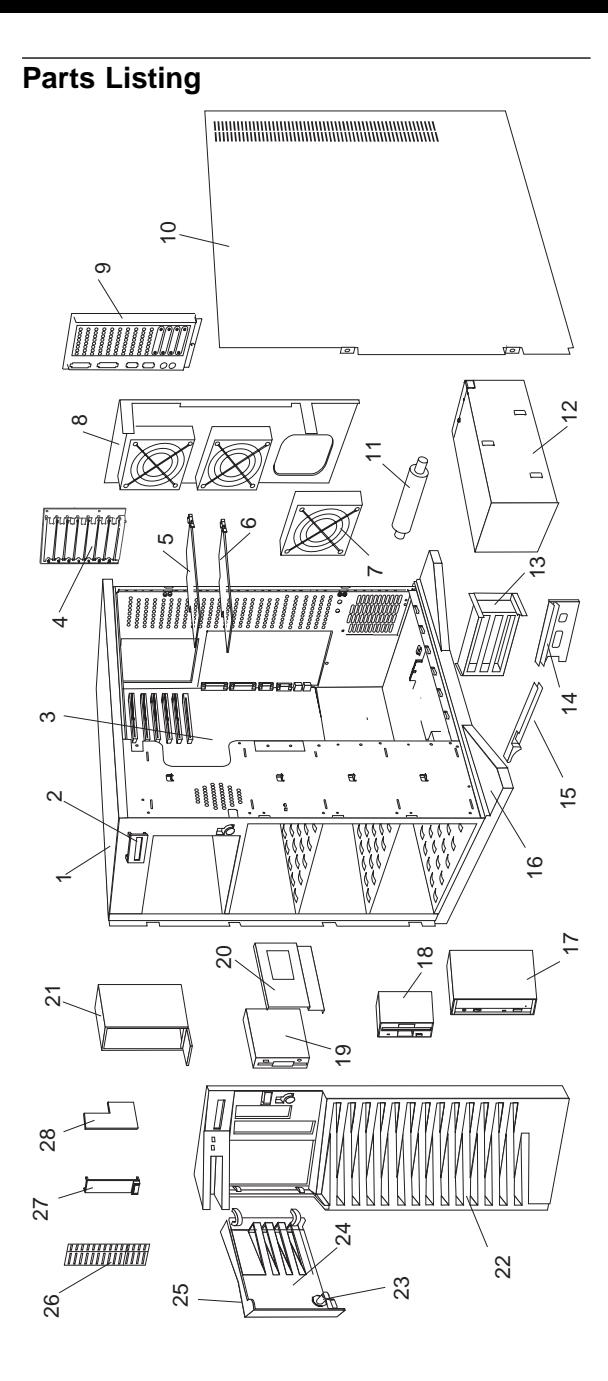

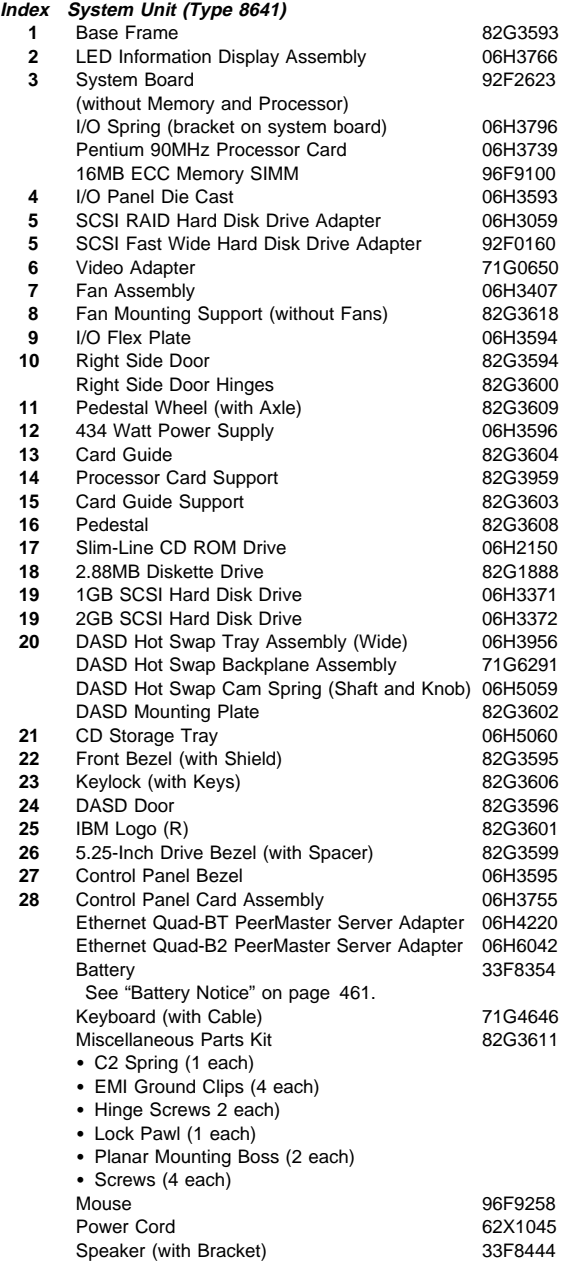

# **Cables (Type 8641)**

## **Index Cables (Type 8641)**

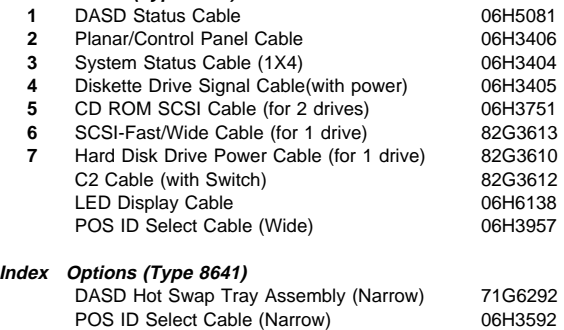

220 Watt Power Supply Assembly 06H3237

# **IBM PC Server 500 System/390 - Type 8641**

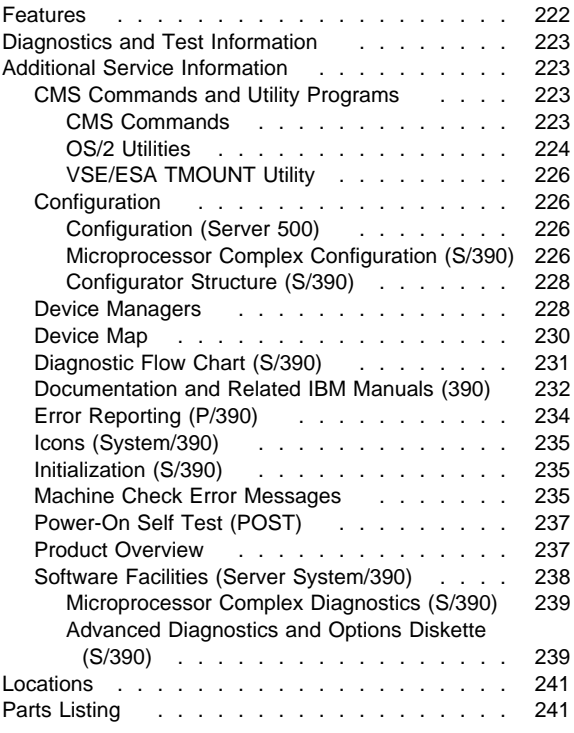

# **Features**

The following is a list of models of the IBM PC Server 500 System/390 - Type 8641.

 **Note** 

All PC Server computers have Selectable Startup.

#### **Microprocessor**

• Pentium-90 MHz (PC Server Complex) 390PC (390 Processor Complex)

#### **Memory**

- Standard: 32 MB
- 70 ns, ECC

#### **Diskette Drives**

Standard: one 3.5-inch

#### **Hard Disk Drive**

Number of drives and drive capacities are model dependent

#### **Keyboard and Mouse**

- 101-key keyboard
- Mouse

#### **Expansion**

- 6 Micro Channel slots, 6 Standard slots
	- (1 shared slot)
- Up to 10 drive bays

#### **Video**

- SVGA Adapter
- Compatibility:
	- Video graphics adapter (VGA)
	- Enhanced graphics adapter (EGA)
	- Color graphics adapter (CGA)
	- Multicolor graphics array (MCGA)

#### **Integrated Functions**

- Video port on an adapter
- 2 serial ports
- 1 parallel port
- Mouse port
- Keyboard port
- Battery-backed clock and calendar

#### **Power Supply**

- Standard Primary: 434 watt
- Optional Secondary: 220 watt

#### **SCSI Controller** (varies by model)

- SCSI RAID Hard Disk Drive Adapter
- SCSI Fast/Wide hard Disk Drive Adapter

# **Diagnostics and Test Information**

In addition to the error reporting capability of the S/390 Microprocessor Complex, the PC Server System/390 has two sets of diagnostics to help locate hardware problems. See, "Error Reporting (P/390)" on page 234.

- PC Server 500 Reference and Diagnostics Diskettes. (See the diagnostic information for the Server 500 in your manual.)
- S/390 Microprocessor Complex Diagnostics and Option Diskette. (See "Microprocessor Complex Diagnostics (S/390)" on page 239.)

A diskette containing diagnostics and hard disk recovery programs is also provided for the RAID controller that comes with the Array model of the PC Server System/390.

# **Additional Service Information**

The following information is for the PC Server 500 System/390 - Type 8641.

- "CMS Commands and Utility Programs."
- "Configuration" on page 226.
- "Device Managers" on page 228.
- "Device Map" on page 230.
- "Diagnostic Flow Chart (S/390)" on page 231.
- "Documentation and Related IBM Manuals (390)" on page 232.
- "Error Reporting (P/390)" on page 234.
- "Icons (System/390)" on page 235.
- "Initialization (S/390)" on page 235.
- "Machine Check Error Messages" on page 235
- "Power-On Self Test (POST)" on page 237.
- "Product Overview" on page 237.
- "Software Facilities (Server System/390)" on page 238.

# **CMS Commands and Utility Programs**

Several conversational monitor system (CMS) commands and utility programs are supplied with the PC Server System/390 software in addition to those provided by the OS/2, VM/ESA, and VSE/ESA operating systems. These are essential to the operation of the 370 functions on the PC Server System/500.

**CMS Commands:** CMS commands are included with the VM Starter System supplied with the PC Server System/390 software. These commands can be invoked from VM sessions running on the PC Server System/390 to access host VM data and OS/2 files and to interact with the OS/2 environment. These are included with the VM Starter System supplied with the PC Server. The following is a list of commands and their functions.

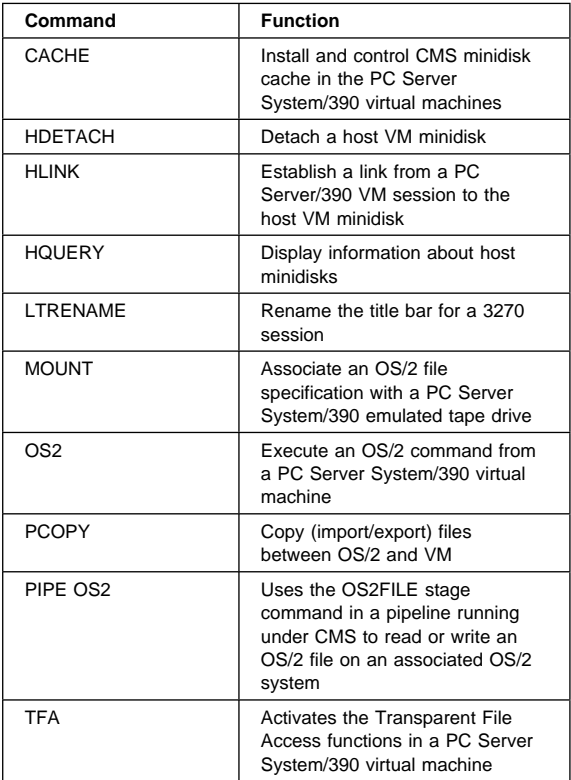

**OS/2 Utilities:** Several OS/2 utilities are provided with the S/390 Microprocessor Complex programs to help control and operate the PC Server System/390. The interactive functions invoked by the PC Server System/390 icons use some of these utilities to perform their tasks. See "Icons (System/390)" on page 235. The utilities can be invoked from an OS/2 command prompt without using one of the PC Server System/390 interactive interfaces. Some of the utilities can also be used to implement user-written device managers.

The OS/2 utilities and their functions are.

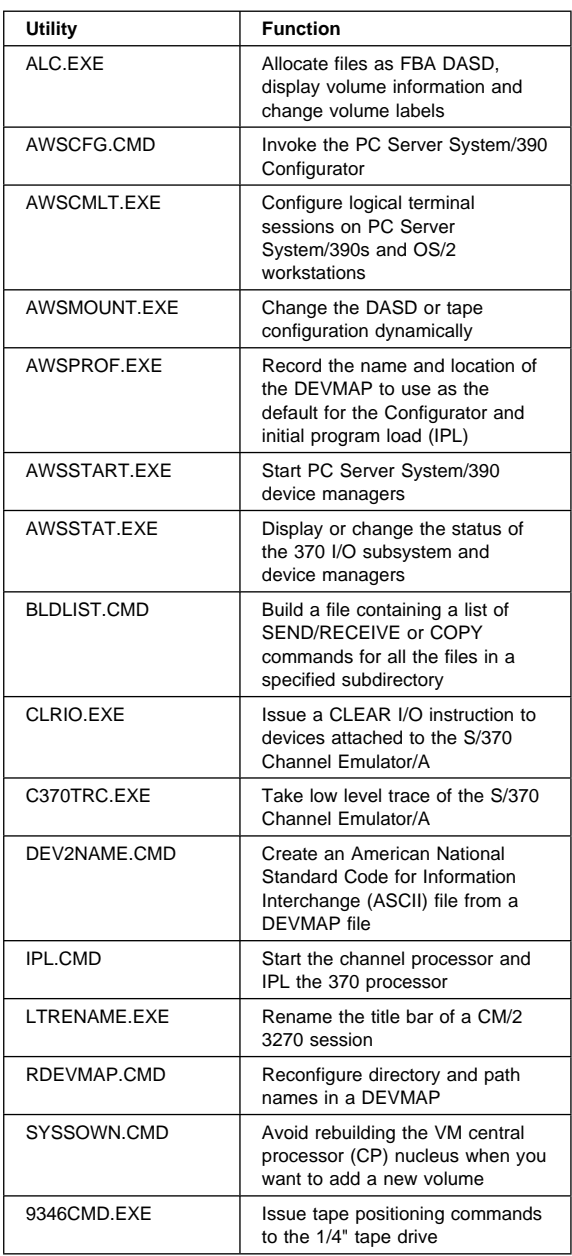

## **VSE/ESA TMOUNT Utility:** A PC Server System/390 utility program called TMOUNT.JCL is also provided for VSE/ESA. This program runs in a VSE/ESA batch partition and performs the same functions for VM/ESA and OS/2 respectively.

# **Configuration**

In addition to the configuration program for the Server 500 (see "Configuration (Server 500)"), a configuration program is provided for configuring the S/390 Microprocessor complex (see "Microprocessor Complex Configuration (S/390)").

**Configuration (Server 500):** The Server 500 Configuration Program requires the following information for each card (adapter) and device installed in the computer.

- **.ADF**) and **.DGF** files. (Normally found on the option diskette for the card or device and must be installed on the default drive.)
- A device driver statement in the config.sys file. (Required for the computer to load the necessary files required to support the card or device.)

 $-$  Note  $-$ 

The device driver statement for the P/390 card should be the last statement (last line) in the config.sys file.

# **Microprocessor Complex Configuration**

**(S/390):** After the S/390 Microprocessor Complex has been successfully initialized, the S/390 Configuration program can be accessed by clicking on the **390 (370) Configuration Icon** in the System/390 (System 370) Group on the OS/2 Desktop. See "Icons (System/390)" on page 235.

The Configuration program is a menu driven program that provides two main functions.

- It allows you to describe the mapping between the input/output (I/O) devices available on the PC Server System/390 and the System/370 I/O devices they emulate. See "Device Map" on page 230.
- It provides an easy way for Virtual Machine/Enterprise Systems Architecture (VM/ESA) users to create and maintain new VM userids on the PC Server System/390 and minidisks associated with these userids.

Changes are made to the system configuration by changing the values in the data menus.

The following example of reading a 9336 DASD summarizes how the 370 I/O subsystem emulates I/O operations on the PC Server System/390.

- 1. The 390 operating system does a system I/O instruction to real device 100.
- 2. The 390 Licensed Internal Code (LIC) passes all I/O instructions to the 370 I/O subsystem running on the PC Server Processor Complex.
- 3. The 370 channel emulator executes the 370 channel program and passes the request to the device manager that claims that range of devices in DEVMAP. In this example, it would be an fixed block architecture (FBA) device manager.
- 4. The FBA device manager gets the request for device 100. It looks in the DEVMAP entry for device 100 to fill out the OS/2 file name for 9336 device 100. The device map points to the OS/2 file that emulates the 370 disk drive, for example, D:\VM\MAINT.191 for a VM system or D:\VSDISRES.140 for a virtual storage extended (VSE) system.
- 5. A request is issued to OS/2 to read the data from the OS/2 file name MAINT.191 in the \VM directory of disk drive D: or from the OS/2 file name DOSRES.140 in the \VSE directory of disk drive D:/
- 6. OS/2 issues the request for the data to the PC Server device containing disk drive D:
- 7. The data is passed back up the line until it is presented to the requesting VM or VSE program.

The Configurator requires the following four files to operator correctly. (For information on the content of these files, refer to the Introducing the PC Server 500 System/390L manual (Form Number GC24-5717-00) supplied with the computer.

- DEVMAP.xxx
- **DMKRIO ASM**
- DMKSYS.ASM
- USER.DIR

**Configurator Structure (S/390):** The following illustration shows the hierarchy of menus in the PC Server System/390 Configurator. Online help is available for most of the menus.

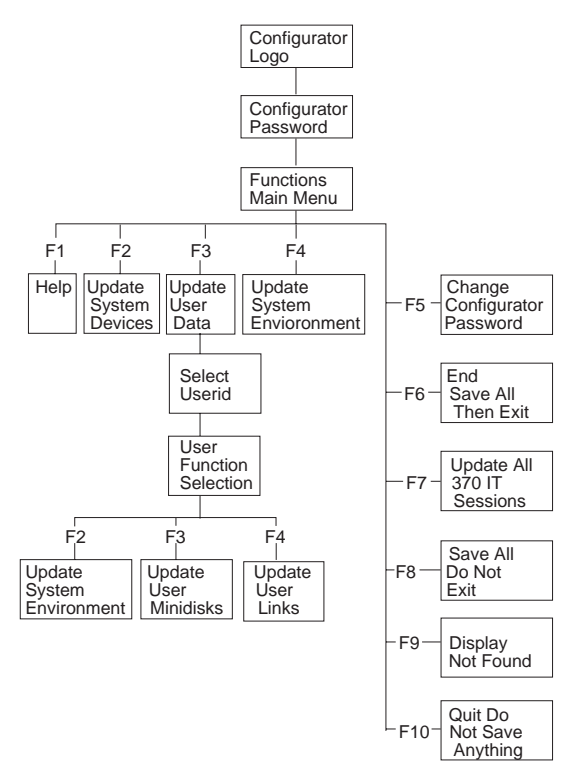

# **Device Managers**

The PC Server System/390 supplies several device managers to support emulation of 370 I/O devices. The device managers are OS/2 applications that are started when S/390 Microprocessor Complex is IPL'ed with a device map containing device definitions that use the device managers.

Each device manager is identified by name on the PC Server/390 Configuration screen that is used to perform device mapping. See "Microprocessor Complex Configuration (S/390)" on page 226. (Do not confuse this configuration program with the PC Server 500 Configuration program. See "Configuration (Server 500)" on page 226.)

The following is a list of device managers and their function.

#### **Note**

For detailed information about device drivers, refer to the Introducing the PC Server 500 System/390L manual (Form Number GC24-5717-00) supplied with the computer.

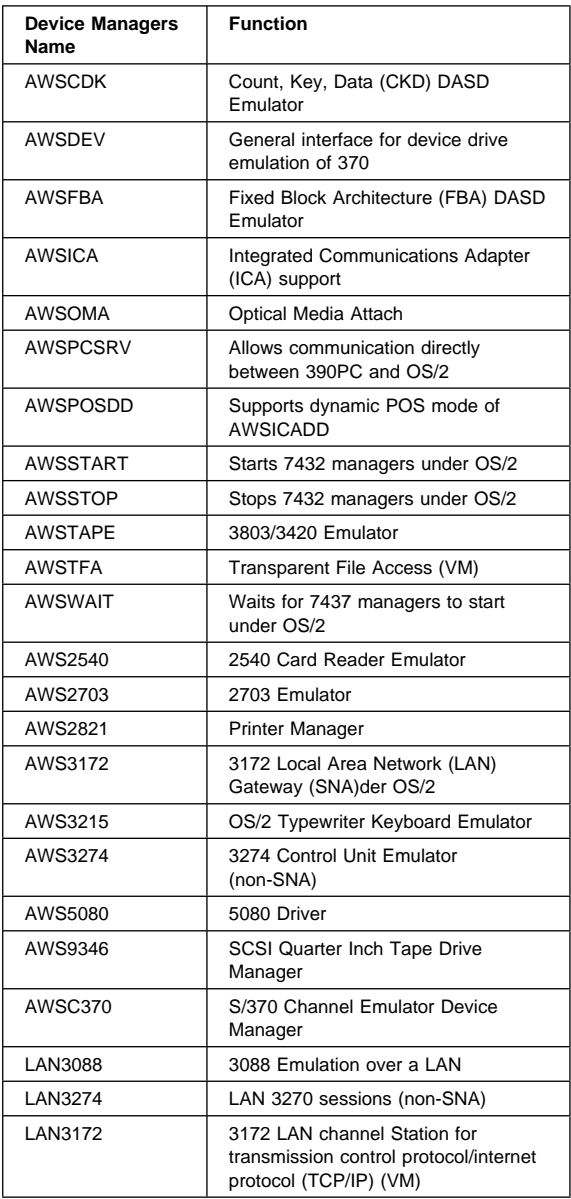

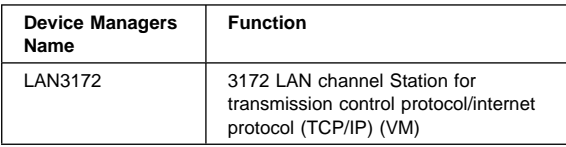

# **Device Map**

The PC Server/390 I/O subsystem uses resources available on the PC Server System/390 to emulate the devices available on larger System/390 systems. The following device mapping is used.

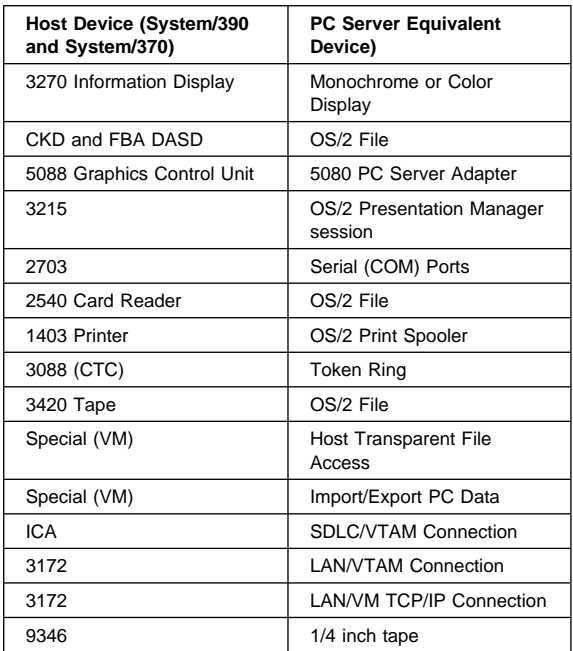

# **Diagnostic Flow Chart (S/390)**

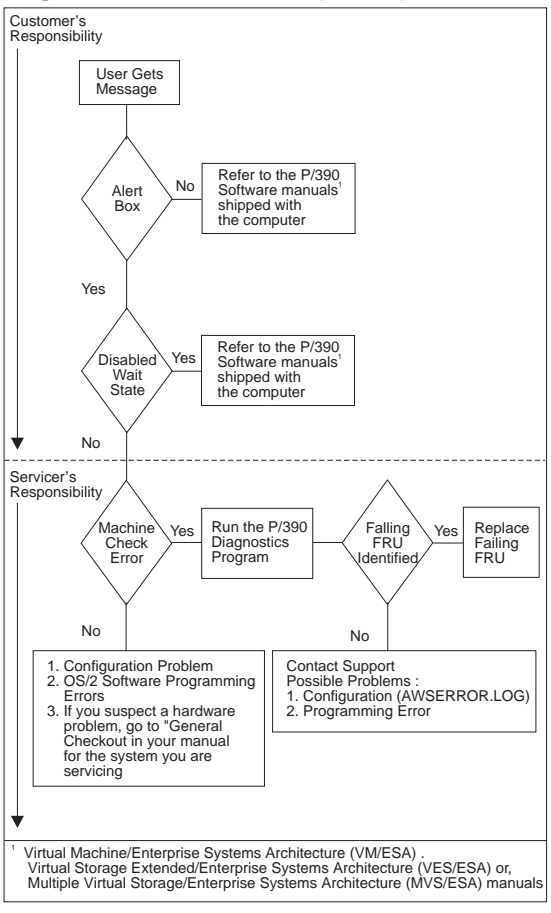

# **Documentation and Related IBM Manuals (390)**

## **PC Server System/390 Booklets and Manuals**

- The PC Server System Library (form number S19H-1252) contains two manuals:
	- User's Guide
	- User's Reference
- IBM PC Server 500 System/390 Introduction (form number GC24-5717
- IBM PC Server 500 System/390 Installation, Configuration, and User's Guide for VM/ESA (form number SC24-5718)
- IBM PC Server 500 System/390 Installation, Configuration, and User's Guide for VSE/ESA (form number SC24-5719)
- IBM PC Server 500 System/390 Installation, Configuration, and User's Guide for MVS/ESA (form number SA22-7210)

## **OS/2 Manual**

User's Guide to OS/2 Warp (part number 83G8300)

## **VM/ESA Manuals**

– The Virtual Machine/Enterprise Systems Architecture Library Guide and Master Index for VM/ESA Release 2.2 (form number GC24-5518)

## **VM/ESA Product Overview**

- VM/ESA General Information (form number GC24-5651)
- VM/ESA Introduction and Feature Summary (form number SC24-5651)

## **VM/ESA Planning, Administration, Installation and Service**

- VM/ESA Installation (form number SC24-5526)
- VM/ESA Service Guide (SC24-557)
- VM/ESA Introduction and Feature Summary (form number SC24-5651)
- VM/ESA Planning and Administration (form number SC24-5519
- VM/ESA Connectivity Planning, Administration, and Operation (form number SC24-5448)
- VM/ESA Group Control System Reference for 370 (form number SC24-5531)
- VM/ESA Running Guest Operating Systems (form number SC24-5522)

## **VM/ESA Operation and End Use**

- VM/ESA System Operation (form number SC24-5528)
- VM/ESA CMS User's Guide (form number SC24-5460)
- VM/ESA CMS Command Reference (form number SC24-5461)
- VM/ESA Command and Utility Reference (form number SC24-5519)

## **VM/ESA Diagnosis**

- VM/ESA System Messages and Codes (form number SC24-5529)
- VM/ESA Diagnosis Guide (form number LY24-5250)
- VM/ESA CP Diagnosis Reference (form number LY24-5251)
- VM/ESA Dump Viewing Facility (form number SC24-5530)
- **VSE/ESA Manuals**
	- The VSE/Enterprise Systems Architecture Library Guide (form number GC33-6519)
- **VSE/ESA Product Overview**
	- VSE/ESA General Information (form number GC33-6501)

## **VSE/ESA Planning and Installation**

- IBM VSE/Enterprise System Architecture Planning (form number SC33-6503)
- IBM VSE/Enterprise System Architecture Installation and Service (form number SC33-6504)
- VSE/Enterprise Unattended Node Support (form number SC33-6512)

## **VSE/ESA Administration and Operation**

- VSE/ESA Administration (form number SC33-6505)
- IBM VSE/Enterprise System Architecture Operation (form number SC33-6506)
- VM/ESA Messages and Codes (form number SC33-6507)
- VM/ESA Networking Support (form number SC33-6508)
- VM/ESA Programming and Workstation Guide (form number SC33-6509)
- VM/ESA Guide for Solving Problems (form number SC33-6510)
- VM/ESA Guide to Systems Functions (form number SC33-6511)
- VM/ESA System Control Statements (form number SC33-6513)
- VM/ESA Diagnosis Tools (form number SC33-6514)

## **MVS/ESA manuals**

- One of the following: MVS/ESA SP V4 Library Guide (form number GC28-1601) MVS/ESA SP V5 Library Guide with JES2 (form number GC28-1423) MVS/ESA SP V5 Library Guide with JES3 (form number GC28-1424)
- One of the following: DFSM/MVS V1R2 General Information—Library Guide (form number GC26-4902)

MVS/DFP V3R3 Guide and Master Index (form number GC26-4553)

- One of the following: VTAM V3R4.1 for MVS/ESA Release Guide (form number LY43-0054) VTAM V3R4.2 for MVS/ESA Release Guide (form number LY43-0062) VTAM V4R1 for MVS/ESA Release Guide (form number GC31-6441) VTAM V4R2 for MVS/ESA Release Guide (form number GC31-6492)
- One of the following: ISPF and ISPF/DPF V3r5 Getting Started (form number SC34-4256) ISPF Version 4 Getting Started (form number SC34-4440)
- Both of the following: TSO/E Version 2 Library Guide (form number CG28-1866) TCP/IP for MVS V3R1 Planning and Migration Guide (form number SC31-7189)

## **Operating System Architecture References**

- IBM System/370 Principles of Operation (form number GA22-7000)
- Enterprise Systems Architecture/390 Principles of Operation (form number SA22-7201)
- Enterprise Systems Architecture/390 Data Compression (form number SA22-7208)
- **Softcopy**
	- The IBM Online Library Omnibus Edition: VM Collection (form number SK2T-2067)
	- The IBM Online Library Omnibus Edition: VSE Collection (form number SK2T-0060)
	- The IBM Online Library Omnibus Edition: MVS Collection (form number SK2T-0710)

# **Error Reporting (P/390)**

The S/390 Microprocessor Complex uses the following methods of error reporting.

## **POST Error 165 (configuration)**

If this error is displayed and the P/390 card **does not** appear on the installed devices list, it is an indication that one or more of the following problems exist:

- Missing or bad .ADF or .DGS files
- Missing or incorrect statement in the config.sys file. (The statement for the P/390 should be the last line in the config.sys file.)

## **Dialog Box (Machine Check Errors)**

If an error is detected during or after initialization of the P390 card, a Dialog Box with a Machine Check error is displayed. If this occurs, run the P/390 Diagnostic and Option diskette. For a list of common Machine Check errors, see "Machine Check Error Messages" on page 235.

 **AWS Error Log** Contains ASKI test information about failures that occurred during operation. Located in the P390 subdirectory on the hard disk drive (path  $=$ C:\P390\AWSERROR.LOG), this file can be edited with a text editor.

# **Icons (System/390)**

The System/390 (System/370) Group located on the OS/2 Desktop contains the following icons.

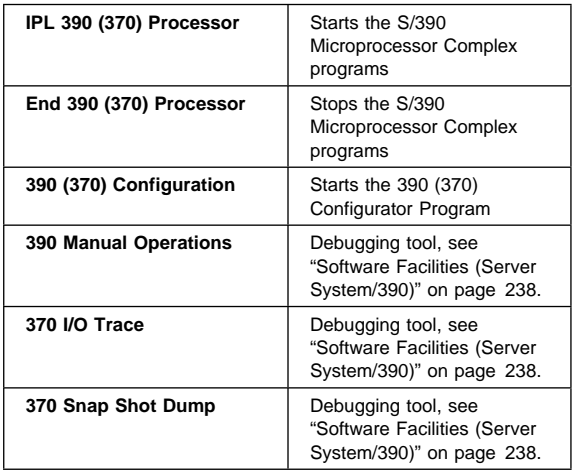

# **Initialization (S/390)**

To Initialize (start) the S/390 Complex, click on the **IPL 390 (370) Processor** icon in the System/390 (System/370) Group on the OS/2 Desktop. See "Icons (System/390)."

# **Machine Check Error Messages**

 **Note** 

The diagnostic and error reporting programs may refer to the P/390 as a P/370.

If an error is detected during or after the P/390 card is initialized, a dialog box containing a Machine Check error is displayed on the screen. This error may be caused by one or more of the following:

- Missing or bad .ADF or .DGS files
- Missing or incorrect statement in the congif.sys file (The statement for the P/390 should be the last line in the config.sys file.)
- Missing or incorrect code on the P/390 card
- Defective hardware

The following is a list of common machine check errors.

IBM PC Server 500 System/390 - Type 8641 **235**

- Can't open/find \$s file. RC=\$d2
- Control Store Parity Error. Try END P/370 and IPL again.
- Uncorrectable memory error at ' \$s'x (daughter card) code= \$s
- No status available.
- PS/2 used invalid S/370 address code= \$s fic= \$s addr= \$s
- Internal use of invalid S/370 address. code= \$s fic= \$s addr= \$s
- $\bullet$  code = '\$s'x, fic=\$s addr='\$s'x

# **Power-On Self Test (POST)**

When you power-on or re-boot the computer, the computer runs the following two power-on self tests (POSTs).

#### **Note**

These tests are run consecutively without intervention.

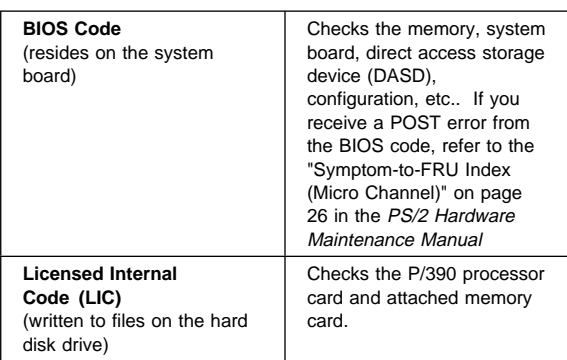

If you receive a POST error (165) from the P/390 LIC code, see "Error Reporting (P/390)" on page 234.

# **Product Overview**

The IBM PC Server 500 System/390 is a PC Server 500 (see "PC Server 500 - Type 8641" on page 177) with an IBM S/390 Microprocessor Complex (see "Locations" on page 241) installed. The S/390 Microprocessor Complex and S/390 programs provide the hardware and software required to run 390-based applications on the PC Server 500 System/390.

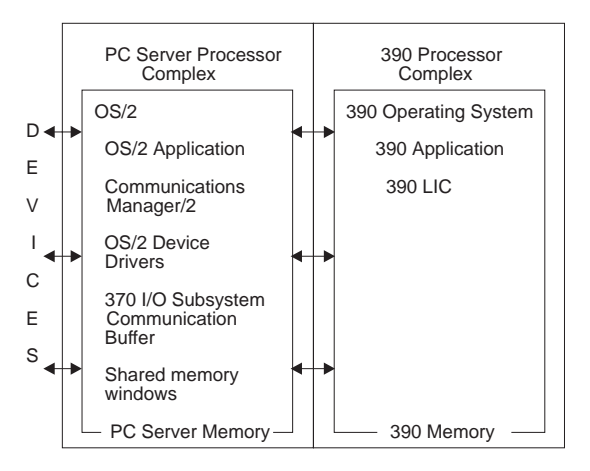

# **Software Facilities (Server System/390) Note**

Knowledge of System/390 and CP/390 architecture is essential to the proper use of these processor control functions. Information about System architecture is found in IBM Principles of Operation, GA22-7201.

VM/ESA and VSE/ESA use the same problem determination tools on the PC Server/390 for debugging 390 operating system and applications problems as they do on 390 mainframe systems.

Standard OS/2 debugging tools can be used to assist with problems with the 390 environment on the PC Server/390 since many of the functions use OS/2 facilities and PC Server devices.

The 390 Processor Complex Programs also have the following tools for controlling and debugging the system.

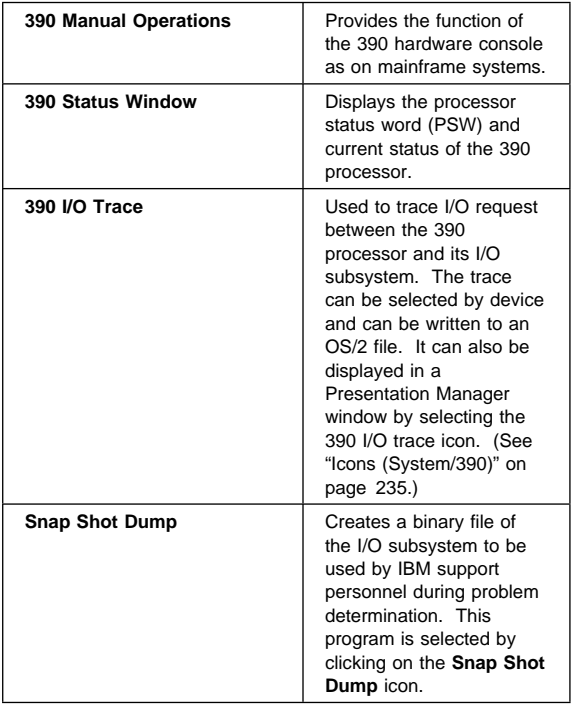

# **Microprocessor Complex Diagnostics**

**(S/390):** The IBM P/390 Advanced Diagnostics and Options Diskette contains the programs used to test the S/390 Microprocessor Complex installed in the computer, and the ADF and DGF files required for configuration. To run the S/390 Microprocessor Complex Diagnostics programs, see "Advanced Diagnostics and Options Diskette (S/390)."

# **Advanced Diagnostics and Options Diskette**

**(S/390):** The Advanced Diagnostics and Options Diskette is a self-booting diskette that contains the P/390 diagnostic programs. The diagnostic programs are designed to be used with the diagnostic diskette and diagnostic information in the IBM PS/2 Hardware Maintenance manual for the computer you are servicing. The results of the diagnostic tests are reported as a success or failure.

To run the P/390 diagnostic programs, do the following.

## $-$  Note  $-$

First run the diagnostics program for the computer you are servicing. If the P/390 card is recognized by the configuration program (the P/390 appears on the installed devices list), the diagnostics program will instruct you to run the P/390 Diagnostics and Option diskette. If the P/390 card is not recognized by the configuration program (does not appear on the installed devices list), go to "Error Reporting (P/390)" on page 234.

- 1. Power-off the computer; then power-off all external devices.
- 2. Insert the P/390 Diagnostics and Option diskette into drive A.
- 3. Power-on all external devices; then power-on the computer.
- 4. When the Main Menu appears,
	- a. Select **2**
	- b. After the information message, press **Enter**.
	- c. Select **E** to run the diagnostic programs with expanded messages.

The diagnostic program will test the adapter and terminate with the message "P/390 in slot X successfully passed all tests, or a failure message that includes an error message and error code. The error message will identify the failing FRU.

- d. If a failure message is displayed, it identifies the failing FRU(s) as:
	- 1) The adapter card, excluding the memory card
- 2) The memory card
- 3) Both the adapter card and the memory daughter card (when the failure cannot be isolated).
- e. Record the error code and replace the identified FRU.

# **Locations**

The S/390 Microprocessor Complex consists of a P/390 Processor Card and an optional P/390 32MB, or P/390 96MB Memory Card attached to the P/390 Processor Card.

When the processor card is installed with a memory card attached, the voltages for the memory card are provided by the system-board slot adjacent to the slot occupied by the processor card. Together the P/390 Processor Card and a P/390 32MB, or P/390 96MB Memory Card occupy two adjacent slots on the system board.

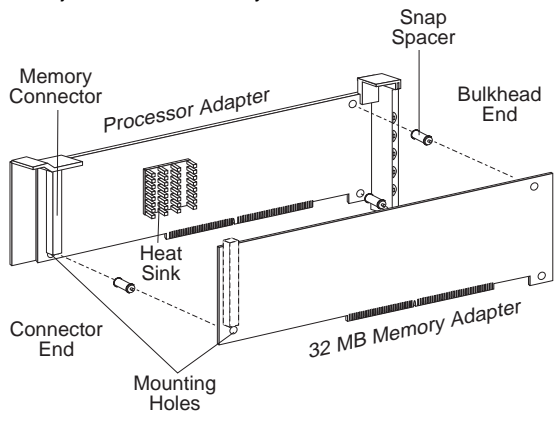

# **Parts Listing**

#### **System Unit - Type 8641**

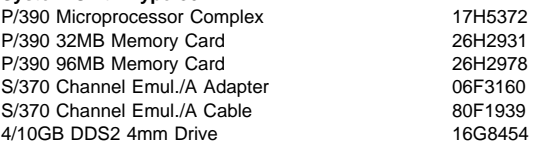

# **PC Server 520 - Type 8641**

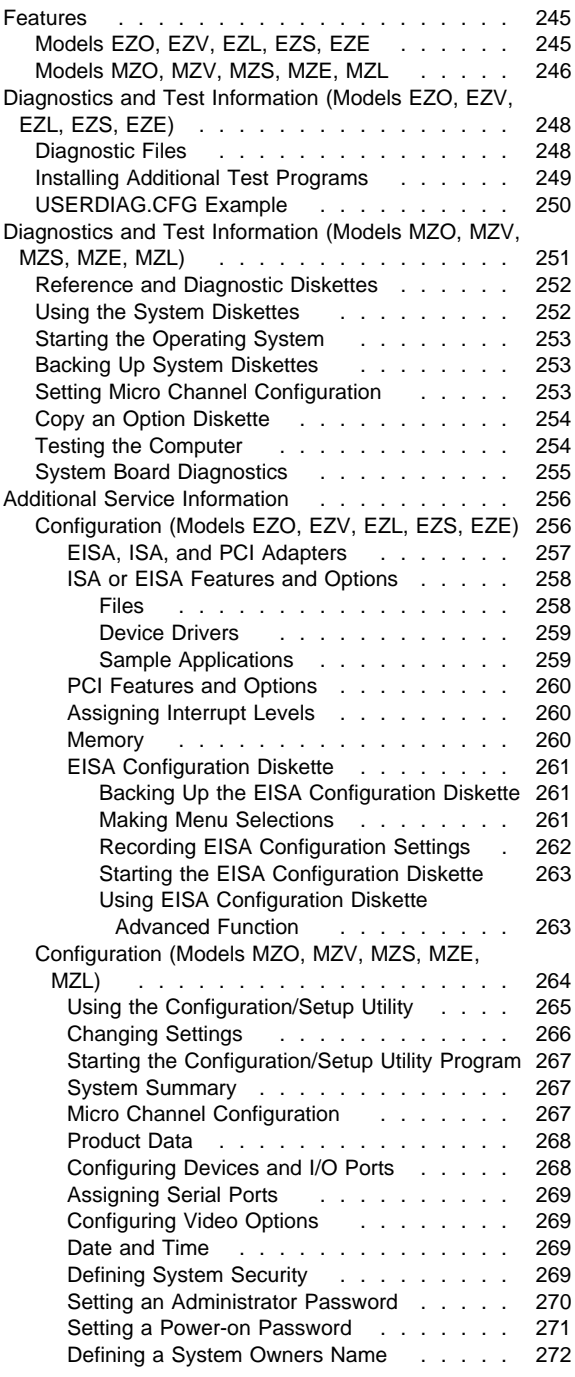

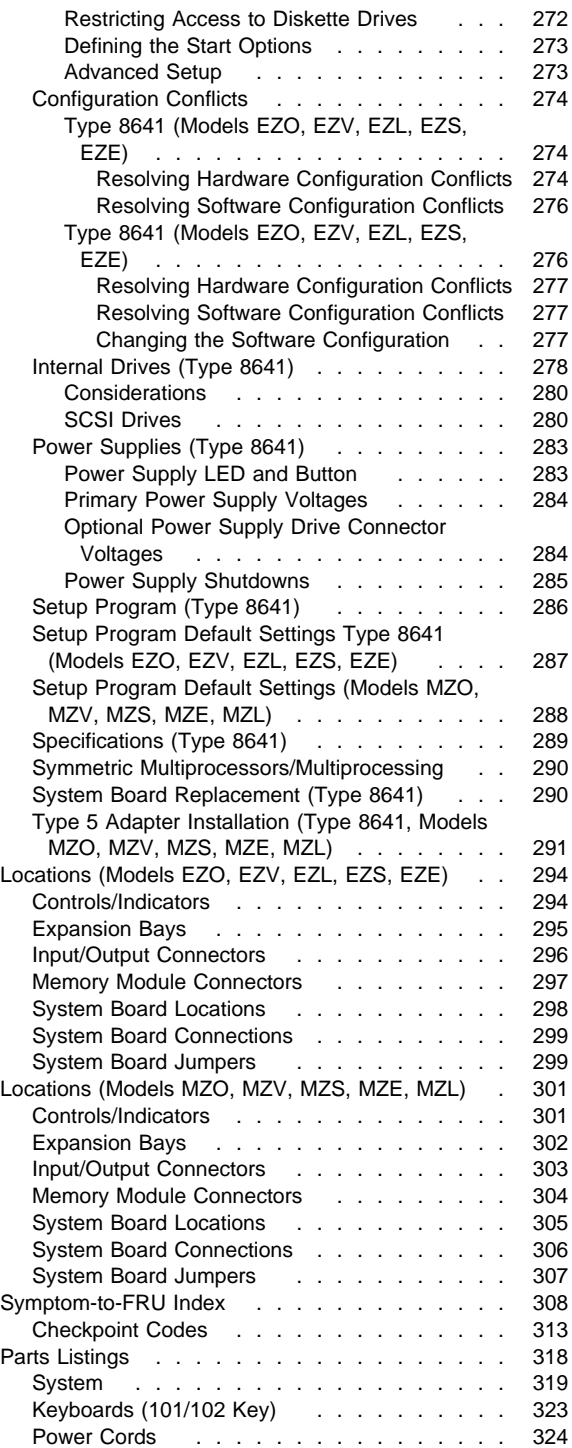

# **Features**

The following features of the PC Server 520 Type 8641 are divided into the following two categories.

- "Models EZO, EZV, EZL, EZS, EZE"
- . "Models MZO, MZV, MZS, MZE, MZL" on page 246

 **Note** 

All PC Server computers have Selectable Startup.

# **Models EZO, EZV, EZL, EZS, EZE**

#### **Microprocessor**

- Pentium with 16KB of internal cache
- Expandable to two microprocessors

#### **Cache Memory**

- On each processor: 16KB of level-1 cache
- 512KB of level-2 write-back cache

#### **Memory**

32MB EOS 70ns expandable to 256MB

#### **Note**

Parity memory module kits are supported but **must not** be installed in combination with EOS memory.

#### **Diskette Drive**

- Standard: One 3.5-inch, 1.44MB
- Optional (internal):
	- 3.5-inch, 1.44MB
	- 3.5-inch, 2.88MB
	- 5.25-inch, 1.2MB

## **CD-ROM Drive:**

• Standard: SCSI-2 4X CD-ROM

#### **Keyboard**

• Standard: 101-key

#### **Mouse**

Standard: IBM Mouse

#### **Expansion Bays and Slots**

- Three 32-bit PCI slots
- Six 32-bit combination EISA/ISA slots
- 22 drive bays, 18 of them hot-swap

#### **Video**

- SVGA controller
- Compatibility:
	- Video graphics array (VGA)
	- Enhanced graphics adapter (EGA)
	- Color graphics adapter (CGA)
	- Multicolor graphics array (MCGA)

#### **Hard Disk Drive**

- Number of drives and drive capacities are model dependent
- Can support up to 20 hard disk drives, 18 of them hot-swap

#### **Security Features**

- Door lock
- U-bolt enabled
- Selectable drive-startup
- Cable cover (optional)

#### **Integrated Functions**

- Vital product data (VPD)
- LED usability support
- Video connector
- Two serial connectors
- Parallel connector
- Mouse connector
- Keyboard connector
- Battery-backed clock and time/date calendar

## **Power Supply**

- 434 watt with automatic range voltage selection (115–230 V ac)
- Built-in overload and surge protection
	- Power supply upgrade expansion option
		- 220 watt automatic range voltage selection add-on
			- Built-in overload and surge protection

## **SCSI-2 Controller**

- IBM PC Server SCSI-2 Fast/Wide PCI Adapter on non-disk-array models
- IBM PC Server SCSI-2 Fast/Wide PCI RAID Adapter on disk-array models

## **Upgradable POST and BIOS**

Two 256KB flash ROMs

# **Models MZO, MZV, MZS, MZE, MZL**

The features for the PC Server 520 Type 86451 Micro Channel Models MZO, MZV, MZS, MZE, and MZL are:

## **Microprocessor**

- Pentium with 16KB of internal cache; clock rate varies by model
- Expandable to two microprocessors

## **Cache Memory**

512KB of level-2 cache

#### **Memory**

32MB EOS 70ns expandable to 256MB

#### **Note**

Parity memory module kits are supported but **must not** be installed in combination with EOS memory.

## **Diskette Drives**

- Standard: One 3.5-inch, 1.44MB
- Optional (internal):
	- 3.5-inch, 2.88MB
	- 3.5-inch, 1.44MB
	- 5.25-inch, 1.2MB

## **Hard Disk Drive**

- Number and capacity of standard drives varies by model
- Supports up to 18 internal hard disk drives
- Hot swap bays standard on some models; available on all models

## **CD-ROM Drive**

• Standard: SCSI-2

#### **Keyboard and Mouse**

- 101-key keyboard
- Mouse

#### **Expansion Bays and Slots**

- Six 32-bit Micro Channel slots, two 32-bit PCI slots
- 22 drive bays, 18 of them hot-swap

#### **Video**

- Super video graphics (SVGA) connector
- Compatibility:
	- Video graphics adapter (VGA)
	- Color graphics adapter (CGA)
	- Multicolor graphics array (MCGA)

#### **Security Features**

- Bolt-down capability
- Door lock
- Administrator and power-on passwords
- Selectable startup drive
- Security cover (optional)
- C2 security (optional)

#### **Upgradable POST and BIOS**

- Upgradable EEPROM on the system board
- POST/BIOS upgrades (when available)

#### **Integrated Functions**

- LED usability support
- Video port
- Two serial ports
- Parallel port
- Auxiliary device port
- Keyboard port
- Battery-backed clock and calendar
- SCSI-2
	- 1 16-bit external connector
		- 2 internal connectors (one 8-bit and one 16-bit)

#### **IBM SCSI-2 Fast/Wide PCI-Bus RAID Adapter** (disk-array system)

- Two 16-bit internal connectors
- One 16-bit external connector

#### **Power Supply**

- 430 watt with voltage switch (115–230 V ac)
- Built-in overload and surge protection
	- Power supply upgrade expansion option
		- 220 watt automatic range voltage selection add-on
		- Built-in overload and surge protection

# **Diagnostics and Test Information (Models EZO, EZV, EZL, EZS, EZE)**

The following is a list of problems and references for diagnosing the above named computers.

- **Notes**
- The QAPlus/PRO diagnostic program recognizes the primary processor as LUN 1 and the secondary processor as LUN 2. During testing the program automatically tests LUN 1. You must select LUN 2 if you want the program to test the secondary processor.
- The type of DASD diagnostics required to test the hard disk controller (adapter) and drives is determined by the type of hard disk adapter installed in the computer.
- Always start "General Checkout (QAPlus/PRO)" on page 4.

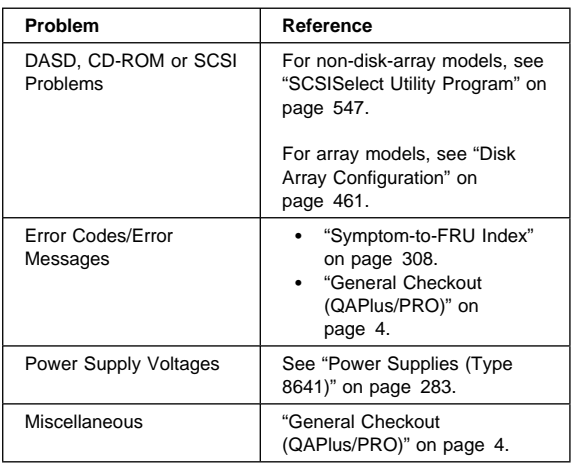

The Diagnostic program supplied with the server is the primary method of testing the server. Option-specific diagnostic files are supplied with some optional devices and adapters. These files provide a more specialized test of the option. "Installing Additional Test Programs" on page 249 provides additional information about installing and using diagnostic files. Also, refer to the documentation supplied with the option for information on installing and running option-specific diagnostics.

# **Diagnostic Files**

The Diagnostic program supplied with the server is the primary method of testing the server. Option-specific diagnostic files are supplied with some optional devices and adapters. These files provide a more specialized test of the option. "Installing Additional Test Programs" on page 145 provides additional information about installing and using diagnostic files. Also, refer to the documentation supplied with the option for information on installing and running option-specific diagnostics.

# **Installing Additional Test Programs**

You can add other test programs to the Diagnostic Diskette. These other programs are usually provided on the diskette supplied with a device. After you add the programs to the Diagnostic Diskette, you can include information from the programs in the Test Log.

Before the test programs can find these programs to run as the User Diags test group, information about them must be included in a file called USERDIAG.CFG. This is an ASCII text file. It must include the following three items for each test to run:

- Program Name (.COM and .EXE files only)
- Test Description of the test to be run
- Command-line parameters to be passed to the program identified in the first item of this list

#### **Notes**

- 1. All of the information for a given test must be on a single line, and a semicolon (;) must separate the items on the line.
- 2. Make sure you press **Enter** at the end of each line of text in the USERDIAG.CFG file. This creates a carriage return line feed (CR LF) which is necessary for the User Diagnostics to be found and executed.
- 3. If the program executable file is in a directory other than the QA directory (or other directory you have designated to contain the QA files), that directory must be listed in the PATH= section of the AUTOEXEC.BAT.
- 4. You can use a .CFG file other than USERDIAG.CFG if you use the command line "USRCONFIG=filename," when running the diagnostic programs. For example, you might use: QAPLPRO /USRCONFIG=MYTESTS.CFG.

# **USERDIAG.CFG Example**

An example USERDIAG.CFG file might look like the following:

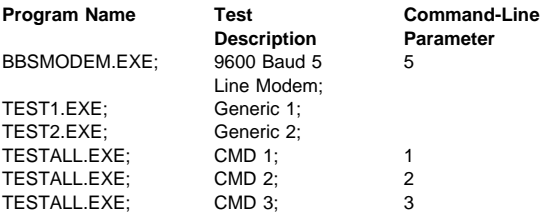

## **Note**

You can have more than one command-line parameter for any given test.

When you view these tests on the Test Group window for the User Diag test group, they appear as follows:

- (♦) 9600 Baud 5 Line Modem
- (♦) Generic 1
- (♦) Generic 2
- (♦) CMD 1
- (♦) CMD 2
- (♦) CMD 3

The diagnostic program automatically assigns a test number to each test. The test numbers start at 201 and continue upward as needed. The numbers for the tests listed above are as follows:

202 9600 Baud 5 Line Modem 203 Generic 1 204 Generic 2 205 CMD 1 206 CMD 2 207 CMD 3

# **Diagnostics and Test Information (Models MZO, MZV, MZS, MZE, MZL)**

The following is a list of problems and references for diagnosing the above named computers.

#### **Notes**

- The System Board Diagnostics tests are the primary method for testing the computer. See "System Board Diagnostics" on page 255.
- The QAPlus/PRO diagnostic program recognizes the primary processor as LUN 1 and the secondary processor as LUN 2. During testing the program automatically tests LUN 1. You must select LUN 2 if you want the program to test the secondary processor.
- The type of DASD diagnostics required to test the hard disk controller (adapter) and drives is determined by the type of hard disk adapter installed in the computer.
- Always start with "General Checkout (QAPlus/PRO)" on page 4.

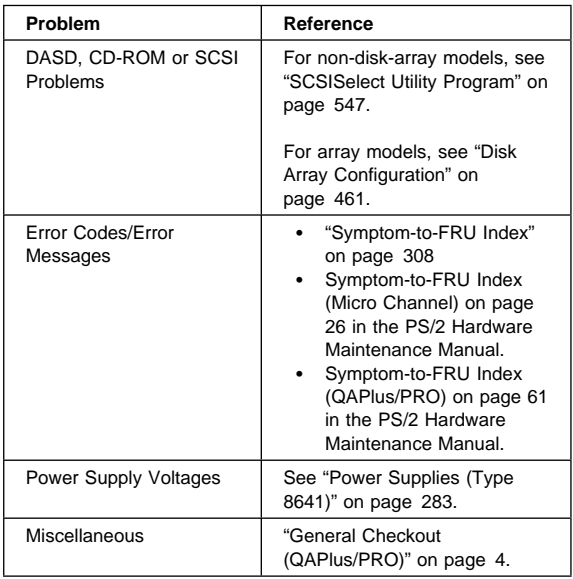
# **Reference and Diagnostic Diskettes**

The Reference Diskette and Diagnostic Diskettes, supplied with the server, contain a copy of the system programs. Collectively, these diskettes are referred to as the System Diskettes.

The System Diskettes normally are used under the following conditions:

- To configure and test Micro Channel adapters
- To test computer hardware

# **Using the System Diskettes**

### **Note**

Always use the backup copy of the system diskettes when configuring and troubleshooting the server.

To start the System Diskettes:

- 1. Insert the backup copy of the Reference Diskette into the primary diskette drive.
- 2. Power-on the system. Or, if the system is powered-on, insert the Reference Diskette and press **Ctrl**+**Alt**+**Del**.

The system begins the power-on self test. If a power-on or administrator password is set, the system prompts you to enter it.

### **Note**

If an administrator password is set, you must enter it to access the Reference and Diagnostic Diskettes.

After a few moments, the system programs Main Menu appears, and displays the following choices.

- a. Start operating system
- b. Backup of system diskettes
- c. Set/View Micro Channel Configuration
- d. Copy an option diskette
- e. Test the computer
- 3. Use the Up Arrow (↑) key or the Down Arrow (↓) key to highlight a choice; then press **Enter**.

You can get help about any selection by highlighting it and pressing F1. The active keys are shown at the bottom of the screen.

When you finish making changes:

- 1. Press **F3** to exit without saving the changes.
- 2. Press **Enter** to save the changes. You are prompted to restart the computer so that the changes will take effect.

You can get online help for each task by pressing F1.

# **Starting the Operating System**

To start the operating system:

- 1. Select **Start operating system** from the Main Menu, and then follow the instructions on the screen.
- 2. When prompted, remove the Reference Diskette, then press **Enter** to restart the computer from a diskette or hard disk drive.

The server restarts.

# **Backing Up System Diskettes**

Select **Backup of system diskettes** from the Main Menu to backup the system diskettes or to restore the configuration information from the system diskettes. This is useful in case the battery fails or a change that you made to the configuration information causes a problem and you need to change it back to its previous setting.

 **Note** 

Store the original system diskettes in a safe place. Always use the backup copies when configuring and troubleshooting the server.

The system prompts you to switch the diskettes and label the diskette.

 **Note** 

You will need to have a formatted diskette for each system diskette that you copy.

# **Setting Micro Channel Configuration**

Select **Set/View Micro Channel Configuration** from the Main Menu to view, change, backup, or restore system configuration of Micro Channel adapters. Follow the instructions on the screen.

The following figure shows a Micro Channel configuration screen.

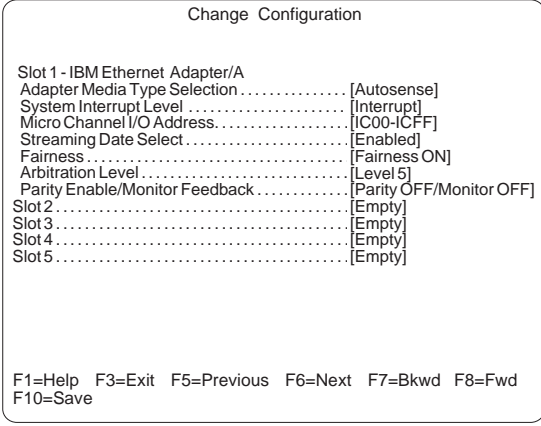

Press **F3** to return to the Main Menu.

# **Copy an Option Diskette**

Some options come with a diskette that includes test and configuration information. Select **Copy an option diskette** from the Main Menu to copy this information to the system diskettes.

To copy an option diskette:

- 1. Select **Copy an option diskette** from the Main Menu, and follow the instructions on the screen.
- 2. Remove the option diskette from the diskette drive.
- 3. Repeat the preceding steps until all option diskettes have been copied.
- 4. Press **Esc** to return to the Main Menu.

# **Testing the Computer**

The Test the computer utility program tests the system board and installed options.

To verify that your server is working correctly:

- 1. Select **Test the computer** from the Main Menu.
- 2. To test the system board, disk drives, video, and other system components, select **System board diagnostics**; then, press **Enter**. When prompted, remove the Reference Diskette and insert the System Board Diagnostic Diskette. Follow the instructions on the screen.
- 3. To test Micro Channel adapters, select **Micro Channel diagnostics**; then press **Enter**. When prompted, remove the Reference Diskette and insert the Micro Channel Diagnostic Diskette.
- 4. When all tests are completed, the system prompts you to remove the Diagnostic Diskette and press **Enter** to restart the system.

To get help information about any of the diagnostic tests, then press **F1**.

## **System Board Diagnostics**

To run the system board diagnostics, the system should first be booted from the reference diskette. Then, select either option 5 **Test the computer** or press **Ctrl+A** to bring up the test menu options in customer or advanced diagnostic mode respectively. To run the system board diagnostic select option 1 from this menu and insert the system board diagnostic diskette when prompted. For additional information see "Diagnostics and Test Information (Models MZO, MZV, MZS, MZE, MZL)" on page 251.

The following is the step by step procedure for running the diagnostic diskette to test the system board. This procedure can also be used with the Module Tests option from the Diagnostics Menu.

- 1. Boot the Reference Diskette.
- 2. From the **Main Menu**, select option 5 **Test Computer**.
- 3. From the **Test the Computer** menu, select option 1 **System Board Diagnostics**.
- 4. Remove the Reference Diskette and insert the QAPlus/PRO Diagnostics Diskette.
- 5. Follow prompts. (Initialization takes approximately 4 minutes.)
- 6. At the QAPlus/PRO Main Menu, select **Diagnostics**.
- 7. Select **Quick Check**.
- 8. At the System Board Group, look for LUN 1 of 2 or LUN 2 of 2. This indicates which CPU the diagnostics are actually testing. Use the + and − keys to change the CPU selected. (The LUN message is at the top right of the display.)
- 9. Use the **Spacebar** and **Cursor** keys to select or de-select groups.

# **Additional Service Information**

The following information is for the PC Server 520 - Type 8641.

- "Configuration (Models EZO, EZV, EZL, EZS, EZE)."
- "Configuration (Models MZO, MZV, MZS, MZE, MZL)" on page 264.
- "Configuration Conflicts" on page 274.
- "Internal Drives (Type 8641)" on page 278.
- "Power Supplies (Type 8641)" on page 283.
- "Setup Program (Type 8641)" on page 286.
- "Setup Program Default Settings Type 8641 (Models EZO, EZV, EZL, EZS, EZE)" on page 287.
- "Setup Program Default Settings (Models MZO, MZV, MZS, MZE, MZL)" on page 288.
- "Specifications (Type 8641)" on page 289.
- "Symmetric Multiprocessors/Multiprocessing" on page 290.
- "System Board Replacement (Type 8641)" on page 290.
- "Type 5 Adapter Installation (Type 8641, Models MZO, MZV, MZS, MZE, MZL)" on page 291.

## **Configuration (Models EZO, EZV, EZL, EZS, EZE)**

 **Note** 

DASD and other adapters may require additional configuration information.

Configuration is the allocation of the server resources to organize and interconnect hardware devices and software programs. The steps required to configure the above named servers depend on the number and variety of devices and programs installed.

For information about configuring the IBM SCSI-2 Fast/Wide PCI-Bus RAID Adapter, see "Starting the RAID Configuration Program" on page 465.

These servers support the following types of adapters.

- Peripheral Component Interconnect (PCI)
- Extended Industry Standard Architecture (EISA)
- Industry Standard Architecture (ISA)

The following hardware configuration utility programs are supplied with the server.

- Built-in Setup program Configures system board functions, such as the integrated drive electronics (IDE) controller and serial and parallel port assignments that you install. It also allows you to set passwords for starting up and accessing the Setup program.
- PC Server 520 EISA Configuration Diskette

Configures EISA and ISA adapters (boards).

- Built-in SCSI-2 adapter utility program (SCSISelect Utility program) Configures SCSI devices installed in non-disk-array models
- Configuration Option Diskette Configures SCSI devices in disk-array models

**EISA, ISA, and PCI Adapters:** Before installing a new device or program, read the documentation supplied with it. Reading the instructions helps you determine the steps required for installation and configuration. The following list provides a preview of the actions that might be required to configure the server.

When installing different types of adapters at the same time, install and configure them in the following sequence:

- 1. ISA
- 2. EISA
- 3. PCI

#### **Note**

During POST, the server automatically configures ISA Plug and Play and PCI devices.

- 1. Run the Setup program and record the current configuration settings.
- 2. Backup the EISA Configuration Diskette.

See "Backing Up the EISA Configuration Diskette" on page 261.

- 3. Start the EISA Configuration Diskette and:
	- a. Record the current settings.
	- b. Install configuration files (.CFG).

#### **Note**

If the .CFG files were not supplied with the adapter, see "Files" on page 258.

See "Recording EISA Configuration Settings" on page 262 and "Starting the EISA Configuration Diskette" on page 263.

4. Set jumpers or switches on the server system board.

See "System Board Jumpers" on page 299.

5. Set jumpers or switches on the device.

See the instructions supplied with the adapter.

- 6. Install the adapter in the server.
- 7. Install software programs.

See the installation instructions supplied with the software.

8. Resolve configuration conflicts.

See "Configuration Conflicts" on page 274.

### **ISA or EISA Features and Options: Some ISA** and most EISA devices are supplied with option diskettes. These diskettes can contain any or all of the following

types of information:

- Configuration files (.CFG)
- Diagnostic files (.DGS)
- Device drivers
- Sample applications (mini-applications)

**Files:** A configuration file is required to configure the server for ISA or EISA adapters. You must copy this configuration file, which has a file-name extension of .CFG, from the device diskette to the EISA Configuration Diskette before installing the device in the server. The configuration file reserves the system resources that the adapter needs to function properly.

Some ISA adapters are supplied with a diskette that contains the CFG file for the adapter. If ISA adapters are installed that were not supplied with their own CFG files, you must use the PC Server EISA Configuration Diskette for the system you are servicing to create a unique CFG file for each adapter.

#### **Note**

The unique .CFG files are slot sensitive. That is, they should not be used to configure identical adapters in multiple systems unless you install the adapters in the same expansion slots within each system.

To create a unique CFG file for an ISA adapter, do the following:

- 1. Insert the IBM PC Server EISA Configuration Diskette for the system you are servicing into diskette drive A.
- 2. Start the configuration utility program.
- 3. At the main menu, select Step 2, **Add or remove boards.**
- 4. At the next menu, select the slot in which you installed the adapter.
- 5. At the next screen, select **OK.**
- 6. At the next screen, press **F5**; then select **Create .CFG file**.
- 7. Press **Enter**.
- 8. At the Create a board CFG file screen, type in the adapter manufacturer and description (for example IBM Token Ring); then press **Enter**.
- 9. Refer to the adapter documentation for information about specific configuration parameters (such as IRQ or DMA channel) required for the adapter. Then, follow the instructions on the screen to enter the appropriate parameters on the menu.

#### **Notes:**

- a. Normally, ISA adapters do not use every parameter. Most adapters require only a PORT address.
- b. The SVGA video adapter in the server requires specific memory and I/O address assignments to function properly. To avoid configuration conflicts, do not assign the following SVGA memory and I/O addresses to other adapters or options in the server:
	- Memory address space:

AðððH – C7FFH

• I/O address spaces:

ð2Eðh – ð2EFh ð3Bðh – ð3DFh 46E8h

- 10. After you type in all of the appropriate parameters, press **F10**.
- 11. At the next screen, carefully verify that the information is correct; then press **Enter**.
- 12. At the Add Confirmation window, press **Enter** again.
- 13. In the next window (add), press **Enter**.

The adapter description appears in the selected slot.

- 14. Verify the installation; then press **F10**.
- 15. At the next menu, select **Save and exit the configuration utility**.

#### $-$  Note  $-$

PCI devices do not require .CFG files.

**Device Drivers:** Device drivers are programs designed to support a specific type of hardware device. They provide instructions that enable the computer to interact with the device, or to take advantage of a device's special feature. The device driver might ship with the operating system, the application program, or on the option diskette. Not all devices require device drivers. Refer to the documentation supplied with the option for additional information.

**Sample Applications:** Some optional devices provide small applications or sampler files. These applications demonstrate the capabilities of the device and serve as software examples for programming the device. Refer to the documentation supplied with the option for additional information.

To configure the server for an ISA or EISA adapter:

- 1. Read the documentation supplied with the adapter.
- 2. Copy any files with the extension of .CFG from the option diskette to the EISA Configuration Diskette.

See "Files" on page 258 for important information about configuring ISA adapters.

- 3. Start the EISA Configuration Diskette (see "Starting the EISA Configuration Diskette" on page 263).
- 4. Record the new configuration information (see "Recording EISA Configuration Settings" on page 262).
- 5. Save the new configuration settings to the EISA Configuration Diskette and to the nonvolatile random access memory (NVRAM) (see "Starting the EISA Configuration Diskette" on page 263).
- 6. Set any jumpers or switches on the adapter.
- 7. Install the adapter in the server.

**PCI Features and Options: PCI devices** automatically communicate with the server's configuration information. This usually results in automatic configuration of a PCI device. If a conflict does occur, refer to "Configuration Conflicts" on page 274.

**Assigning Interrupt Levels:** A rotational interrupt technique to is used to configure PCI adapters. This technique enables you to install a variety of PCI adapters that currently do not support sharing of PCI interrupts.

Always use the IBM PC Server EISA Configuration Diskette for the system you are servicing when assigning interrupts for EISA and ISA adapters. You cannot assign an EISA or ISA adapter the same interrupt that you have assigned to a PCI adapter. This is because the server does not support interrupt sharing among PCI, EISA, and ISA adapters.

If a situation occurs where you need an additional interrupt, you can use an interrupt from another function that you might not need, such as the IDE controller (Interrupt 14) or COM2 (Interrupt 3).

**Memory:** After you add (or remove) extended memory, you must update the EISA Configuration Diskette.

#### **Note**

Not performing the following procedure could result in memory errors, and in the operating system not recognizing the added (or removed) memory.

- 1. Start the EISA Configuration Diskette (see "Starting the EISA Configuration Diskette" on page 263).
- 2. Select **Step 3: View or edit details**. The system information appears.
- 3. Under **Advanced System Feature Setup**, select **Total System Memory**.
- 4. Select the correct amount of memory, then press **F10**.

#### **Note**

It is possible to install single-inline-memory-modules (SIMMs) in combinations where the total amount of memory installed does not appear on the memory configuration screen. In the unlikely event that this occurs, select the next lower setting on the memory configuration menu, and all of the installed memory will be supported on the server.

5. Return to the Main Menu, save the configuration, and exit from the utility program.

**EISA Configuration Diskette:** You must use the EISA Configuration Diskette anytime you want to change resource allocations, such as:

- Adding or removing devices
- Moving devices
- Changing device function
- Resolving conflicts
- Adding or removing PCI adapters

Each time you use the EISA Configuration Diskette to configure the server, the configuration information is saved in a System Configuration Information (SCI) file and in the NVRAM configuration. Only devices that you install and configure correctly appear on the EISA Configuration screens.

## **Backing Up the EISA Configuration Diskette:**

Use an operating system command, such as the DOS DISKCOPY command, to make a complete backup copy of the EISA Configuration Diskette. Using the backup copy can prevent damage to the original diskette. The operating system documentation provides information on backing up diskettes.

**Making Menu Selections:** When you start the EISA Configuration Diskette, an introductory screen appears. Type **CF** at the prompt. After you press Enter, the main menu, **Steps in configuring the computer**, appears. The EISA Configuration program main menu contains five steps:

### **Step 1**

**Important EISA configuration information:** This step provides information about the differences between the ISA configuration process and the EISA configuration process.

### **Step 2**

**Add or remove boards:** If the server is configured correctly, this step provides a list of the devices installed in the EISA expansion slots. The **Add** choice allows you to add ISA devices to the configuration. If EISA adapters are installed in the server, and you have not copied the .CFG file to the EISA Configuration Diskette, you are prompted to insert the adapter's configuration diskette into the diskette drive. The .CFG file is copied to your diskette. If the adapter's .CFG file is copied to the EISA Configuration Diskette before starting the diskette, and the adapter is installed in the server, EISA devices are added automatically.

### **Step 3**

**View or edit details:** After adding EISA or ISA adapters in Step 2, use the **Edit** selection of this step to configure them. Use the **Edit Resources** selection of this step for complex configurations. If you change a setting in this step, you might have to change a switch or jumper setting on the system board or on a device.

### **Step 4**

**Examine switches or print report:** After Steps 1 and 2 have been completed correctly, this step displays the correct switch and jumper settings for the installed devices that have switches and jumpers. Also, you can choose to print a system configuration report.

### **Step 5**

**Save and exit:** This step allows you to save the configuration or to discard the changes before exiting the program.

Use the Up Arrow (↑) or Down Arrow (↓) key to highlight your selection; then press **Enter** to make your selection. To help you track your progress, a checkmark (√) appears on the main menu next to the completed steps.

You can access help information through:

- Help windows, which remain active.
- Information windows, which appear automatically as a result of some configuration activities.
- The Help=F1 prompt, which allows you to access the Help Menu for screens displaying the prompt. To remove the Help Menu, press **Esc**.

**Recording EISA Configuration Settings:** Record the configuration settings you made in **Step 3, View or edit details** and **Step 4, Examine switches or print report** on a separate sheet and store it in a safe place for future reference. If a printer is attached to the server, you can use the **Print Screen** key to print these settings. The settings are helpful when you install additional options. Also, record the new settings each time you make changes. Be sure to record the current configuration settings for the user.

**Starting the EISA Configuration Diskette:** Using a backup copy of the EISA Configuration Diskette can prevent damage to the original diskette (see "Backing Up the EISA Configuration Diskette" on page 261).

To start the EISA Configuration Diskette, do the following:

- 1. Insert the EISA Configuration Diskette into the diskette drive.
- 2. Power-on the computer, or if it is already on, shut down the operating system and restart the computer.
- 3. When the first screen appears, type **CF** and press **Enter**. Follow the instructions on the screen until the main menu, **Steps in configuring the computer**, appears.
- 4. Use the Up Arrow (↑) or Down Arrow (↓) key to advance through the items on the screen. Use the Tab key to select choices on the bottom of the screen. Press the Esc key to return to a previous menu.
- 5. Press **Enter** to make a selection.

 **Note** 

6. Follow the instructions on the screen to view or change (edit) the configuration information.

> Adapters installed in the server appear automatically on the EISA Configuration screens after you copy the adapter's configuration file (file with an extension of .CFG) to the EISA Configuration Diskette. If you want to manually add an adapter that you have not yet installed in the server, add it using Step 2 from the menu. To configure ISA adapters, follow the instructions on the screen.

# **Using EISA Configuration Diskette Advanced**

**Function:** Locking an ISA adapter reserves the selected resources and prevents the system from using them to resolve resource conflicts. Use the **Advanced** function to lock ISA boards. An exclamation mark (!) appears next to locked adapters.

To use the Advanced functions, do the following:

- 1. Start the EISA Configuration Diskette (see "Starting the EISA Configuration Diskette").
- 2. At the main menu, select **Step 3,** The View or edit details screen appears.
- 3. Press **F7**. The Advanced functions screen appears.
- 4. Follow the instructions on the screen to:
	- a. Lock or unlock boards
	- b. View additional system information
	- c. Set verification mode
	- d. Maintain SCI files

# **Configuration (Models MZO, MZV, MZS, MZE, MZL)**

The Configuration/Setup utility programs are stored in CMOS. These programs allow you to do the following.

- Set the system date and time
- Define input and output device parameters
- Define system security

The PC Server 520 Reference Diskette and the PC Server 520 Diagnostic Diskettes, supplied with the server, provide additional configuration and diagnostic support for the system board, disk drives, and other system components. The PC Server 520 Micro Channel Diagnostic Diskette supports the Micro Channel adapters.

The PC Server 520 (Models MXO, MXT, MYO, MYT, MYR) supports the following types of adapters.

- Peripheral Component Interconnect (PCI)
- Micro Channel Architecture

Three hardware configuration utility programs are supplied with the server.

- Configuration/Setup
- SCSISelect
- System programs on the Reference and Diagnostic **Diskettes**

The built-in Configuration/Setup utility program configures system board functions, such as serial and parallel port assignments and the startup sequence for drives installed in the server. It also allows you to set passwords for starting up and accessing the Configuration/Setup utility program.

The built-in SCSI-2 utility program (SCSISelect Utility program) allows you to configure the SCSI devices that you install in the server. Use SCSISelect to change default values, resolve configuration conflicts, and perform a low-level format on a SCSI hard disk drive in a non-array model. See, "SCSISelect Utility Program" on page 547.

The Reference and Diagnostic diskettes provide additional support for configuration and diagnostic activities. The Reference Diskette provides options for backing up and restoring the system diskettes, copying option diskettes, configuring Micro Channel adapters, and testing the computer. The PC Server 520 System Board Diagnostic Diskette provides diagnostic tests for the system board, disk drives, and other system components. The PC Server 520 Micro Channel Diagnostic Diskette provides diagnostic tests for Micro Channel adapters.

 **Note** 

Before installing a new device or program, read the documentation supplied with it. Reading the instructions helps you determine the steps required for installation and configuration.

The following is a preview of the actions that might be required to configure the server.

- 1. Run the Configuration/Setup utility program and record the current configuration settings.
- 2. Set jumpers or switches on the server's system board.

See "System Board Jumpers" on page 307.

- 3. Set jumpers or switches on the device. See the device installation instructions.
- 4. Install the device in the server.
- 5. Start the Reference Diskette and:
	- a. Record the current settings.
	- b. Install the configuration files (.CFG).
- 6. Install software programs.

See the installation instructions supplied with the software.

7. Resolve configuration conflicts.

See "Configuration Conflicts" on page 274.

**Using the Configuration/Setup Utility:** The built-in Configuration/Setup utility program provides a convenient method to configure various system settings. The configuration information is stored in CMOS. In most cases, the server will operate using the default settings.

Always run the Configuration/Setup utility program if you have added or removed any hardware option, or if you receive an error message instructing you to do so. Review the following information and the information supplied with the device before making changes.

#### **Note**

Record the current settings before making any changes.

The following menu appears when you start the Configuration/Setup utility program. Included with each selection is a short description of its purpose.

#### $-$  Note  $-$

When a power-on password is entered and an administrator password also is set, a limited version of the menu appears. To change the settings, the administrator password must be entered.

- **System Summary**: Displays the current settings for all system functions, such as processor type, speed, and memory. You cannot change any information from this screen.
- **Micro Channel Configuration**: Displays the status of adapters in the Micro Channel expansion slots. For additional information, or to change the information displayed, you are prompted to insert the Reference Diskette.
- **Product Data**: Displays specific information about the server.
- **Devices and I/O Ports**: Displays a menu from which you can view or change the current settings for the serial and parallel ports, mouse, diskette drives, and video.
- **Date and Time**: Allows you to change the current date and time in the battery-backed memory.
- **System Security**: Allows you to set a power-on password, or to set an administrator (or supervisor-level) password. You also use this option to control access to a diskette drive, and to define a system owners name that displays on startup.
- **Start Options**: Allows you to select startup options such as the keyboard speed. You can also set the startup sequence of diskette and hard disk drives.
- **Advanced Setup**: Allows you to change system functions such as cache control and ROM shadowing.

**Changing Settings:** In most cases, the server will operate using the default settings, and you need to change the settings only to resolve configuration conflicts or to enable or change device function (for example, defining diskette types).

You can advance through the screens by pressing the Page Up (PgUp) or Page Down (PgDn) key. Use the Up Arrow (↑) or Down Arrow (↓) key to advance through the items on the screen. Change selections by first advancing to the item you want to change, then use the Right Arrow  $(\rightarrow)$  or Left Arrow keys  $(\leftarrow)$  to make the change.

Press **F1** for on-line Help information on for each selection.

## **Starting the Configuration/Setup Utility Program**

#### **Note**

If a configuration error occurs, a prompt appears before the operating system starts (see "Configuration Conflicts" on page 274).

### **To access the Configuration/Setup utility program:**

- 1. Power-on the server and watch the screen.
- 2. When the message Press F1 to enter Configuration/Setup appears, press **F1**.
- 3. Follow the instructions on the screen to view or change the configuration.
- 4. Select **Exit Setup** and press **Enter**.

If you changed any settings, the utility program prompts you to confirm the changes. When you press **Enter**, the system restarts.

#### **Note**

You must *correctly* exit from the Configuration/Setup utility program to save the configuration information. Press **Esc** or move the cursor to the **Exit Setup** option on the menu bar, and then select **Save changes and exit**.

**System Summary:** Select **System Summary** to view information about the system, including the type and speed of the microprocessor, amount of memory, and the number of disk drives connected to the server.

Changes that you make on other menus are reflected on this summary screen. You cannot edit any of the fields.

The System Summary choice appears on the full Configuration/Setup menu, and also on the limited Configuration/Setup user's menu.

**Micro Channel Configuration:** Select **Micro Channel Configuration** to view or change the configuration of Micro Channel devices.

The Micro Channel Configuration screen appears, displaying the status of adapters in the Micro Channel slots.

To configure a Micro Channel adapter, or to change configuration settings on a Micro Channel adapter, the system prompts you to insert the Reference Diskette.

The system programs Main Menu appears, and displays the following choices.

1. Start operating system

- 2. Backup of system diskettes
- 3. Set/View Micro Channel Configuration
- 4. Copy an option diskette
- 5. Test the computer

The Set/View Micro Channel Configuration utility program allows you to work with the configuration information for Micro Channel adapters. See "Using the System Diskettes" on page 252 for additional instructions.

Press **F3** to return to the Configuration/Setup menu without changing the Micro Channel adapter configuration.

Micro Channel adapters and some other options are supplied with an Option Diskette. This diskette has files that the server uses to recognize the new option and set it up to operate correctly.

The Micro Channel Configuration choice appears only on the full Configuration/Setup menu.

**Product Data:** Select **Product Data** to view specific information about the PC Server 520, such as the machine type and model, the system serial number, the system board identifier, and the revision level or issue date of the flash EEPROM and BIOS.

Changes that you make on other menus are reflected on this summary screen. You cannot edit any of the fields.

The Product Data choice appears on the full Configuration/Setup menu, and also on the limited Configuration/Setup user's menu.

**Configuring Devices and I/O Ports:** You can view or change the assignments for devices and ports. Some programs and devices require specific assignments. Review the documentation that comes with the device for more information.

To view or change the assignments for devices, video, or serial or parallel ports:

- 1. Power-on the system. When the **F1** prompt appears, press **F1**. The Configuration/Setup Utility menu appears.
- 2. Select **Devices and I/O Ports**.
- 3. Use the Up Arrow (↑) key or the Down Arrow (↓) key to highlight the assignment that you want to change. Use the Left Arrow  $(\leftarrow)$  and Right Arrow  $(\rightarrow)$  keys to scroll through the list of available choices and make a selection. If the assignment conflicts with another assignment, an asterisk appears next to the conflicting setting. You must change one of the conflicting settings to a value that does not conflict.
- 4. When you complete all changes to the menu, press **Esc** to return to the Configuration/Setup menu.

**Assigning Serial Ports:** The system comes with two 9-pin serial ports. You can add serial ports by installing a serial adapter in one of the expansion slots.

Software recognizes serial ports from their serial-port assignments. No two serial ports can have the same serial-port assignment. This normally is handled by the Configuration/Setup utility program, but you might have special hardware or software that requires you to change these assignments.

You can set either serial port as Serial 1 through Serial 4.

**Configuring Video Options:** The server supports a wide assortment of displays. Because characteristics of display types vary, you should review the documentation that came with the display to determine the display type and refresh rate.

Select **Video Setup**, then use the Left Arrow (←) and Right Arrow  $(\rightarrow)$  keys to advance through the list of available choices and make your selection.

**Date and Time:** Select **Date and Time** to change or set values for the system date and time. You use this option to set the real-time clock in the server.

The system time is in a 24-hour format: hour/minute/second.

The system date is in standard format for your country, for example, in the United States, the format is **Month/Day/Year**.

Select **Date and Time**, then use the Left Arrow (←) and Right Arrow  $(\rightarrow)$  keys to advance through each data field. Type the new information; the system saves the information as you type it.

The **Date and Time** choice appears only on the full Configuration/Setup menu.

**Defining System Security:** To control access to the server, you can implement several of the security measures described in the User's Reference, including defining two levels of password protection, securing diskette access, and a system owners name that displays during startup.

#### **Notes**

- 1. The default values for all security-related data fields are given in "Setup Program Default Settings Type 8641 (Models EZO, EZV, EZL, EZS, EZE)" on page 287 and "Setup Program Default Settings (Models MZO, MZV, MZS, MZE, MZL)" on page 288.
- 2. The **System Security** choice appears only on the full Configuration/Setup menu.

After you set the power-on or administrator password, Enter password appears on the screen each time you power-on the server. (The passwords do not appear on the screen as you type them.) When you enter the correct password, OK appears on the screen. If you enter the wrong password, Incorrect password appears on the screen, and Enter password is again displayed. After three incorrect attempts, you must power-off the server and start again.

**Setting an Administrator Password:** The administrator password (sometimes called the supervisor password) allows the administrator to control who has access to some features of the server, including the Configuration/Setup utility program. If an administrator password is set, the password must be entered to display the complete menu for the Configuration/Setup utility program. Otherwise, a limited version of the Configuration/Setup utility program menu appears; the user cannot change any settings.

#### **Notes**

- 1. If an administrator password is set and then forgotten, it cannot be overridden or removed.
- 2. Before you set an administrator password, you must set the administrator password jumper to the change position.

To set an administrator password:

1. Select **Administrator Password** on the System Security screen; then press **Enter**.

The **Administrator Password** screen appears.

- 2. Type the password in the **Enter Administrator Password** data field.
- 3. Verify that you typed the correct password. If you did not type the correct password, press **Esc**, and type the correct password.
- 4. Repeat steps 2 on page 270 through 3 on page 270 for the **Enter Administrator Password Again** data field.
- 5. Select **Set or Change Administrator Password** to save the new password; then press **Enter**. The system prompts you to change the administrator password jumper to the locked position after changing the password.

The password becomes effective immediately after you select **Set or Change Administrator Password**.

You can use any combination of up to seven characters (A–Z, a–z, and 0–9) for the administrator password. Keep a record of the password in a secure place.

To delete an administrator password:

1. Select **Administrator Password** on the System Security menu; then press **Enter**.

The **Administrator Password** screen appears.

- 2. Select **Delete Administrator Password**; then press **Enter**.
- 3. A confirmation window appears. Press **Enter** to delete the administrator password. Press **Esc** to cancel the request and return to the System Security menu.

**Setting a Power-on Password:** When a power-on password is set, you must enter a password each time you start the system.

If you forget the power-on password, and an administrator password has been set, use the administrator password at the power-on prompt; then start the Configuration/Setup utility program and change the power-on password. If no administrator password has been set, you must remove the battery before you can set a new password.

To set a power-on password:

1. Select **Power-on Password** on the System Security menu; then press **Enter**.

The **Power-on Password** screen appears.

- 2. Type the password in the **Enter Power-on password** data field.
- 3. Verify that you typed the correct password. If you did not type the correct password, press **Esc**, and type the correct password.
- 4. Repeat steps 2 through 3 for the **Enter Power-on Password Again** data field.
- 5. Select **Set or Change Power-on Password** to save the new password.

You can use any combination of up to seven characters (A–Z, a–z, and 0–9) for the power-on password. Keep a record of the password in a secure place.

To delete a power-on password:

1. Select **Power-on Password** on the System Security menu; then press **Enter**.

The **Power-on Password** menu appears.

- 2. Select **Delete Power-on Password**; then press **Enter**.
- 3. A confirmation window appears. Press **Enter** to delete the power-on password. Press **Esc** to cancel the request and return to the System Security menu.

**Defining a System Owners Name:** When you specify a system owners name, that name will be displayed each time that your server is started. If the administrator password is enabled, the password must be entered before you can set, change, or delete the system owners name.

1. Select **System Owners Name** on the System Security screen, and press **Enter**.

The **System Owners Name** screen appears.

- 2. Type the name in the **Enter System Owners Name String** data field.
- 3. Press the Down Arrow (↓) key to select the **Set or Change System Owners Name** data field.
- 4. Press **Enter** to set the name or change a previously defined name.

You can use any combination of up to 15 characters and spaces in your system owners name.

To delete the system owners name, select **Delete Stored System Owners Name** and press **Enter**.

**Restricting Access to Diskette Drives:** The setting for the **Secure Diskette Drives** option controls who has access to the diskettes (user and administrator, or administrator only). Your server comes with this feature set to **Enable**, so that both the user and administrator have access to diskette drives.

To change this setting so that the access to the diskette drives is disabled, select the System Security menu option and then select **Secure Diskette Drives**. Press the Left Arrow  $(\leftarrow)$  or Right Arrow  $(\rightarrow)$  key to toggle the entry to **Disable** in the **Diskette Drive Access** data field. If the administrator password is enabled, the password must be before you can change this setting.

**Defining the Start Options:** Start options take effect when you start the server.

You can select keyboard operating characteristics, such as the keyboard speed. You can also specify whether the keyboard number lock starts on or off.

The server uses a startup sequence to determine the diskette drive, hard disk drive, or network adapter from which the operating system will be loaded. You can specify up to four devices in the **Startup Device** data fields. For example, you can define a startup sequence that checks for a startable diskette in the primary diskette drive, then checks the hard disk drive in bay 1.

You can enable the server to run without checking for the presence or state of a monitor, keyboard, or diskette drive. The devices are disabled after the power-on self test (POST) completes and the operating system has loaded. This allows you to enter a password and update the Configuration/Setup utility program in keyboardless operation, and to start the system programs from the Reference Diskette in disketteless operation.

You can select the tests that the server runs at startup. This includes the SureTest BIOS test tool and a virus detection test. In addition, you can also choose whether to run the power-on self test (POST) in enhanced or quick mode.

Select **Start Options**, then use the Left Arrow (←) and Right Arrow  $(\rightarrow)$  keys to advance through each data field.

The **Start Options** choice appears only on the full Configuration/Setup menu.

**Advanced Setup:** Select **Advanced Setup** to change values for advanced hardware features such as cache control and ROM shadowing. A warning message appears when you select this choice, to alert you that the system may malfunction if these options are configured incorrectly. Follow the instructions on the screen carefully.

Select **Advanced Setup**, then use the Left Arrow (←) and Right Arrow  $(\rightarrow)$  keys to advance through each data field.

When you restart the server after adding or replacing an &cash., you must enable the cache. Use the following procedure:

- 1. Start the Configuration/Setup utility program.
- 2. Select **Advanced Setup**.
- 3. Select **Cache Control**.
- 4. Select **Cache State**.
- 5. Press the Left Arrow  $($  ← $)$  or Right Arrow  $($  → $)$  key to change the cache state to **Enabled**.

The **Advanced Setup** choice appears only on the full Configuration/Setup menu.

# **Configuration Conflicts**

The resources used by a server consist of interrupt request levels (IRQs), direct memory access channels (DMAs), I/O ports (for example, serial and parallel), and memory. This information is useful when a resource configuration conflict occurs.

Conflicts in the configuration occur if:

- A device is installed that requires the same resource as another device. (For example, if you install an ISA network adapter and an EISA network adapter, both requesting IRQ 5, only one of the adapters can be configured.)
- A device resource is changed (for example, changing jumper settings).
- A device function is changed (for example, assigning COM 1 to two different serial ports).
- An installed software program requires the same resource as a hardware device (for example, an expanded memory specification (EMS) device driver that uses the address required by the SVGA video adapter).

The steps required to resolve a configuration error are determined by the number and variety of hardware devices and software programs install in the system.

The following information for resolving these types of conflicts are divided by machine type and model number.

- General type and model information
- Resolving Hardware Configuration Conflicts
- Resolving Software Configuration Conflicts
- Changing the Software Configuration

# **Type 8641 (Models EZO, EZV, EZL, EZS,**

**EZE):** If a hardware configuration error is detected, a configuration error message appears after the server completes POST, but before the operating system starts. You can bypass the error or start one of the configuration utility programs. Press **F1** to bypass the error and load the operating system. Press **F2** to start the Setup program. To start the EISA Configuration Diskette, insert the diskette in the diskette drive and press **F1**.

The Setup program and the EISA Configuration program configure only the system hardware. These programs do not consider the requirements of the operating system or the application programs.

## **Resolving Hardware Configuration Conflicts:**

Use the following information to help resolve hardware configuration conflicts:

- 1. Run the Setup program to view and change resources used by the system board functions. Record the current settings before making any changes. (See "Setup Program (Type 8641)" on page 286 for instructions.)
- 2. Determine which adapter or device is causing the error. The EISA Configuration program specifies how the server checks for resource conflicts. Initially, this verification mode is set to automatic. When the mode is set to automatic, the EISA Configuration program tries to resolve configuration conflicts for you. Use the **Advanced** selection of the EISA Configuration Diskette's View or edit details screen to change the setting (see "Using EISA Configuration Diskette Advanced Function" on page 263).

If the automatic verification mode is set, the configuration program attempts to resolve conflicts for you. However, this might disable adapters or system board features. For example, if you choose IRQ 4 for an adapter, the program disables Serial Port 1, which uses IRQ 4. If this happens, and you do not want this feature disabled, choose another IRQ for the adapter.

If you set the verification mode to manual, the configuration utility program does not try to resolve a conflict. Instead, you have to determine if a resource conflict has occurred and then resolve the conflict. When the verification mode is set to manual, an asterisk (\*) appears on the View or edit details screen next to adapters in conflict.

If the EISA Configuration program cannot resolve a configuration error, it deactivates the adapter and displays the deactivated status (<>) on the View or edit details screen. Use the **Advanced** selection of the EISA Configuration Diskette's View or edit details screen to update or copy the server's system configuration information file (see "Using EISA Configuration Diskette Advanced Function" on page 263).

- 3. Change configuration resource allocations. Use the built-in Setup program to view or change system board resource allocations. Use the **Advanced** selection of the EISA Configuration Diskette's View or edit details screen to view the available or the used system resources (see "Using EISA Configuration Diskette Advanced Function" on page 263). Use the **Edit Changes** selection to change resource allocations for complex configurations.
- 4. Change adapter jumpers or switches. Jumpers and switches define the system resources that a device can use. If the settings are incorrect or set to use a resource that cannot be shared, a conflict occurs and the device remains deactivated by the configuration

program. Use the EISA Configuration Diskette's Step 4, **Examine switches or print report** screen to verify switches (see "Making Menu Selections" on page 136). Read the documentation supplied with the device.

- 5. Change system board jumpers or switches. Remove the cover; then, refer to the system-board diagram inside the server.
- 6. Remove the device or adapter. Some configurations are not supported (for example, you cannot operate the server with two ISA SVGA adapters installed).

**Resolving Software Configuration Conflicts:** The memory-address space and interrupt levels (IRQs) used by some hardware options might conflict with addresses defined for use through application programs or the EMS. (EMS is used only with DOS.)

If there is a conflict, one or more of the following conditions might exist:

- The system cannot load the operating system.
- The system does not work.
- An application program does not operate, or it returns an error.
- Screen messages indicate a conflict exists.

You can resolve conflicts by changing either the software or the hardware configuration.

#### **Note**

Start the EISA Configuration Diskette to view the addresses used by the system board functions. Use the **Advanced** function of Step 3, **View or edit details** to view the addresses used by the adapters. (See "Using EISA Configuration Diskette Advanced Function" on page 263 for instructions.)

The best way to resolve memory-address conflicts is to change the addresses used by the application program or the device driver. To do this, use the EISA Configuration program.

If a device driver is causing a memory-address conflict, refer to the operating-system documentation or the documentation supplied with the device drivers.

# **Type 8641 (Models EZO, EZV, EZL, EZS,**

**EZE):** If a hardware configuration error is detected, a configuration error message appears after the server completes POST and before the operating system is loaded. You can bypass the error by pressing **Esc** while the error message is displayed.

The Configuration/Setup utility program configures only the system hardware. The program does not consider the

requirements of the operating system or the application programs.

### **Resolving Hardware Configuration Conflicts:**

Use the following information to help resolve hardware configuration conflicts:

- 1. Run the Configuration/Setup utility program to view and change resources used by the system board functions. Record the current settings before making any changes. (See "Setup Program (Type 8641)" on page 286 for instructions.)
- 2. Determine which adapter or device is causing the error.
- 3. Change configuration resource allocations. Use the built-in Configuration/Setup utility program to view or change system board resource allocations. Jumpers and switches define the system resources a device uses. If the settings are incorrect or set to use a resource that cannot be shared, a conflict occurs and the device will remain deactivated by the configuration program.
- 4. Change system board jumpers or switches. Refer to the system-board diagram inside the server or "System Board Jumpers" on page 307.
- 5. Remove the device or adapter. Some configurations are not supported (for example, you cannot operate the server with two PCI SVGA adapters installed).

**Resolving Software Configuration Conflicts:** The memory-address space and interrupt levels (IRQs) used by some hardware options might conflict with addresses defined for use through application programs or the EMS. (EMS is used only with DOS.)

If a conflict exists, one or more of the following conditions might exist:

- The system cannot load the operating system.
- The system does not work.
- An application program does not operate, or it returns an error.
- Screen messages indicate a conflict exists.

You can resolve conflicts by changing either the software or the hardware configuration.

#### **Note**

Start the Configuration/Setup utility program to view the addresses used by the system board functions.

**Changing the Software Configuration:** The best way to resolve memory-address conflicts is to change the addresses used by the application program or the device driver. This can be done by using the Configuration/Setup utility program.

If a device driver is causing a memory-address conflict, refer to the operating-system documentation or the documentation supplied with the device drivers.

# **Internal Drives (Type 8641)**

Adding different types of drives allows the server to read different types of media and store more data. Several types of drives are available, such as:

- Diskette
- Hard disk
- Rewritable optical disc
- Tape

The server has hardware that allows you to replace a failed hard disk drive without powering off the server. Therefore, you have the advantage of continuing to operate your system while a hard disk drive is removed or installed. These drives are known as hot-swap drives.

Hot-swap drives have a green light on the knob of the tray that contains the drive. If the drive has a good electrical connection upon installation, the light illuminates. The light blinks briefly during power-on. For disk-array models, the light also blinks if the drive malfunctions. For non-disk-array models, the light turns off if the drive malfunctions.

Each hot-swappable drive that you plan to install must have a hot-swap drive-tray attached. Trays are available for two drive types: narrow and wide. The narrow tray has a 50-pin drive connector. The wide tray has a 68-pin drive connector.

Internal drives are installed in bays. A diskette drive and a CD-ROM drive are preinstalled in bay A in all models. A removable CD storage compartment is shipped in bay B1. You can install two drives in bay B. You can install hot-swappable hard disk drives in banks C, D, and E only. Banks C, D, and E each contain six bays. Bank C supports up to six drives. However, the total number of SCSI drives that you can install in bay B and bank C combined is six, on a single SCSI cable. The number of preinstalled hard disk drives in bank C varies according to the model. You can install up to six drives in bank D and up to six drives in bank E.

#### **Note**

The bank letter-designations are located on both vertical rails on the front of the server. The bay-slot numbers are located on the top of bank C and the bottom of bank E.

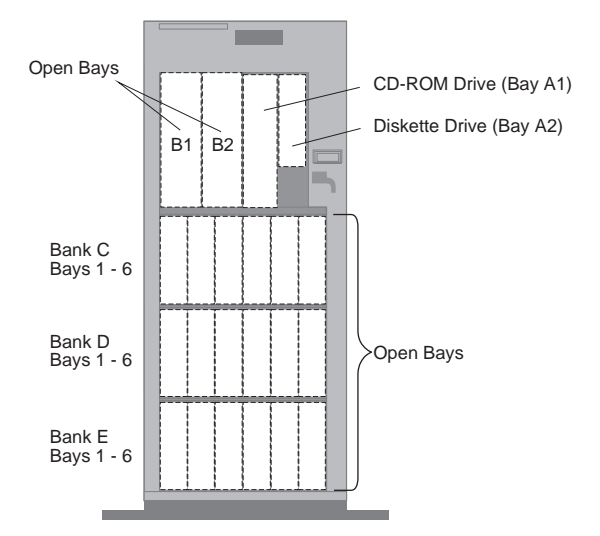

A bezel (sometimes called a cover plate or face plate) covers the front of bay B2 only. If you install a drive that uses removable media, such as diskettes, optical discs, or tapes, you might have to change this bezel.

## **Considerations**

- Bay A comes with one SCSI CD-ROM drive and one 3.5-inch, 1.44MB diskette drive. Bay A supports one 5.25-inch and one 3.5-inch, half-high diskette-interface device.
- Bay B supports:
	- One 5.25-inch, full-high, removable-media or non-removable-media device, or
	- One 5.25-inch, half-high, removable-media device and one 3.5-inch, half-high or one-inch high, removable-media device, or
	- Two 3.5-inch or two 5.25-inch, slim-high or half-high, removable-media devices

#### **Note**

Unless you install an additional SCSI cable, only one of the devices that is installed in bay B can be a SCSI device.

- You cannot install hot-swappable drives in bay B.
- The PC Server 520 supports eighteen 3.5-inch, slim-high, hot-swap hard disk drives, or nine 3.5-inch, half-high hard disk drives in the bottom three banks (C, D, and E).

Banks C, D, and E can accommodate six slim-high drives or three half-high drives, or a combination of both drive sizes. If you use a combination, remember that one half-high drive uses the equivalent space of two slim-high drives.

 If you install drives in bank D or E, you must remove the fan assembly on the rear of the server, install a direct access storage device (DASD) backplane in bank D or E, and install an optional 220-watt power supply.

For non-disk-array models, you might need to install an additional SCSI-2 adapter.

 An address jumper is located on the rear of each backplane. You must set the jumpers on these backplanes as described in "Hot-Swap Backplane (FRU No. 06H8388)" on page 512.

**SCSI Drives:** Some drives have a special design called small computer system interface, or "SCSI." This design allows you to attach multiple drives to a single SCSI-2 adapter.

### **Note**

Any information about SCSI drives also applies to other SCSI devices, such as scanners and printers.

The server comes with a SCSI-2 adapter. The number of preinstalled SCSI hard disk drives varies according to model. If you install additional SCSI devices, each SCSI

device that is connected to the adapter needs a unique identification (ID) so that the SCSI-2 adapter can identify the devices and ensure that different devices do not attempt to transfer data at the same time. If you need to set IDs for SCSI devices, refer to the instructions that came with those devices.

The server automatically sets SCSI IDs for hot-swap drives. These IDs are determined by the drive locations in the bays. The SCSI ID for the preinstalled 4X CD-ROM drive in bay A is set to 6, and the SCSI ID for the SCSI-2 adapter is set to 7.

The processing sequence for SCSI devices is set according to their IDs. Through the SCSISelect utility program, you can specify the scanning order for these devices. That is, you can specify whether the scanning sequence proceeds from 0 to the highest-numbered SCSI ID, or whether it proceeds in descending order. The standard scanning sequence proceeds from 0 to 6, then 8 to 15. However, this convention does not apply if you use the reverse scan feature of the SCSISelect Utility program. Use the processing sequence that best suits the system configuration. See "Configure/View Host Adapter Settings" on page 547 for information about setting the scanning order.

The SCSI-2 adapter has both internal and external ports. Depending on the server configuration, you can attach additional SCSI drives by chaining them (connecting them together with cables). Depending on the type of SCSI-2 adapter installed in the server, the adapter supports a total of 14 or 15 SCSI drives (internal and external).

To configure the SCSI devices that you install in a non-disk-array model, use the built-in SCSI-2 adapter utility program, SCSISelect. See "SCSISelect Utility Program" on page 547. For disk-array models use the RAID configuration program. See "Disk Array Configuration" on page 461.

There are two types of SCSI devices: wide and narrow. You must use 16-bit cables to attach wide devices. Use 8-bit cables to attach narrow devices. Wide device IDs can be set to any number from 0 to 15. Narrow devices can only have their IDs set from 0 to 7. The preinstalled 4X CD-ROM drive in bay A is a narrow device.

Two devices connected to the same bus (internal or external) cannot have the same ID; however, you can use the same ID for an internal device and an external device. The primary partitions on SCSI drives that are connected to the internal bus on a given adapter are assigned drive letters before the external drives that are connected to the same adapter are assigned drive letters. If multiple adapters are installed in the server, the drives that are

connected to the adapter in the lowest number expansion slot are assigned drive letters first.

When SCSI devices are chained, both ends of the chain (cable) require a terminator. The purpose of these terminators is to ensure that the quality of the signal is maintained throughout the SCSI chain. If you attach SCSI devices (internal or external), you must terminate the last device in the chain, or the end of the cable must be terminated.

#### **Note**

The backplanes automatically set termination for all the drives in the hot-swap bays.

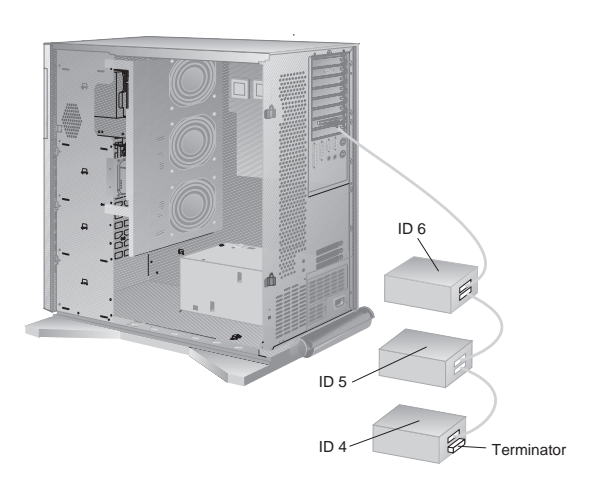

The SCSI-2 adapter automatically adjusts for termination.

# **Power Supplies (Type 8641)**

The 520 computer is shipped with a primary power supply. An additional or optional power supply can be added to the computer. Connectors are used to transfer the primary power supply voltages and signals from the primary power supply to the optional power supply. The following illustrations show how the two power supplies are connected.

#### **Attention**

When replacing the primary power supply cover plate, rotate the plate 180°. (This will leave an opening for the primary power supply connector cable that connects to the optional power supply.) Failure to do so will cause the power supply connector cable to be crimped when the plate is replaced.

#### **Note**

Tabs are located on the side of each power supply to secure them together.

### **Power Supply LED and Button:** The

power-good LED and button are located on the side of the primary power supply button. The LED (when lit) indicates that the power supply is good. If the LED fails to come on when the computer is powered-on, do the following:

• While observing the LED on the power supply, press the power supply button. If the LED fails to light (while you are holding the button in), you may have a defective power supply. If the LED lights when the button is pressed, go to "Power Supply Shutdowns" on page 285.

## **Primary Power Supply Voltages:** If the

voltages are correct and the power supply fan runs, the power supply is OK.

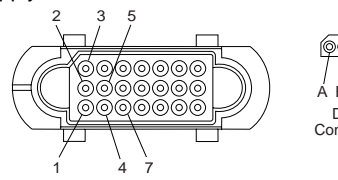

Power-Supply Connector

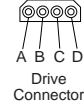

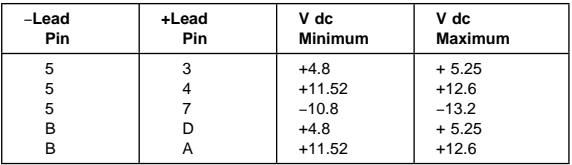

### **Connectors P11, P12, and P13**

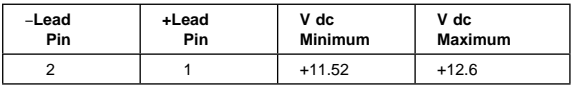

## **Optional Power Supply Drive Connector**

**Voltages:** If the voltages are correct and the power supply fan runs, the power supply is OK.

$$
\begin{array}{c}\n\curvearrowleft \\
\curvearrowleft \\
A & B & C\n\end{array}
$$

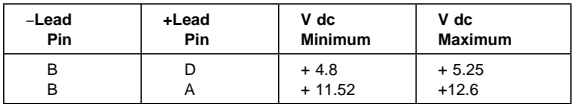

**Power Supply Shutdowns:** If the power supply shuts down, or appears to fail at power-on, you might have one of the following problems:

- Too many devices are set to start instantly. See "Setting the Motor-Start Jumper" on page 549.
- There are too many large-capacity devices installed (such as hard disk drives). The nominal operating current of the devices installed collectively exceeds the available current of the power supply. See the "Personal System/2 Installation Planning" guide (form number G41G-2927) for more information.

#### - Attention -

Unplug the power cord and wait two minutes before checking voltages to give the power supply capacitors time to discharge.

#### **Note**

Verify that the voltage-select switch (if applicable) is set for the correct voltage.

If the voltages are correct and the Symptom-to-FRU index does not solve the problem, go to "Undetermined Problems" on page 552.

# **Setup Program (Type 8641)**

To access the Setup program:

1. Remove all diskettes from the server.

#### **Note**

Never start the Setup program while using the EISA Configuration program.

- 2. Power-on the server and watch the screen. Be ready to act quickly.
- 3. After the IBM logo screen appears and then quickly disappears, you are prompted to Press <F1> or <F2> to enter SETUP. As soon as you see that prompt, press the correct **F-key (F1 or F2)**. If the Setup program screen doesn't appear, restart the system and try again.

### **Note**

If a configuration error occurs, a prompt appears before the operating system starts (see "Configuration Conflicts" on page 274).

4. Follow the instructions on the screen to view or change the configuration.

You must *correctly* exit from the Setup program to save the configuration information.

- 5. Press **Esc** or move the cursor to the **Exit menu** option on the menu bar.
- 6. Select **Exit menu** from the menu bar.
- 7. Select **Save changes and exit.**

## **Setup Program Default Settings Type 8641 (Models EZO, EZV, EZL, EZS, EZE)**

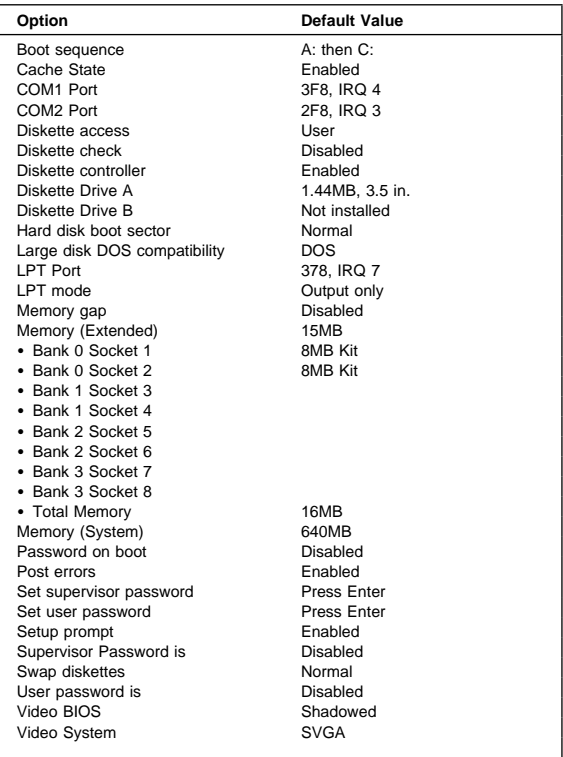
### **Setup Program Default Settings (Models MZO, MZV, MZS, MZE, MZL)**

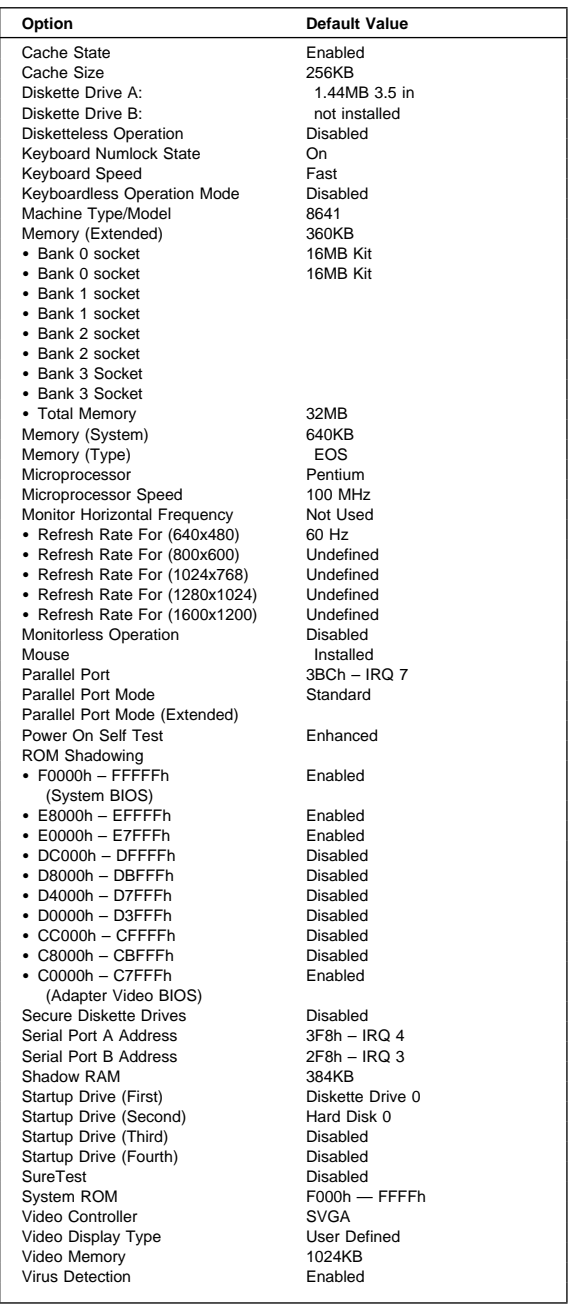

# **Specifications (Type 8641)**

### **Size**

- With pedestal:
	- Depth: 755 mm (29.7 in.)
		- 835 mm (32.8 in.) with cable cover
	- Height: 622 mm (24.5 in.)
	- Width: 353 mm (13.9 in.)

### **Weight**

• Minimum configuration as shipped: 31.29 kg (69 lb)

### **Environment**

- Air temperature
	- System on: 10° to 35° C (50° to 95° F) Altitude: 0 to 914 mm (3000 ft.)
	- System on:  $10^{\circ}$  to  $32^{\circ}$  C (50° to  $90^{\circ}$  F) Altitude: 914m (3000 ft.) to 2133 m (7000 ft.)
	- System off: 10° to 43° C (50° 110° F)
	- Maximum Altitude: 2133 m (7000 ft.)
- Humidity
	- System on: 8% to 80%
	- System off 8% to 80%
	- Maximum altitude: 2133 m (7000 ft.)

### **Heat Output**

- Approximate heat output in British Thermal Units (BTU) per hour
	- Minimum configuration: 150 BTU (44 watts)
	- Maximum configuration: 3600 BTU (1055 watts)

#### **Electrical Input**

- Sine-wave input (50 to 60 Hz is required
- Input voltage
	- Low range
		- Minimum: 90 V ac
		- Maximum: 137 V ac
	- High range
		- Minimum: 180 V ac
			- Maximum: 265 V ac
	- Input kilovolt-amperes (kVA) approximately
		- Minimum configuration as shipped: 0.16 kVA
		- Maximum configuration: 1.0 kVA

#### **Total Power Available for Drives**

- Nominal operating current allowed&:
	- +5 V dc line: 10 A base; 23 A with upgrade
	- +12 V dc line: 10 A base; 23 A with upgrade

## **Symmetric Multiprocessors/Multiprocessing**

Some PC Server computers incorporate a 100MHz Pentium processor and a second upgradeability processor socket on the system board to support Symmetric Multiprocessors/Multiprocessing (SMP). The SMP capability extends processing performance by allowing tasks to be dispatched to the next available processor rather then being queued until the busy processor has completed its task. The SMP capability also provides a level of high availability in that with some operating systems, such as OS/2 SMP, run in a uni-processor mode if one of the processors should experience a failure. This function will allow the LAN to continue operation so that service can be scheduled at a non-critical time.

# **System Board Replacement (Type 8641)**

### **Notes**

- The clock speed jumper must be set to match the speed of the processor(s) installed on the system board.
- For system board socket and jumper locations, see:
	- "Locations (Models EZO, EZV, EZL, EZS, EZE)" on page 294 nopage., "System Board Locations" on page 298 for PCI/EISA models
	- "Locations (Models MZO, MZV, MZS, MZE, MZL)" on page 301 nopage., "System Board Locations" on page 305 for micro-channel models.

Type 8641 computers have one or two processors, and other components installed on the system board. When replacing the system board, remove all of the installed components from the old system board and install them on the new system board. If the problem remains, check the following:

- The primary processor is installed and seated correctly in the primary processor socket on the system board
- If installed, the secondary processor is seated correctly in the secondary processor socket on the system board.
- All other components removed from the old system board are installed and seated correctly on the new system board.

#### **Note**

If the processor(s) are not seated correctly, intermittent problems can occur.

## **Type 5 Adapter Installation (Type 8641, Models MZO, MZV, MZS, MZE, MZL)**

The PC Server Type 8641 (Models MZO, MZV, MZS, MZE, MZL) supports type 5 Adapters in Micro Channel expansion slots 5 and 6. However, because Type 5 adapters are longer and wider than standard Micro Channel adapters, the adapter support bracket must be repositioned.

#### **Note**

If the server was shipped with a PeerMaster adapter installed, the bracket has already been repositioned.

- 1. Remove the fan assembly:
	- a. Disconnect the three fan assembly cables from the power supply.

### **Attention**  To avoid damage and ensure proper server operation, handle the fan assembly carefully.

- b. Remove the two screws that hold the fan assembly in place.
- c. Remove the fan assembly by pulling it up and out.

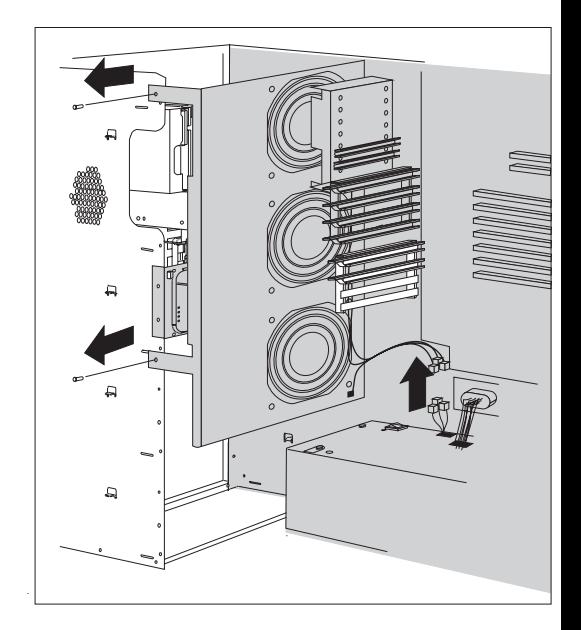

2. Press the raised area in the middle of the bracket; then, press the bracket toward the rear of the server and lift out. You might need a screwdriver to release the bracket from the server.

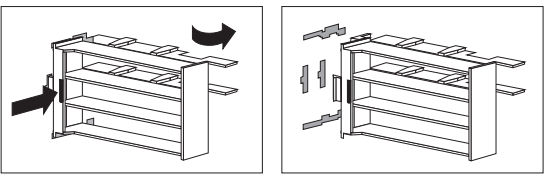

- 3. Reposition the card guides on the adapter support bracket:
	- a. Lift the tabs on the top of the top card guide to release it from the bracket.
	- b. Align the card guide tabs with the slots closest to the front of the bracket. The card guide will extend beyond the bracket.
	- c. Hook the tabs on the bottom edge of the card guide on the flange on the back of the bracket; then press the card guide forward until it snaps into place.
- 4. Holding the bracket at an angle, insert the tabs on the back of the card guide into the slots closer to the front of the server.
- 5. Press the bracket to the right until it snaps into place.

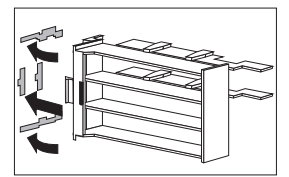

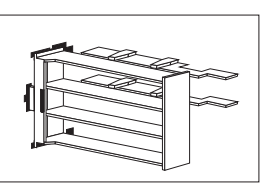

6. Carefully reinstall the fan assembly with the two screws that you removed in step 1b on page 291.

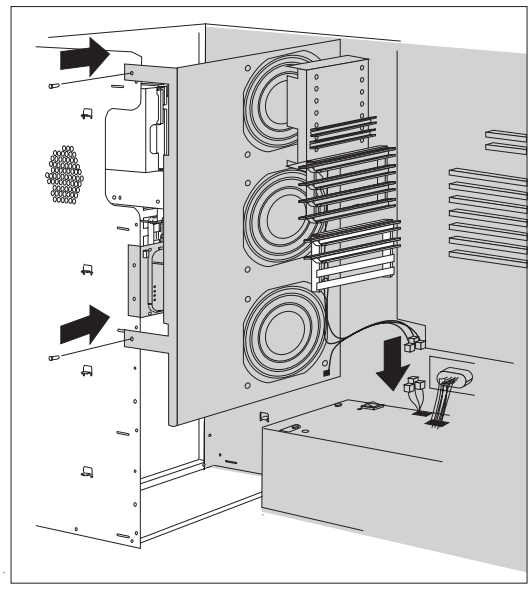

7. Reconnect the fan assembly cables.

## **Locations (Models EZO, EZV, EZL, EZS, EZE)**

- "Controls/Indicators."
- "Expansion Bays" on page 295.
- "Input/Output Connectors" on page 296
- "Memory Module Connectors" on page 297.
- "System Board Locations" on page 298.
- "System Board Connections" on page 299.
- "System Board Jumpers" on page 299.

### **Controls/Indicators**

Power OK Indicator

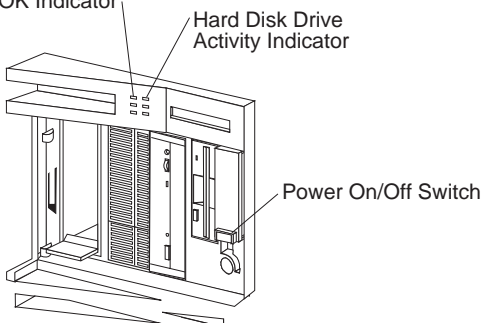

# **Expansion Bays**

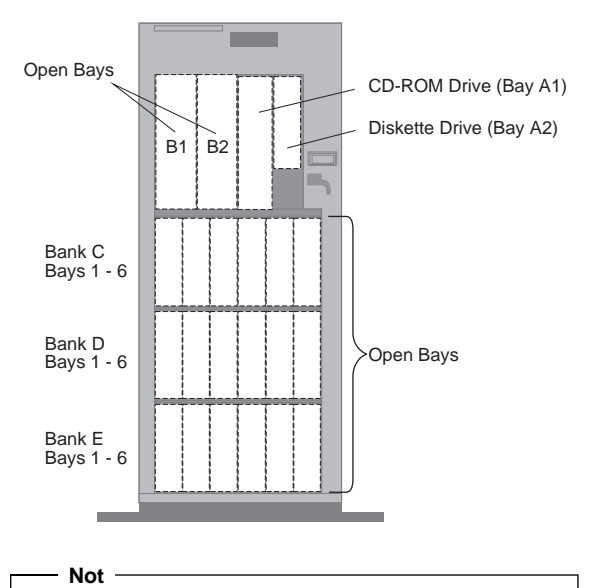

For additional internal drive information, see "Internal Drives (Type 8641)" on page 278.

The server comes with one 3.5-inch, 1.44MB diskette drive, a SCSI CD-ROM drive, and a removable CD-ROM storage compartment. The number of preinstalled hard disk drives in your server varies according to the model.

**CD-ROM Drive:** All models come with a SCSI-2 CD-ROM drive.

**Diskette Drive:** The 3.5-inch, 1.44MB diskette drive uses 1MB and 2MB diskettes.

**Open Bays:** Your server has a special design that gives you the flexibility to use up to 18

hot-swappable, 3.5-inch hard disk drives. There is additional open space in the top left bay for two more diskette drives or an additional SCSI drive. For installation instructions and information on the types of drives that you can install in each bay, see "Configuration (Models MZO, MZV, MZS, MZE, MZL)"

on page 264 or "Configuration (Models EZO, EZV, EZL, EZS, EZE)" on page 256.

**Hard Disk Drive:** All models come with a SCSI-2 adapter. The number and capacity of the hard disk drives varies, depending on your model.

# **Input/Output Connectors**

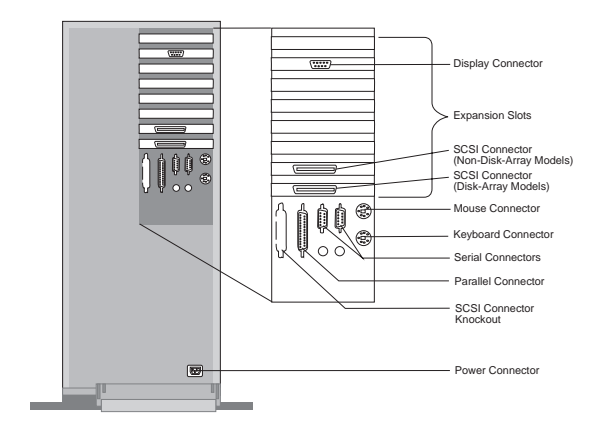

**Power Connector:** The power cable connects here.

**Keyboard Connector:** The keyboard cable connects here.

**Mouse Connector:** The mouse cable connects here. This port also is called an auxiliary-device or pointing-device port.

**Parallel Connector:** One 25-pin parallel connector is provided. This is where the signal cable for a parallel printer or other parallel device connects to your server.

**SCSI Connector Knockout:** This knockout allows access to the internal connector on a second SCSI-2 adapter.

**Serial Connectors:** Two 9-pin serial connectors (A and B) are provided. The serial signal cable for a modem or other serial device usually connects here. If you are using a 25-pin signal cable, you need a 9-pin-to-25-pin adapter cable.

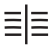

**SCSI Connector:** External small computer system interface (SCSI) devices attach here.

**Display Connector:** The display signal cable attaches to the connector on this adapter.

# **Memory Module Connectors**

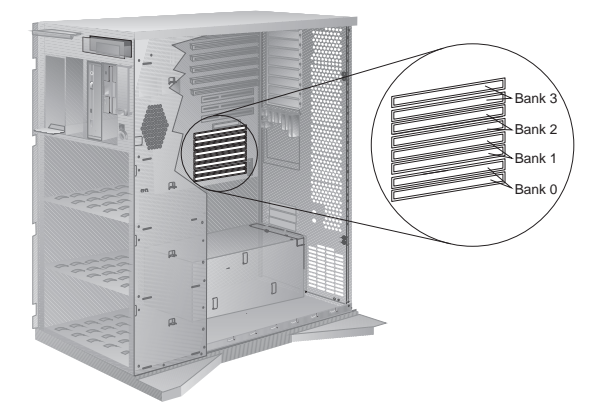

### **System Board Locations Note**

A black square (■) indicates pin 1.

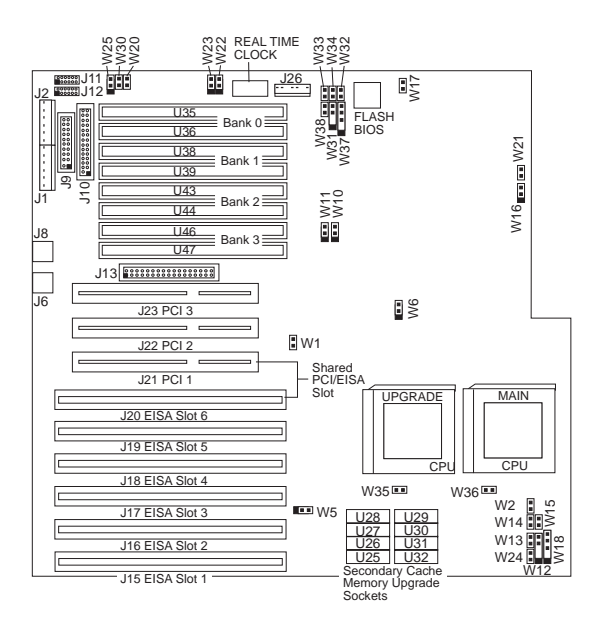

# **System Board Connections**

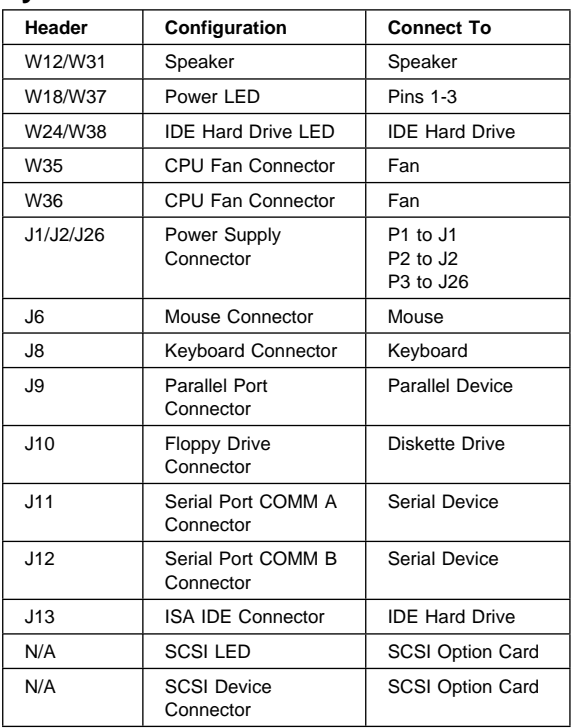

## **System Board Jumpers**

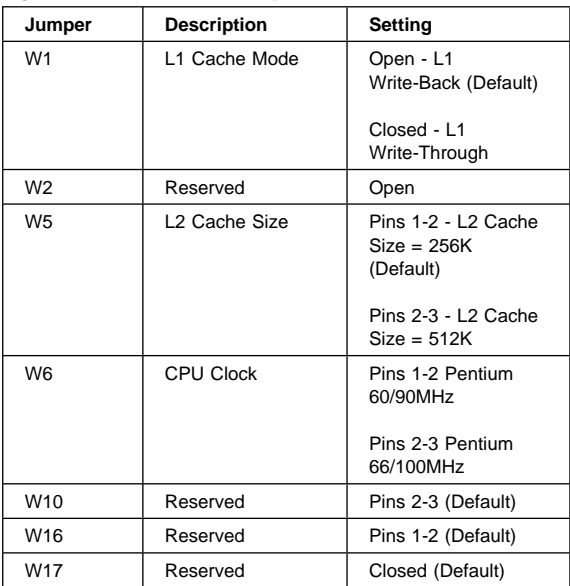

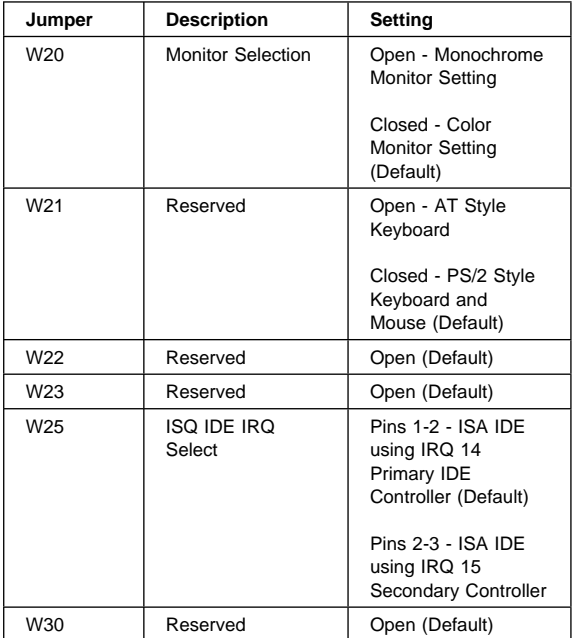

## **Locations (Models MZO, MZV, MZS, MZE, MZL)**

- "Controls/Indicators."
- "Expansion Bays" on page 302.
- "Input/Output Connectors" on page 303
- "Memory Module Connectors" on page 304
- "System Board Locations" on page 305
- "System Board Connections" on page 306
- "System Board Jumpers" on page 307

### **Controls/Indicators**

Power OK Indicator

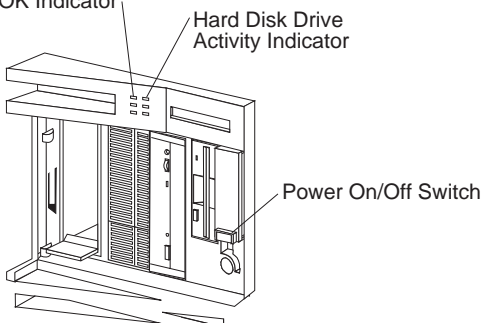

# **Expansion Bays**

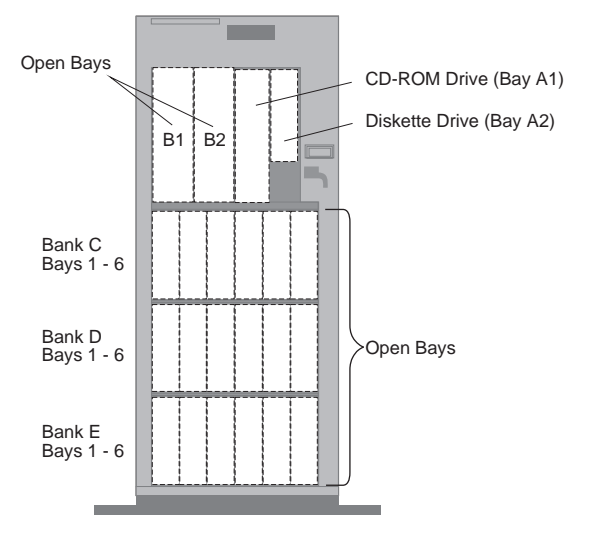

#### **Note**

For additional internal drive information, see "Internal Drives (Type 8641)" on page 278.

**Open Bays:** Your server's special design gives you the flexibility to use combinations of 3.5-inch or 5.25-inch hard disk, tape, and rewritable optical disk drives. Your server can use up to 18 hot-swappable 3.5-inch hard disk drives. For additional internal drive information, see "Internal Drives (Type 8641)" on page 278.

**CD-ROM Drive:** All models come with a SCSI 4X CD-ROM drive.

**Diskette Drive:** The 3.5-inch, 1.44MB diskette drive uses 1MB or 2MB diskettes.

**Hard Disk Drive:** The number and capacities of the hard disk drives vary, depending on your model.

## **Input/Output Connectors**

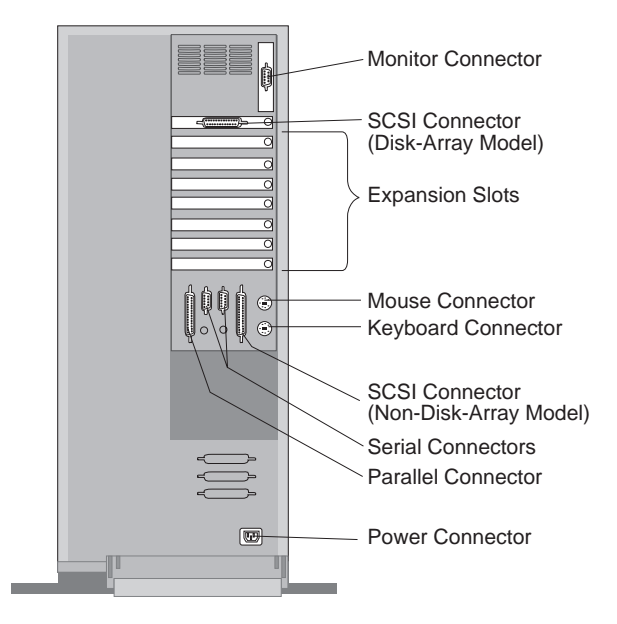

**Display Connector:** The display signal cable attaches to this connector.

**Mouse Connector:** The mouse cable attaches to the server through this connector. The mouse connector sometimes is called an auxiliary-device or pointing-device port.

**Keyboard Connector:** The cable from your keyboard connects here.

#### **SCSI Connector:** External SCSI devices attach here.

를톤

Serial Connectors: The server has two 9-pin serial connectors (A and B). The serial signal cable for a modem or other serial device usually connects here. If you are using a 25-pin signal cable, you need a 9-pin-to-25-pin adapter cable. For port assignments, see "Configuring Devices and I/O Ports" on page 268.

**Parallel Connector:** The server has one 25-pin parallel port. This is where the signal cable for a parallel printer or other parallel device connects to your server.

**Power Connector:** The server power cable connects here.

# **Memory Module Connectors**

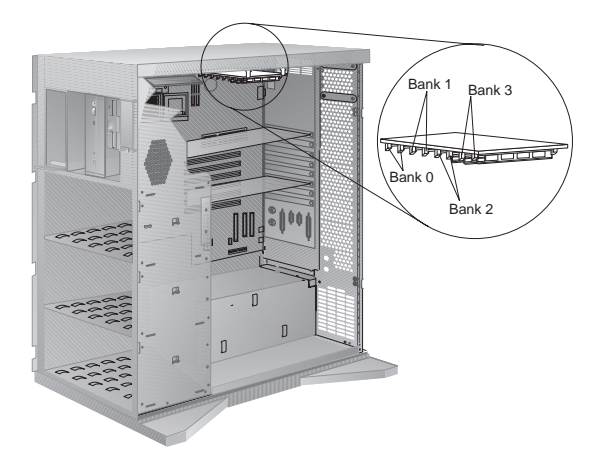

### **System Board Locations Note**

A black square (■) indicates pin 1.

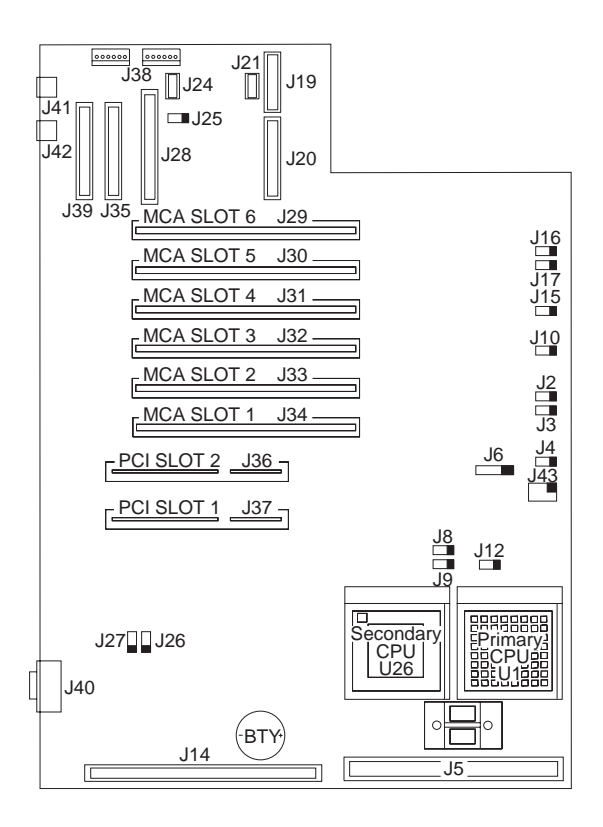

# **System Board Connections**

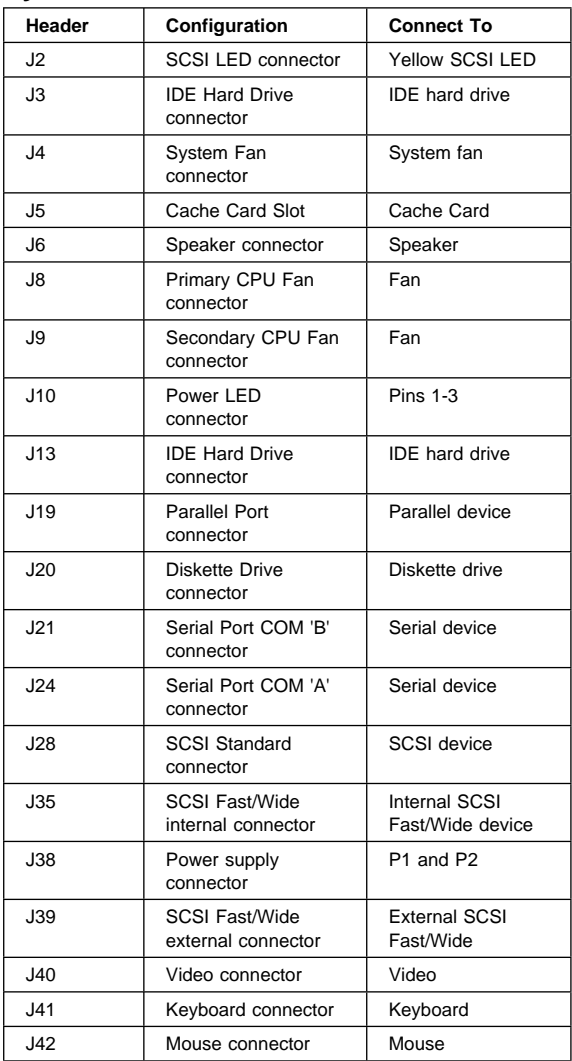

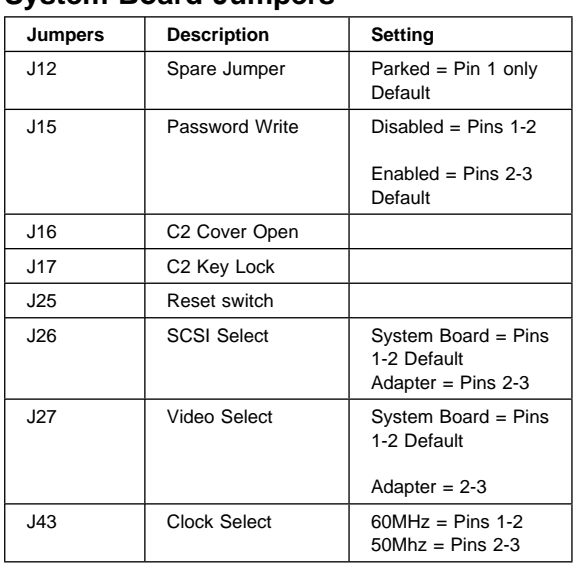

# **System Board Jumpers**

## **Symptom-to-FRU Index**

This index supports Type 8641 computers.

Always start with "General Checkout (QAPlus/PRO)" on page 4.

The Symptom-to-FRU Index (QAPlus/PRO) Supplement lists symptoms, errors, and the possible causes. The most likely cause is listed first. Use this Symptom-to-FRU Index and the Symptom-to-FRU Index (QAPlus/PRO) in the PS/2 Hardware Maintenance Manual to help you decide which FRUs to have available when servicing the computer.

In the following error codes and model numbers,  $X$  can be any number or letter.

Where the model number is used to identify an error, XX used in place of the last 2 digits can be any number or letter.

 **Note** 

For IBM devices not supported by the QAPlus/PRO diagnostics code, refer to the manual for that device.

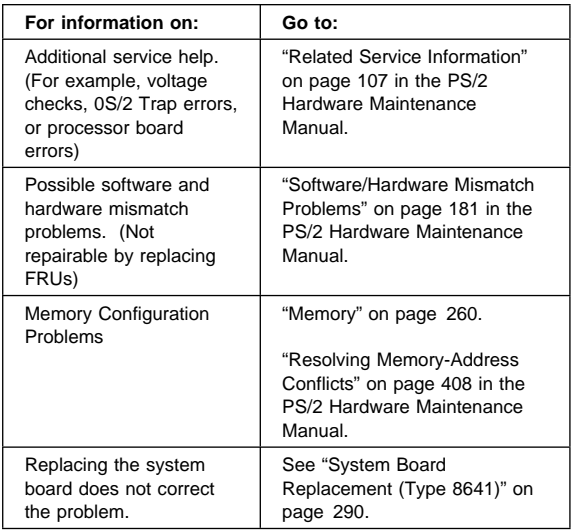

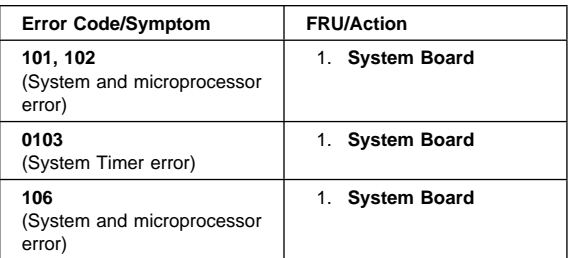

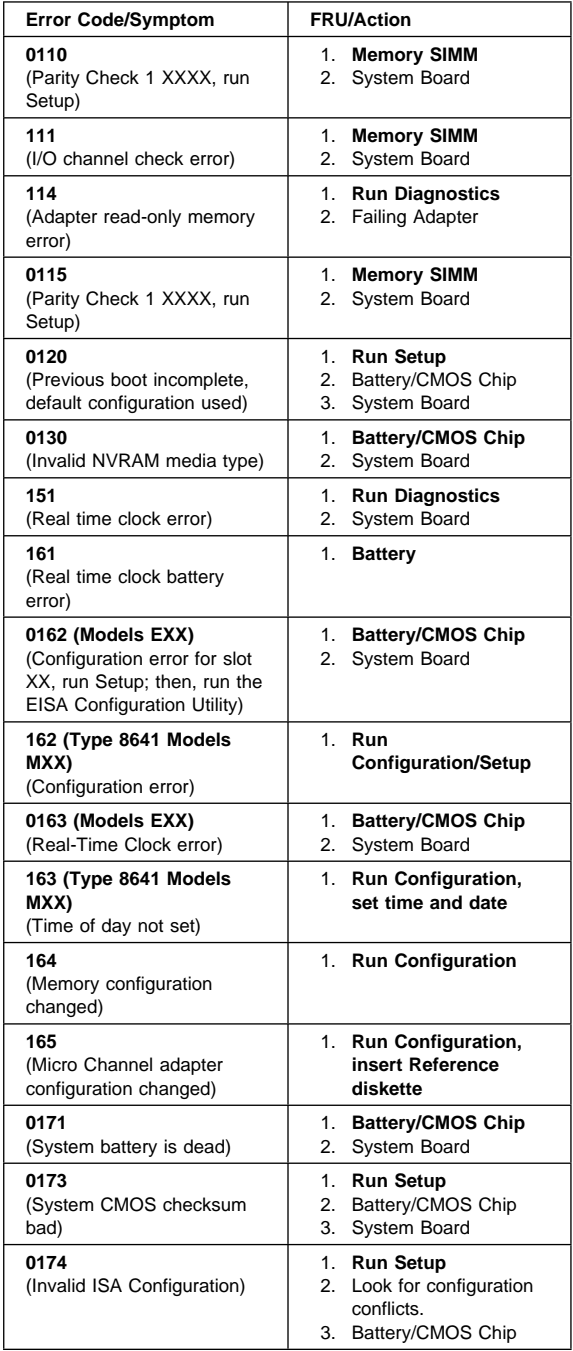

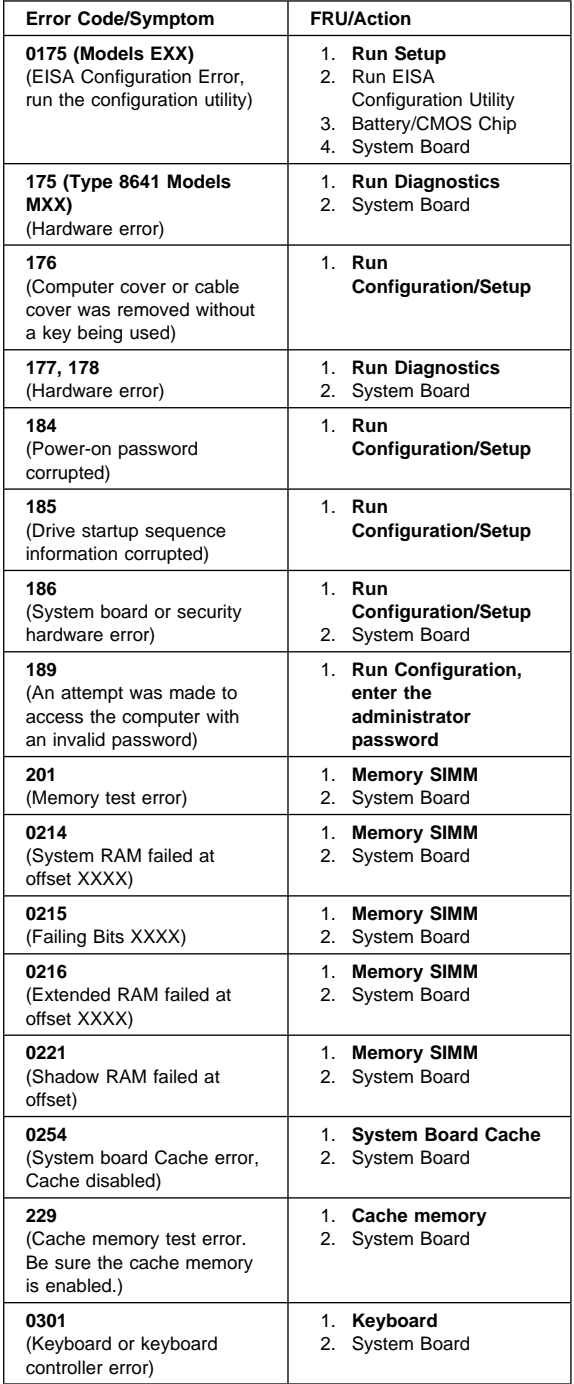

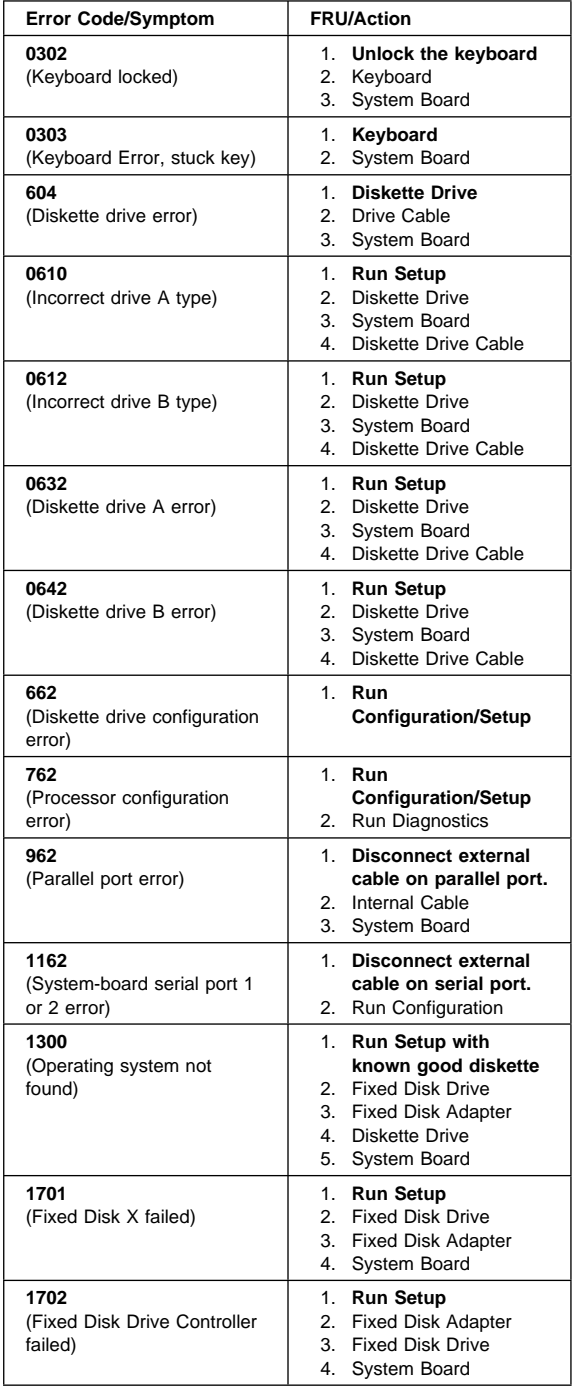

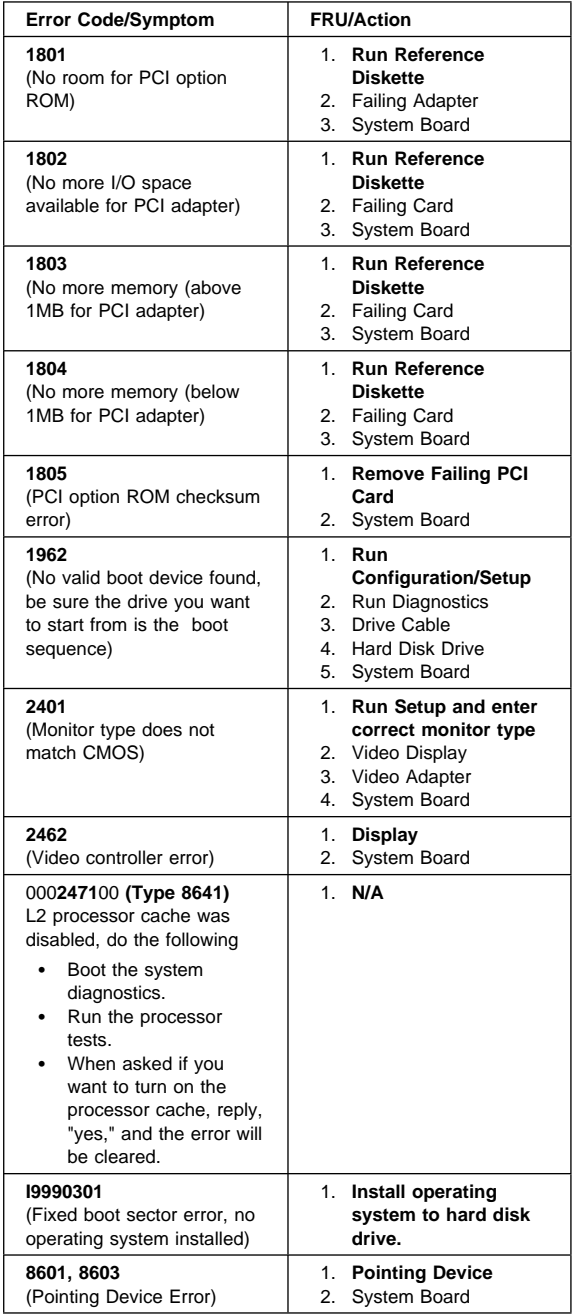

# **Checkpoint Codes**

During POST, the computer displays the status of the components being tested in the form of Checkpoint (CP) codes in the lower left-hand corner of the screen. The following is a list of the CP codes followed by the routine in process and the boot mode.

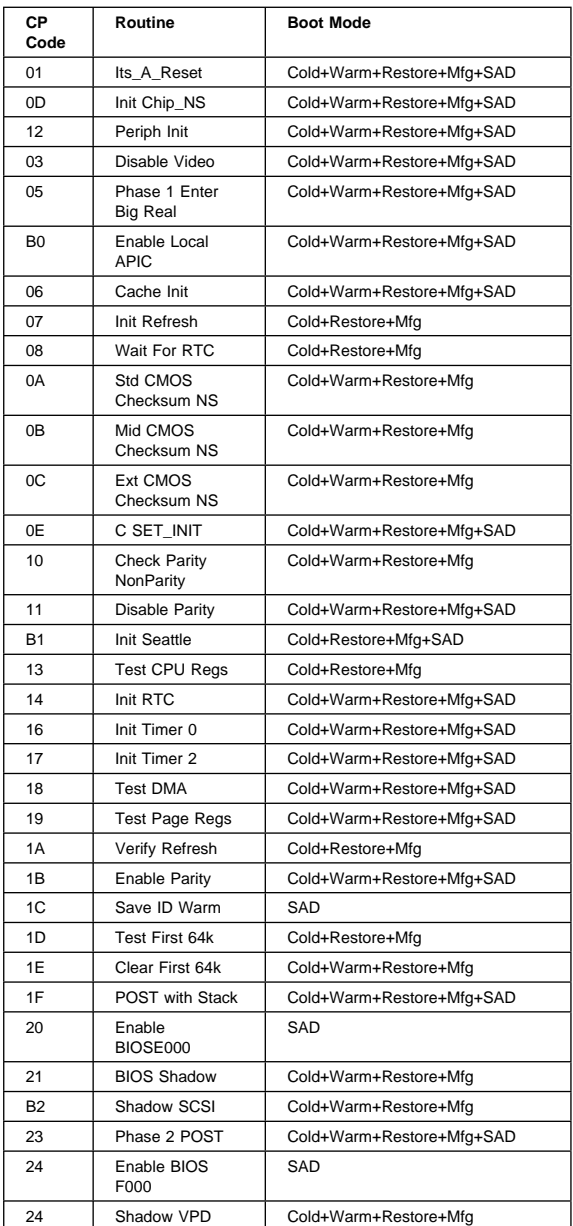

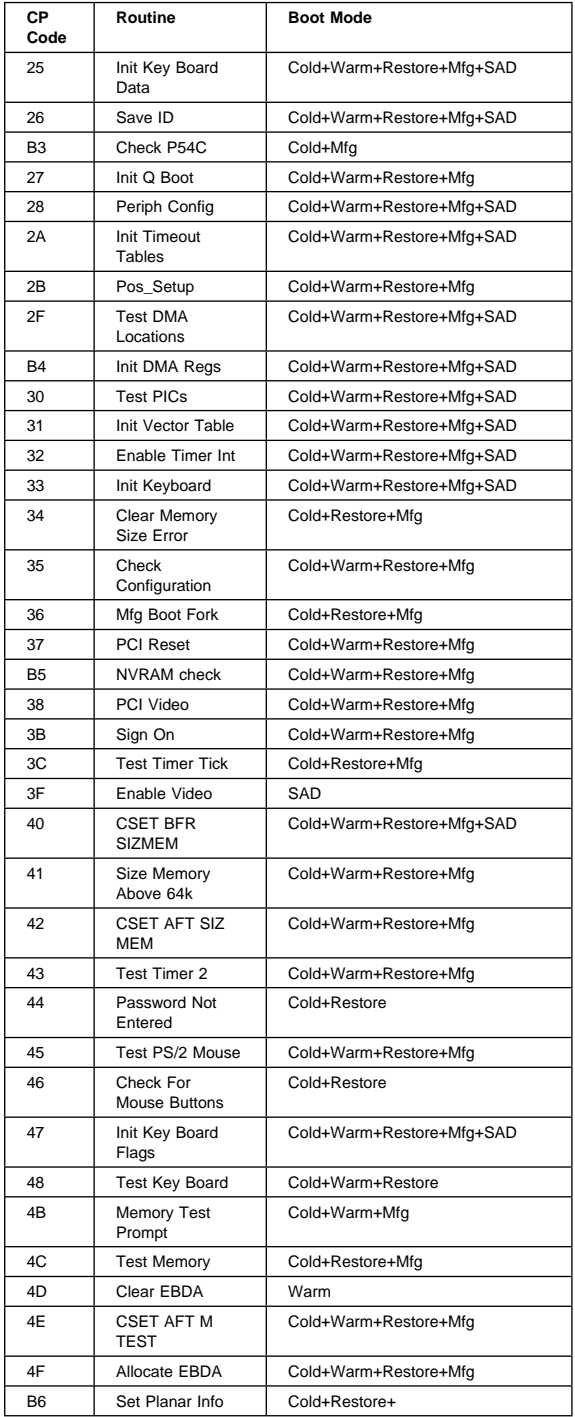

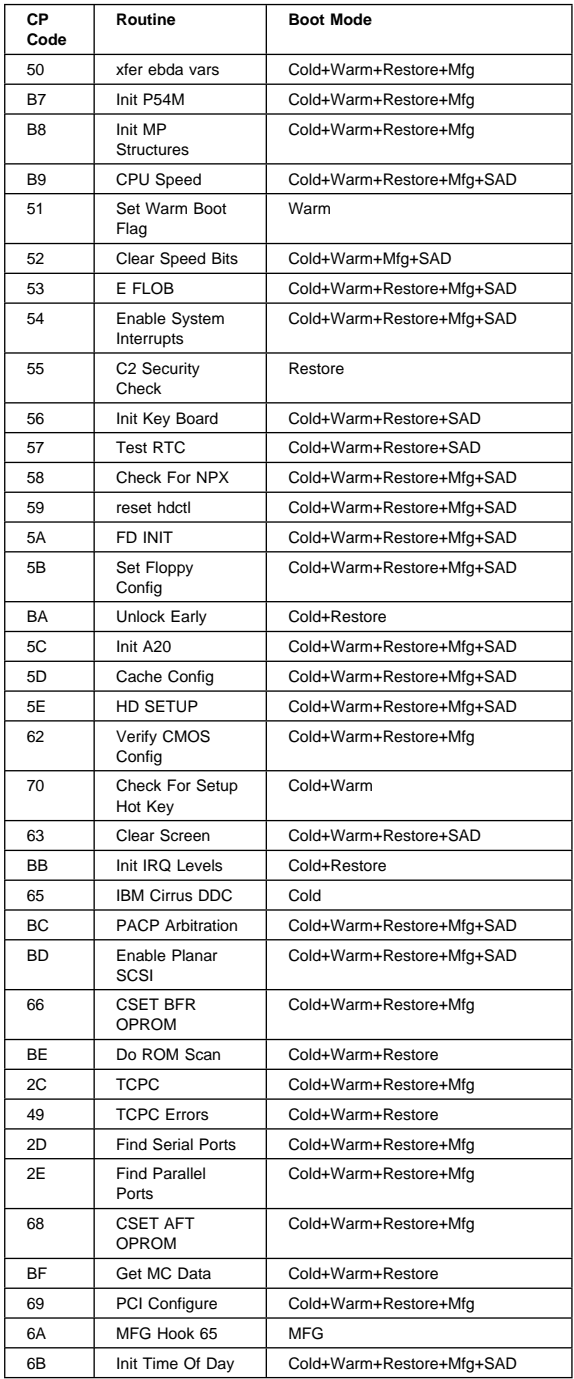

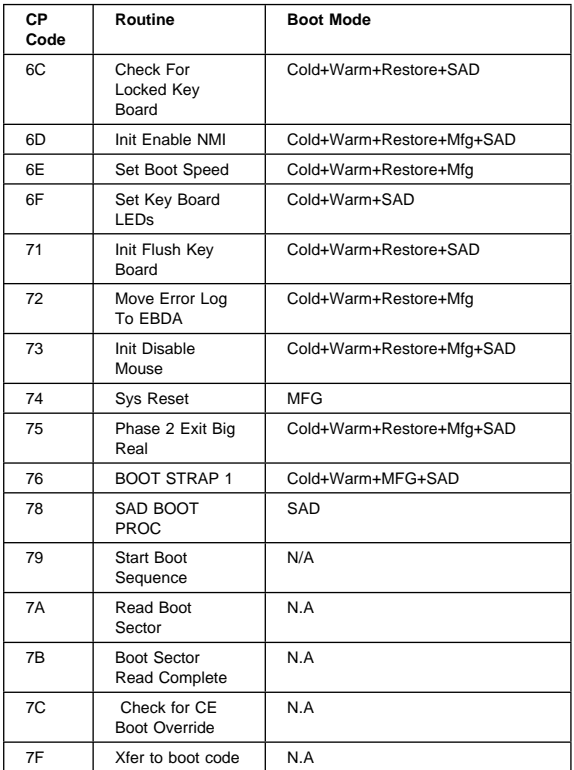

The following codes also produce a series of beeps. The series of beeps are listed for each code followed by an explanation of the code.

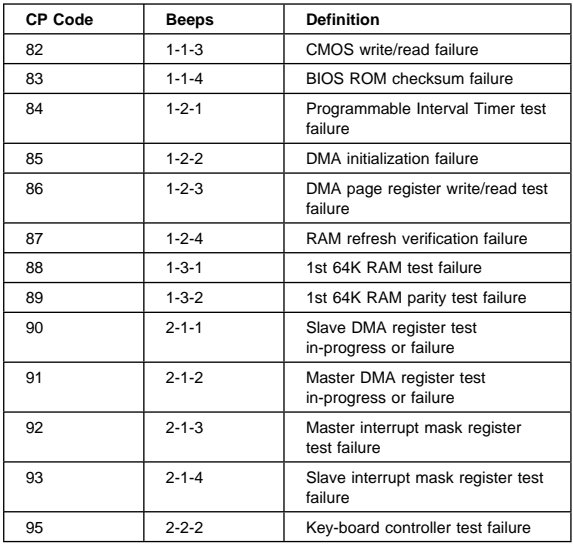

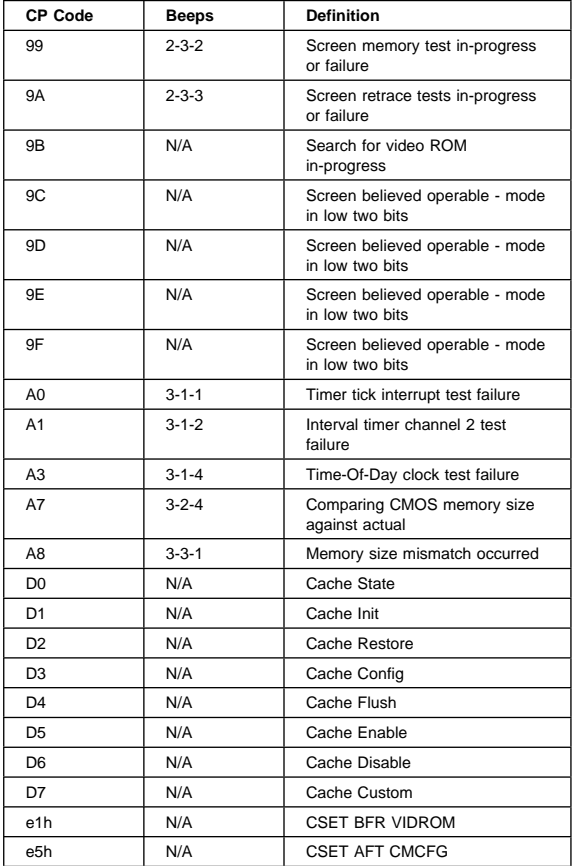

# **Parts Listings**

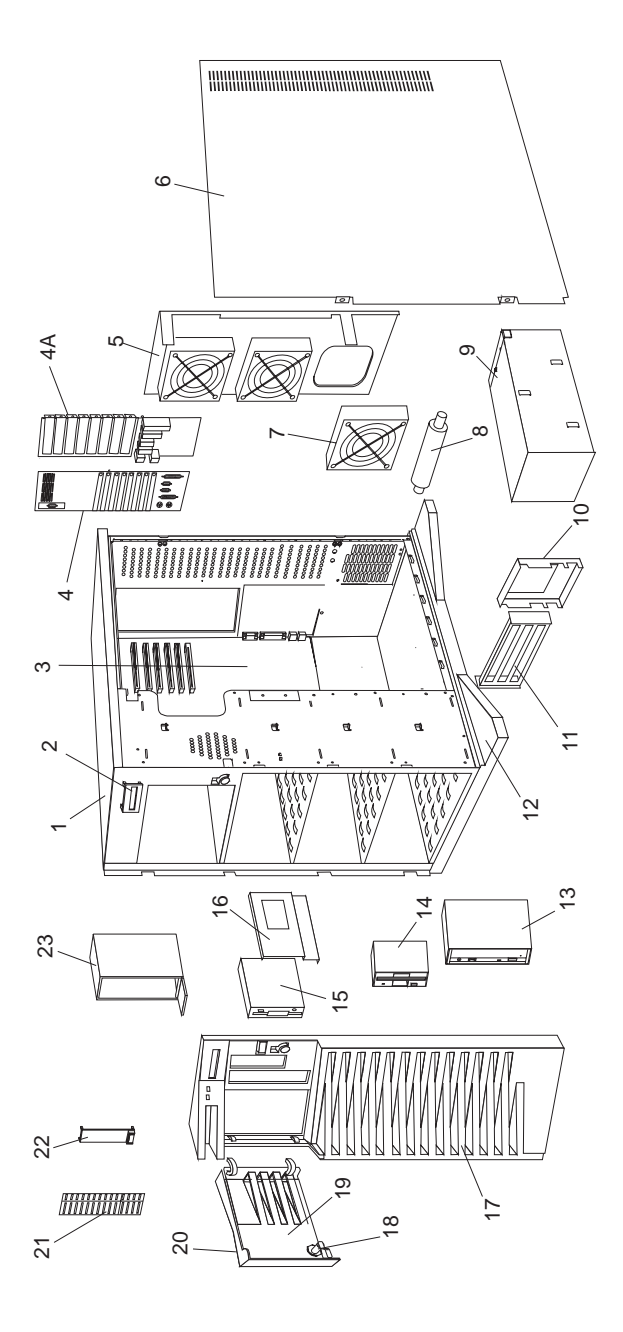

### **System**  $-$  Note  $-$

The model(s) listed for the following FRUs indicates FRUs that the models may contain at the time of shipping. However, other FRUs are supported in each model as options.

### **Index System Unit (PC Server 520 - Type 8641)**

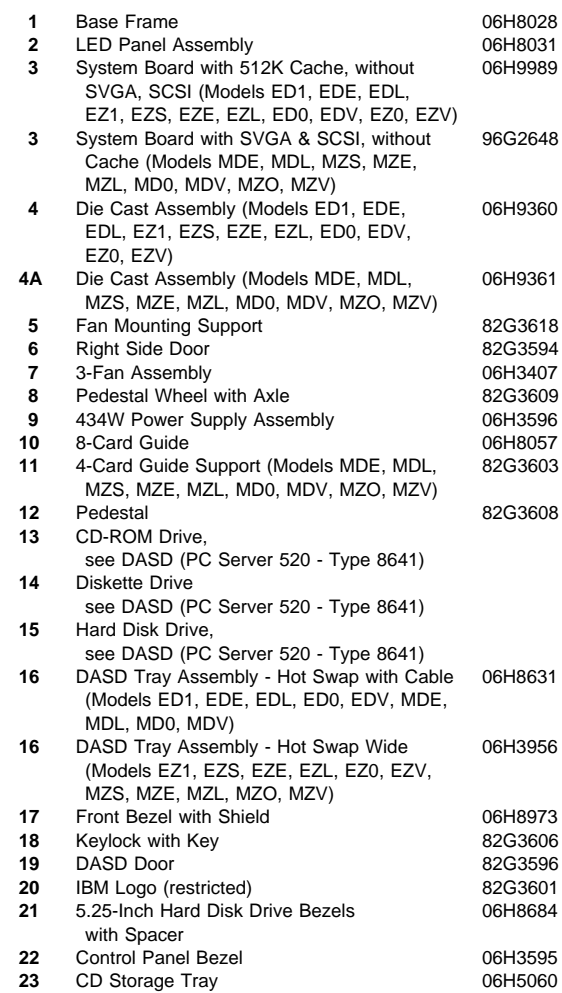

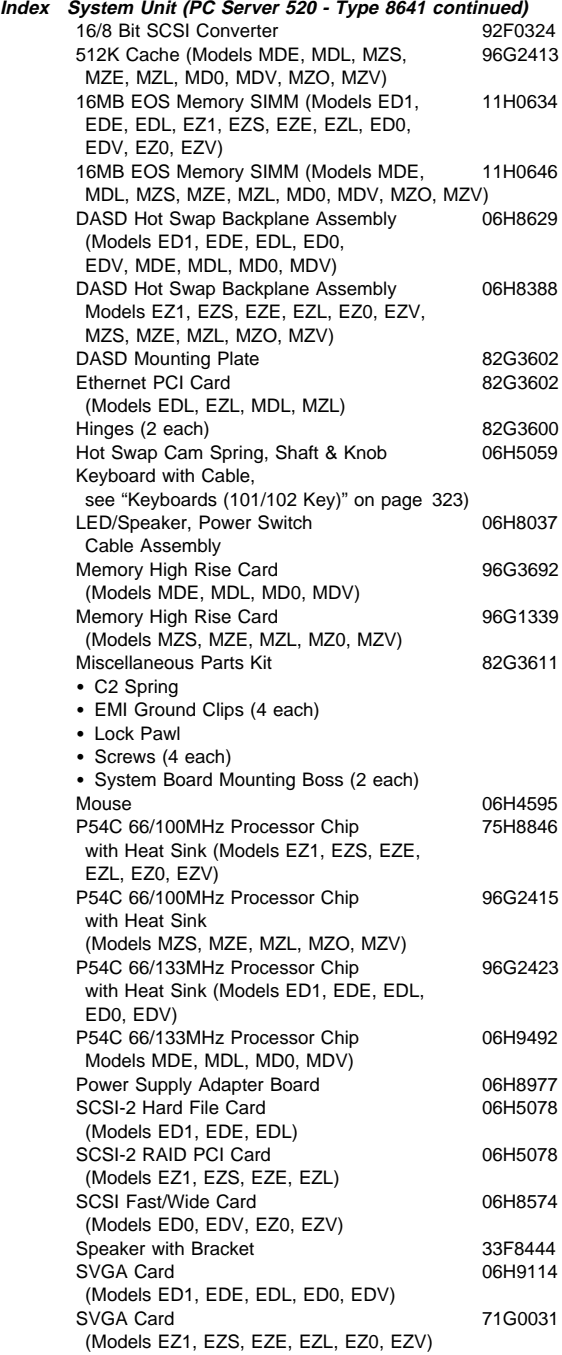

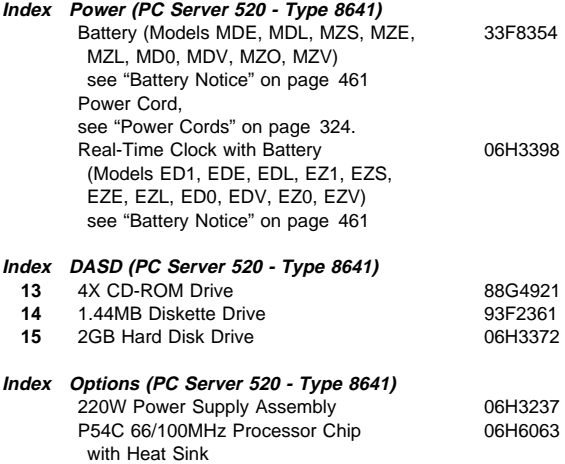

**Cables (PC Server 520 - Type 8641)**

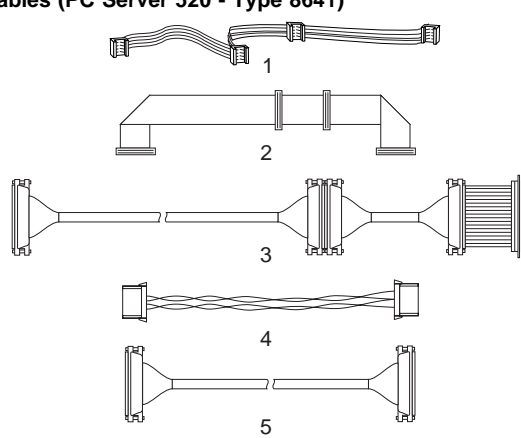

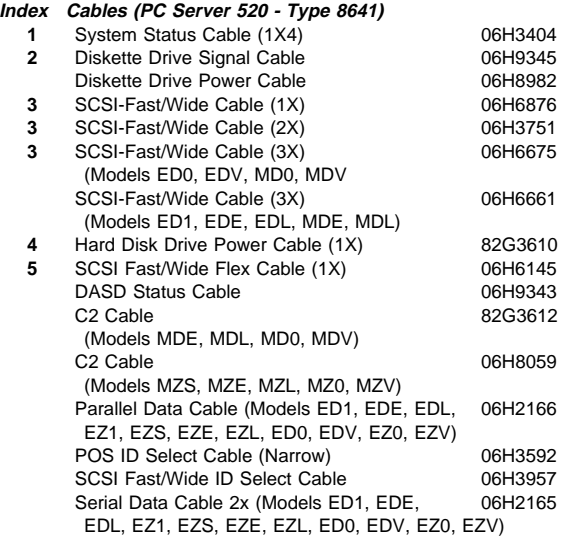

# **Keyboards (101/102 Key)**

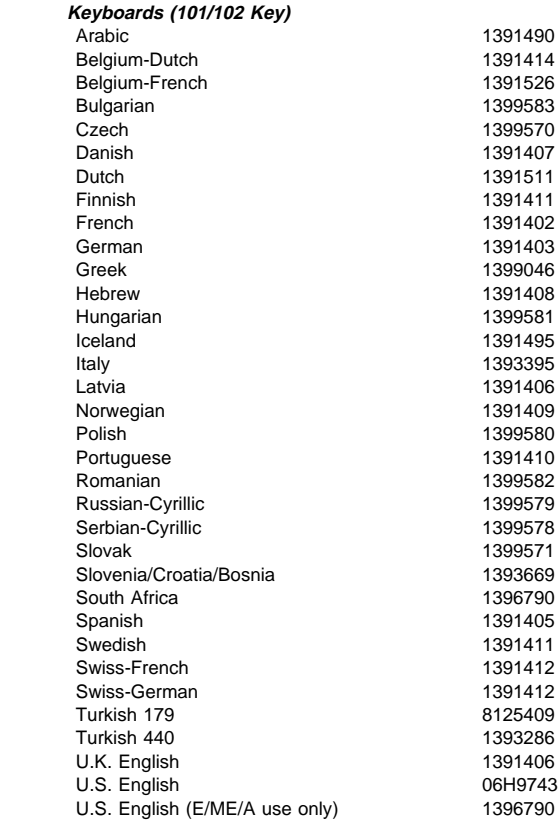
## **Power Cords**

 **Power Cords** Arabic 14F0033 Belgium 1339520<br>Bulgaria 1339520 Bulgaria Czech Republic 1339520 Denmark 13F9997 Finland 1339520 France 1339520 Germany 1339520 Hungary 1339520 Israel 14F0087 Italy 14F0069 Latvia 1339520 Netherlands 1339520 Norway 1339520 Poland 1339520 Portugal 1339520 Serbia 1339520 Slovakia 1339520 South Africa 14F0015 Spain 1339520 Switzerland 1339520 Switzerland (French/German) 14F0051 U.S. English 62X1045 U.K./Ireland 14F0033 Yugoslavia 1339520

# **PC Server 720 - Type 8642**

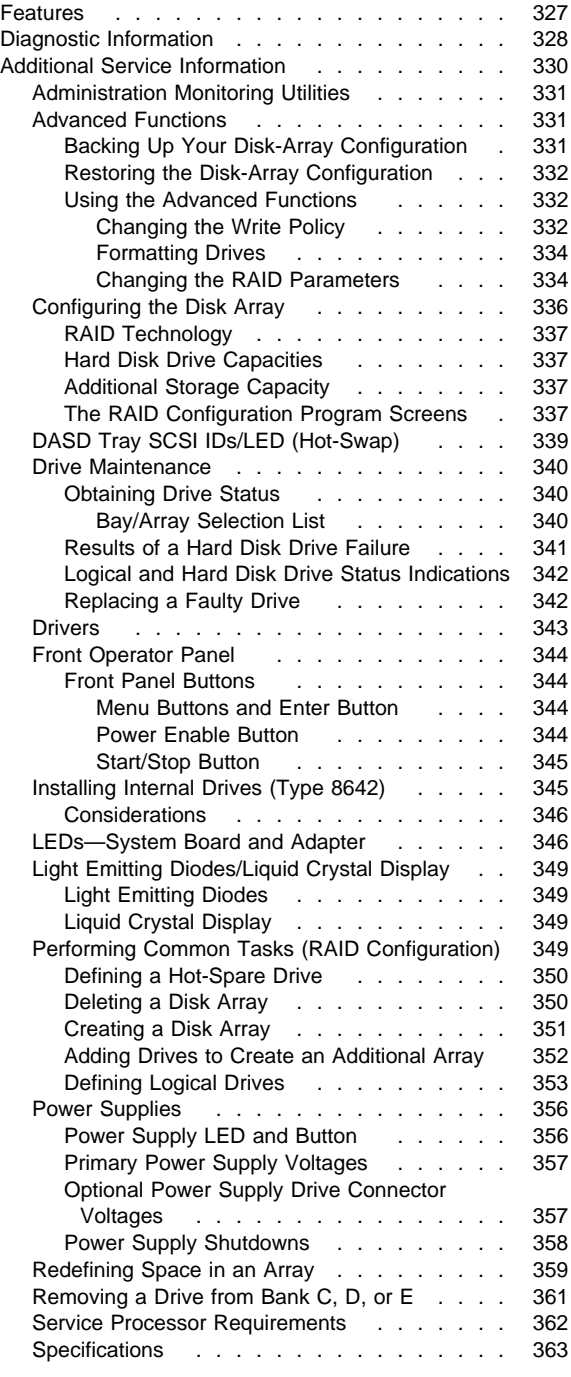

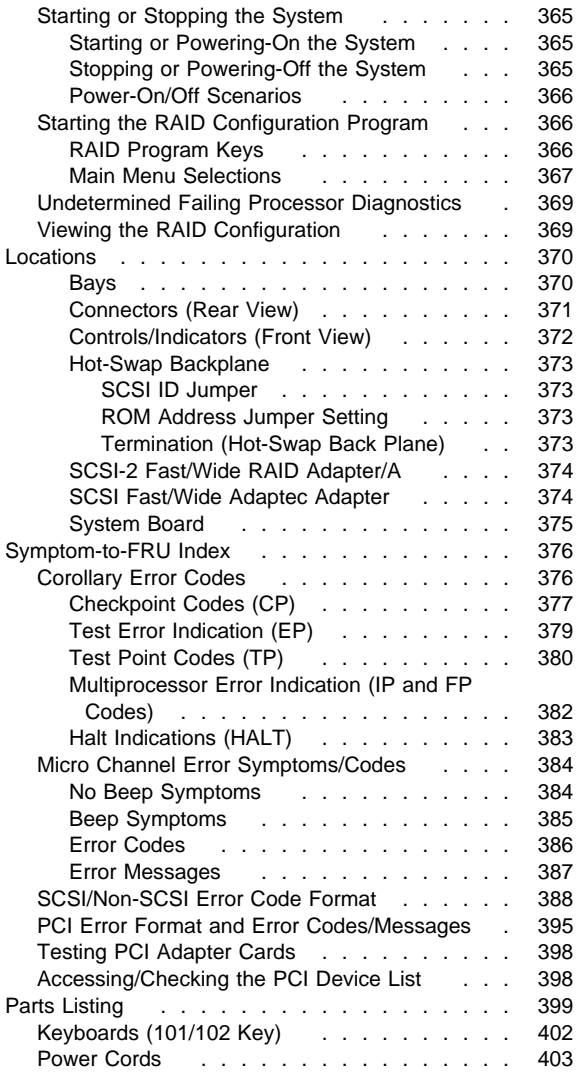

## **Features**

In addition to the following features, the Type 8642 Server is shipped with a ServerGuide package that contains a set of ServerGuide Compact Discs (CDs). The easiest and most efficient way to set up the Type 8642 server, install an operating system, and take advantage of the latest software for the network environment is to use the ServerGuide compact discs. See the ServerGuide CD documentation.

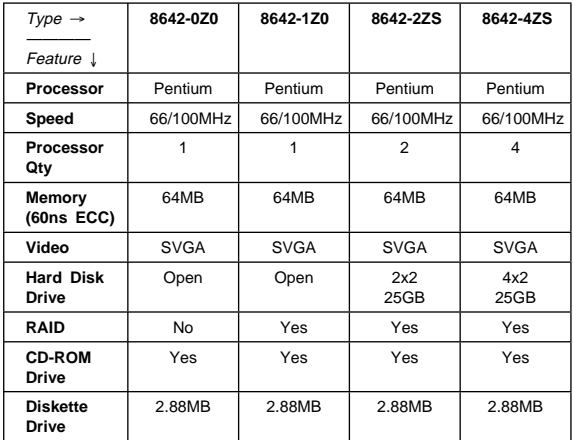

PC Server 720 computers incorporate additional processor slots on the system board for installing up-to six 66/100MHz Pentium processor cards to support Symmetric Multiprocessors/Multiprocessing (SMP). The SMP capability extends processing performance by allowing tasks to be dispatched to the next available processor rather then being queued until the busy processor has completed its task. The SMP capability also provides a level of high availability in that with some operating systems, such as OS/2 SMP, the system will run in a uni-processor mode if one of the processors should experience a failure. This function will allow the LAN to continue operation so that service can be scheduled at a non-critical time.

#### **Note**

The following is a list of minimal requirements for the Type 8642 computer to successfully complete POST:

- Bridge Card (1 each)
- Memory Card 64MB (1 each)
- Processor Card (1 each)

# **Diagnostic Information**

The Server 720 is supported by the following diagnostic information and procedures. Additional information may be required for optional features not originally shipped with the computer.

#### **Important**

- "General Checkout (Micro Channel)" on page 19 in the PS/2 Hardware Maintenance Manual.
- "Symptom-to-FRU Index (Micro Channel)" on page 26 in the PS/2 Hardware Maintenance Manual.
- "Related Service Information" on page 107 in the PS/2 Hardware Maintenance Manual.
- "Symptom-to-FRU Index" on page 376.
- "Additional Service Information" on page 330.
- "Self Diagnostics (AHA-2940/2940W Adapters)" on page 543.

The following list contains problems and references for diagnosing a PC Server 720.

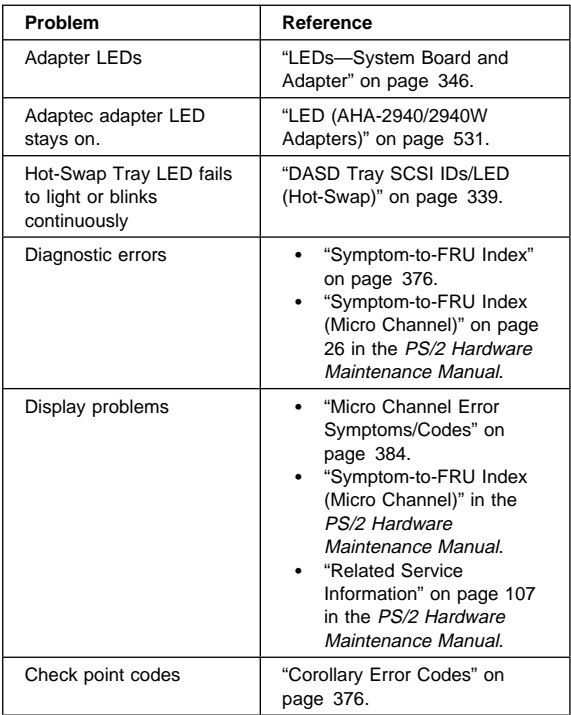

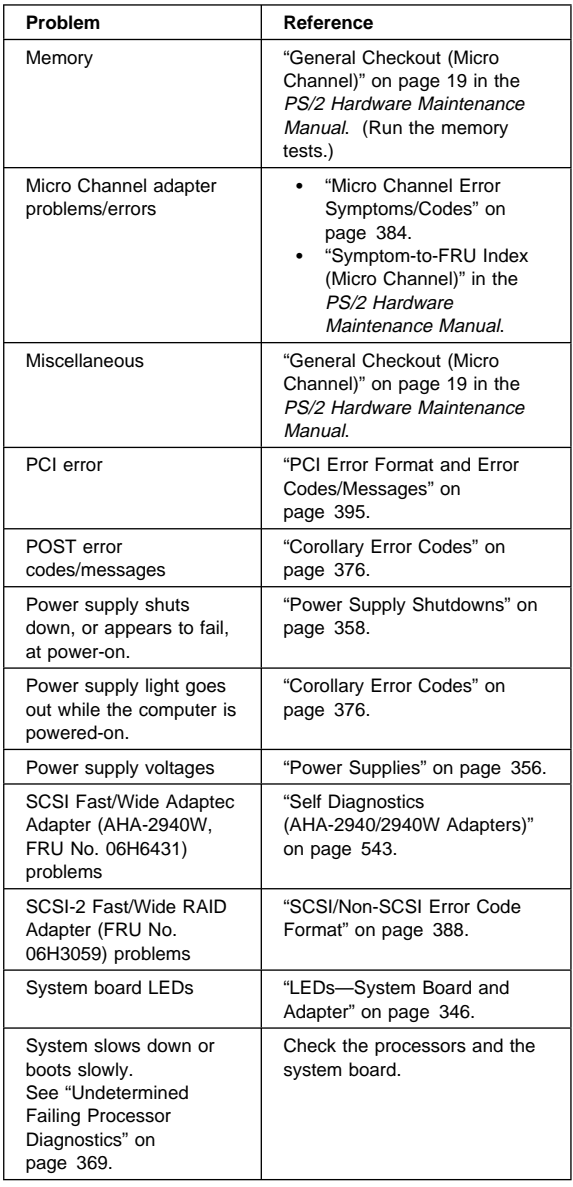

# **Additional Service Information**

The following information is for the PC Server 720 Type 8642.

- "Administration Monitoring Utilities" on page 331.
- "Advanced Functions" on page 331.
- "Configuring the Disk Array" on page 336.
- "DASD Tray SCSI IDs/LED (Hot-Swap)" on page 339.
- "Drive Maintenance" on page 340.
- "Drivers" on page 343.
- "Front Operator Panel" on page 344.
- "Installing Internal Drives (Type 8642)" on page 345.
- "LEDs—System Board and Adapter" on page 346.
- "Light Emitting Diodes/Liquid Crystal Display" on page 349.
- "Performing Common Tasks (RAID Configuration)" on page 349.
- "Power Supplies" on page 356.
- "Redefining Space in an Array" on page 359.
- "Removing a Drive from Bank C, D, or E" on page 361.
- "Service Processor Requirements" on page 362.
- "Specifications" on page 363.
- "Starting or Stopping the System" on page 365.
- "Starting the RAID Configuration Program" on page 366.
- "Undetermined Failing Processor Diagnostics" on page 369.
- "Viewing the RAID Configuration" on page 369.

# **Administration Monitoring Utilities**

Several of the operating systems that your server supports also support (for disk-array models) RAID monitoring programs. The monitoring programs are:

- OS/2 RAID Controller Administration and Monitor
- OS/2 RAID NetFinity/Alert Manager
- OS/2 RAID Controller Administration for NetWare
- IBM RAID Controller Administration for Banyan Vines

These programs include many of the functions contained in the IBM RAID configuration program, but unlike that program, they reside on top of your operating system and do not require you to start the program from a startable diskette or from a startable compact disc. You can start these programs from your active operating system desktop.

Each of these monitoring programs allow you view the RAID configuration, reconfigure the array when replacing a defective drive, and perform tuning tasks such as changing the write policy.

To monitor the drive status with OS/2, Novell NetWare, Microsoft Windows, and Banyan Vines, you must run the administration programs. The RAID controller diskette contains files that must be installed when you use OS/2, NetWare, or Banyan Vines.

See the README file on the RAID controller diskette for installation and usage instructions for OS/2 RAID Controller Administration and Monitor, OS/2 RAID Controller Administration for NetWare, and IBM RAID Controller Administration for Banyan Vines. For OS/2 RAID NetFinity Alert Manager, see the ServerGuide CD documentation.

## **Advanced Functions**

You can select several utilities from the Advanced Functions menu. They include:

- Backup configuration to diskette
- Restore configuration to diskette
- Change the write policy
- Change the RAID parameters
- Format a drive

### **Backing Up Your Disk-Array Configuration:**

The RAID adapter maintains a record of the disk-array configuration information in its EEPROM (electronically erasable programmable read-only memory) module. The disk-array configuration is vital information. To protect this information, back up the information to diskette as soon as you have completed your tasks. You need a blank, formatted, 3.5-inch diskette.

To back up the disk-array configuration information to diskette:

- 1. Label the blank diskette "Disk Array Configuration Backup," and date it.
- 2. Start the RAID configuration program. See "Starting the RAID Configuration Program" on page 366.
- 3. Select **Advanced functions** from the Main Menu.
- 4. Select **Backup config. to diskette**.
- 5. Remove the RAID controller diskette from the drive and insert the blank diskette.
- 6. Follow the instructions on the screen.

**Restoring the Disk-Array Configuration:** To restore the disk-array configuration information in the RAID adapter EEPROM module, use the RAID controller diskette and an up-to-date Disk Array Configuration Backup diskette.

#### **Note**

Because dynamic changes in the configuration of your disk array occur due to hot-spare drive replacement or other drive maintenance activity, the configuration backup information on the diskette might be different from that in the adapter. It is important that you back up the disk-array configuration information frequently, to keep the backup information on the diskette current.

To restore the RAID configuration information:

- 1. Insert the IBM RAID controller diskette into the primary drive and power-on the system. If the system is already on, press **Ctrl**+**Alt**+**Del**.
- 2. Select **Advanced functions** from the Main Menu.
- 3. Select **Restore config. from diskette**.
- 4. Follow the instructions on the screen.

**Using the Advanced Functions:** This section gives the procedures for using the advanced functions, such as changing the write policy, changing the RAID parameters, and formatting a drive.

Warnings appear throughout this section to alert you to potential loss of data and should be heeded before answering yes to the confirmations requested by the RAID configuration program.

**Changing the Write Policy:** When you configure a logical drive, the RAID adapter automatically sets the write policy to write-through (WT) mode, where the completion status is sent after the data is written to the hard disk drive. To improve performance, you can change this write policy to write-back (WB) mode, where the completion status is sent *after* the data is copied to cache memory, but before the data is actually written to the storage device.

Although you gain performance with write-back mode, it creates a greater risk of losing data due to a power failure. This is because the system gets a completion status message when the data reaches cache memory, but before data is actually written to the storage device.

To change the write policy:

- 1. Start the RAID configuration program. See "Starting the RAID Configuration Program" on page 366.
- 2. Select **Advanced functions** from the Main Menu.
- 3. Select **Change write policy** from the Advanced Functions menu. The cursor will be active in the Logical Drive list.
- 4. Select the logical drive for which you want to change the write policy. The Advanced Functions screen appears.

#### **Note**

Your information might be different from that shown in this screen.

The Logical Drive list shows you the logical drive ID, the size in megabytes of each logical drive, the RAID level you assigned to that logical drive, and the date you created it.

The status of the logical drive is also shown.

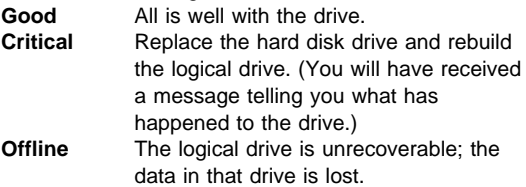

5. Locate the **Wrt pol** (Write Policy) field in the Logical Drive list.

The write policy is shown as either **WT** (write-through, which is the default setting) or **WB** (write-back).

6. Use the Up Arrow (↑) key or the Down Arrow (↓) key to select the logical drive for which you want to change the write policy.

#### **Warning**

If you change the write policy to write-back, wait at least 10 seconds after your last operation before you power-off the server. It takes that long for the system to move the data from the cache memory to the storage device. Failure to follow this practice can result in lost data.

7. Press **Enter** to change the write policy.

Notice that **WT** changes to **WB**. You can press **Enter** to alternate between **WT** and **WB**.

8. When you have made your choice, press **Esc** to return to the Advanced Functions menu.

- 9. Select **Exit**. The Confirm pop-up window appears asking you to confirm your action.
- 10. To return the setting to its original state, select **No**. To save your changes, select **Yes**.
- 11. Back up the disk-array configuration information to diskette. Refer to "Backing Up Your Disk-Array Configuration" on page 331 for more information.

**Formatting Drives:** You can perform a low-level format on drives with **RDY** (ready), **OFL** (offline), or **UNF** (unformatted) status.

 **Note** 

The **Format drive** choice on the Advanced Functions menu provides a low-level format. If you install a new hard disk drive that requires a standard format, use the Format command provided by your operating system.

The Format program works like the low-level format program in the advanced diagnostics portion of the system programs. It is provided in the IBM RAID configuration program so that you can perform a low-level format on a drive controlled by the RAID adapter.

To perform a low-level format:

- 1. Start the RAID configuration program. See "Starting the RAID Configuration Program" on page 366.
- 2. Select **Advanced functions** from the Main Menu.

#### **Warning**

A low-level format erases all data and programs from the drive.

- 3. Select **Format drive**. The low-level format program starts.
- 4. Follow the instructions on the screen.

You can perform a low-level format on more than one drive at a time.

**Changing the RAID Parameters:** You can change the RAID parameters using the advanced functions by selecting **Change RAID parameters**.

The default settings are:

Stripe unit size — 8K

The stripe unit size is the amount of data written on a given disk before writing on the next disk. To maximize the overall performance, this stripe unit should be chosen such that the stripe-unit size is close to the size of the system I/O request. The default is set to 8K data bytes.

#### **Warning**

Once the stripe unit is chosen and data is stored in the logical drives, the stripe unit cannot be changed without destroying data in the logical drives.

Rebuild priority — Equal.

Rebuild priority can be set to equal, high, or low. When set to equal, the rebuild I/O request and system I/O request get equal priority in the execution order.

When set to high, the rebuild I/O request will get a higher priority than a system I/O request. In a heavily loaded system (with a high rate of system I/O requests), the high-priority rebuild can significantly reduce the disk rebuild time at the expense of degraded handling of I/O requests.

When the rebuild priority is set to low, the rebuild I/O requests can execute only if there is no pending system I/O requests. In a moderate to heavily loaded system, low rebuild priority will increase the disk rebuild time significantly and provide better system performance.

 **Note** 

Rebuild priority can be changed without affecting data in the logical drives.

Parity placement — RA.

#### **Warning**

Once a parity placement scheme is chosen and data stored, it cannot be changed without destroying data.

Parity placement defines how parity is placed in the disk array with respect to data. The following illustration shows both the Left Symmetric (LS) and Right Asymmetric (RA) parity placement in a four-drive disk array. Here AAA, BBB, and CCC are the data stripe units, and PP0 is the corresponding parity. Similarly DDD, EEE, and FFF are the data stripe units, and PP1 is the corresponding parity.

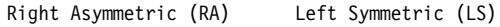

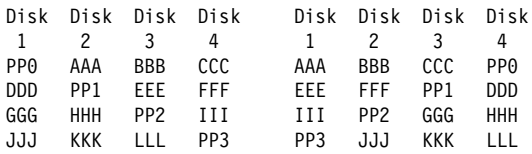

In some situations you may want to try LS parity placement to improve performance. The default parity placement is RA.

Read ahead — On.

Normally the IBM SCSI-2 Fast/Wide PCI-Bus RAID Adapter transfers data from disk to its local cache in steps of stripe-unit size. This provides excellent overall performance when workloads tend to be sequential. However, if the workload is random and system I/O requests are smaller than stripe-unit size. reading ahead to the end of the stripe unit will result in a wasted SCSI bus bandwidth and wasted disk utilization. When read-ahead is set to Off, the size of data transfer from the disk to local cache is equal to the system I/O request size, and no read-ahead to the end of the stripe unit is performed.

- **Notes**
- 1. The Read-ahead setting can be changed without destroying data in a logical drive.
- 2. When the configuration is saved on a diskette, the RAID parameters are saved also.

# **Configuring the Disk Array**

The following information applies only to disk array models. Use this information to perform the tasks necessary to configure, add, change, or delete one or more disk arrays.

- If you did not create an IBM RAID controller diskette. see the ServerGuide CD documentation.
- Familiarize yourself with the information contained in this manual and the RAID (redundant array of independent disks) information in the User's Reference shipped with the server.
- Verify the disk-array configuration. The disk-array model comes configured as one logical drive.
	- To view the disk-array configuration, go to "Viewing the RAID Configuration" on page 369 and select **View Configuration** from the Main Menu.
	- To create a disk array, go to"Creating a Disk Array" on page 351.
- Back up the disk-array configuration. See "Backing" Up Your Disk-Array Configuration" on page 331.

After you configure the disk array, you can complete setup by installing an operating system (from the ServerGuide compact disc that was shipped with the server or from the diskettes that came with the operating system). To install an operating system from the ServerGuide CD, see the ServerGuide CD documentation.

**RAID Technology:** RAID is the technology of grouping several hard disk drives in a server into an *array* that can be defined as a single logical drive. This logical drive then appears to the operating system as a single physical drive. This grouping technique greatly enhances logical-drive capacity and performance. In addition, if one of the hard disk drives fails (becomes defective), the server continues to run (with no operator intervention required) at reduced performance. The defective drive can be replaced without powering off the server (hot-swap). For more information about hot-swappable hard disk drives, see "Installing Internal Drives (Type 8642)" on page 345.

**Hard Disk Drive Capacities:** With a server, it is important to understand the implications of hard disk drive capacities and how they influence the way you create disk arrays.

Drives in the disk array can be of different capacities. For example, if the model came with two 1GB hard disk drives and you install a 2GB hard disk drive to create a RAID 5 disk array, the total capacity of the array is 3GB instead of 4GB. Therefore, when creating arrays it is wise to add drives of equal capacity.

**Additional Storage Capacity:** When you add hard disk drives to the server, you must configure a new disk array before the drives can be used. You can either reconfigure the existing disk array to include the capacity offered with the added drives, or group the added drives into their own array (see "Adding Drives to Create an Additional Array" on page 352). You also can create an array with only one drive.

### **The RAID Configuration Program Screens:**

When you configure the disk array, or even just view its configuration, you will be using the IBM RAID configuration program on the IBM SCSI-2 Fast/Wide Streaming-RAID Adapter/A Option Diskette (also called the IBM RAID controller diskette). The following figure is a compilation of many of the IBM RAID Controller Disk Array Configuration (also called the IBM RAID configuration program) screens. The list below the figure gives explanations of the numbered areas of the figure.

1. This pop-up allows you to select the RAID level you want to assign to the logical drive you are defining, and it allows you to select the logical drive size. You can enter the size, in megabytes, or you can accept the default value shown.

When you need to confirm an action, the Confirm pop-up appears in this area.

2. You can select any of the choices that appear on the menus.

3. The Bay/Array selection list shows each bay in the server (for each channel) numbered 1 through 7. The abbreviation in the bay indicates the status of the drive installed in the bay. Selections are made from this list to determine which bays (hard disk drives) are in the arrays. The letter to the right of the bay, identifies the array in which the hard disk drive in that bay is grouped.

#### **Note**

The Channel/Bay/Array area on the screen does not reflect the physical configuration of the server. The hard disk drives are installed in horizontal banks of bays (in banks C, D, and E there are 6 bays, numbered 1 through 6 from left to right). See "Installing Internal Drives (Type 8642)" on page 345 to see the physical location of the hard disk drives.

4. The Array list shows you the array ID and the size (in megabytes) of the array.

 **Note** 

The capacity (size) is shown in binary equivalent.

When a drive is being rebuilt, this area, along with the Logical Drive list area, shows the progression of the rebuilding process.

5. The Logical Drive list identifies the logical drive (for example, A1), the size of the logical drive, the RAID level assigned to the logical drive, the date it was created, and the write policy.

The status of the logical drive also is shown.

**Good** All is well with the drive.

- **Critical** You must replace the drive or do a rebuild operation. (You will have received a message telling you the drive is in a **Critical** state.)
- **Offline** The logical drive is unrecoverable; the data in that drive is lost.

When a drive is being rebuilt, this area, along with the Array list area, shows the progression of the rebuilding process.

#### **Note**

The capacity (size) is shown in binary equivalent.

During an initialization process, the Write Policy area displays the percent initialized; during a synchronization process, it displays the percent synchronized.

6. The information area tells you the action you can perform on this screen or pop-up.

# **DASD Tray SCSI IDs/LED (Hot-Swap)**

The SCSI IDs for DASD installed in the DASD Hot-Swap Tray Assembly (FRU number 06H3956) are set by the automatic configuration program for the computer.

When a drive is initialized, the LED (mounted on the back of the tray in which the drive is installed) should blink a few times and then stay on. Continuous blinking or failure of the LED to stay on might be caused by one of the following.

#### **Note**

Always run the diagnostic programs for the computer you are servicing before replacing a FRU.

- The tray is not seated properly
- The computer is not configured properly
- The tray, backplane, or drive is defective

# **Drive Maintenance**

The following section provides information about status indicators for logical and hard disk drives, and the results of a hard disk drive failure. It also contains procedures for replacing defective drives and for redefining the space in an array by replacing logical drives.

**Obtaining Drive Status:** To see the ID, capacity, and other information about each of the hard disk drives attached to the RAID adapter:

- 1. Start the RAID configuration program. See "Starting the RAID Configuration Program" on page 366.
- 2. Select **Drive information**.
- 3. Use the Up Arrow (↑) key or the Down Arrow (↓) key to highlight each of the drives shown in the Bay/Array selection list. As a drive is highlighted, the information for that drive is shown at the bottom of the screen.
- 4. Press **Esc** to return to the Main Menu.

#### **Note**

The status of the hard disk drive determines the status of the logical drives in the array in which the hard disk is grouped.

**Bay/Array Selection List:** The status of the drives in the Bay/Array selection list is defined as follows:

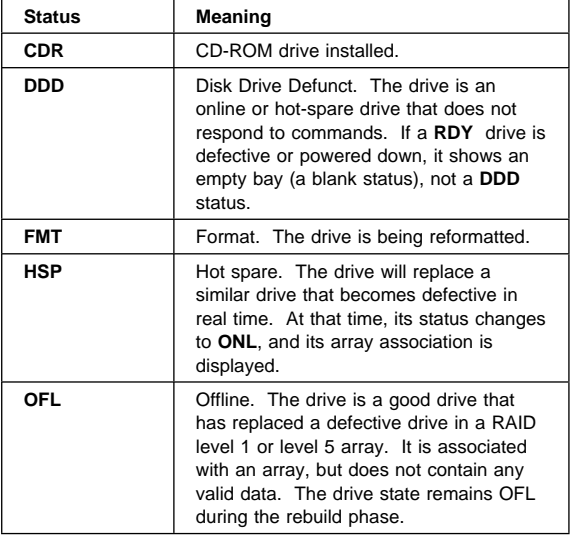

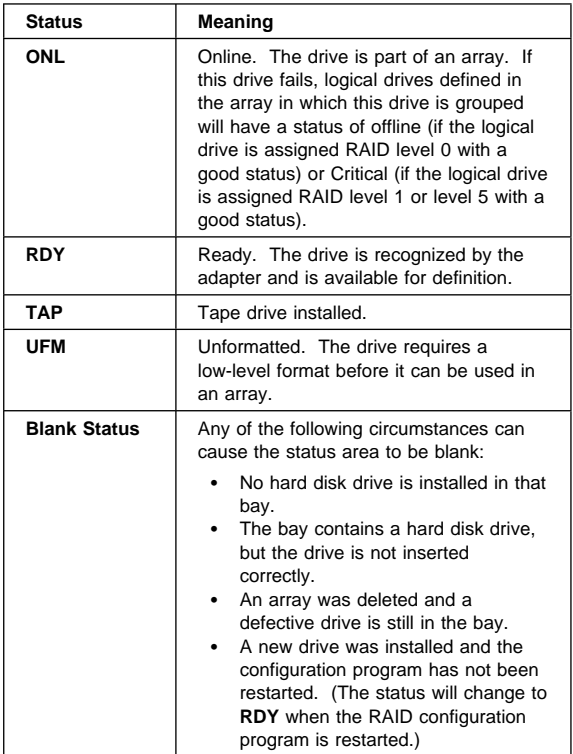

### **Results of a Hard Disk Drive Failure:**

Depending on the circumstances, there can be several possible results from a drive failure.

#### **Example 1**:

- Only one hard disk drive fails.
- A hot-spare drive is defined that is the same or greater size than the failed drive.
- The logical drives in the array are assigned RAID level 1, level 5, or a combination of these two levels.

Then the hot spare will take over immediately.

#### **Note**

Data for logical drives assigned RAID levels 1 and 5 is maintained; however, system performance will be reduced. Hot-spare drive capability does not apply to logical drives assigned RAID level 0.

#### **Example 2**:

- Only one hard disk drive fails.
- A hot-spare drive is not defined.
- The logical drives in the array are assigned RAID levels 1, 5, or a combination of these two levels.

Then no data will be lost, but the system will operate at reduced performance until the defective drive is replaced and rebuilt.

#### **Example 3**:

If more than one drive fails, all data is lost. Therefore, it is important that you replace and rebuild a defective drive as soon as possible.

# **Logical and Hard Disk Drive Status**

**Indications:** The status of the hard disk drive determines the status of the logical drives in the array in which the hard disk is grouped.

 A single hard disk drive failure (indicated by a **DDD** status in the Bay/Array selection list) causes logical drives in that array that are assigned levels 1 and 5 to have a **Critical** status. Data remains in logical drives with a **Critical** status, but you must replace the one defective hard disk drive promptly, because if two hard disk drives were to fail, all of the data in the array would be lost.

After you install a new hard disk drive, the Replace process changes the drive status from **DDD** to **OFL** if there is a **Critical** logical drive. After the Rebuild process, the hard disk drive status changes from **OFL** to **ONL**.

 A single or multiple hard disk drive failure causes logical drives in that array that are assigned level 0 to have an offline status. Data in logical drives with an offline status is lost. However, with a *multiple* disk drive failure, when the defective drives are part of the same array, logical drives in that array will have an offline status. This means that data is lost in all the logical drives in that array, regardless of which RAID level is assigned.

### **Replacing a Faulty Drive**

#### **Note**

The hard disk drive indicator light will blink when the drive has failed and needs to be replaced (DDD state only).

To replace a faulty drive:

1. Start the RAID configuration program. See "Starting the RAID Configuration Program" on page 366.

If the drive failed while the system was powered down, a screen appears the next time the system is powered on showing you which drive is defective.

2. If the drive is not damaged (for example, it is not inserted correctly):

a. Power-off the system.

- b. Correct the problem.
- c. Remove the diskette from the drive.
- d. Restart the system.
- 3. If the drive is defective:
	- a. Press **Y** (Yes) to reconfigure the system.
	- b. Press **Ctrl**+**Alt**+**Del** when instructed to restart the system. The Main Menu appears.
	- c. Select **Rebuild device**.

At this point, the drive status shows **DDD**.

 **Warning**  Removing the wrong hard disk drive can cause loss of all data in the array.

- d. Replace the defective drive. Refer to "Removing a Drive from Bank C, D, or E" on page 361.
- e. After you have replaced the drive, press **Enter**. The system will reconfigure to include the drive, and the status of the drive will change to **OFL**.
- f. Allow the system to complete the configuration (the screen displays a completion message); then select **Rebuild drive**.
- g. Use the Up Arrow (↑) key or the Down Arrow (↓) key to highlight the **OFL** (offline) drive you want to rebuild; then press **Enter**.

The progress of the rebuilding process appears on the screen.

- h. When the rebuilding process completes, press **Esc** to return to the Main Menu. The new configuration will be saved automatically.
- i. Back up the new configuration (see "Backing Up Your Disk-Array Configuration" on page 331).
- j. Select **Exit** to end the RAID configuration program.
- k. Remove the diskette and press **Ctrl**+**Alt**+**Del** to restart the system.

### **Drivers**

The RAID adapter requires the installation of device drivers. See the README file on the RAID controller diskette for detailed instructions.

If you install OS/2 from the ServerGuide CD, the device drivers will be installed automatically. If, however, you install OS/2 from diskette, you will need to install the device drivers. See the README file on the RAID controller diskette.

# **Front Operator Panel**

The front panel (front operator panel) incorporates the standard function for System Maintenance Adapter Reporting Trouble (SMART).

This panel consist of the following:

- "Light Emitting Diodes" on page 349.
- A 2-line by 16-character LCD display
- "Menu Buttons and Enter Button."
- "Power Enable Button."
- "Start/Stop Button" on page 345.

**Front Panel Buttons:** The front operator panel contains seven buttons.

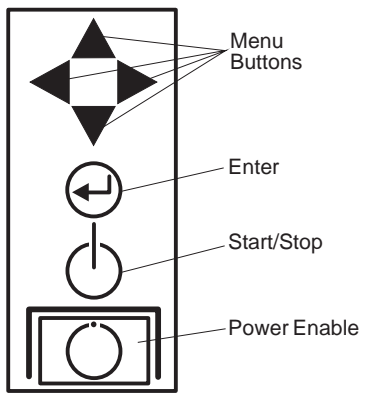

**Menu Buttons and Enter Button:** These buttons are currently non-functional.

**Power Enable Button:** The power enable button acts as a logical emergency power-off switch. When pressed (set to off), the computer's power is immediately removed, all automatic and remote power-on functions are disabled, and the computer will not power-on until the power enable button is pressed again.

#### **Note**

This power enable button does not remove AC power from the power supply or the service processor logic on the system board. (See also "Starting or Stopping the System" on page 365.)

**Start/Stop Button:** The start/stop button implements manual power-on/off functions under software control. (See also "Starting or Stopping the System" on page 365.)

# **Installing Internal Drives (Type 8642)**

The Type 8642 server supports the following drive types:

- Diskette
- Hard disk
- Rewritable optical disc
- Tape

The server has hardware that lets you replace a failed hard disk drive without powering-off the server. Therefore, you have the advantage of continuing to operate your system while a hard disk drive is removed or installed. These drives are also known as *hot-swappable* drives.

Hot-swappable drives have a green LED that shines through the knob on the tray containing the drive. If the drive has a good electrical connection upon installation, the LED illuminates. The LED blinks briefly during power-up, and also blinks if the drive malfunctions.

Internal drives are installed in bays. A diskette drive and a CD-ROM drive are preinstalled in bay A in all models. A removable CD storage compartment is shipped in bay B1. You can install two drives in bay B. You can install hot-swappable hard disk drives in banks C, D, and E only. Banks C, D, and E each contain six bays. Bank C supports up to six drives. However, the total number of SCSI drives that you can install in bay B and bank C is six. The number of preinstalled hard disk drives in bank C varies according to the model you purchased. You can install up to six drives in bank D and up to six drives in bank E.

#### $-$  Note  $-$

The bank letter-designations are located on both vertical rails on the front of the server. The bay-slot numbers are located on the top of bank C and the bottom of bank E.

A cover plate (sometimes called a bezel or face plate) covers the front of bay B2 only. If you install a drive that uses removable media (diskette, optical disc, tape), you might install and adjust the cover plate after you install the drive in bay B2.

### **Considerations**

- Bay A comes with one SCSI CD-ROM drive and one 3.5-inch, 2.88MB diskette drive.
- Bay B supports:
	- One 5.25-inch, full-high, removable-media or non-removable-media device, or
	- One 5.25-inch, half-high, removable-media device and one 3.5-inch, half-high, removable-media device, or
	- Two 3.5-inch or two 5.25-inch, slim-high or half-high, removable-media devices.

#### **Note**

Only one of the devices installed in bay B can be a SCSI device.

- You cannot install hot-swappable drives in bay B.
- Supports eighteen 3.5-inch, slim-high, hot-swappable hard disk drives, or nine 3.5-inch, half-high hard disk drives in the bottom three banks (C, D, and E).

Banks C, D, and E can accommodate six slim-high drives or three half-high drives, or a combination of both drive sizes. If you use a combination, remember that one half-high drive uses the equivalent space of two slim-high drives.

- If you install drives in bank D or E, you will remove the fan assembly on the rear of the server, install a direct access storage device (DASD) backplane in banks D and E, and install an optional 220-watt power supply.
- Each backplane has six connectors, to support up to six hard disk drives.

# **LEDs—System Board and Adapter**

LED(s) are located on the system board, bridge card, processor card, and memory card. The LEDs indicate conditions listed on the following pages.

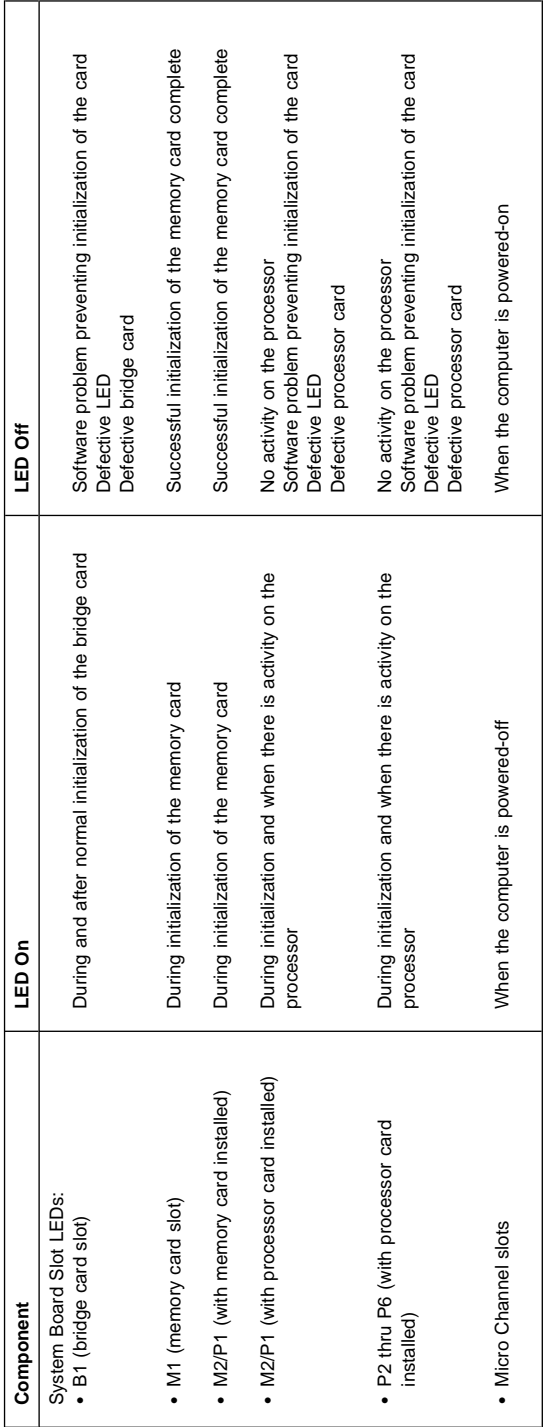

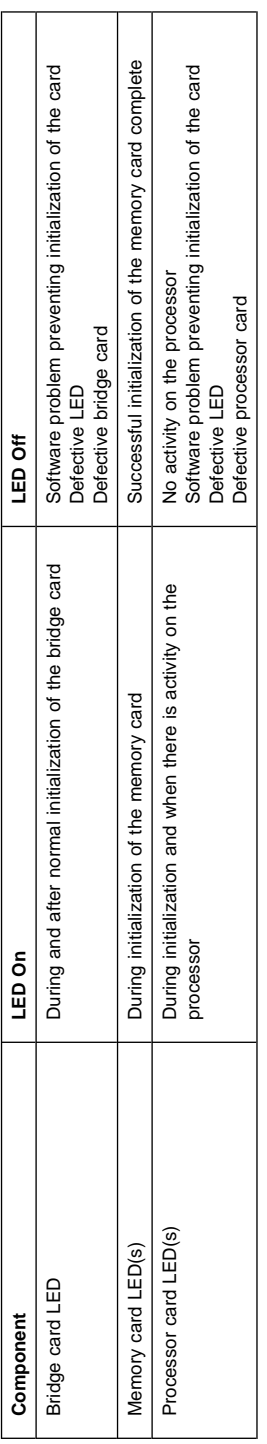

# **Light Emitting Diodes/Liquid Crystal Display**

- 4 5 2  $6 \text{ K}$ 
	- 1  $3$ 
		- 100000000<br>1000000000

**Light Emitting Diodes:** The following is a list of the front operator panel light emitting diodes (LEDs) followed by the definition for each LED.

#### **Color Indications**

- Green = proper operation
- Yellow = alert condition

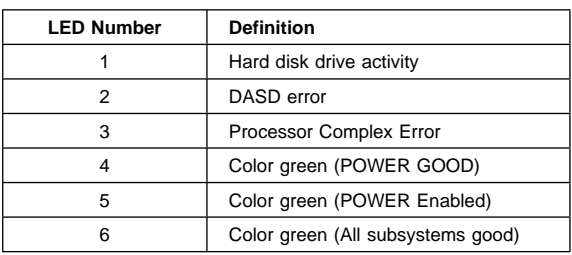

**Liquid Crystal Display:** The Liquid Crystal Display (LCD) on the front operator panel contains a 2-line by 16-character LCD (front panel display) driven by the 80C752 microprocessor. The front panel display receives and transmits ASCII characters. The LCD supports the upper- and lower-case ASCII character set.

Errors detected by the computer might be displayed on the LCD and/or on the standard display attached to the computer. This is helpful when a display is not attached to the computer or the attached display is inoperative.

# **Performing Common Tasks (RAID Configuration)**

The Create/Delete Array menu of the RAID configuration program contains the more common tasks for configuring disk arrays. Procedures to complete these tasks are contained in this section as follows:

- "Defining a Hot-Spare Drive" on page 350
- "Deleting a Disk Array" on page 350
- "Creating a Disk Array" on page 351
- "Defining Logical Drives" on page 353

**Defining a Hot-Spare Drive:** To define a drive as a hot-spare drive:

- 1. Start the RAID configuration program. See "Starting the RAID Configuration Program" on page 366.
- 2. Select **Create/delete array** from the Main Menu. The Create/Delete Array screen appears.
- 3. Select **Define hot-spare drive**. The cursor will become active in the Bay/Array selection list.
	- **Note**

Only SCSI hard disk drives are shown as RDY, ONL, DDD, OFL, or HSP state. SCSI tape and CD-ROM drives are not shown. They appear when you select drive information. Refer to "Bay/Array Selection List" on page 340 for the drive status meanings.

The numbers shown on the left are the bay IDs. See "Installing Internal Drives (Type 8642)" on page 345 for an explanation of the bay IDs.

- 4. Use the Up Arrow (↑) key or the Down Arrow (↓) key to highlight the **RDY** (ready) drive you want to define as the hot spare; then press **Enter.** The **RDY** changes to **HSP** (hot spare). You can press **Enter** again to toggle between **HSP** and **RDY**.
- 5. Press **Esc** when you have finished. The cursor will become active in the Create/Delete Array menu.
- 6. If you want to create a disk array, go to "Creating a Disk Array" on page 351.
- 7. If you are finished:
	- a. Select **Exit** or press **Esc**. A pop-up window will appear asking you to confirm your change.

#### **Note**

The changes you make are not saved until you confirm them by selecting **Yes** in the Confirm pop-up window.

- b. Select **No** if you do not want the drive you selected to be a hot spare; select **Yes** to define it as a hot-spare drive.
- c. Back up the disk-array configuration information to diskette. Refer to "Backing Up Your Disk-Array Configuration" on page 331 for instructions.

**Deleting a Disk Array:** The last array created must be the first deleted.

#### **Warning**

All the data and programs in the array are lost during this procedure. Before proceeding, back up any data and programs that you want to save.

To delete a disk array:

- 1. Start the RAID configuration program. See "Starting the RAID Configuration Program" on page 366.
- 2. Select **Create/delete array** from the Main Menu.
- 3. Select **Delete disk array** from the Create/Delete Array menu. The cursor will be active in the Array list.
- 4. Review the Date Created column in the Logical Drive list; then press the Up Arrow (↑) key or the Down Arrow (↓) key to highlight the most recently defined array.
- 5. Press **Del**. The Confirm pop-up window appears.
- 6. If you do not want to delete the array, select **No**. To delete the array, select **Yes**.

### - Note -

To use hard disks from the existing array when creating a new array, you must confirm the deletion of the existing array.

If a defective drive is still in a bay, the status shows a blank bay, as though there is no drive in that bay. When you replace the drive, the status will show **RDY** after you reconfigure and select **Yes** in the Confirm pop-up window.

#### **Note**

 **Note** 

In some operating systems, deleting an array and associated logical drives might change the drive letters assigned to the existing drives.

**Creating a Disk Array:** To create a disk array:

1. Start the RAID configuration program. See "Starting the RAID Configuration Program" on page 366.

To create an array using hard disks in an existing array, refer to "Redefining Space in an Array" on page 359.

- 2. Select **Create/delete array** from the Main Menu.
- 3. Select **Create disk array** from the Create/Delete Array menu.

The cursor will be active in the Bay/Array selection list.

#### **Important**

In the following step, when you press Enter to select a drive for an array, you cannot deselect it by pressing Enter again, as you can with the hot-spare selection process. Carefully determine which drives you want to include in the array before beginning the selection process.

If you change your mind after selecting the drives for an array, you can delete the array (by selecting **Delete disk array** from the Create/Delete Array menu) and begin again.

- 4. Select each drive you want in the array by using the Up Arrow (↑) key or the Down Arrow (↓) key to highlight the drive and then pressing **Enter**. As you select each drive, the status will change from **RDY** (Ready) to **ONL** (Online).
- 5. When you have selected all the drives you want to include in the array, press **Esc**. The cursor will become active in the menu.
- 6. If you have drives you did not use in this array and you want to create another array, you can do one of the following:
	- Define the logical drive or drives for this array; then create another array and its logical drives. See "Defining Logical Drives" on page 353.
	- Create another array now by repeating steps 2 through 5 in this procedure; then define logical drives for both arrays.

#### **Note**

You must define at least one logical drive for each created array before you can exit the configuration program.

 Continue with "Defining Logical Drives" on page 353.

## **Adding Drives to Create an Additional**

**Array:** To add storage capacity to your server without disturbing existing data:

- 1. Install the additional hard disk drive or drives. (See "Installing Internal Drives (Type 8642)" on page 345.)
- 2. Start the RAID configuration program. (See "Starting the RAID Configuration Program" on page 366.)
- 3. Create a new disk array and define logical drives. (See "Creating a Disk Array" on page 351 for additional information.)

**Defining Logical Drives:** After you have created an array, you must define a logical drive. (You cannot leave the RAID configuration program until you define the logical drives for any created arrays.)

To define a logical drive:

- 1. Select **Define Logical drive** from the Create/Delete Array menu. The Create/Delete Array menu screen appears; the cursor is active in the Array list.
- 2. Use the Up Arrow (↑) key or the Down Arrow (↓) key to highlight the array you want to define; then press **Enter**. The Select RAID Level pop-up window appears, and the cursor is active in the window.

#### **Note**

 **Note** 

The system automatically assigns RAID level 0 to any logical drives defined in an array containing only one hard disk drive. When this is the case, the Select RAID Level pop-up window will not appear.

If you have only two hard disk drives in the array, the Select RAID Level pop-up window appears, but RAID level 5 is not selectable because you need at least three hard disk drives in an array to assign RAID level 5 to one of the logical drives. You can define more than one logical drive for your array. **The only restriction is that the maximum number of logical drives you can define is eight.**

3. Use the Up Arrow (↑) key or the Down Arrow (↓) key to highlight the RAID level you want to assign to these logical drives, then press **Enter**.

> Because the level you assign can influence the space needed for the drive, you must assign a RAID level before you enter the size of the logical drive.

The Logical Drive list shows you the logical drive ID, the size of each logical drive, the RAID level you assigned to that logical drive, and the date that the logical drive was created.

The status of the logical drive also is shown.

- **Good** All is well with the drive.
- **Critical** You must replace the hard disk drive or do a rebuild operation. (You will have received a message telling you what has happened to the drive.) **Offline** The logical drive is unrecoverable; the data on that drive is lost.

The Logical Drive Size pop-up window shows the space in this array that is available for logical drives. 4. Type the size, in megabytes, that you want for the logical drive; then press **Enter**. A pop-up window appears asking you to confirm your action.

Information about the new logical drive appears in the Logical Drive list.

#### **Note**

The size appearing in the Logical Drive list might be different from the size you typed because it appears in binary equivalent.

The size of a logical drive is determined by a number of factors, but basically the size must be divisible by the number of drives in the array.

Consider the following examples:

#### **Example 1:**

There are three 1GB drives in the array. You assign RAID level 0 (which uses all the drives in the array with no parity storage), and type "1000MB." The "Size (MB)" will be 999, which is the number closest to and lower than 1000 that is divisible by 3.

#### **Example 2:**

There are three 1GB drives in the array, and you assign RAID level 5. Data is striped across all three drives in the array, but the space equivalent to that of one drive is used for redundant storage. Therefore, if you type "1000MB," the "Size (MB)" remains 1000 because it is divisible by 2 (drives), which is the space available for data.

If you do not use the entire array for this logical drive, you can create another by assigning either the same or a different RAID level for an additional logical drive. You can have as many as eight logical drives among four disk arrays.

- 5. To return to the Create/Delete Array menu, press **Esc**. To define more logical drives, repeat steps 1 through 5 of this procedure.
- 6. To leave this screen, select **Exit** or press **Esc**. A pop-up window appears asking you to confirm your action.
- 7. To save your changes, select **Yes**. To maintain the disk-array configuration that was in place before you made changes, select **No**.
- 8. If you are using RAID level 1 or RAID level 5, you must select **Initialize logical drive** for proper operation. This sets the drive to a predetermined state. Any data existing on the drive is overwritten with zeros, and corresponding parity is initialized to the correct value.
	- a. Select **Initialize/synchronize array** from the Main Menu; then select **Initialize logical drive**.

b. Select the logical drives you want to initialize from the Logical Drive list by pressing the Spacebar (the selected drives will appear highlighted). To start the initialization, press **Enter**. A pop-up window appears asking you to confirm your action.

#### **Warning**

If you select **Yes** in the Confirm pop-up window, information in the logical drive will be overwritten with zeros.

c. Select **Yes** to confirm that you want to initialize this logical drive.

The initialization process begins, and you can see its progress in the **Pct. Int.** (Percent Initialized) column of the Logical Drive list.

- d. To stop the initialization at any time, press **Esc**. Then press **Esc** again to return to the menu, or press **Enter** to continue initializing the drive.
- 9. To back up the disk-array configuration to diskette, you will need a 3.5-inch formatted diskette. To back up the disk-array configuration:
	- a. Select **Advanced functions** from the Main Menu.
	- b. Select **Backup config. to diskette**.

Follow the instructions on the screen. A pop-up window shows the default file name of CONFIG. You can change the file name by typing over the default.

# **Power Supplies**

#### **Caution**

Always unplug the power cord and wait two minutes before replacing the power supply to give the power supply capacitors time to discharge.

The Type 8642 computer is shipped with a primary power supply. An additional or optional power supply can be added to the computer. Connectors are used to transfer the primary power supply voltages and signals from the primary power supply to the optional power supply. The following illustrations show how the two power supplies are connected.

#### **Caution**

When replacing the primary power supply cover plate, rotate the plate 180°. (This will leave an opening for the primary power supply connector cable that connects to the optional power supply.) Failure to do so will cause the power supply connector cable to be crimped when the plate is replaced.

#### **Note**

Tabs are located on the side of each power supply to secure them together.

### **Power Supply LED and Button:** The

power-good LED and button are located on the side of the primary power supply button. The LED (when lit) indicates that the power supply is good. If the LED fails to come on when the computer is powered-on, do the following:

 While observing the LED on the power supply, press the power supply button. If the LED fails to light (while you are holding the button in), you may have a defective power supply. If the LED lights when the button is pressed, go to "Power Supply Shutdowns" on page 358.

## **Primary Power Supply Voltages:** If the

voltages are correct and the power supply fan runs, the power supply is OK.

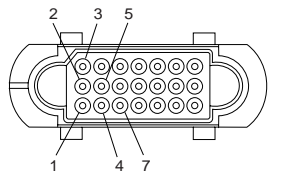

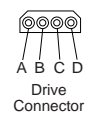

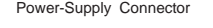

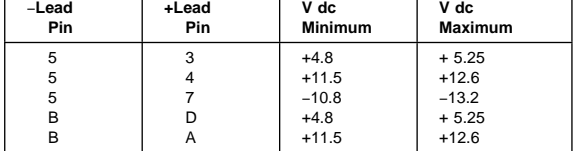

#### **Connectors P11, P12, and P13**

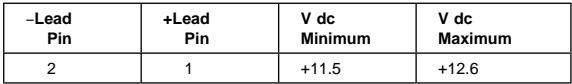

### **Optional Power Supply Drive Connector**

**Voltages:** If the voltages are correct and the power supply fan runs, the power supply is OK.

$$
\begin{array}{c}\n\curvearrowleft \\
\curvearrowleft \\
A & B & C\n\end{array}
$$

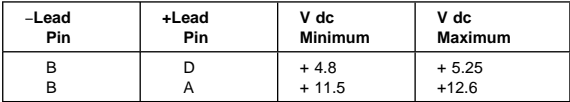

**Power Supply Shutdowns:** If the power supply shuts down, or appears to fail at power-on, you might have one of the following problems:

- Too many devices are set to start instantly. See "Setting the Motor-Start Jumper" on page 549.
- There are too many large-capacity devices installed (such as hard disk drives). The nominal operating current of the devices installed collectively exceeds the available current of the power supply. See the "Personal System/2 Installation Planning" guide (form number G41G-2927) for more information.

Also ensure that the fans operate when the machine is powered on.

#### $-$  Note  $-$

Verify that the voltage-select switch (if applicable) is set for the correct voltage.

If the voltages are correct and the Symptom-to-FRU index does not solve the problem, go to "Undetermined Problems" on page 552.

# **Redefining Space in an Array**

You can redefine space in a disk array in a number of ways. For example, you can combine a number of small logical drives to create a larger one or you can redefine the existing logical drive into several smaller drives. Also, you can install additional hard disk drives to create a larger logical drive than was possible with the existing storage capacity.

One method to redefine space in an array is to change the RAID level assigned to a logical drive. For example, if you assigned RAID level 1 to a logical drive and then decided you needed the capacity offered with RAID level 5, you can use this procedure to replace the existing logical drive with a logical drive assigned the new RAID level.

To redefine the space in a disk array, first you must delete the array. The last disk array defined must be the first deleted.

#### **Warning**

In all cases, when you delete an array, all the data and programs in the array are lost.

If you have data and programs that you want to save, they must be backed up and then restored. It is suggested you use a high-speed backup device, such as a tape drive.

To redefine the space in an array:

- 1. Back up all data and programs in the array.
- 2. If needed, install additional hard disk drives.

Refer to the User's Reference for information about selecting drive sizes.

- 3. Insert the IBM RAID controller diskette; then press **Ctrl**+**Alt**+**Del** to start the RAID configuration program.
- 4. Delete the existing array:
	- a. Select **Create/delete array** from the Main Menu. The Create/Delete Array menu will disappear.
	- b. Select **Delete disk array**. The cursor will be active in the Bay/Array list.
	- c. Review the Logical Drive List Date Created column; then press the Up Arrow (↑) key or the Down Arrow (↓) key to highlight the most recently defined array.

 **Note** 

You must delete disk arrays in descending order; the last one created must be the first one deleted.

d. Press **Del**. The Confirm pop-up window appears.
### **Warning**

All the data in the array will be lost during this procedure. Be sure to back up all data and programs that you want to save.

e. If you do not want to delete the array, select **No**. To delete the array select, **Yes**.

#### $-$  Note  $-$

To use the hard disks from the existing array when creating a new array, you must confirm the deletion of the existing array. After you make your selection, the Confirm pop-up window will disappear, and the cursor will be active in the menu.

- 5. If you want a drive defined as a hot spare, refer to "Defining a Hot-Spare Drive" on page 350 for step-by-step instructions.
- 6. Create a new disk array and define logical drives. See "Creating a Disk Array" on page 351 for instructions on creating a disk array and defining logical drives.
- 7. After you have established the new array and logical drive or drives, select **Initialize/synchronize array** from the Main Menu; then select **Initialize logical drive** to prepare the drives in the array to receive data. This sets the drive to a predetermined state. Any data existing in the drive is overwritten with zeros, and corresponding parity is initialized to the proper value.
- 8. Insert a 3.5-inch formatted diskette in the primary drive, select **Advanced functions** from the Main Menu; then select **Backup config. to diskette**. Follow the instructions on the screen.
- 9. Exit the RAID configuration program by pressing **Esc** or selecting Exit while on the Main Menu. A pop-up window will appear asking you to confirm your action.
- 10. Reinstall your operating system and device drivers, then restore your data and programs.

# **Removing a Drive from Bank C, D, or E**

Locate the drive you are removing. You do not have to power-off the server to remove a drive from banks C, D, or E.

#### **Warning**

If you are removing a failed hard disk drive that is part of a disk array in bank C, D, or E, you must not accidentally remove a good drive. Before you attempt to remove a defective drive, thoroughly review the information displayed on your server's screen to determine the location of the failed drive. "Logical and Hard Disk Drive Status Indications" on page 342 explains the codes that your server uses to indicate a defective drive. When a hard disk drive fails, a blinking green indicator light illuminates on the knob of the drive tray. When a hard disk drive is good, a solid green indicator light illuminates on the knob of the drive tray.

If you partially or completely remove a good drive instead of the defective one, your server might lose valuable data. This situation is especially relevant if you assigned RAID level 1 or 5 to the logical drives in your disk array. However, the RAID controller can rebuild the data you need, provided that certain conditions are met. See "Starting the RAID Configuration Program" on page 366 for more details.

If you have a non-disk-array model, an illuminated drive tray knob means the drive is a good one. An unilluminated drive tray knob means the drive is defective, or no power is being supplied to the drive.

To remove a drive from bank C, D, or E, do the following:

- 1. Find the drive you plan to remove.
- 2. If you have a disk-array model and a drive has failed, ensure that you have selected the correct drive for removal by verifying that the light on the tray's knob is blinking.
- 3. Unlock the drive by turning the knob directly above it 90 degrees.
- 4. Disconnect the drive from the connector on the backplane, by grasping the handle on the drive tray and pulling the drive out of the server. Store the drive in a safe place.

#### **Note**

If you have a disk-array model, you must reconfigure your disk arrays after removing hard disk drives. See "Starting the RAID Configuration Program" on page 366 for details.

# **Service Processor Requirements**

The service processor (SP) follows the following rules for each power-on and -off cycle.

The following functions are complete at power-up. (See also "Starting or Stopping the System" on page 365.)

- Because the SP runs continuously in this version, an internal interrupt is generated each time the Start/Stop button is pressed. This interrupt will set the Power-State bit in the RTC's SRAM and set the PAB bit to zero (0) turning on the power supply.
- At SP power-on, the RTC's Power-State bit is checked to determine if the system should stay powered-on after an AC power failure.

# **Specifications**

### **Size**

- Depth: 755 mm (29.7 in.)
- Height: 622 mm (24.5 in.)
- Width: 353 mm (13.9 in.)
- Depth with cable cover: 807 mm (31.8 in.)

### **Weight**

• Configured with one hard disk drive: 31.3 kg (69 lb)

### **Environment**

- Air temperature
	- System on: 10° to 35° C (50° to 95° F) Altitude: 0 to 914 mm (3000 ft.)
	- System on: 10° to 32° C (50° to 90° F) Altitude: 914m (3000 ft.) to 2133 m (7000 ft.)
	- System off: 10° to 43° C (50° 110° F) Maximum Altitude: 2133 m (7000 ft.)
	- Storage: 1° to 60° C (34° to 140° F)
- Humidity
	- System on: 8% to 80%
	- System off: 8% to 80%
- Maximum altitude: 2133 m (7000 ft.)

#### **Heat Output**

- Approximate heat output in British Thermal Units (BTU) per hour
	- Minimum configuration: 155 BTU (44 watts)
	- Maximum configuration: 3.600 BTU (1055 watts)

#### **Electrical Input**

- Sine-wave input (50 to 60 Hz is required
- Input voltage
	- Low range
		- Minimum: 90 V ac
		- Maximum: 137 V ac
	- High range
		- Minimum: 180 V ac
		- Maximum: 265 V ac
	- Input kilovolt-amperes (kVA) approximately
		- Minimum configuration as shipped: 0.16 kVA
		- Maximum configuration: 1.0 kVA

### **Total Power Available for Drives**

- Nominal operating current allowed (base with expansion upgrade)
	- $-$  +5 V dc line: 10 A base/23 A with upgrade
	- $-$  +12 V dc line: 10 A base/23 with upgrade

### **Acoustical Noise Emission Values**

- Average sound pressure levels at operator position
	- 1 hard disk drive (low fan speed)
		- 40 dB operating
		- 38 dB idle
	- 1 hard disk drive (high fan speed)
		- 42 dB operating
			- 41 dB idle
	- 3 hard disk drives (low fan speed)
		- 40 dB operating
		- 38 dB idle
	- 3 hard disk drives (high fan speed)
		- 42 dB operating
		- 42 dB idle
- Average sound pressure at bystander position (1 meter)
	- 1 hard disk drive (low fan speed)
		- 36 dB operating
		- 35 dB idle
	- 1 hard disk drive (high fan speed)
		- 38 dB operating
		- 38 dB idle
	- 3 hard disk drives (low fan speed)
		- 36 dB operating
		- 35 dB idle
	- 3 hard disk drives (high fan speed)
		- 38 dB operating
		- 38 dB idle
- Declared (upper limit) sound power levels
	- 1 hard disk drive (low fan speed)
		- 5.5 bels operating
		- 5.4 bels idle
	- 1 hard disk drive (high fan speed)
		- 5.7 bels operating
		- 5.6 bels idle
	- 3 hard disk drives (low fan speed)
		- 5.5 bels operating
		- 5.4 bels idle
	- 3 hard disk drives (high speed)
		- 5.7 bels operating
		- 5.7 bels idle

# **Starting or Stopping the System**

See the following topics:

- "Starting or Powering-On the System"
- "Stopping or Powering-Off the System"
- "Power-On/Off Scenarios" on page 366

(See also "Service Processor Requirements" on page 362.)

### **Starting or Powering-On the System:** To

power-on the computer under normal conditions, you must have the power enable button active and push the start/stop button.

When the computer is powered-on, it may be shut down by pressing the start/stop button. This causes one of the following scenarios to occur in the service processor (SP):

- A non-maskable interrupt (NMI) is generated and sent to the host processor and a count-down timer to power-off the computer is started. When the timer reaches zero (0) the system is powered-off. This option requires a NMI device driver to flush cache and close the file system before the time out.
- An SP interrupt is generated and sent to the host processor and a count-down timer to power-off the computer is started. When the timer reaches zero, the computer is powered-off. This option requires an SP device driver to interface to the operating system to close the file system before the timeout.
- No interrupt is generated and the computer is powered-off after the count-down timer times out. The default value for the count down timer is zero or power-off immediately.
- A message is displayed requesting that the enter button be pressed to power-off the computer.

#### **Note**

When changing the Real-Time Clock module or resetting the CMOS RAM, you must press and hold the start/stop button in until a message is displayed saying the real-time clock (RTC) has been updated or reset.

**Stopping or Powering-Off the System:** When the Start/Stop button is pressed, the service processor (SP) sends an interrupt causing the count-down timer to start. When the timer reaches zero (0), the computer is powered-off. The default value for this timer is zero (0) seconds. The SP also interrupts the host system through the SP or NMI interrupts if these features are enabled. The SP will display a message on the LCD indicating that the computer will power-off in XX seconds. If enabled, this feature can be canceled by pressing the Enter button.

**Power-On/Off Scenarios:** The computer is designed with a soft power-on and -off function. This function requires the following changes in how the computer is powered on and off. The SMART function looks at the hardware at power-on and takes control of the power-off function.

- The first change is a Power Enable button. This button is a logical emergency power off (EPO) switch that does not remove all power from the computer; it continues power to the bus as long as AC is connected, but it will power-off all other components of the computer immediately and prevent it from being powered-on until the Power Enable button is pressed again.
- The second change is that after any AC power interruption to the computer, the computer will power-on to determine what state it should be in (on or off). If the computer was powered-off before the AC power interruption, it will power-off when power is restored. If the computer was powered-on before the AC power interruption, it will power-on when power is restored.

#### **Note**

If the Power Enable button is not on and the AC is interrupted, the system will not power-on and check to see if it should be on until the next time the Power Enable button is pressed.

The white power-on button is used to power-on or -off the computer. You must press and hold this button for about two seconds on some models.

### **Starting the RAID Configuration Program**

If you have not yet created the SCSI-2 Fast/Wide PCI-Bus Adapter Configuration Option Diskette (RAID controller diskette), see the ServerGuide CD documentation.

To start the RAID configuration program:

Insert the IBM RAID controller diskette into the primary drive and power-on the server. If the server is already on, press **Ctrl**+**Alt**+**Del**. If you have more than one RAID adapter, you will get an adapter selection screen. Otherwise, the Main Menu appears.

### **RAID Program Keys**

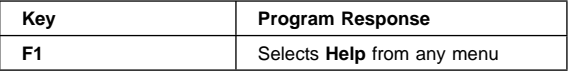

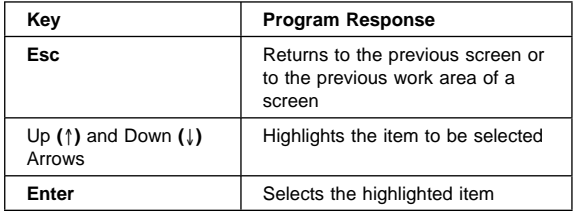

### **Main Menu Selections**

 $-$  Note  $-$ 

Whenever you make changes to the disk-array configuration and select **Exit**, the Confirm pop-up window will appear. You must select **Yes** to save and activate the changes.

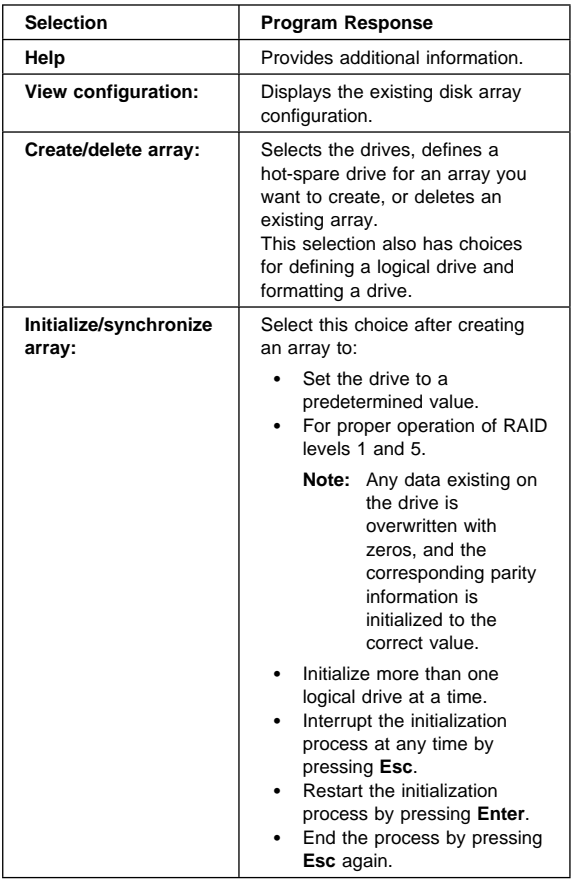

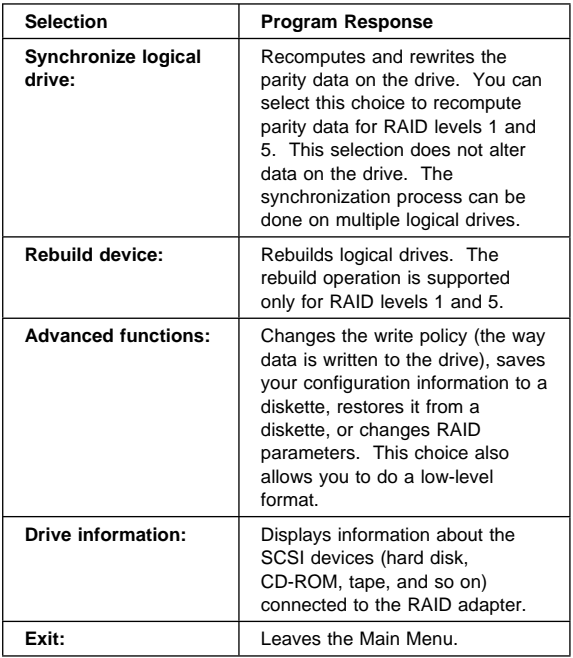

### **Undetermined Failing Processor Diagnostics**

If the diagnostics identified a processor failure on a multiprocessor computer but could not identify which processor is failing (the FRU replacement is **any processor** in the "Symptom-to-FRU Index"), do the following:

- 1. Power-off the computer and remove all of the installed processors.
- 2. Reinstall one of the processors and run the diagnostics.
- 3. If the processor is good, remove the good processor and follow this procedure for each processor previously removed from the computer, until you locate the defective processor.
- 4. When you locate the defective processor, replace it and reinstall the remaining processors you removed from the computer.

# **Viewing the RAID Configuration**

Before creating or changing a disk array, you can look at the current configuration by selecting **View Configuration** from the Main Menu of the RAID configuration program.

To view the disk-array configuration:

- 1. Start the RAID configuration program. See "Starting the RAID Configuration Program" on page 366.
- 2. Select **View configuration**. The current disk-array configuration information appears on the screen.
- 3. Press **Enter** to see the stripe order in the Bays Occupied (Ch:Bay) field.
- 4. Press any key to continue.
- 5. Press **Esc** to return to the Main Menu.

# **Locations**

### **Bays**

### **Connectors (Rear View)**

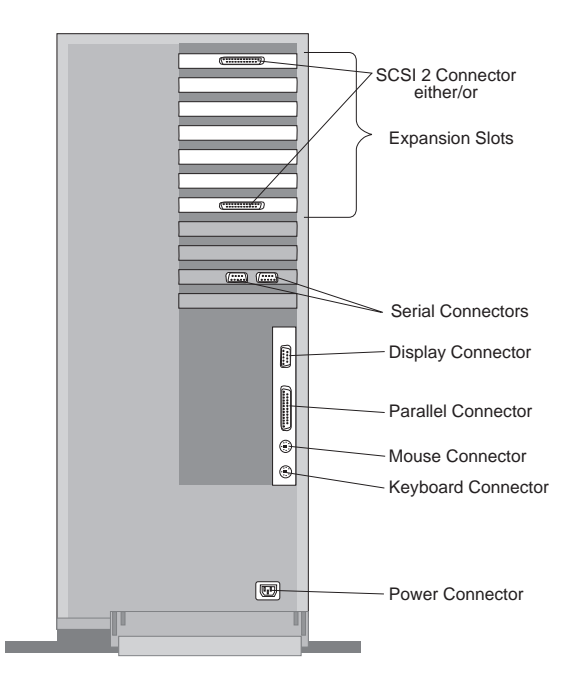

# **Controls/Indicators (Front View)**

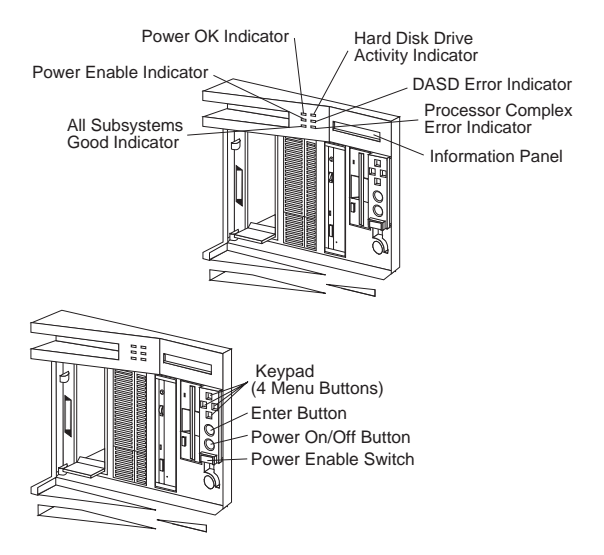

**Hot-Swap Backplane: Front View**

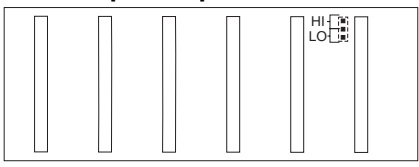

**SCSI ID Jumper:** If two backplanes are connected to the same adapter, one backplane must be set to high and the other one to low.

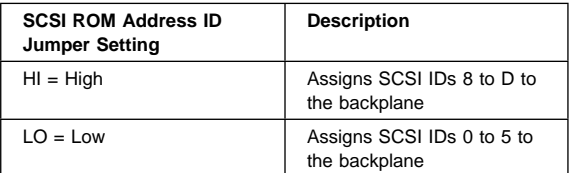

#### **Rear View**

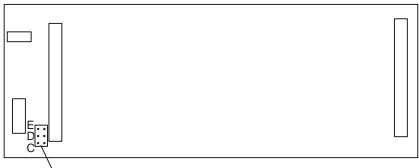

Address Jumper

### **ROM Address Jumper Setting**

 **Notes** 

- The following settings are for PC Server 720 computers only.
- If more than one backplane is installed in the computer, each backplane must have a different ROM address setting.
- **Do not** install a ROM address jumper on backplanes installed in PC Server 320 computers.

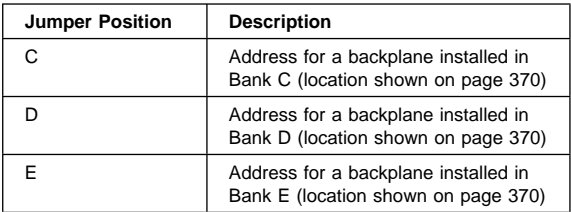

**Termination (Hot-Swap Back Plane):** The hot-swap back plane is automatically terminated. Drives connected to the hot-swap back plane should not be terminated.

# **SCSI-2 Fast/Wide RAID Adapter/A**

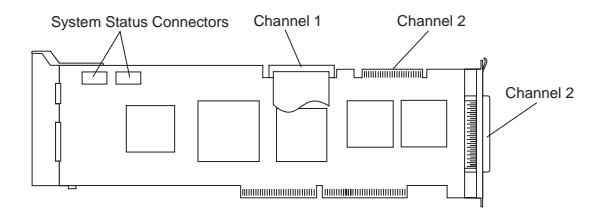

### **SCSI Fast/Wide Adaptec Adapter**

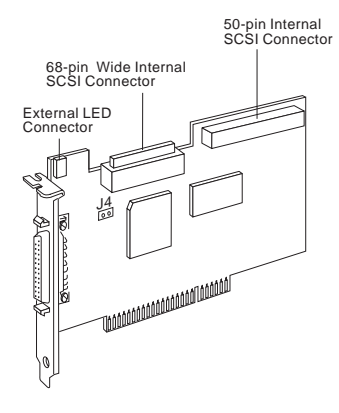

### **System Board**

- **1** PCI/Micro Channel connectors
- **2** PCI-speed-select jumper (J24, CE use only)
- **8** Power-on-features jumper (JMP4)
- 4 Serial connector
- 5 Video port
- 6 Password-write-enable jumper (JMP2)
- 7 Parallel port
- 8 Pointing-device port
- **9** Keyboard port
- 10 3.3V power connector
- **11** Remote-update jumper (J25, CE use only)
- 12 Power connector
- **R** 5V power connector
- 14 Bank-select jumper (JMP5)
- **15** Processor board slots
- 16 Power-on-password jumper (JMP1)
- 17 Memory/processor slot
- 18 Fan connector
- 19 Memory card slot
- 20 Bus slots
- 21 Bridge card slot
- 22 Diskette-drive cable connector
- 23 Bad-CMOS jumper (J42)
- 24 Operator-panel cable connector

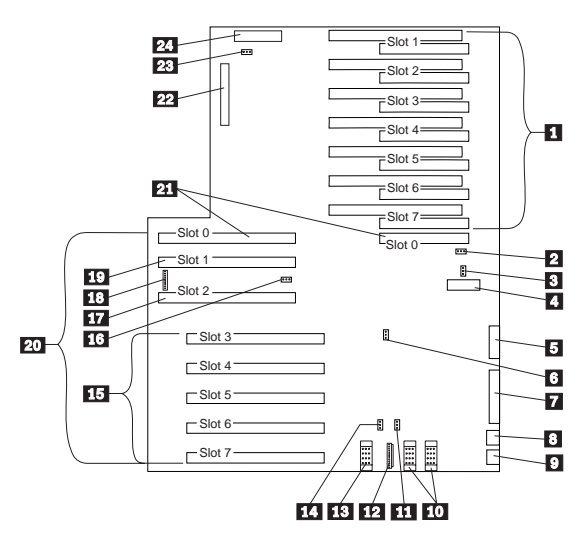

### **Note**

For default settings, refer to the label located inside the system.

# **Symptom-to-FRU Index**

The information in this index should be used with the "Symptom-to-FRU Index (Micro Channel)" on page 26 in the PS/2 Hardware Maintenance Manual.

This index contains the following information:

- Corollary error codes (CP, EP, TP, IP, FP and HALT), pages 376 through 384.
- "Micro Channel Error Symptoms/Codes" on page 384. (See also the additional error symptoms and codes for the Symptom-to-FRU Index (Micro Channel) in the PS/2 Hardware Maintenance Manual.)
- SCSI/non-SCSI error codes ("SCSI/Non-SCSI Error Code Format" on page 388)
- PCI error codes/messages ("PCI Error Format and Error Codes/Messages" on page 395)
- "Testing PCI Adapter Cards" on page 398
- "Accessing/Checking the PCI Device List" on page 398

Always start with "General Checkout (Micro Channel)" on page 19 in the PS/2 Hardware Maintenance Manual.

The Symptom-to-FRU Index lists symptoms, errors, and the possible causes. The most likely cause is listed first. Use this index to help you decide which FRUs to have available when servicing the computer.

In the following error codes,  $X$  can be any number or letter. See Symptom-to-FRU Index (Micro Channel) on page 19 in the PS/2 Hardware Maintenance Manual for additional error codes.

#### **Note**

For IBM devices not supported by this supplement or the PS/2 Hardware Maintenance Manual, refer to the manual for that device.

# **Corollary Error Codes**

Corollary error codes can be displayed on the information panel during early portions of the Power-On Self-Test (POST) code. If the system hangs with one of these checkpoints displayed, a Halt code may also be displayed, see "Halt Indications (HALT)" on page 383. FRU replacement is listed with the first FRU being the first item replaced and so on.

The types of Corollary Error Codes are:

- "Checkpoint Codes (CP)" on page 377
- "Test Error Indication (EP)" on page 379
- "Test Point Codes (TP)" on page 380
- "Multiprocessor Error Indication (IP and FP Codes)" on page 382

"Halt Indications (HALT)" on page 383

**Checkpoint Codes (CP):** The following checkpoints can be displayed on the information panel during early portions of the Power-On Self-Test (POST) code. If the system hangs with one of these checkpoints displayed, the FRU replacement should be as listed with the first FRU being the first item and so on.

The checkpoint code information is displayed on the information panel in the following format:

### CP: **1XX**

### **1XX** Checkpoint values as described below.

- **Notes**
- 1. The checkpoint code will only be displayed by the default (**lowest slot number**) processor card. Therefore, only the default processor card is being tested during this time.
- 2. If a 2 digit checkpoint code (CP: XX) is displayed **without** a beep symptom, go to "No Beep Symptoms" on page 384 and diagnose the no beep symptom.
- 3. If a 2 digit checkpoint code (CP: XX) is displayed **with** a beep symptom, go to "Beep Symptoms" on page 385 and diagnose the beep symptom.

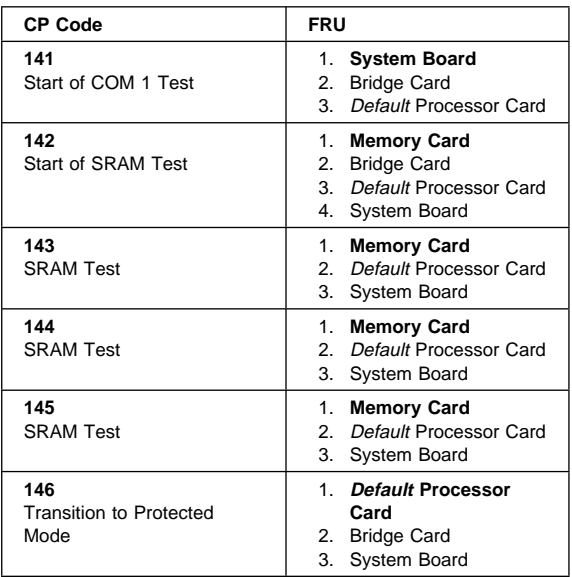

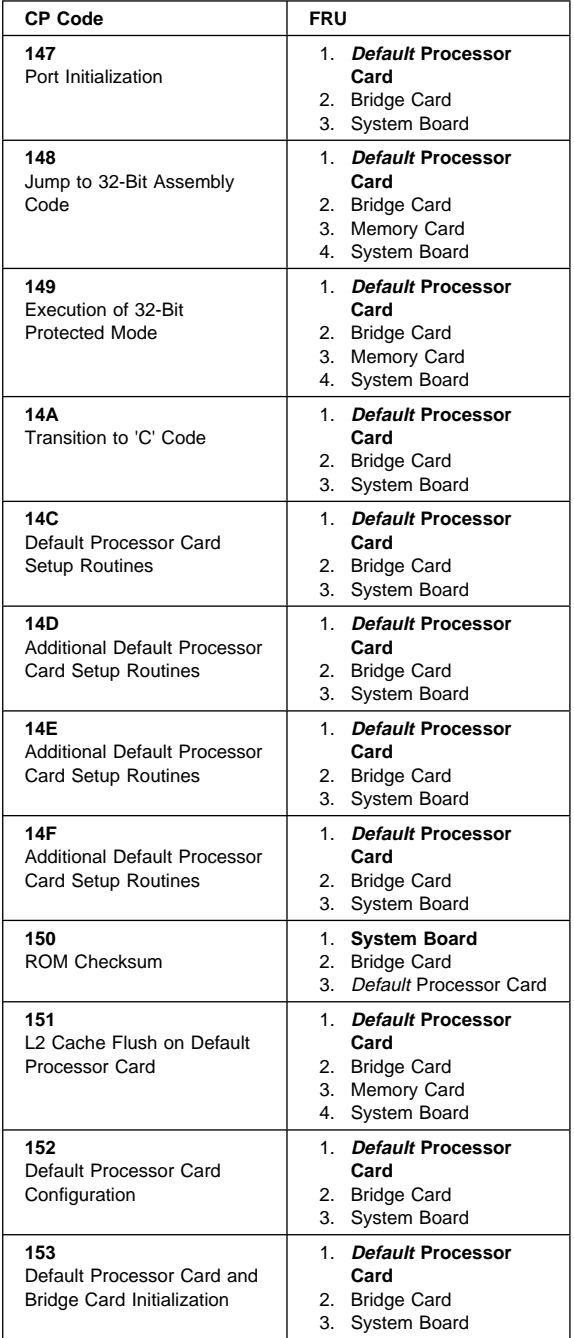

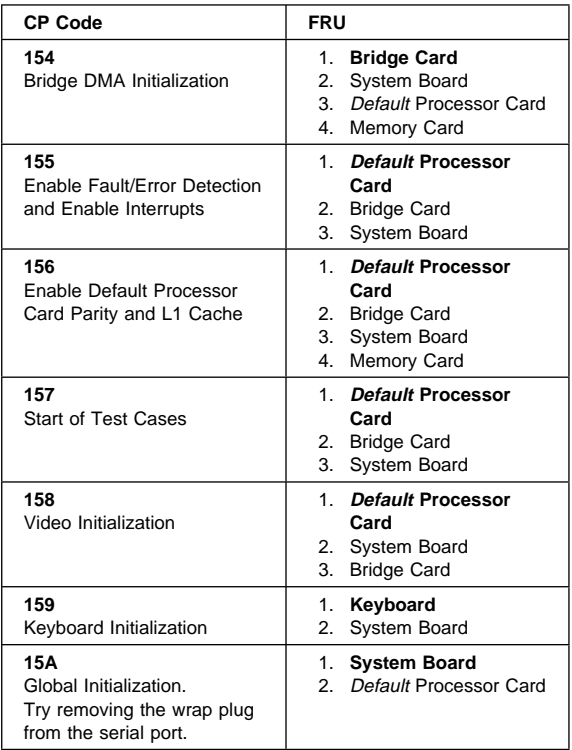

**Test Error Indication (EP):** In some cases, the early POST code will detect errors during the running of the test cases and display corresponding test errors to the information panel. The information is displayed in the following format:

### EP: **1XXS**

**1XX** Error values as described below.

**S** Slot number of the card/board issuing the error.

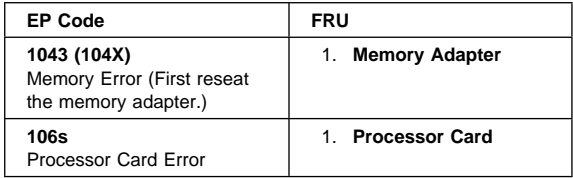

**Test Point Codes (TP):** The following list contains test points that can be displayed on the information panel during early portions of the POST code. If the system hangs with one of these test points displayed, replace the FRU(s) in the order listed.

Test point information is displayed on the information panel as follows:

### TP: **1XXS**

- **1XX** Test point values as described below.
- 

**S** Slot number of the card/board issuing the error.

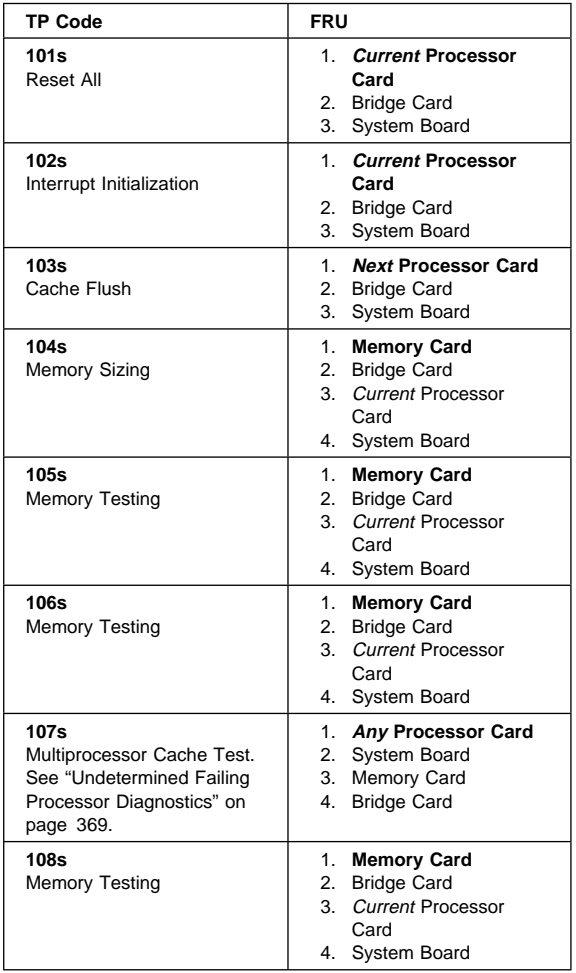

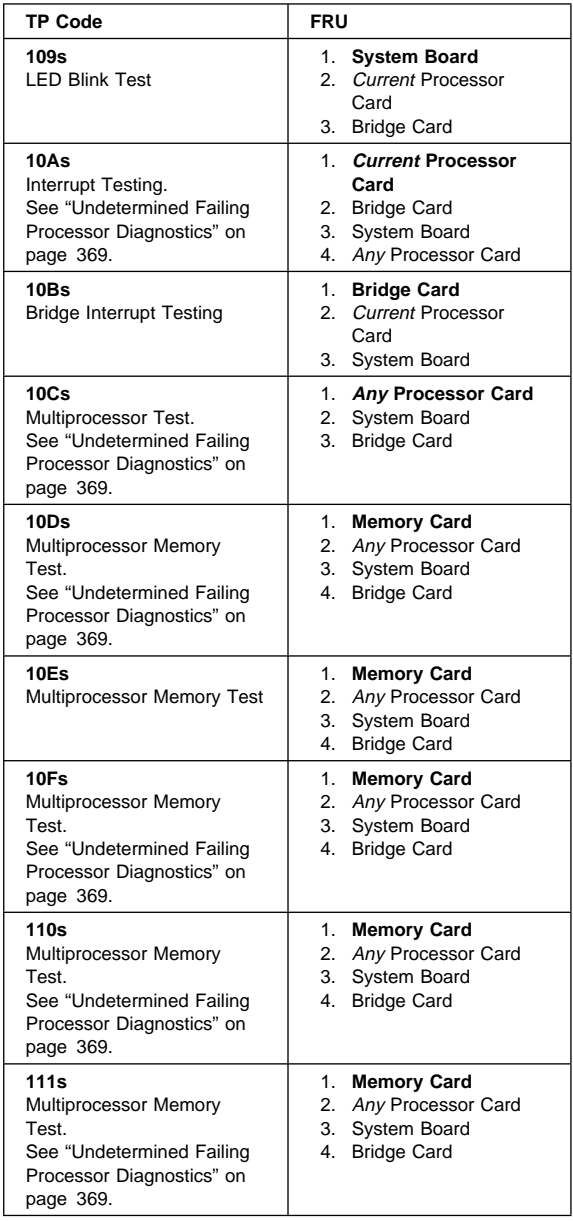

### **Multiprocessor Error Indication (IP and FP**

**Codes):** During the early POST code, various multiprocessor bus errors might occur; if they do, the early POST code will display error information to the information panel in one of the following formats:

IP: 1xx **D S** xx FP: 1xx **D S** xx

**D** Character denoting the type of board/card issuing the error as follows.

- **C** for Processor Card
- **M** for Memory Card
- **B** for Bridge Card

**S** Slot number of the board/card issuing the error.

If you receive an IP or FP error, do the following.

- 1. Replace the board/card issuing the error.
- 2. If replacing a FRU does not correct the problem, reinstall the FRU you removed from the computer; then, continue with the next step.
- 3. Remove all cards/boards of the same type identified by the error code one at a time until you locate the failing card/board. (Example, if the error code identified a memory card and replacing the memory card in the slot identified by the error code does not correct the problem, remove all memory cards one at a time until you locate the failing board)

If the problem remains, replace the FRUs in the following order.

- a. Memory Card
- b. Processor Card
- c. Bridge Card
- d. System Board

Halt Indications (HALT): If during the early POST code, a fatal error is detected, the system will display a "halting" message with a corresponding error code to indicate the reason for the halt condition. The message will be displayed on the information panel in the following format:

### HALT: **XXX**xxx

Where "**XXX**" is the following code number, replace the FRU(s) in the order listed. If present, ignore the last three digits (xxx).

#### $-$  Note  $-$

The exceptions to the above three or six digit error code format are the following error codes.

- HALT: 02
- HALT: 107C

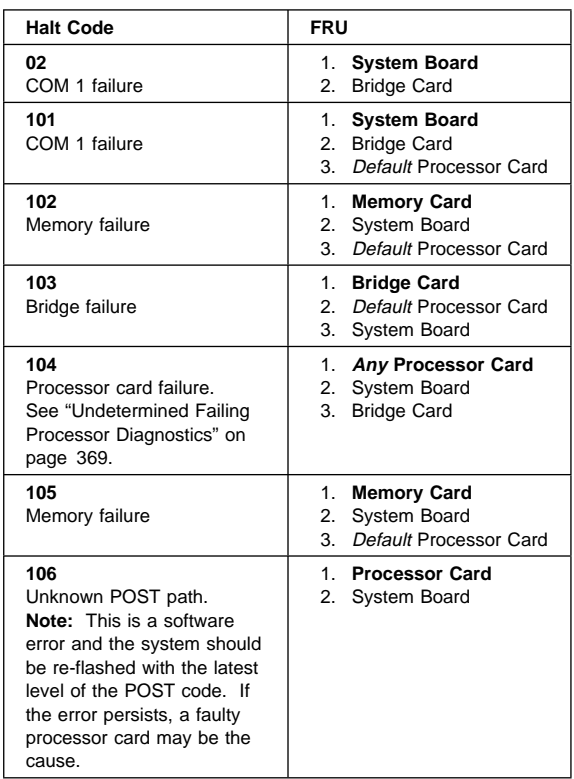

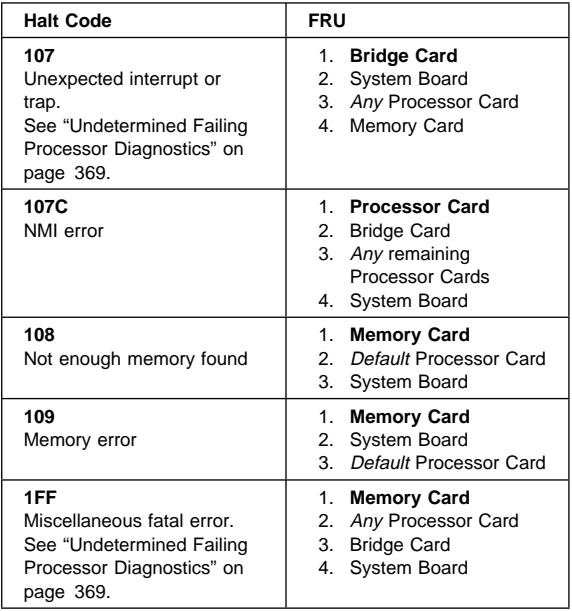

# **Micro Channel Error Symptoms/Codes**

# **No Beep Symptoms**

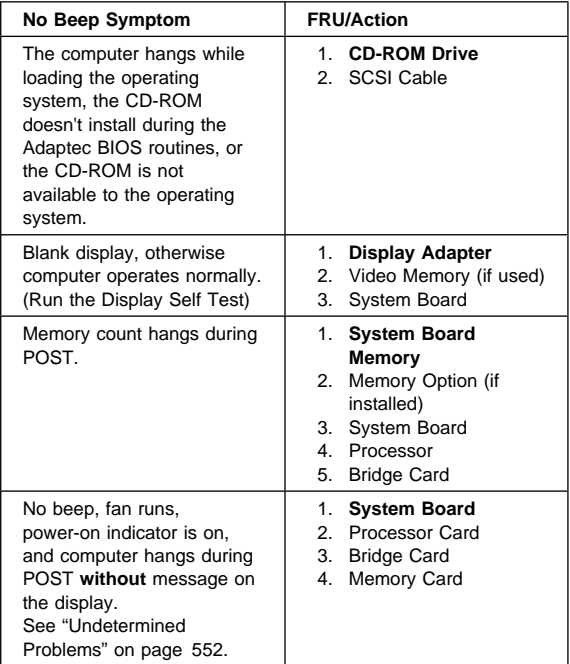

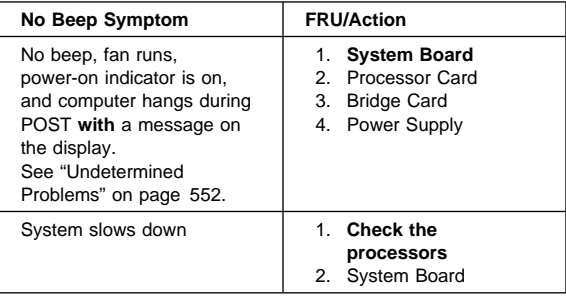

# **Beep Symptoms**

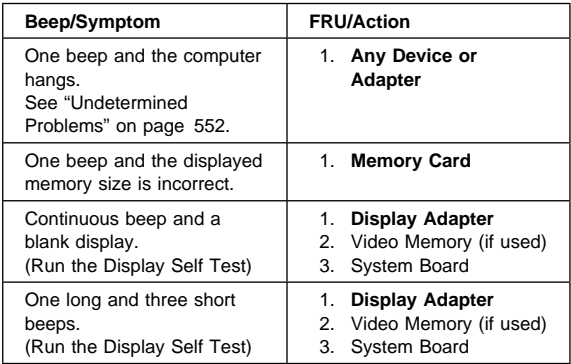

**Error Codes:** The following codes might appear on the display and/or the information panel.

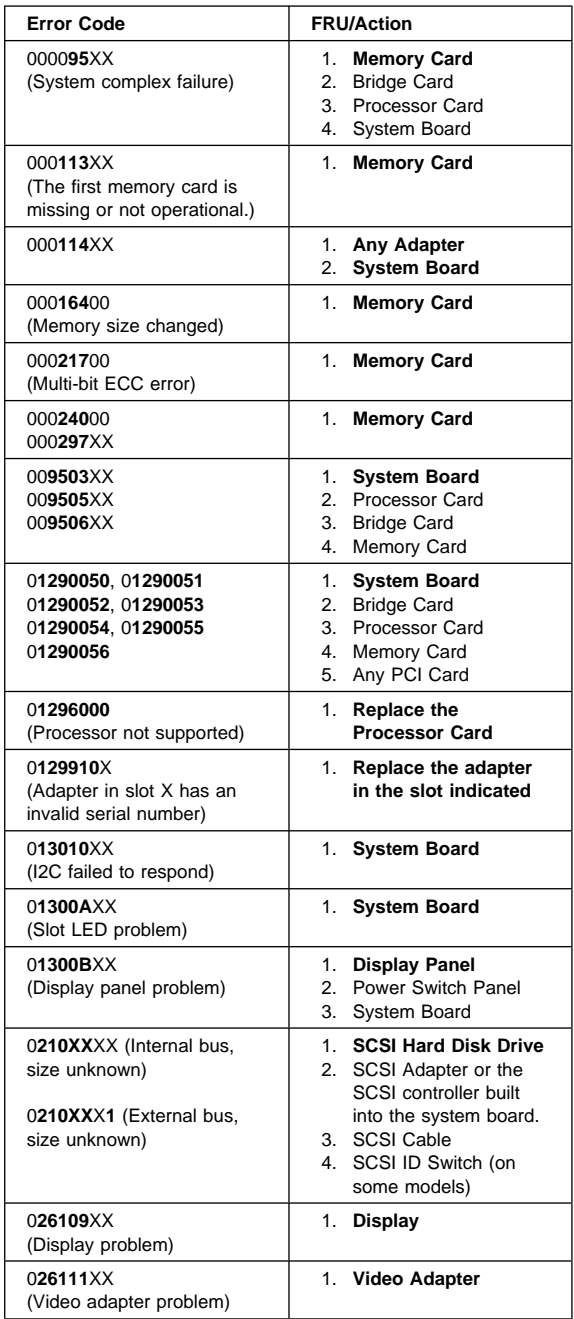

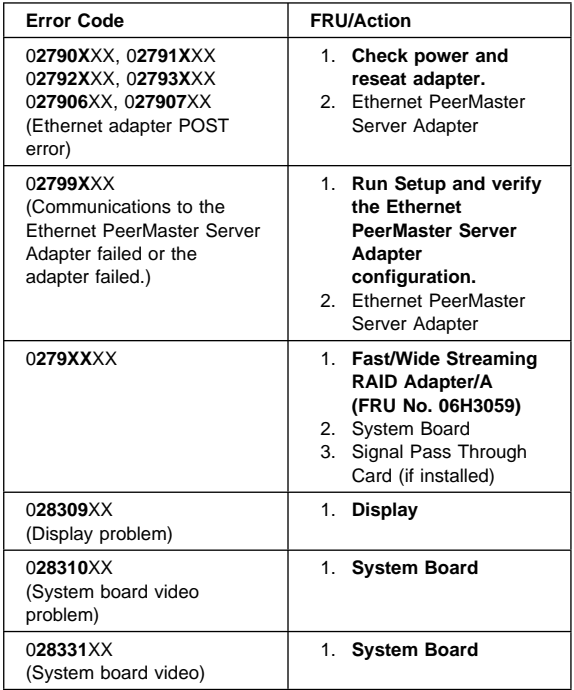

### **Error Messages**

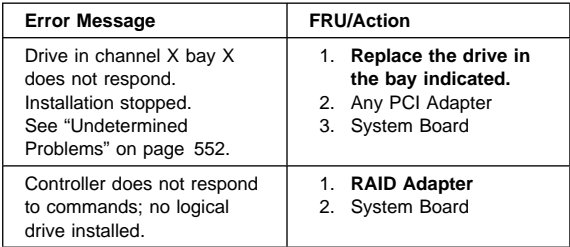

# **SCSI/Non-SCSI Error Code Format**

This section contains an explanation of the encoded SCSI and non-SCSI POST error codes and detailed information about each code.

Error messages are displayed on the screen as three, four, five, eight, twelve, or thirteen digits. An "X" in an error message can be any number. The shorter POST errors are highlighted in the Symptom-to-FRU Index. Some digits will represent different information for SCSI errors versus non-SCSI errors.

The following figure shows which digits display the shorter POST errors. The figure also defines additional SCSI information.

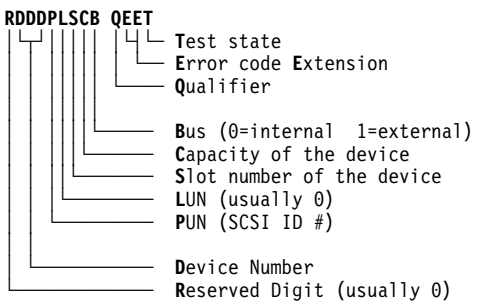

- **Notes**
- 1. Non-IBM device error codes and documentation supersede this list.
- 2. Duplicate SCSI ID settings will cause misleading error symptoms or messages.

For example, SCSI error code **0210501A0** decodes as follows:

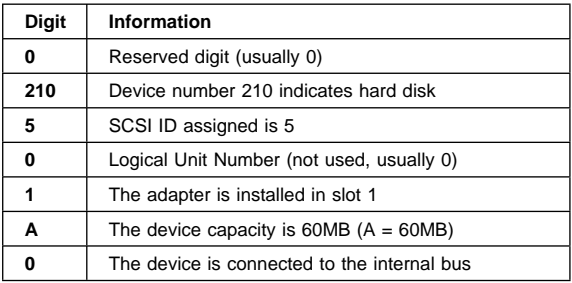

### **RDDD Codes for Adapters**

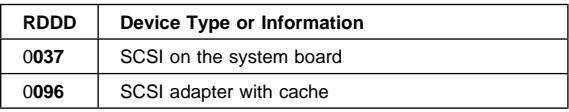

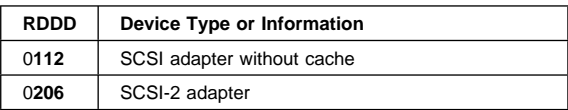

### **RDDD Codes for Devices**

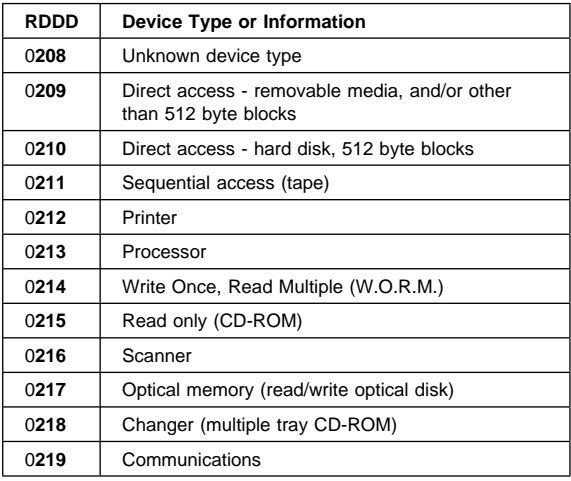

### **B Codes**

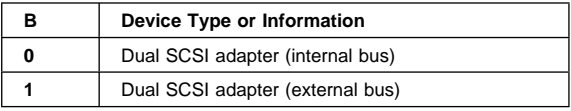

#### **QEET 0000 Codes**

Refer to this list if the "DDD" indicates an adapter, followed by a **QEET** of 0000. For example, 0**1120100 0000**.

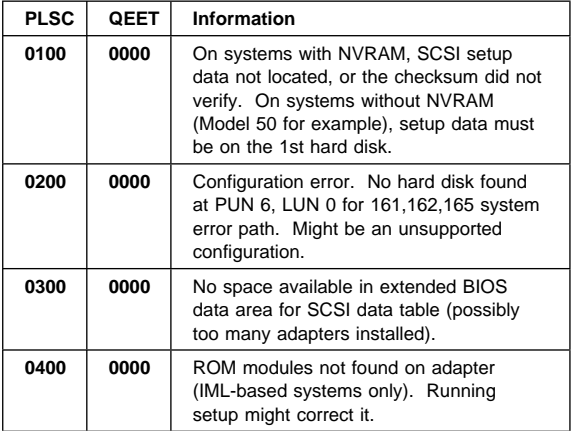

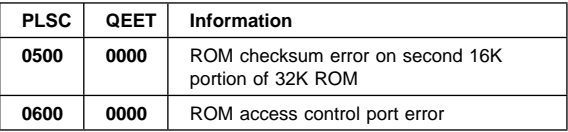

#### **QEET Errors (other than 0000)**

These are specific "QEET" error codes (preceded by a "DDD" indicating an adapter).

**Note:** A number in slot "S" indicates an error on the adapter, (or device attached to the adapter) in slot "S." If "S" is 0, suspect the system board.

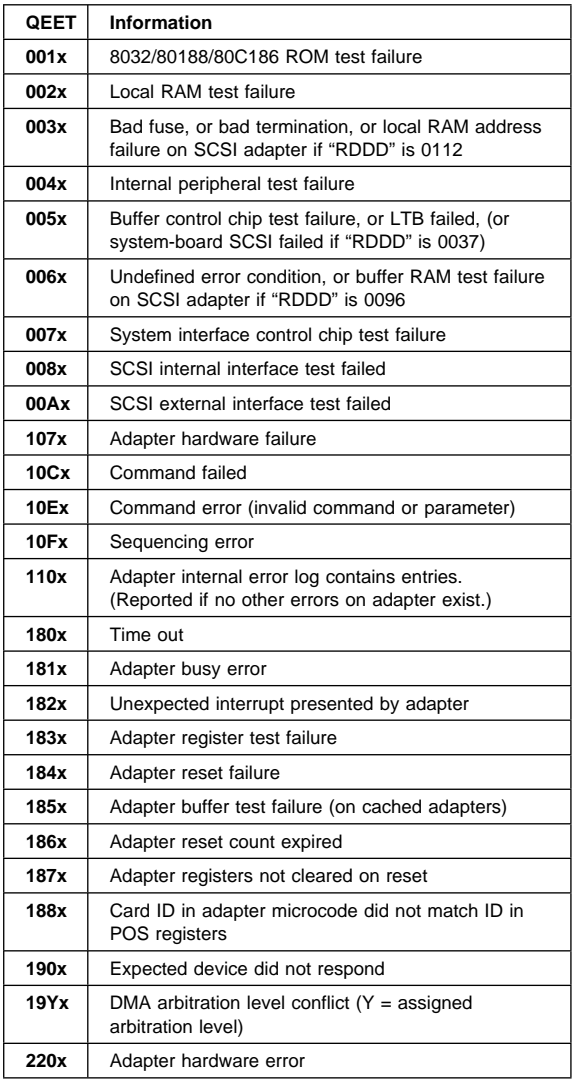

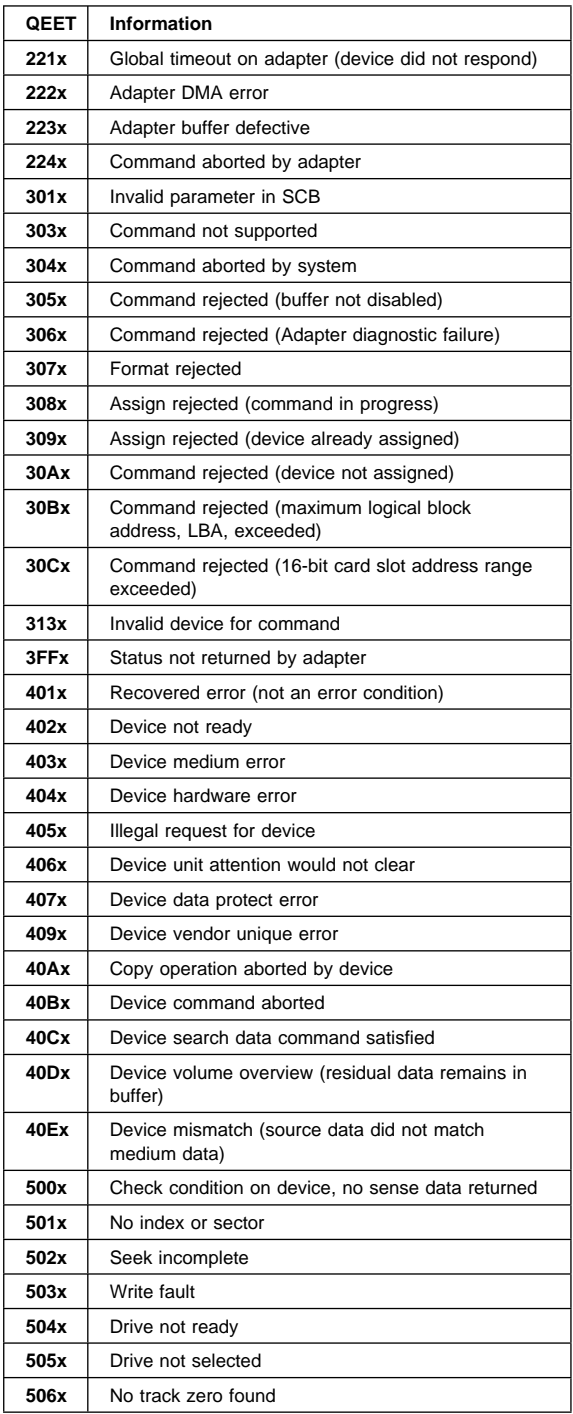

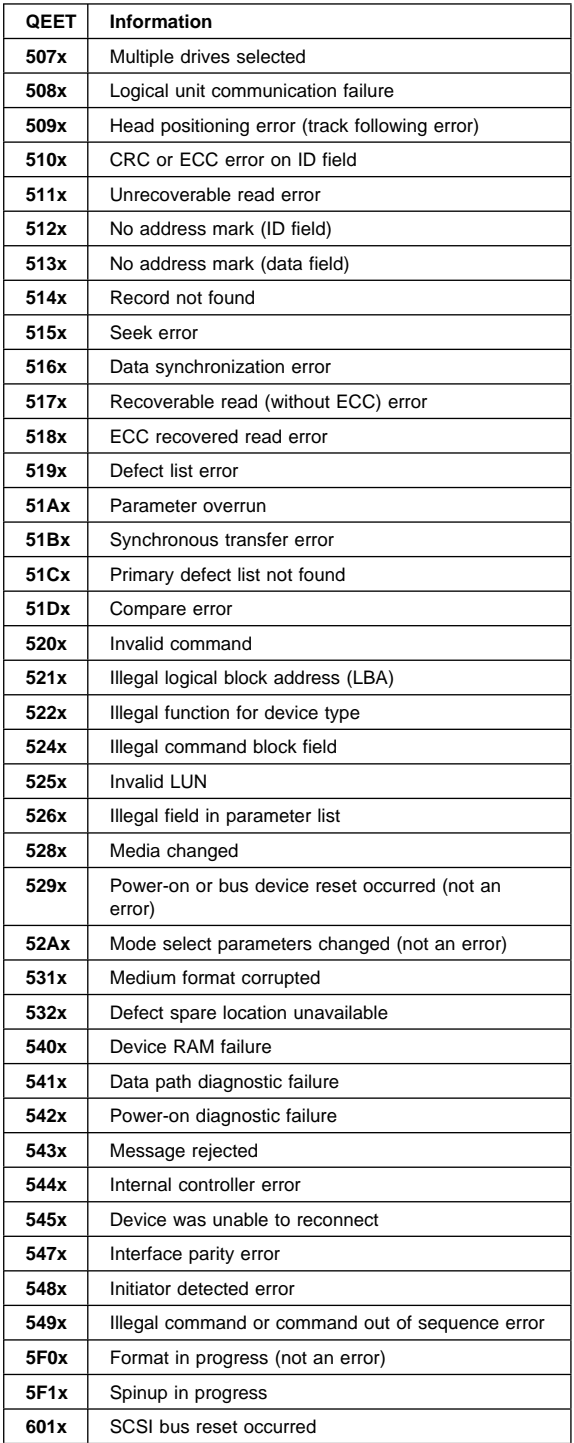

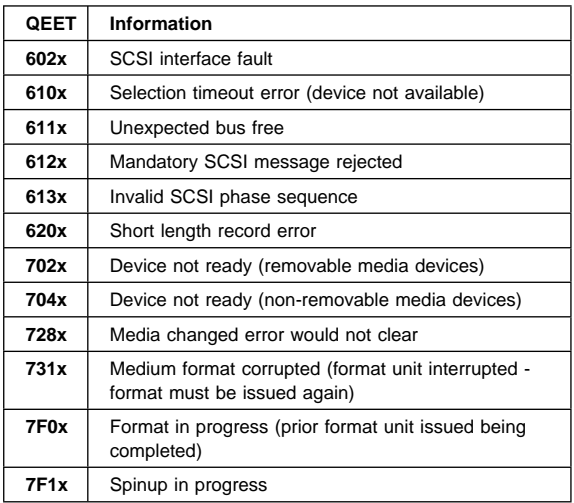

### **Q Codes**

All error codes with " $Q$ " = 1 are developed using information returned by either an adapter or device. The "Q" value defines the origin of the "EE" code that is reported. Error codes (EE) with " $Q$ " = 4 or 5 might be reported that are not listed here or can actually have a definition other than that given, depending on the device.

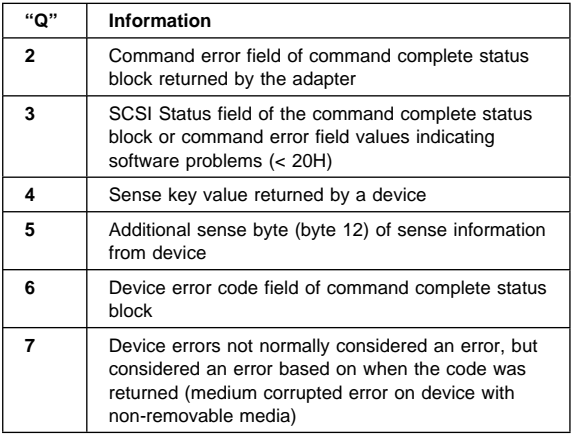

### **Test Status Codes**

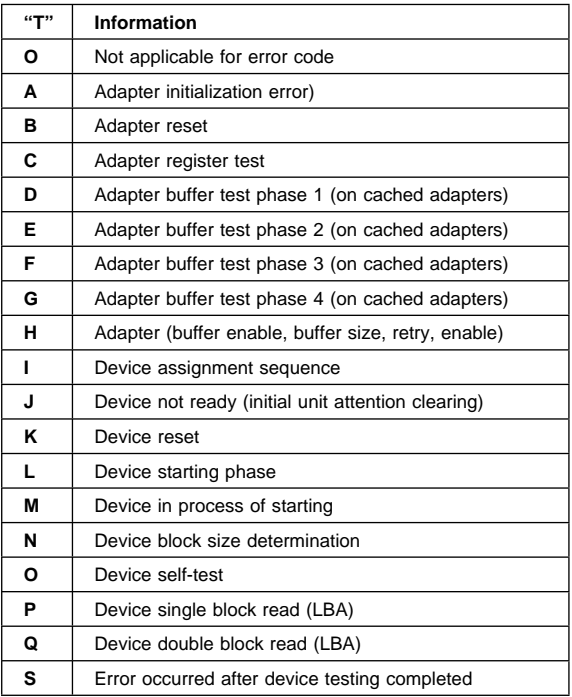

### **PCI Error Format and Error Codes/Messages**

### **PCI Error Code Format**

The following is an explanation of the encoded PCI error codes.

Error codes are displayed on the screen as eight or sixteen digits as follows:

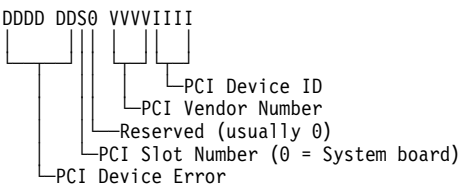

For example, PCI error code **005A0210vvvviiii** decodes as follows:

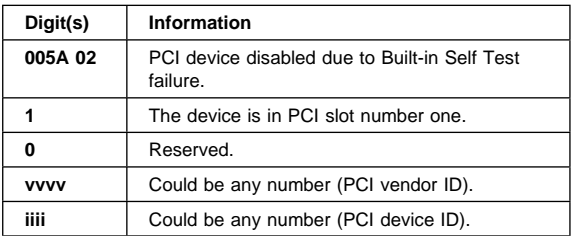

### **PCI Error Codes**

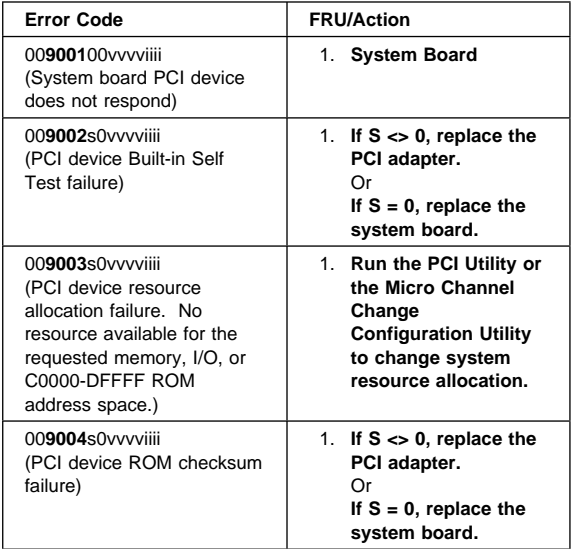
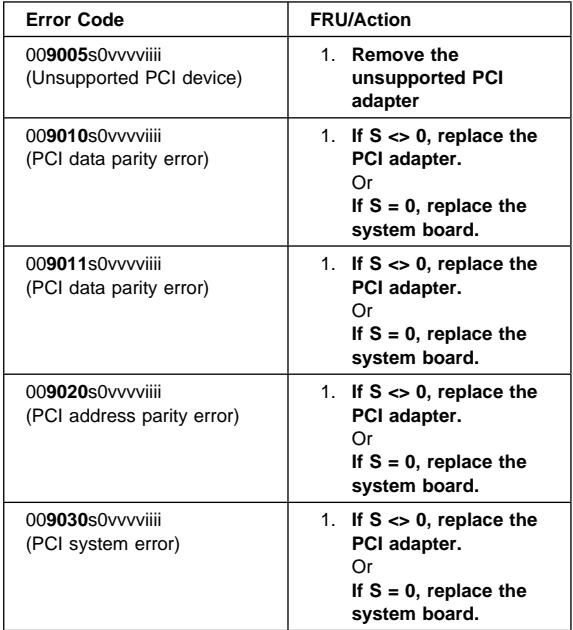

## **PCI Error Messages**

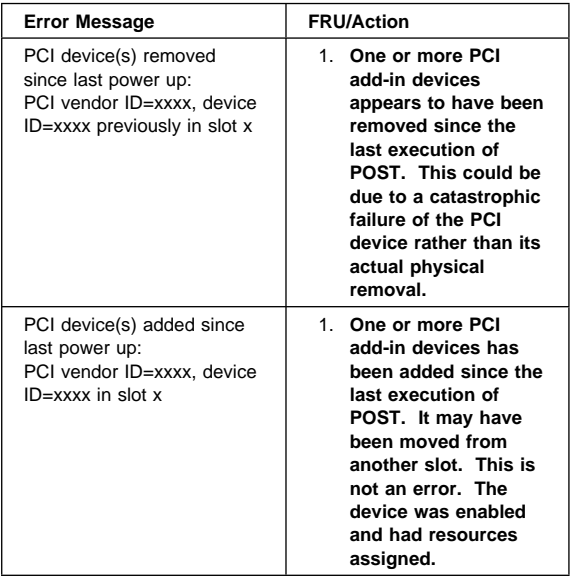

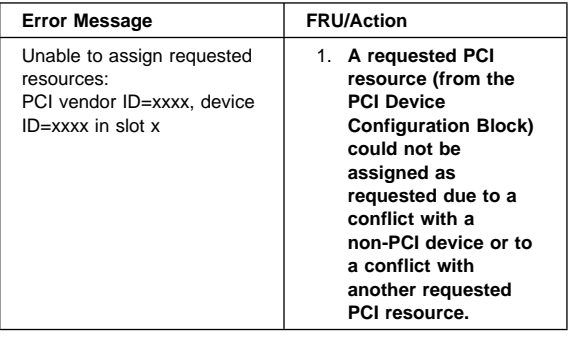

# **Testing PCI Adapter Cards**

Some, but not all, adapter cards are supplied with diagnostic tests.

If diagnostics are available:

- Run the appropriate diagnostics for the adapter suspected of failing.
- If the test fails, or is unable to locate the adapter, the adapter is defective. Replace the adapter and retest.

If diagnostics are not available:

- Use the customer's reported symptom(s) to locate the failing PCI adapter; then replace it.
- Also see "Accessing/Checking the PCI Device List."

If multiple PCI adapters are failing:

- Remove all PCI adapters.
- Install the adapters one at a time to isolate the failing adapter.

If isolation to a single adapter is not possible, replace:

- 1. Bridge Card
- 2. System Board

**Note:** Failing PCI adapters may cause the system to "hang" when loading the operating system or diagnostics. If this symptom occurs, remove all non-essential PCI adapters and retest the system to diagnose this type of failure.

# **Accessing/Checking the PCI Device List**

To access and check the PCI device list, do the following:

- 1. Access the list:
	- a. Restart the system from the Reference Diskette.
	- b. From the Main Menu, select **Set Configuration**.
	- c. From the Set Configuration menu, select **View PCI Device Configuration**.
- 2. Compare the devices listed for each PCI slot with what is physically installed in the system.

If an installed device does not appear on the list, you may have one of the following conditions:

- a. The missing device may be defective or require an additional diagnostic diskette or service manual.
- b. A defect may have caused the PCI adapter to disappear from the list.

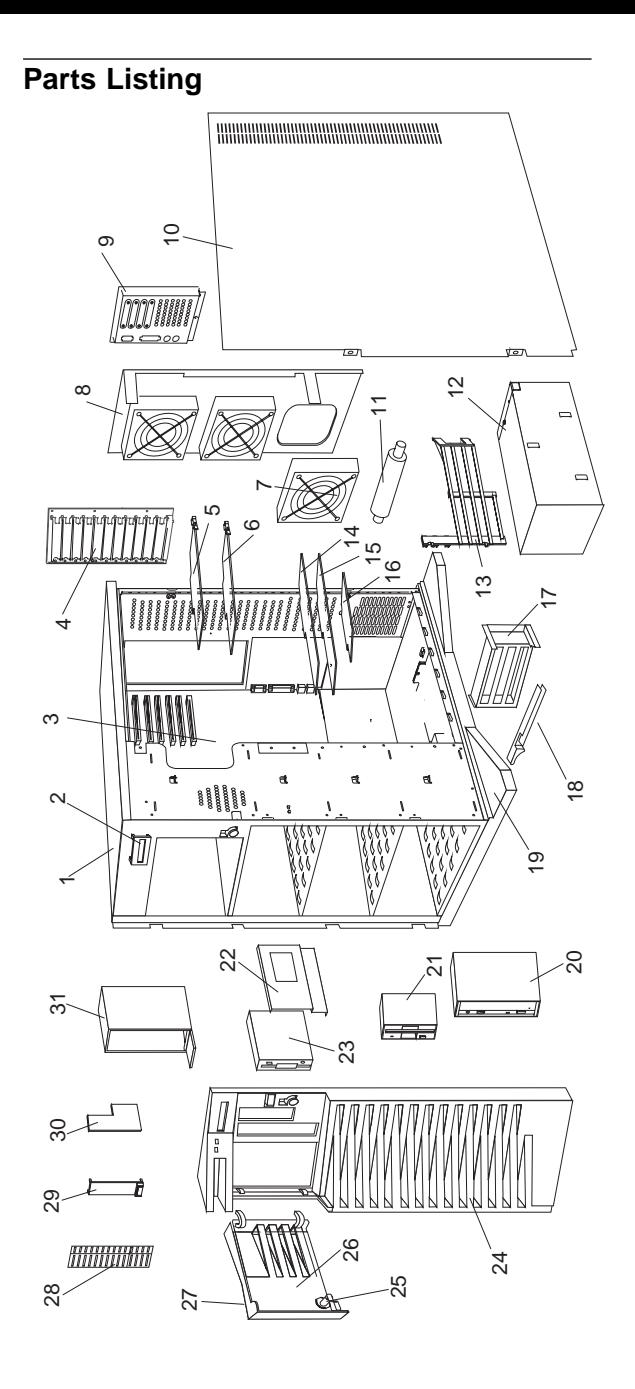

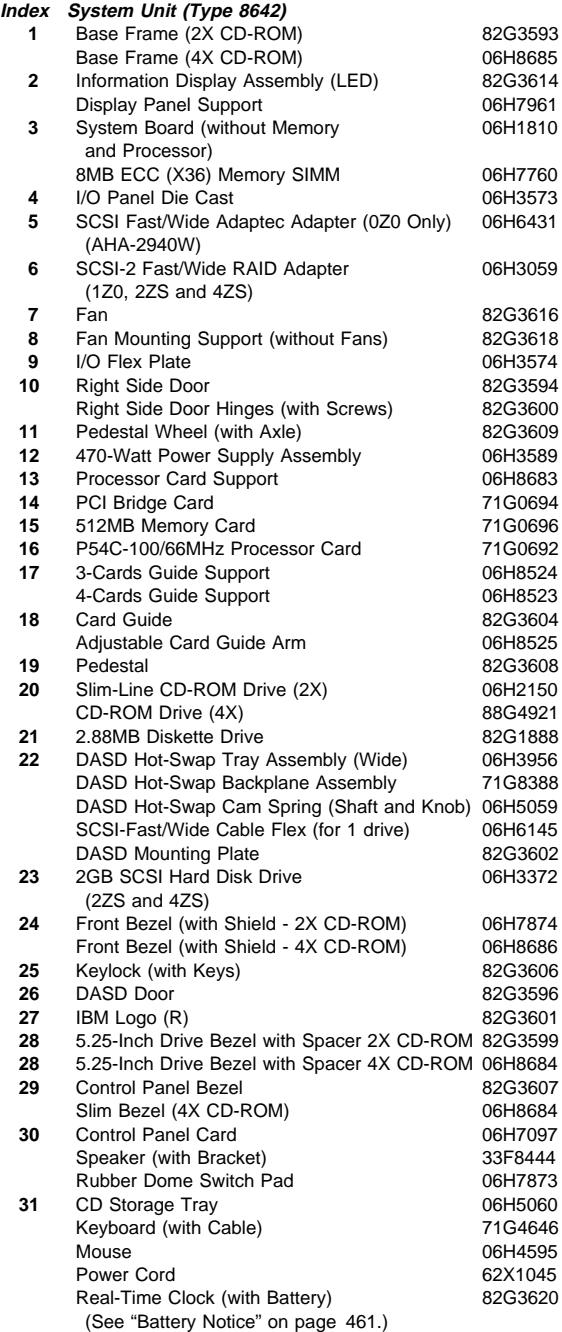

Miscellaneous Parts Kit 82G3611

- C2 Spring (1)
- EMI Ground Clips (4)
- EMI Ground Springs (4)
- Lock Pawl (1)
- System Board Mounting Clips (2)
- Screws (4)
- Side Cover Foam Gasket (1)

## **Cables (Type 8642)**

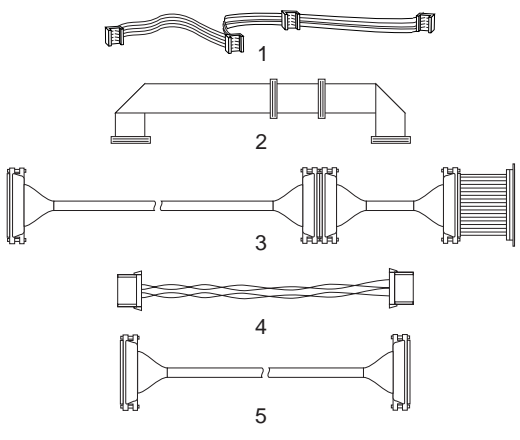

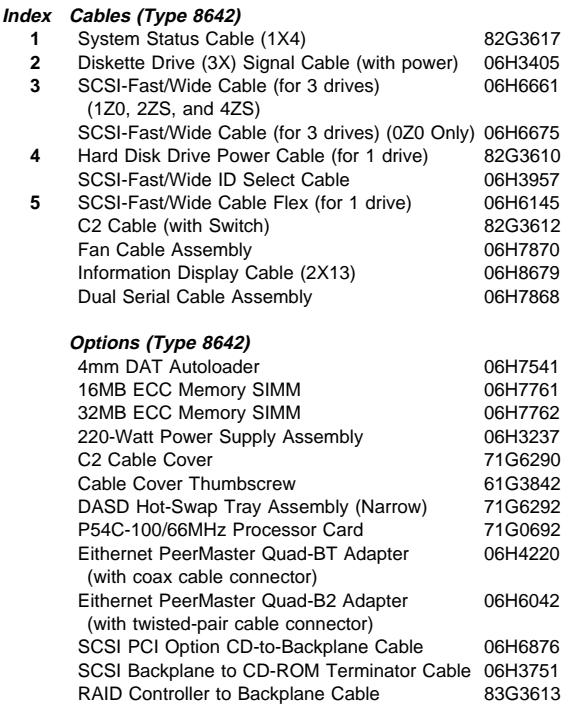

# **Keyboards (101/102 Key)**

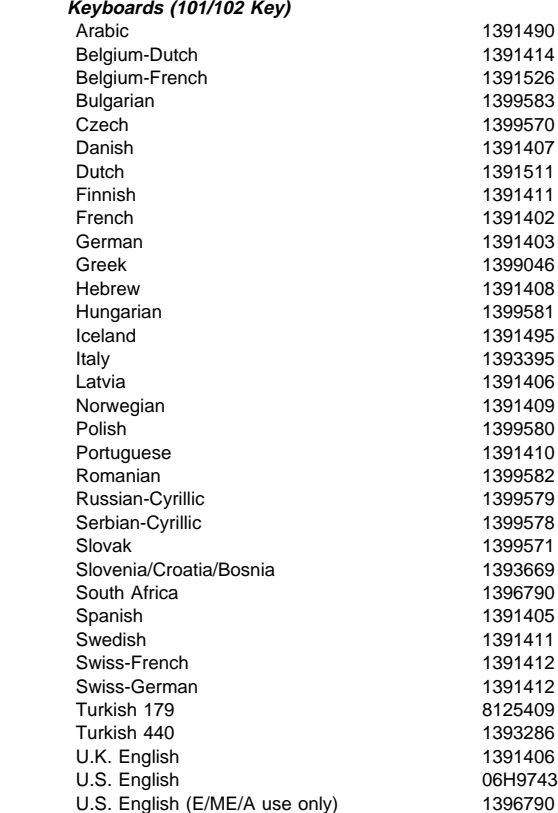

# **Power Cords**

 **Power Cords** Arabic 14F0033 Belgium 1339520 Bulgaria 1339520 Czech Republic 1339520 Denmark 13F9997 Finland 1339520 France 1339520 Germany 1339520 Hungary 1339520 Israel 14F0087 Italy 14F0069 Latvia 1339520 Netherlands 1339520 Norway 1339520 Poland 1339520 Portugal 1339520 Serbia 1339520 Slovakia 1339520 South Africa 14F0015 Spain 1339520 Switzerland 1339520 Switzerland (French/German) 14F0051 U.S. English 62X1045 U.K./Ireland 14F0033 Yugoslavia 1339520

# **SCSI Multi-Storage Enclosure - Type 3517**

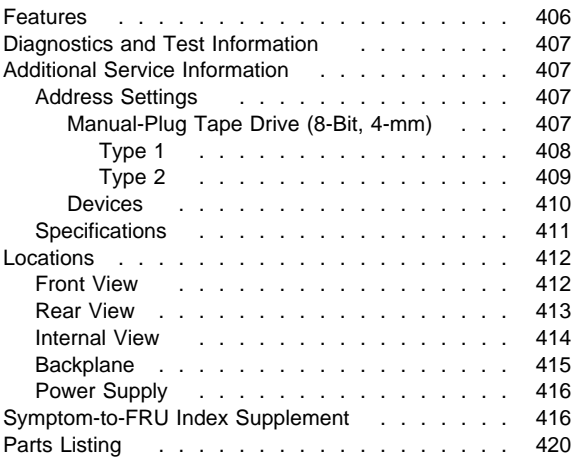

## **Features**

### **Important**

For additional information about the 3517, refer to the 3517 Model 001 SCSI Multi-Storage Enclosure Service Guide, SY32-0400.

### **Media Bays**

Two media bays support 8-bit, 4-mm tape drives.

### **Hot-Swap Bays**

Five hot-swap bays support 1.1 gigabyte (GB), 2.2GB, and 4.5GB single-ended SCSI-2 disk drives mounted on easily removable carriers.

## **Hot-Swap Carriers**

Each carrier contains the following features, as shown at the bottom of the illustration on page 412.

- A pushbutton power switch that allows power to be removed from and returned to the disk drive.
- A green light to indicate that power is being supplied to the disk drive. (The green light will flash if the power switch on the carrier is pushed off or if the cooling fan is malfunctioning.)
- A yellow light to indicate that the 3517 is connected to the system and the disk drive is available.
- A latch to lock the disk drive into the hot-swap bay to maintain connection with the bus. (The carrier is locked into the bus when the latch is in the horizontal position.)

### **Power Supply**

- Non-autoranging (see **Attention** on page 416)
- Low voltage (115 volts setting)

90–137 V ac 6.3 Amps 0.76 kVA 378 Watts

High voltage (230 volts setting)

180–265 V ac 4.0 Amps 0.96 kVA 480 Watts

### **Servers Supported**

The 3517 can be attached to any PC Server that supports a SCSI-2 adapter.

# **Diagnostics and Test Information**

If a problems occurs with the 3517, see "Symptom-to-FRU Index Supplement" on page 416.

# **Additional Service Information**

The following information is for the SCSI Multi-Storage Enclosure - Type 3517.

- "Address Settings."
- "Specifications" on page 411.

# **Address Settings**

**Manual-Plug Tape Drive (8-Bit, 4-mm):** Two types of manual-plug tape drives (8-bit, 4-mm) can be used in the 3517: type 1 and type 2. They can be identified by the location of the SCSI signal cable connector on the rear of the drive assembly, as shown under "Type 1" on page 408 and "Type 2" on page 409. (When viewing the rear of a type-1 tape drive, the SCSI signal cable connector is located on the top-half of the rear of the drive assembly. When viewing the rear of a type-2 tape drive, the SCSI signal cable connector is located on the bottom-half of the rear of the drive assembly.)

Set the address switches or pins (as applicable) on the manual-plug tape drives before installing the drives in the media bays. See pages 408 and 409.

## **Type 1**

To set the address on a type-1 tape drive:

- 1. Remove the SCSI bus terminators if they are installed.
- 2. Move the switches on the switch bank, as illustrated.

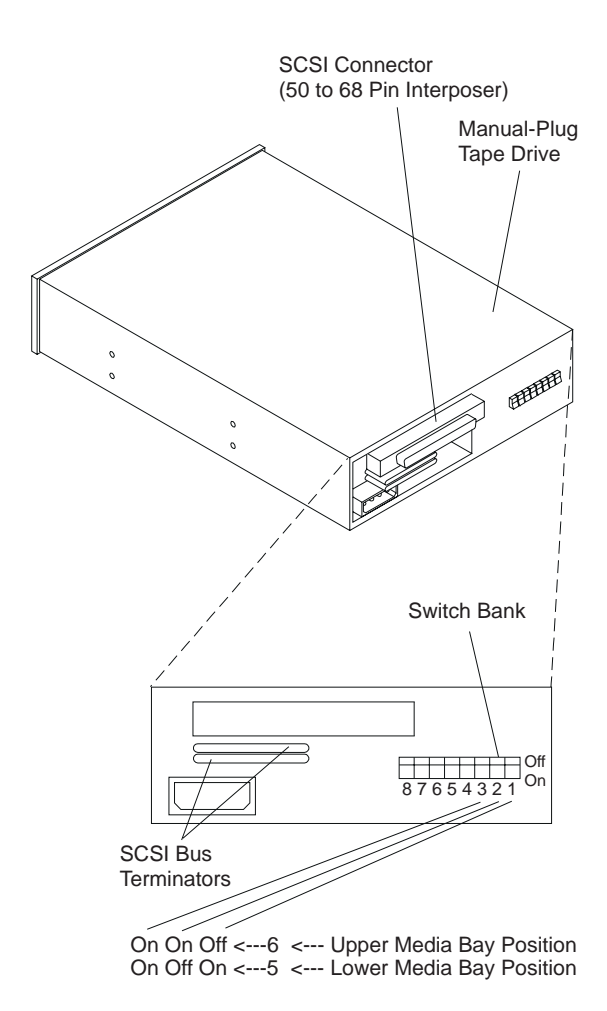

## **Type 2**

To set the address on a type-2 tape drive:

- 1. Remove the SCSI bus terminator jumpers (pins 6 and 8).
- 2. Use the address pin jumpers provided with the tape drive to connect the upper and lower pins that correspond to the SCSI ID you want to use, as illustrated.

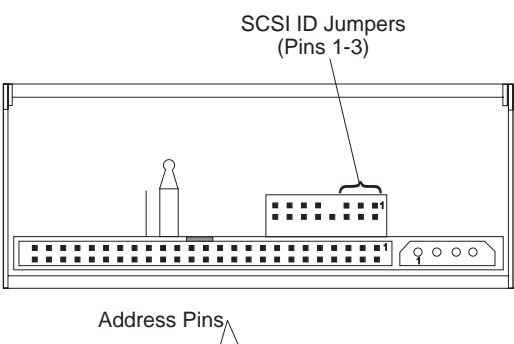

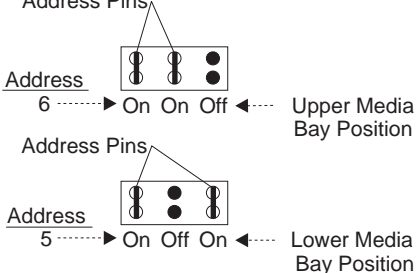

**Devices:** The following illustration shows the seven device addresses for the 3517 storage unit.

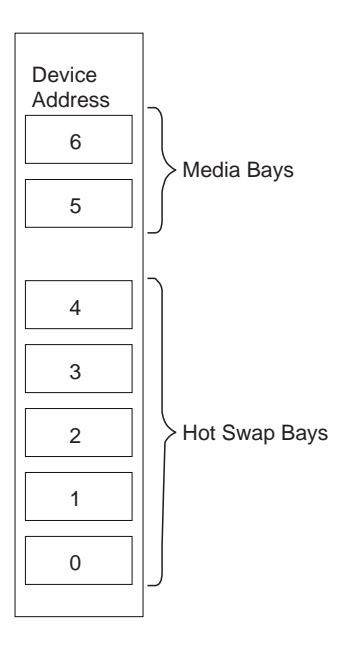

## **Specifications Note**

If more than one 3517 is installed, you must leave a minimum space of 2.5 cm (1 in.) between them, and 15 cm (6 in.) in the back, to meet cooling requirements.

## **Size**

- Depth: 483 mm (19 in.)
- Height: 407 mm (16 in.)
- Width: 197 mm (7.75 in.)

## **Weight**

• Minimum configuration (2 devices): 20 kg (44 lb.)

### **Note**

The weight of the 3517 is between 18 and 32 kg (39.7 and 70.5 lb.). It takes two persons to safely lift the unit.

## **Operating Environment**

- Air temperature:  $16^{\circ}$  to  $32^{\circ}$  C (60.8° to 89.6°F)
- Relative Humidity: 20% to 80%
- Wet Bulb: 23.0° C (73.4°F) maximum
- Voltage: 115/230
- Maximum altitude: 2135 m (7000 ft)

## **Electrical Input**

- Input voltage
	- Low range
		- Minimum: 90 V ac
		- Maximum: 137 V ac
	- High range
		- Minimum: 180 V ac
		- Maximum: 265 V ac
	- Input kilovolt-amperes (kVA) approximately
		- Low range input: 0.76 kVA
		- High range input: 0.96 kVA

# **Locations**

# **Front View**

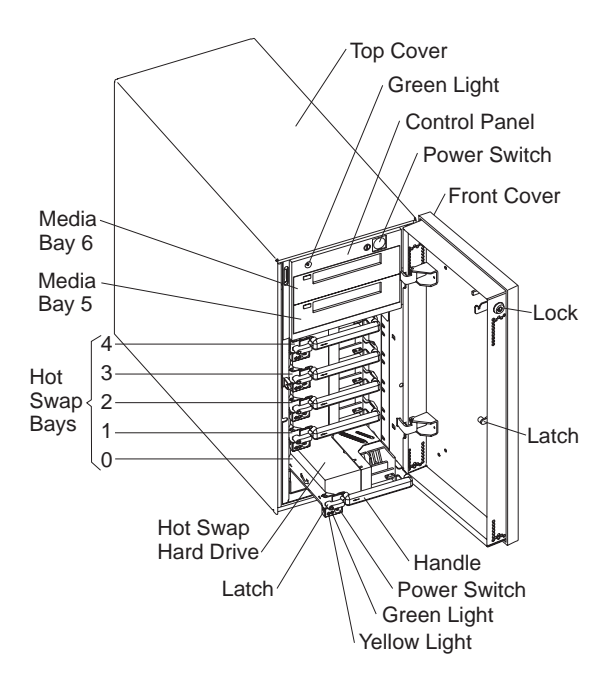

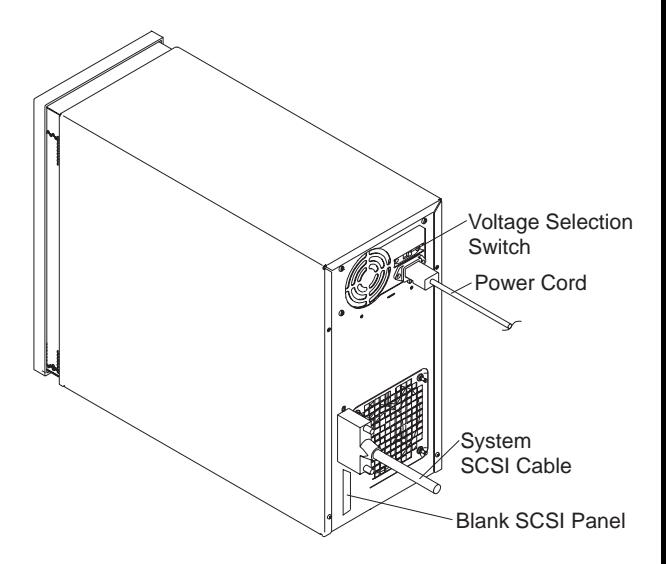

# **Internal View**

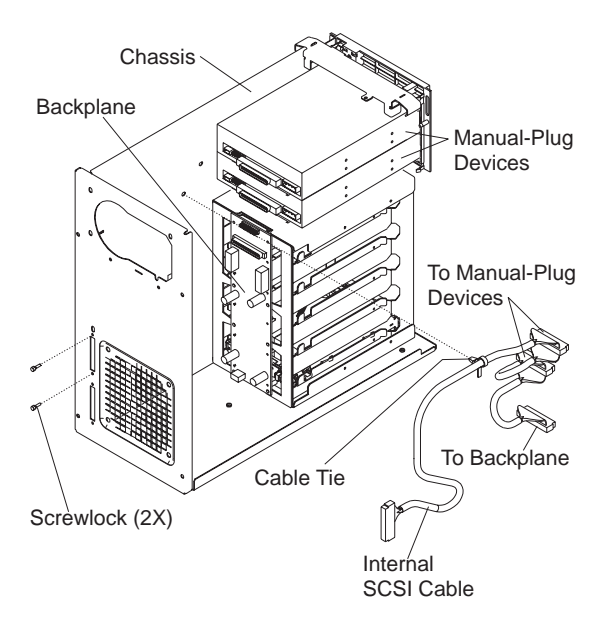

# **Backplane**

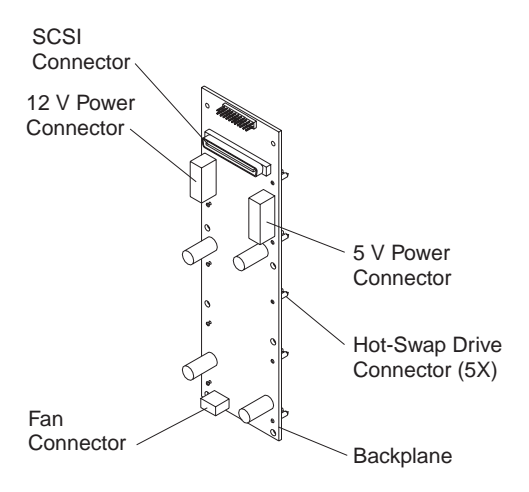

# **Power Supply**

The power supply is mounted at the top back of the 3517.

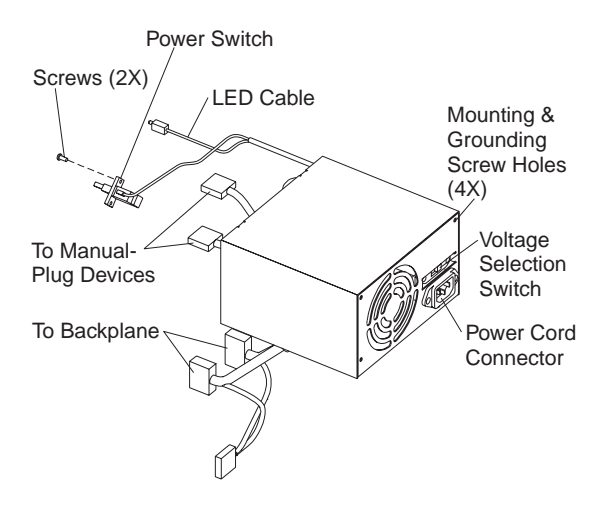

### **Attention**

The Voltage Selection Switch is a two-position switch on the power supply. The switch can be set to 115 V ac (in USA) or 230 V ac (in some other countries). The switch must be set to match the input voltage at the wall outlet before connecting the power cord. If the 3517 is connected to the wrong level of voltage input, the 3517 will not operate and the power supply can be damaged. The power supply is not autoranging.

# **Symptom-to-FRU Index Supplement**

The information in this supplemental index supports the SCSI Multi-Storage Enclosure (Type 3517).

The index lists symptoms and the possible causes. The most likely cause is listed first. Use the index to help you decide which FRUs to have available when servicing this unit.

#### **Important**

The information in this manual is intended for service representatives who are trained to repair the IBM 3517 SCSI Multi-Storage Enclosure.

Before servicing an IBM product, be sure to review "Safety Information" on page 456.

For additional information, refer to the 3517 Model 001 SCSI Multi-Storage Enclosure Service Guide, SY32-0400.

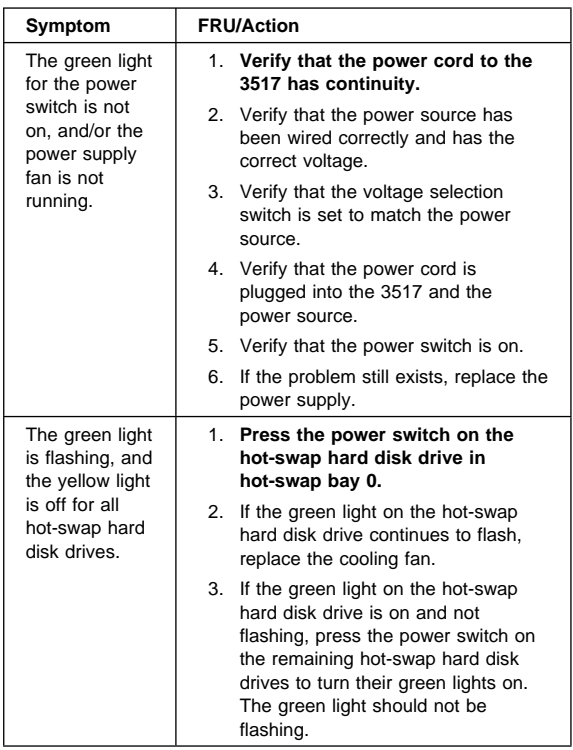

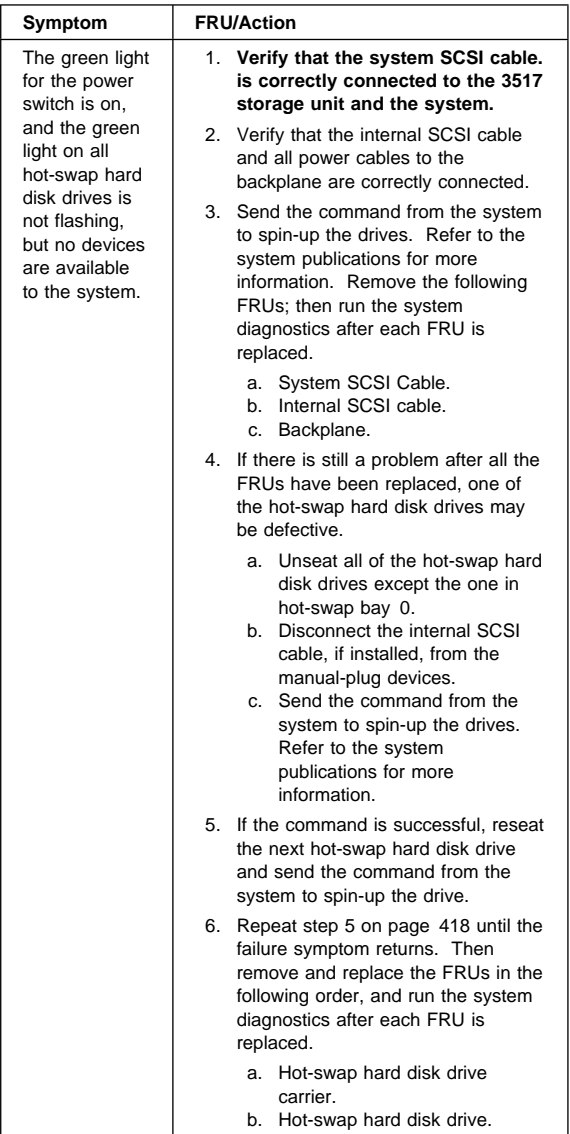

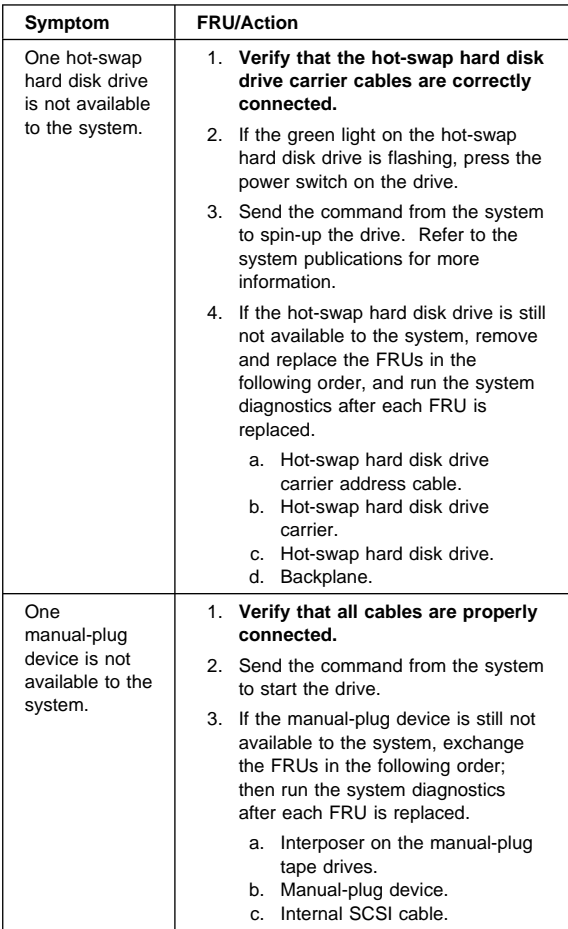

# **Parts Listing**

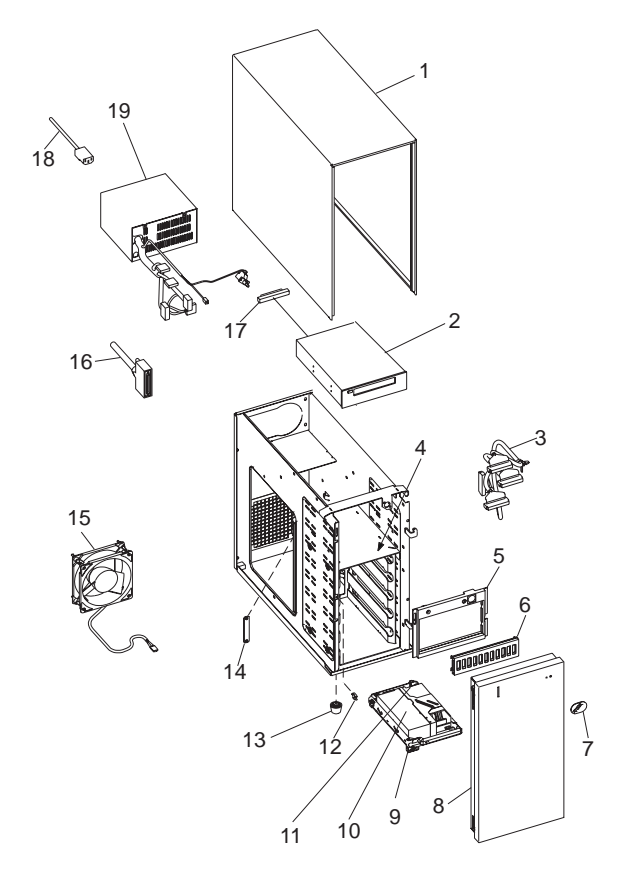

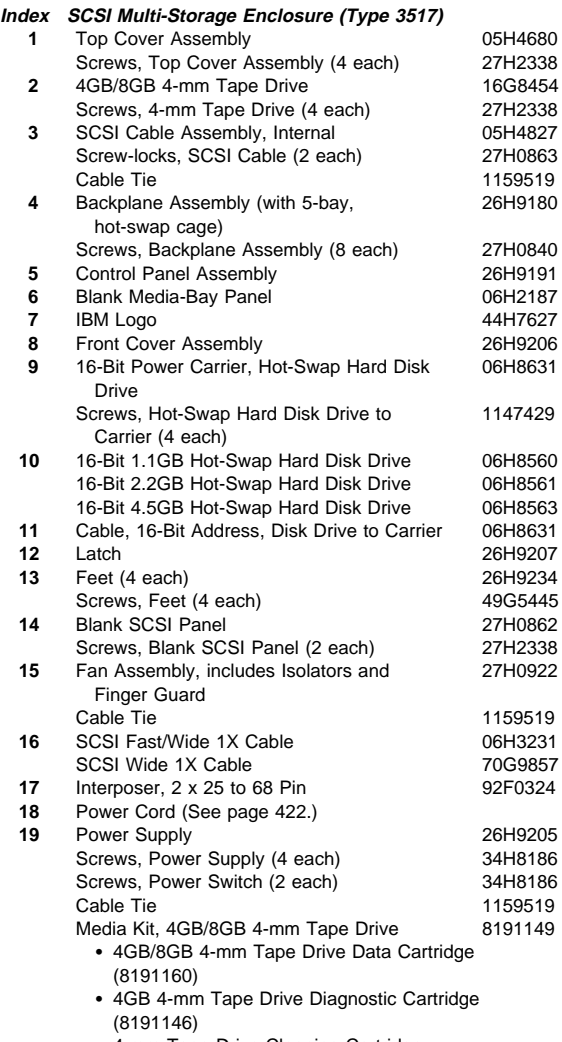

 4-mm Tape Drive Cleaning Cartridge (21F8763)

 **Power Cords** Arabic 14F0033 Belgium 13F9979 Bulgaria 13F9979 Czechoslovakia 13F9979 Denmark 13F9979 Finland 13F9979 France 13F9979 Germany 13F9979 Hungary 13F9979 Italy 14F0069 Latvia 13F9979 Netherlands Norway 13F9979 Poland 13F9979 Portugal 13F9979<br>Serbia 13F9979 13F9979 Slovakia 13F9979 South Africa 14F0015<br>
Spain 13F9979 Switzerland 13F9979 Switzerland (French/German) 14F0051 U.S. English 6952301 U.K./Ireland 14F0033 Yugoslavia 13F9979

14F0087 13F9979 13F9979

# **PC Server Enterprise Expansion Enclosure - Type 3518**

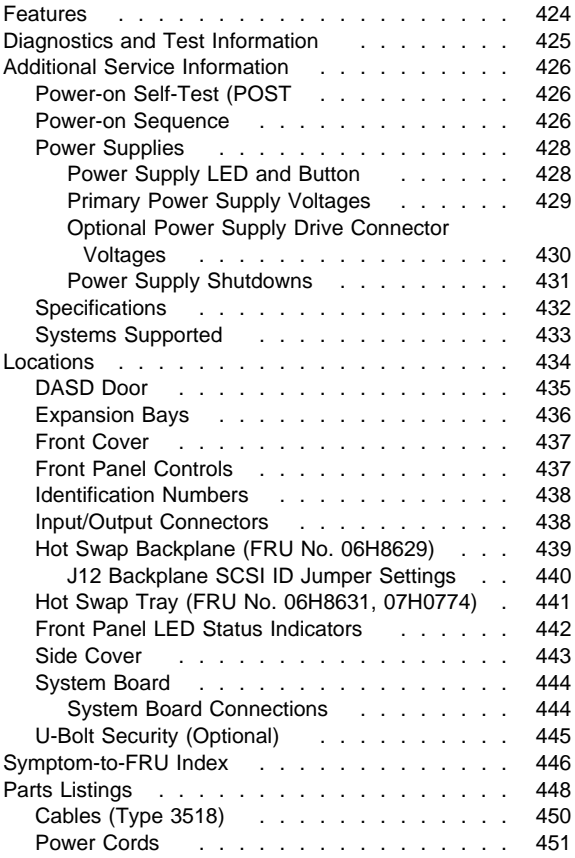

# **Features**

#### **Expansion Bays**

20 drive bays, 18 of which are hot-swap bays

#### **Options Supported**

- Up to 18 slim-high or 9 half-high hot-swap hard disk drives (1 GB, 2 GB, and 4 GB)
- Tape autoloader
- 4/10 GB 3.5 Inch DAT tape drive
- CD-ROM drive

#### **Security Features**

- Bolt-down capability
- DASD Door lock
- Security cover (optional)

#### **Information Panel**

- Two 16-character lines
- LCD display of diagnostic and status information

#### **Integrated Functions**

LED usability support

#### **Power Supply**

- 470-watt with automatic range voltage selection (115-230 V ac)
- Built-in overload and surge protection
- Power supply upgrade expansion option
	- 220-watt automatic range voltage selection
	- Built-in overload and surge protection

# **Diagnostics and Test Information**

The following is a list of problems and references for diagnosing the Type 3518 Expansion Enclosure.

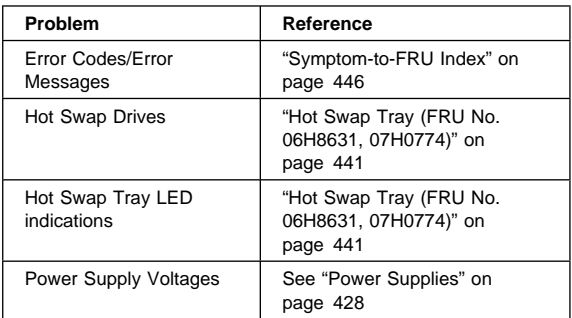

# **Additional Service Information**

The following information is for the PC Server Enterprise Expansion Enclosure - Type 3518

- "Power-on Self-Test (POST."
- "Power-on Sequence."
- "Power Supplies" on page 428.
- "Specifications" on page 432.
- "Systems Supported" on page 433.

# **Power-on Self-Test (POST**

Each time the expansion enclosure is powered on, it performs a series of tests called the power-on self-test, or POST. If the tests detect a problem, an error/message appears on the information panel. If you suspect a problem or an error/message appears, refer to "Symptom-to-FRU Index" on page 446.

# **Power-on Sequence**

 **Note** 

The expansion enclosure can be powered on without connecting it to a server. However, the expansion enclosure must be connected to a server before the drives installed in the enclosure can be used.

To power-on the expansion enclosure, do the following.

- 1. Locate the keys; then unlock and open the door on the front of the expansion enclosure.
- 2. If the server is powered-on, power it off.
- 3. Lift the transparent Power Enable Switch cover on the front panel and press the Power Enable Switch; the Power OK indicator will illuminate.
- 4. Then, press the Power On/Off switch (located just above the Power Enable Switch). The information panel will display IBM 3518.
- 5. Power-on the server. The power-on self-test (POST) begins.
- 6. Check the monitor connected to the server. The screen displays the IBM logo and a number that represents the amount of available server memory. The server beeps once to indicate that it is working properly.

#### **Notes**

- 1. If you hear more than one beep or no beep, check the monitor and the information panel.
- 2. If an error message appears on the information panel or the expansion enclosure stops running during testing or normal operation, see "Symptom-to-FRU Index" on page 446.
- 3. If an error message appears on the monitor screen, the monitor screen is blank, or the server stops during normal operation, refer to the diagnostic information for the server.

# **Power Supplies**

## **Attention**

Always unplug the power cord and wait two minutes before replacing the power supply to give the power supply capacitors time to discharge.

The expansion tower is shipped with a primary power supply. An additional or optional power supply can be added to the computer. Connectors are used to transfer the primary power supply voltages and signals from the primary power supply to the optional power supply. The following illustrations show how the two power supplies are connected.

### **Attention**

When replacing the primary power supply cover plate, rotate the plate 180°. (This will leave an opening for the primary power supply connector cable that connects to the optional power supply.) Failure to do so will cause the power supply connector cable to be crimped when the plate is replaced.

### **Note**

Tabs are located on the side of each power supply to secure them together.

## **Power Supply LED and Button:** The

power-good LED and button are located on the side of the primary power supply button. The LED (when lit) indicates that the power supply is good. If the LED fails to come on when the computer is powered-on, do the following:

 While observing the LED on the power supply, press the power supply button. If the LED fails to light (while you are holding the button in), you may have a defective power supply. If the LED lights when the button is pressed, go to "Power Supply Shutdowns" on page 431.

# **Primary Power Supply Voltages:** If the

voltages are correct and the power supply fan runs, the power supply is OK.

### **Connector P1**

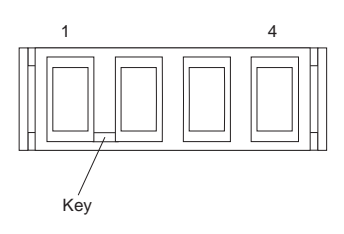

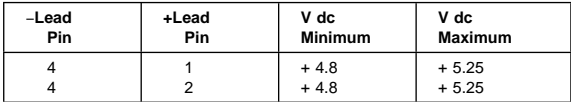

**Connector P2, P2A**

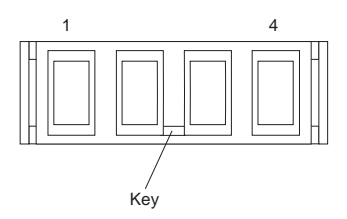

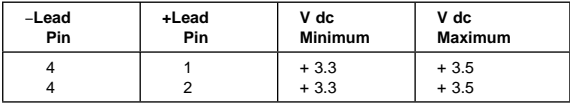

## **Connector P3**

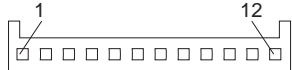

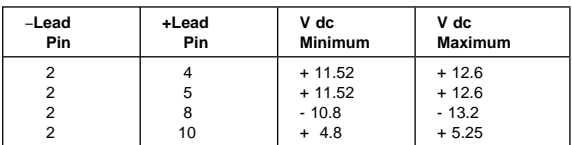

## **Connector P4, P5, P6, P7, P8, P9, P10**

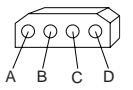

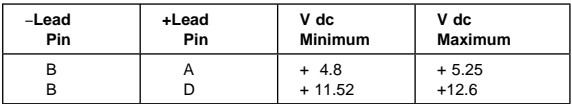

## **Optional Power Supply Drive Connector**

**Voltages:** If the voltages are correct and the power supply fan runs, the power supply is OK.

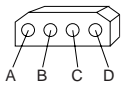

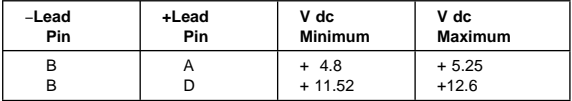

**Power Supply Shutdowns:** If the power supply shuts down, or appears to fail at power-on, you might have one of the following problems:

- Too many devices are set to start instantly. See "Setting the Motor-Start Jumper" on page 549.
- There are too many large-capacity devices installed (such as hard disk drives). The nominal operating current of the devices installed collectively exceeds the available current of the power supply. See the "Personal System/2 Installation Planning" guide (form number S41G-2927) for more information.

Also ensure that the fans operate when the machine is powered on.

### $-$  Note  $-$

Verify that the voltage-select switch (if applicable) is set for the correct voltage.

If the voltages are correct and the Symptom-to-FRU index does not solve the problem, go to "Undetermined Problems" on page 552

# **Specifications**

#### **Size**

- With pedestal:
	- Depth: 635 mm (25 in.)
		- 835 mm (32.8 in.) with cable cover
	- Height: 635 mm (25 in.)
	- Width: 247 mm (9.75 in.)

### **Weight**

• Minimum configuration as shipped: 29.1 kg (64 lb)

### **Environment**

- Air temperature
	- System on: 10° to 35° C (50° to 95° F) Altitude: 0 to 914 mm (3000 ft.)
	- System on:  $10^{\circ}$  to  $32^{\circ}$  C (50° to  $90^{\circ}$  F) Altitude: 914m (3000 ft.) to 2133 m (7000 ft.)
	- System off: 10° to 43° C (50° 110° F)
	- Maximum Altitude: 2133 m (7000 ft.)
- Humidity
	- System on: 8% to 80%
		- System off: 8% to 80%
	- Maximum altitude: 2133 m (7000 ft.)

### **Heat Output**

- Approximate heat output in British Thermal Units (BTU) per hour
	- Minimum configuration: 150 BTU (44 watts)
	- Maximum configuration: 3600 BTU (1055 watts)

#### **Electrical Input**

- Sine-wave input (50 to 60 Hz is required)
- Input voltage
	- Low range
		- Minimum: 90 V ac
			- Maximum: 137 V ac
	- High range
		- Minimum: 180 V ac
			- Maximum: 265 V ac
	- Input kilovolt-amperes (kVA) approximately
		- Minimum configuration as shipped: 0.16 kVA
		- Maximum configuration: 1.0 kVA

#### **Total Power Available for Drives**

- Nominal operating current allowed:
	- +5 V dc line: 7.5 A base; 20.5 A with upgrade
	- +12 V dc line: 4.7 A base; 17.7 A with upgrade
## **Systems Supported**

There are two requirements for system units to support the PC Server Enterprise Expansion Enclosure (Type 3518). The requirements are:

- 1. Code to support up to 4 or more SCSI adapters
- 2. Already support 68 pin SCSI-2 adapters

The systems currently supported are:

- Model 85
- Model 95
- Server 300
- Server 320
- Server 500
- Server 520
- Server 720
- Any future servers that meet the above requirements.

### **Locations**

- "DASD Door" on page 435
- "Expansion Bays" on page 436
- "Front Cover" on page 437
- "Front Panel Controls" on page 437
- "Identification Numbers" on page 438
- "Input/Output Connectors" on page 438
- "Hot Swap Backplane (FRU No. 06H8629)" on page 439
- "Hot Swap Tray (FRU No. 06H8631, 07H0774)" on page 441
- "Front Panel LED Status Indicators" on page 442
- "Side Cover" on page 443
- "System Board" on page 444
- "U-Bolt Security (Optional)" on page 445

## **DASD Door**

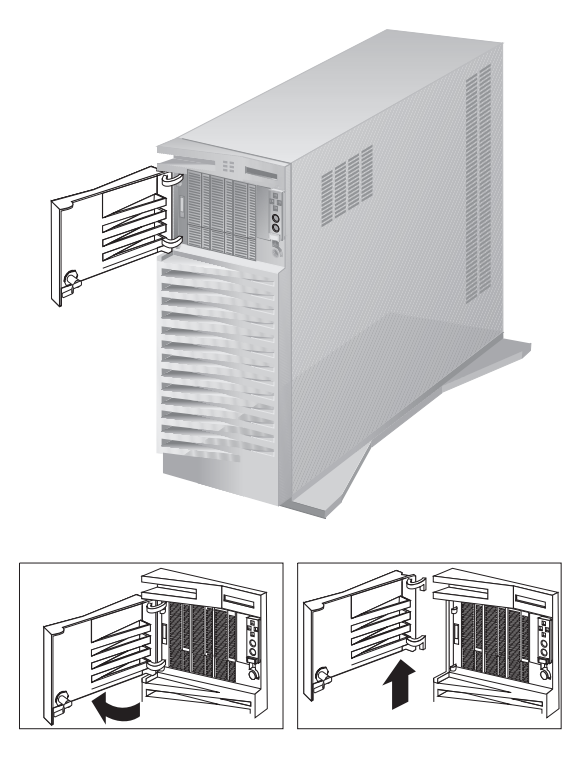

## **Expansion Bays**

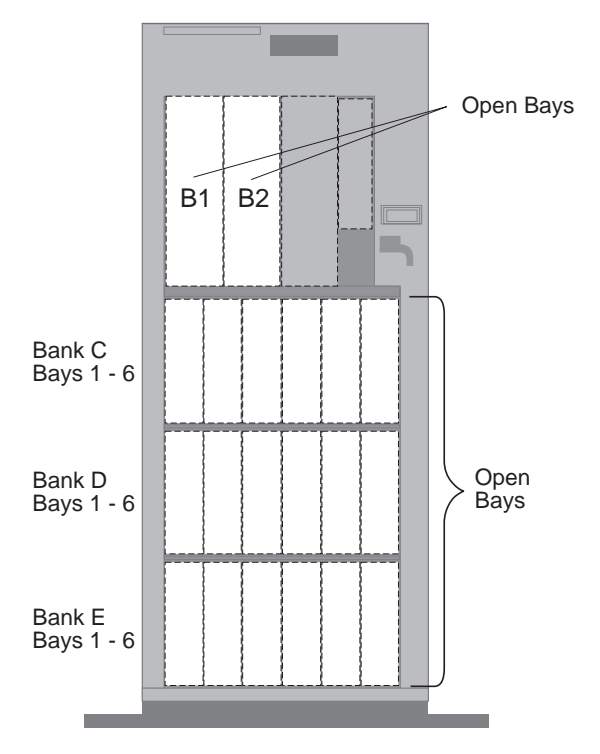

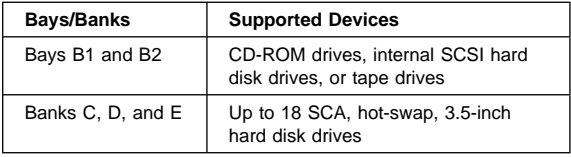

## **Front Cover**

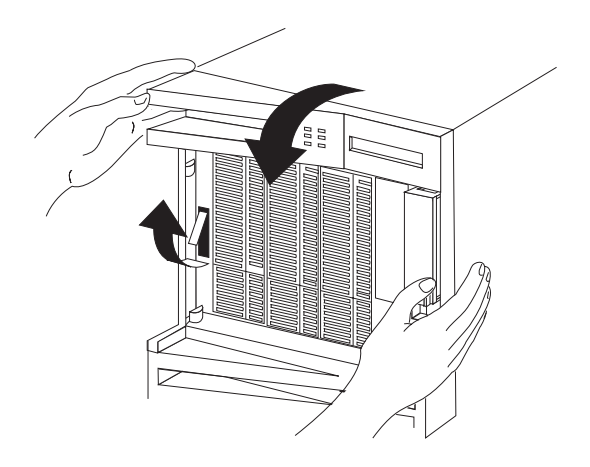

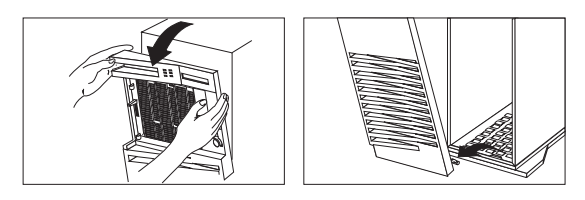

## **Front Panel Controls**

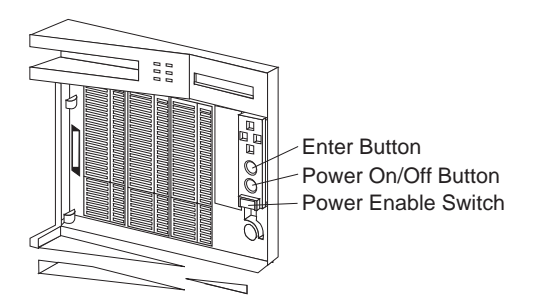

## **Identification Numbers**

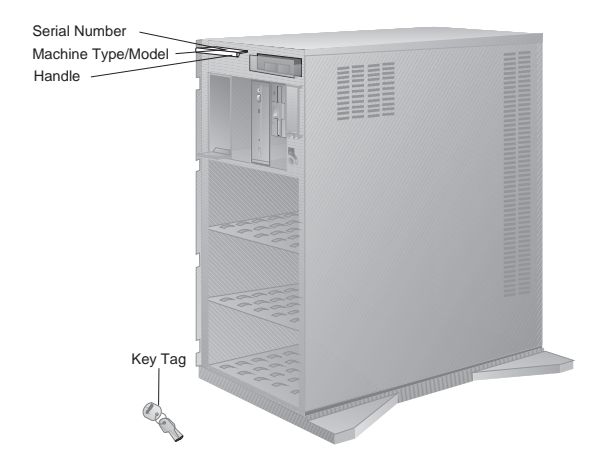

### **Input/Output Connectors**

 **Note** 

The following illustration shows the rear view of the Type 3518 Expansion Enclosure.

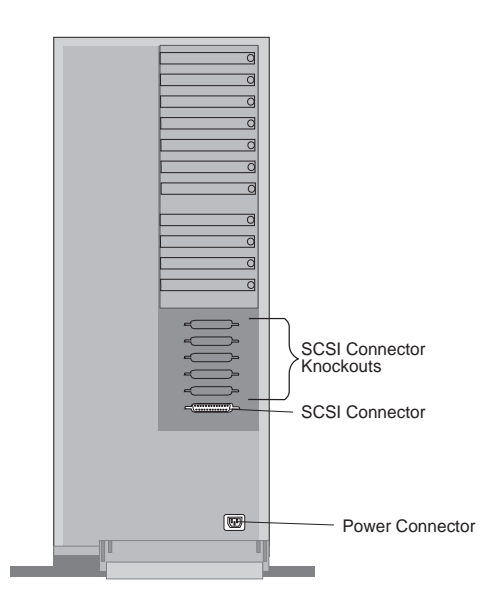

### **Hot Swap Backplane (FRU No. 06H8629)**

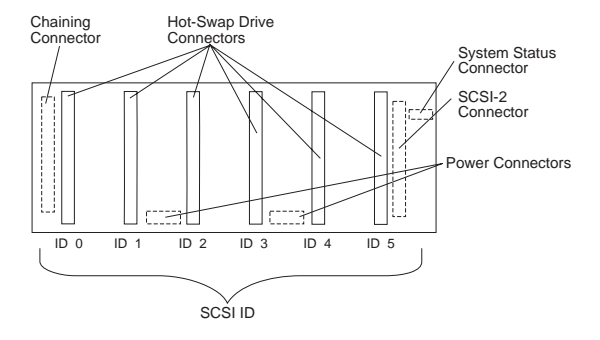

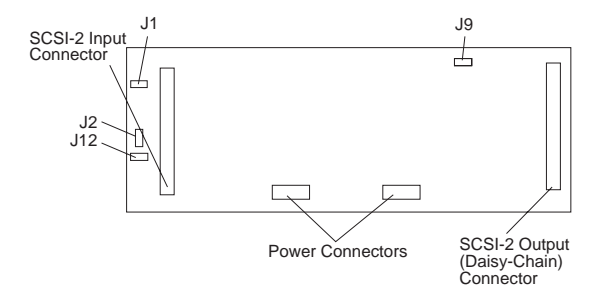

### **J12 Backplane SCSI ID Jumper Settings:**

The Backplane SCSI ID Address Jumper, a pin block with four pairs of pins (J12), is located on the rear of the backplanes in banks C, D, and E. When two backplanes are daisy-chained in the enclosure, the first backplane address jumper (for example, Bank C) must be set to LO, defining the SCSI IDs as 0 through 5. The second backplane (in this example, bank D), must be set to either Reverse, defining the SCSI IDs as 5 through 0, or HI, defining the SCSI IDs as 8 through D. The default, no jumper installed, is to set the addresses to LO.

If the SCSI adapter supports more than eight SCSI devices per SCSI channel, the second backplane can be set either HI or Reverse. However, if the SCSI adapter supports eight or less SCSI devices per channel, the second backplane must be set to Reverse.

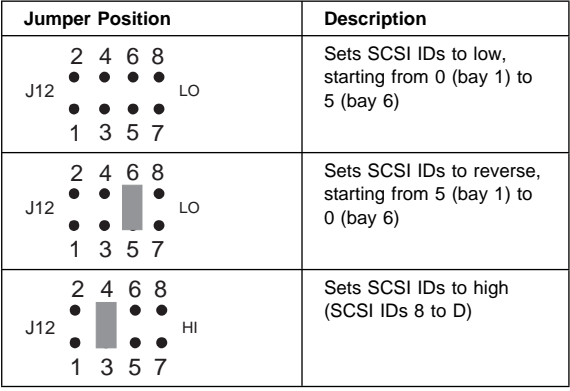

The following jumper settings are for SCSI ID jumper J12.

## **Hot Swap Tray (FRU No. 06H8631, 07H0774)**

#### **Notes**

- 1. The following trays are shown with drives installed.
- 2. Each hot-swap drive installed must have a Hot Swap Drive Tray attached.

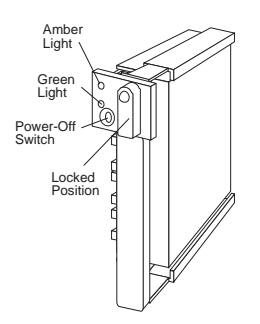

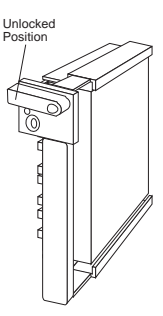

The Hot Swap Drive Tray for the expansion enclosure has a small switch that stops the movement of the disk drive. The tray also provides two LEDs (one green and one amber) to indicate the current state of the drive and tray. The following table summarizes the LED states on the hot-swap tray and their meanings.

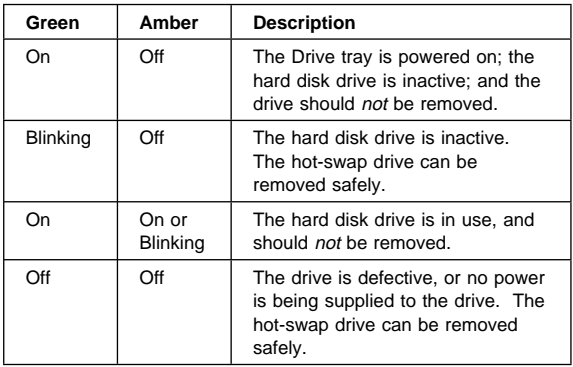

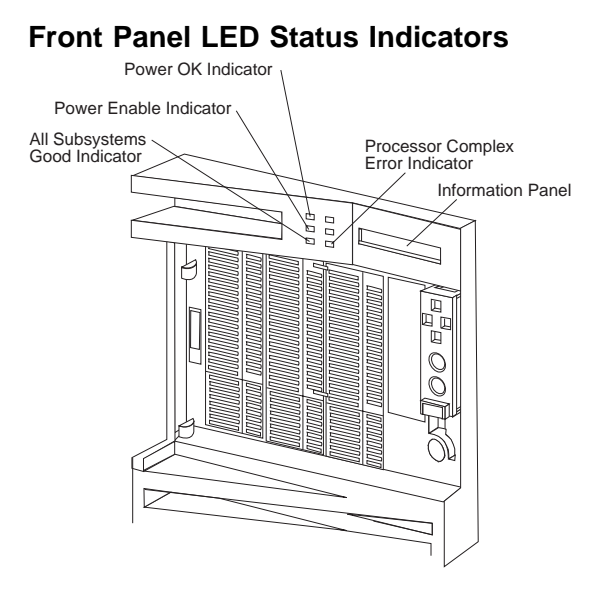

## **Side Cover**

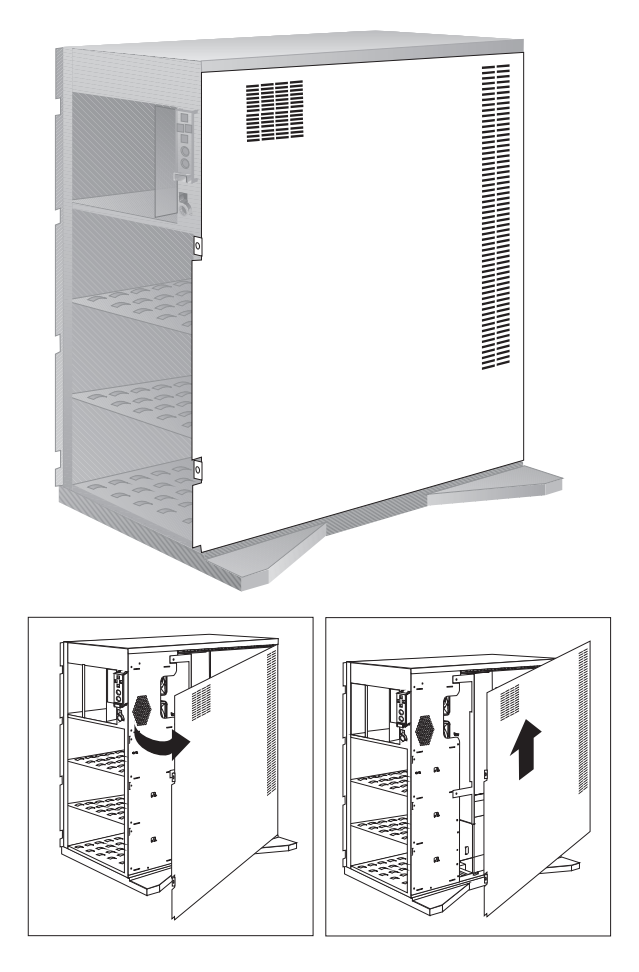

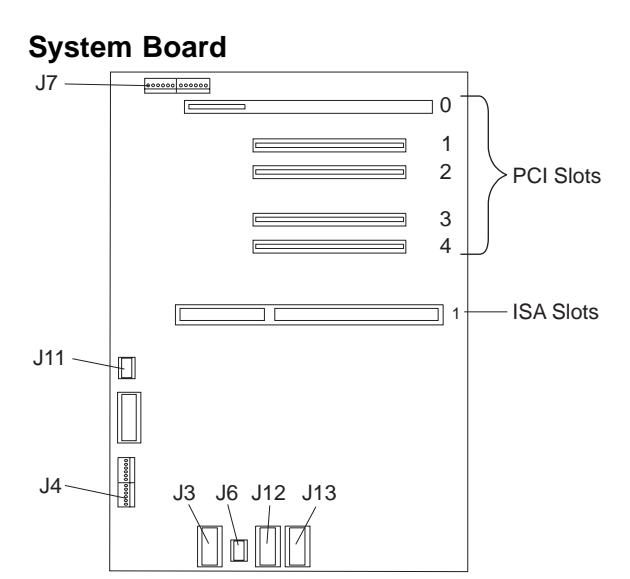

### **System Board Connections**

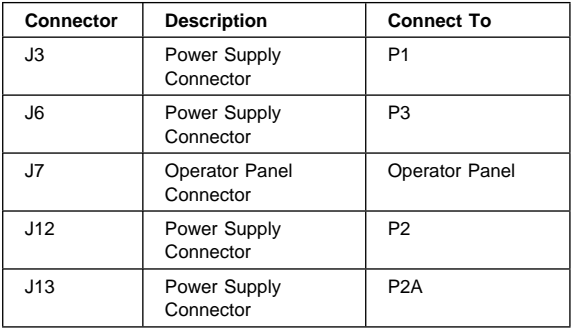

#### - Note -

The following slots/connectors on the system board are not currently supported.

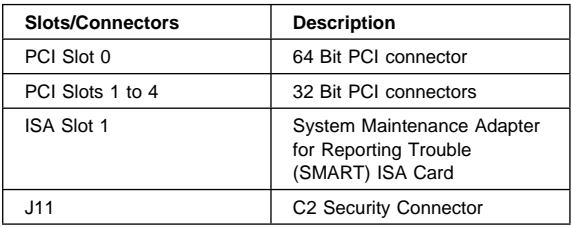

## **U-Bolt Security (Optional)**

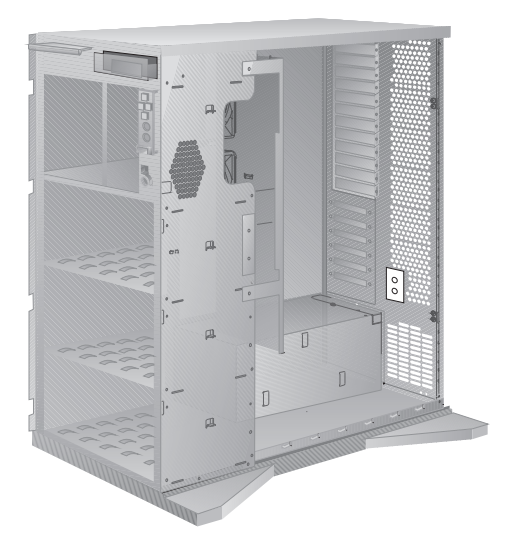

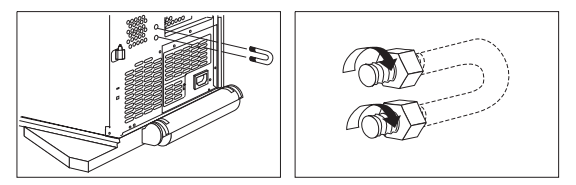

### **Symptom-to-FRU Index**

This index supports the PC Server Enterprise Expansion Enclosure (Type 3518).

The system management subsystem consists of a main processor that acts as the controller. The controller monitors the system temperature, the power supply, the fan rotation, and the system voltages. If a non-fatal error is detected, an error code or error message is displayed on the information panel. Fatal errors are logged to the system EEPROM and displayed at the next power-on.

Use this Symptom-to-FRU Index to help you decide which FRUs to have available when servicing the expansion enclosure.

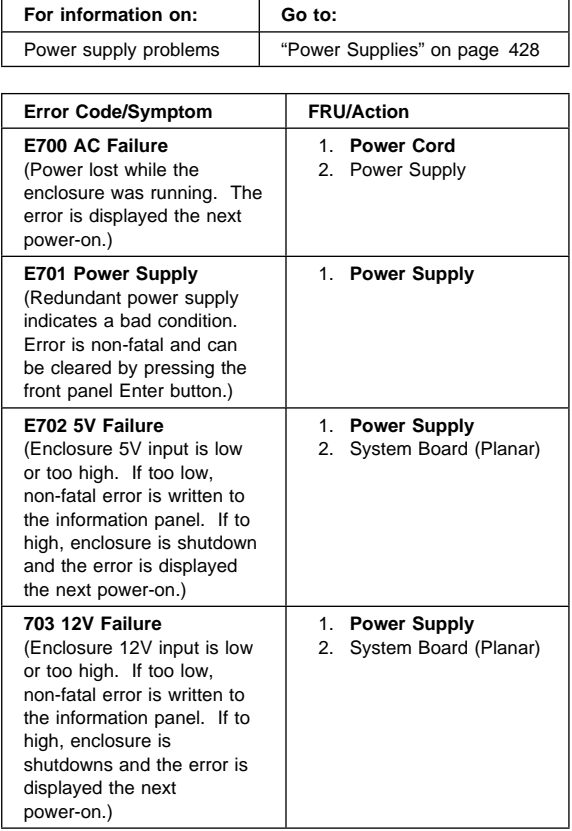

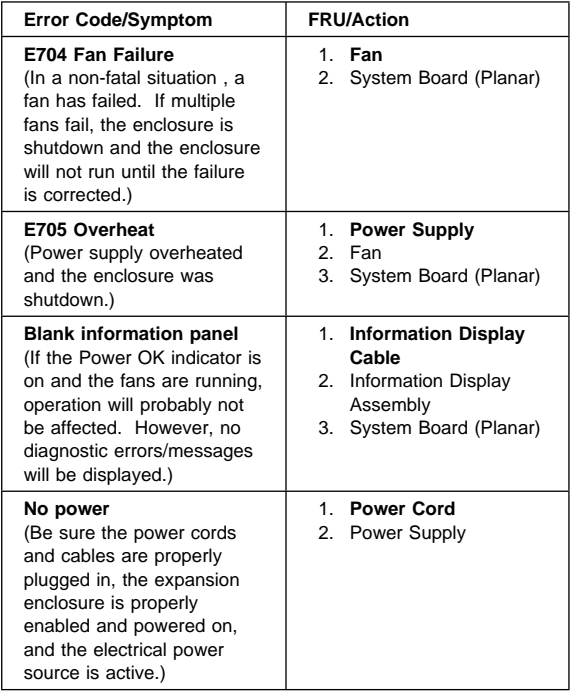

# **Parts Listings**

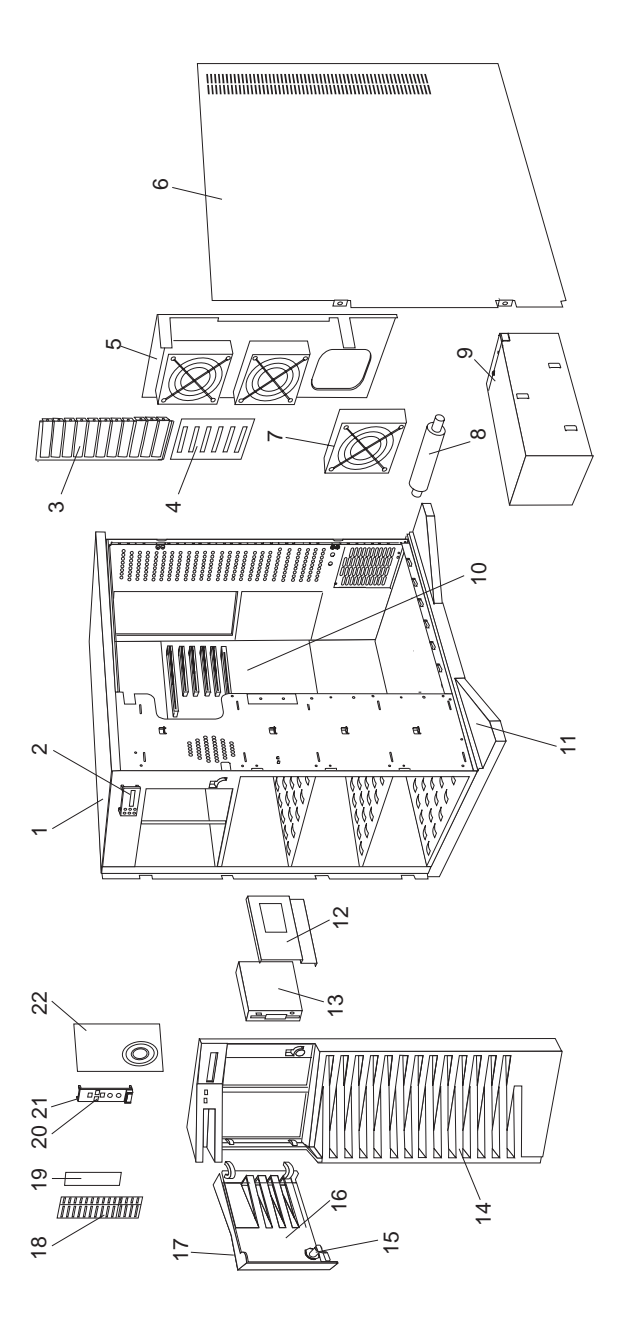

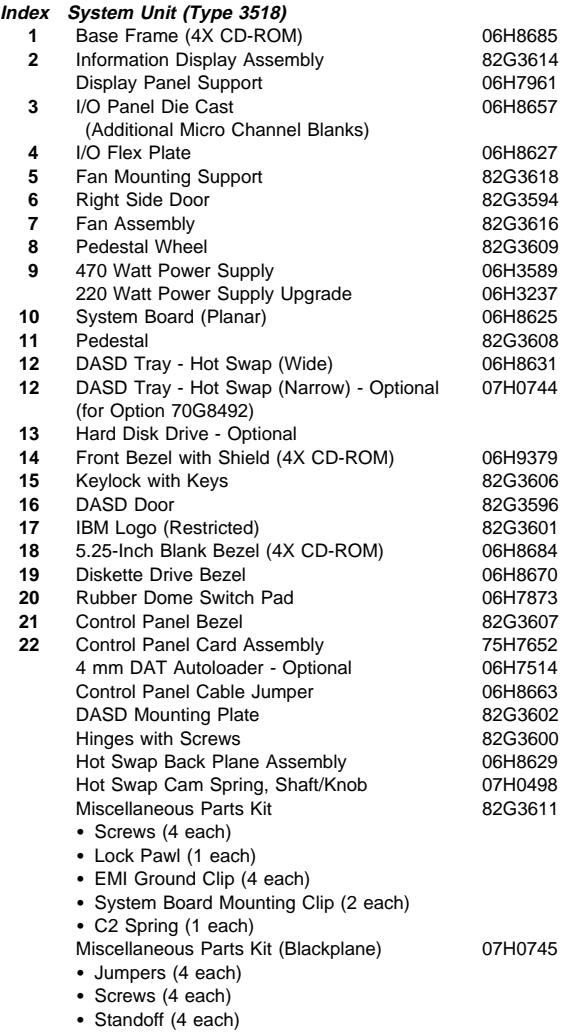

Power Cord (see "Power Cords" on page 451)

## **Cables (Type 3518)**

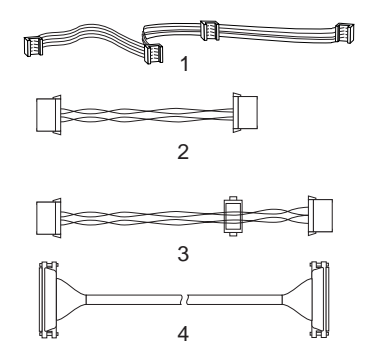

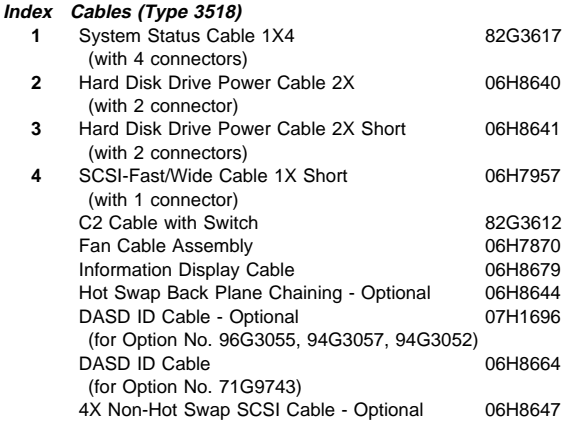

### **Power Cords**

 **Power Cords** Arabic 14F0033 Belgium 13F9979 Bulgaria 13F9979 Czech Republic 13F9979 Denmark 13F9997 Finland 13F9979 France 13F9979 Germany 13F9979 Hungary 13F9979 Israel 14F0087 Italy 14F0069 Latvia 13F9979 Netherlands 13F9979 Norway 13F9979 Poland 13F9979 Portugal 13F9979 Serbia 13F9979 Slovakia 13F9979 South Africa 14F0015 Spain 13F9979 Switzerland 13F9979 Switzerland (French/German) 14F0051 U.S. English 62X1045 U.K./Ireland 14F0033 Yugoslavia 13F9979

## **Related Service Information**

#### - Important -

The service procedures are designed to help you isolate problems. They are written with the assumption that you have model-specific training on all computers, or that are familiar with the computers, functions, terminology, and service information provided in this supplement and the PS/2 Hardware Maintenance Manual (part number 83G8990, form number S52G-9971-02).

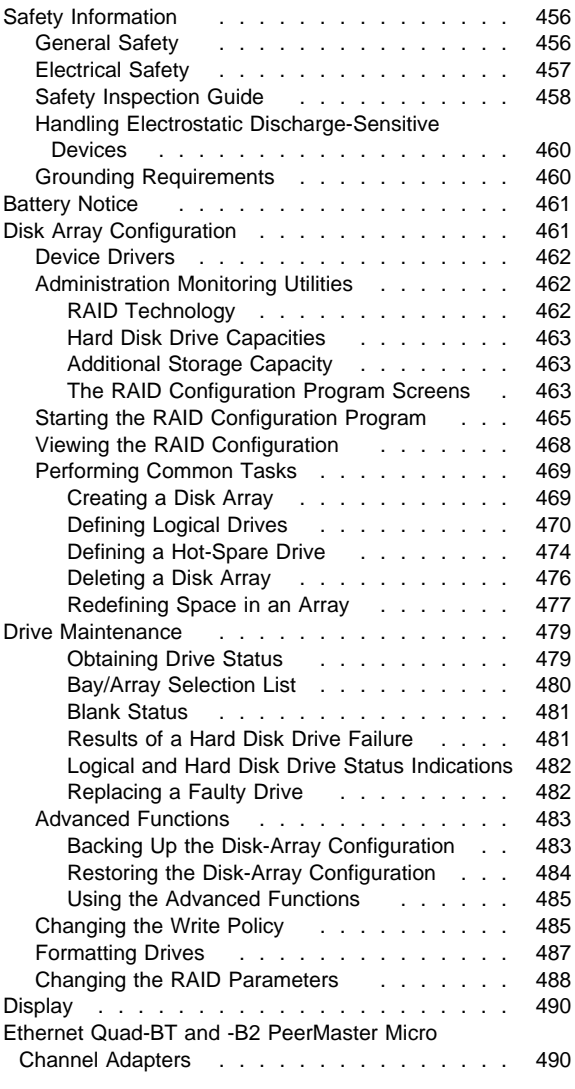

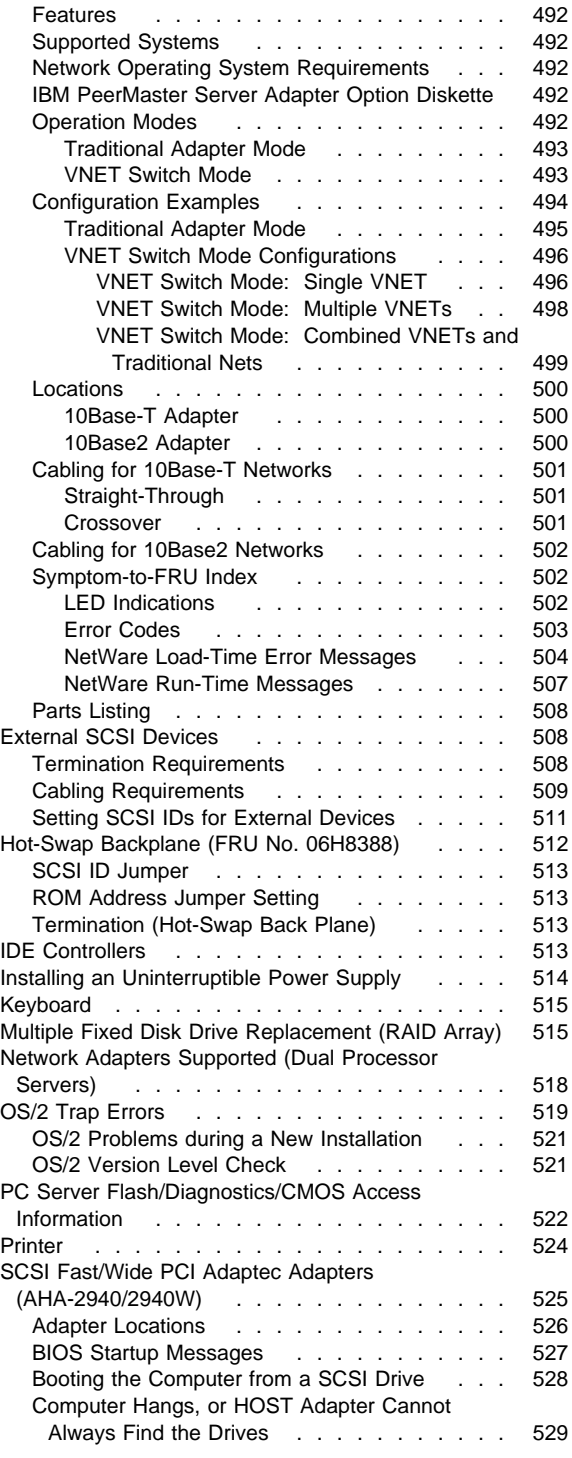

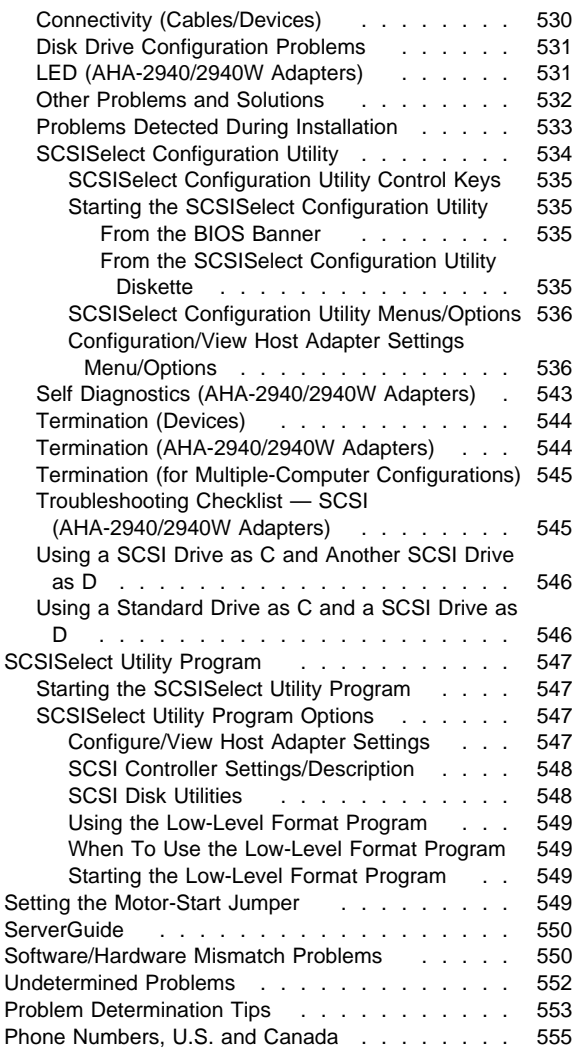

## **Safety Information**

The following section contains the safety information that you need to be familiar with before servicing an IBM mobile computer.

### **General Safety**

Follow these rules to ensure general safety:

- Observe good housekeeping in the area of the machines during and after maintenance.
- When lifting any heavy object:
	- 1. Ensure you can stand safely without slipping.
	- 2. Distribute the weight of the object equally between your feet.
	- 3. Use a slow lifting force. Never move suddenly or twist when you attempt to lift.
	- 4. Lift by standing or by pushing up with your leg muscles; this action removes the strain from the muscles in your back. Do not attempt to lift any objects that weigh more than 16 kg (35 lb) or objects that you think are too heavy for you.
- Do not perform any action that causes hazards to the customer, or that makes the equipment unsafe.
- Before you start the machine, ensure that other service representatives and the customer's personnel are not in a hazardous position.
- Place removed covers and other parts in a safe place, away from all personnel, while you are servicing the machine.
- Keep your tool case away from walk areas so that other people will not trip over it.
- Do not wear loose clothing that can be trapped in the moving parts of a machine. Ensure that your sleeves are fastened or rolled up above your elbows. If your hair is long, fasten it.
- Insert the ends of your necktie or scarf inside clothing or fasten it with a nonconductive clip, approximately 8 centimeters (3 inches) from the end.
- Do not wear jewelry, chains, metal-frame eyeglasses, or metal fasteners for your clothing.

**Remember:** Metal objects are good electrical conductors.

- Wear safety glasses when you are: hammering, drilling soldering, cutting wire, attaching springs, using solvents, or working in any other conditions that might be hazardous to your eyes.
- After service, reinstall all safety shields, guards, labels, and ground wires. Replace any safety device that is worn or defective.
- Reinstall all covers correctly before returning the machine to the customer.

## **Electrical Safety**

Observe the following rules when working on electrical equipment.

#### **Important**

Use only approved tools and test equipment. Some hand tools have handles covered with a soft material that does not insulate you when working with live electrical currents.

Many customers have, near their equipment, rubber floor mats that contain small conductive fibers to decrease electrostatic discharges. Do not use this type of mat to protect yourself from electrical shock.

- Find the room emergency power-off (EPO) switch, disconnecting switch, or electrical outlet. If an electrical accident occurs, you can then operate the switch or unplug the power cord quickly.
- Do not work alone under hazardous conditions or near equipment that has hazardous voltages.
- Disconnect all power before:
	- Performing a mechanical inspection
	- Working near power supplies
	- Removing or installing main units
- Before you start to work on the machine, unplug the power cord. If you cannot unplug it, ask the customer to power-off the wall box that supplies power to the machine and to lock the wall box in the off position.
- If you need to work on a machine that has exposed electrical circuits, observe the following precautions:
	- Ensure that another person, familiar with the power-off controls, is near you.

**Remember:** Another person must be there to switch off the power, if necessary.

Use only one hand when working with powered-on electrical equipment; keep the other hand in your pocket or behind your back.

**Remember:** There must be a complete circuit to cause electrical shock. By observing the above rule, you may prevent a current from passing through your body.

- When using testers, set the controls correctly and use the approved probe leads and accessories for that tester.
- Stand on suitable rubber mats (obtained locally, if necessary) to insulate you from grounds such as metal floor strips and machine frames.

Observe the special safety precautions when you work with very high voltages; these instructions are in the safety sections of maintenance information. Use extreme care when measuring high voltages.

- Regularly inspect and maintain your electrical hand tools for safe operational condition.
- Do not use worn or broken tools and testers.
- Never assume that power has been disconnected from a circuit. First, check that it has been powered-off.
- Always look carefully for possible hazards in your work area. Examples of these hazards are moist floors, nongrounded power extension cables, power surges, and missing safety grounds.
- Do not touch live electrical circuits with the reflective surface of a plastic dental mirror. The surface is conductive; such touching can cause personal injury and machine damage.
- Do not service the following parts with the power on when they are removed from their normal operating places in a machine:
	- Power supply units
	- Pumps
	- Blowers and fans
	- Motor generators

and similar units. (This practice ensures correct grounding of the units.)

- If an electrical accident occurs:
	- **Use caution; do not become a victim yourself.**
	- **Switch off power.**
	- **Send another person to get medical aid.**

## **Safety Inspection Guide**

The intent of this inspection guide is to assist you in identifying potentially unsafe conditions on these products. Each machine, as it was designed and built, had required safety items installed to protect users and service personnel from injury. This guide addresses only those items. However, good judgment should be used to identify potential safety hazards due to attachment of non-IBM features or options not covered by this inspection guide.

If any unsafe conditions are present, you must determine how serious the apparent hazard could be and whether you can continue without first correcting the problem.

Consider these conditions and the safety hazards they present:

- Electrical hazards, especially primary power (primary voltage on the frame can cause serious or fatal electrical shock).
- Explosive hazards, such as a damaged CRT face or bulging capacitor
- Mechanical hazards, such as loose or missing hardware

The guide consists of a series of steps presented in a checklist. Begin the checks with the power off, and the power cord disconnected.

Checklist:

- 1. Check exterior covers for damage (loose, broken, or sharp edges).
- 2. Power-off the computer. Disconnect the power cord.
- 3. Check the power cord for:
	- a. A third-wire ground connector in good condition. Use a meter to measure third-wire ground continuity for 0.1 ohm or less between the external ground pin and frame ground.
	- b. The power cord should be the appropriate type as specified in the parts listings.
	- c. Insulation must not be frayed or worn.
- 4. Remove the cover.
- 5. Check for any obvious non-IBM alterations. Use good judgment as to the safety of any non-IBM alterations.
- 6. Check inside the unit for any obvious unsafe conditions, such as metal filings, contamination, water or other liquids, or signs of fire or smoke damage.
- 7. Check for worn, frayed, or pinched cables.
- 8. Check that the power-supply cover fasteners (screws or rivets) have not been removed or tampered with.

### **Handling Electrostatic Discharge-Sensitive Devices**

Any computer part containing transistors or integrated circuits (ICs) should be considered sensitive to electrostatic discharge (ESD). ESD damage can occur when there is a difference in charge between objects. Protect against ESD damage by equalizing the charge so that the machine, the part, the work mat, and the person handling the part are all at the same charge.

#### **Notes:**

- 1. Use product-specific ESD procedures when they exceed the requirements noted here.
- 2. Make sure that the ESD protective devices you use have been certified (ISO 9000) as fully effective.

When handling ESD-sensitive parts:

- Keep the parts in protective packages until they are inserted into the product.
- Avoid contact with other people.
- Wear a grounded wrist strap against your skin to eliminate static on your body.
- Prevent the part from touching your clothing. Most clothing is insulative and retains a charge even when you are wearing a wrist strap.
- Use the black side of a grounded work mat to provide a static-free work surface. The mat is especially useful when handling ESD-sensitive devices.
- Select a grounding system, such as those listed below, to provide protection that meets the specific service requirement.
	- **Note:** The use of a grounding system is desirable but not required to protect against ESD damage.
		- Attach the ESD ground clip to any frame ground, ground braid, or green-wire ground.
		- Use an ESD common ground or reference point when working on a double-insulated or battery-operated system. You can use coax or connector-outside shells on these systems.
		- Use the round ground-prong of the AC plug on AC-operated computers.

### **Grounding Requirements**

Electrical grounding of the computer is required for operator safety and correct system function. Proper grounding of the electrical outlet can be verified by a certified electrician.

### **Battery Notice**

#### **CAUTION**

Pour éviter tout risque d'explosion, remplacez la pile selon les instructions du fabricant qui en définit les équivalences. Ne cherchez pas à la démonter ou à la recharger. Ne l'exposez ni au feu, ni à l'eau. Ne la mettez pas en court-circuit. Pour le reyclage ou la mise au rebut des piles usagées, conformez-vous à la réglementation en vigueur.

Die Batterie kann bei unsachgemäßem Austauschen explodieren. Eine verbrauchte Batterie nur durch eine gleichwertige, vom Hersteller empfohlene Batterie ersetzen. Die Batterie nicht zerlegen, wiederaufladen oder kurzschließen. Die Batterie vor Feuer und Nässe schützen. Bei der Entsorgung der aufladbaren Batterie die örtlichen Richtlinien für Sondermüll sowie die allgemeinen Sicherheitsbestimmungen beachten.

Se la batteria è sostituita in modo non corretto potrebbe esserci pericolo di esplosione. Si raccomanda di sostituirla con una batteria dello stesso tipo o equivalente. Non smontarla, ricaricarla, gettarla nell'acqua o nel fuoco, o cortocircuitarla. Smaltire la batteria secondo la normativa in vigore (DPR 915/82, successive disposizioni e disposizioni locali).

Hay peligro de explosión si la batería se sustituye incorrectamente. No la desmonte, recargue, eche al fuego o al agua, ni la cortocircuite. Deseche la batería tal y como disponga la normativa local.

Danger of explosion if battery is incorrectly replaced. Replace only with the same or equivalent type recommended by the manufacturer's instructions. Do not disassemble it, recharge it, throw it into fire or water, or short-circuit it. Dispose of the battery as required by local ordinances or regulations.

### **Disk Array Configuration**

The following information contains step-by-step procedures to perform the tasks necessary to configure, add, change, or delete one or more disk arrays. The hard disk drive in disk-array model comes configured as one logical drive.

- To view the disk-array configuration, go to "Viewing the RAID Configuration" on page 468.
- To create a disk array, go to "Creating a Disk Array" on page 469.
- To backup the disk-array configuration, see "Backing Up the Disk-Array Configuration" on page 483.

## **Device Drivers**

The RAID adapter requires the installation of device drivers. See the README file on the SCSI-2 Fast/Wide PCI-Bus Adapter Configuration Option Diskette for detailed instructions.

If you install an operating system from the ServerGuide CD, the device drivers will be installed automatically. If, however, you install an operating system from diskettes, you will need to install the device drivers. See the README file on the RAID Adapter Option Diskette for installation instructions.

## **Administration Monitoring Utilities**

The RAID Adapter Option Diskette contains RAID monitoring utility programs for several operating systems that the disk-array system supports. The monitoring programs are:

- OS/2 RAID Controller Administration and Monitor
- OS/2 RAID NetFinity Alert Manager
- OS/2 RAID Controller Administration for Novell **NetWare**
- IBM RAID Controller Administration for Banyan VINES

These programs include many of the functions contained in the IBM RAID configuration program, but unlike that program, they reside on top of the operating system and do not require you to start the program from a startable diskette or from a startable compact disc. You can start these programs from the active operating system desktop.

Each of these monitoring programs allows you to view the RAID configuration, reconfigure the array when replacing a defunct drive, and perform tuning tasks such as changing the write policy.

To monitor the drive status with OS/2, NetWare, Microsoft Windows, and VINES, you must be running the administration programs. The RAID Adapter Option Diskette contains files that you must install when you run OS/2, NetWare, or VINES.

See the README file on the RAID Adapter Option Diskette for installation and use instructions for these monitoring utilities. For OS/2 RAID NetFinity Alert Manager, also see the ServerGuide CD documentation supplied with the server.

**RAID Technology:** RAID is the technology of grouping several hard disk drives in a server into an array that can be defined as a single logical drive. This logical drive then appears to the operating system as a single physical drive. This grouping technique greatly enhances logical-drive capacity and performance. In addition, if one of the hard-disk drives fails (becomes defunct) the system continues to run, with no operator intervention required, at reduced performance.

**Hard Disk Drive Capacities:** With a server, it is important to understand the implications of hard disk drive capacities and how they influence the way you create disk arrays. Different capacity drives are treated as if they all have the capacity of the smallest disk drive. Therefore, if you have four drives of 1GB, 1GB, 1GB, and 2GB grouped in one disk array, the total capacity of the array is 1GB times 4, or 4GB (instead of the 5GB physically available).

The total capacity of the array without protection would be 4GB. With RAID level 5, the usable data capacity would be 3GB.

 **Note** 

**Additional Storage Capacity:** When hard disk drives are added to the server, you must configure a new disk array before the drives can be used. Either reconfigure the existing disk array to include the capacity offered with the added drives, or group the added drives into their own array (see "Creating a Disk Array" on page 469). You also can create an array with only one drive.

### **The RAID Configuration Program Screens:**

When you configure or view the disk array you will be using the IBM RAID configuration program on the SCSI-2 Fast/Wide PCI-Bus Adapter Configuration Option Diskette (also called the IBM RAID Adapter Option Diskette). The following figure is a compilation of many of the IBM RAID Controller Disk Array Configuration (also called the IBM RAID configuration program) screens followed by an explanations of the numbered areas of the figure.

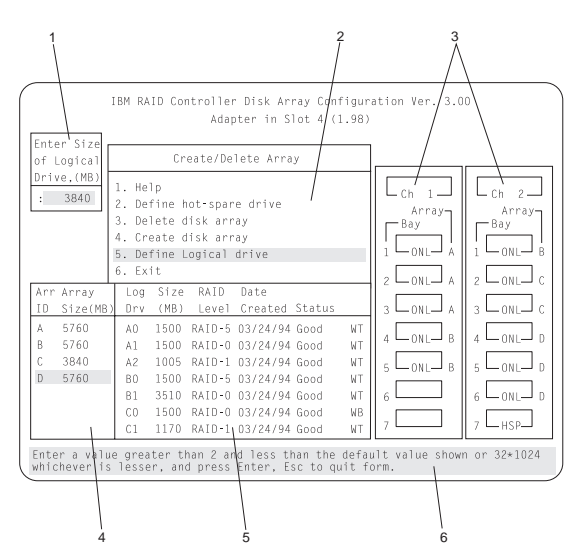

1. This pop-up allows you to select the RAID level you want to assign to the logical drive you are defining, and it allows you to select the logical drive size. You can enter the size, in megabytes, or you can accept the default value shown.

When you need to confirm an action, the Confirm pop-up appears in this area.

- 2. You can select any of the choices that appear on the menus.
- 3. The Bay/Array selection list shows each bay in the server (for each channel) numbered 1 through 7. The abbreviation in the bay indicates the status of the drive installed in the bay. Selections are made from this list to determine which bays (hard disk drives) are in the arrays. The letter to the right of the bay identifies the array in which the hard disk drive in that bay is grouped.

#### **Note**

The Channel/Bay/Array area on the screen does not reflect the physical configuration of the server. The hot-swappable hard disk drives are numbered 1 through 6 (from top to bottom).

- 4. The Array list indicates the array ID and the size (in megabytes) of the array. When a drive is being rebuilt, this area, along with the Logical Drive list area, shows the progression of the rebuilding process.
- 5. The Logical Drive list identifies the logical drive (for example, A1), the size of the logical drive, the RAID level assigned to the logical drive, the date it was created, and the write policy.

The status of the logical drive is also shown.

**Good** means that all is well with the drive.

**Critical** means that you must replace the drive or do a rebuild operation. (You will have received a message telling you the drive is in a **Critical** state.) **Offline** means that the logical drive is unrecoverable; the data in that drive is lost.

When a drive is being rebuilt, this area, along with the Array list area, shows the progression of the rebuilding process.

During an initialization process, the Write Policy area displays the percent initialized; during a synchronization process, it displays the percent synchronized.

6. The information area tells you the action you can perform on this screen or pop-up.

### **Starting the RAID Configuration Program**

To start the RAID configuration program, insert the IBM RAID Adapter Option Diskette into the primary diskette drive and power-on the system. If the system already is powered-on, press **Ctrl**+**Alt**+**Del**. From the PC DOS start-up menu, select **Start RAID Configuration Program**, then press **Enter**.

If you have more than one RAID adapter installed, you will get an adapter selection screen similar to the following; otherwise, the Main Menu appears.

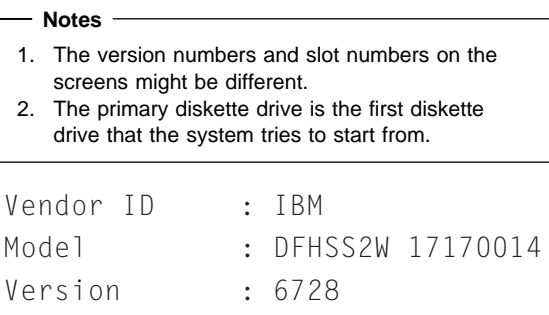

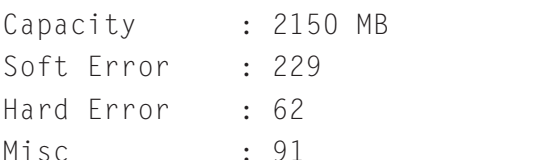

You can select **Help** from any menu. To return to the previous screen or to the previous work area of a screen, press **Esc**. To select a menu item, press the number of the item or use the Up Arrow ( $\uparrow$ ) key or Down Arrow ( $\downarrow$ ) key to highlight the item, then press **Enter**.

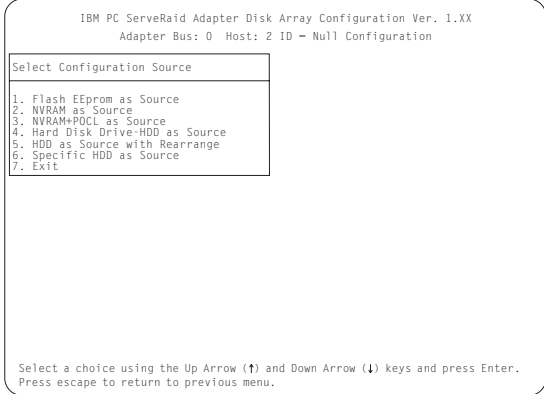

The Main Menu contains the following choices:

- **Help:** Select this choice when you need additional information.
- **View configuration:** Select this choice to see the existing disk array configuration.
- **Create/delete array:** Select this choice to define a hot-spare drive, to select the drives for an array you want to create, or to delete an existing array. The Create/delete array screen also has choices for defining a logical drive and formatting a drive.

Whenever you make changes to the disk-array configuration and select **Exit**, the Confirm pop-up window will appear. You must select **Yes** to save and activate the changes.

- **Initialize/synchronize array:** Select this choice after creating an array to:
	- Set the drive to a predetermined value. For proper operation of RAID levels 1 and 5, you must select Initialize/synchronize array. Any data existing on the drive is overwritten with zeros, and the corresponding parity information is initialized to the correct value.

You can choose to initialize more than one logical drive at a time. Also, you can interrupt the initialization process at any time by pressing **Esc**. Then, you can either restart the initialization process by pressing **Enter**, or you can end the process by pressing **Esc** again.

- **Synchronize logical drive:** Select this choice to recompute and rewrite the parity data on the drive for RAID levels 1 and 5. This selection does not alter data on the drive. The synchronization process can be done on multiple logical drives.
- **Rebuild device:** Select this choice to rebuild logical drives. The rebuild operation is supported only for RAID levels 1 and 5.
- **Advanced functions:** Select this choice to change the write policy (the way data is written to the drive), to save the configuration information to a diskette, to restore it from a diskette, or to change RAID parameters. This choice also allows you to do a low-level format.
- **Drive information:** Select this choice to view information about the SCSI devices (hard disk, CD-ROM, tape, and so on) connected to the RAID adapter.
- **Exit:** Select this choice to leave the Main Menu.

## **Viewing the RAID Configuration**

Before creating or changing a disk array, you can look at the current configuration by selecting **View Configuration** from the Main Menu of the RAID configuration program.

To view the disk-array configuration:

- 1. Start the RAID configuration program by inserting the IBM RAID Adapter Option Diskette into the primary diskette drive and powering-on the system. If the system already is powered-on, press **Ctrl**+**Alt**+**Del**.
- 2. Select **Start RAID Configuration Program** from the PC DOS start-up menu; the Main Menu appears.
- 3. Select **View configuration**. The current disk-array configuration information appears on the screen.
- 4. Press **Enter** to see the stripe order in the Bays Occupied (Ch:Bay) field. In the following example, data for the B array is striped across Channel 1 bay 4, Channel 1 bay 5, and Channel 2 bay 1.

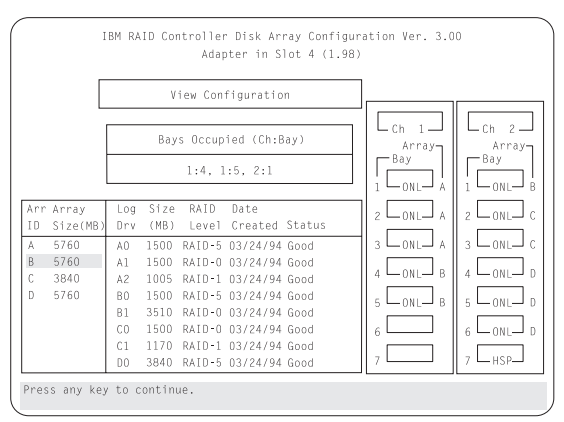

- 5. Press any key to return to the View Configuration screen.
- 6. Press **Esc** to return to the Main Menu.

## **Performing Common Tasks**

The Create/Delete Array menu of the RAID configuration program contains the more common tasks for configuring disk arrays. The procedures to complete these tasks are.

- "Creating a Disk Array"
- "Defining Logical Drives" on page 470
- "Defining a Hot-Spare Drive" on page 474
- "Deleting a Disk Array" on page 476
- "Redefining Space in an Array" on page 477

**Creating a Disk Array:** You can create disk arrays from the existing drives. Later, storage capacity can be added to the server without disturbing existing data by installing additional hard disk drives and creating additional arrays.

To create a disk array:

- 1. Insert the IBM RAID Adapter Option Diskette into the primary diskette drive and power-on the system. If the system already is powered-on, press **Ctrl**+**Alt**+**Del**.
- 2. Select **Start RAID Configuration Program** from the PC DOS start-up menu; the Main Menu appears.

 $-$  Note  $-$ To create an array using hard disks in an existing array, refer to "Redefining Space in an Array" on page 477.

- 3. Select **Create/delete array** from the Main Menu.
- 4. Select **Create disk array** from the Create/Delete Array menu.

The cursor will be active in the Bay/Array selection list.

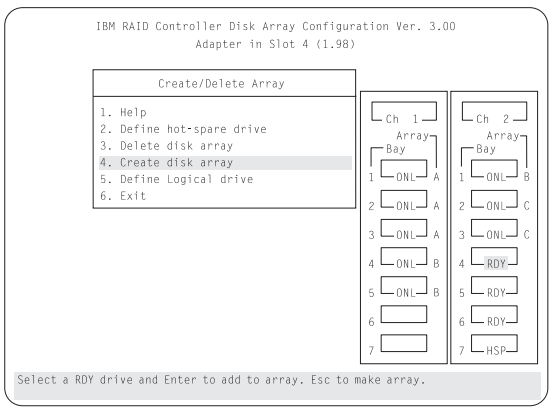

5. Select each drive you want in the array by using the Up Arrow (↑) key or the Down Arrow (↓) key to highlight the drive and then pressing **Enter**. As you
select each drive, the status will change from **RDY** (Ready) to **ONL** (Online).

If you change your mind after selecting the drives for an array, you can delete the array (by selecting **Delete disk array** from the Create/Delete Array menu) and then begin again.

- 6. When you have selected all the drives you want to include in the array, press **Esc**. The cursor will become active in the menu.
- 7. If you have drives you did not use in this array and you want to create another array, you can do one of the following:
	- Define the logical drive or drives for this array; then create another array and its logical drives. See "Defining Logical Drives."
	- Create another array now by repeating steps 2 through 5 in this procedure; then define logical drives for both arrays.

#### **Note**

You must define at least one logical drive for each created array before you can exit from the configuration program.

**Defining Logical Drives:** After you have created an array, you must define a logical drive. (You cannot leave the RAID configuration program until you define the logical drives for any created arrays.)

To define a logical drive:

1. Select **Define Logical drive** from the Create/Delete Array menu. The following screen appears; the cursor is active in the Array list.

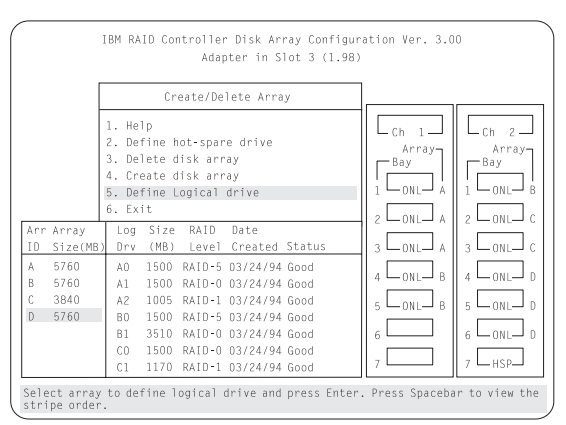

2. Use the Up Arrow (↑) key or the Down Arrow (↓) key to highlight the array you want to define; then press

**Enter**. The Select RAID Level pop-up window appears, and the cursor is active in the window.

 **Note** 

The system automatically assigns RAID level 0 to any logical drives defined in an array containing only one hard disk drive. When this is the case, the Select RAID Level pop-up window will not appear.

If you have only two hard disk drives in the array, the Select RAID Level pop-up window appears, but RAID level 5 is not selectable because you need at least three hard disk drives in an array to assign RAID level 5 to one of the logical drives. You can define more than one logical drive for the array. The only restriction is that the maximum number of logical drives you can define is eight.

3. Use the Up Arrow (↑) key or the Down Arrow (↓) key to highlight the RAID level you want to assign to these logical drives; then press **Enter**.

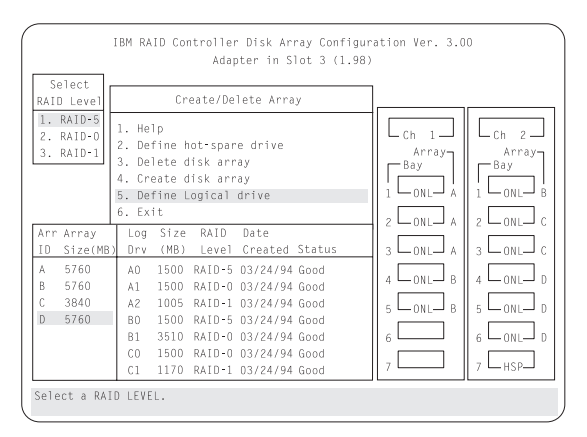

#### **Note**

Because the level you assign can influence the space needed for the drive, you must assign a RAID level before you enter the size of the logical drive.

The Logical Drive list contains the logical drive ID, the size of each logical drive, the RAID level you assigned to that logical drive, and the date that the logical drive was created.

The status of the logical drive also is shown. **Good** means that all is well with the drive. **Critical** means that you must replace the hard disk drive or do a rebuild operation. (You will have received a message telling you what has happened to the drive.) **Offline**

means that the logical drive is unrecoverable; the data on that drive is lost.

The Logical Drive Size pop-up window shows the space in the array that is available for logical drives.

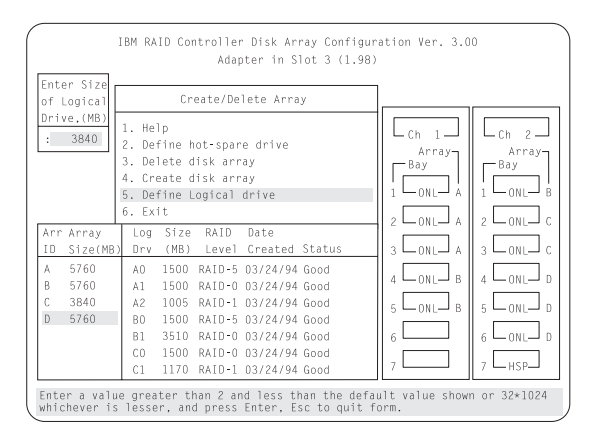

4. Type the size, in megabytes, that you want for the logical drive; then press **Enter**. A pop-up window appears asking you to confirm your action.

Information about the new logical drive appears in the Logical Drive list.

 **Note** 

The size appearing in the Logical Drive list might be different from the size you typed. The size of a logical drive is determined by a number of factors, but basically the size must be divisible by the number of drives in the array.

Consider the following scenarios:

## **Scenario 1:**

The array consists of three 1GB drives. You assign RAID level 0 (which uses all the drives in the array with no parity storage), and type 1000MB. The number in the Size (MB) field will be 999, which is the number closest to and lower than 1000 that is divisible by 3.

#### **Scenario 2:**

The array consists of three 1GB drives, and you assign RAID level 5. Data is striped across all three drives in the array, but the space equivalent to that of one drive is used for parity storage. Therefore, if you type 1ðððMB, the number in the Size (MB) field remains 1000 because it is divisible by 2 (drives), which is the space available for data.

If you do not use the entire array for this logical drive, you can create another by assigning either the same

or a different RAID level for an additional logical drive. You can have as many as eight logical drives among four disk arrays.

- 5. To return to the Create/Delete Array menu, press **Esc**. To define more logical drives, repeat steps 1 through 5 of this procedure.
- 6. To leave this screen, select **Exit** or press **Esc**. A pop-up window appears asking you to confirm your action.
- 7. To save the changes, select **Yes**. To maintain the disk-array configuration that was in place before you made changes, select **No**.
- 8. If you are using RAID level 1 or RAID level 5, you must select **Initialize logical drive** for proper operation. This sets the drive to a predetermined state. Any data existing on the drive is overwritten with zeros, and corresponding parity is initialized to the correct value.
	- a. Select **Initialize/synchronize array** from the Main Menu; then select **Initialize logical drive**.
	- b. Select the logical drives you want to initialize from the Logical Drive list by pressing the Spacebar (the selected drives will appear highlighted). To start the initialization, press **Enter**. A pop-up window appears asking you to confirm your action.

#### **Attention**

If you select **Yes** in the Confirm pop-up window, information in the logical drive will be overwritten with zeros.

c. Select **Yes** to confirm that you want to initialize this logical drive.

The initialization process begins, and you can see its progress in the **Pct. Int.** (Percent Initialized) column of the Logical Drive list.

- d. To stop the initialization at any time, press **Esc**. Then press **Esc** again to return to the menu, or press **Enter** to continue initializing the drive.
- 9. To back up the disk-array configuration to diskette, you will need a 3.5-inch formatted diskette. To back up the disk-array configuration:
	- a. Select **Advanced functions** from the Main Menu.
	- b. Select **Backup config. to diskette**.

Follow the instructions on the screen. A pop-up window shows the default file name of CONFIG. You can change the file name by typing over the default. The Backup program will assign a file-name extension of .dmc.

**Defining a Hot-Spare Drive:** To define a drive as a hot-spare drive:

- 1. Start the RAID configuration program by inserting the IBM RAID Adapter Option Diskette into the primary diskette drive and powering-on the system. If the system already is powered-on, press **Ctrl**+**Alt**+**Del**.
- 2. Select **Start RAID Configuration Program** from the PC DOS start-up menu; the Main Menu appears.
- 3. Select **Create/delete array** from the Main Menu. The following screen appears.

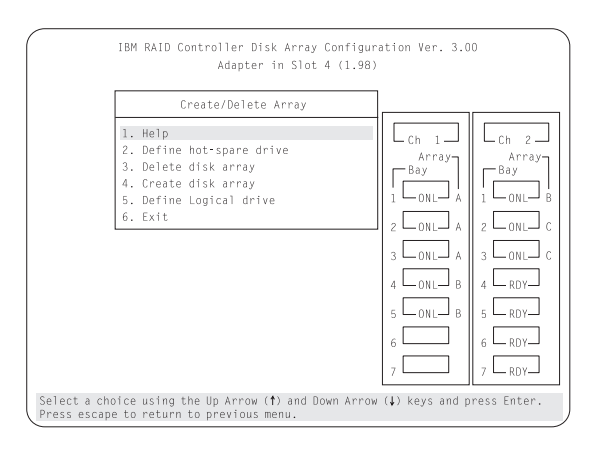

### 4. Select **Define hot-spare drive**. The cursor will become active in the Bay/Array selection list.

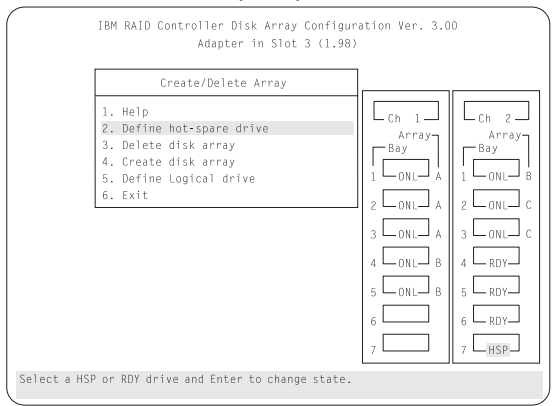

#### **Note**

Only SCSI hard disk drives are shown as RDY, ONL, DDD, OFL, or HSP state. SCSI tape and CD-ROM drives are not shown. They appear when you select drive information. Refer to "Bay/Array Selection List" on page 480 for the drive status meanings.

The numbers shown on the left in the Bay/Array selection list area in the previous figure are the bay IDs.

- 5. Use the Up Arrow (↑) key or the Down Arrow (↓) key to highlight the **RDY** (ready) drive you want to define as the hot spare; then press **Enter.** The **RDY** changes to **HSP** (hot spare). You can press **Enter** again to toggle between **HSP** and **RDY**.
- 6. Press **Esc** when you have finished. The cursor will become active in the Create/Delete Array menu.
- 7. If you want to create a disk array, go to "Creating a Disk Array" on page 469.
- 8. If you are finished:

 **Note** 

a. Select **Exit** or press **Esc**. A pop-up window will appear asking you to confirm your change.

> The changes you make are not saved until you confirm them by selecting **Yes** in the Confirm pop-up window.

- b. Select **No** if you do not want the drive you selected to be a hot spare; select **Yes** to define it as a hot-spare drive.
- c. Back up the disk-array configuration information to diskette. Refer to "Backing Up the Disk-Array Configuration" on page 483 for instructions.

**Deleting a Disk Array:** The last array created must be the first deleted.

#### **Attention**

All the data and programs in the array are lost during this procedure. Before proceeding, back up any data and programs that you want to save.

To delete a disk array:

- 1. Start the RAID configuration program by inserting the IBM RAID Adapter Option Diskette into the primary diskette drive and turning on the system. If the system already is turned on, press **Ctrl**+**Alt**+**Del**.
- 2. Select **Start RAID Configuration program** from the PC DOS start-up menu; the Main Menu appears.
- 3. Select **Create/delete array** from the Main Menu.
- 4. Select **Delete disk array** from the Create/Delete Array menu. The cursor will be active in the Array list.
- 5. Review the Date Created column in the Logical Drive list; then press the Up Arrow (↑) key or the Down Arrow (↓) key to highlight the most recently defined array.

#### **Attention**

All the data and programs in the array will be lost during this procedure.

6. Press **Del**. The Confirm pop-up window appears.

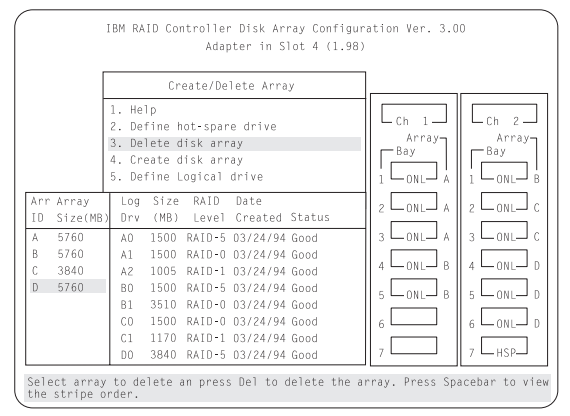

7. If you do not want to delete the array, select **No**. To delete the array, select **Yes**.

 **Note** 

To use hard disks from the existing array when creating a new array, you must confirm the deletion of the existing array.

If a defunct drive is still in a bay, the status shows a blank bay, as though there is no drive in that bay. When you replace the drive, the status will show **RDY** after you reconfigure and select **Yes** in the Confirm pop-up window.

#### **Note**

In some operating systems, deleting an array and associated logical drives might change the drive letters assigned to the existing drives.

**Redefining Space in an Array:** You can redefine space in a disk array in a number of ways. For example, you can combine a number of small logical drives to create a larger one, or you can redefine the existing logical drive into several smaller drives. Also, you can install additional hard disk drives and create a larger logical drive than was possible with the existing storage capacity.

One method to redefine space in an array is to change the RAID level assigned to a logical drive. For example, if you assigned RAID level 1 to a logical drive and then decided you needed the capacity offered with RAID level 5, you can use this procedure to replace the existing logical drive with a logical drive assigned the new RAID level.

To redefine the space in a disk array, first you must delete the array. The last disk array defined must be the first deleted. In all cases, when you delete an array, all the data and programs in the array are lost.

If you have data and programs that you want to save, they must be backed up and then restored. You might want to use a high-speed backup device, such as a tape drive, to backup large amounts of data.

To redefine the space in an array:

- 1. Back up all data and programs in the array.
- 2. If needed, install additional hard disk drives.

Refer to the User's Reference for information about selecting drive sizes.

#### **Attention**

In all cases, when you delete an array, all the data and programs in the array are lost.

- 3. Insert the IBM RAID Adapter Option Diskette into the primary diskette drive; then press **Ctrl**+**Alt**+**Del** to start the RAID configuration program.
- 4. Select **Start RAID Configuration Program** from the PC DOS start-up menu; the Main Menu appears.
- 5. Delete the existing array:
	- a. Select **Create/delete array** from the Main Menu. The Create/Delete Array menu will disappear.
	- b. Select **Delete disk array**. The cursor will be active in the Bay/Array list.
	- c. Review the Logical Drive List Date Created column; then press the Up Arrow (↑) key or the Down Arrow (↓) key to highlight the most recently defined array.

#### **Note**

You must delete disk arrays in descending order; the last one created must be the first one deleted.

d. Press **Del**. The Confirm pop-up window appears.

#### **Attention**

All the data in the array will be lost during this procedure. Be sure to back up all data and programs that you want to save.

e. If you do not want to delete the array, select **No**. To delete the array, select **Yes**.

#### **Note**

To use the hard disks from the existing array when creating a new array, you must confirm the deletion of the existing array. After you make your selection, the Confirm pop-up window will disappear, and the cursor will be active in the menu.

- 6. If you want to define a hot spare drive, refer to "Defining a Hot-Spare Drive" on page 474 for step-by-step instructions.
- 7. Create a new disk array and define logical drives. See "Creating a Disk Array" on page 469 for instructions on creating a disk array and defining logical drives.
- 8. After you have established the new array and logical drive or drives, select **Initialize/synchronize array** from the Main Menu; then select **Initialize logical drive** to prepare the drives in the array to receive data. This sets the drive to a predetermined state. Any data existing in the drive is overwritten with zeros, and corresponding parity is initialized to the proper value.
- 9. Insert a 3.5-inch formatted diskette in the primary diskette drive, select **Advanced functions** from the Main Menu; then select **Backup config. to diskette**. Follow the instructions on the screen.
- 10. Exit the RAID configuration program by pressing **Esc** or selecting **Exit** from the Main Menu. A pop-up window will appear asking you to confirm your action.
- 11. Reinstall the operating system and device drivers, then restore the data and programs.

# **Drive Maintenance**

Drive maintenance consists of the following.

- How to obtain drive status information
- Results of a hard disk drive failure
- Procedure for replacing defunct drives
- Procedure for redefining the space in an array by replacing logical drives

**Obtaining Drive Status:** To see the ID, capacity, and other information about each of the hard disk drives attached to the RAID adapter:

- 1. Start the RAID configuration program by inserting the IBM RAID option diskette into the primary diskette drive and turning on the system. If the system already is turned on, press **Ctrl**+**Alt**+**Del**.
- 2. Select **Start RAID Configuration Program** from the PC DOS start-up menu; then press **Enter**.
- 3. Select **Drive information** from the Main Menu.

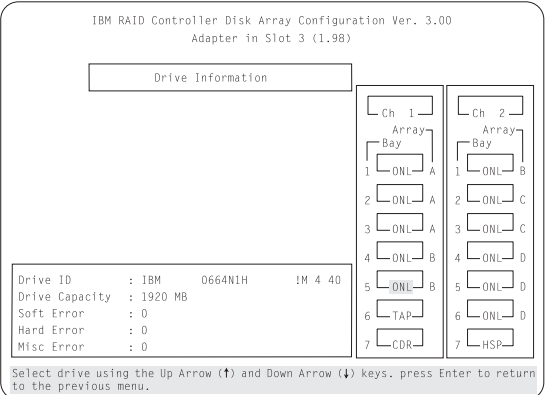

- 4. Use the Up Arrow (↑) key or the Down Arrow (↓) key to highlight each of the drives shown in the Bay/Array selection list. As a drive is highlighted, the information for that drive appears at the bottom of the screen.
- 5. Press **Esc** to return to the Main Menu.

## **Note**

The status of the hard disk drive determines the status of the logical drives in the array in which the hard disk is grouped.

**Bay/Array Selection List:** The status of the drives in the Bay/Array selection list is defined as follows:

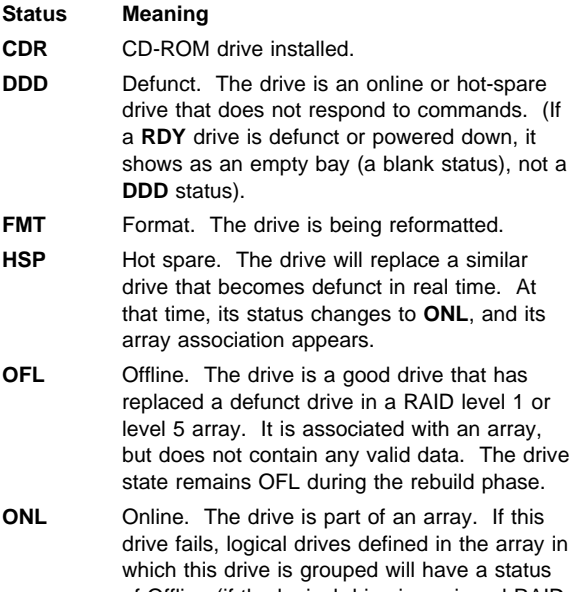

of Offline (if the logical drive is assigned RAID level 0 with a good status) or Critical (if the

logical drive is assigned RAID level 1 or level 5 with a good status).

- **RDY** Ready. The drive is recognized by the adapter and is available for definition.
- **TAP** Tape drive installed.
- **UFM** Unformatted. The drive requires a low-level format before it can be used in an array.

**Blank Status:** Any of the following circumstances can cause the status area to be blank:

- No hard disk drive is installed in that bay.
- The bay contains a hard disk drive, but the drive is not inserted correctly.
- An array was deleted and a defunct drive is still in the bay.
- A new drive was installed and the configuration program has not been restarted. (The status will change to **RDY** when the RAID configuration program is restarted.)

## **Results of a Hard Disk Drive Failure:**

Depending on the circumstances, there can be several possible results from a drive failure.

## **Scenario 1**:

- Only one hard disk drive fails.
- A hot-spare drive is defined that is the same size as the failed drive.
- The logical drives in the array are assigned RAID level 1, level 5, or a combination of these two levels.

The hot spare will take over immediately.

#### **Note**

Hot-spare drive capability does not apply to logical drives assigned RAID level 0. Data for logical drives assigned RAID levels 1 and 5 is not lost, even though the drives function with reduced performance.

## **Scenario 2**:

- Only one hard disk drive fails.
- A hot-spare drive is not defined or is a different size from the failed drive.
- The logical drives in the array are assigned RAID levels 1, 5, or a combination of these two levels.

No data will be lost, but the system will operate at reduced performance until the defunct drive is replaced and rebuilt.

## **Scenario 3**:

If more than one drive in an array fails, all the data is lost in all of the logical drives of the array. For this reason, it is important that you replace and rebuild a defunct drive as soon as possible.

# **Logical and Hard Disk Drive Status**

**Indications:** The status of the hard disk drive determines the status of the logical drives in the array in which the hard disk is grouped.

 A single hard disk drive failure (indicated by a **DDD** status in the Bay/Array selection list) causes logical drives in that array that are assigned levels 1 and 5 to have a **Critical** status. Data remains in logical drives with a **Critical** status, but you must replace the one defunct hard disk drive promptly, because if two hard disk drives were to fail, all of the data in the array would be lost.

After you install a new hard disk drive, the Replace process changes the drive status from **DDD** to **OFL** if there is a **Critical** logical drive. After the Rebuild process, the hard disk drive status changes from **OFL** to **ONL**.

 A single or multiple hard disk drive failure causes logical drives in that array that are assigned level 0 to have an Offline status. Data in logical drives with an Offline status is lost. However, with a multiple disk drive failure, when the defunct drives are part of the same array, logical drives in that array will have an Offline status. This means that data is lost in all the logical drives in that array, regardless of which RAID level is assigned.

**Replacing a Faulty Drive:** To replace a faulty drive:

#### **Note**

The hard disk drive indicator light blinks when the drive has failed and needs to be replaced (**DDD** status only).

- 1. Start the RAID configuration program by inserting the IBM RAID Adapter Option Diskette into the primary diskette drive and powering-on the system. If the system already is powered-on, press **Ctrl**+**Alt**+**Del**.
- 2. Select **Start RAID Configuration Program** from the PC DOS start-up menu.

If the drive failed while the system was powered down, a screen appears the next time the system is powered on showing you which drive is defunct.

3. If the drive is not damaged (for example, it is not inserted correctly):

- a. Power-off the system.
- b. Correct the problem.

Make sure that the cables to the power supply and the SCSI-2 controller are connected correctly. Check the SCSI-2 controller, and the SCSI-2 connector on the RAID Adapter.

- c. Restart the system.
- 4. If the drive is defunct:
	- a. Press **Y** (Yes) to reconfigure the system.
	- b. Press **Ctrl**+**Alt**+**Del** when instructed to restart the system. The Main Menu appears.

At this point, the drive status indicates **DDD**.

 **Attention**  Removing the wrong hard disk drive can cause loss of all data in the array.

- c. Replace the defunct drive.
- d. After you have replaced the drive, press **Enter**. The system will be reconfigured to include the drive, and the drive's status will change to **OFL**.
- e. When you see the configuration completion message, select **Rebuild drive**.
- f. Use the Up Arrow (↑) key or the Down Arrow  $(\downarrow)$ key to highlight the **OFL** (offline) drive you want to rebuild; then press **Enter**.

Information and status messages about each stage of the rebuilding process appears on the screen.

- g. When the rebuilding process is completed, press **Esc** to return to the Main Menu. The new configuration will be saved automatically.
- h. Backup the new configuration (see "Backing Up the Disk-Array Configuration").
- i. Select **Exit** to end the RAID configuration program.
- j. Remove the diskette and press **Ctrl**+**Alt**+**Del** to restart the system.

## **Advanced Functions**

You can select several utility programs from the Advanced Functions menu. These include:

- Back up configuration to diskette
- Restore configuration to diskette
- Change the write policy
- Change the RAID parameters
- Format a drive

## **Backing Up the Disk-Array Configuration:**

The RAID adapter maintains a record of the disk-array configuration information in its electronically erasable programmable read-only memory (EEPROM) module. The disk-array configuration is *vital information*. To protect this information, back up the information to diskette as soon as you have completed the tasks. You need a blank, formatted, 3.5-inch diskette.

To back up the disk-array configuration information to diskette:

- 1. Label a blank diskette "Disk Array Configuration Backup," and date it.
- 2. Start the RAID configuration program by inserting the IBM RAID Adapter Option Diskette into the primary diskette drive and powering-on the system. If the system already is powered-on, press **Ctrl**+**Alt**+**Del**.
- 3. Select **Start RAID Configuration Program** from the PC DOS start-up menu and press **Enter**.
- 4. Select **Advanced functions** from the Main Menu.
- 5. Select **Backup config. to diskette**.
- 6. Remove the RAID Adapter Option Diskette from the drive and insert the blank diskette.
- 7. Follow the instructions on the screen.

**Restoring the Disk-Array Configuration:** To restore the disk-array configuration information in the RAID adapter EEPROM module, use the RAID Adapter Option Diskette and an up-to-date Disk Array Configuration Backup diskette.

## **Note**

Because dynamic changes in the configuration of the disk array occur due to hot-spare drive replacement or other drive maintenance activity, the configuration backup information on the diskette might be different from that in the adapter. It is important that you back up the disk-array configuration information frequently, to keep the backup information on the diskette current.

To restore the RAID configuration information:

- 1. Start the RAID configuration program by inserting the IBM RAID Adapter Option Diskette into the primary diskette drive and powering-on the system. If the system already is powered-on, press **Ctrl**+**Alt**+**Del**.
- 2. Select **Start RAID Configuration Program** from the PC DOS start-up menu and press **Enter**.
- 3. Select **Advanced functions** from the Main Menu.
- 4. Select **Restore config. from diskette**.
- 5. Follow the instructions on the screen.

**Using the Advanced Functions:** This section gives the procedures for using the advanced functions, such as changing the write policy, changing the RAID parameters, and formatting a drive.

Warnings appear throughout this section to alert you to potential loss of data. Read these warnings carefully before answering yes to the confirmations requested by the RAID configuration program.

# **Changing the Write Policy**

When you configure a logical drive, the RAID adapter automatically sets the write policy to write-through (WT) mode, where the completion status is sent *after* the data is written to the hard disk drive. To improve performance, you can change this write policy to write-back (WB) mode, where the completion status is sent *after* the data is copied to cache memory, but before the data is actually written to the storage device.

Although you gain performance with write-back mode, it creates a greater risk of losing data due to a power failure. This is because the system gets a completion status message when the data reaches cache memory, but before data is actually written to the storage device.

#### **Attention**

If you change the write policy to write-back, wait at least 10 seconds after the last operation before you power-off the server. It takes that long for the system to move the data from the cache memory to the storage device. Failure to follow this practice can result in lost data.

To change the write policy:

- 1. Start the RAID configuration program by inserting the IBM RAID Adapter Option Diskette into the primary diskette drive and turning on the system. If the system already is turned on, press **Ctrl**+**Alt**+**Del**.
- 2. Select **Start RAID Configuration Program** from the PC DOS start-up menu and press **Enter**.
- 3. Select **Advanced functions** from the Main Menu.
- 4. Select **Change write policy** from the Advanced Functions menu. The cursor will be active in the Logical Drive list.
- 5. Select the logical drive whose write policy you want to change. A screen similar to the following appears:

IBM RAID Controller Disk Array Configuration Ver. 3.00 Adanter in Slot 3 (1.98) Advanced Functions 1. Help  $\Box$ ch  $L_{ch-2}$  $\overline{1}$ . 2. Back-up config. to diskette Array Arra) 3. Restore config. from diskette - Ar<br>Bay Bay 4. Change write policy  $\boxed{\phantom{a}}_{\text{ONL}}$  $\boxed{\phantom{a}}_{\text{ONL}}$ 5. Format drive Log  $Si<sub>2</sub>$ RAID Date Wrt  $2$   $\Box$  ONL $\Box$  A Array  $2$   $\Box$  ONL $\Box$  C Level Size(MB  $(MB)$ Created Status TD. Dry po1 ∧ لـ<sub>ـا™</sub> عا ه لــ <sub>٥٨١</sub> لــ و 5760 A0 1500 RAID-5 03/24/94 Good b. WB A1 1500 RAID-0 03/24/94 Good  $\overline{R}$ 5760 WT  $_4$   $_{\text{ONL}}$   $_B$  $_4$   $\Box$ <sub>ONL</sub> $\Box$ <sub>D</sub> Ċ 3840  $A2$ 1005 RAID-1 03/24/94 Good  $\mathsf{W}^\top$ B0 1500 RAID-5 03/24/94 Good b. 5760 мт  $_5$   $\Box$ <sub>ONL</sub> $\Box$ <sub>B</sub> ه ا—an ا B1 3510 RAID-0 03/24/94 Good<br>C0 1500 RAID-0 03/24/94 Good мT  $\frac{1}{6}$  $_6$   $\square$ <sub>ONL</sub> $\square$ <sub>D</sub> **WT** C1 1170 RAID-1 03/24/94 Good **MT** , L  $-HSD$ 3840 RAID-5 03/24/94 Good **WT**  $00$ Select logical drive and press Enter to toggle the write policy.

## **Note**

The information might be different from that shown in this screen.

The Logical Drive list contains the logical drive ID, the size in megabytes of each logical drive, the RAID level you assigned to that logical drive, and the date you created it.

The status of the logical drive is also shown. **Good** means that all is well with the drive; **Critical** means that you must replace the hard disk drive and rebuild the logical drive. (You will have received a message telling you what has happened to the drive.) **Offline** means that the logical drive is unrecoverable; the data in that drive is lost.

6. Locate the **Wrt pol** (Write Policy) field in the Logical Drive list.

The write policy is shown as either **WT** (write-through, which is the default setting) or **WB** (write-back).

7. Use the Up Arrow (↑) key or the Down Arrow (↓) key to select the logical drive whose write policy you want to change.

#### **Attention**

If you change the write policy to write-back, wait at least 10 seconds after the last operation before you power-off the server. It takes that long for the system to move the data from the cache memory to the storage device. Failure to follow this practice can result in lost data.

8. Press **Enter** to change the write policy.

Notice that **WT** changes to **WB**. You can press **Enter** to alternate between **WT** and **WB**.

9. When you have made your choice, press **Esc** to return to the Advanced Functions menu.

- 10. Select **Exit**. The Confirm pop-up window appears asking you to confirm your action.
- 11. To return the setting to its original state, select **No**. To save the changes, select **Yes**.
- 12. Back up the disk-array configuration information to diskette. Refer to "Backing Up the Disk-Array Configuration" on page 483 for more information.

## **Formatting Drives**

You can perform a low-level format on drives with **RDY** (ready), **OFL** (offline), or **UNF** (unformatted) status.

### **Note**

The **Format drive** choice on the Advanced Functions menu provides a low-level format. If you install a new hard disk drive that requires a standard format, use the Format command provided by the operating system.

The Format program is provided in the IBM RAID configuration program so that you can perform a low-level format on a drive controlled by the RAID adapter.

To perform a low-level format:

 $-$  Note  $-$ 

- 1. Start the RAID configuration program by inserting the IBM RAID Adapter Option Diskette into the primary diskette drive and powering-on the system. If the system already is turned on, press **Ctrl**+**Alt**+**Del**.
- 2. Select **Start RAID Configuration Program** from the PC DOS start-up menu; the Main Menu appears.
- 3. Select **Advanced functions** from the Main Menu.

A low-level format erases all data and programs from the hard disk drive. Before proceeding, back up any data and programs that you want to save.

- 4. Select **Format drive**. The low-level format program starts.
- 5. Follow the instructions on the screen.

You can perform a low-level format on more than one drive at a time.

# **Changing the RAID Parameters**

You can change the RAID parameters using the advanced functions by selecting **Change RAID parameters**.

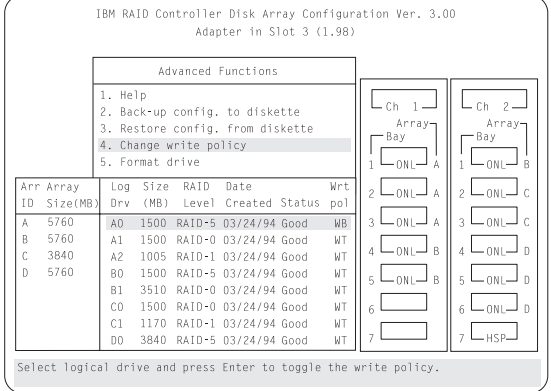

The default settings are:

• Stripe unit size - 8K

#### **Attention**

Once the stripe unit is chosen and data is stored in the logical drives, the stripe unit cannot be changed without destroying data in the logical drives.

The stripe unit size is the amount of data written on a given disk before writing on the next disk. To maximize the overall performance, choose the stripe unit such that the stripe-unit size is close to the size of the system I/O request. The default is set to 8K data bytes.

Rebuild priority — Equal

Rebuild priority can be set to equal, high, or low. When the rebuild request is set to equal, the rebuild I/O request and system I/O request get equal priority in the execution order.

When the rebuild request is set to high, the rebuild I/O request will get a higher priority than a system I/O request. In a heavily loaded system (with a high rate of system I/O requests), the high-priority rebuild can significantly reduce the disk rebuild time at the expense of degraded handling of I/O requests.

When the rebuild priority is set to low, the rebuild I/O requests can execute only if no pending system I/O requests are pending. In a moderate to heavily loaded system, low rebuild priority will increase the disk rebuild time significantly and provide better system performance.

 **Note** 

Rebuild priority can be changed without affecting data in the logical drives.

Parity placement — RA

## **Attention**

Once a parity placement scheme is chosen and data stored, it cannot be changed without destroying data.

Parity placement defines how parity is placed in the disk array with respect to data. The following illustration shows both the Left Symmetric (LS) and Right Asymmetric (RA) parity placement in a four-drive disk array. Here AAA, BBB, and CCC are the data stripe units, and PP0 is the corresponding parity. Similarly DDD, EEE, and FFF are the data stripe units, and PP1 is the corresponding parity.

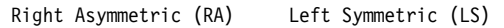

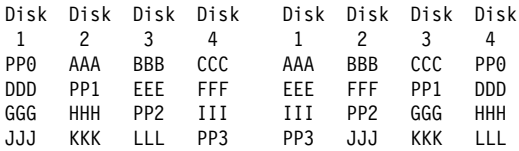

In some situations you may want to try LS parity placement to improve performance. The default parity placement is RA.

Read ahead — On

Normally the IBM SCSI-2 Fast/Wide PCI-Bus RAID Adapter transfers data from disk to its local cache in steps of stripe-unit size. This provides excellent overall performance when workloads tend to be sequential. However, if the workload is random and system I/O requests are smaller than stripe-unit size, reading ahead to the end of the stripe unit will result in a wasted SCSI bus bandwidth and wasted disk utilization. When read-ahead is set to Off, the size of data transfer from the disk to local cache is equal to the system I/O request size, and no read-ahead to the end of the stripe unit is performed.

#### **Notes**

- 1. The read-ahead setting can be changed without destroying data in a logical drive.
- 2. When the configuration is saved on a diskette, the RAID parameters are saved also.

# **Display**

If the screen is rolling, replace the display assembly. If that does not correct the problem, replace the system board.

If the screen is not rolling, do the following to run the display self-test:

- 1. Power-off the computer and display.
- 2. Disconnect the display signal cable.
- 3. Power-on the display.
- 4. Turn the brightness and contrast controls clockwise to their maximum setting.
- 5. Check for the following conditions:
	- You should be able to vary the screen intensity by adjusting the contrast and brightness controls.
	- The screen should be white or light gray, with a black margin (test margin) on the screen.

#### **Note**

The location of the test margin varies with the type of display. The test margin might be on the top, bottom, or one or both sides.

If you do not see any test margin on the screen, replace the display. If there is a test margin on the screen, replace the system board.

## **Note**

During the first two or three seconds after the display is powered on, the following might occur while the display synchronizes with the computer.

- Unusual patterns or characters
- Static, crackling, or clicking sounds
- A "power-on hum" on larger displays

A noticeable odor might occur on new displays or displays recently removed from storage.

These sounds, display patterns, and odors are normal; do not replace any parts.

If you are unable to correct the problem, go to "Undetermined Problems" on page 552.

## **Ethernet Quad-BT and -B2 PeerMaster Micro Channel Adapters**

The following service information supports the IBM Eithernet Quad-BT (10Base-T) and -B2 (10Base2) PeerMaster Micro Channel adapters.

#### **Warning**

Do not install a PeerMaster adapter in slot 4 of an IBM PS/2 Model 85 or 95 server. Pressure resulting from contact with foam mounted to the side panel might result in damage to the adapter or computer.

- "Features" on page 492
- "Supported Systems" on page 492
- "IBM PeerMaster Server Adapter Option Diskette" on page 492
- "Operation Modes" on page 492
- "Configuration Examples" on page 494
- "Locations" on page 500
- "Cabling for 10Base-T Networks" on page 501
- "Cabling for 10Base2 Networks" on page 502
- "Symptom-to-FRU Index" on page 502
- "Parts Listing" on page 508

# **Features**

The IBM Quad-BT or -B2 PeerMaster Micro Channel Adapters provide the ability to connect your PS/2 Micro Channel server to four separate 10Mbps Ethernet LAN segments. Quad-BT refers to a 10Base-T adapter; Quad-B2 refers to a 10Base2 adapter.

These adapters:

- Perform high performance data transfers between the host PC and adapter
- Provide high performance data transfers among ports on an adapter
- Provide high performance data transfers among ports across multiple adapters with no host processor intervention
- Provide a cost efficient, high performance means to forward cross-segment traffic without impacting server performance
- Perform 64-bit data transfers across the Micro Channel at burst rates of 640Mbps, which equals the total bandwidth of 64 Ethernet ports

# **Supported Systems**

These adapters are type 5 Micro Channel adapters. You can install them only in type 5 adapter system-bus slots. (You can install type 5 adapters in IBM PS/2 Models 85 and 95 and later-version PS/2 Micro Channel servers.)

# **Network Operating System Requirements**

Use one of the following network operating systems:

- OS/2 LAN Server 2.x or 3.<sup>x</sup>
- Novell NetWare 3.1x or 4.0<sup>x</sup>

## **IBM PeerMaster Server Adapter Option Diskette**

The PeerMaster Server Adapter Option Diskette is shipped with the PeerMaster Server Adapter options. The diskette contains the following:

- Device drivers
- Setup programs
- NetFinity enablers
- Diagnostic programs

# **Operation Modes**

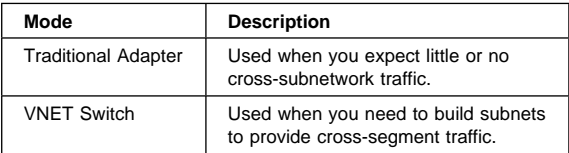

**Traditional Adapter Mode:** When the adapter is operating in this mode, the drivers for the adapter register each individual LAN segment with the network operating system (NOS) as a unique subnet. The NOS views the adapter as four separate adapters. Each network segment must be configured with a unique network number.

#### **Notes**

- Do not externally join (using bridges, switches, or concentrators) ports of adapters.
- You can configure as many nodes as you need; the adapter places no limit on the number of nodes per port.
- Ensure that each port is bound to the protocol with a unique network number.

## **VNET Switch Mode**

#### - Notes -

- Do not externally join (using bridges, switches, or concentrators) ports of adapters that comprise a VNET.
- Nodes can be configured as needed; the adapter places no limit on the number of nodes per port.
- Ensure that all ports in a VNET are bound to the protocol (by way of VNET) with a common network number.

When the adapter is operating in this mode, multiple LAN segments are registered with the NOS as a single subnet, called a VNET. VNETs are multisegment virtual subnets.

VNETs are made possible by a layer of virtual network software that binds to multiple instances of the adapter LAN driver and registers them with the NOS as a single subnet. Multiple PeerMaster adapters may be configured to interoperate in various ways, such as:

- Traditional subnets
- One large VNET
- Multiple independent VNETs
- Any combination of VNETs and traditional subnets

All physical segments within a VNET are configured to the same network number. Cross-segment traffic within a VNET is switched by the adapter instead of by the server, allowing the server to be more productive.

External internetworking devices are not required to provide communication between segments with a VNET.

# **Configuration Examples**

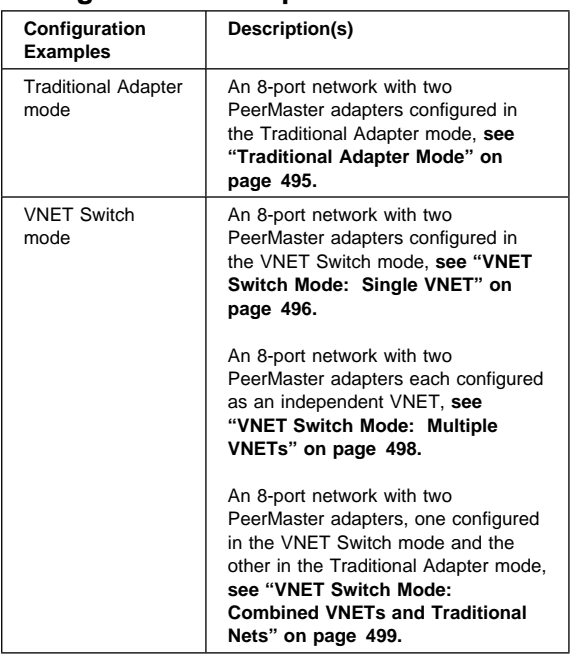

You can use PeerMaster adapters to create a variety of network configurations. The following examples illustrate some basic network configurations that you can create. Use these examples as guidelines to determine the best configuration for your needs.

# **Traditional Adapter Mode**

This illustration shows:

 **Note** 

 A server with two Quad-BT PeerMaster adapters configured in the Traditional Adapter mode.

The network protocol views each LAN segment as a separate subnet with its own network number.

Clients on all ports have direct access to the server.

The same principles apply to Quad-B2 configurations; however, concentrator hubs are not required for 10Base2 operation.

- A configuration of eight separate network numbers.
- Curved arrows illustrating the basic flow of cross-subnet traffic.

The server-based router accepts and forwards all frames that require routing between subnets.

 Software layers illustrated above the adapters indicating software that is required to route traffic internally, running on the server.

Cross-subnet traffic, such as traffic from Net 1 to Net 2, must be forwarded by a router. The router can be internal to the server or an external stand-alone device.

The advantage of the Traditional Adapter mode is that a router restricts cross-subnet traffic to only those data packets that are uniquely addressed to the target network. The disadvantage of this mode is that server responsiveness might be heavily impaired due to the burden of packet routing. This mode should be used only when little or no cross-subnet traffic is expected.

# **VNET Switch Mode Configurations:** The

following information describes three configurations using the VNET switch mode.

## **VNET Switch Mode: Single VNET**

This illustration above shows two Quad-BT PeerMaster adapters (Card 1 and Card 2) forming a single VNET.

The adapter provides the functions of a high-performance network adapter combined with the power of an Ethernet switching hub.

### $-$  Note  $-$

The same principles apply to Quad-B2 configurations; however, concentrator hubs are not required for 10Base2 operation.

- All segments configured as Network number 1 (Net 1).
- Curved arrows indicating the flow of data across ports connected by the VNET switch.

The VNET switch performs all cross-segment traffic and, therefore, server responsiveness is not impaired by heavy cross-segment traffic. The adapters perform two types of frame switching: port-to-port and peer-to-peer.

**Port-to-port** Occurs when the source and destination ports both reside on the same adapter. (The adapter forwards data packets between ports 1 and 2 of adapter 1 (Card 1)).

#### $-$  Note  $-$

Port-to-port switching is completely transparent to the server microprocessor.

**Peer-to-peer** Occurs when the source and destination ports reside on separate adapters. Peer-to-peer switching is accomplished through peer data transfers across the Micro Channel bus. (The adapters forward data packets between port 1 of adapter 1 (Card 1) and port 1 of adapter 2 (Card 2)).

## **VNET Switch Mode: Multiple VNETs**

This illustration above shows:

- A configuration of two network numbers (Net 1 and Net 2).
- An 8-port network with two Quad-BT PeerMaster adapters (Card 1 and Card 2), each configured as an independent VNET (two VNETs).
	- **Note:** The same principles apply to Quad-B2 configurations; however, concentrator hubs are not required for 10Base2 operation.
- The curved arrow that passes through the LAN drivers, protocol stacks, and router in the server represents the connection between the two subnets (Net 1 and Net 2). Cross-subnet traffic, such as traffic from Net 1 to Net 2, must be forwarded by a router. The router can be internal to the server or an external stand-alone device.

Each VNET may represent a separate department or workgroup. The four switched ports within each VNET provide a multisegment workgroup environment. Isolating the two VNETs by way of the server-based router allows you to create a separation between the two departments. You can configure the router to permit restricted traffic to pass between the departments.

## **VNET Switch Mode: Combined VNETs and Traditional Nets**

#### $-$  Note  $-$

Use this configuration only when you expect little or no cross-VNET traffic.

This illustration above shows:

- A five-subnet network (Net 1, Net 2, Net 3, Net 4, and Net 5) configured as one four-segment VNET (VNET1) on Card 1 and four traditional networks on Card 2.
- A network using PeerMaster adapters.
	- **Note:** The same principles apply to Quad-B2 configurations; however, hubs are not required for 10Base2 operation.
- Cross-subnet traffic, such as traffic from Net 1 to Net 2, must be forwarded by a router. The router can be internal to the server or an external stand-alone device.

This VNET may represent a large department while the traditional networks may represent small workgroups. You can configure the router to restrict traffic between departments.

**Locations 10Base-T Adapter 10Base2 Adapter**

**500** PC Server HMM

# **Cabling for 10Base-T Networks**

Two types of network cables may be connected to the Quad-BT PeerMaster adapter: straight-through and crossover.

#### $-$  Note  $-$

Use straight-through cables when connecting your adapter to an external 10Base-T concentrator hub.

## **Straight-Through**

Use crossover cables to directly connect your adapter to another 10Base-T device, such as a workstation, server, or another adapter. Crossover cables create dedicated segments. A dedicated segment is two point-to-point devices connected to a dedicated link.

## **Crossover**

## **Attention**

Ensure that you do not externally join ports of adapters (using bridges, switches, or concentrators).

# **Cabling for 10Base2 Networks**

To connect any port of the Quad-B2 PeerMaster adapter to a 10Base2 thin Ethernet cable segment. (A thin Ethernet cable segment is the length of the cable between the repeaters.), do the following.

### **Notes**

- 1. Avoid severe bending of the cable.
- 2. Do not exceed 185 meters (600 feet) of interconnection without using a signal repeater to attach another network segment.
- 3. Do not attach more than one Quad-B2 PeerMaster 10Base2 port to the same 10Base2 network segment.
- 1. Attach a bayonet connector (BNC) T-connector to the BNC network port at the rear of the computer.
- 2. Attach the end of the coaxial cable to an open end of the T-connector.
- 3. Attach the other end of the cable to an open end of the T-connector at the rear of the next workstation in which a 10Base2 is installed; then, continue making connections to the rest of the workstations.
- 4. Attach a 50-ohm cable terminator at each end of every segment.

# **Symptom-to-FRU Index**

The Symptom-to-FRU index contains the following diagnostic information:

- **LED** Indications
- Error Codes
- NetWare load-time error messages
- NetWare run-time messages

## **LED Indications**

#### **Notes**

The PeerMaster adapter LED is normally off prior to adapter download, and is normally on after successful download.

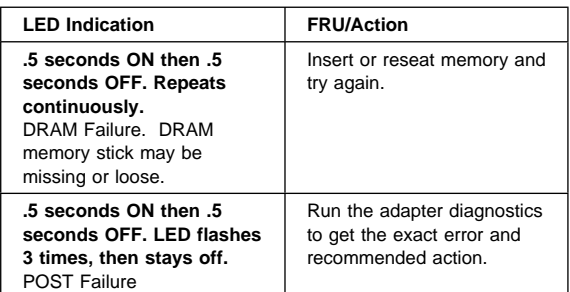

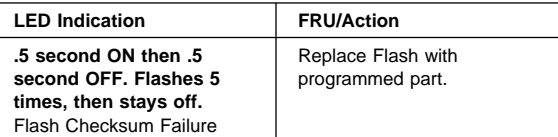

# **Error Codes**

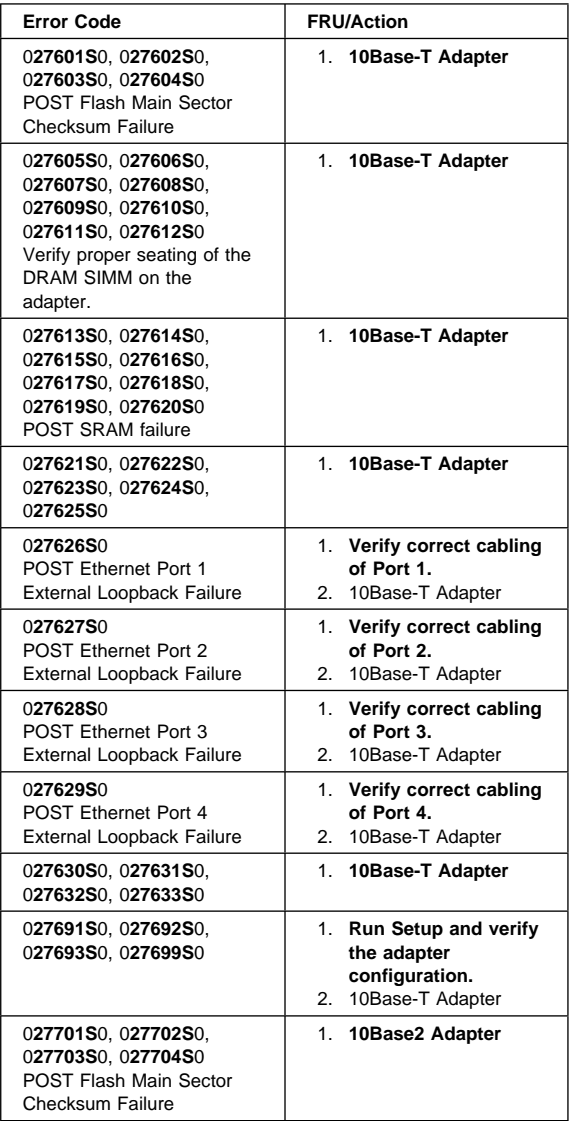

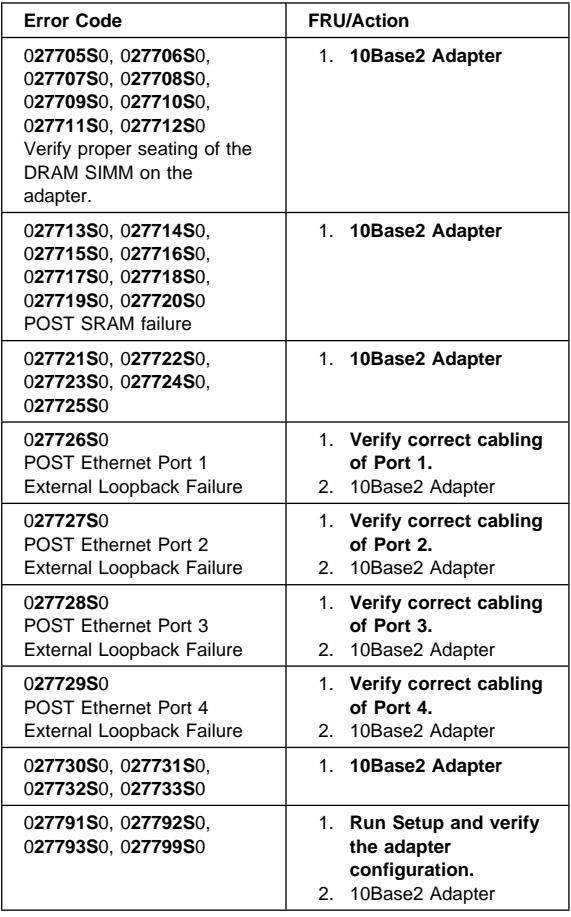

# **NetWare Load-Time Error Messages**

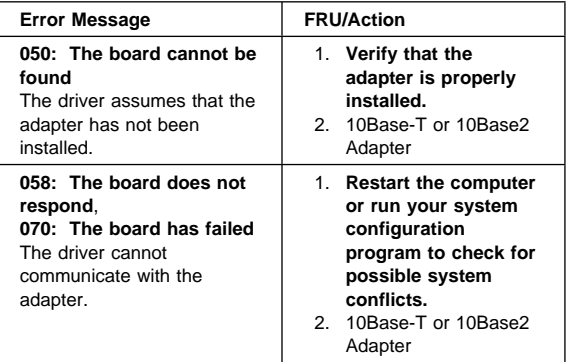

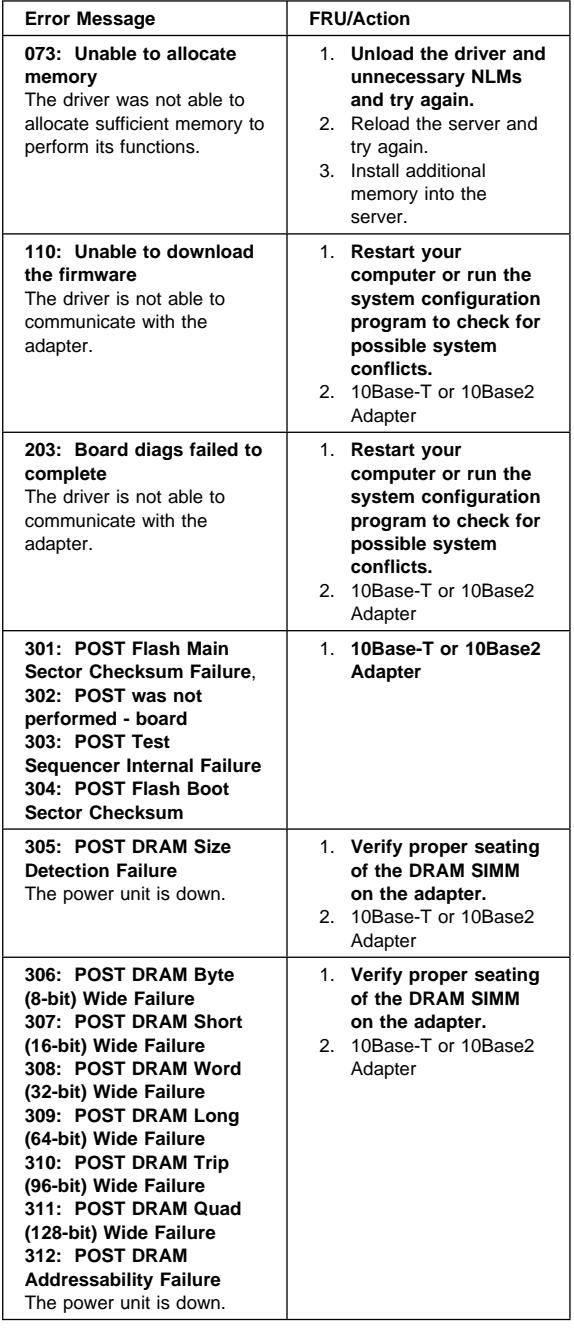
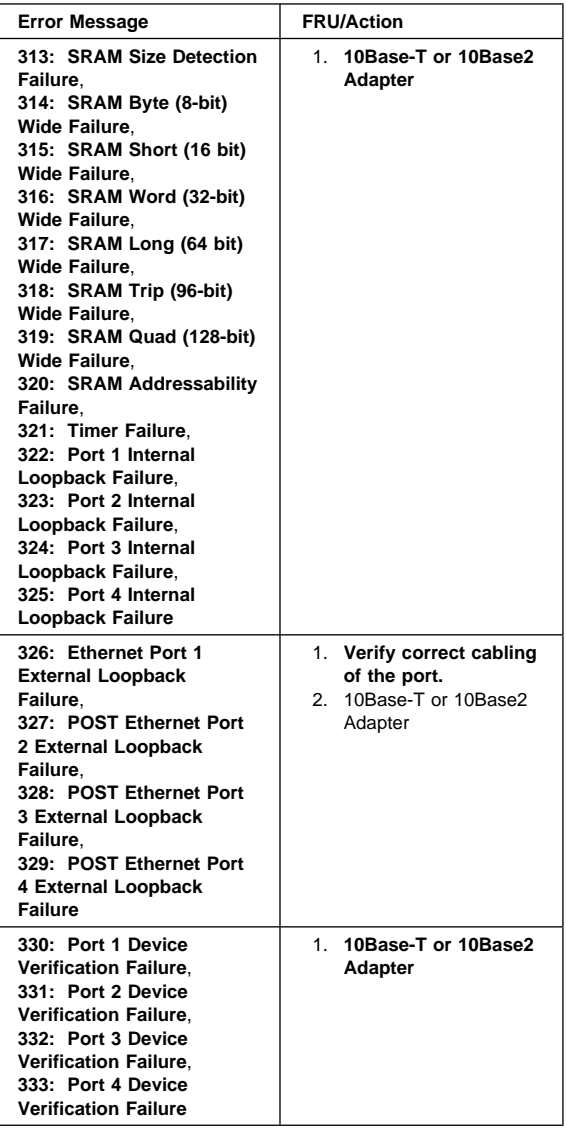

**NetWare Run-Time Messages:** It is possible that an Unrecoverable, or recoverable, error might occur during normal operation of the adapter. The following table describes the run-time errors that might be displayed.

### **Recoverable Errors and Warnings**

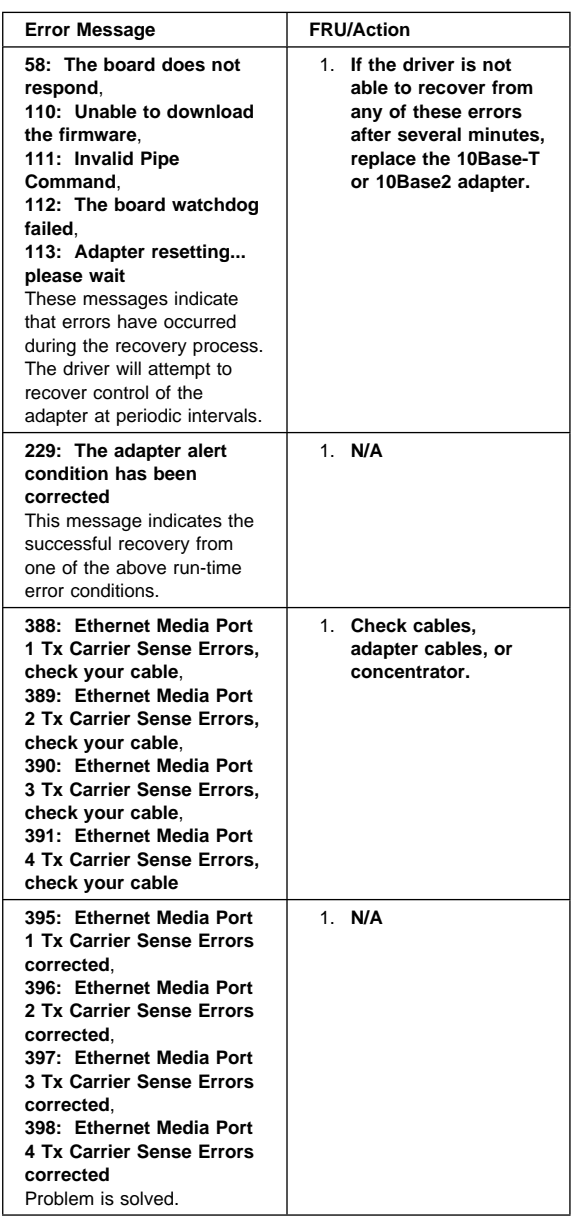

### **Unrecoverable Errors**

If you receive an error that is not described in the preceding error-message lists, you might have an Unrecoverable (fatal) error. The error message indicates that the adapter has experienced an Unrecoverable run-time error.

To make the adapter functional, unload the drivers, then reload them. If unloading and reloading the drivers does not make the adapter functional, restart the computer and try again.

If the above procedures do not correct the problem, replace the 10Base-T or 10Base2 adapter.

## **Parts Listing**

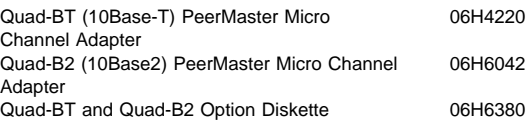

### **External SCSI Devices**

#### **Note**

You cannot use both internal connectors on the SCSI-2 adapter and also use the external connector. For disk-array models with the SCSI-2 Fast/Wide PCI-Bus Adapter, you cannot use the internal channel 1 connector and the external connector at the same time. If you intend to use the external connector, connect internal SCSI-2 devices to the internal channel 2 connector. See the following figure.

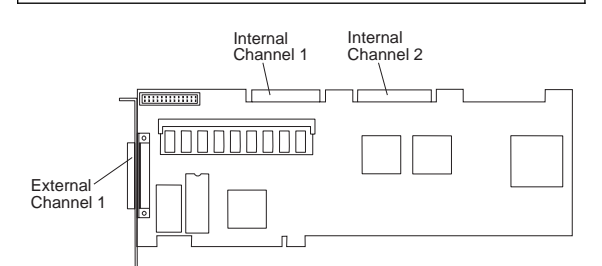

### **Termination Requirements**

The requirements for terminating external SCSI devices are:

• If you attach both internal and external SCSI devices, you must terminate the last internal device and the last external device. For non-disk-array models, you must also change the termination setting of the

SCSI-2 adapter in the SCSISelect utility program, as described in "SCSISelect Utility Program" on page 547, so that the SCSI-2 adapter is no longer terminated.

 If you attach only external devices to the SCSI-2 adapter, you must terminate the last device on the cable. If you install only one external device, it must be terminated. Since the SCSI-2 adapter is already terminated, do not change the termination setting.

### **Cabling Requirements**

Before you install external SCSI devices, you must have the correct external SCSI cables. See Table 4 on page 510 for information on cable lengths. The cables must have the proper connector for the SCSI-2 adapter on one end, and the proper connector for the first external device on the other end.

The SCSI-2 Fast/Wide PCI-Bus adapter can support a total of 15 devices and the SCSI-2 PCI-Bus RAID adapter can support a total of 14 devices, provided that you do not exceed the maximum cable lengths listed in Table 4 on page 510.

If you are using a SCSI data transfer rate greater than 5MB per second, the maximum length of the SCSI bus (cable) must not exceed 3 meters (9.8 feet). If you are using a SCSI data transfer rate of 5MB per second or slower, the maximum length of the SCSI bus cable must not exceed 6 meters (19.7 feet). These lengths apply to the combined lengths of the internal and external cables. Adhering to these standards ensures that the server operates properly.

The following table shows the maximum cable lengths for connecting SCSI devices, based on data-transmission rates.

### $-$  Note  $-$

The maximum cable length for an external cable is determined by subtracting the length of the internal cable being used from the maximum length of SCSI cable that can be used based on the speed of the data transfer.

| 5MB Per Second or Slower Data Transmission Rates |                                                                                                    |
|--------------------------------------------------|----------------------------------------------------------------------------------------------------|
|                                                  | Note                                                                                                    |
|                                                  | Maximum cable length - internal cable length =<br>external cable length.                                                                                  |
|                                                  | Maximum Length of SCSI cable = $6$ meters (19.7 ft.)                                                                                                    |
|                                                  | Length of 4-drop, SCSI narrow cable = 1 meter $(3.3 \text{ ft.})$                                                                                         |
|                                                  | Length of 7-drop, SCSI Fast/Wide cable = 1.5 meters<br>$(4.9 \text{ ft.})$                                                                                |
|                                                  | When a narrow internal cable is used, the maximum<br>length of the SCSI external cable = 5 meters (16.4 ft.)                                              |
|                                                  | 6 meters $-1$ meter $= 5$ meters, or                                                                                                    |
|                                                  | $19.7$ ft. $-3.3$ ft. $= 16.4$ ft.                                                                                                    |
|                                                  | When a Fast/Wide internal cable is used, the<br>maximum length of the SCSI external cable = $4.5$<br>meters (14.8 ft.)                                    |
|                                                  | 6 meters $-1.5$ meter = 4.5 meters, or                                                                                                    |
|                                                  | 19.7 ft. $-4.9$ ft. $= 14.8$ ft.                                                                                                    |
|                                                  | Greater Than 5MB Per Second Data Transmission Rate                                                                                                    |
|                                                  | Note -                                                                                                    |
|                                                  | Maximum cable length – internal cable length = external<br>cable length.                                                                                  |
|                                                  | Maximum Length of SCSI cable = 3 meters (9.8 ft.)                                                                                                    |
|                                                  | Length of 4-drop, SCSI narrow cable = 1 meter $(3.3 \text{ ft.})$                                                                                         |
|                                                  | Length of $7$ -drop, SCSI Fast/Wide cable = $1.5$ meters<br>$(4.9 \text{ ft.})$                                                                           |
|                                                  | When a narrow internal cable is used, the maximum<br>length of the SCSI external cable $= 2$ meters (6.5 ft.)                                             |
|                                                  | 3 meters - 1 meter = 2 meters, or                                                                                                    |
|                                                  | $9.8$ ft. $-3.3$ ft. $= 6.5$ ft.<br>When a Fast/Wide internal cable is used, the<br>maximum length of the SCSI external cable = $1.5$<br>meters (4.9 ft.) |
|                                                  | 3 meters $-1.5$ meter = 1.5 meters, or                                                                                                    |
|                                                  |                                                                                                    |

Table 4. Maximum External SCSI Cable Lengths

## **Setting SCSI IDs for External Devices**

The internal channel connector (you can only use one of the two internal channel connectors) and the external channel connector on the SCSI-2 Fast/Wide PCI-Bus Adapter accept SCSI IDs from 0 through 7. Each device attached to the external channel connector must have a unique SCSI ID and each device attached to the internal channel connector must have a unique SCSI ID.

For example, you can have a SCSI ID of 0 on a device attached to the channel 1 connector and a SCSI ID of 0 on a device attached to the channel 2 connector of the same SCSI-2 Fast/Wide PCI-Bus Adapter. However, you cannot have a SCSI ID of 0 on two devices attached to the same channel connector.

#### **Note**

Read the README file on the SCSI-2 Fast/Wide PCI-Bus Adapter Configuration Option Diskette for updated information. Select **Option Diskette** from the first menu screen.

The following table shows an example of using one internal and one external channel on the RAID adapter. Channel 2 is connected to bank A and Channel 1 is attached to an external DASD storage enclosure. Refer to the documentation supplied with the storage enclosure for physical locations.

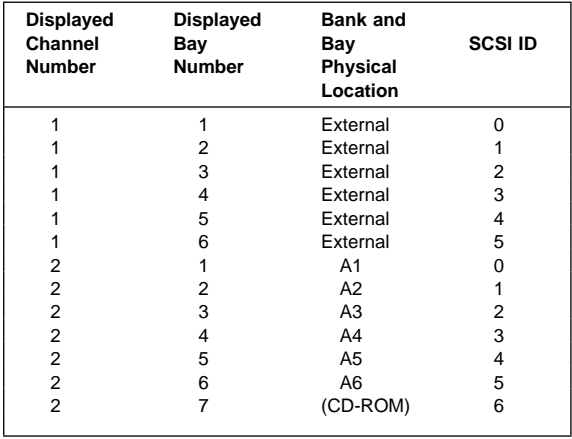

Table 5. One Internal and One External Channel Mapping

You must set a unique SCSI ID for each external SCSI device connected to the SCSI-2 Fast/Wide PCI Adapter. Therefore, do not set the SCSI IDs for external devices to the values that you use for internal devices. Refer to the instructions supplied with the SCSI devices for more information about setting a SCSI ID. The default ID for the SCSI-2 adapter is 7. The ID for the preinstalled CD-ROM drive is 3 on non-disk-array models, and 6 on disk-array models. If the disk-array server was supplied with a preinstalled hard disk drive in bay 1, the ID is 0.

### **Note**

If you install a second SCSI-2 adapter, you can use the same SCSI IDs that you use for the preinstalled SCSI-2 adapter.

# **Hot-Swap Backplane (FRU No. 06H8388)**

### **Front View**

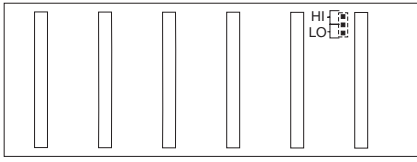

## **SCSI ID Jumper**

If two backplanes are connected to the same adapter, one backplane must be set to high and the other one to low.

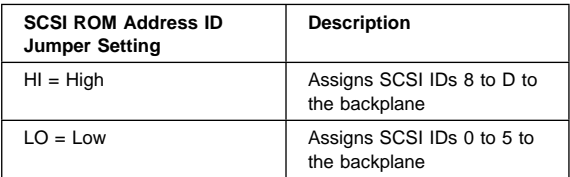

### **Rear View**

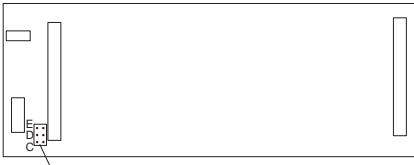

Address Jumper

## **ROM Address Jumper Setting**

 **Notes** 

- If more than one backplane is installed in the computer, each backplane must have a different ROM address setting.
- **Do not** install a ROM address jumper on backplanes installed in PC Server 320 computers.
- To identify the location for the backplane jumper, see "Hot-Swap Backplane (FRU No. 06H8388)" on page 512.

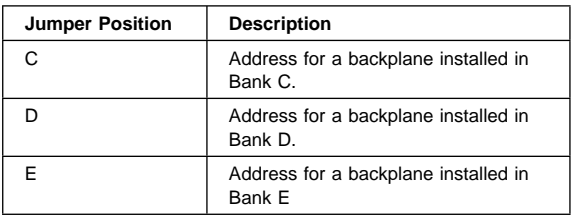

## **Termination (Hot-Swap Back Plane)**

The hot-swap back plane is automatically terminated. Drives connected to the hot-swap back plane should not be terminated.

## **IDE Controllers**

 **Note** 

This information applies to non-Micro Channel computers.

Some severs have an IDE controller on the system board. You can connect two drives to the IDE controller on non-disk-array models, and one drive to the IDE controller on disk-array models. If you plan to do this, you must purchase an IDE cable.

The IDE controller is for low-speed devices, such as tape drives, but you can connect hard disk drives.

When you connect two drives to the IDE controller, one drive is the primary (master), and the other is the secondary or alternate (subordinate). To set the jumpers to the secondary mode, follow the instructions in the documentation supplied with the drives.

### **Installing an Uninterruptible Power Supply**

A 9-pin, serial-port cable is supplied with the server. You can use this cable to attach an American Power Conversion (APC) uninterruptible power supply (UPS).

After the UPS is installed, the software support must be loaded on the server. To do this refer to the ServerGuide CD documentation.

## **Keyboard**

#### **Note**

If a mouse or other pointing device is attached, remove it to see if the error symptom goes away. If the symptom goes away, the mouse or pointing device is defective.

### **001**

- Power-off the computer.
- Disconnect the keyboard cable from the system unit.
- Power-on the computer and check the keyboard cable connector on the system unit for the voltages shown. All voltages are  $\pm$  5%.

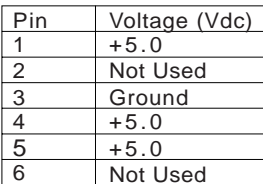

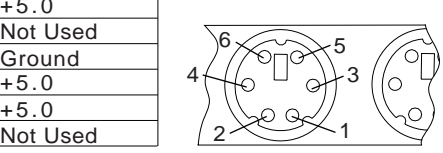

### **ARE THE VOLTAGES CORRECT? Yes No**

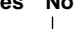

**002**

Replace the system board.

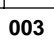

On keyboards with a detachable cable, replace the cable. If the problem remains or if the cable is permanently attached to the keyboard, replace the keyboard. If the problem remains, replace the system board.

### **Multiple Fixed Disk Drive Replacement (RAID Array)**

Use the following procedure for fixed disk replacement under 8641 ECA002, which provides for the replacement of specific 2.25 GB fixed disk drives. Refer to RETAIN record # H13646 for important additional information. This process may also be used any time multiple fixed disks are being replaced in a RAID Array.

 **Important** 

- 1. Keeping track of which drives are located in which bays.
- 2. Have a backup copy of the current RAID configuration.
- 3. The drives might have been swapped multiple times. Always inspect the connectors for damage.
- 4. If the fixed disks are being replaced due to suspected STICTION problems (the drive head is bound to the drive disk), **the main Idea is not to power-off the server**. If the IBM F/W Streaming RAID Adapter Option Diskette is at version 2.3, it is strongly recommended that version 2.22. be obtained and used during this procedure. Version 2.3 turns off all the fixed disks the array during the rebuild process. This will expose the remaining drives to possible stiction. Use version 2.3 after all drives have been replaced.
- 1. Make a Chart of Bays 1 through 6 and write in each bay the original disk drive Serial Number and the New disk drive serial number for that particular bay.
- 2. While still installed in the system, place stickers on the drives indicating what bays they are in. Do the same to the new drives once they are installed.
- 3. Insert the IBM F/W Streaming RAID Adapter Option Diskette Version 2.22 into the default diskette drive (Do not use Version 2.3)
- 4. Press **Ctrl+Alt+Del** to soft boot the system; then, select "Advanced Options."
- 5. Select "Backup Configuration to Diskette" from this menu.
- 6. Insert a blank diskette into drive A and put in a filename for this backup. The default filename is "config." If you use the same backup diskette for more than one system, be sure to give each system a different filename and keep track of the specific filenames.
- 7. Exit the "Advanced Options" menu; then, select "View Configuration" from the "Main Menu."
- 8. If applicable, identify which bay contains the hot spare drive.
- 9. Pull the Hot Spare drive out of its bay; then, exit out of "View Configuration" and the "Main Menu."
- 10. Press **Ctrl+Alt+Del** When prompted, press **Y** to update the configuration with the HSP bay as "DDD."
- 11. You are now ready to pull out the first drive to be replaced. The first drive to replace should be the drive suspected of having the highest probability of stiction. If there is not a SUSPECT drive, then choose an order you would like to replace them in,

such as Bays 1, 2, 3, 4,etc. Just remember the replacement order. Check off the bays on your chart after each drive has been successfully replaced.

Remember, the hot spare drive is pulled out first and is left out during replacement/rebuilding of the other drives. It then becomes the last drive replaced and its status turns to HSP. The hot spare doesn't require rebuilding (it's a spare).

12. In the order you have chosen, do the following for each drive being replaced.

 $-$  Note  $-$ 

- a. Pull out the drive and reboot the RAID Support Diskette. "Press **Y** to update configuration as DDD.
- b. Press **Ctrl+Alt+Del** to reboot the system.
- c. Install the new drive into the bay.
- d. Select "Rebuild Drive" from the "Main Menu"; then, select "Replace Drive."
- e. Highlight the correct DDD Drive in the bay you are replacing. The system will start the drive. After starting successfully, the drive status will change from DDD to OFL.
- f. Select "Rebuild Drive" from the "Rebuild Menu" (The "Rebuild Menu" is a selection on the "Main Menu.")
- g. Highlight the correct OFL Drive in the bay you are rebuilding. The system will rebuild the drive from 0 to 100%. After the system has successfully rebuilt the drive it will change the drive from OFL to ONL and save the configuration.
- 13. If a fatal error occurs during the above procedure, replace only the original drive back into the system that has not been rebuilt successfully yet. Then, do the following to restore the configuration from diskette.
	- a. Insert the Option Diskette into the default diskette drive; then, press **Ctrl+Alt+Del**
	- b. Select "Restore Configuration" from diskette on the "Advanced Options Menu" from the "Main Menu."
	- c. Remove the "Option Diskette" and insert the diskette with the backup configuration into the default diskette drive and type in the file name for that particular system. Then, proceed replacing and rebuilding drives wherever you left off.
- 14. If during the restoring from diskette an "Adapter Is Not Responding To Controller Commands" message appears, do the following:
	- a. Press **Ctrl+Alt+Del** and restore the configuration from the backup copy of the "RAID Support

Diskette" again until it comes back and says restoration completed successfully.

15. After all drives are replaced and rebuilt successfully, power-off, then power-on the server.

### **Network Adapters Supported (Dual Processor Servers)**

If you are having trouble with the installation or operation of a network adapter using OS/2 for SMP 2.11 and OS/2 LAN Server 4.0, ensure that the network adapter device driver supports dual processors.

The following list of network adapters and device drivers, which support dual processors, have been verified to work with IBM PC Servers with dual processors, OS/2 for SMP 2.11, and OS/2 LAN Server 4.0.

 **Important** 

The architecture of the adapter and the architecture of the slot the adapter is installed in must be the same. (Examples: An EISA adapter must be installed in a EISA slot, and a Micro Channel adapter must be installed in a Micro Channel slot.

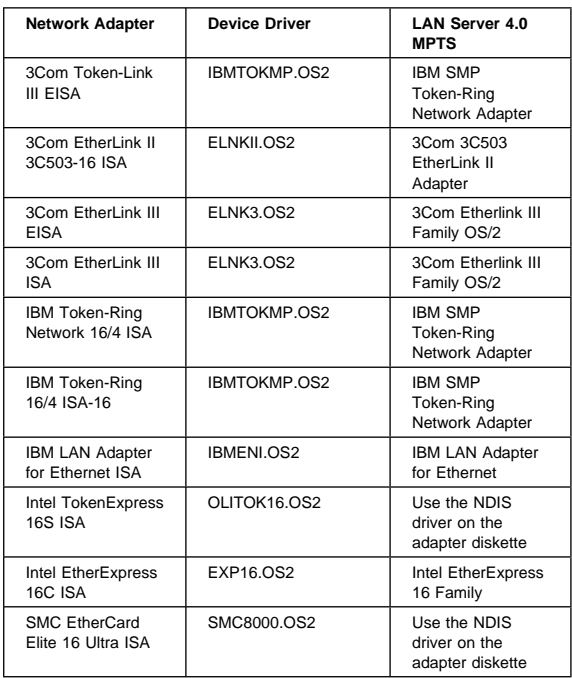

If OS/2 LAN Server provides a device driver for the network adapter, use the table above to determine the

appropriate device driver to select during the installation process. If OS/2 LAN Server does not provide the device driver, use the NDIS device driver located on the diskettes supplied with the adapter. (Check the adapter documentation for installation instructions.)

## **OS/2 Trap Errors**

The following information will be helpful in diagnosing trap errors.

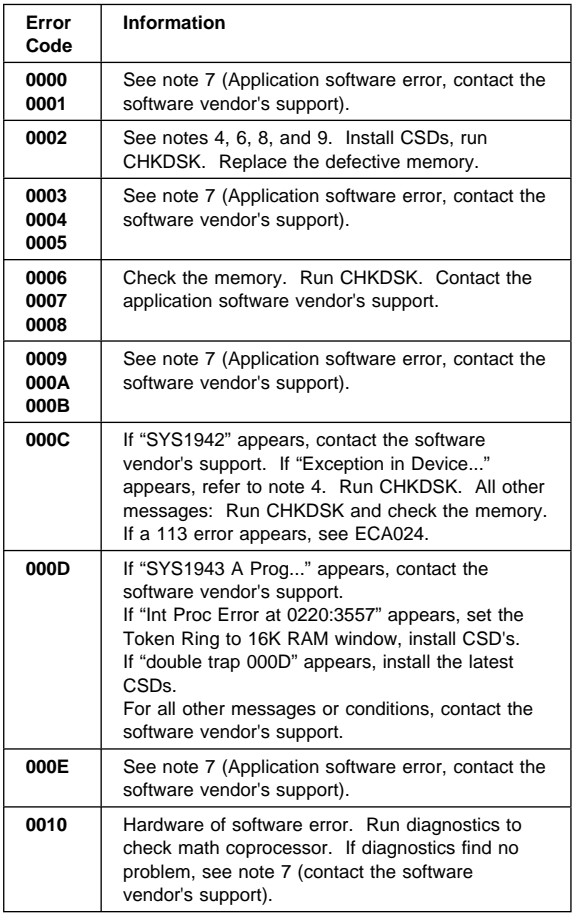

### **Notes:**

- 1. Memory intensive operating systems such as OS/2, AIX\*, or UNIX based operating systems are capable of revealing highly intermittent errors not detected by diagnostics.
- 2. Highly intermittent errors might go undetected by diagnostics tests. If no error occurs during the test, multiple replacements of memory might be required to resolve the problem.
- 3. Install all software updates. This applies to applications and operating systems.
- 4. The enhanced memory adapter (FRU 34F2825) might experience Trap 0002 errors if it does not have diagonal resistors across U21-U24. See ECA042. (The enhanced memory adapter has been redesigned without resistors, so this note might not apply to the computer you are servicing.)
- 5. Intermittent errors can be caused by outside sources of static, noise, or power.
- 6. Trap 0002 can be caused by a memory or adapter failure. Read the message details. It might be the system board, system-board memory, or adapter.
- 7. Trap 000D errors are software errors. The customer should contact the software vendor for possible patches.
- 8. For 8570 systems, refer to ECA059, ECA051.
- 9. For 8580-AXX Models, see ECA051 for possible system board replacement to correct Trap 002, NMI, or DOS parity errors.

### **System Aid Diskette**

A system aid diskette is now available for Trap 0002 errors. Dealers can download it from the Technical Advisors Bulletin Board as file "TRAP2LOG." The diskette will read NVRAM and indicate which of four possible sources caused the error. The four possible errors and their causes are listed below.

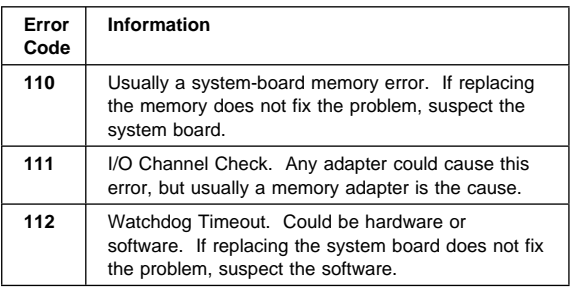

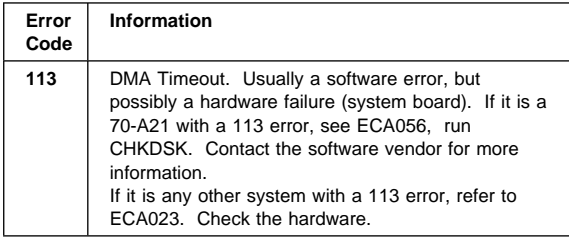

### **OS/2 Problems during a New Installation**

If you have determined that you do not have a hardware failure, and you cannot get the operating system to work, assist the customer in recopying the OS/2 software to the hard disk. **If this is not a new installation, have the customer order the replacement diskettes.** If this is a **new installation** and the customer does not have the diskettes, order replacement diskettes by doing the following:

- 1. Write down the machine type and serial number.
- 2. Call **1-800-342-6672** (weekdays 9 a.m to 9 p.m eastern time).
- 3. Identify yourself as an IBM service representative or IBM authorized servicer.
- 4. For OS/2 Version 2.0, request diskette package P/N 41G3329. For OS/2 Version 2.00.1, request diskette package P/N 52G9973. The IBM telephone operator will supply the correct package part number for later versions of OS/2. (Supply the machine information and shipping address for either package.)

After you receive the OS/2 diskettes, refer to the pamphlet supplied with the diskettes for OS/2 installation instructions.

The PS/2 diagnostic tests are intended to test only IBM-marketed products. Products not marketed by IBM, prototype cards, or modified options can give false errors and invalid system responses.

Refer to the PS/2 Hardware Maintenance manual Reference section related PS/2 reference information.

### **OS/2 Version Level Check**

To determine the OS/2 level on the computer you are servicing, type SYSLEVEL at the OS/2 prompt, then press Enter.

## **PC Server Flash/Diagnostics/CMOS Access Information**

The following table provides the access information for Flash/BIOS, Diagnostics, CMOS, and Setup programs for PC Servers.

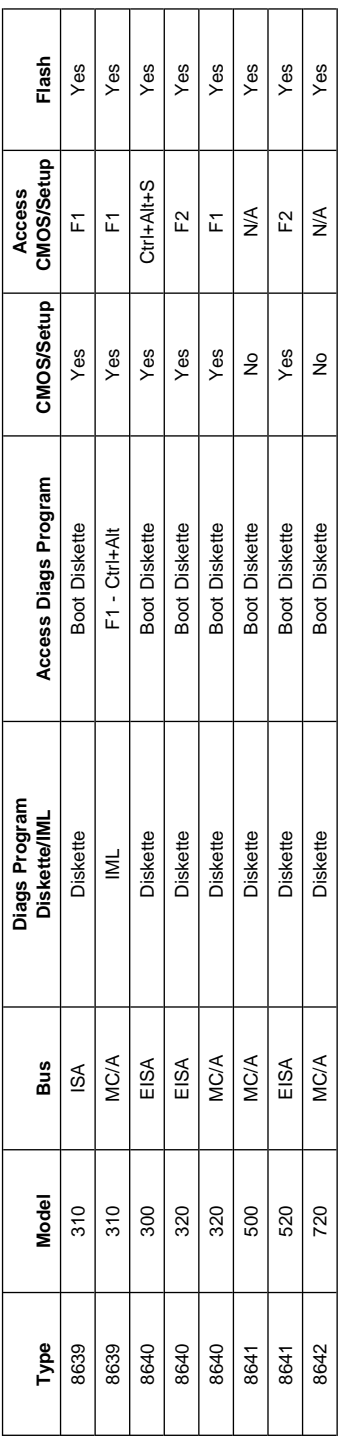

### **Printer**

- 1. Make sure the printer is properly connected and powered on.
- 2. Run the printer self-test.

If the printer self-test does not run correctly, the problem is in the printer. Refer to the printer service manual.

If the printer self-test runs correctly, install a wrap plug in the parallel port and run the diagnostic tests to determine which FRU failed.

If the diagnostic tests (with the wrap plug installed) do not detect a failure, replace the printer cable. If that does not correct the problem, replace the system board or adapter connected to the printer cable.

## **SCSI Fast/Wide PCI Adaptec Adapters (AHA-2940/2940W)**

The AHA-2940 and AHA-2940 Wide are PCI Fast and PCI/Wide SCSI adapters. These adapters are supported on computers with a PCI 5v bus master slot.

 $-$  Note  $-$ 

The Type 8642 computer is shipped with the AHA-2940 Wide SCSI adapter only.

The adapters support the following:

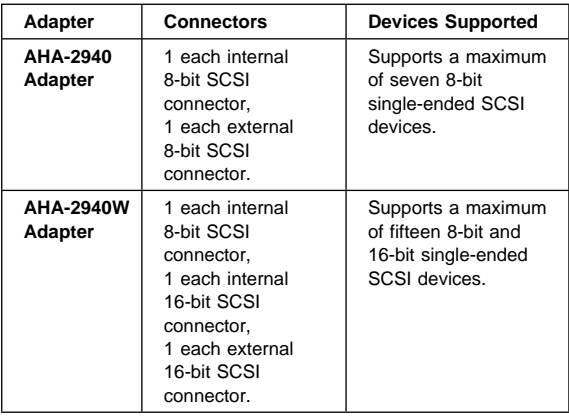

## **Adapter Locations**

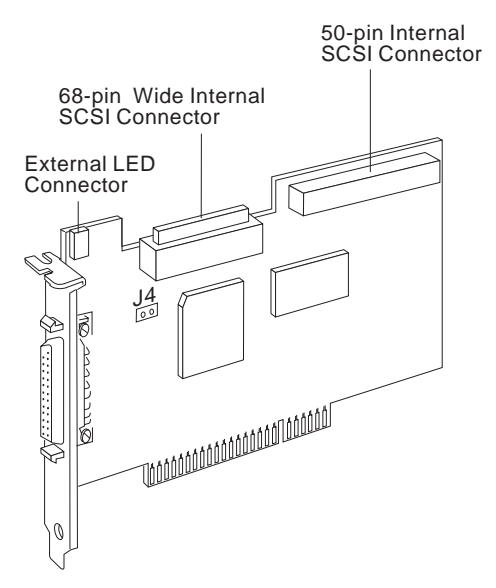

**14** Termination jumper for multiple-computer configurations. See "Termination (for Multiple-Computer Configurations)" on page 545.

## **BIOS Startup Messages**

After you have installed the host adapter, BIOS displays a message when you boot the computer. Normally, this message lists the SCSI ID, manufacturer, model number and other information for each SCSI device that the BIOS detects.

If an initialization failure occurs, the host BIOS displays a specific error message followed by a BIOS Installation Failure message. The following are some of the installation failure messages and their meaning:

**A drive larger than 1 gigabyte has been detected with 64 head / 32 sector partitioning. This drive is not compatible with the 255 head / 63 sector translation which has been enabled on this adapter. Data could be corrupted! Please check your system setup. Press any key to continue.**

This message occurs only if Extended BIOS Translation is enabled in the SCSISelect utility. It means that the BIOS detected a large-capacity drive invalid partition in the master boot record.

Extended BIOS Translation is used only with MS-DOS 5.0 or above. You do not need to enable this option if you are using another operating system such as OS/2 or UNIX.

If you are using a driver larger than 1GB under MS-DOS 5.0 or above and this message appears, do the following:

- 1. Run the SCSI Select utility and set Extended BIOS Translation to Disabled.
- 2. Exit from the SCSISelect utility and back up the data on the disk drive, if you want to save it.
- 3. Perform a SCSI low-level format with the Format Disk utility under SCSI Disk Utilities in the SCSISelect utility.

#### **Note**

All data on the target drive will be lost when you run the Format Disk utility. Back up your data before you run it.

- 4. In the SCSI Select Advanced Configuration Options menu, set Extended BIOS Translation to Enabled.
- 5. Partition the drive again.
- 6. Restore data to the drive, if necessary.

### **Device connected, but not ready.**

This message appears if the host adapter receives no answer when it requests data from an installed SCSI device. The host adapter skips this device and moves to the next device on the bus.

Do the following if you see this message when you request data from the SCSI drive:

- 1. Run the SCSI Select utility and access SCSI Device Configuration. Locate the SCSI ID of the host adapter and set Send Unit Commands to yes.
- 2. Exit the SCSI Select utility and request data from the drive again.
- 3. If the message still appears, follow the drive manufacturer's instructions to make sure the drive is set to spin-up when the power is switched on.

### **Start unit request failed.**

The BIOS was unable to send a Start Unit Command to the device. Run the SCSISelect utility and disable Send Start Unit Command for the device.

#### **Time-out failure during SCSI Inquiry command!** or

### **Time-out failure during SCSI Test Unit Ready command!**

or

### **Time-out failure during Start Unit command!**

An unexpected time-out occurred. Try disconnecting the SCSI device cables from the host adapter and then starting the computer. If the computer successfully restarts check the following.

- SCSI bus termination (See, "Termination (Devices)" on page 544, "Termination (AHA-2940/2940W Adapters)" on page 544, and "Termination (for Multiple-Computer Configurations)" on page 545),
- Cable connections.

One of the devices on the SCSI bus may be defective.

### **Booting the Computer from a SCSI Drive**

- Be sure the standard hard disk drives are not configured in the system, using the Setup program.
	- **Note**

Standard hard disk drive means the disk drives(s) attached to the system by a standard ISA/EISA, non-SCSI disk adapter (example, IDE drives). Standard hard disk drives can be set to the installed or not installed state by the Setup program supplied with the computer. The Setup program allows you to select a number of standard hard disk drives that are recognized by the system, regardless of whether they are physically installed. SCSI drives are not controlled through the Setup program.

- Be sure the SCSI boot drive address is set to SCSI ID 0 and that there are no SCSI ID conflicts. You can use the Adaptec SCSI Select Configuration Utility to determine the SCSI address of the devices attached to the SCSI bus.
- Be sure that SCSI parity is consistently enabled or disabled on all devices on the SCSI bus.

### **Note**

All SCSI devices currently supported on PC Servers support parity checking.

To check the parity setting(s) of the devices on the SCSI bus, do the following:

- 1. Start the SCSI Select utility.
- 2. Select the Configure/View Host Adapter Settings menu.
- 3. Set SCSI Parity Checking to Enable for all the devices connected to the SCSI bus.

#### **Note**

Some early developed SCSI devices may not support parity checking. If one or more of the devices connected to SCSI bus **do not** support parity checking, set SCSI Parity Checking to Disabled for all of the SCSI devices connected to the SCSI bus.

- Try enabling Include in BIOS Scan in the SCSI Device Configuration option of the SCSISelect utility.
- Be sure to power-off; then, power-on the computer after changing any value on a host adapter, in a Setup program, or on a SCSI device.
- Be sure the SCSI bus is properly terminated. See, "Termination (Devices)" on page 544, "Termination (AHA-2940/2940W Adapters)" on page 544, and "Termination (for Multiple-Computer Configurations)" on page 545.
- Be sure the intended boot disk has an active DOS partition and has been formatted.
- Check cable connections.

### **Computer Hangs, or HOST Adapter Cannot Always Find the Drives**

- Check SCSI parity for consistency and be sure SCSI termination is set correctly. See, "Termination (Devices)" on page 544, "Termination (AHA-2940/2940W Adapters)" on page 544, and "Termination (for Multiple-Computer Configurations)" on page 545.
- Check cable length and integrity.
- If the host adapter LED remains on when the computer hangs, the host adapter may be interfering with the operation of the computer. It may not

support First-Parity DMA (that is, Bus Master) data transfers.

### **Connectivity (Cables/Devices)**

If you attach both internal and external SCSI devices to the host adapter, you must terminate the last external device and the last internal device. (This applies to both the AHA-2940 and AHA-2940W adapters.)

#### **Important**

.

If you connect external devices to the AHA-2940W adapter, you can only attach devices to one of the internal SCSI connectors.

If you connect both internal and external SCSI devices, you must also change the host adapter termination settings from the default, because the host adapter is now in the middle of the SCSI bus. See "Termination (AHA-2940/2940W Adapters)" on page 544.

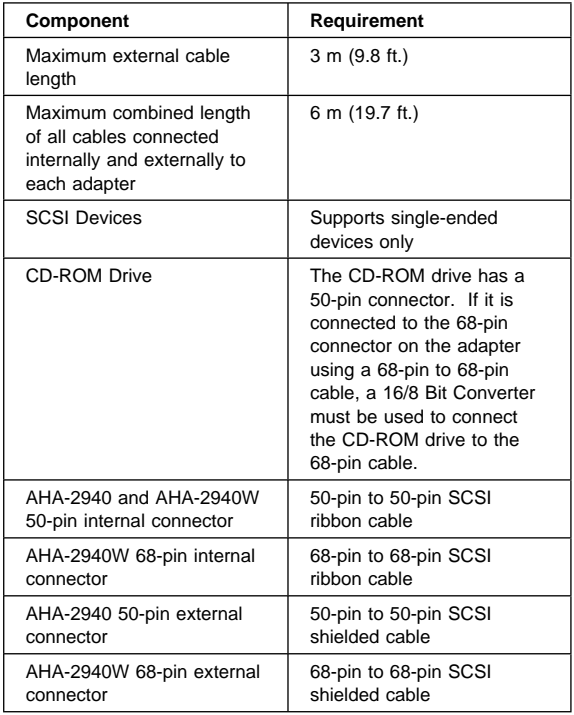

## **Disk Drive Configuration Problems**

Problems may occur if a combination of standard and SCSI drives are installed in the computer.

Standard hard disk drives can be set to the installed or not installed state by the Setup program supplied with computer. SCSI drives are not controlled through the Setup program.

If SCSI and non-SCSI drives are installed, the non-SCSI disk drive is always the boot drive.

 $-$  Note  $-$ 

If too many large-capacity drives are set to start instantly at system power-on, this could cause the power supply to shut down. See "Power Supply Shutdowns" on page 285.

## **LED (AHA-2940/2940W Adapters)**

The red light emitting diode (LED) on the AHA-2940/2940W adapter lights up when the host adapter is performing activity on the SCSI interface or when other SCSI devices are using the SCSI bus. An external LED connector is provided on the adapter so you can attach a cable to an externally visible LED.

#### **Note**

If the light stays on when there is no activity on the SCSI bus, one of the following failures may be indicated:

- The bus is hung.
- The processor(s) failed.
- Unexpected activity is occurring or the SCSI cables are incorrectly installed. (If the SCSI cables are installed in reversed position, the host adapter is forced into a solid SCSI reset state, which halts normal operation.)

## **Other Problems and Solutions**

### **The screen is difficult to read when running the SCSI**Select **utility.**

Press **F5** to toggle the display between color and monochrome modes. This may make the screen easier to read.

### - Important -

**When the format/verify utility is attempted on a disk device, an Unexpected SCSI Command Failure pop-up box containing error information is displayed.**

This probably means that the utility encountered a problem with the disk device or the media and cannot run. The following information is displayed in the pop-up window:

- SCSI Target ID of the device
- SCSI CDB Sent (for example, 2F 00 00 00 00 00 00 08 00 00)
- Host Adapter Status (for example, 11h Selection Timeout)
- Target Status (for example, 00h Good Status)
- Sense Key (for example, 06h Unit Attention)
- Additional Sense Code
- Additional Sense Code Qualifier

You can probably determine from the Sense Key information both the cause of the problem and its solution. The following are more common Sense Key values and their meanings:

**02h - Not ready**

The media is not ready to format. Be sure that media is inserted in the drive.

### **03h - Medium error**

The disk media may be defective. If it is a removable-media drive, try using a different media disk. If it is a hard disk drive, the disk may be physically damaged. Verify and format the media with SCSISelect.

## **04h - Hardware error**

The disk drive may be defective. Consult the hardware documentation and contact the manufacturer.

### **05h - Illegal request**

The Adaptec formatting utility does not support a low-level format of this device; however, the device may already be low-level formatted by the manufacturer.

### **06h - Unit attention**

The removable media may be write-protected. Disable write protection and run the utility again. The Additional Sense Code field provides more information about the error.

### **The computer locks up when the Esc key is pressed to exit SCSI**Select**.**

If this happens, power-off; then, power-on the computer. Any settings you changed before you tried to exit the program were recorded in the EEPROM and will not be lost.

#### **One of the SCSI devices in the computer will not allow you to disable termination. How can it be attached to the SCSI bus?**

Attach the device on the end of the SCSI bus so that you do not need to disable termination.

**After connecting the LED cable to the host adapter, the light stays on all the time and the computer hangs.** The red LED on the AHA2940/2940W normally lights when there is activity in the SCSI bus.

If the light stays on when there is no activity on the SCSI bus, the SCSI cables might be installed in a reverse position.

### **Problems Detected During Installation**

If the system will not boot from the standard hard disk drive or a boot program on the diskette drive (after the initial hardware installation), check the following:

- If the AHA-2940/2940W LED and the SCSI drive LED are always on, the SCSI cables might be installed in a reverse position between the host adapter and the drive.
- If the AHA-2940/2940W BIOS message is not displayed on the screen during system boot, the system does not recognize the host adapter BIOS. Be sure that host adapter BIOS is enabled.
- Be sure there are no address conflicts between a PCI device and an EISA or ISA device.
- If you see the message Host adapter not found, the host adapter has detected an internal failure. Be sure the host adapter is firmly seated in the PCI slot.
- If you see the message Host adapter found but not configured, run the SCSISelect utility to configure the host adapter. See "SCSISelect Configuration Utility" on page 534.

## **SCSISelect Configuration Utility**

The SCSI Select Configuration Utility program, located on the ROM of the AHA-2940 and AHA-2940W adapters, allows you to change the default settings for the adapter and the devices connected to the adapter. The following are the default settings for the AHA2940 and AHA2940W adapters.

The following settings are for the adapter and the devices connected to the adapter:

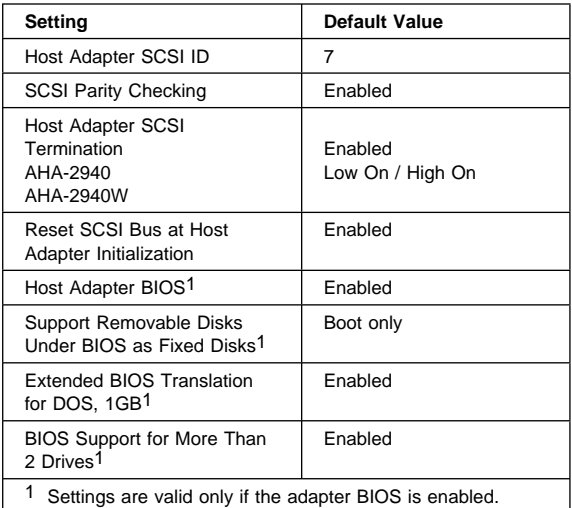

### **Individual Settings**

The following settings are for each SCSI device connected to the adapter:

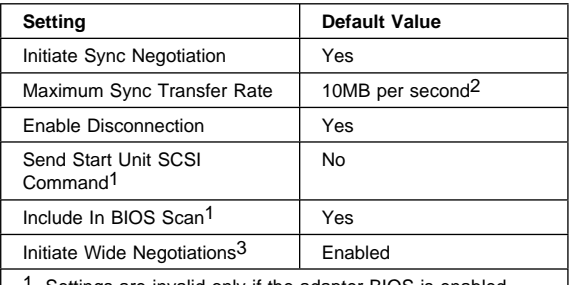

1 Settings are invalid only if the adapter BIOS is enabled.

2 20MB per second maximum synchronous transfer on AHA-2940W.

3 AHA-2940W adapters only.

### **SCSISelect Configuration Utility Control Keys**

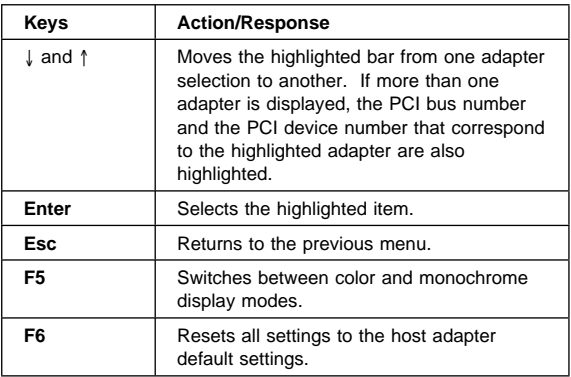

### **Starting the SCSISelect Configuration**

**Utility:** You can start the SCSISelect utility program from the BIOS banner if the adapter BIOS is enabled, or from the SCSI Select Configuration Utility diskette shipped with the computer.

**From the BIOS Banner:** The BIOS banner is displayed when you power-on or reboot the computer. The banner lists the model number and SCSI ID of the SCSI devices connected to the adapter. To start the utility, do the following:

- 1. Power-off; then, power-on the computer (or reboot the computer).
- 2. When the BIOS banner is displayed on the screen, press **Ctrl+A**.

### **From the SCSISelect Configuration Utility Diskette:** To start the utility from the SCSISelect Configuration Utility diskette, do the following:

- 1. Insert the SCSI Select Configuration Utility diskette into diskette drive A.
- 2. At the DOS prompt type, A:2940cfg.exe
- 3. Press **Enter**.

### **SCSISelect Configuration Utility**

**Menus/Options:** If the SCSISelect utility detects only one AHA-2940/2940W host adapter in your system, it displays the following Options menu:

```
AHA-2940/2940W at Bus:Device xx:xxh
Would you like to configure the host adapter or run
the SCSI disk utilities? Select the option and press
<Enter>. Press <F5> to switch between color and
monochrome modes.
Options<br>Configure/View Host Adapter Settings<br>SCSI Disk Utilities
Arrow keys to move cursor, <Enter> to select option, <Esc> to exit (*=default)
```
#### $-$  Note  $-$

If the SCSISelect utility finds multiple AHA-2940/2940W host adapters in your system, the PCI Bus and PCI device number of each adapter is displayed. As you move the highlighted bar to different host adapters (using the up and down arrow keys), the red light on the corresponding adapter installed in the system lights to allow you to identify the correct adapter. The Option menu is displayed after you select a host adapter.

### **Configuration/View Host Adapter Settings Menu/Options**

```
AHA-2940/2940W at Bus:Device xx:xxh
Configuration
SCSI Channel Interface Definitions
 Host Adapter SCSI ID .................... 7
 SCSI Parity Checking .................... Enabled
  Host Adapter SCSI Termination ........... Enabled
Additional Options
 SCSI Device Configuration ............... Press <Enter>
 Advanced configuration Options .......... Press <Enter>
         <F6> - Reset to Host Adapter Defaults
Arrow keys to move cursor, <Enter> to select option, <Esc> to exit (*=default)
```
**Host Adapter SCSI ID**: changes the host adapter SCSI ID from its default value of 7.

```
AHA-2940/2940W at Bus:Device xx:xxh
 ð
1 2
 3
 4
5 September 2014 19:30 September 2014
 6
\star 7
Arrow keys to move cursor, <Enter> to select option, <Esc> to exit (*=default)
```
 **Note** 

The menu for the A-2940W adapter displays SCSI IDs #0 to #15.

**SCSI Parity Checking**: enables or disables host adapter SCSI parity checking.

```
à AHA-294ð/294ðW at Bus:Device xx:xxh ð
                  \star Enabled
                       Disabled
Arrow keys to move cursor, <Enter> to select option, <Esc> to exit (*=default)
```
**Host Adapter SCSI Termination**: configures host adapter SCSI termination.

The following menu is displayed if an AHA-2940 adapter is installed:

```
à AHA-294ð/294ðW at Bus:Device xx:xxh ð
                         \star Enabled
                                Disabled
Both ends of the SCSI bus should be terminated. Host Adapter<br>termination should be disabled if you attach SCSI devices to<br>both internal and external connectors, since the host adapter<br>would then be in the middle of the SCS
           Device Connection | Termination
Internal devices only Enabled
           External devices only | Enabled
Internal and External devices | Disabled
Arrow keys to move cursor, <Enter> to select option, <Esc> to exit (*=default)
```
The following menu is displayed if an AHA-2940W adapter is installed:

AHA-2940/2940W at Bus:Device xx:xxh \ Low ON / High ON Low OFF / High OFF Low OFF / High ON Both ends of the SCSI bus should be terminated. Host Adapter<br>termination should be disabled if you attach SCSI devices to<br>both internal and external connectors, since the host adapter<br>would then be in the middle of the SCS Device Connection | Termination  $\mathcal{L}_\text{max}$  and  $\mathcal{L}_\text{max}$  and  $\mathcal{L}_\text{max}$  and  $\mathcal{L}_\text{max}$  and  $\mathcal{L}_\text{max}$ Internal devices only<br>External devices only Enabled External devices only<br>Internal and External devices | Disabled Internal and External devices Arrow keys to move cursor, <Enter> to select option, <Esc> to exit (\*=default)

**SCSI Device Configuration**: allows you to configure certain parameters of each SCSI device on the SCSI bus. If selected, the following information for each SCSI ID is displayed even if some SCSI IDs are not assigned to a device:

 $\left( \begin{array}{ccc} \begin{array}{ccc} \end{array} & \begin{array}{ccc} \end{array} & \begin$ SCSI Device Configuration SCSI Device ID #ð #1 #2 #3 #4 #5 #6 #7 \_\_\_\_\_\_\_\_\_\_\_\_\_\_\_\_\_\_\_\_\_\_\_\_\_\_\_\_\_\_\_\_\_\_\_\_\_\_\_\_\_\_\_\_\_\_\_\_\_\_\_\_\_\_\_\_\_\_\_\_\_\_\_\_\_\_\_\_\_\_\_\_\_\_\_\_\_\_ Initiate Sync Negotiation yes yes yes yes yes yes yes yes Maximum Sync Hegoeration<br>Maximum Sync Transfer Rate Enable Disconnection yes yes yes yes yes yes yes yes ------ Options Listed Below Have NO EFFECT if BIOS is Disabled ------------ Send Start Unit Command no no no no no no no no Include in BIOS Scan yes yes yes yes yes yes yes yes Arrow keys to move cursor, <Enter> to select option, <Esc> to exit (\*=default)

#### **Note**

The menu for the AHA-2940W adapter displays SCSI IDs #0 to #15

 **Initiate Sync Negotiation**: determines whether the host adapter initiates synchronous negotiation with the SCSI device. However, the host adapter always responds to synchronous negotiation if the SCSI device initiates it.

#### **Note**

If Initiate Sync Negotiation is set to yes and the attached SCSI devices **do not** support synchronous negotiation, the system may operate erratically or hang.

 **Maximum Sync Transfer Rate**: determines the maximum synchronous data transfer rate that the host adapter can support. The host adapter supports rates up to the FAST SCSI maximum of 10MB per second. The default value is 10.0. The AHA-2940W has a 16-bit (2-byte) channel that provides an effective maximum synchronous transfer rate of 20.0MB per second (10MB per 8-bit channel). The valid settings are:

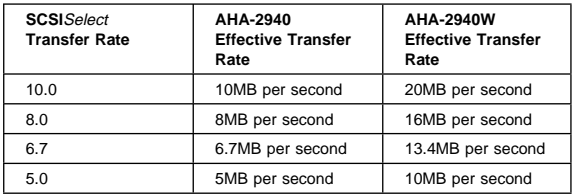

### **Notes**

- 1. In most cases, you can use the maximum value of 10.0. If the host adapter is set not to negotiate for synchronous data transfer (Initiate Sync Negotiation is set to no), the value selected here is the maximum rate that the host adapter accepts from the device during negotiation.
- 2. Some older SCSI devices do not support Fast SCSI data transfer rates (10.0, 8.0, and 6.7). This might cause the computer to operate erratically or hang if the transfer rate is set to high. Select a Maximum Sync Transfer Rate of 5.0 for these devices. If Initiate Sync Negotiation is set to yes and the attached SCSI devices **do not** support synchronous negotiation, the system may operate erratically or hang.
- **Enable Disconnection**: determines whether the host adapter allows a SCSI device to disconnect from the SCSI bus (sometimes called Disconnect/Reconnect). Disconnect/Reconnect allows the host adapter to perform other operations on the SCSI bus while the SCSI device is temporarily disconnected.

#### **Note**

You should leave Enable Disconnection set to yes if two or more SCSI devices are connected to the host adapter. This optimizes SCSI bus performance. If only one SCSI device is connected to the SCSI adapter, set Enable Disconnection to no for optimum performance.

 **Send Start Unit Command**: is supported by some SCSI devices and determines whether the Start Unit command (SCSI command 1B) is sent to the SCSI device (most devices do not require this). Enabling this option reduces the load on the power supply by allowing the host adapter to power-on SCSI devices one at a time when you boot the computer. Otherwise, the devices all power-on at the same time. Most devices require that you set a jumper before they can respond to this command. If this option is enabled for more than one SCSI device, the Start Unit Command is sent first to the SCSI device with the lowest SCSI ID. After this device responds to the host adapter, the Start Unit Command is sent to the next highest SCSI ID with a setting of yes. The default setting is no.

#### **Note**

The Send Start Unit command setting is valid only if the host adapter BIOS is enabled.

- **Include in BIOS Scan**: determines whether the host adapter BIOS supports devices attached to the SCSI bus without the need for device driver software. When set to yes, the host adapter BIOS controls the SCSI device. When set to no, the host adapter BIOS does not search the SCSI ID for devices to control and device driver software is needed to control the SCSI device. The default setting is yes.
	- **Note**

The host adapter BIOS must be enabled for this setting to be valid.

#### **Advanced Configuration Options Menu**

 $\left( \begin{array}{ccc} \begin{array}{ccc} \end{array} & \begin{array}{ccc} \end{array} & \begin$ Advanced Configuration Options Reset Bus at HOST Adapter Initialization......................... Enabled -------Options Listed Below Have NO EFFECT if the BIOS is Disabled--------- Host Adapter BIOS (Configuration Utility Reserves BIOS).......... Enabled Support Removable Disk Under BIOS as Fixed Disks................. Enabled Extended BIOS Translation for DOS Drives > 1 GByte............... Enabled BIOS Support for More Than 2 Drives (MS-DOS (R) 5.ð and above)... Enabled Arrow keys to move cursor, <Enter> to select option, <Esc> to exit (\*=default)

#### **Note**

Do not change these file options unless absolutely necessary.

 **Reset SCSI Bus at Host Adapter Initialization**: allows you to enable or disable a SCSI bus reset generated by the host adapter during its power-on initialization and after a hard reset. If enabled, the SCSI bus resets the first time the host adapter is initialized. If the host adapter BIOS is enabled, the BIOS resets the SCSI bus, then waits two seconds before scanning the bus for SCSI devices. If Reset SCSI Bus at Host Adapter Initialization is disabled, there is no two-second delay. The default setting is enabled.

#### $-$  Note  $-$

Normally, SCSI Bus Reset at Host Adapter Initialization should always be enabled.

- **Host Adapter BIOS**: enables or disables the host adapter BIOS. The default setting is Enabled.
	- $-$  Note  $-$

The host adapter must be enabled for the computer to boot from a SCSI hard disk drive connected to the host adapter.

The following SCSISelect options cannot be used unless the host adapter BIOS is enabled:

- Support Removable Disks Under BIOS as Fixed Disks
- Extended BIOS Translation for DOS Drivers > 1 **GB**vte
- BIOS Support for More Than 2 Drives
- Send Start Unit SCSI Commands
- Include In BIOS Scan
- **Support Removable Disk Under BIOS as Fixed Disk**: allows you to control which removable-media drives are supported by the host adapter BIOS. It is only valid if the host adapter BIOS is enabled. The default setting is Boot Only. The following choices are available:
	- **Boot only:** Only the removable-media drive designated as the boot device is treated as a hard disk drive.
	- **All Disks**: All removable-media drives supported by the BIOS are treated as hard disk drives.
– **Disabled**: Removable-media drives are not treated as hard disk drives. In this situation, software drivers are needed because the drivers are not controlled by the BIOS.

#### **Note**

Support for removable-media drives means only that the host adapter BIOS allows you to use a removable-media drive as if it were a hard disk drive. If you remove the media while the drive is powered-on, data may be lost. If you want to be able to remove the media while the drive is powered-on, install the removable-media device driver and set this option to Disabled.

- **Extended BIOS Translation for DOS Drives more than 1GB**: allows you to enable or disable extended translation for SCSI hard disk drives with a capacity greater than 1GB. It is only valid if the BIOS is enabled. The default setting is Enable. If this option is enabled, the following translation schemes are used:
	- SCSI hard disk drives with a capacity of 1GB or less use a translation scheme of 64 heads, 32 sectors per track.
	- SCSI hard disk drives with a capacity greater than 1GB use a translation scheme of 255 heads, 63 sectors per track.
- **BIOS Support for more than 2 Drives**: allows you to enable or disable BIOS support for more than two and up to eight SCSI hard disk drives. The host adapter BIOS must be enabled. This feature is supported by DOS 5.0 and above. The default setting is Enable.

#### **SCSI Disk Utility**

```
à ð AHA-294ð/294ðW at Bus:Device xx:xxh
                    Select SCSI Disk and press <Enter>
           SCSI ID# 1 : Quantum P14ðS 940-40-94xx<br>SCSI ID# 2 : No Device<br>SCSI ID# 3 : SyQuest SQ 5110<br>SCSI ID# 4 : No Device<br>SCSI ID# 5 : No Device<br>SCSI ID# 6 : No Device<br>SCSI ID# 6 : No Device<br>SCSI ID# 7 : AHA-2940/2940W
    Arrow keys to move cursor, <Enter> to select option, <Esc> to exit (*=default)
```
#### **Note**

The menu for the AHA-2940W adapter displays SCSI IDs #0 to #15

When you select SCSI Disk Utilities from the Options menu, the SCSI Select utility scans the SCSI bus and lists all SCSI devices installed on the SCSI bus. When you highlight a device by moving to it with the cursor keys and pressing **Enter**, a small window appears. You can select **Format Disk** or **Verify Media** from this menu.

- **Format Disk**: performs a low-level format on disk devices.
	- **Note**

A low-level format destroys all data on the drive. Be sure to back up all data before performing this operation. You cannot abort a low-level format once it is started.

Most SCSI disk devices are pre-formatted and do not need to be formatted again. The Adaptec Format Disk utility is compatible with most SCSI disk drives. Run it on hard disk drives or removable-media drives that were previously used with non-Adaptec host adapters.

 **Verify Disk Media**: scans the selected device's media for defects.

 **Note** 

Press **Esc** at any time to abort the Verify Disk Media utility.

If this utility finds bad blocks, it prompts you to reassign them. If you select yes, the blocks will no longer be used.

## **Self Diagnostics (AHA-2940/2940W Adapters)**

AHA-2940/2940W host adapters execute a self-diagnostics Power-On Self-Test (POST) during BIOS initialization. If the diagnostics fails, the BIOS displays the message Initialization failed and halts any further operation of the adapter. If this occurs, remove the adapter and check for the following:

- Components that are not correctly installed or properly seated
- Broken wires
- Missing or damaged components
- Conductive debris on the adapter.

If you see any physical damage, replace the adapter.

# **Termination (Devices)**

 **Note** 

Hot-Swap Back Planes are automatically terminated. Do not terminate devices connect to a Hot-Swap Back Plane.

Each connector on the adapter and the devices attached to the connector make up a separate daisy-chain.

Termination is required on the last device in each chain. If only one device is attached, termination is required for that device.

### **Termination (AHA-2940/2940W Adapters)**

Use the following information to determine the termination required for the adapter; then, run the SCSISelect Utility Configuration program if required. (To run the SCSISelect Configuration Utility program, see "SCSISelect Configuration Utility" on page 534 and "Starting the SCSISelect Configuration Utility" on page 535.)

#### **AHA-2940 Adapter**

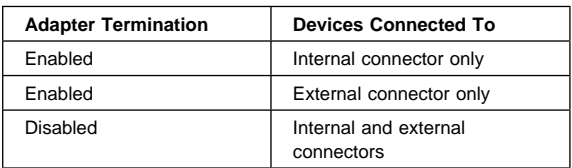

#### **AHA-2940W Adapter**

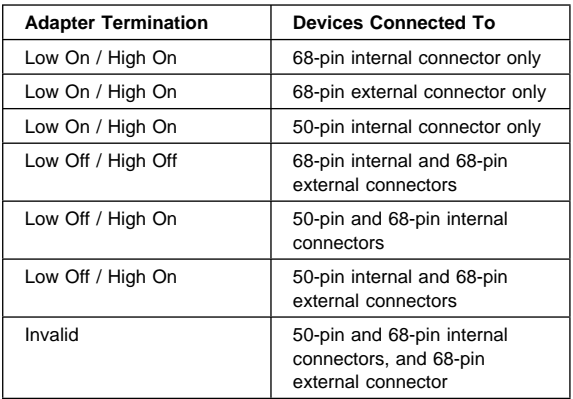

## **Termination (for Multiple-Computer Configurations)**

If more than one computer is attached to the SCSI bus, you can configure the adapter to provide termination when the adapter host computer is powered off. The termination is applied only when the computer containing the adapter is powered off and another computer connected to the SCSI bus accesses the device.

To activate this termination, install a jumper on J4 on the adapter.

## **Troubleshooting Checklist — SCSI (AHA-2940/2940W Adapters)**

Most problems that occur during installation result from errors in preparing and connecting devices on the SCSI bus.

Answer these questions first if a problem occurs during installation:

- 1. Are the power cables and SCSI cables properly connected?
- 2. Is the Host adapter firmly seated and secure in a 5-volt PCI slot that is capable of bus mastering?
- 3. Is the SCSI cable installed correctly throughout the SCSI bus?
- 4. Are the PCI bus slot parameters set correctly in the computer's Setup program?

#### **Note**

The PCI bus is designed to assign the IRQ port address, and BIOS address settings. You may need to assign some of these values manually in the Setup program.

- 5. Is each adapter, including the host adapter, set to a unique SCSI ID (0-7 for the AHA-2940 and 0-15 for the AHA2940W)?
- 6. Is the termination set correctly?

### **Using a SCSI Drive as C and Another SCSI Drive as D**

- 1. Be sure the computer's CMOS Setup is set to No Drives Installed, as required for SCSI host adapters.
- 2. Be sure the SCSI drive to be used as drive C is set to SCSI ID 0. See "SCSI Disk Utility" on page 542.
- 3. Set the SCSI drive to be used as drive D to SCSI ID 1.
- 4. Try enabling Include in BIOS Scan in the SCSI Device Configuration option of the SCSISelect utility. See "SCSI Device Configuration" on page 538.
- 5. Be sure to power-off, then power-on the computer after changing any values on the host adapter, in Setup, or on a SCSI device.
- 6. Be sure that SCSI parity checking is consistently enabled or disabled on the SCSI bus.
- 7. Verify that the host adapter and the SCSI devices are properly configured and installed.
- 8. Be sure the SCSI bus is properly terminated.
- 9. Be sure the disk is formatted and has a DOS partition. Run the Format Disk utility accessible through SCSISelect. See "SCSI Disk Utility" on page 542.

### **Using a Standard Drive as C and a SCSI Drive as D**

- 1. If a second hard disk drive is installed, use the Setup program to map the second hard disk drive out of the configuration.
- 2. Be sure the SCSI drive to be used as drive D is set to SCSI ID 0. You can use the SCSISelect utility to determine the SCSI address of the peripherals on the SCSI bus.
- 3. Be sure the SCSI parity checking is consistently enabled or disabled on all devices on the SCSI bus.
- 4. Verify that the host adapter and the SCSI devices are properly configured and installed.
- 5. Be sure to power-off, then power-on the computer after changing any values on the host adapter, in Setup, or on a SCSI device.
- 6. Be sure the SCSI bus is properly terminated.
- 7. Be sure the disk is formatted and has a DOS partition. Run the Format Disk utility accessible through SCSISelect. See "SCSI Disk Utility" on page 542.
- 8. Check cable connections.

## **SCSISelect Utility Program**

The SCSI-2 controller has a built-in menu-driven configuration utility program that allows you to view and change SCSI settings.

You can use the SCSISelect Utility program to:

- Change the default values
- Verify and change configuration conflicts
- Format a new SCSI hard disk

## **Starting the SCSISelect Utility Program**

You can access this program when you start the server. The SCSISelect prompt appears after the IBM PC Server screen appears briefly and then disappears. Press **Ctrl**+**A** immediately after the SCSISelect prompt appears.

Use the Up Arrow (↑) or Down Arrow (↓) key to move the highlight bar to the various menu choices. Press **Esc** to return to the previous menu. Also, you can press F5 to switch between color and monochrome modes (if your display permits). To change the current settings of the items displayed in the menus, follow the directions on the screen.

## **SCSISelect Utility Program Options**

The following options are displayed on the SCSISelect Utility program menu:

- Configure/View Host Adapter Settings
- SCSI Disk Utilities

**Configure/View Host Adapter Settings:** To

view or change the SCSI-2 controller settings, select **Configure/View Host Adapter Settings** and follow the directions on the screen. Refer to the following table for information on the choices on this menu.

• Host Adapter SCSI ID

Select this choice to change the SCSI ID of the SCSI-2 controller from its default value of 7.

• SCSI Parity Checking

Select this choice to enable or disable SCSI-2 adapter parity checking. The default value is Enabled.

- Host Adapter SCSI Termination Select this choice to configure SCSI-2 controller termination. The default value is Low On / High On.
- SCSI Device Configuration Select this choice to configure SCSI device parameters. Before you can make updates, you must know the ID of the device whose parameters you want to configure.
- Advanced Configuration Options

Select this choice to view or change the settings for advanced configuration options. These options include setting the SCSI ID scanning order, and enabling support for a startable CD-ROM and for Int13Extensions.

**SCSI Controller Settings/Description:** The following is a list of the Configuration/View Host Adapter Settings and descriptions.

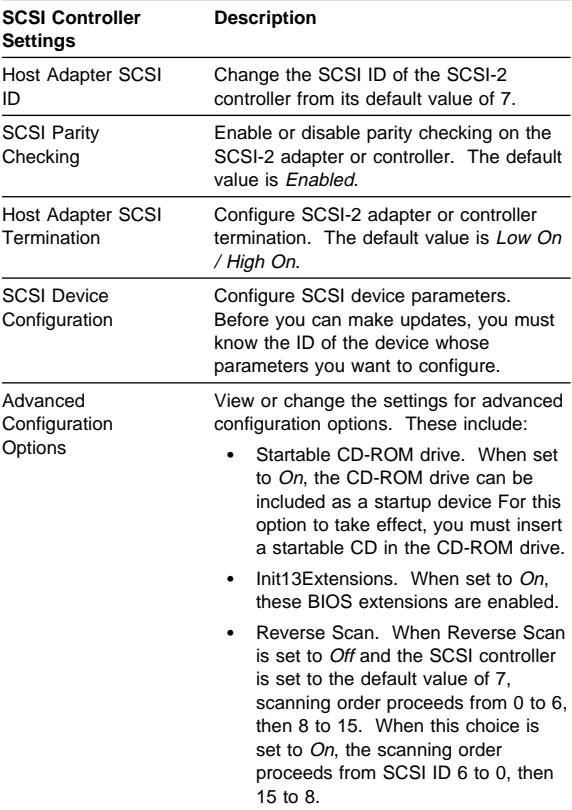

**SCSI Disk Utilities:** To see the IDs that are assigned to each SCSI device or format a drive, select **SCSI Disk Utilities** from the SCSISelect Utility program menu.

To use the utility program, select a drive from the list. Read the screens carefully before making a selection.

### **Using the Low-Level Format Program:** On

non-disk array models, you have the option of formatting your hard disk using the Low-Level Format feature of the SCSISelect Utility program.

Depending on the hard disk capacity, the Low-Level Format program could take up to two hours.

**Note:** For disk-array models, you must use the programs provided on the RAID Configuration diskette to format your hard disk drives. Refer to "Disk Array Configuration" on page 461 for instructions.

### **When To Use the Low-Level Format**

**Program:** Use the Low-Level Format program:

- When you are installing software that requires a low-level format
- When you get recurring messages from the diagnostic tests directing you to run the Low-Level Format program on the hard disk
- As a last resort before replacing a failing hard disk drive

#### **Note**

For information about backing up all of the files, see the operating-system documentation for the system you are servicing.

### **Starting the Low-Level Format Program**

#### **Attention**

The Low-Level Format program erases all data and programs.

- 1. If the hard disk is working, make a backup copy of all the files and programs on the hard disk.
- 2. Select **Format disk** from the SCSISelect Disk Utilities menu; then follow the instructions on the screen.
- 3. To install an operating system, refer to the ServerGuide CD documenation.

### **Setting the Motor-Start Jumper**

The jumper in position  $\overline{5}$  (illustrated above) is the motor-start jumper. If the jumper is installed, all hard disk drive motors start instantly at power-on. If the jumper is removed, POST starts the drives sequentially. Some drives are shipped with the motor-start jumper installed (to reduce POST time). If many large-capacity drives are added to the computer, and they are set to start at power-on, the power supply might shut down. If this happens, it means that the total motor-start surge current of a multiple drive startup exceeds the reserve-current

capacity of the power supply. You might have to remove one or more motor-start jumpers.

**Note:** Non-IBM drives use either a jumper or a switch to set the motor-start mode.

To set the SCSI ID on a Rewritable Optical Drive, do the following:

- 1. Position the device so that the three position jumper is at the lower-right corner.
- 2. Refer to the table below to position the Rewritable Optical Drive jumpers for IDs 6 through 0.

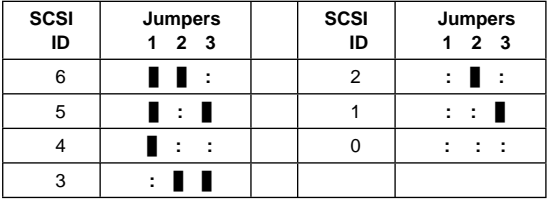

### **ServerGuide**

It is important that you read and understand the following information, whether you choose to install an operating system that is available in the ServerGuide package or you choose to install your own operating system.

One of the easiest and most efficient ways to install an operating system and take advantage of a wide variety of the latest software for the network environment is to use ServerGuide.

You can install an operating system from ServerGuide or you can install your own operating system and still use many of the features available on ServerGuide. (For example: you can install NetFinity, which is a LAN systems-management program; run demonstration programs; use the performance-tuning feature; and do much more.) Refer to the ServerGuide CD documentation.

## **Software/Hardware Mismatch Problems**

If a failure appears to be the result of a defective FRU, but the diagnostic tests run error-free, there might be a software and hardware mismatch. These problems might be intermittent, and they are usually difficult to diagnose.

If you are experiencing this type of problem, and the operating system is of the "direct driver" variety, which bypasses the BIOS interface, such as:

- AIX
- Netware
- SCO XENIX
- Some "windowing" interfaces

Other Unix-based software

the most-likely cause of the problem is a mismatch between the software and the hardware.

Applications that use the Multiprotocol Adapter/A, magnetic tape drives, and some SCSI devices such as CD-ROM, require direct software drivers. There is no BIOS interface for these devices in PS/2 products.

The following information is provided to help you resolve these problems:

#### **Software Can Be Sensitive to the Hardware**

Direct-driver software is sensitive to variations in hardware design. The resulting incompatibilities are usually addressed with a revision (sometimes referred to as a patch), to the direct-driver software. Make certain the software is current and that all known revisions are installed. The IBM on-line bulletin board (sometimes referred to as PCPROD), and other software tools sources, such as Novell Netware, should be referenced by the software support personnel for any revisions provided by the appropriate software vendor.

The most-likely cause of these types of problems, when direct-driver software is involved, is the failure to obtain the latest revisions from the software vendor.

#### **Software Installation**

It is very important to follow the vendor's installation procedures. The software should not be migrated from another system, unless the installation instructions indicate that migration is supported (especially from a different model in the product line).

#### **Important**

Migrating adapters from slower systems to faster systems might cause problems. This is due to device-specific, system-specific, or time-dependent software code, that controls these devices.

#### **Adapter and Software Compatibility**

Hardware adapters for some operating systems must be approved by the software vendor to be compatible with that software. The approval is specific to the system, adapter E.C. level, and the software version. Contact the software vendor to confirm that system and adapter configuration is supported by their software level. The compatibility support is especially important for, (but not limited to), all LAN adapters and RIPL applications.

#### **Software Failures After a Hardware Change**

After the initial installation, any changes in the hardware configuration (addition or changes of adapters or features), might result in computer failures and require the reinstallation of the operating system or the software revisions.

Specific hardware configuration changes (such as memory address, interrupt level, or programmable option select), might result in a computer failure if the software has unique operating requirements.

### **Undetermined Problems**

You are here because the diagnostic tests did not identify the failure, the Devices List is incorrect, or the system is inoperative.

**Note:** If you suspect a software mismatch is causing failures (solid or intermittent), be sure to see "Software/Hardware Mismatch Problems" on page 550.

Check the power supply voltages. If the voltages are not correct, replace the power supply. If the voltages are correct, return here and do the following:

- 1. Power-off the computer.
- 2. Remove or disconnect the following (one at a time) until you find the failure (power-on the computer and reconfigure each time).
	- Any external devices
	- Surge suppressor device (on the computer)
	- Modem, printer, mouse, or non-IBM devices
	- Each adapter
	- Drives
	- Memory-Module Kits
	- Bus adapter
- Math coprocessor (if installed)
- **Note:** Minimum operating requirements vary for each computer. For example:
	- AT Bus computers require 256KB of memory.
	- Micro Channel computers require 1MB of memory.
	- IML drive in the drive startup sequence (IML systems only).
	- If the computer is a workstation, (no drives), a default hard disk drive is not required.
- 3. Power-on the computer. If the problem remains, suspect the system board, then the processor board in that order.
- **Note:** If the problem goes away when you remove an adapter from the bus adapter, and replacing that adapter does not correct the problem, suspect the system board, processor board, then the bus adapter in that order.

## **Problem Determination Tips**

Due to the variety of hardware and software combinations that can be encountered, use the following information to assist you in problem determination. If possible, have this information available when requesting assistance from Service Support and Engineering functions.

- Machine type and model
- Processor or hard disk upgrades
- Failure symptom
	- Do diagnostics fail?
	- What, when, where, single, or multiple systems?
	- Is the failure repeatable?
	- Has this configuration ever worked?
	- If it has been working, what changes were made prior to it failing?
	- Is this the original reported failure?
- Reference/Diagnostics Diskette Version
	- Type and version level
- Hardware configuration
	- Print (print screen) configuration currently in use
	- BIOS level
- Operating system software
	- Type and version level

#### **Important**

To eliminate confusion, identical systems are considered identical only if they:

- 1. Are the exact machine type and models
- 2. Have the same BIOS level
- 3. Have the same adapters/attachments in the same locations
- 4. Have the same address jumpers/terminators/cabling
- 5. Have the same software versions and levels
- 6. Have the same Reference/Diagnostics Diskette (version)
- 7. Have the same configuration options set in the system
- 8. Have the same setup for the operation system control files

Comparing the configuration and software set-up between "working and non-working" systems will often lead to problem resolution.

### **Phone Numbers, U.S. and Canada**

#### **Note**

EMEA customers should contact their Dealer or IBM Service organization.

Before you place a call to the Support Center, refer to "Problem Determination Tips" on page 553.

#### **Authorized Dealers or Servicers**

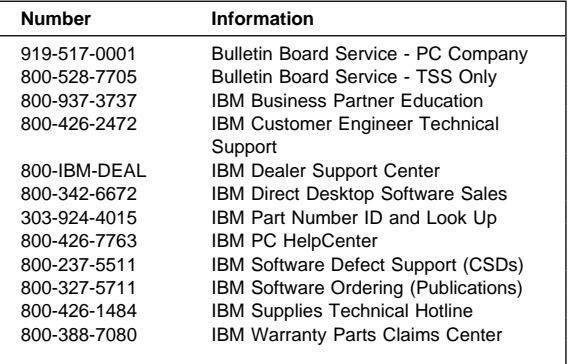

#### **U.S. Customers and Helpware Subscribers**

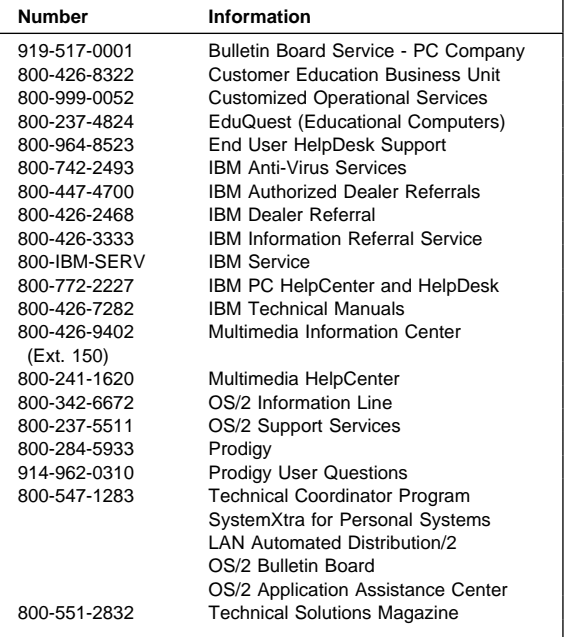

### **IBM Canada Customer and Servicer Support**

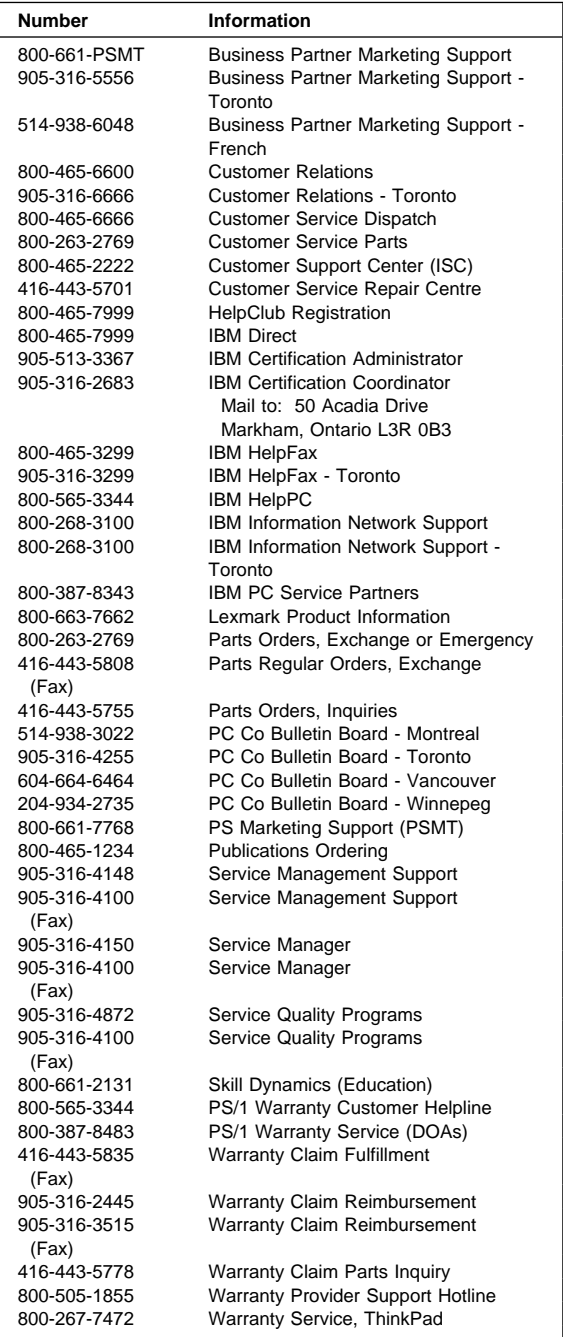

# **Trademarks**

The following terms are trademarks of the IBM Corporation in the United States or other countries:

AIX AT Enterprise Systems Architecture/390 FaxConcentrator HelpCenter IBM Micro Channel MVS/ESA MVS/DFP NetFinity<br>OS/2 Personal Personal System/2 Portmaster **Presentation Manager** PS/2 PS/ValuePoint<br>RETAIN S/370 **RETAIN** S/390 System/370 System/390 ThinkPad<br>
VM/ESA VoiceTvp VoiceType VSE/ESA VTAM Virtual Machine/Enterprise Systems Architecture

The following terms are trademarks of other companies:

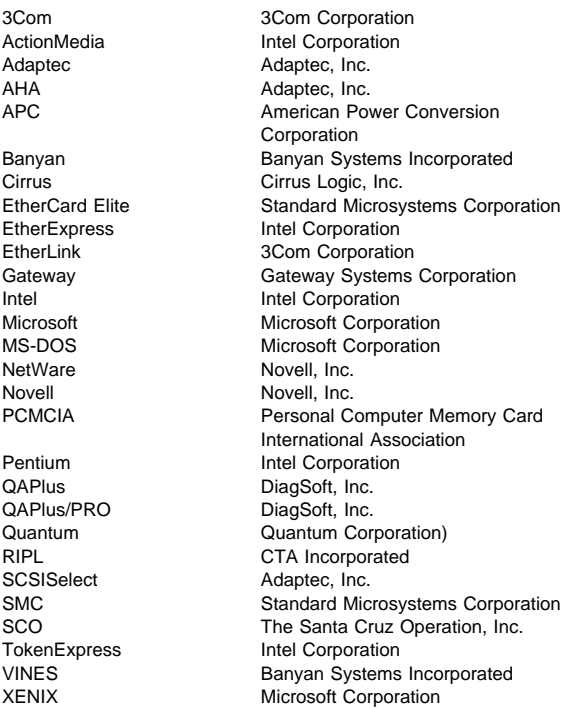

UNIX is a registered trademark in the United States and other countries licensed exclusively through X/Open Company Limited.

Windows is a trademark of Microsoft Corporation.

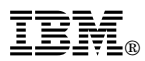

Part Number: 70H0751

Printed in U.S.A.

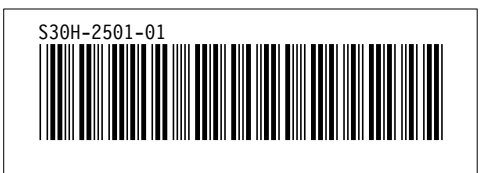